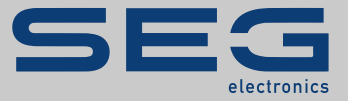

# MANUAL

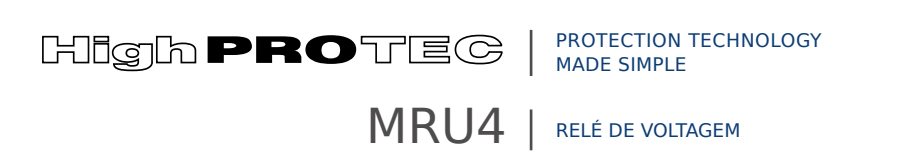

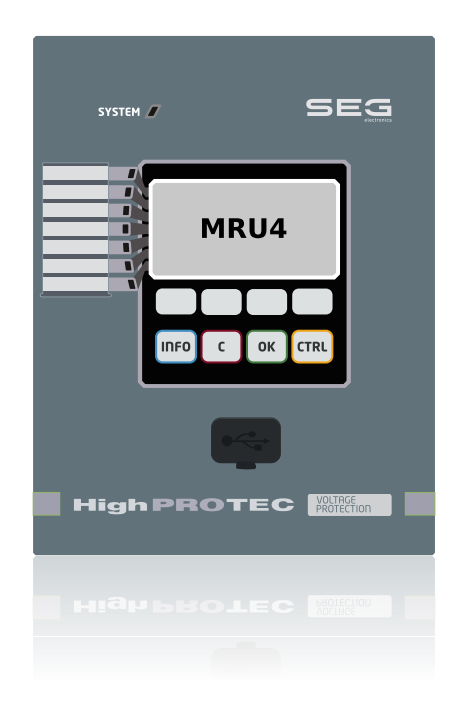

# **RELÉ DE VOLTAGEM**

Versão DM: 3.7

Português (Tradução do original)

# MANUAL MRU4-3.7-PT-MAN | Revisão D

Manual (tradução do original)

# **SEG Electronics GmbH**

Krefelder Weg 47 ∙ D–47906 Kempen (Germany) Postfach 10 07 55 (P.O.Box) ∙ D–47884 Kempen (Germany)

Telefone: +49 (0) 21 52 145 1

Internet: www.SEGelectronics.de

Sales Telefone: +49 (0) 21 52 145 331 Fax: +49 (0) 21 52 145 354 E-mail: sales@SEGelectronics.de

Service

Telefone: +49 (0) 21 52 145 600

Fax: +49 (0) 21 52 145 354

E-mail: support@SEGelectronics.de

© 2022 SEG Electronics GmbH. Todos os direitos reservados.

# Índice

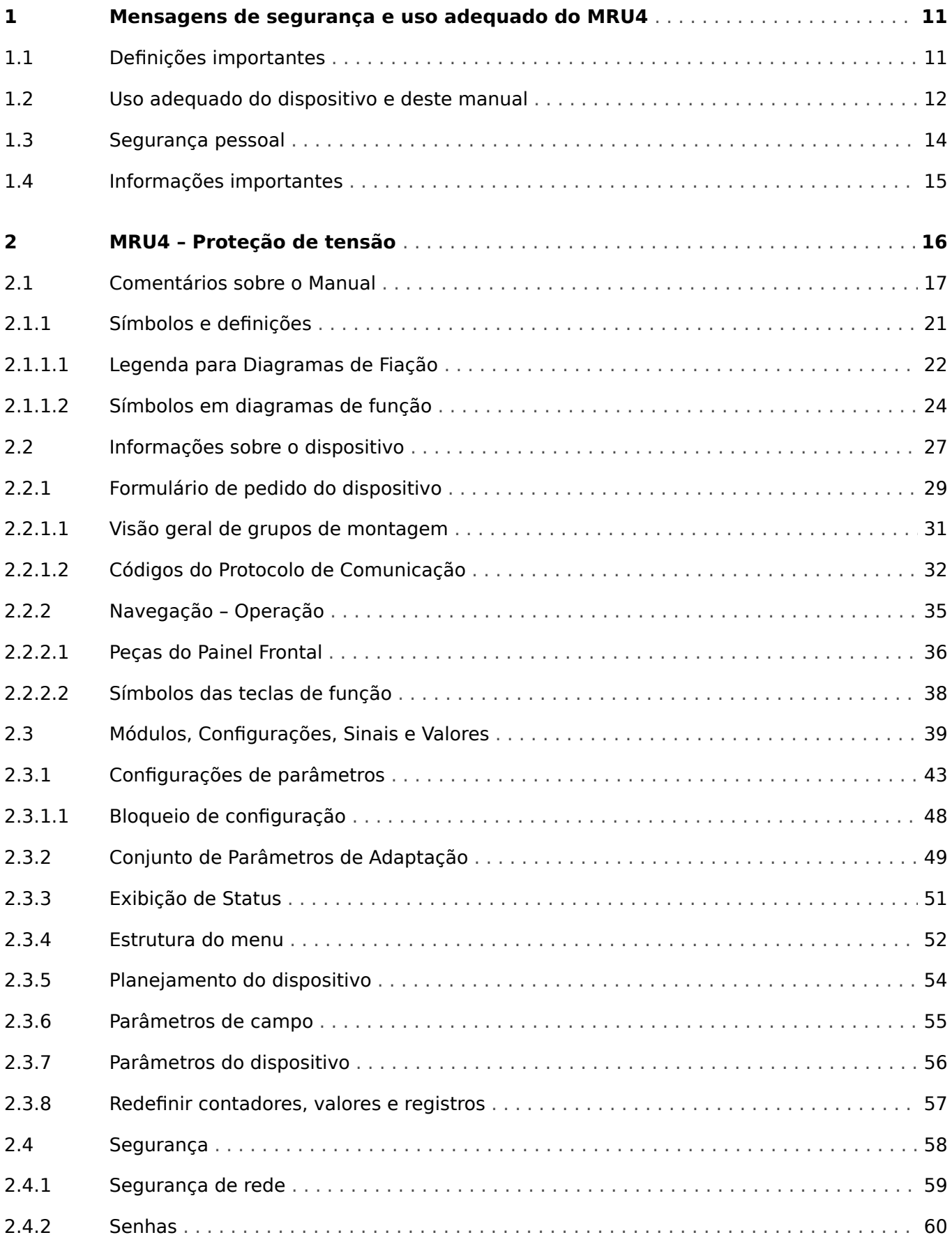

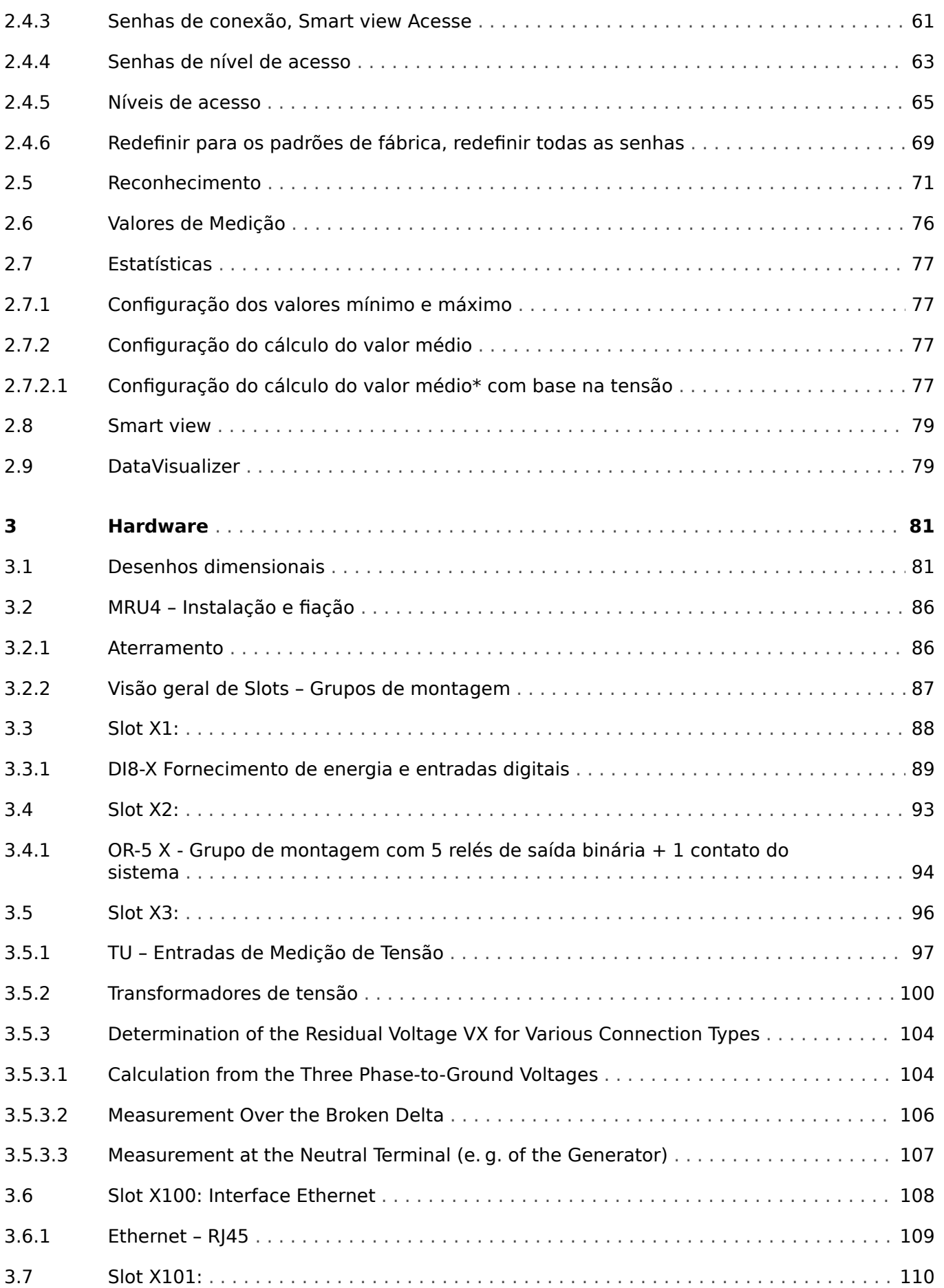

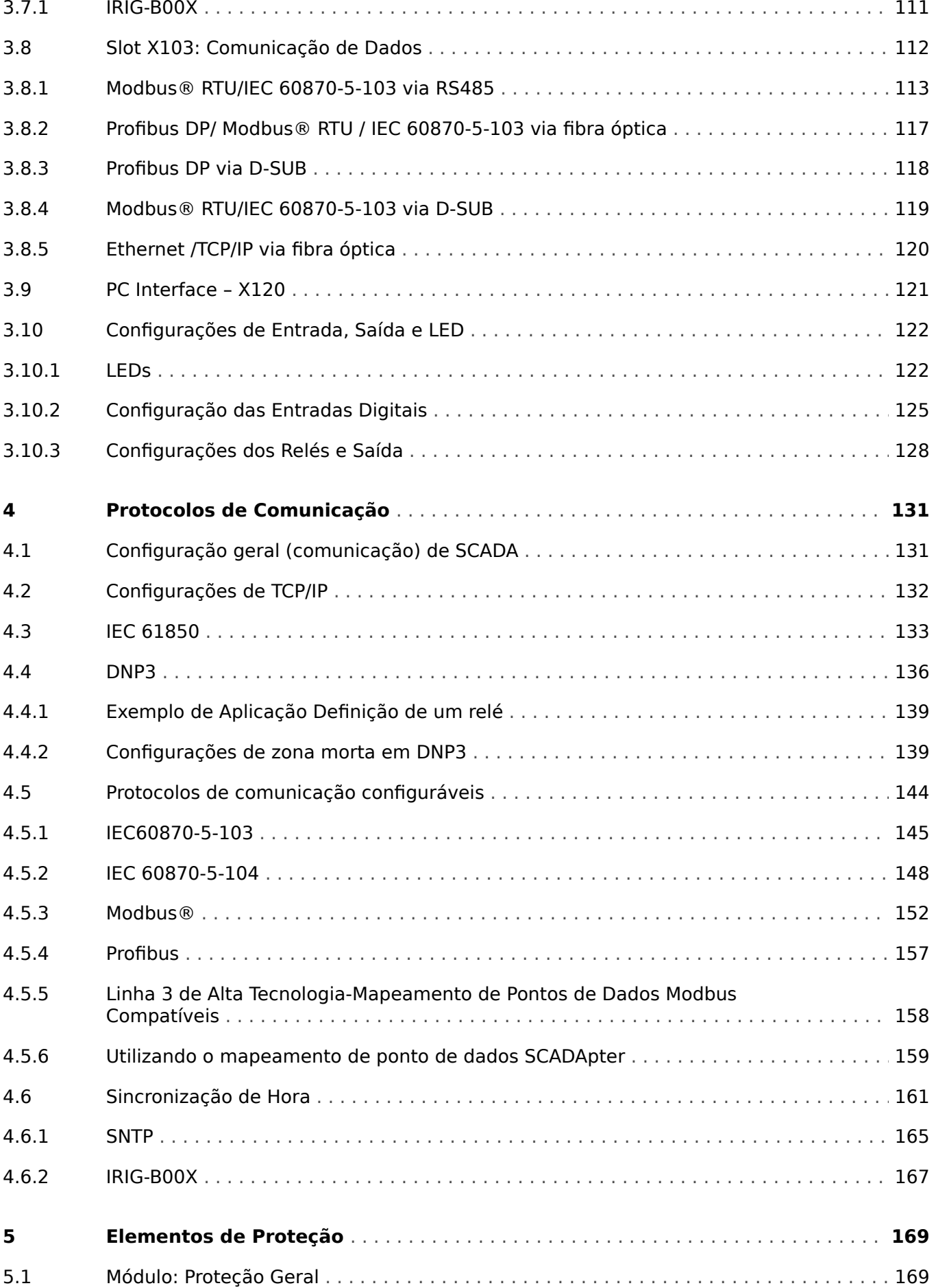

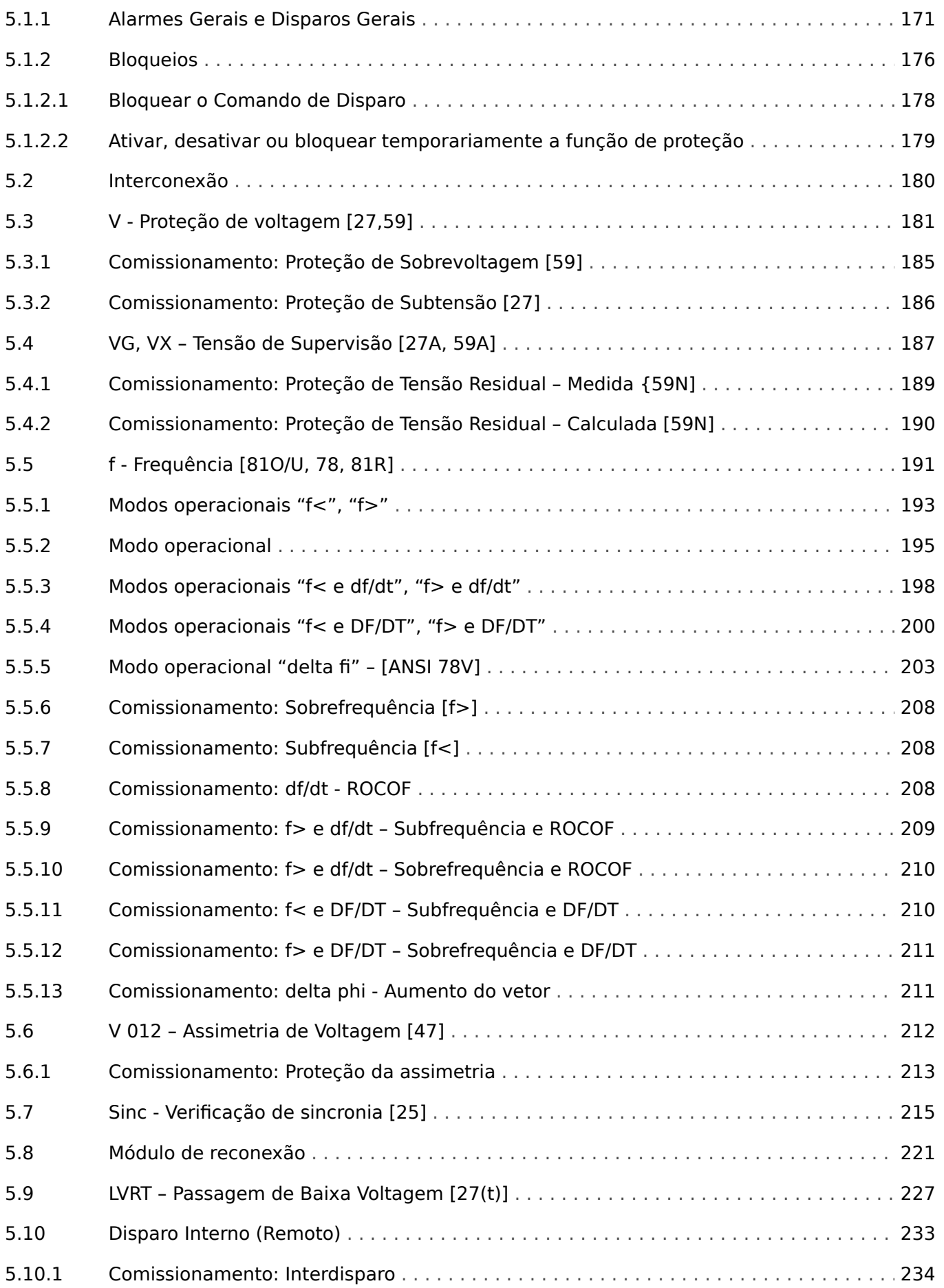

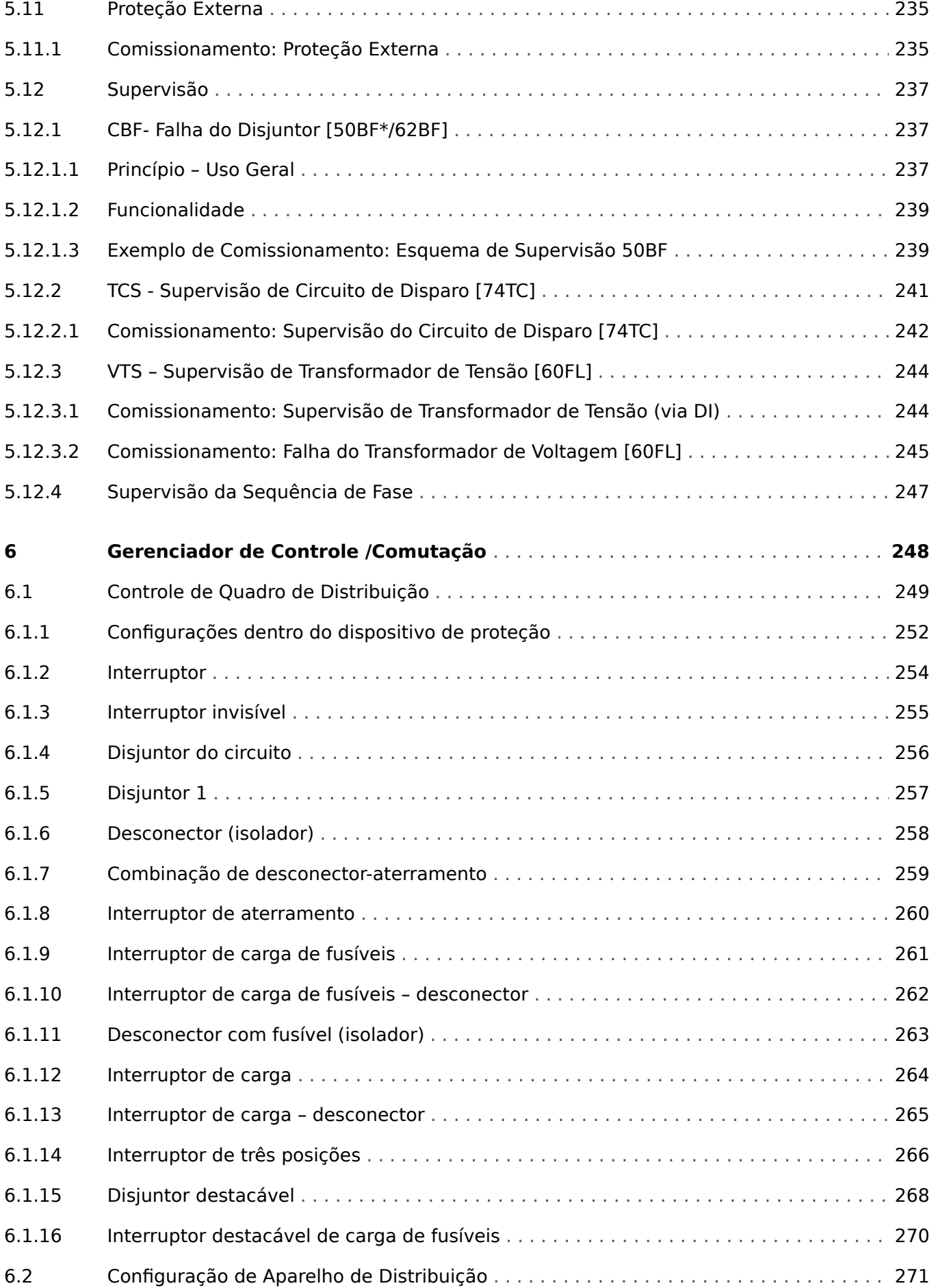

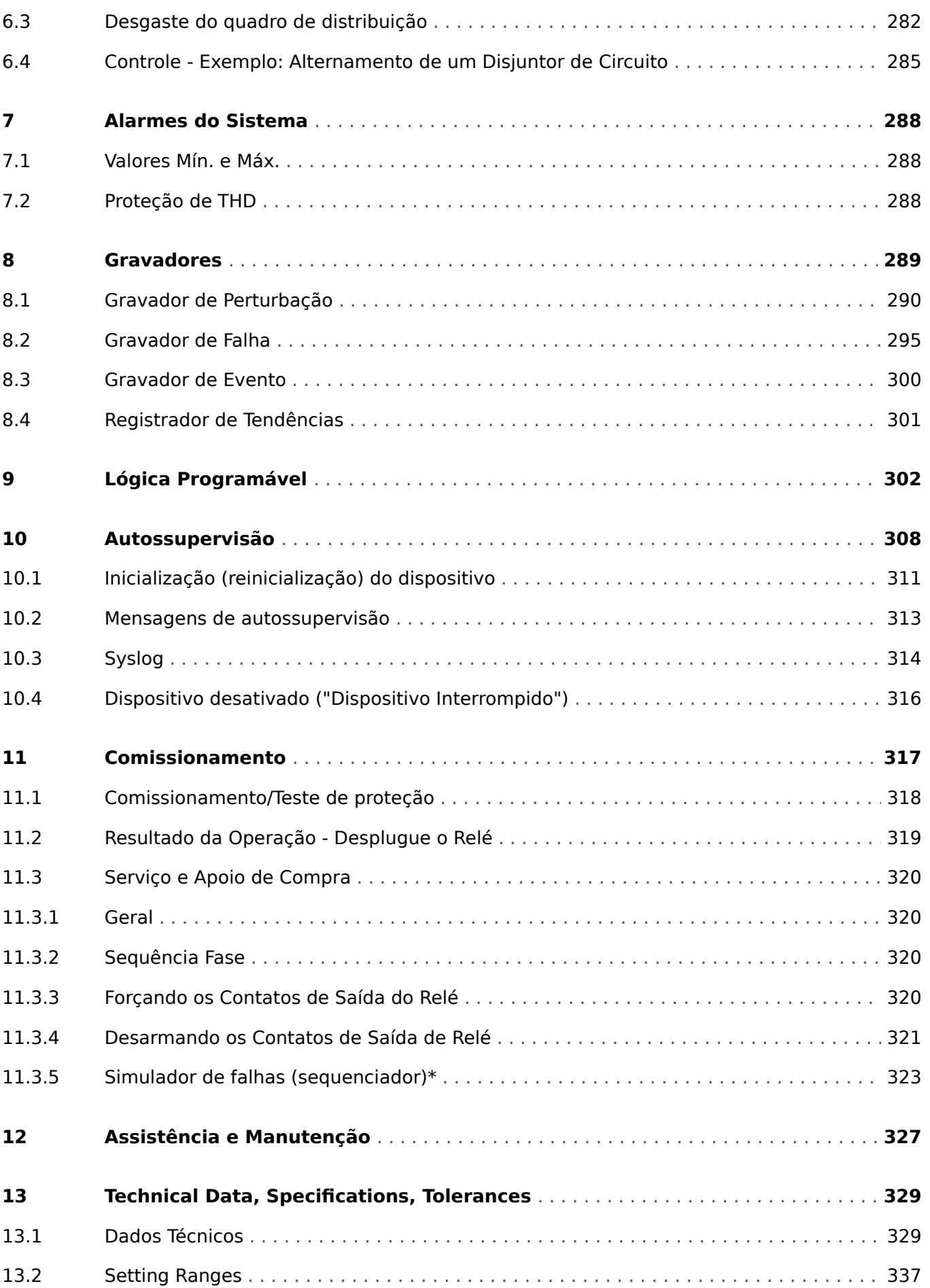

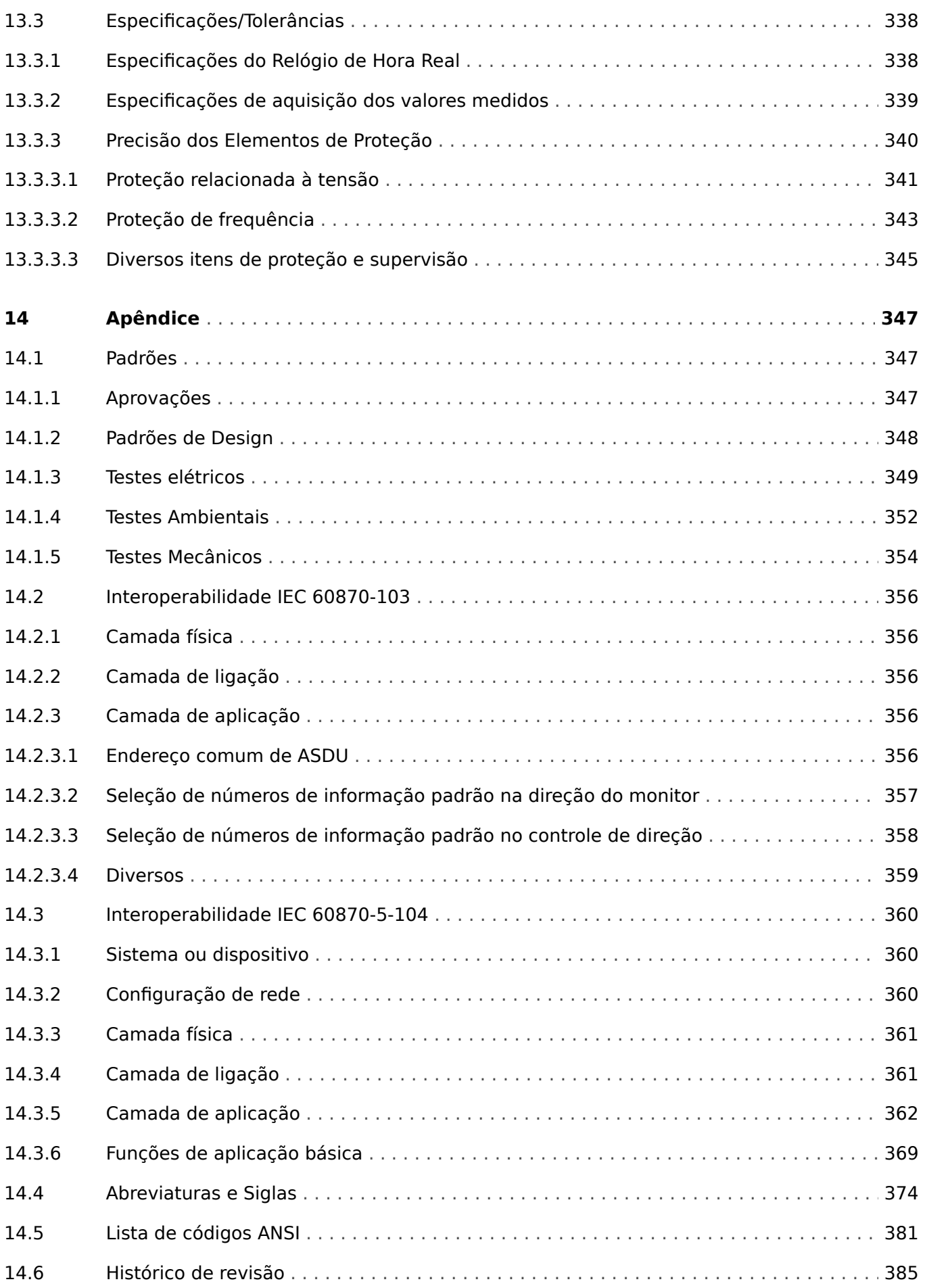

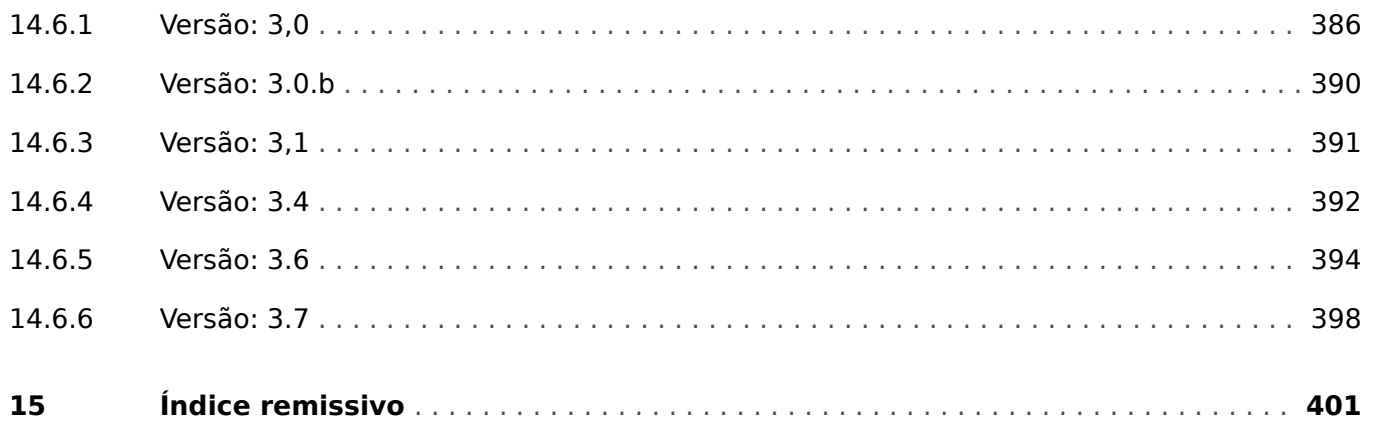

# <span id="page-10-0"></span>**1 Mensagens de segurança e uso adequado do MRU4**

# **1.1 Defini©·es importantes**

graves, se não for evitada.

Os tipos de mensagens mostrados abaixo atentam para a segurança da vida e da integridade física, bem como para a durabilidade operacional adequada do dispositivo.

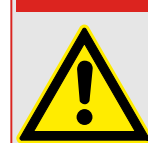

**PERIGO!**

PERIGO! indica uma situação de risco imediato que resultará em morte ou lesões graves, se não for evitada.

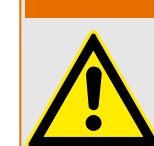

ATENÇÃO! indica uma situação de risco imediato que pode resultar em morte ou lesões

**ATENÇÃO!**

# **CUIDADO!**

CUIDADO! indica uma situação potencialmente perigosa que pode resultar em ferimentos leves ou moderados se não for evitada.

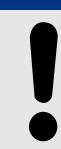

**AVISO!**

AVISO! é usada para tratar de práticas não relacionadas com lesões corporais.

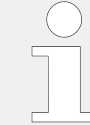

Este símbolo mostra dicas e recomendações úteis, além de informações para uma operação eficiente e sem problemas.

<span id="page-11-0"></span>1.2 Uso adequado do dispositivo e deste manual

# **1.2 Uso adequado do dispositivo e deste manual**

# **CUIDADO!**

Não coloque o MRU4 em funcionamento até que ele tenha sido configurado e instalado.

Leia o manual do usuário.

Para configurar as funções de proteção necessárias, leia os capítulos relacionados em [╚═▷ "5 Elementos de Proteção".](#page-168-0)

Neste contexto, também é importante referir-se ao └> "5.1 Módulo: Proteção Geral" geral.

Para a instalação, leia |  $\Rightarrow$  "11 Comissionamento" e as seções de "Instalação" dentro dos capítulos relacionados às funções de proteção necessárias.

# **ATENÇÃO!**

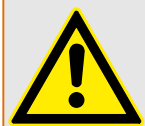

#### SIGA AS INSTRUÇÕES

Leia este manual na íntegra e todas as outras publicações relativas ao trabalho a ser realizado, antes de instalar, operar ou fazer a manutenção deste equipamento. Pratique todas as instruções e precauções de segurança e de fábrica. O descumprimento das instruções pode causar lesões corporais e/ou danos materiais.

1.2 Uso adequado do dispositivo e deste manual

# **ATENÇÃO!**

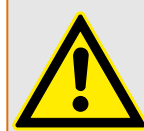

# USO ADEQUADO

Qualquer modificação não autorizada ou o uso deste equipamento fora de seus limites mecânicos, elétricos ou outros limites operacionais especificados pode causar lesões corporais e/ou danos materiais, incluindo danos ao equipamento. Qualquer modificação não autorizada: (1) constitui "uso indevido" e/ou "negligência" dentro do objetivo da garantia do produto, assim excluindo a cobertura da garantia por quaisquer danos resultantes e (2) invalida certificações ou listagens de produtos.

Os dispositivos programáveis sujeitos a este manual são projetados para proteção e, também, controle de instalações de energia e dispositivos operacionais que são alimentados por fontes de tensão com uma frequência fixa, ou seja, fixada em 50 ou 60 Hertz. Eles não são projetados para uso com drives de frequência variável. Os dispositivos são projetados para instalação em compartimentos de baixa tensão (LV) de painéis de comutação de média tensão (MV) ou em painéis de proteção descentralizados. A programação e a parametrização devem cumprir todos os requisitos do conceito de proteção (do equipamento a ser protegido). Você deve garantir que o dispositivo irá reconhecer e gerenciar adequadamente (por exemplo, desligar o disjuntor) com base em sua programação e parametrização de todas as condições operacionais (falhas). O uso apropriado requer uma proteção de cópia de segurança por um dispositivo de proteção adicional. Antes de iniciar qualquer operação e após qualquer modifica©ão do teste de programação (parametrização), faça uma prova documental de que sua programação e parametrização atendem aos requisitos do seu conceito de proteção.

As aplicações típicas desta família de produtos/linha de dispositivos são:

- Proteção do alimentador
- Proteção da rede
- Proteção da máquina
- Proteção do transformador
- Proteção do gerador

Qualquer uso além dessas aplicações para as quais os dispositivos não foram projetados. Isso aplica-se também ao uso como uma quase-máquina. O fabricante não pode ser considerado responsável por nenhum dano resultante; apenas o usuário é responsável pelo risco envolvido. Quanto ao uso apropriado do dispositivo: Os dados técnicos e tolerâncias especificadas pela SEG devem ser atendidos.

<span id="page-13-0"></span>1.3 Segurança pessoal

# **1.3 Segurança pessoal**

# **PERIGO!**

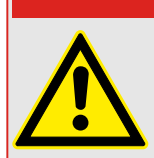

Ignorar as seguintes mensagens de segurança pode resultar em morte, ferimentos graves ou danos físicos.

# **PERIGO!**

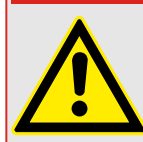

Somente eletricistas qualificados podem instalar, comissionar, trabalhar ou operar este dispositivo.

Todas as normas nacionais - se aplicáveis - devem ser seguidas.

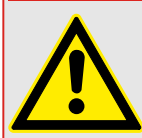

# **PERIGO!**

Mesmo quando a voltagem auxiliar estiver desligada, é provável que ainda haja voltagens perigosas nas conexões componentes.

Ao abrir o dispositivo, é provável que algumas peças com altas voltagens se tornem acessíveis. Tocá-los é perigoso à vida.

A caixa deve estar cuidadosamente aterrada. Consulte └ → "3.2.1 Aterramento".

# <span id="page-14-0"></span>**1.4 Informações importantes**

# **AVISO!**

Os dispositivos são combinados de acordo com a exigência do cliente, ou seja, em conformidade com o código do pedido.

# **CUIDADO!**

Todo equipamento eletrônico é sensível à eletrostática, alguns componentes mais do que outros. Para proteger esses componentes de danos eletrostáticos, você deve tomar precauções especiais para minimizar ou eliminar descargas eletrostáticas. Siga estas precauções ao trabalhar com o controle ou próximo a dele:

1. Antes de realizar qualquer manutenção no controle eletrônico, descarregue a eletricidade estática de seu corpo para a terra, tocando ou segurando um objeto metálico aterrado (tubulações, gabinetes, equipamentos, etc.)

2. Evite o acúmulo de eletricidade estática em seu corpo, não usando roupas feitas de materiais sintéticos. Use, o quanto for possível, materiais de algodão ou com mistura de algodão, pois eles não armazenam cargas elétricas estáticas tanto quanto os materiais sintéticos.

3. Mantenha materiais de plástico, vinil e isopor (tais como copos de plástico ou isopor, porta-copos, embalagens de cigarro, embalagens de celofane, livros ou pastas de vinil, garrafas e cinzeiros de plástico) o mais longe possível do controle, dos módulos e da área de trabalho.

4. Não remova nenhuma placa de circuito impresso (PCB) do gabinete de controle, a menos que seja absolutamente necessário.

Se for necessário remover a PCB do gabinete de controle, siga estas precauções:

- 9erifique o isolamento seguro da alimentação. Todos os conectores devem estar desligados.
- Não toque em nenhuma parte da PCB, além das bordas.
- Não toque nos condutores elétricos, conectores ou componentes com dispositivos condutores nem com as mãos.
- Ao substituir uma PCB, guarde a nova placa na embalagem plástica de proteção antiestática até que você esteja pronto para instalá-la. Imediatamente após a remoção da PCB antiga do gabinete do controle, coloque-a na embalagem protetora antiestática.

# <span id="page-15-0"></span>**2 MRU4 – Proteção de tensão**

O MRU4 é um relé de proteção que utiliza a mais recente tecnologia de processador Dual-Core para fornecer funções de proteção precisas e confiáveis e é muito fácil de operar.

O MRU4 é projetado para proteger equipamentos elétricos de flutuações de tensão perigosas. Por exemplo, proteção contra subtensões causadas por curtos-circuitos da rede ou sobretensões devidas à eliminação de carga ou à falha de um controlador de tensão do gerador. Seu design compacto torna o MRU4 ideal para instalação dentro de compartimentos do terminal de LV de sistemas MV compactos isolados por SF6.

O conceito operacional intuitivo, com verificações de plausibilidade e amplas funções de preparação, como o simulador de falhas embutido permite manutenção e preparação otimizadas pelo tempo. O software de ajuste e avaliação de parâmetros Smart view pode ser utilizado de forma consistente em toda a série de dispositivos.

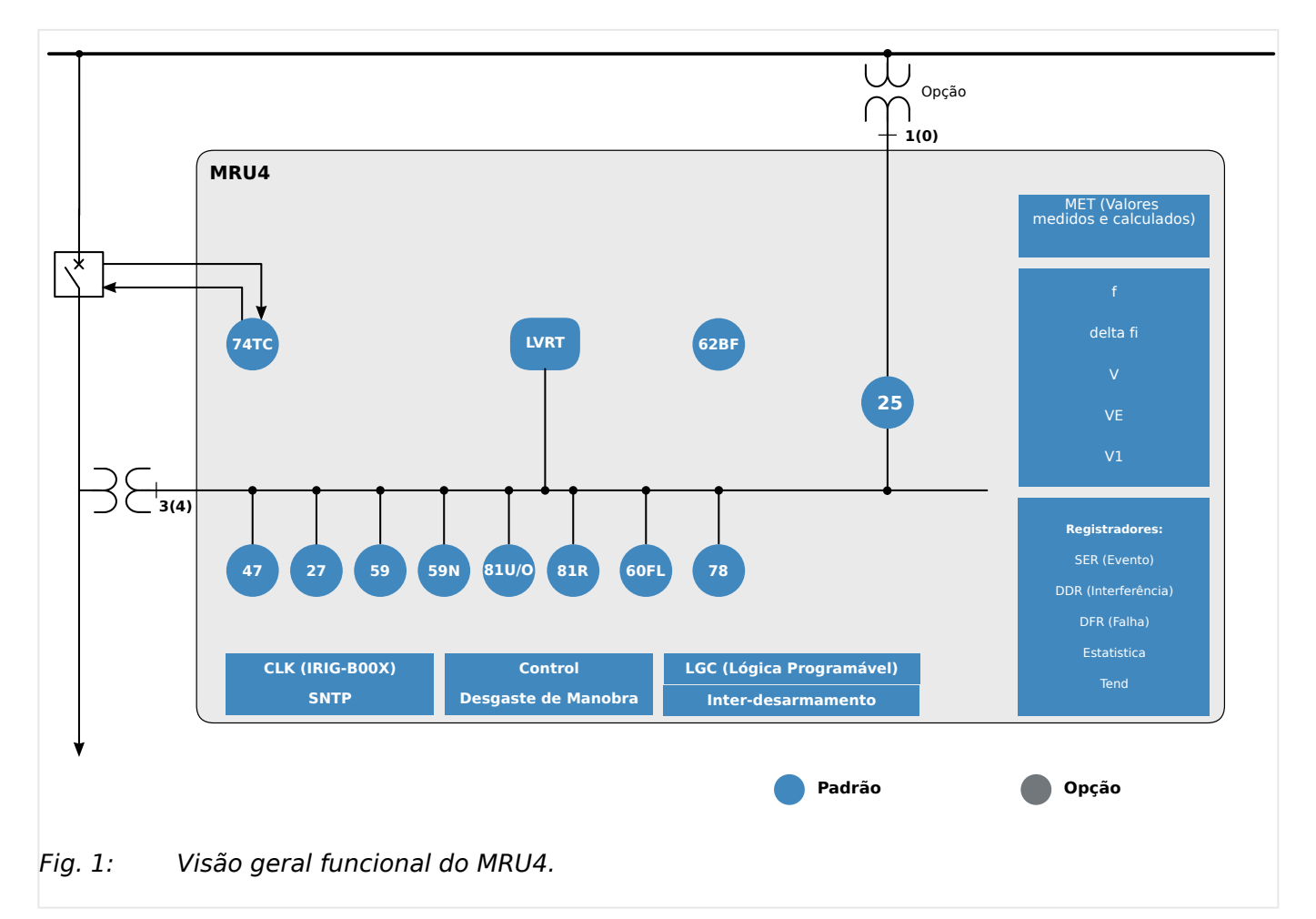

# **Visão geral funcional**

# <span id="page-16-0"></span>**2.1 Comentários sobre o Manual**

Esse manual explica em geral as tarefas de planejamento do dispositivo, configuração de parâmetros, instalação, comissionamento, operação e manutenção dos dispositivos HighPROTEC HighPROTEC.

O manual serve como uma base de trabalho para:

- engenheiros do campo de proteção,
- engenheiros de comissionamento,
- pessoas que lidam com a configura©ão, teste e manutenção dos dispositivos de controle e proteção,
- assim como todo o pessoal treinado para instalações elétricas e estações de energia.

Todas as funções relacionadas ao código de tipo serão definidas. Caso haja descrição de quaisquer funções, parâmetros ou entradas/saídas que não se aplicam ao dispositivo em uso, por favor ignore.

Todos os detalhes e referências são explicados de acordo com o melhor de nosso conhecimento e baseado em nossa experiência e observações.

Este manual descreve as versões com todas as funções (algumas opcionais) dos dispositivos.

Todas as informações técnicas e dados incluídos neste manual refletem seu estado no momento em que este documento foi emitido. Reservamos o direito de executar modifica©·es técnicas em alinhamento com novos desenvolvimentos sem mudar este manual e sem notícia prévia. Portanto, não pode haver queixa baseada nas informações e descrições que este manual inclui.

Texto, gráfico e fórmulas nem sempre se aplicam ao escopo real de entrega. Os desenhos e gráficos não respeitam uma escala. Não aceitamos nenhuma responsabilidade por danos e falhas operacionais causadas por erros de operação ou pelo desrespeito às instruções deste manual.

Nenhuma parte deste manual pode ser reproduzida ou transmitida a terceiros por qualquer forma, a menos que o SEG tenha sido aprovado por escrito.

Este manual do usuário é parte do escopo de entrega ao comprar o dispositivo. Caso o dispositivo seja vendido a uma terceira parte, o manual deve ser entregue juntamente.

Qualquer trabalho de reparo realizado no dispositivo requer pessoal capaz e competente, que necessita estar ciente especialmente sobre as regulações sobre local seguro e possuir a experiência necessária para trabalhar em dispositivos de proteção eletrônica e instalações de energia (fornecida por evidência).

# **Informações Sobre Responsabilidade e Garantia**

OSEG não assume nenhuma responsabilidade por danos resultantes de conversões ou alterações realizadas no dispositivo ou no trabalho de planejamento (projeção), configura©ão de parâmetros ou alterações de ajustes feitos pelo cliente.

A garantia expira depois que um dispositivo tiver sido aberto por outros, não especialistas em SEG

As condições de garantia e responsabilidade estabelecidas nos Termos e Condições Gerais do SEG não são complementadas pelas explicações acima mencionadas.

### **Estrutura do Manual**

- Segurança em primeiro lugar! Familiarize-se com as mensagens de segurança mais importantes utilizadas ao longo deste manual: [╚═▷ "1 Mensagens de segurança e](#page-10-0) [uso adequado do MRU4"](#page-10-0). Além disso, há informações gerais sobre o escopo de entrega ( $\Box$  "2.2 Informações sobre o dispositivo"), sobre este manual e as convenções e símbolos utilizados aqui ( $\equiv$ > "2.1.1 Símbolos e definições").
- Uma visão geral sobre as funções de proteção disponíveis com o MRU4 pode ser encontrado como um diagrama de função: [╚═▷ "Visão geral funcional"](#page-15-0). Observe que a disponibilidade de algumas funções depende do tipo de dispositivo solicitado. Consulte  $\Box$  "2.2.1 Formulário de pedido do dispositivo" para obter as variantes disponíveis.
- O MRU4 usa um conceito modular especial para suas configurações, valores de medição e sinais. Embora esse conceito de módulos e parâmetros seja simples e direto, é altamente recomendável, especialmente para iniciantes, familiarizar-se com o seguinte: ╚ = "2.3 Módulos, Configurações, Sinais e Valores"
- Smart view é o programa que pode ser instalado em um PC com Windows. Ele pode ligar o MRU4e pode ser usado para fazer o trabalho de configuração e recuperação de dados (valores de medição e estatísticas, registros de falhas, etc.) a partir do MRU4. Algumas palavras introdutórias estão aqui: ╚ (2.8 Smart view"No entanto, para uma descrição detalhada, você pode consultar o manual completo do Smart view como um documento separado.
- Os aspectos de hardware (por ex.: diagramas de dimensão e de conexão) podem ser encontrados aqui: ╚ 1> "3 Hardware"
- Várias configurações de segurança talvez tenham que ser feitas, pois o MRU4 é fornecido sem restrições de acesso e uma senha padrão muito simples que não oferece qualquer segurança. A menos que você tenha certeza de que não são necessárias restrições de acesso para sua aplicação, é estritamente recomendado verificar o capítulo "Segurança": L> "2.4 Segurança"
- Algumas definições estão relacionados ao próprio MRU4 : ╚═> "2.3.7 Parâmetros do [dispositivo"](#page-55-0)
- O MRU4 disponibiliza muitos valores de medição e mantém estatísticas de mais alguns valores:  $\Box$  "2.6 Valores de Medição" e  $\Box$  "2.7 Estatísticas" descreve quais conceitos e definições estão associados a este.
- Os vários protocolos de comunicação que o MRU4 disponibiliza para comunicação com a subestação são descritos em  $\Box$  "4 Protocolos de Comunicação".
- O MRU4 pode controlar um dispositivo de comutação. Em geral, ele provavelmente será utilizado para controlar um disjuntor, que é disparado pelas funções de proteção em caso de falha.  $\Box \rightarrow$  "6 Gerenciador de Controle /Comutação" descreve os vários aspectos da funcionalidade de controle.
- A multiplicidade de funções de proteção é descrita em subcapítulos dentro do capítulo "Funções de proteção": |> "5 Elementos de Proteção". Tenha em mente que há um módulo de "proteção mestra" que controla todas as funções de proteção: [╚═▷ "5.1 Módulo: Proteção Geral"](#page-168-0). E, além disso, é importante não só saber como ativar um módulo de proteção, mas, também é essencial saber sobre o bloqueio de um módulo:  $\Box$  "5.1.2 Bloqueios"
- Vários tipos de eventos (distúrbios detectados, avarias, etc.) são registrados pelo MRU4, de modo que você precisa saber como acessar esses registros:  $\Box$   $\gg$  "8 [Gravadores"](#page-288-0)
- O MRU4 oferece equações lógicas programáveis para programação de entradas, saídas, bloqueio de funções de proteção e funções lógicas personalizadas do relé:  $\Box$  "9 Lógica Programável"
- Além das várias funções de proteção, o MRU4 também possui várias funções de supervisão. A principal diferença é que - ao contrário de uma função de proteção uma função de supervisão não emite qualquer sinal de disparo, mas gera um sinal de alarme em circunstâncias especiais. Este sinal de alarme pode ser usado para bloquear as funções de proteção ou pode ser atribuído a qualquer um dos LEDs ou a alguma saída: <a>
"5.12 Supervisão"
- Aspectos de comissionamento para o MRU4:  $\Box$  "11 Comissionamento". Mas observe que as descrições do comissionamento específico da proteção são subcapítulos dentro dos respectivos capítulos das funções de proteção.
- Dados técnicos, tolerâncias e normas aplicáveis:  $\Box$  "13.1 Dados Técnicos"
- O último capítulo deste documento é o índice. Há uma especialidade nele: No inicial " $\circ$ ", lista os sinais numerados "gerados" nos diagramas de lógica (consulte  $\Box$ > "2.1.1 Símbolos e definições").

#### **Documentos relacionados**

- MRU4 Manual de Referência (MRU4-3.7-PT-REF): Todas as definições, sinais e valores disponíveis com o MRU4 estão listados aqui com seus respectivos caminhos de menu, valores padrão e faixas de valor.
- Guia de Início Rápido HighPROTEC (HPT‑3.7‑PT‑QSG): Uma introdução passo a passo à estrutura do menu, funcionalidade dos botões e atividades típicas.
- Guia de Solução de Problemas da HighPROTEC (HPT‑3.7‑PT‑TSG): Uma descrição de todas as mensagens (erro ou aviso) internas do dispositivo que o MRU4 pode emitir. (Consulte também  $\Box$  "10.2 Mensagens de autossupervisão".)

Este documento também deve ser consultado sempre que o LED de "Sistema OK" ("operacional") não estiver em verde constante, após a fase de inicialização ( $\blacktriangleright$ ["Fase de reinicialização"](#page-335-0)).

- Diagramas de fiação (HPT-3.7-EN-WDG) [somente em inglês]: Para cada variante de dispositivo disponível (ordenadas em código por tipo), este documento tem um diagrama relacionado que mostra (esquematicamente) a vista traseira do MRU4, com todos os módulos de hardware e conexões de terminais instalados.
- Smart view Manual (SMARTV‑x.xx‑PT‑MAN): O Manual Técnico do software de operação Smart view .
- DataVisualizer Manual (DATVIS-x.xx-PT-MAN): O Manual Técnico do software DataVisualizer . Trata-se de um aplicativo para analisar registros de eventos e perturbações.
- Manual do editor de páginas (PAGEED-x, xx-PT-MAN): O Manual Técnico do software Editor de páginas . Trata-se de um aplicativo para criar páginas de linha única/ controle individuais.
- SCADApter Manual (SCADAP‑x.xx‑PT‑MAN): O Manual Técnico do software SCADApter . Trata-se de um aplicativo para criar mapeamentos de pontos de dados individuais para protocolos SCADA.
- Documentos de referência de SCADA
	- MRU4‑3.7‑PT‑DNP3-DeviceProfile DNP3 Profile [somente em inglês]
	- MRU4‑3.7‑PT‑Modbus-Datapoints Lista de pontos de dados de Modbus
	- MRU4‑3.7‑PT‑Profibus-Datapoints Lista de pontos de dados de Profibus
	- MRU4‑3.7‑PT‑IEC61850-Mics IEC 61850 Declaração de Conformidade da Implementação do Modelo (MICS) - [somente em inglês]
	- MRU4‑3.7‑PT‑IEC61850-Pics IEC 61850 Declaração de Conformidade da Implementação do Protocolo (PICS) - [somente em inglês]
	- MRU4‑3.7‑PT‑IEC61850-Pixit IEC 61850 Informações Extras do Teste de Implementação do Protocolo (PIXIT) – [somente em inglês]
	- MRU4‑3.7‑PT‑IEC61850-Tics IEC 61850 Declaração de Conformidade da Implementação do Tecido (TICS) - [somente em inglês]

# <span id="page-20-0"></span>**2.1.1 Símbolos e defini©·es**

#### **Diagrama de conexão que é impresso no gabinete**

Há um diagrama de conexão (fia©ão) fixado no gabinete do MRU4. Esse diagrama mostra todos os terminais para essa variante específica do dispositivo.

Uma tabela dos símbolos que podem aparecer neste diagrama pode ser encontrada aqui:  $\Box$  "2.1.1.1 Legenda para Diagramas de Fiação"

#### **Sistema de Setas de Referência de Carga**

- É prática comum utilizar o "Sistema de Flecha de Referência de Carga" para cargas (energia consumida) ou o "Sistema de Referência de Gerador" para geradores (energia gerada).
- Todos os dispositivos de proteção HighPROTEC (exceto os dispositivos de proteção do gerador) utilizam exclusivamente o "**Sistema de flecha de referência de carga**". Os dispositivos de proteção do gerador estão funcionando com base no "**Sistema de referência do gerador**".
- Isso se aplica a direções e ângulos de fase. O ângulo de fase é definido como o ângulo entre o fasor de corrente e o fasor de tensão.
- As setas de corrente e tensão devem ser contadas como positivas na direção da seta.

#### **Convenções tipográficas**

- »Parâmetros são indicados por setas duplas para dir e esq e escritos em itálico.«
- »SINAIS são indicados setas duplas para dir e esq e letra minúscula.«
- [Caminhos indic por parênteses.]
- Nomes de Softwares/Dispos escritos em itálico.
- Nomes Módulo/Instância (Elemento) escritos em itálico e sublinhados.
- »Botões, Modos e Entradas de Menu indicados por setas duplas à direita e à esquerda.«
- ①②③ Refer Imagem

#### **Sinais numerados em diagramas de funções**

Os sinais rotulados por números circulados significam conexões entre diferentes diagramas. Assim, se você encontrar um número circulado dessa forma em algum lugar "do lado esquerdo" de um diagrama, talvez queira pesquisar em qual outro diagrama foi gerado esse sinal específico.

Portanto, todos os números circulados que aparecem "no lado direito" (ou seja, como um sinal de saída) de um diagrama são listados como parte do capítulo do Índice.

# <span id="page-21-0"></span>**2.1.1.1 Legenda para Diagramas de Fiação**

Nesta legenda, designações de vários tipos de dispositivo estão listadas, por ex.: proteção de transformadores, proteção de motor, proteção do gerador, etc. Portanto, pode acontecer que nem todas as designações apareçam no diagrama de fia©ão de seu dispositivo.

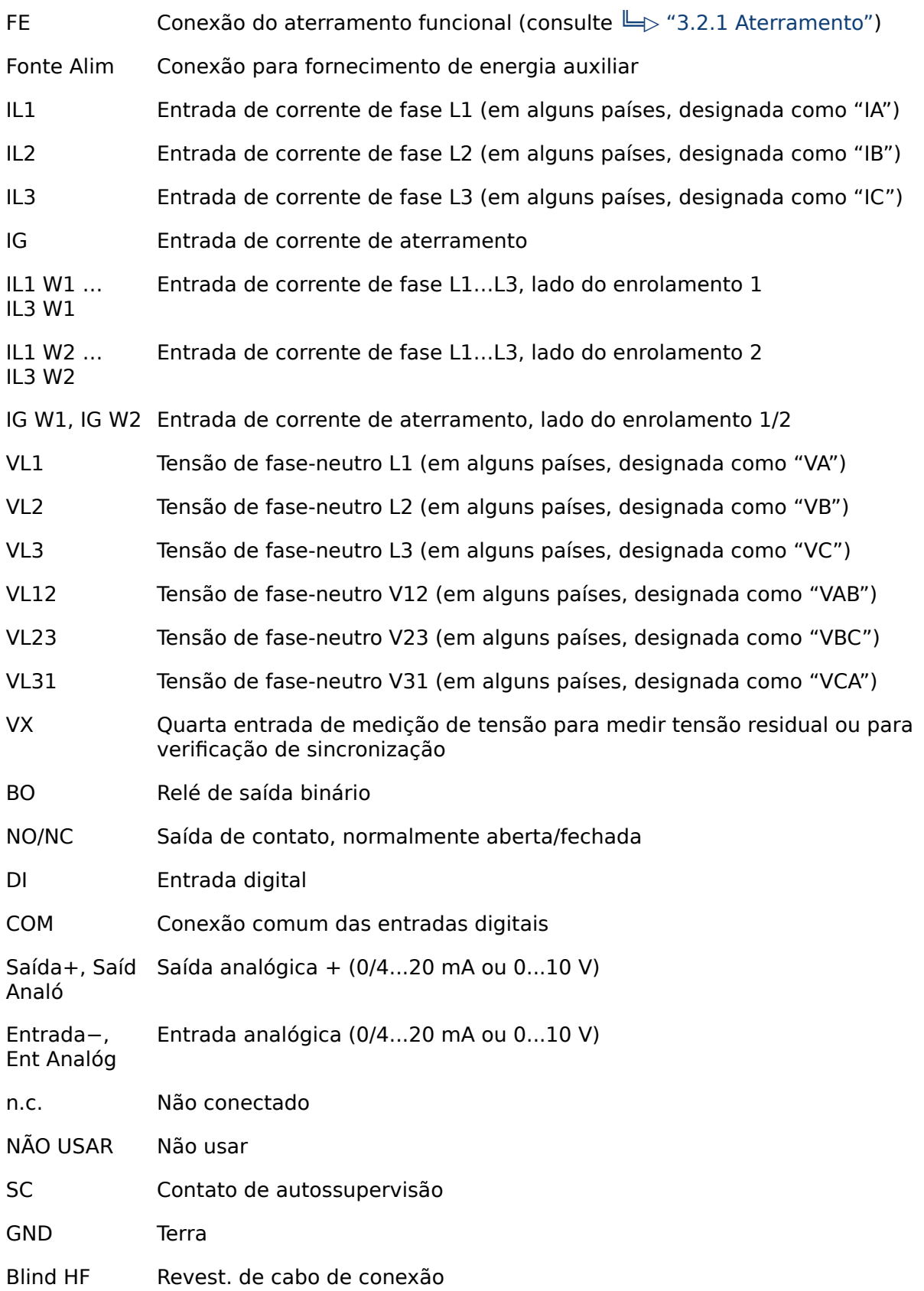

Fibra Óptic Conexão de fibra óptica

<span id="page-23-0"></span>2.1.1.2 Símbolos em diagramas de função

# **2.1.1.2 Símbolos em diagramas de função**

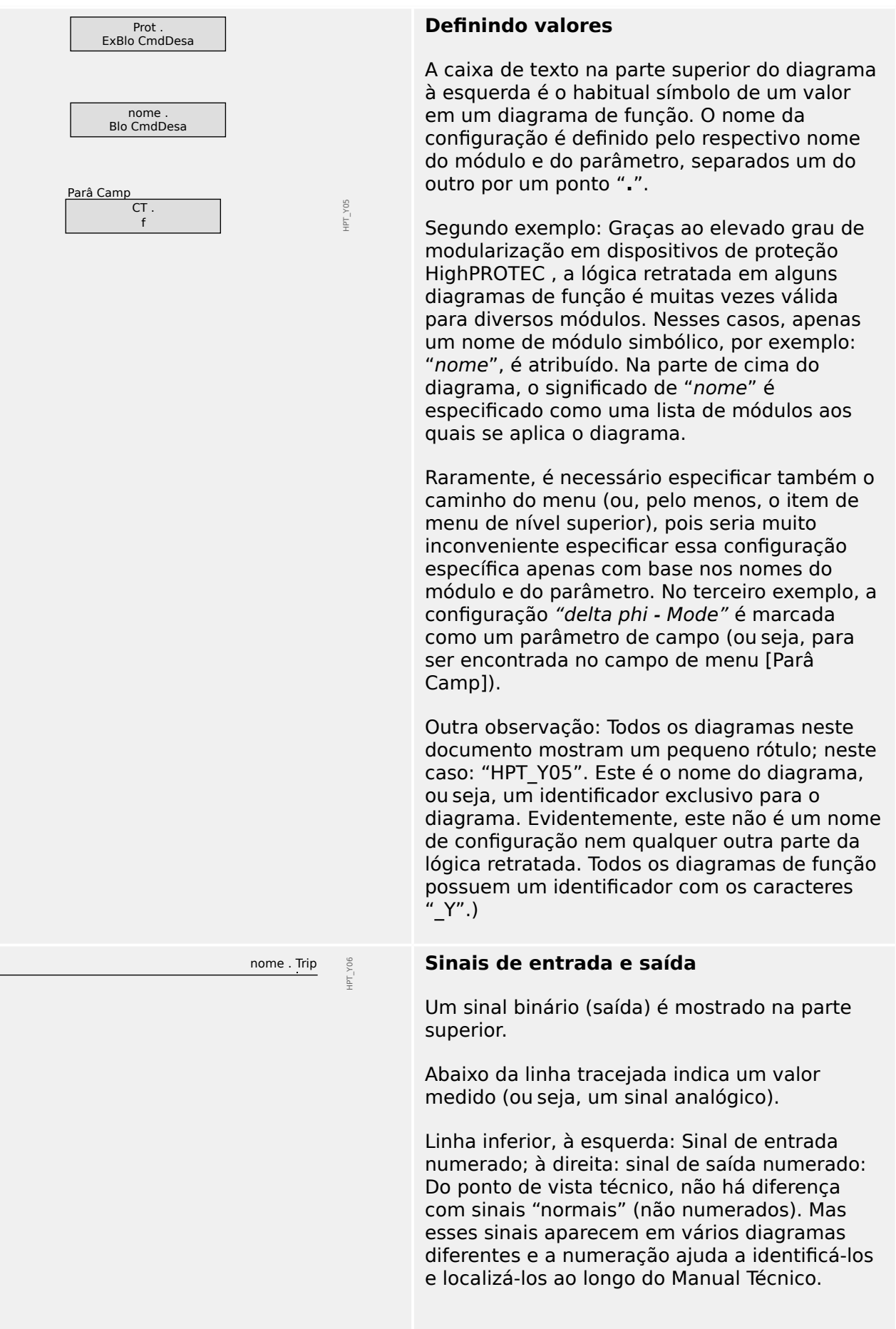

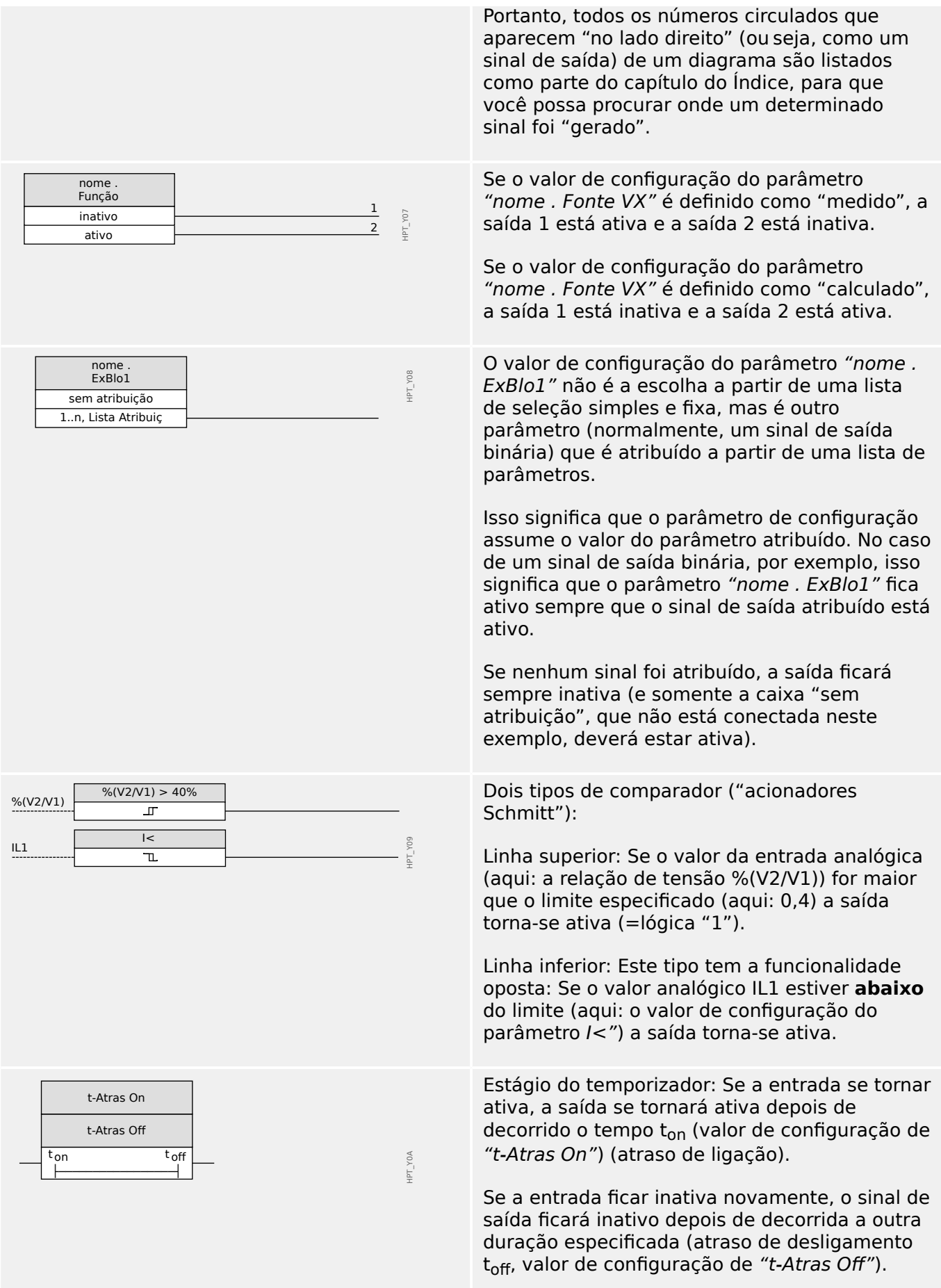

#### 2 MRU4 – Proteção de tensão

2.1.1.2 Símbolos em diagramas de função

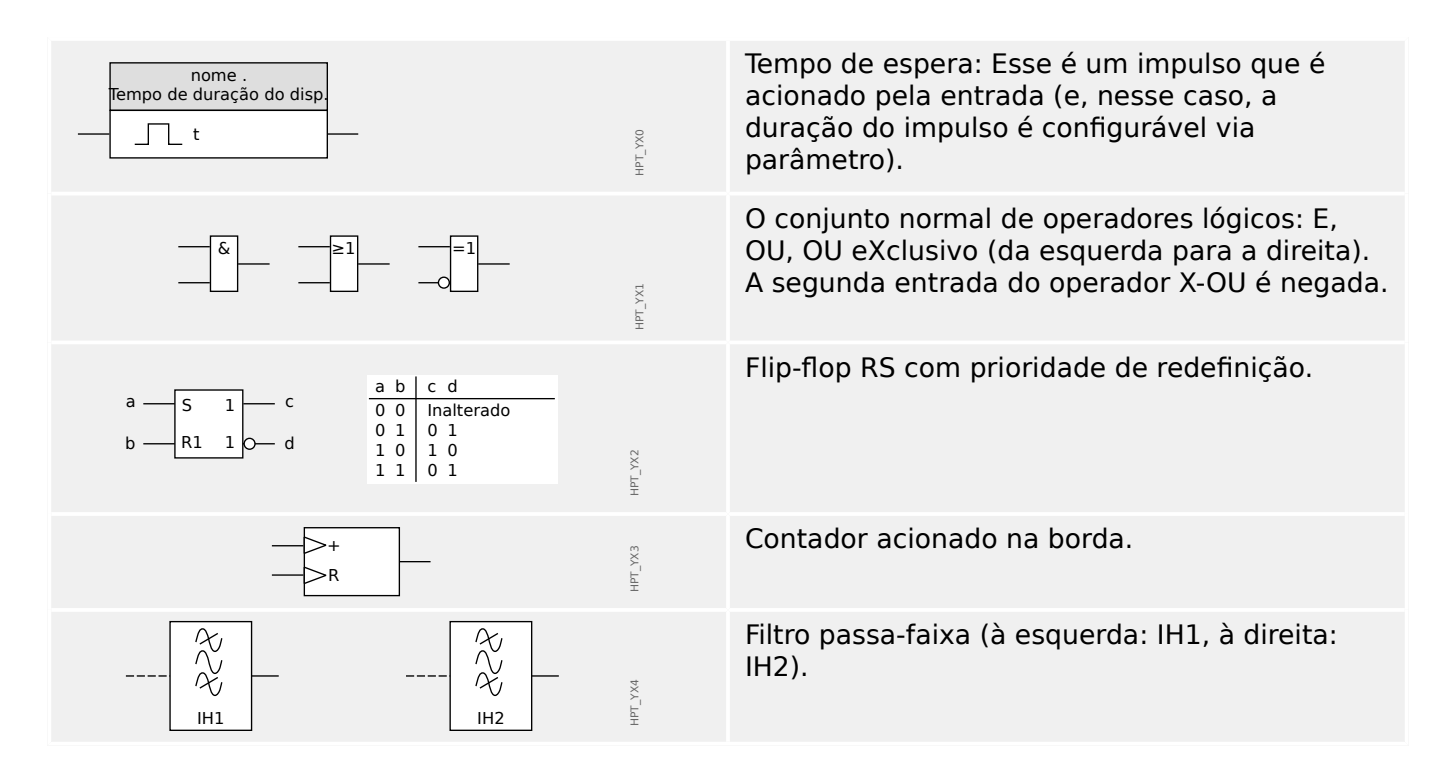

# <span id="page-26-0"></span>**2.2 Informações sobre o dispositivo**

# **Escopo da Entrega**

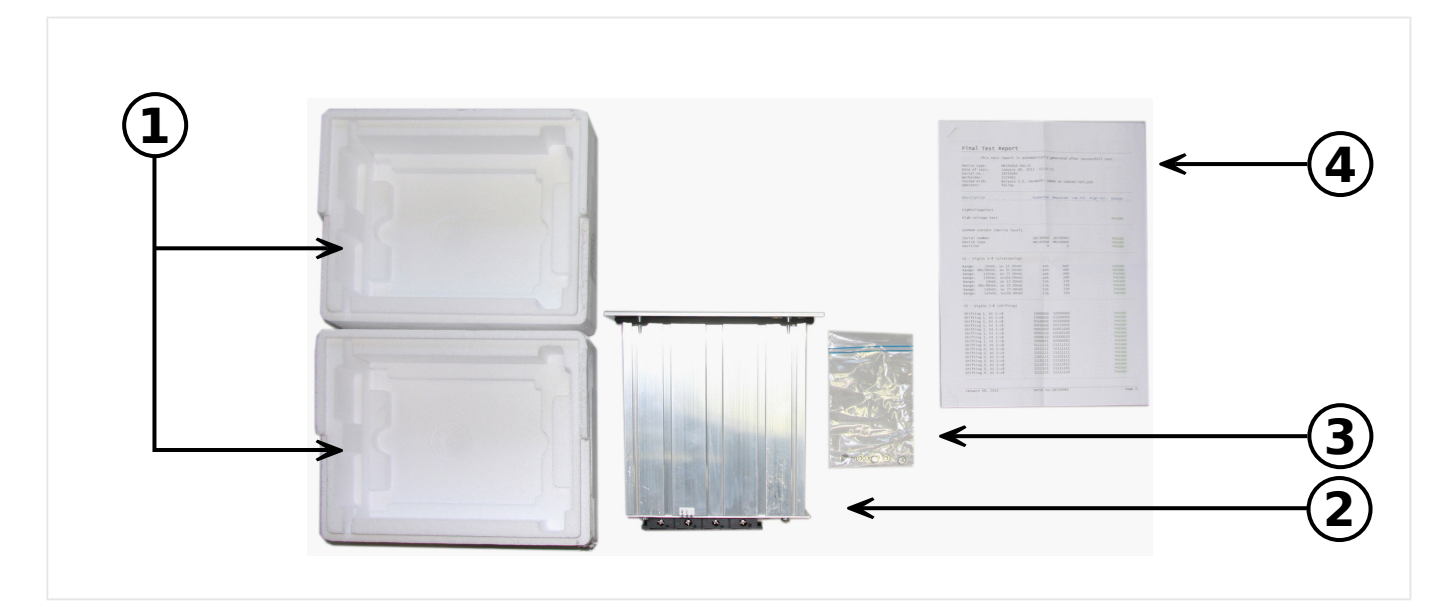

O escopo da entrega inclui:

- **(1)** A caixa de transporte
- **(2)** O dispositivo de proteção
- **(3)** As porcas de montagem
- **(4)** O relatório de testes

Consulte a consignação para checar a completude da entrega (nota de entrega).

Assegure-se de que a placa de tipo, diagrama de conexão, código de tipo e descrição do dispositivo estão corretos.

Se você possui quaisquer dúvidas, entre em contato com nosso Departamento de Serviço (endereço de contato encontra-se no verso deste manual).

# **Área de download**

Toda documentação técnica (Manual do usuário, Manual de referência, etc.) e arquivos de configura©ão para aplicativos Windows (Smart view, DataVisualizer, Editor de páginas, SCADApter) podem ser baixados diretamente (e sem nenhum custo) a partir de https:// docs.SEGelectronics.de/mru4-2.

Esse endereço da Web também está disponível como código QR diretamente na caixa do dispositivo.

#### **DVD do produto**

O DVD do produto com toda documentação técnica (Manual do usuário, Manual de referência, etc.) e arquivos de configuração para aplicativos Windows (Smart view, DataVisualizer, Editor de páginas, SCADApter) podem ser pedidos separadamente. Dessa forma, os usuários que não estão conectados à Internet podem obter todos os arquivos necessários ou úteis durante o comissionamento.

#### **Armazenamento**

Os dispositivos não devem ser armazenados ao ar livre. As instalações de armazenamento devem ser suficientemente ventiladas e secas (consulte Dados Técnicos:  $\Box$  "13.1 Dados Técnicos").

#### **Bateria**

A finalidade da bateria é preservar o relógio de tempo real em caso de interrupção da fonte de alimentação do dispositivo de proteção.

Uma vez que ele não é utilizado para a operação normal do MRU4, não se espera que, em condições normais, seja necessária uma substituição durante a vida útil do MRU4. Se, no entanto, acontecer que a bateria precise ser substituída, o MRU4 tem que ser enviado ao fabricante como solicitação de serviço.

#### **Remoção da bateria depois da vida útil do MRU4**

A bateria tem de ser soldada ou, opcionalmente, os contatos precisam ser apertados.

Consulte a folha de dados de segurança do produto do fabricante da bateria para obter mais informações (Panasonic, bateria tipo BR2032 –  $\Longrightarrow$  https:// [industrial.panasonic.com/\)](https://industrial.panasonic.com/ww/products/batteries/primary-batteries/lithium-batteries/models/BR2032). Veja também |> "Eliminação de resíduos" abaixo.

# **Eliminação de resíduos**

Este dispositivo de proteção contém uma bateria e, portanto, é marcado com o seguinte símbolo, de acordo com a Diretiva Europeia EU Directive 2006/66/EC:

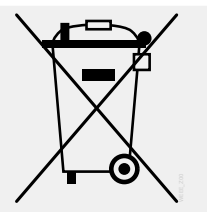

As baterias podem ser prejudiciais para o ambiente. Baterias danificadas ou inutilizadas devem ser descartadas em um recipiente que seja especialmente reservado para essa finalidade.

Em geral, as diretrizes e os regulamentos locais apropriados devem ser seguidos quando da eliminação de dispositivos elétricos e baterias.

# <span id="page-28-0"></span>**2.2.1 Formulário de pedido do dispositivo**

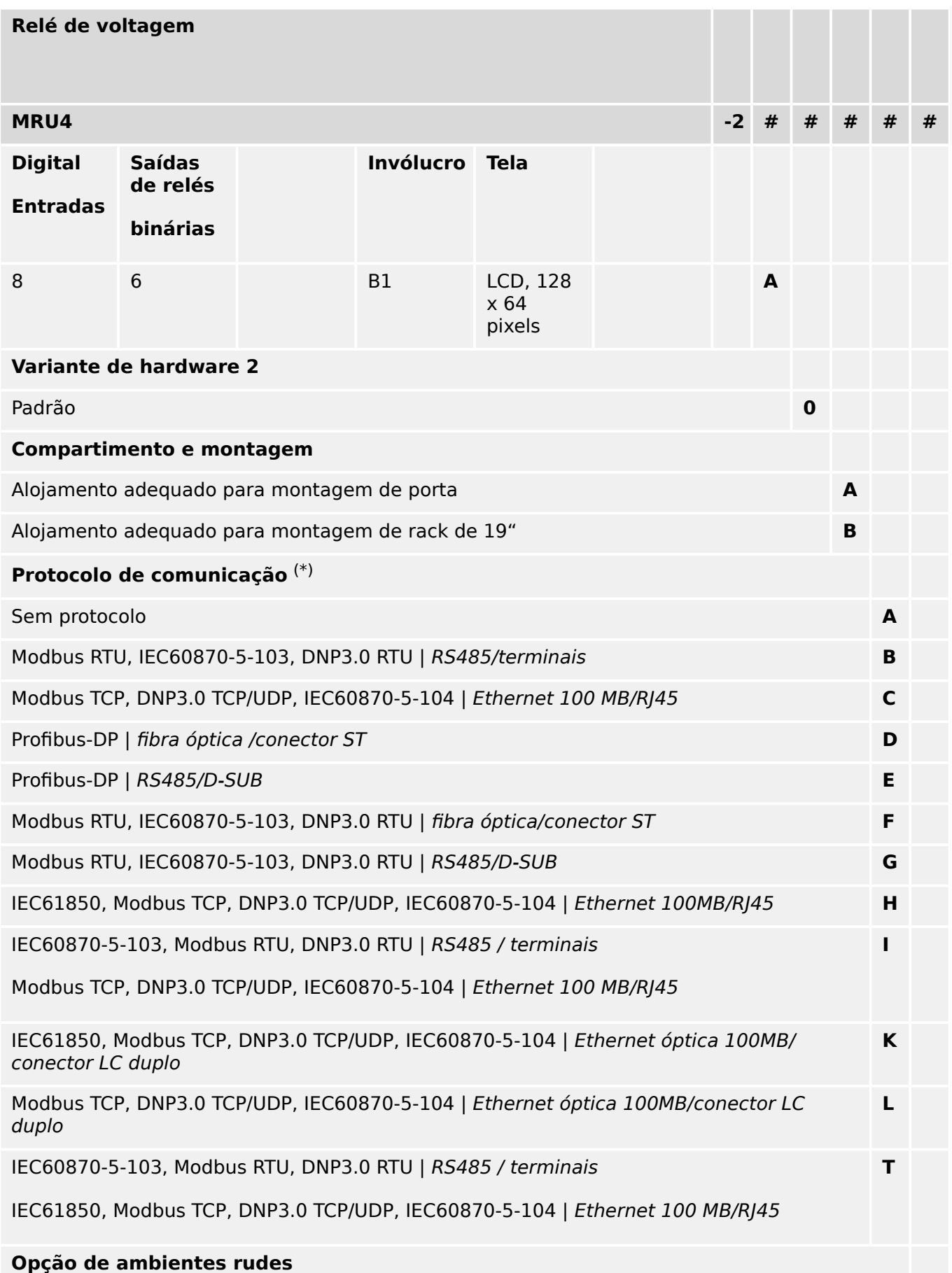

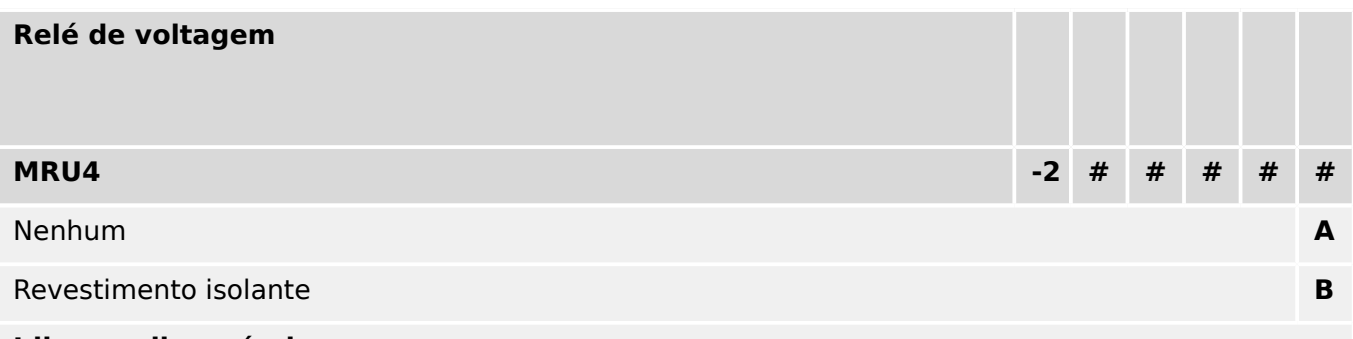

#### **Idiomas disponíveis no menu**

Inglês (EUA)/Alemão/Espanhol/Russo/Polonês/Português (BR)/Francês/Romeno

#### **Funções diversas**

Funções de controle para 1 quadro de distribuição e lógica de até 80 equações.

Interface IRIG‑B para sincronização de tempo.

# **AVISO!**

(\*) Em cada opção de comunicação, apenas um protocolo de comunicação é utilizado.

Os **"MRU4 Diagramas de fia©ãoૻ** (documento separado) mostram o conjunto de módulos de hardware instalados para cada código de tipo disponível.

Os ["Códigos do Protocolo de Comunicação"](#page-31-0) são uma visão geral (em forma tabular) de todas as opções de comunicação, incluindo referências cruzadas a todos os capítulos descritivos neste Manual do usuário.

O software de parametrização e análise de interferência [Smart view](#page-78-0) está incluído no fornecimento dos dispositivos HighPROTEC .

Smart view pode se conectar ao MRU4 via a interface USB na frente ou via a interface Ethernet (RJ45, se instalado).

# <span id="page-30-0"></span>**2.2.1.1 Visão geral de grupos de montagem**

Os grupos de montagem instalados são conforme abaixo para as principais variantes:

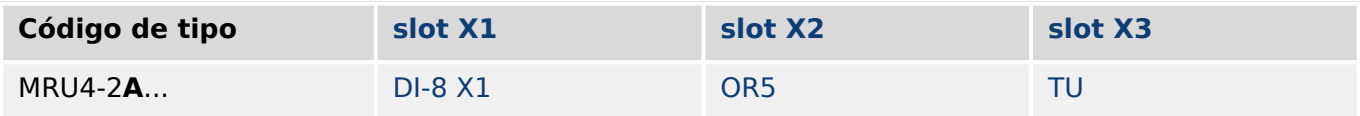

[slot X3:](#page-95-0)

• A placa do transformador de voltagem ["TU](#page-96-0)" abrange a faixa de tensão 0 – 800 V.

(Para detalhes, consulte os Dados Técnico, L> "13.1 Dados Técnicos".)

# <span id="page-31-0"></span>**2.2.1.2 Códigos do Protocolo de Comunicação**

A tabela a seguir lista as letras de "Opções de comunicação" do código do pedido (veja  $\Box$ > "2.2.1 Formulário de pedido do dispositivo"), juntamente com as respectivas interfaces e os protocolos de comunicação que estão disponíveis com esta opção de pedido.

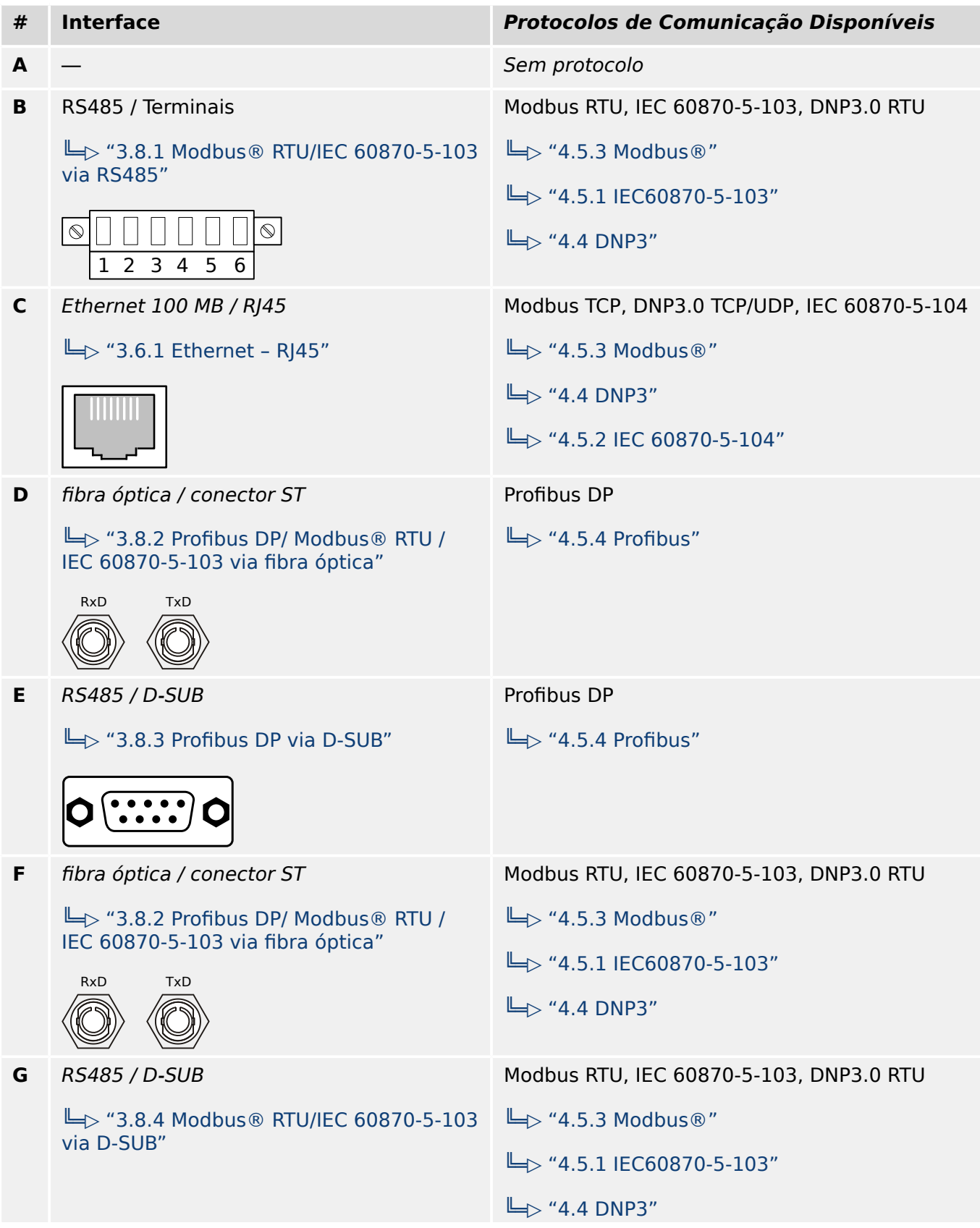

# 2 MRU4 – Proteção de tensão 2.2.1.2 Códigos do Protocolo de Comunicação

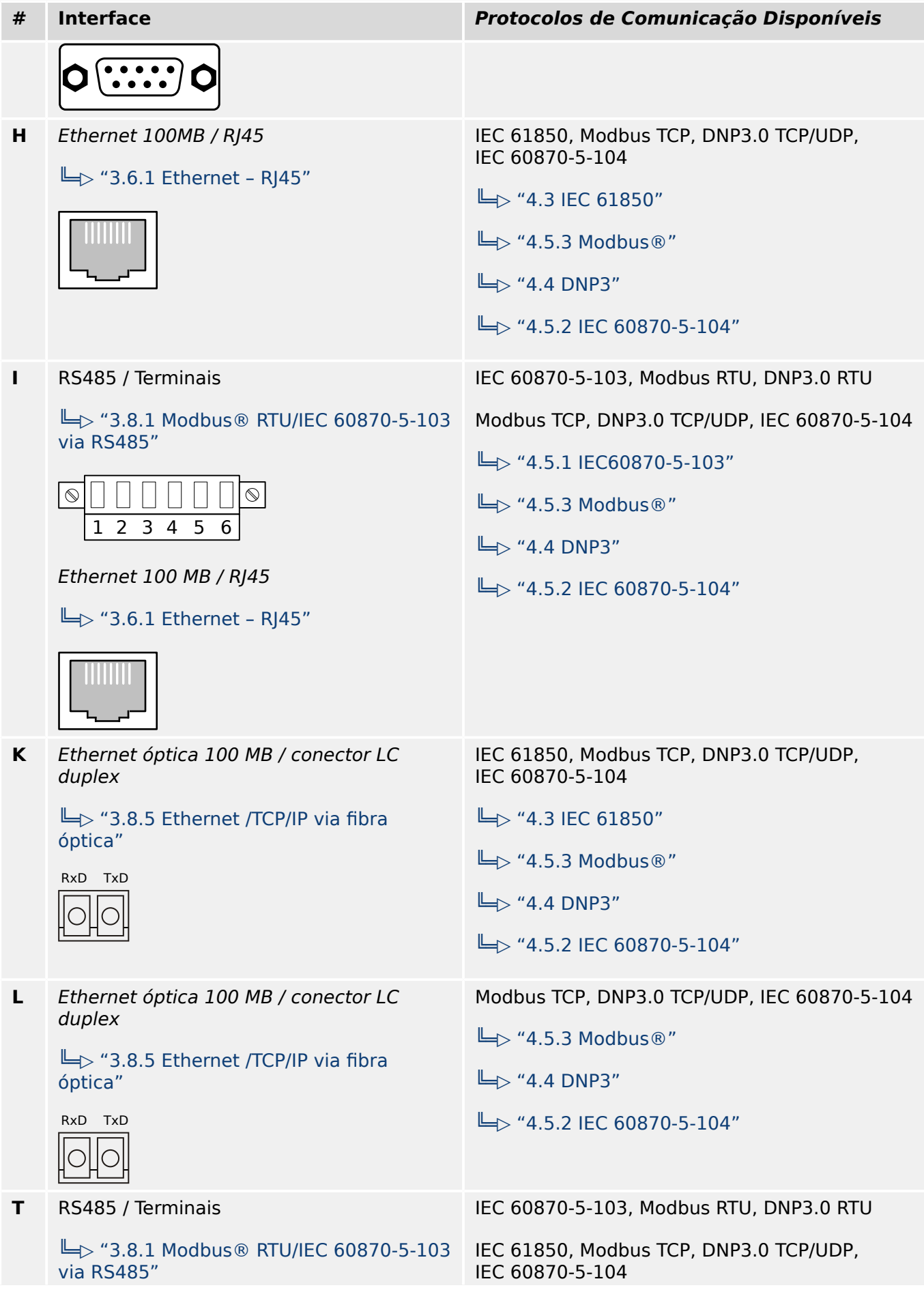

#### 2 MRU4 – Proteção de tensão

2.2.1.2 Códigos do Protocolo de Comunicação

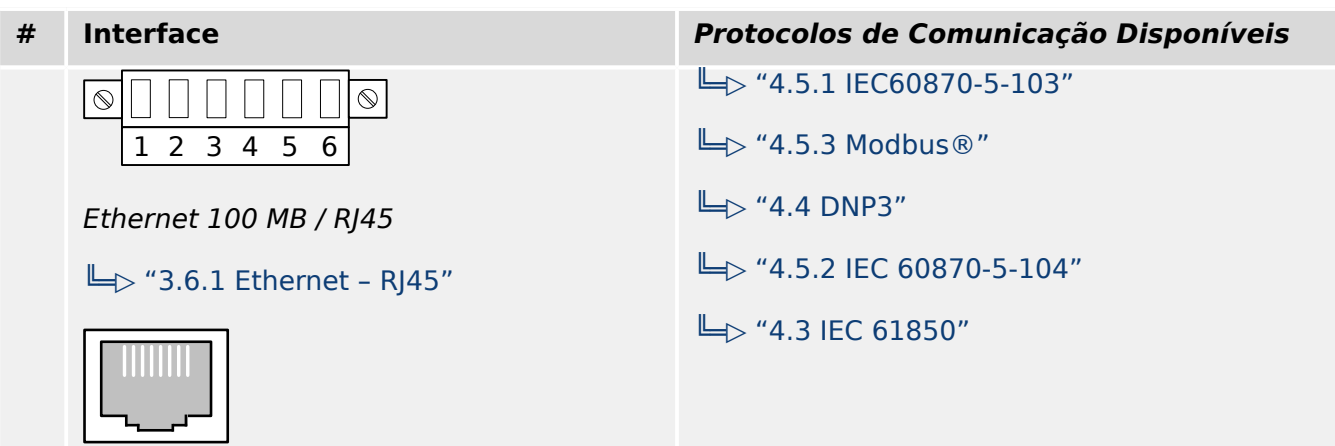

# <span id="page-34-0"></span>**2.2.2 Navegação – Operação**

A seguinte ilustração se aplica a dispositivos de proteção com gabinete "B1" e uma tela pequena, especialmente, o MRU4:

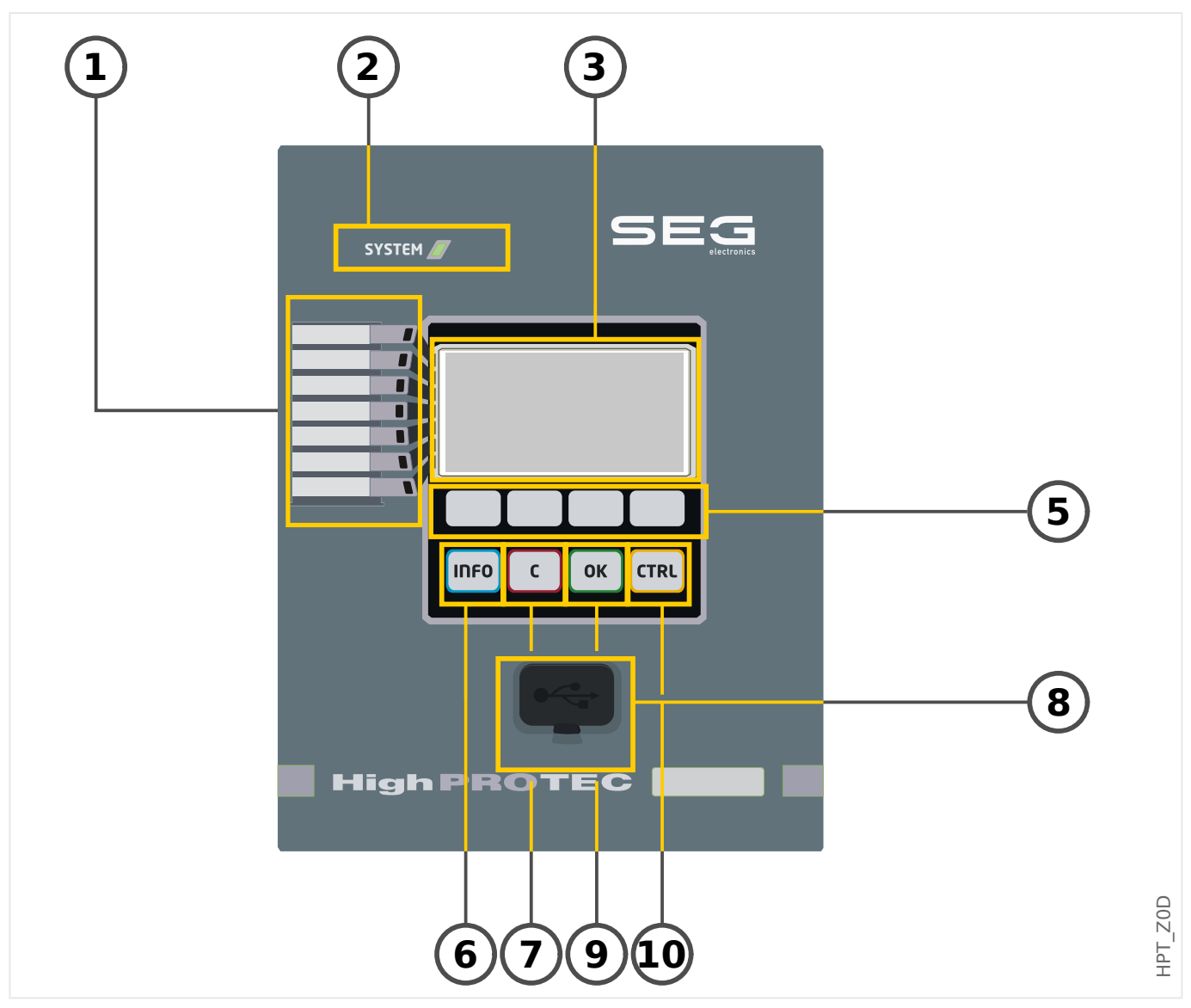

# <span id="page-35-0"></span>**2.2.2.1 Peças do Painel Frontal**

# **(1) LEDs programáveis**

Mensagens informam você sobre condições operacionais, dados de sistema ou outras particularidades do dispositivo. Além disso, eles oferecem a você informação sobre falhas e funcionamento do dispositivo, bem como sobre outros estados do dispositivo e do equipamento.

Sinais de alarme podem ser livremente alocados aos LEDs a partir da "lista de atribuição". (Os sinais disponíveis podem ser encontrados no Manual de Referência.)

# **(2) LED "Sistema OK" ("Operacional")**

O LED "Sistema OK" ("Operacional") fica constantemente verde quando –após a fase de arranque,  $\blacktriangleright$  "Fase de reinicialização" – as funções de proteção do MRU4 estão funcionando. Em qualquer outro caso, consulte o Guia de solução de problemas.

# **(3) Tela**

Por meio da tela, você pode verificar dados operacionais e editar parâmetros.

# **(5) Teclas de função**

As funções das "TECLAS DE FUNÇÃO" são contextuais. Na linha inferior da tela, as funções atuais são exibidas através de símbolos. Consulte  $\Box$  = "2.2.2.2 Símbolos das [teclas de função"](#page-37-0)

#### **(6) Tecla "INFO" (Sinais/Mensagens)**

A presente atribuição de LED é exibida. A tecla de seleção direta pode ser ativada a qualquer momento.

Para sair do menu (ou submenu) de LED, pressione a tecla de função "◀" (esquerda) uma (ou duas) vezes.

Mais informações: ╚ = 3.10.1 LEDs"

# **(7) Tecla "C"**

Para cancelar mudanças de parâmetros e validar sinais (incluindo o teste de LEDs). Durante a reinicialização a frio: Redefina a senha e/ou os parâmetros.

Mais informações sobre como cancelar as alterações durante o trabalho normal de configuração: ╚ = 2.3.1 Configurações de parâmetros"

Mais informações sobre como validar sinais:  $\Box$  = 2.5 Reconhecimento"

Em particular, a validação manual, incluindo o teste de LEDs: └ º "Reconhecimento [manual \(pressionando a tecla C no painel\)"](#page-73-0)

Redefina a caixa de diálogo durante uma reinicialização a frio:  $\Rightarrow$  "2.4.6 Redefinir para [os padrões de fábrica, redefinir todas as senhas"](#page-68-0)

# **(8) Interface USB (Smart view Conexão)**

A conexão com o software de PC Smart view pode ser feita através dessa interface USB.
### **(9) Tecla "OK"**

Ao usar a tecla "OK," as mudanças de parâmetros são armazenadas temporariamente. Se a tecla "OK" for pressionada novamente, estas mudanças serão armazenadas definitivamente.

# **(10) Tecla "CTRL"**

Acesso direto à páginas de controle, consulte └ → "Diagramas de linha única".

# **2.2.2.2 Símbolos das teclas de função**

Os seguintes símbolos são usados para identificar o papel de uma tecla de função:

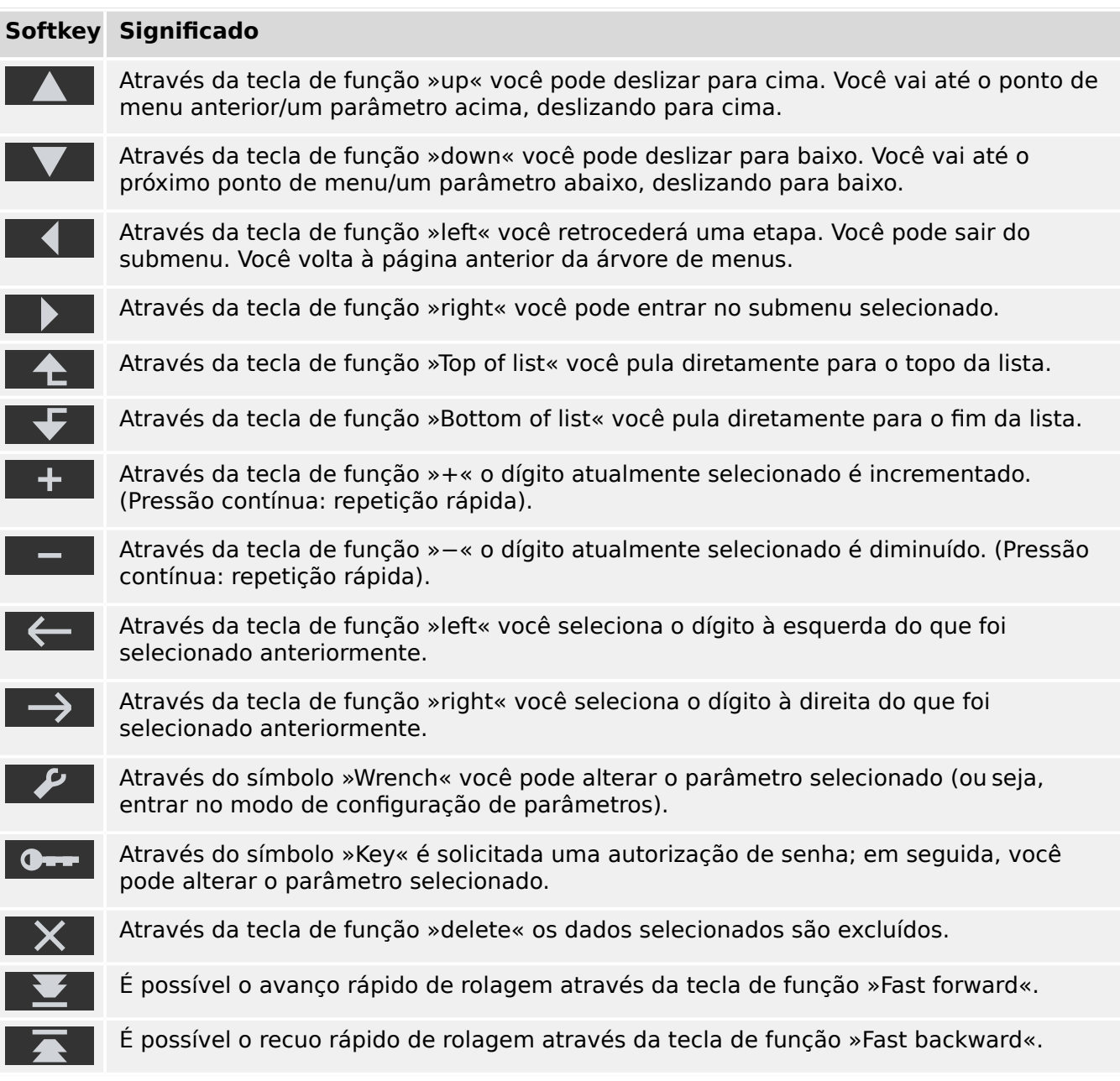

# <span id="page-38-0"></span>**2.3 Módulos, Configura©·es Sinais e Valores**

O MRU4 é um dispositivo de proteção digital que armazena diversos dados na memória interna. Alguns dados devem ser alterados pelo usuário para adaptar a funcionalidade à respectiva aplicação; outros tipos de dados são definidos pelo dispositivo durante o tempo de execução e, portanto, são dados só de leitura a partir da perspectiva do usuário.

Todas as configurações, o planejamento do dispositivo e a verificação do estado dos sinais durante o tempo de execução podem ser feitos:

- Diretamente no dispositivo ou
- Por meio do aplicativo de software Smart view.

### **Módulos**

O firmware do MRU4 pode ser considerado sub-dividido em vários blocos de função independentes. Em toda a nossa documentação técnica, estamos falando de "módulos" (ou, às vezes, de "funções"). Toda função de proteção, por exemplo, é um módulo dessa função. Para dispositivos HighPROTEC este é um conceito fundamental: Por exemplo, a funcionalidade de cálculo de dados estatísticos é um módulo (denominado »Estatístic«), todo protocolo de comunicação é um módulo, a funcionalidade geral de controle de dispositivos de comutação é outro módulo (denominado »Control«); existe até um módulo de proteção geral (denominado »Prot«), que interage com todos os módulos de proteção específicos.

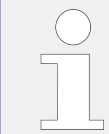

É importante saber que cada parâmetro e cada sinal e valor sempre faz parte exatamente de um módulo (mesmo que o nome do módulo talvez não seja exibido no painel por motivos de simplificação).

Os módulos podem interagir uns com os outros, ou porque essa é uma parte fixa aplicada ao firmware ou se o usuário tiver atribuído algum sinal de módulo a um parâmetro (que se torna uma entrada de módulo, dessa forma). Um exemplo de interação implementada é que o sinal de disparo de qualquer módulo de proteção sempre aciona o sinal de disparo do módulo »Prot« geral, e vice-versa, se o disparo »Prot« é bloqueado, o disparo de todas as funções de proteção fica bloqueado.

Existem alguns módulos em várias instâncias (idênticas) que pode ser ativados e configurados de forma independente. Esses podem ser usados para ter várias etapas de proteção. Porém, há uma diferença fundamental para o MRU4: A funcionalidade de todas as instâncias (de um determinado módulo) é sempre idêntica (exceto para as diferenças que são devidas a diferentes valores de configuração).

Existe a seguinte convenção de nomenclatura: Se houver várias instâncias de um módulo »Module«, elas serão chamadas de "Module[1]", "Module[2]", … (ou, como forma sintetizada de descrições: »Module[x]«).

# **Tipos de Configurações, Sinais e Valores**

Definições (também chamadas de parâmetros)

• Parâmetros são dados que podem ser modificados pelo usuário, para adaptar a funcionalidade da respectiva aplicação.

Os usuários do Smart view podem salvar todas as configurações em um arquivo. Este é um arquivo com um nome de arquivo do formato \*.ErPara. Ele pode ser (re)carregado em qualquer momento posterior e os valores de configuração ali

contidos podem ser transferidos para algum (outro) dispositivo de proteção MRU4. (Para obter detalhes, consulte o manual do Smart view.)

(Observação: Há algumas exceções, onde uma determinada configura©ão é sempre armazenada dentro do dispositivo e nunca salva em um arquivo \*.ErPara file. Este é o caso, se não for desejável transferir diretamente o valor de configura©ão de um dispositivo para outro; as configurações de TCP/IP são um exemplo disso).

Existem vários tipos de parâmetros, dependendo do tipo de dados que eles podem conter. Para o usuário, não é necessário saber os detalhes, mas pode ser bom saber que existem parâmetros numéricos (por ex., limites de sobretensão) e parâmetros que possuem uma opção retirada de uma lista de seleção. Essas opções podem ser valores fixos (por ex.,. a escolha do protocolo de comunicação) ou podem ser um sinal (de modo que, durante o tempo de execução, o valor do parâmetro real é igual ao estado do sinal atribuído). Nesse caso, a atribuição de um sinal é o que foi mencionado acima como "módulo".

• Algumas propriedades de parâmetros dependem do valor específico de outros parâmetros. Por exemplo, os parâmetros de "planejamento do dispositivo" (no menu [Planej disposit]) não apenas ativam ou desativam as funções de proteção, mas também controlam a visibilidade de seus parâmetros relacionados.

Alguns parâmetros dependem de outros, não apenas no que diz respeito à visibilidade, mas também a valores padrão e/ou intervalos de valores disponíveis. (Por exemplo, a faixa de proteção de alguns parâmetros depende da proporção de CT.)

• Há parâmetros que existem apenas uma vez, chamados "Parâmetros globais".

Esses estão geralmente dentro do menu [Parâ Prot Global].

- A configuração de parâmetros de grupo pode ser encontrada nos campos de menu [Def 1] … [Def 4]: Esses são os parâmetros de proteção que têm uma existência "quádrupla": O usuário pode definir quatro valores, e cada um deles é membro de um "conjunto de parâmetros" específico (Def 1 a Def 4). A qualquer momento, apenas um desses quatro conjuntos de parâmetros está ativo, que tem o efeito de ativar o respectivo valor do conjunto. (Isso é sempre independente da função de proteção: Ele sempre afeta todas as funções de proteção ao mesmo tempo, se for alternado para outro parâmetro definido.)
- Por meio dos Conjuntos de Parâmetros de Adaptação, você pode modificar dinamicamente parâmetros únicos durante o tempo de execução. Os valores são definidos como dependentes do valor "Verd/Falso" de um determinado sinal booleano. É possível definir até quatro sinais booleanos para a comutação de valores, significando que – juntamente com o valor base – esse tipo de parâmetro de adaptação pode ter até cinco valores alternativos (por conjunto de parâmetros, o que perfaz um total de até 20 valores). O que será utilizado ativamente em um determinado momento do tempo dependerá do valor do tempo de execução de (até quatro) parâmetros booleanos relacionados.

Em contraste com a definição de parâmetros de grupo, os conjuntos de parâmetros adaptáveis são "locais", ou seja, fazem efeito somente dentro da função de proteção onde foram ativados.

Observe, entretanto, que nem todas as funções de proteção suportam conjuntos de parâmetros adaptativos.

Como alguns usuários talvez não estejam muito familiarizados com o conceito de conjuntos de parâmetros adaptativos, há um capítulo exclusivo com uma descrição mais detalhada. Consulte = 2.3.2 Conjunto de Parâmetros de Adaptação".

### Comandos Diretos

• Os **comandos diretos** fazem parte da "árvore de menus", exatamente como um parâmetro de configuração, mas eles devem ser executados imediatamente. Portanto, os comandos diretos **NÃO** fazem parte de um arquivo de parâmetros \*.HtpPara.

Exemplos típicos são os comandos diretos para redefinir contadores.

No painel (e em uma janela de listagem do Smart view), os comandos diretos são marcados por um símbolo especial "interruptor de botão" "⊙", para que o usuário possa reconhecê-los imediatamente.

#### Sinais

• Sinais são estados do tempo de execução, ou seja, dependem do resultado de uma função de proteção ou do estado de uma entrada digital.

Sinais fazem parte da "árvore de menus". Podem ser encontrados no caminho de menu [Operação / Exibição de Status].

- Alguns sinais representam o estado da instalação/equipamento (por ex., indicadores de posição do disjuntor).
- Alguns sinais são avaliações do estado da rede e do equipamento (por ex.: Sistema OK, detecção de falha do transformador).
- Alguns sinais representam decisões tomadas pelo dispositivo (por ex.: Comando de disparo) baseado nas configurações de parâmetros.
- Muitos sinais podem ser atribuídos a determinados parâmetros. Isso significa que a função desse parâmetro depende do estado do tempo de execução do sinal. Por exemplo, todas as funções de proteção apresentam vários parâmetros de bloqueio. (Consulte também  $\Box$  "5.1.2 Bloqueios".) Se um sinal foi atribuído a um parâmetro de bloqueio, então, a respectiva função de proteção será bloqueada assim que o estado do tempo de execução do sinal atribuído se tornar "Verd".
- Da mesma forma, os sinais também podem ser atribuídos aos LEDs do MRU4, de modo que um LED fique aceso assim que o sinal atribuído se tornar "Verd". (Consulte também  $\Box$  "3.10.1 LEDs".)

Estados de entrada (para uma entrada de módulo)

• Os estados de entrada são sinais especiais e fazem parte da "árvore de menus". Para cada parâmetro ao qual pode ser atribuído um sinal, há um estado de entrada relacionado. Em tempo de execução, o estado de entrada reflete o estado atual do sinal atribuído. Dessa forma, podem ser rastreadas as dependências no comportamento de uma função de proteção.

Existe a seguinte convenção de nomenclatura: Se um parâmetro, ao qual pode ser atribuído um sinal, for denominado »Nome«, o estado de entrada relacionado terá o nome »Nome-I«.

Contadores, Valores

- Valores são dados mais ou menos voláteis que são constantemente atualizados durante o tempo de execução.
- O tipo mais comum (e mais importante) de valores é o conjunto de valores medidos (por ex., os valores de corrente e/ou tensão medidos no CT/VT, valores da frequência); vamos usar o termo valores medidos também para valores que são

derivados de valores medidos por cálculo, por ex., o valor de potência calculado a partir da corrente e da tensão). Obviamente, o conjunto dos valores medidosdisponíveis depende dos recursos do dispositivo de proteção específico.

Consulte  $\Box$  "2.6 Valores de Medição" para obter informações sobre valores de medição.

• Um valor estatístico é um tipo especial de "valores de medição calculados" e pode ser um valor máximo, mínimo ou médio; isso ajuda a analisar o desenvolvimento de um valor de medição ao longo do tempo. Para a maioria dos valores estatísticos, há um comando direto relacionado que pode ser utilizado para redefinir as estatísticas.

Consulte  $\Box$  "2.7 Estatísticas" para obter informações sobre estatísticas.

• Outro tipo importante são os contadores. Considerando que os valores medidos são geralmente números de ponto flutuante (principalmente com uma unidade de medida relacionada), os contadores mantêm um número inteiro digital. Para a maioria dos contadores, há um comando direto relacionado que pode ser utilizado para redefinir o valor do contador como 0.

# **2.3.1 Configura©·es de parâmetros**

### **Configuração de Parâmetros no HMI**

Cada parâmetro pertence a uma área de acesso. Editar e modificar um parâmetro requer autorização de acesso suficiente. Consulte  $\Box$  "2.4.4 Senhas de nível de acesso" para obter uma descrição detalhada das áreas de acesso.

O usuário pode obter as autorizações de acesso necessárias desbloqueando as áreas de acesso antes de uma mudança de parâmetro ou dependendo do contexto. Nas seguintes seções, ambas as opções serão explicadas.

#### **Opção 1: Autorização Direta para uma Área de Acesso**

Abra o menu [Parâ Dispos / Segurança / Nível de acesso].

Selecione o nível de acesso requerido, navegue respectivamente para a autorização de acesso requerida (nível). Insira a senha requerida. Se a senha correta foi inserida, a autorização de acesso requerida será obtida. A fim de realizar as mudanças de parâmetro, por favor, proceda da seguinte maneira:

• Mova para o parâmetro que você deseja modificar usando as Softkeys. Se o parâmetro for selecionado, o canto inferior direito da tela deve exibir um símbolo de "Chave".

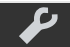

Este símbolo indica que o parâmetro está desbloqueado e que ele pode ser editado, porque a autorização de acesso requerida está disponível. Confirme a tecla de função "Chave", a fim de editar o parâmetro. Modifique o parâmetro.

Agora você pode:

- salvar a mudança que você fez e adotá-la no sistema ou:
- alterar parâmetros adicionais e salvar finalmente todos os parâmetros alterados, fazendo com que sejam adotados pelo sistema.

Para salvar as mudanças de parâmetros imediatamente,

• pressione a tecla "OK" para salvar os parâmetros modificados diretamente e para que eles sejam adotados pelo dispositivo. Confirme as mudanças de parâmetros, pressionando a tecla de função "Sim" ou descarte, pressionando "Não".

Para alterar outros parâmetros e salvar posteriormente,

• vá para outros parâmetros e modifique-os

Um símbolo de estrela na frente dos parâmetros modificados indica que as modificações só foram salvas temporariamente e ainda não estão definitivamente armazenadas nem foram adotadas pelo dispositivo.

Para tornar as coisas mais fáceis de serem acompanhadas, especificamente onde estão envolvidas mudanças de parâmetros complexas em cada nível de menu de classificação superior/mais alto, a mudança pretendida do parâmetro é indicada pelo símbolo de estrela ("rastro de estrela"). Isto faz com que seja possível controlar ou acompanhar, a partir do nível do menu principal, a qualquer momento, onde as mudanças de parâmetro foram feitas e ainda não foram salvas.

Além do rastro de estrela nas mudanças de parâmetros salvas temporariamente, um símbolo geral de mudança de parâmetros aparece escurecido no canto esquerdo da tela e, assim, é possível ver, de cada ponto da árvore de menus, que há mudanças de parâmetros ainda não adotadas pelo dispositivo.

Observe que, ao utilizar o Smart view para alterar parâmetros, o símbolo de uma estrela vermelha na árvore de menus indica que parâmetros ainda não foram salvos em um arquivo de parâmetros.

Pressione "OK" para iniciar o armazenamento final de todas as mudanças de parâmetro. Confirme as mudanças de parâmetro pressionando a tecla de função "Sim" ou descarte as mudanças, pressionando a tecla "Não".

### **AVISO!**

Se a tela mostra um símbolo de Chave **Communistado** ao invés de um símbolo de Ferramenta. isso indica que a autorização de acesso necessária não está disponível.

Para editar esse parâmetro, uma senha é necessária, fornecendo a autorização necessária.

Checagem de plausibilidade: Para prevenir configurações obviamente erradas o dispositivo monitora constantemente todas as mudanças temporárias de parâmetros salvas. Se o dispositivo detecta uma implausibilidade, isso é indicado por um ponto de interrogação à frente do respectivo parâmetro.

Para facilitar o acompanhamento, especialmente quando estão envolvidas mudanças de parâmetro complexas, em cada nível superior/mais alto de menu, acima dos parâmetros salvos temporariamente, uma invalidez é marcada por um ponto de interrogação (traço de implausibilidade). Isso faz com que seja possível controlar ou acompanhar do nível do menu principal a qualquer momento quando implausibilidades devem ser salvas.

Além do ponto de interrogação que marca mudanças de parâmetros temporariamente salvas, um símbolo geral/ponto de interrogação é mostrado fracamente no canto esquerdo da tela, então é possível vê-lo a cada ponto do menu, mostrando que há implausibilidades detectadas pelo dispositivo.

Uma estrela/indicação de mudança de parâmetro é sempre sobrescrita pelo símbolo de implausibilidade/ponto de interrogação.

Se um dispositivo detecta uma implausibilidade, rejeita o salvamento e adoção dos parâmetros.

### **Opção 2: Autorização de Acesso Dependente de Contexto**

Navegue até o parâmetro que necessita de mudanças. Se o parâmetro é selecionado, o canto inferior direito da tela mostra um símbolo de "Chave".

Esse símbolo indica que o dispositivo ainda está no nível "Read Only-Lv0" ( $\Box$ > "2.4.4 [Senhas de nível de acesso"\)](#page-62-0) ou que o nível atual não fornece direitos de acesso suficientes para permitir a edição desse parâmetro.

Pressione essa tecla e digite a senha que fornece acesso a esse parâmetro. (Essa página também fornece informações sobre qual senha/autorização de acesso é necessária para mudar esse parâmetro).

Modifique as configurações de parâmetro.

Agora você pode:

- salvar a mudança que você fez e adotá-la no sistema ou:
- alterar parâmetros adicionais e salvar finalmente todos os parâmetros alterados, fazendo com que sejam adotados pelo sistema.

Para salvar as mudanças de parâmetros imediatamente,

• pressione a tecla "OK" para salvar os parâmetros modificados diretamente e para que eles sejam adotados pelo dispositivo. Confirme as mudanças de parâmetros, pressionando a tecla de função "Sim" ou descarte, pressionando "Não".

Para alterar outros parâmetros e salvar posteriormente,

• vá para outros parâmetros e modifique-os

Um símbolo de estrela na frente dos parâmetros modificados indica que as modificações só foram salvas temporariamente e ainda não estão definitivamente armazenadas nem foram adotadas pelo dispositivo.

Para tornar as coisas mais fáceis de acompanhar, especificamente onde estão envolvidas mudanças de parâmetros complexas em cada nível de menu de classificação superior/ mais alta, a mudança pretendida do parâmetro é indicada pelo símbolo de estrela (rastro de estrela). Isto faz com que seja possível controlar ou acompanhar, a partir do nível do menu principal, a qualquer momento, onde as mudanças de parâmetro foram feitas e ainda não foram salvas.

Além do rastro de estrela nas mudanças de parâmetros salvas temporariamente, um símbolo geral de mudança de parâmetros aparece escurecido no canto esquerdo da tela e, assim, é possível ver, de cada ponto da árvore de menus, que há mudanças de parâmetros ainda não adotadas pelo dispositivo.

Observe que, ao utilizar o Smart view para alterar parâmetros, o símbolo de uma estrela vermelha na árvore de menus indica que parâmetros ainda não foram salvos em um arquivo de parâmetros.

Pressione "OK" para iniciar o armazenamento final de todas as mudanças de parâmetro. Confirme as mudanças de parâmetro pressionando a tecla de função "Sim" ou descarte as mudanças, pressionando a tecla "Não".

### **AVISO!**

Checagem de plausibilidade: Para prevenir configurações obviamente erradas o dispositivo monitora constantemente todas as mudanças temporárias de parâmetros salvas. Se o dispositivo detecta uma implausibilidade, isso é indicado por um ponto de interrogação à frente do respectivo parâmetro.

Para facilitar o acompanhamento, especialmente quando estão envolvidas mudanças de parâmetro complexas, a cada nível de menu superior/de classificação mais alta acima dos parâmetros salvos temporariamente, uma invalidez é indicada por um ponto de interrogação (traço de implausibilidade). Isso faz com que seja possível controlar ou acompanhar do nível do menu principal a qualquer momento quando implausibilidades devem ser salvas.

Além do ponto de interrogação que marca mudanças de parâmetros temporariamente salvas, um símbolo geral/ponto de interrogação é mostrado fracamente no canto esquerdo da tela, então é possível vê-lo a cada ponto do menu, mostrando que há implausibilidades detectadas pelo dispositivo.

Uma estrela/indicação de mudança de parâmetro é sempre sobrescrita pelo símbolo de implausibilidade/ponto de interrogação.

Se um dispositivo detecta uma implausibilidade, rejeita o salvamento e adoção dos parâmetros.

### **Definindo Grupos**

A definição do parâmetro [Parâm Proteção / Comut PSet] "Comut PSet" permite as seguintes atividades:

• Ative explicitamente um dos quatro grupos de configurações ("PS1" ... "PS4").

• Atribua um sinal para cada grupo de configura©ão que define este grupo como ativo (valor de "PSS via fç Entr"e, adicionalmente, atribua os respectivos sinais para a transição:

Se, por exemplo, um determinado sinal deve mudar para o grupo de configuração PS2, este sinal deve ser atribuído ao parâmetro de configuração [Parâm Proteção / Comut PSet] "PS2: ativado por".

• Ative o sistema SCADA para mudar os grupos de configuração (valor de configuração "PSS via Scada".

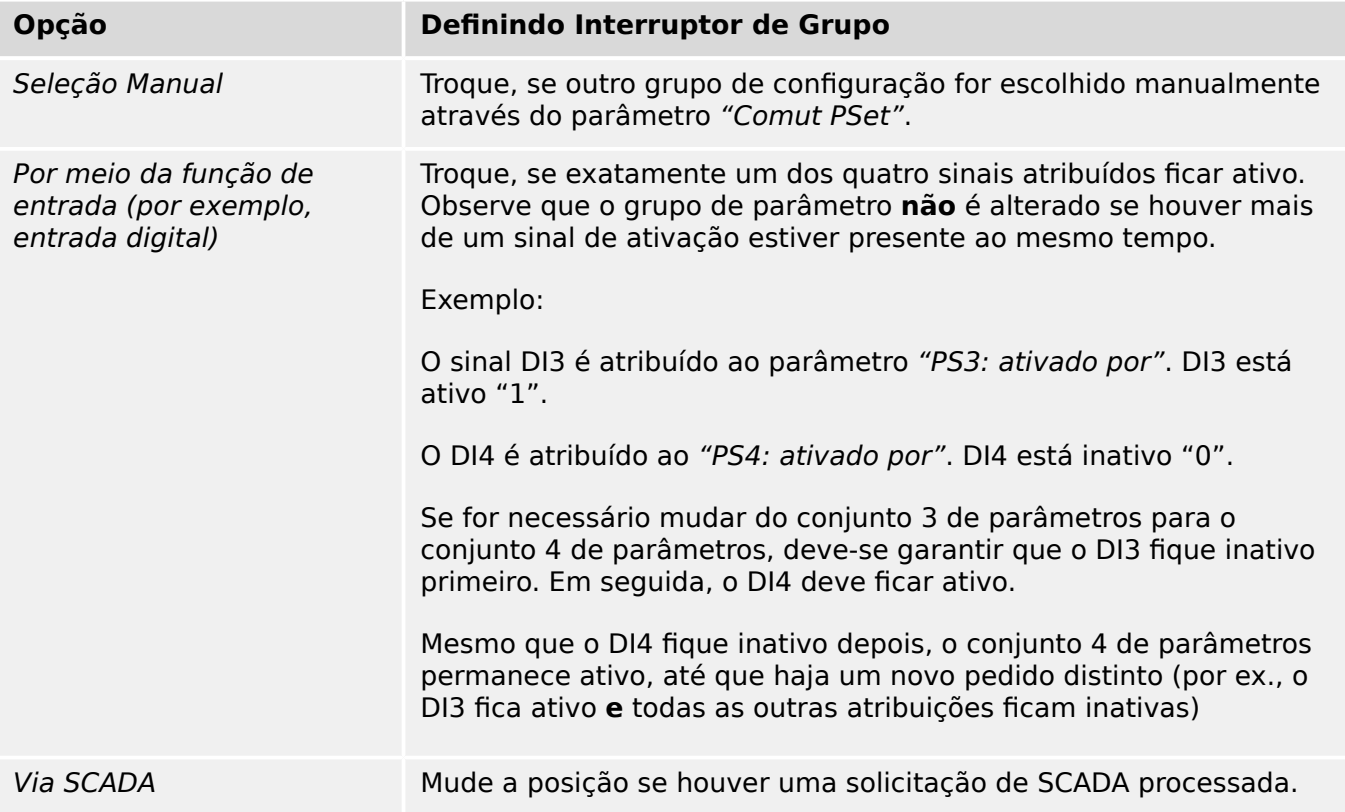

### **AVISO!**

**Definição de mudança de grupo:** Sempre que outro grupo de configuração é ativado, todos os valores relacionados à memória (por ex, temporizadores) são redefinidos para todas as funções de proteção.

**Mudança de configuração:** Sempre que forem feitas alterações nas definições de parâmetros de dispositivos de proteção (planejamento do dispositivo, parâmetros globais ou configura©ão de parâmetros de grupo para mais de um grupo de configura©·es) toda a funcionalidade de proteção é totalmente desativada por um curto período de tempo. Isso significa que todos os módulos de proteção ficam inativos por algum tempo, para que eles possam ser reiniciados com as novas configurações. Dessa forma, garante-se que todos os comportamentos de proteção são coerentes com respeito às novas configurações.

Uma **exceção** disso é uma alteração de configuração que é restrita às definições de apenas um grupo de configurações. Nesse caso, todas as funções de proteção são apenas redefinidas (exatamente como para uma mudança de grupo de configurações; veja acima).

## **Bloqueado durante uma operação de comutação**

Como medida de segurança e consistência, geralmente não é possível alterar nenhuma configura©ão enquanto uma operação de comutação está em curso.

Se o usuário tentar fazer qualquer alteração de parâmetro enquanto os temporizadores de movimento de um disjuntor estiverem em funcionamento, ou enquanto os contatos Aux indicarem uma operação de comutação em andamento (consulte  $\Box$ ) "6.2 [Configura©ão de Aparelho de Distribuição"](#page-270-0)) a alteração de parâmetro é recusada e a mensagem "Aguarde\nSistema bloqueado" aparece na tela (e uma mensagem comparável é mostrada por Smart view).

# **2.3.1.1 Bloqueio de configura©ão**

Por meio do Bloqueio de configuração, as configurações de parâmetros podem ser bloqueadas contra quaisquer alterações, enquanto o sinal atribuído for verdadeiro (ativo). O bloqueio de configuração pode ser ativado através de [Parâ Camp / Configurações gerais] "Definição do bloqueio".

### **Ignorando o Bloqueio de Configuração**

O bloqueio de configura©ão pode ser temporariamente cancelado, caso não seja possível (ou desejável) alterar o estado do sinal que ativa o bloqueio de configura©ão.

O bloqueio de configura©ão pode ser contornado por meio do controle direto do seguinte parâmetro: [Parâ Camp / Configurações gerais] "Desvio de blog. de defin."

O dispositivo de proteção retrocederá para o Bloqueio de Configura©ão, conforme abaixo:

- Logo após o salvamento de uma mudança de parâmetro ou
- 10 minutos depois da ativação.

# <span id="page-48-0"></span>**2.3.2 Conjunto de Parâmetros de Adaptação**

Por meio de Conjuntos de Parâmetros de Adaptação você pode modificar dinamicamente os valores de configura©ão dentro de um módulo de proteção.

# **AVISO!**

Os Conjuntos de Parâmetros de Adaptação estão disponíveis apenas para alguns módulos de proteção (essencialmente apenas os módulos de proteção de sobrecorrente).

Do ponto de vista prático, há uma diferença essencial para os conjuntos de parâmetros comuns (consulte └ "Tipos de Configurações, Sinais e Valores"): A mudança para outro conjunto de parâmetros afeta **todas** as funções de proteção de uma só vez. Isso pode aumentar consideravelmente seus esforços de comissionamento e testes se você "somente" quiser modificar o comportamento de uma função de proteção particular.

Em contraste com isso, os Conjuntos de Parâmetros de Adaptação são "locais", ou seja, fazem efeito somente dentro da função de proteção onde foram ativados. (Veja abaixo como fazer isso.)

Você pode atribuir um sinal digital a qualquer um dos parâmetros [Parâm Proteção / Parâ Prot Global / I-Prot / "módulo"] "AdaptSet 1", …, "AdaptSet 4". ("Módulo" significa o nome de um módulo de proteção que possui Conjuntos de Parâmetros de Adaptação, por exemplo: [I[1]]).

Esses quatro parâmetros de atribuição são sempre "parâmetros globais" (ou seja, dentro do campo do menu [Parâm Proteção / Parâ Prot Global]). Por exemplo, deixe-nos fazer as seguintes atribuições: "AdaptSet  $1" =$  "V[1] . Alarm", veja a janela da caixa de diálogo superior ① no diagrama abaixo.

Com esta atribuição, a janela da caixa de diálogo Smart view dos "parâmetros da configura©ão em grupo", por exemplo, o campo do menu [Parâm Proteção / Def 1 / I-Prot / I[1]] está sendo aprimorado por uma coluna adicional ②, conforme mostrado na janela da caixa de diálogo inferior no diagrama abaixo.

#### 2 MRU4 – Proteção de tensão

2.3.2 Conjunto de Parâmetros de Adaptação

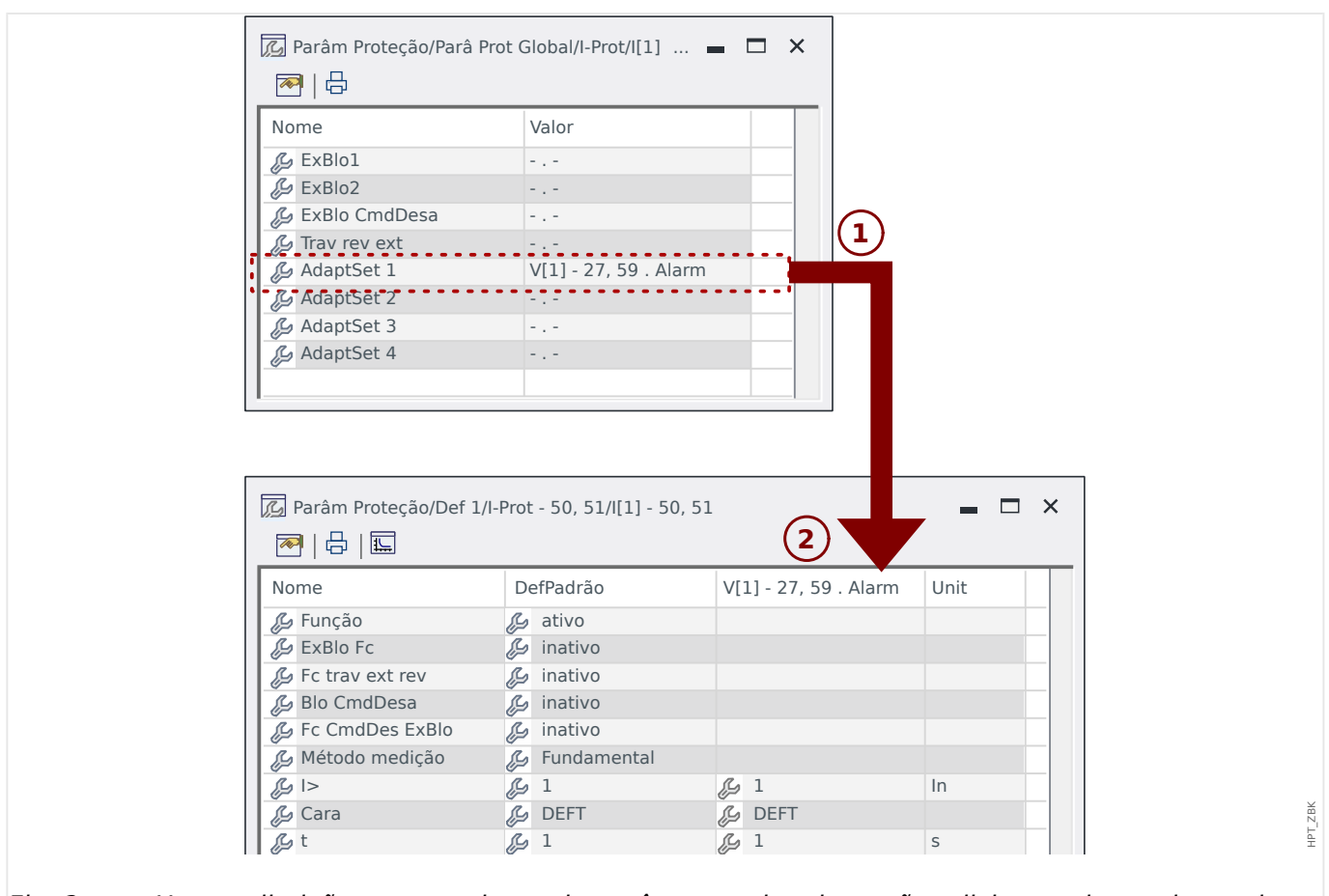

Fig. 2: Uma atribuição a um conjunto de parâmetros de adaptação adiciona valores alternativos aos parâmetros de configuração de grupo.

Por meio dessa atribuição de Conjunto de Adaptação, a maioria dos Parâmetros do Grupo de Configuração recebe um valor alternativo adicional. No início, esse novo valor é idêntico ao valor de DefPadrão, mas, da mesma forma, pode ser editado. (Clique duas vezes e modifique-o de acordo com suas necessidades.)

A ideia é simples Os parâmetros de proteção utilizam o valor alternativo "AdaptSet 1""1" assim que o sinal atribuído V[1] Alarm" se torna verdadeiro.

Como há quatro grupos de configurações normais e cada um deles pode ter até quatro conjuntos adaptáveis mais o DefPadrão, isso significa que os parâmetros que oferecem suporte a conjuntos de adaptação podem ter até 20 valores de configuração diferentes.

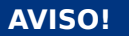

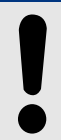

Os Parâmetros de Adaptação retrocedem automaticamente assim que o sinal atribuído, que os ativou, tiver retrocedido.

Caso vários sinais atribuídos estejam ativos em um determinado momento no tempo, prevalece o seguinte:

O conjunto de adaptação 1 é dominante em relação ao conjunto de adaptação 2. O conjunto de adaptação 2 é dominante em relação ao conjunto de adaptação 3. O conjunto de adaptação 3 é dominante em relação ao conjunto de adaptação 4.

# **2.3.3 Exibição de Status**

Na tela de status do menu »Operação«, pode ser visto o estado atual de todos os sinais. Isto significa que o Usuário está apto a ver se os sinais individuais estão ativos ou inativos no momento. O Usuário pode ver todos os sinais organizados por elementos/ módulos de proteção.

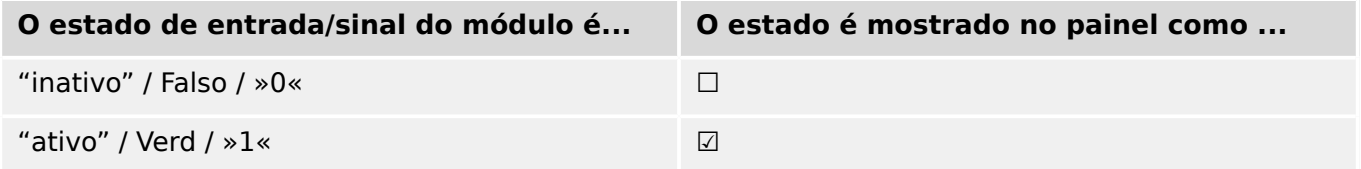

# **2.3.4 Estrutura do menu**

A estrutura do menu oferece as seguintes entradas de menu da parte superior. Você entra em um campo do menu com a tecla de função ▶. As teclas de função ▲ e ▼ permitem navegar até o menu anterior ou o próximo.

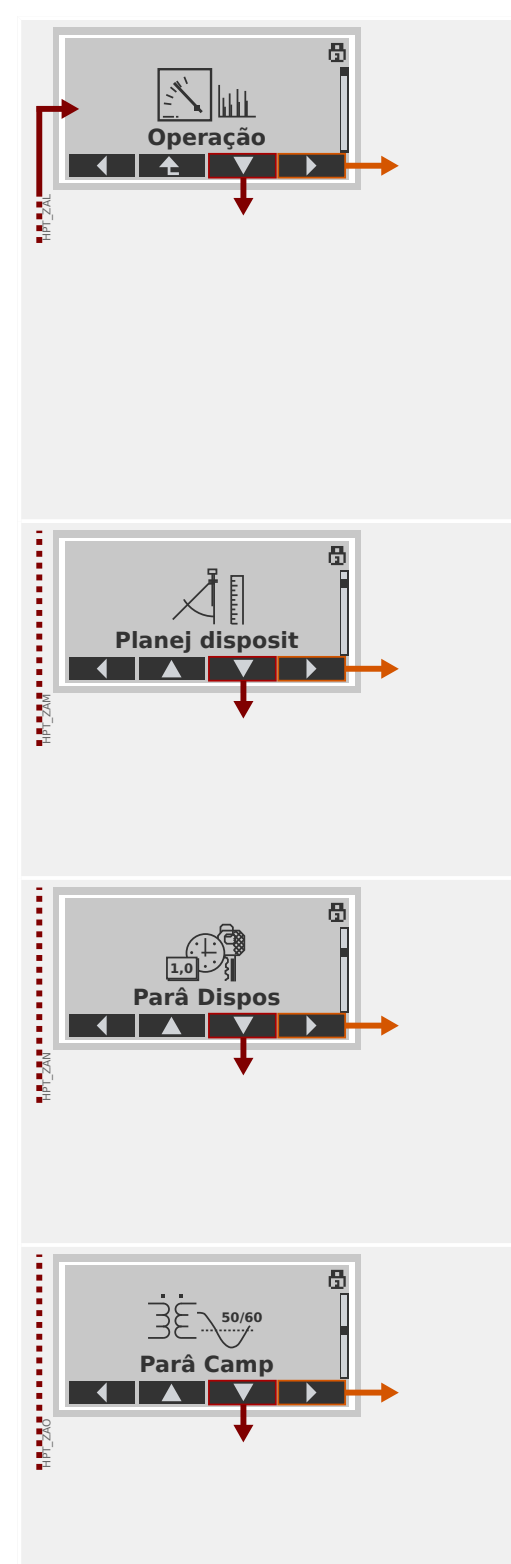

# **Operação**

Aqui você pode encontrar os dados do tempo de execução.

- Valores medidos
- Estatístic
- Exibição de Status
- Contador e RevData
- Registro de Faltas, Registro de Eventos, Oscilografia
- Autossupervisão
- Confirmar, reinicializar

# **Planej disposit**

Essa normalmente será sua primeira etapa durante o comissionamento:

Ative os elementos de que você precisa, desative os elementos que não são necessários.

Selecione o protocolo da comunicação (SCADA) com a subestação.

# **Parâmetros do Dispositivo**

Este campo de menu apresenta todas as configurações diretamente relacionadas ao dispositivo, por exemplo:

- Entradas e saídas digitais
- LEDs
- Configurações dos gravadores
- Configurações de comunicação

# **Defini©·es de campo**

Geralmente, a segunda etapa de comissionamento: Configure as propriedades do campo, por exemplo:

- Frequência nominal, tensão, corrente
- Índices CT e VT
- Tipo de conexão VT (Fase-Terra, Fase-Fase)

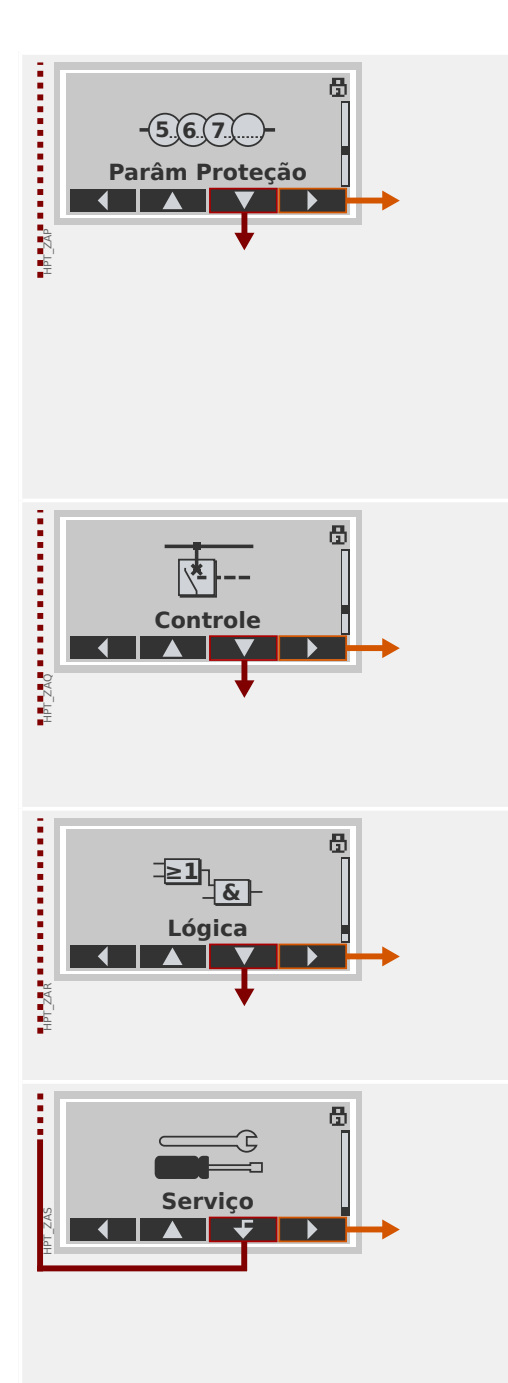

# **Parâmetros de proteção**

Todas as configurações de proteção, que são relacionadas a uma função específica de proteção, podem ser encontradas aqui.

Para cada função de proteção, as configurações são agrupadas nos seguintes tipos de configuração:

- Parâmetro de Proteção Global
- Def 1 … Def 4
- Comut PSet (Comutação do Conjunto de Parâmetros)

### **Controle**

Configurações para dispositivos de comutação.

- Os dispositivos HighPROTEC denominados "MR…" podem controlar 1 dispositivo de comutação.
- Os dispositivos HighPROTEC denominados "MC…" podem controlar até 6 dispositivos de comutação.

# **Lógica Programável**

- Até 80 equações lógicas
- 4 portões selecionáveis
- 4 entradas, 4 saídas por equação
- funções de temporizador e memória

### **Serviço**

Este campo de menu é necessário principalmente para fins de teste. Por exemplo:

- Saídas de força/desarme
- Entradas e saídas analógicas de força/desarme
- Use o gerador interno de sinal/falha
- Reinicie o dispositivo de proteção

# **2.3.5 Planejamento do dispositivo**

Planejamento de um dispositivo significa reduzir o alcance funcional para um grau que corresponda à tarefa de proteção a ser cumprida, . ou seja, o dispositivo mostra apenas as funções realmente necessárias.

Se você, por exemplo, desativar a função de proteção de voltagem, nenhuma das ramificações de parâmetros relacionados àquela função aparecerá na árvore de parâmetros.

Todos os eventos correspondentes, sinais etc. serão desativados também. Deste modo, a árvore de parâmetros se torna muito transparente. O planejamento também envolve ajuste de todos os dados de sistema básicos (frequência etc.).

# **ATENÇÃO!**

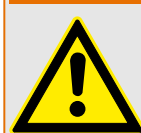

Mas deve-se levar em consideração que, desativando, por exemplo, as funções de proteção, você pode também modificar a funcionalidade do dispositivo. Se você cancelar a função direcional de proteção contra sobrecorrente, então o dispositivo não mais será disparado de um momdo direcional, mas apenas de maneira não direcional.

O fabricante não aceita responsabilidade por quaisquer danos pessoais ou materiais resultantes de mau planejamento.

Um serviço de planejamento também é oferecido pela SEG.

# **ATENÇÃO!**

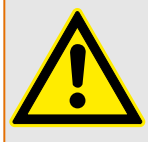

Atente para qualquer inadvertida desativação de funções/módulos de proteção.

Se você está desativando módulos no planejamento de dispositivo, todos os parâmetros daqueles módulos serão definidos como padrão. Se você está desativando um desses módulos, outra vez todos os parâmetros daqueles módulos reativados serão definidos como padrão.

# **2.3.6 Parâmetros de campo**

Dentro dos parâmetros de campo, você pode definir todos os parâmetros relevantes para o lado primário e o método operacional da rede, como a frequência e os valores primário e secundário.

Todos os parâmetros de campo são acessíveis através do campo de menu [Parâ Camp].

Consulte o Manual de Referência para ver tabelas detalhadas de todas as configurações disponíveis para o MRU4.

# **2.3.7 Parâmetros do dispositivo**

### **Data e Hora**

No menu [Parâ Dispos / Hora] »Data e Hora« você pode definir a data e a hora (incluindo um sub-menu para configurações de fuso horário e horário de verão).

### **Versão**

No menu [Parâ Dispos / Versão], você pode obter informação sobre as versões de software e hardware.

### **Exibição de códigos de ANSI**

A exibição de códigos ANSI no painel do dispositivo (IHM) pode ser ativada através do [Parâ Dispos / HMI] »Exibir nº de disposit. ANSI.«.

O Smart view, no entanto, tem seu próprio item de menu para controlar a exibição dos códigos ANSI, que é independente do painel do dispositivo. (Leia o Manual do Usuário do Smart view.)

# **2.3.8 Redefinir contadores, valores e registros**

### **Reinicializações Manuais**

No menu [Operação / Redef] você pode:

- redefinir contadores,
- excluir registros (por ex., registros de distúrbios) e
- redefinir objetos especiais (como estatísticas, réplicas termais...)

# **AVISO!**

As descrições dos comandos de redefinição disponíveis podem ser encontradas em um documento separado, intitulado " Manual de Referência do MRU4".

# **2.4 Segurança**

### **Geral**

# **CUIDADO!**

Todas as configurações de segurança devem que ser feitas pelo usuário do MRU4! É estritamente recomendado que você adapte as configurações de segurança de acordo com os regulamentos locais e requisitos no final do procedimento de comissionamento.

O MRU4 é entregue com o máximo de configurações "abertas", ou seja, todas as restrições de acesso são desativadas. Dessa forma, o comissionamento não é complicado desnecessariamente. Mas, posteriormente, quando o MRU4 estiver em execução, é provavelmente necessário restringir o acesso até certo ponto. Há, em especial, os seguintes aspectos a considerar:

Por padrão, o acesso do Smart view ao MRU4através da interface USB é permitido (sem qualquer proteção por senha), mas o acesso TCP/IP pela rede está desativado (consulte [╚═▷ "2.4.3 Senhas de conexão, Smart view Acesse"](#page-60-0)). No entanto, é recomendado, por razões de segurança, reajustar essas configurações no máximo, após o comissionamento.

### **CUIDADO!**

Por razões de segurança, recomenda-se modificar as senhas padrão (╚═> "Senhas [padrão"\)](#page-59-0) de acordo com o nível de segurança que é exigido por sua aplicação (consulte [╚═▷ "Alterando Senhas"](#page-62-0)), por exemplo, definindo senhas diferentes e espec¯ficas de cada nível para as diversas áreas/níveis de acesso. Dessa forma, é possível garantir que diferentes grupos de usuários obtenham suas permissões de acesso.

# **Visão geral dos parâmetros relacionados à segurança**

O campo de menu [Operação / Segurança] coleta informações sobre várias definições relacionadas à segurança, em especial:

- Para as senhas de conexão (consulte  $\Box \Rightarrow$  "Senhas de conexão para acesso ao Smart [view"](#page-60-0)), você pode ver se elas foram definidas como valores específicos do usuário ou se ainda estão no padrão de fábrica.
- Você pode ver se o acesso ao Smart view é permitido (consulte  $\Box$ > "Acesso via [Smart view"\)](#page-60-0).
- Você pode ver que a autoridade de comutação foi definida (consulte  $\Box$ > "Autoridade [Comut"](#page-279-0)).
- Você pode ver até que ponto uma redefinição de fábrica foi ativada (consulte  $\Box$ ["2.4.6 Redefinir para os padrões de fábrica, redefinir todas as senhas"](#page-68-0)).

(Para ver uma lista completa de entradas que são mostradas nesta página, verifique o capítulo "Segurança" no " Manual de Referência" MRU4).

Se a segurança for uma preocupação para sua aplicação, recomenda-se verificar todas essas entradas durante o comissionamento, mas, evidentemente, sem confiar totalmente: Se, por exemplo, alguém tiver definido a senha de conexão USB simplesmente como "**1**" e, em seguida, a página de segurança mostra a entrada »Senha para conex. USB« = "def. pelo usuário"; mas o nível de segurança dessa senha é obviamente bastante questionável.

### **Mensagens relacionadas à segurança**

Há um gravador de autossupervisão especial, chamado [Mensagens de autossupervisão.](#page-312-0) Ele coleta mensagens internas de vários tipos, incluindo eventos relacionados à segurança (por ex., se foi digitada uma senha errada). Recomenda-se verificar essas entradas de vez em quando.

Um sub-conjunto dessas mensagens, limitado apenas às mensagens relacionadas com a segurança, (também) pode ser acessado no campo do menu [Operação / Segurança / Registrador de segurança].

# **2.4.1 Segurança de rede**

### **Comunicação SCADA**

Deve-se observar que há sempre alguns riscos de segurança relacionados à utilização de protocolos SCADA. Informações detalhadas podem ser encontradas na literatura técnica.

### **Segurança de Intranet**

Se a interface de Ethernet do MRU4 está conectada a uma rede, é de responsabilidade do usuário manter todos os meios necessários para a segurança da rede da empresa. Em especial, deve-se garantir que o acesso externo (ou seja, fora da Internet) foi impossibilitado para o MRU4. Mantenha-se informado sobre a tecnologia mais recente (firewalls, VPN, etc.)!

# <span id="page-59-0"></span>**2.4.2 Senhas**

## **Tipos de senha**

Existem dois tipos diferentes de senhas:

- [Senhas de conexão](#page-60-0) permitir que o usuário estabeleça uma conexão com o software operacional Smart view. (Consulte ╚> "2.4.3 Senhas de conexão, Smart view [Acesse"](#page-60-0).)
- [Senhas de nível de acesso](#page-62-0) são necessários para quaisquer alterações nas configurações do dispositivo. (Consulte => "2.4.4 Senhas de nível de acesso".)

Observação: **Senhas de conexão** foram introduzidas com a HighPROTEC versão **3.6**. A principal razão é que, após a versão 3.6, todas as conexões entre MRU4 e Smart view são totalmente criptografadas, utilizando o avançados algoritmos criptográficos. (Consulte  $também \Leftrightarrow$  "Conexões Smart view".)

# **AVISO!**

As senhas definidas são armazenadas em uma parte permanente da memória do MRU4 para que elas "sobrevivam" a uma atualização do firmware. (Isso é verdadeiro sobre os dois tipos de senha).

### **Senhas padrão**

O padrão de fábrica é, para **todas** (comunicação e nível de acesso) senhas, um valor padrão que não oferece nenhuma segurança contra o acesso não autorizado:

- As senhas de conexão trazem um texto vazio como padrão (ou seja, não são solicitadas).
- Todas as senhas de acesso possuem o valor padrão »**1234**«.

### **Penalidade de tempo por digitação de senha errada**

A digitação de senhas erradas (independentemente de ser uma senha de conexão ou de nível de acesso e independentemente se é digitada IHM ou Smart view) desencadeia uma fase de "penalidade de tempo": O MRU4 bloqueia qualquer outra digitação de senha por um período crescente de tempo, até que seja digitada uma senha correta. Uma mensagem dedicada informa ao usuário sobre esse bloqueio. Este temporizador afeta

apenas a digitação da senha (ou seja, a tecla de função **na HMI)**, para que não impeça o usuário de realizar outras atividades "sem senha" durante esse tempo de bloqueio.

### **Esqueci a senha**

Ao pressionar a tecla »C« durante uma reinicialização a frio, abre-se uma caixa de diálogo (a menos que ela tenha sido explicitamente desabilitada). Isso permite redefinir todas as senhas para o respectivo padrão (consulte └ → "Senhas padrão").

Consulte  $\Box$  "2.4.6 Redefinir para os padrões de fábrica, redefinir todas as senhas" para obter mais detalhes sobre essa caixa de diálogo de Redefinição geral.

# <span id="page-60-0"></span>**2.4.3 Senhas de conexão, Smart view Acesse**

### **Conexões Smart view**

Um dos requisitos fundamentais da »Segurança de TI« é garantir que nenhuma pessoa não autorizada possa espionar informações que são trocadas entre o operador e o MRU4.

Portanto, todas as conexões entre MRU4 e Smart view são totalmente criptografadas, utilizando avançados algoritmos criptográficos.

O SEG fornece a cada instalação do Smart view (versão 4.70 ou mais recente) e a cada dispositivo HighPROTEC individual (versão 3.6 ou mais recente) certificados de criptografia, que são automaticamente trocados quando a conexão está sendo estabelecida. Os certificados são verificados por ambos os parceiros de comunicação (MRU4 e Smart view) para garantir que nenhuma outra parte não autorizada aproveitouse da conexão.

A segurança adicional que vem com essas técnicas de criptografia está disponível por padrão, não há nada que o usuário precise configurar ou se providenciar.

### **Acesso via Smart view**

Outro requisito fundamental de »Segurança de TI« é evitar que pessoas não autorizadas acessem os próprios sistemas, incluindo o dispositivo de proteção MRU4. O MRU4 oferece acesso através de seu painel frontal e através do software de operação Smart view.

Como o acesso através do painel frontal só é possível para alguém que esteja localizado diretamente na frente do dispositivo, o risco normalmente deve ser bastante reduzido, em comparação com o risco do acesso não autorizado através do Smart view, especialmente se o MRU4 faz parte de uma rede Ethernet/TCP/IP.

- Por razões de segurança, existe a opção de desativar o acesso ao Smart view através da interface USB; isso pode ser feito com a configuração do parâmetro [Parâ Dispos / Segurança / Comunicação] »Smart view através de USB«. O padrão de fábrica, porém, é que esse tipo de acesso seja permitido.
- Da mesma forma, há também a opção de desativar o acesso ao Smart view via Ethernet; isso pode ser feito com a configuração do parâmetro [Parâ Dispos / Segurança / Comunicação] »Smart view através de Eth«. O padrão de fábrica, porém, é que esse tipo de acesso seja permitido.

# **AVISO!**

Se Smart view é usado para desativar o acesso ao Smart view, a sessão é automaticamente encerrada.

### **Senhas de conexão para acesso ao Smart view**

Há duas senhas de conexão. No início de uma nova sessão, o Smart view solicita ao usuário uma senha e a conexão é estabelecida somente depois que a senha foi digitada corretamente. (Esta senha é omitida apenas se um valor vazio foi definido para a respectiva senha.)

• **Conexão USB** — A "senha de conexão local" tem que ser digitada para a criação de um acesso ao Smart view através da interface USB. (O padrão, no entanto, é um valor vazio.)

• **Conexão de rede remota** — A "senha de conexão de rede remota" tem de ser digitada para a criação de um acesso ao Smart view via Ethernet. (O padrão, contudo, é um valor vazio, mas observe que esse tipo de acesso é desativado por padrão; consulte = "Acesso via Smart view".)

As senhas de conexão podem ser alteradas utilizando o Smart view acessando o campo de menu [Parâ Dispos / Segurança / Senha] e dando um duplo clique na senha a ser alterada.

Observe que as duas senhas de conexão são diferentes das senhas de acesso (descritas em  $\Box$  "Inserção de Senha no Painel") no que diz respeito ao seguinte:

• As senhas de conexão só podem ser digitadas e alteradas no Smart view (não através da IHM do MRU4).

(Não obstante, as senhas são armazenadas permanentemente pelo MRU4, não pelo Smart view. Dessa forma, cada relé do HighPROTEC pode ter alguma senha de conexão individual, se é que isso é necessário).

• Ao contrário das senhas de nível de acesso ( $\Box$ > "Alterando Senhas"), as senhas de conexão **não** são restritas aos dígitos 1, 2, 3, 4 e **não** estão restritas a um comprimento máximo de 8 dígitos. (O comprimento pode ser de 64 caracteres e mais.) Na verdade, uma senha de conexão pode ser qualquer sequência de caracteres Unicode para impressão, incluindo espaços em branco.

# **ATENÇÃO!**

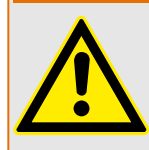

O padrão de fábrica para todas as senhas (consulte └> "Senhas padrão") não oferece nenhuma segurança.

Por razões de segurança, é estritamente recomendado adaptar as senhas padrão para algumas senhas individuais que atendam às diretrizes de segurança local.

Dependendo da política de segurança de sua localidade, também é possível definir um valor em branco para cada senha. Isso tem o efeito de que não há mais solicitação de senha, ou seja, a restrição de acesso é ressaltada. Entretanto, declaramos que, de nosso ponto de vista, isso é fortemente desencorajado – pelo menos, para a "senha de rede".

# <span id="page-62-0"></span>**2.4.4 Senhas de nível de acesso**

As senhas de acesso são necessárias para quaisquer alterações nas configurações do dispositivo, independente do fato de a mudança ser feita através do Smart view ou diretamente na IHM (painel).

Há um nível de segurança – o chamado nível de (ou área de acesso) – associado a cada parâmetro de configuração. Consulte => "2.4.5 Níveis de acesso" para obter uma descrição dos atuais níveis de acesso.

Sempre que quiser alterar uma configuração, você tem que digitar a senha do nível de acesso associada. (Posteriormente, esse nível de acesso permanece desbloqueado por algum tempo, de modo que novas mudanças dentro desse nível podem ser feitas sem redigitar a senha).

### **Inserção de Senha no Painel**

Se o MRU4 for operado diretamente na IHM, é possível usar as teclas de função para digitar uma senha de acesso.

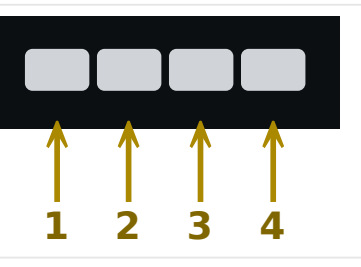

Exemplo: Para senha (**3244**), pressione, sucessivamente: Softkey 3 → Softkey 2 → Softkey 4 → Softkey 4

Com uma conexão Smart view ativa, as senhas são solicitadas pelo Smart view, de modo que eles sejam digitadas através do teclado do computador, mediante solicitação.

# **Alterando Senhas**

As senhas de acesso podem ser alteradas no menu [Parâ Dispos / Segurança / Senha].

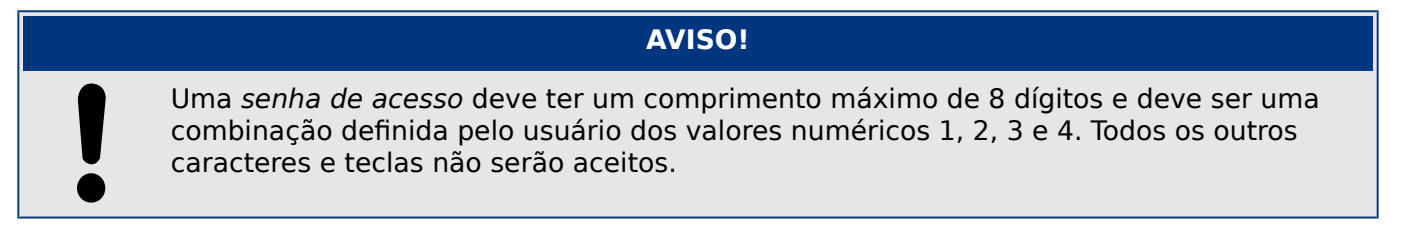

### **Validar sem digitar uma senha**

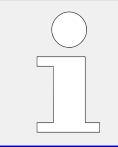

Para informações gerais sobre validações, consulte  $\Box$  "2.5 Reconhecimento". Informações sobre áreas /níveis de acesso podem ser encontradas em  $\Box$  "2.4.5 Níveis [de acesso".](#page-64-0)

A partir da versão 3.6 do HighPROTEC, os LEDs podem ser confirmados pressionando a tecla »C« por, aprox., 1 segundo. Consulte  $\Box \triangleright$  "Reconhecimento manual (pressionando a [tecla C no painel\)"](#page-73-0) para ver os detalhes.

HPT\_Z91

### **Desativando Senhas durante a Compra**

É possível, opcionalmente, desativar senhas durante o comissionamento. Não é permitido usar esta ferramenta para outros propósitos que não o de compra. Para desativar a proteção de senha, substitua a senha existente por uma vazia, para as áreas de acesso correspondentes. Todas as autorizações de acesso (áreas de acesso) que são protegidas por senha vazia estão permanentemente desbloqueadas. Isso significa que todos os parâmetros e configurações dentro dessas áreas podem ser modificados a qualquer momento.

### **CUIDADO!**

Você tem de ter certeza de que todas as senhas estão novamente ativas após a compra. Isso significa que todas as áreas de acesso precisam ser suficientemente protegidas por senhas seguras.

O SEG não assumirá nenhuma responsabilidade por quaisquer lesões corporais ou danos que sejam causados pela desativação da proteção de senhas.

### **Considerações gerais**

Você precisa garantir que as autorizações de acesso estejam protegidas por senhas seguras. Estas senhas têm de ser mantidas em segredo e ser conhecidas apenas pelas pessoas autorizadas. As senhas padrão não oferecem qualquer segurança contra acesso não autorizado.

Um símbolo de cadeado no canto superior direito da tela indica se há alguma autorização ativa no momento. Isto significa que, no módulo "Read Only-Lv0", um símbolo de cadeado (fechado) será exibido no canto superior direito da tela. Assim que houver mais autorizações de acesso ativas (acima do nível "Read Only-Lv0"), o canto superior direito da tela mostrará um símbolo de cadeado destrancado (aberto).

Durante a configura©ão de parâmetros, a tecla »C« pode ser usada para cancelar as mudanças de parâmetros. Por causa disso, não é possível reconhecer (LEDs, relés de saída...) enquanto houver parâmetros não salvos (somente em cache).

O menu de confirmação não pode ser acessado enquanto as modificações de parâmetros não forem aceitas pelo dispositivo (indicadas por um símbolo no canto superior esquerdo).

As senhas existentes são persistentes (atribuídas a um dispositivo). Se um arquivo de parâmetros criado offline é transmitido a um dispositivo ou se um arquivo de parâmetros é transmitido de um dispositivo para outro, isso não terá qualquer impacto sobre as senhas existentes no dispositivo.

# <span id="page-64-0"></span>**2.4.5 Níveis de acesso**

Os níveis de acesso são projetados na forma de dois segmentos hierárquicos.

A senha do supervisor (administrador) oferece acesso a todos os parâmetros e configurações.

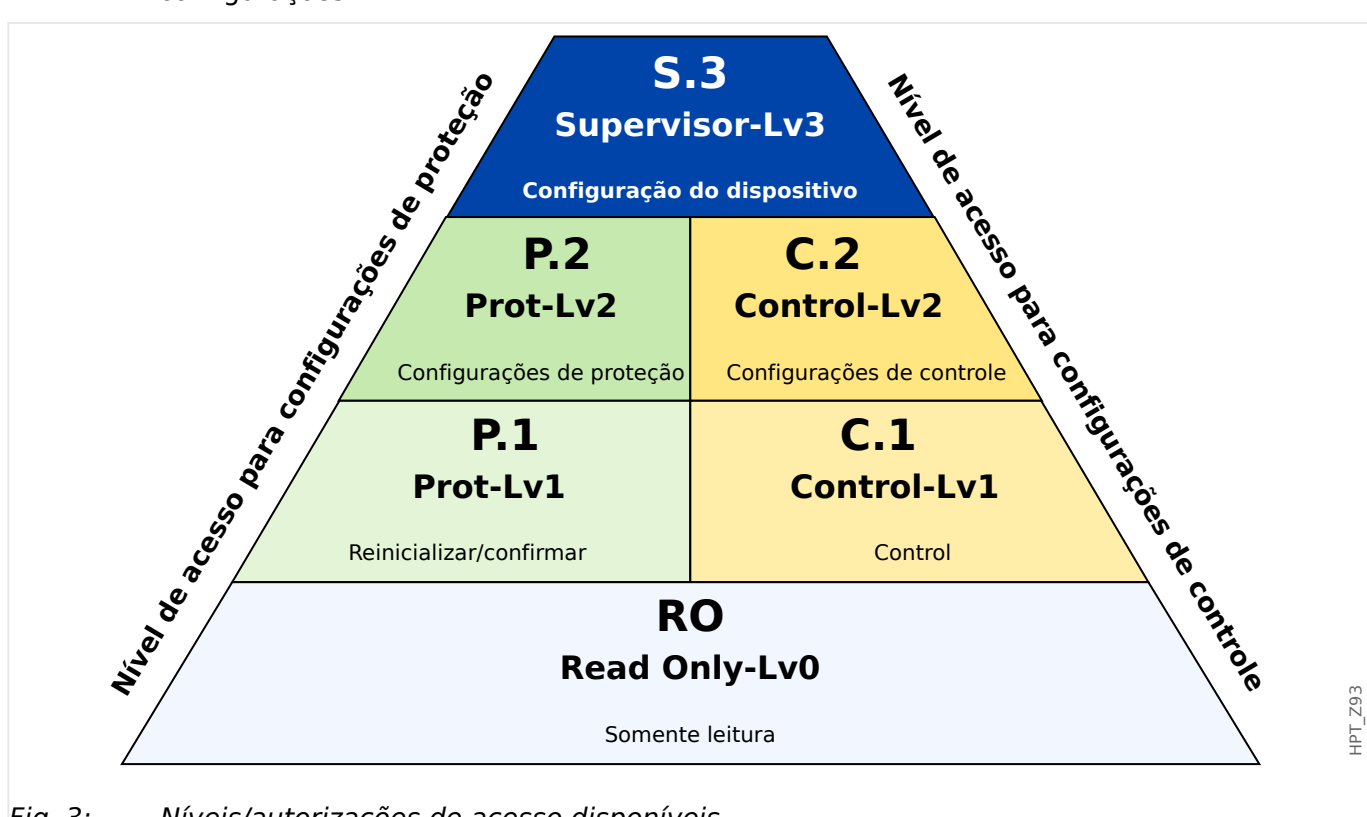

Fig. 3: Níveis/autorizações de acesso disponíveis

A tabela a seguir mostra as áreas de acesso. Observe que cada área de acesso requer sua própria senha de autorização para acessá-la. (Entretanto, para um MRU4 que é redefinido para as configurações de fábrica, todas essas senhas correspondem à mesma senha padrão; consulte | > "Redefinir todas as senhas".)

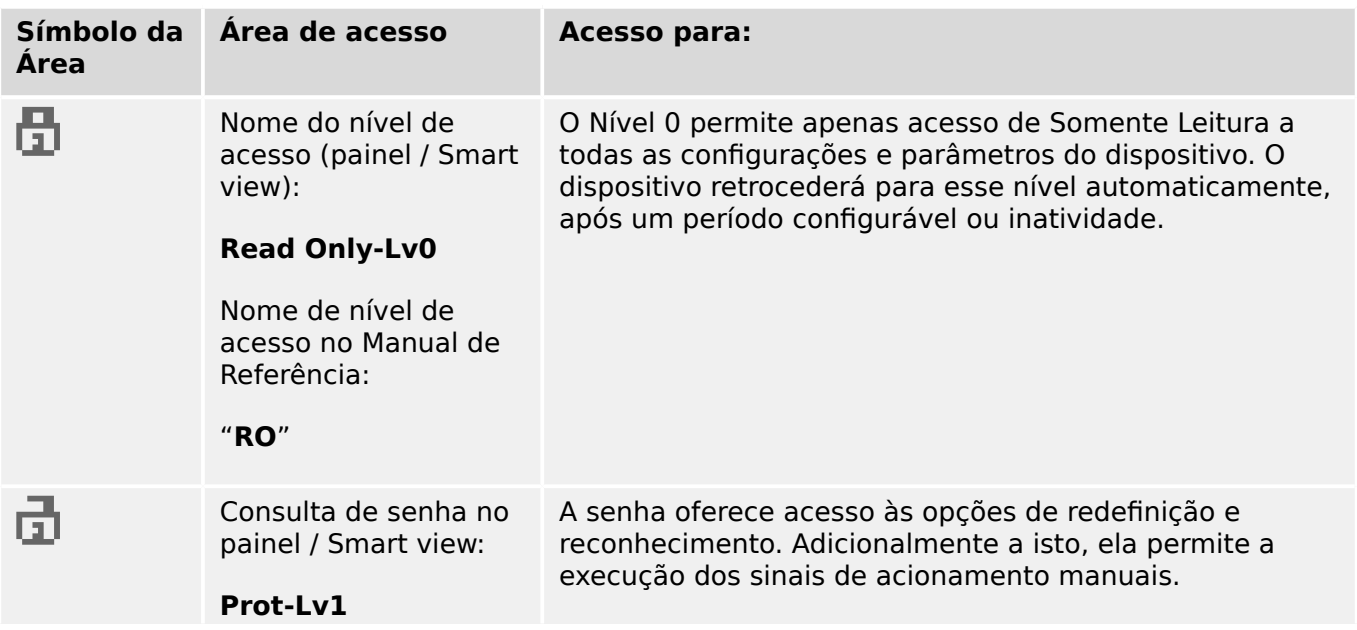

2.4.5 Níveis de acesso

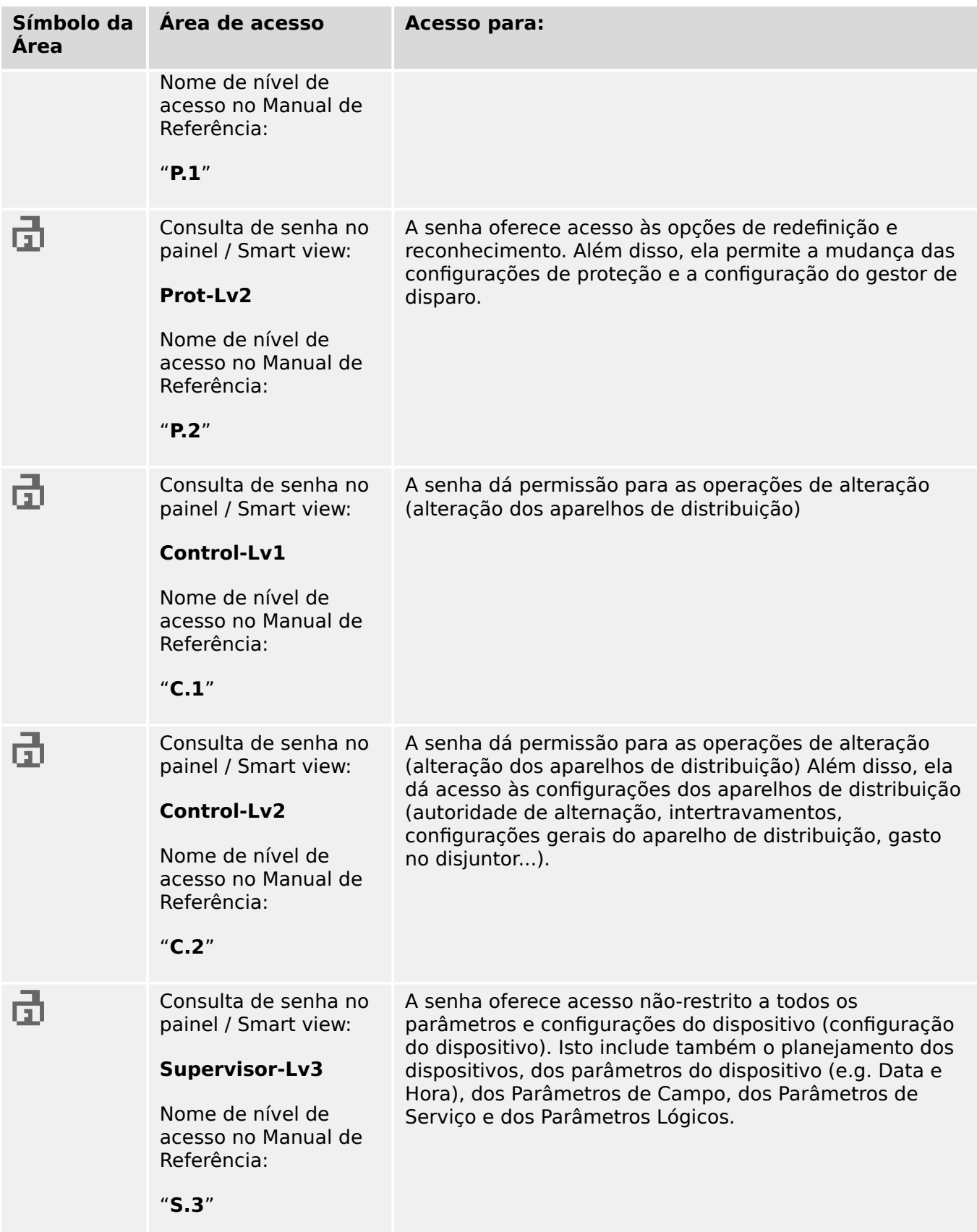

Se o dispositivo não esteve ativo no modo de configuração de parâmetros por algum tempo (pode ser definido entre 20 – 3600 segundos), ele é alterado para o modo »Read Only-Lv0« automaticamente. Todas as mudanças de parâmetros não salvas serão canceladas.

#### Verifique a presença de áreas de acesso desbloqueadas:

O menu [Parâ Dispos / Nível de acesso] oferece as informações sobre as áreas (autorizações) de acesso desbloqueadas no momento. Dentro deste menu, também é possível entrar (desbloquear) em uma determinada área.

Contudo, a maneira comum durante o uso cotidiano do MRU4 não é utilizar este menu do [Nível de acesso], mas simplesmente para entrar no caminho de menu de um parâmetro a ser alterado e, em seguida, começar a editar o parâmetro; no final, imediatamente antes da aceitação da mudança, é solicitada a senha correta do usuário que, então, desbloqueia a respectiva área de acesso.

Assim que houver uma área (autorização) de acesso desbloqueada acima do »Read Only-Lv0«, isso será indicado por um símbolo de cadeado desbloqueado no canto superior direito da tela do dispositivo.

Se quiser redefinir (ou seja, desbloquear) explicitamente a área de acesso no final (em vez de esperar o tempo limite do »Editar/acessar t-max«), você tem que entrar no modo »Read Only-Lv0«.

### **Desbloqueie uma área de acesso no painel:**

Através do menu [Parâ Dispos / Nível de acesso] é possível desbloquear ou bloquear as áreas (autorizações) de acesso. Depois que uma zona de acesso foi desbloqueada, todas as mudanças de parâmetros ou atividades que são atribuídas a este nível (ou um nível menor) podem ser realizadas sem digitar a senha mais uma vez. Entretanto, a permissão de acesso é válida apenas para o painel; qualquer acesso via Smart view tem que ser desbloqueado separadamente.

Quando não for pressionada nenhuma tecla que possa ser especificada através da configura©ão do [Parâ Dispos / HMI / Segurança] »Editar/acessar t-max«, a área de acesso é reiniciada automaticamente para »Read Only-Lv0« e todas as mudanças de parâmetros são canceladas.

### **CUIDADO!**

Não deixe o MRU4 sem vigilância enquanto ainda houver áreas (níveis) de acesso desbloqueados (símbolo de cadeado desbloqueado na tela). Se o acesso não for mais necessário, é aconselhável redefinir as permissões de volta para »Read Only-Lv0«.

#### **Desbloquear uma área de acesso através do Smart view:**

Depois de desbloqueada uma área de acesso (autorização), digitando a senha, todas as mudanças de parâmetros ou atividades que são atribuídas a este nível (ou a um nível menor) podem ser realizadas sem digitar a senha mais uma vez. Porém, a permissão de acesso é válida somente para esta instância do Smart view; qualquer acesso via painel ou outras instâncias do Smart view tem que ser desbloqueado separadamente.

Quando não for pressionada nenhuma tecla durante algum tempo (interno do Smart view), a área de acesso é automaticamente zerada.

## **CUIDADO!**

Não deixe o MRU4 sem vigilância enquanto o Smart view ainda mantém alguma área de acesso bloqueada. Bloqueie o PC durante sua ausência ou, pelo menos, redefina as permissões de acesso. Isso pode ser feito através de um duplo clique no símbolo de cadeado na linha de status da margem inferior da janela do Smart view (ou, opcionalmente, através do menu [Dispositivo / Redefinir para Status "Somente leitura" de Parâmetro] .

# <span id="page-68-0"></span>**2.4.6 Redefinir para os padrões de fábrica, redefinir todas as senhas**

Há uma caixa de diálogo Redefinir dedicada que permite selecionar uma das seguintes opções:

### • **Redefinir para padrões fábrica** ou

### • **redefinir todas as senhas**.

Esta caixa de diálogo Redefinir está disponível apenas na IHM (ou seja, **não** através do Smart view).

Pressione a tecla »C« durante a partida a frio até que a caixa de diálogo apareça.

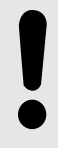

**AVISO!**

Por razões técnicas, esta caixa de diálogo de reinicialização está disponível **apenas no idioma inglês** (independente do idioma regional a ser usado posteriormente, depois que o dispositivo for iniciado).

Observe, também, que a caixa de diálogo pode não aparecer porque foi desativada intencionalmente (veja abaixo) ou porque a opção de redefinir todas as senhas foi desativada.

# **5edeᅏnLr para Padrões de Fábrica**

# **ATENÇÃO!**

Todas as configurações de parâmetros serão redefinidas. Todos os registros serão excluídos e os valores e contadores estáticos serão redefinidos.

Exceção: O contador de horas de funcionamento é preservado.

### **⚙**

- **1.**  $\triangleright$  Na caixa de diálogo Redefinir, selecione »Redefinir para padrões fábrica«.
	- ▶ Há uma caixa de diálogo de confirmação que pergunta: "Redefinir dispositivo para os padrões de fábrica e reinicializar?"
- **2. ▷** Confirme com »Sim«.
	- A redefinição para os padrões de fábrica é realizada e o dispositivo é reinicializado.

### **Redefinir todas as senhas**

É possível remover essa opção na caixa de diálogo Redefinir, por motivos de segurança (veja abaixo).

**⚙**

- **1.**  $\triangleright$  Na caixa de diálogo Redefinir, selecione »Redefinir todas as senhas«.
	- **►** Existe um diálogo de confirmação, perguntando »Redefinir todas as senhas?«
- **2. ▷** Confirme com »Sim«.

2.4.6 Redefinir para os padrões de fábrica, redefinir todas as senhas

**O dispositivo começa a utilizar as senhas padrão (consulte └<del>─</del>> "Senhas padrão").** 

# **ATENÇÃO!**

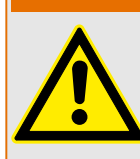

As senhas padrão (consulte  $\Box$  "Senhas padrão") não fornecem nenhuma segurança.

Por razões de segurança, é estritamente recomendado adaptar as senhas padrão para algumas senhas individuais que atendam às diretrizes de segurança local.

### **ConᅏJura©·es de segurança**

Por razões de segurança, a caixa de diálogo pode ser restrita ou removida completamente. O parâmetro de configuração [Parâ Dispos / Segurança / Diversos] »Config. reinic. dispositivo« permite especificar quais opções de redefinição devem estar disponíveis:

- "Fact.def.", "PW rst": Ambas as opções -»Redefinir para o padrão de fábrica« e »Redefinir todas as senhas« - devem estar disponíveis.
- Somente "Fact.defaults"": Apenas a opção «Redefinir para o padrão de fábrica« deve estar disponível.
- Reinicialização desativ.: A caixa de diálogo Redefinir deve estar desativada.

### **CUIDADO!**

Se a senha for perdida e a opção "Redefinir todas as senhas" ficou indisponível, a única chance de recuperar o controle é redefinir o MRU4 para o padrão de fábrica. Se essa opção for desativada, também, o MRU4 precisa ser enviado ao SEG como solicitação de serviço.

# <span id="page-70-0"></span>**2.5 Reconhecimento**

O termo "validação", significa redefinir o travamento de um estado.

O travamento pode ser configurado para os seguintes tipos de objetos ou estados:

- LEDs
- Relés de saída binários
- Sinais de SCADA
- Um comando de disparo pendente

É possível reconhecer um objeto ou sinal individual (através de um sinal externo). Mas também é possível reconhecer estados travados coletivamente, ou seja, todos os LEDs de uma vez.

Estão disponíveis os seguintes tipos de reconhecimento:

• **Reconhecimento Individual** significa atribuir um sinal externo a um parâmetro que é específico para um estado de travamento (por exemplo, LED número 3 que está localizado à esquerda da tela).

Se o sinal atribuído ficar ativo, o travamento é reconhecido. (Veja abaixo,  $\Box$ ["Reconhecimento individual de um estado bloqueado"](#page-71-0)).

• **Reconhecimento externo** significa atribuir um sinal externo a um parâmetro que é relacionado a diversos estados (por exemplo, todos os LEDs).

Se o sinal atribuído ficar ativo, o conjunto de estados relacionados é reconhecido. (Veja abaixo, simple "Reconhecimento Externo\*:").

• **Reconhecimento Automático** significa que todos os LEDs travados são reconhecidos automaticamente com um novo alarme de qualquer função de proteção ou com um alarme geral, "Prot . Alarm". (Esta funcionalidade é restrita aos LEDs; não há nenhum reconhecimento automático para as saídas binárias, sinais de SCADA ou comandos de disparo).

(Veja abaixo,  $\Box \rightarrow$  "Reconhecimento automático").

• **Reconhecimento coletivo** significa reconhecer manualmente o bloqueio de vários estados, de uma só vez.

Existem diversos comandos diretos disponíveis, cada um dos quais está relacionado a um conjunto específico de estados a serem reconhecidos (veja abaixo:  $\Box$ ["Reconhecimento coletivo \(via Smart view ou no painel\)"\)](#page-72-0).

• **Reconhecimento manual** é uma maneira especial de executar um reconhecimento coletivo, simplesmente pressionando a tecla »C« no painel.

Os bloqueios de vários estados são todos reconhecidos de uma só vez, dessa forma. (Veja abaixo,  $\Box$  "Reconhecimento manual (pressionando a tecla C no painel)").

<span id="page-71-0"></span>Observe que qualquer estado travado só pode ser reconhecido se o sinal que iniciou a defini©ão não estiver mais ativo. Esta é uma regra geral que se aplica a todos os tipos de reconhecimento.

Outra regra geral é que, com a definição de [Parâ Dispos / Confirmar] »Reinicialização Remota« = "inativo", apenas os reconhecimentos manuais ( $\Box$ > "Reconhecimento [manual \(pressionando a tecla C no painel\)"](#page-73-0)) diretamente no painel são funcionais. Todos os outros tipos de reconhecimento, incluindo os coletivos que utilizam Smart view ( $\Box$ ["Reconhecimento coletivo \(via Smart view ou no painel\)"\)](#page-72-0), são ignorados silenciosamente.

E, em qualquer caso, o travamento de saídas binárias é sempre redefinido apenas depois de decorrido o temporizador »t-Atras Off«.

### **Reconhecimento individual de um estado bloqueado**

[Parâ Dispos / LEDs]**LED 1…7 /** [] **Sinal conf**

 $\checkmark$  Sinal atribuído reconhece um LED individual

[Parâ Dispos / Saídas Bin / BO Slot X x / BO y] » **Confirmação**«

✔ O sinal atribuído reconhece a saída binária "y" no slot "x".

### [Controle / Distribui / Distribui [x] / Gerenc Desa] **»Con CmdDesa«**

✔ O sinal atribuído reconhece o comando de disparo do comutador "Distribui [x]".

Observação: O campo de menu não mostra o nome do módulo abstrato "Distribui [x]". O que se vê, em vez disso, é a designação do comutador que foi atribuído através da página de controle (diagrama de linha única), ou seja, algo como »QA1«. (Consulte  $\Box$ ["Diagramas de linha única"](#page-247-0).)

### **Reconhecimento Externo\*:**

O reconhecimento externo é desativado se o parâmetro [Parâ Dispos / Confirmar] "Reinicialização Remota" for definido como "inativo". Isso também bloqueia o reconhecimento via comunicação SCADA (por ex. Modbus).

[Parâ Dispos / Confirmar] "Con LED"

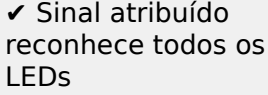
2.5 Reconhecimento

<span id="page-72-0"></span>[Parâ Dispos / Confirmar] "Con BO"

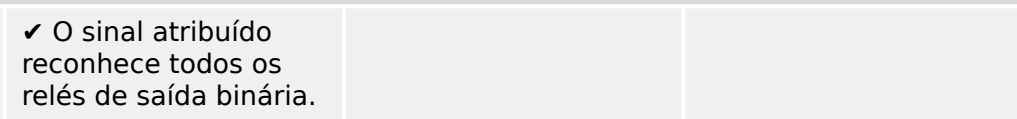

[Parâ Dispos / Confirmar] "Con Scada"

✔ Sinal atribuído reconhece sinais SCADA travados

#### **Reconhecimento automático**

Com um sistema automático de reconhecimento, todos os LEDs para os quais isso é ativado são reconhecidos com um alarme de proteção ou com um Alarme Geral, "Prot . Alarm".

Isso significa que o reconhecimento automático deve ser ajustado individualmente para cada LED que será reconhecido automaticamente dessa maneira.

#### [Parâ Dispos / LEDs / LED 1…7] **»Engatad« = "ativo, rec. por alarme"**

✔ Um alarme de proteção reconhece cada LED com esse valor de configuração.

#### **Reconhecimento coletivo (via Smart view ou no painel)**

Observação: Como já mencionado acima, o reconhecimento através do Smart view requer a definição [Parâ Dispos / Confirmar] "Reinicialização Remota" = "ativo".

Os seguintes comandos diretos estão disponíveis para reconhecimento:

[Operação / Confirmar@ **"SSV . LED do sistema Ack"**

✔ Reconhecer um estado de aviso sinalizado pelo LED do sistema.

> Observação: O Guia de Solução de Problemas lista todos os sinais de LED que talvez possam ocorrer.

[Operação / Confirmar@ **"Sis . Con LED"**

✔ Todos os LEDs

[Operação / Confirmar@ **"Sis . Con BO"**

✔ Todos os relés de saída binária

#### 2 MRU4 – Proteção de tensão

2.5 Reconhecimento

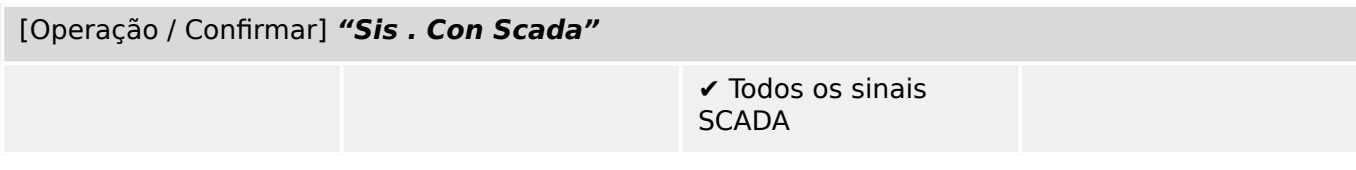

#### [Operação / Confirmar] "Distribui [x] . Con CmdDesa"

✔ Reconhecer o comando de disparo do comutador "Distribui [x]".

Observação: O campo de menu não mostra o nome do módulo abstrato "Distribui [x]". O que se vê, em vez disso, é a designação do comutador que foi atribuído através da página de controle (diagrama de linha única), ou seja, algo como »QA1«. (Consulte ╚ ["Diagramas de linha única"](#page-247-0).)

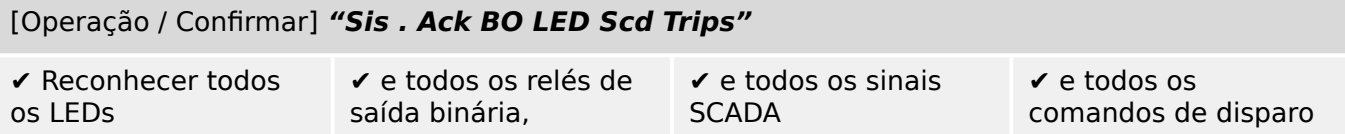

No painel, o menu [Operação / Confirmar] pode ser acessado diretamente através da tecla »C«; veja abaixo (╚> "Reconhecimento manual (pressionando a tecla C no painel)").

#### **Reconhecimento manual (pressionando a tecla »C« no painel)**

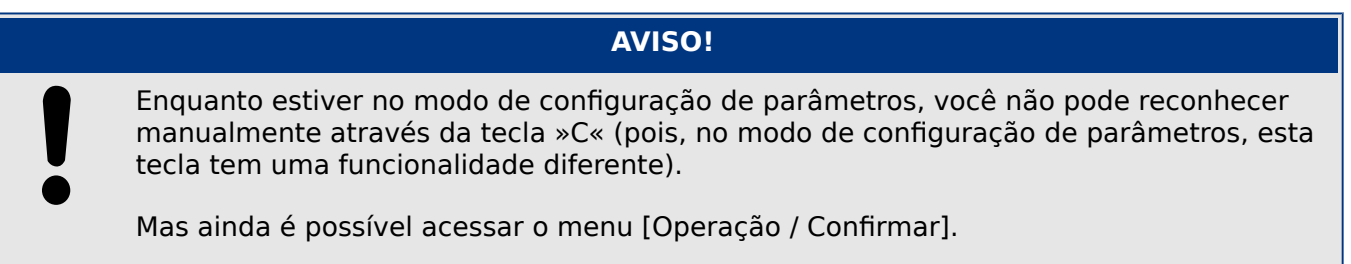

É possível reconhecer o LED do sistema, os LEDs atribuídos, SCADA, relés de saída binária e/ou um comando de disparo pendente, pressionando a tecla »C« no painel.

Existem dois métodos de reconhecimento disponíveis, pressionando a tecla »C«:

- **Pressionamento curto:** Com a etapa de seleção intermediária: Pressionando a tecla »C« (por um curto período de tempo), você entra no menu [Operação / Confirmar]. Lá você seleciona os itens a serem reconhecidos através das teclas de função (LEDs, SCADA, relés de saída binária, comando de disparo ou todos eles; consulte  $\Box \rightarrow$  "Reconhecimento coletivo (via Smart view ou no painel)"). Depois disso, pressione a tecla de função com o "Símbolo-chave".
- **Pressionamento longo:** Reconhecimento imediato: Os itens são reconhecidos simplesmente pressionando a tecla »C« (durante cerca de 1 segundo).

Além disso, você pode configurar quais os itens que devem ser reconhecidos por este recurso de "pressionamento longo" (veja abaixo).

A definição do parâmetro [Parâ Dispos / Confirmar] "Rec através da tecla »C«" decide sobre quais as categorias que devem ser reconhecidas com um "pressionamento longo" da tecla »C«:

- "Nada" Apenas o "pressionamento curto" está funcionando, ou seja, você sempre selecione explicitamente os itens a serem reconhecidos.
- "LEDs reconhecíveis c/s senha" O "pressionamento longo" reconhece todos os LEDs, sem qualquer entrada de senha. (Esta opção é a configuração padrão de fábrica).
- "Rec. LEDs" O "pressionamento longo" reconhece todos os LEDs (apenas a senha será solicitada; veja abaixo).
- "Reconh. de LEDs e relés" O "pressionamento longo" reconhece todos os LEDs e todos os relés de saída binária (apenas a senha será solicitada; ver abaixo).
- "Rec tudo" O "pressionamento longo" reconhece todos os itens travados (apenas a senha será solicitada; ver abaixo).
	- Todos os LEDs e
	- todas as saídas de relés e
	- todos os sinais SCADA travados e
	- o comando de disparo.

Sempre que os LEDs são reconhecidos, um teste de LED também é executado: Todos os LEDs piscam na cor vermelha por um segundo, depois piscam na cor verde por um segundo.

#### **AVISO!**

Para todos os tipos (manuais e coletivos) de reconhecimento (exceto "Nada" e "LEDs reconhecíveis c/s senha"), observe que pode ser solicitada a digitação da senha de nível de acesso apropriada.

Se houver a necessidade de poder reconhecer os relés de saída binária, sinais SCADA e comando de disparo sem digitar qualquer senha, isso é possível através de uma senha vazia para o nível "Prot-Lv1". Naturalmente, isto pode ser um risco de segurança em potencial, por isso, trate esta opção com cuidado! Para obter informações gerais sobre senhas e considerações relacionadas à segurança, consulte ╚ → "2.4 Segurança".

# **2.6 Valores de Medição**

#### **Leia os Valores de Medição**

No menu [Operação / Valores medidos] tanto os valores medidos quanto os calculados podem ser visualizados. Os valores medidos estão ordenados por "valores padrão" e "valores especiais" (dependendo do tipo de dispositivo).

#### **Opções de exibição**

O menu [Parâ Dispos / Tela de Exibição] oferece opções para alterar a exibição dos valores de medição.

#### **Escala de valores medidos**

Por meio do parâmetro [Parâ Dispos / Tela de Exibição / Configurações gerais] "Escala" o usuário pode determinar como os valores medidos devem ser exibidos na IHM e no Smart view:

- Valor por unid
- Valor primári
- Valores secundár

#### **Nível de corte**

A fim de suprimir o barulho nos valores medidos próximos de zero, o usuário tem a opção de definir os níveis de corte. Por meio dos níveis de corte, quantidades de medição que estão próximas de zero serão exibidas como zero. Estes parâmetros não apresentam qualquer impacto sobre os valores registrados.

#### **Ângulos de fase**

Os ângulos de fase de vetores de fase de tensão são determinados a partir do componente fundamental e sempre se referem a um vetor de fase de referência específico.

O vetor de fase de referência geralmente é o primeiro canal de tensão, ou seja, VL1 ou VL12 (dependendo de qual é medido diretamente - veja também a definição do parâmetro [Parâ Camp / VT] "Con VT".)

Se, no entanto, acontecer que a amplitude do vetor de fase de referência fique demasiado pequeno, o próximo canal de medição possível é usado como vetor de fase de referência, ou seja, VL2 ou VL23), etc.

Por definição, o vetor de fase de referência tem um ângulo de fase 0°.

# **2.7 Estatísticas**

No menu [Operação / Estatístic], os valores mín., máx. e médio das quantidades medidas e calculadas podem ser encontrados.

## **2.7.1 Configura©ão dos valores mínimo e máximo**

O cálculo dos valores mínimo e máximo é (re-)iniciado com qualquer um dos seguintes eventos:

- Quando um sinal de redefinição é ativado (Mín/Máx),
- Quando o dispositivo é reiniciado
- depois de uma mudança de configuração.

## **5edeᅏnLr os valores mínimo e máximo (valores/indicadores de pico)**

Menu [Parâ Dispos / Estatístic / Mín / Máx]

"RedFç Mín" – redefinir todos os valores mínimos

"RedFç Máx" – redefinir todos os valores máximos

Um sinal redefinido (por ex. uma entrada digital) pode ser atribuído a cada um desses dois parâmetros.

Os valores mínimo e máximo serão redefinidos com a extremidade ascendente do sinal de redefinição correspondente.

#### **Visualizar valores mínimos**

Dentro do menu [Operação / Estatístic / Mín]

#### **Visualizar valores máximos**

Dentro do menu [Operação / Estatístic / Máx]

# **2.7.2 Configura©ão do cálculo do valor médio**

#### **2.7.2.1 Configura©ão do cálculo do valor médio\* com base na tensão**

\*=A disponibilidade depende do código do dispositivo solicitado.

#### Configurar o período de tempo para o cálculo dos valores médios

[Parâ Dispos / Estatístic / T deslizante Supv med] "Window Vavg" =

- "desliz": cálculo da média com base no período de oscilação.
- "fixa": o cálculo da média é redefinido no final do período, ou seja, com o próximo período inicial.

#### **Opções de partida para valores médios baseados em tensão**

[Parâ Dispos / Estatístic / T deslizante Supv med] "Start Vavg via:" =

2.7.2.1 Configuração do cálculo do valor médio\* com base na tensão

- "Duração": período fixo ou oscilante. A duração do tempo é configurável via "Duração de Vavg".
- "FçInici": Os valores médios são calculados com base no período de tempo entre duas extremidades ascendentes de um sinal que foi atribuído ao parâmetro "Start Vavg Fc".

## **5edeᅏnLr valores médios baseados em tensão**

Redefinição imediata via controle direto:

[Operação / Redef] "ResFc Vavg" – redefinir todos os valores

Também é possível atribuir um sinal de redefinição (ex. uma entrada digital) para o parâmetro [Parâ Dispos / Estatístic / T deslizante Supv med] "ResFc Vavg"

Nesse caso, os valores serão redefinidos com a extremidade ascendente do sinal de redefinição.

#### **Visualizar os valores médios baseados em tensão**

No menu [Operação / Estatístic]

# **2.8 Smart view**

O Smart view é um software de configuração e avaliação de parâmetros. Ele tem um Manual Técnico próprio.

- Configuração de parâmetros controlada por menu, incluindo verificações de validade
- Configuração offline de todos os tipos de relé
- Leitura e avaliação de dados estatísticos e de valores de medição
- Ativação da assistência operacional
- Exibição do status do dispositivo
- Análise de falhas por meio do gravador de eventos, falhas e ondas

Para uma configuração completa do MRU4, recomenda-se utilizar a definição Smart view e o software de avaliação, pois ele é bastante pesado para fazer uma grande quantidade de configurações usando o painel do dispositivo.

**⚙**

ᐳ Para Smart view, é necessário um PC com sistema operacional Windows (7, 8.x ou 10). Além disso, um cabo é necessário para uma conexão direta do MRU4 com o PC. Este cabo requer um conector USB do tipo "Mini-B" na extremidade MRU4 (veja também  $\Box$ ["3.9 PC Interface – X120"](#page-120-0)). Como alternativa, é possível estabelecer uma conexão via Ethernet (TCP/IP), se as permissões de rede possibilitarem isso e se o MRU4 foi encomendado com uma interface Ethernet (L = "2.2.1.2 Códigos do Protocolo de [Comunicação"](#page-31-0),  $\Box \rightarrow$  "2.2.1 Formulário de pedido do dispositivo") e se as configurações necessárias de TCP/IP (endereço IP, máscara de sub-rede, gateway) já foram feitas através do painel de controle.

#### **Comunicação protegida**

Por razões de segurança, é possível restringir ou desabilitar a conexão entre o Smart view e o MRU4. Além disso, uma conexão é estabelecida somente após a digitação de uma senha de conexão. Consulte o capítulo Segurança, ╚> "2.4.3 Senhas de conexão, Smart [view Acesse"](#page-60-0), para ver os detalhes.

# **2.9 DataVisualizer**

DataVisualizer é um software de visualização de forma de onda e de eventos. Ele é instalado automaticamente com o Smart view. Ele também pode ser usado como um visualizador de arquivos padrão COMTRADE.

- Abrir e examinar formas de ondas baixadas
- Personalizar o layout do canal de forma de ondas, incluindo a sobreposição de canais e o zoom
- Analise os pontos de dados amostra por amostra e alinhe a forma de onda analógica junto com a lógica do relé interno gravado.
- Salve as configurações (instantâneos) da janela e imprima os relatórios

2.9 DataVisualizer

- Abra os arquivos COMTRADE padrão da indústria a partir de outros dispositivos eletrônicos inteligentes
- Converta arquivos de onda baixado para o formato de arquivo COMTRADE utilizando o recurso "Exportação".

# **3 Hardware**

# **3.1 Desenhos dimensionais**

#### **Vista de três lados - variante de 19"**

## **AVISO!**

Dependendo do método de conexão do sistema SCADA utilizado, o espaço necessário (profundidade) difere. Se, por exemplo, um Plugue D-Sub é usado, deve ser adicionado à dimensão da profundidade.

# **AVISO!**

A vista de três lados mostrada nesta seção é válida exclusivamente para dispositivos de 19".

3 Hardware

3.1 Desenhos dimensionais

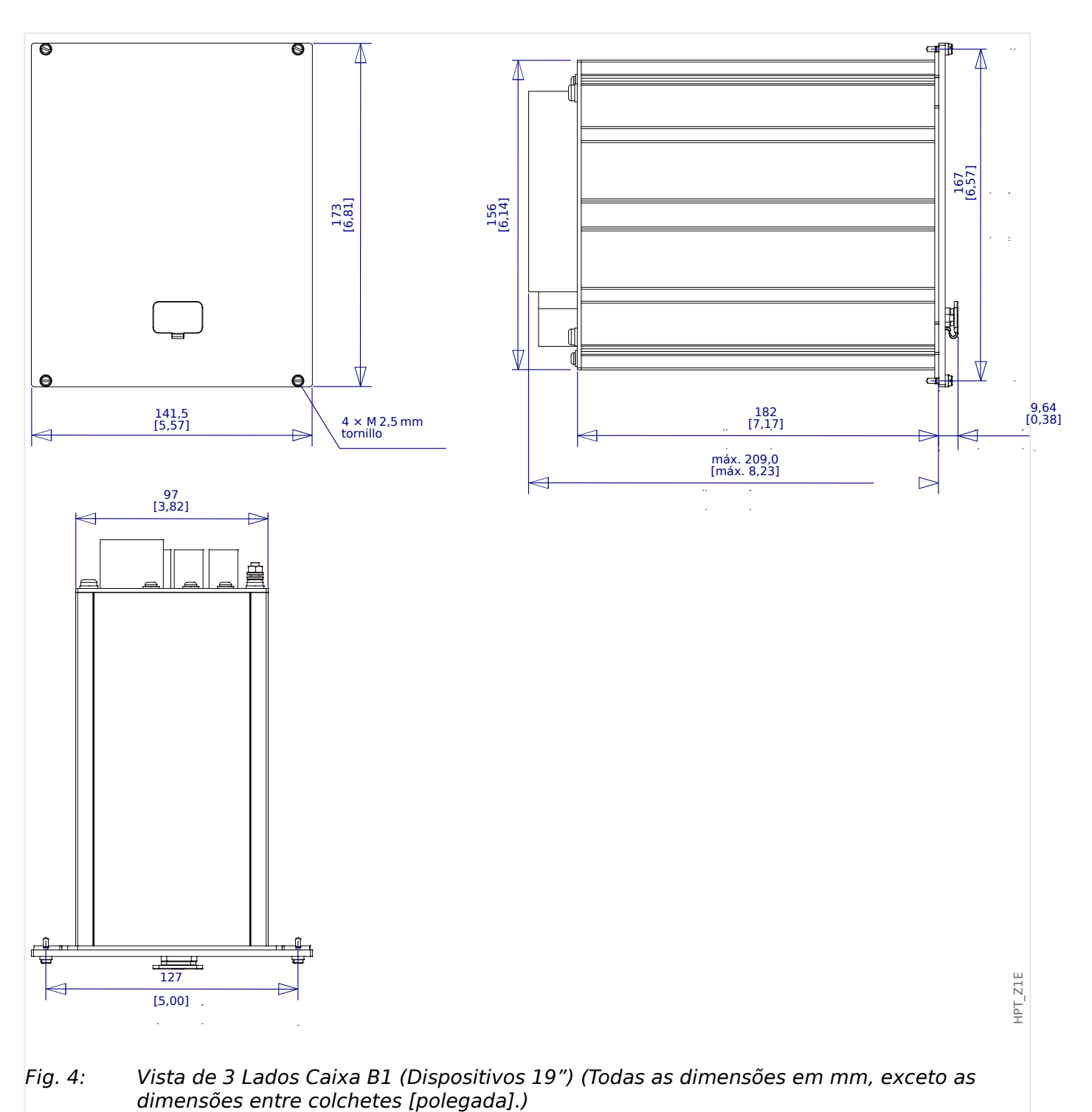

#### **Visão de três lados – Variante para montagem de porta**

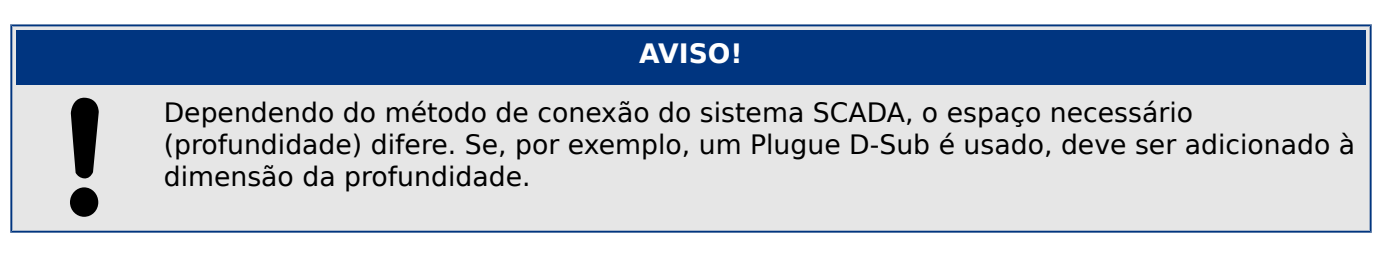

## **AVISO!**

O diagrama de instalação mostrado nesta sessão é válido exclusivamente para dispositivos com 8 botões no lado frontal do HMI. (Botão INFO-, C-, OK e 4 Teclas (Botões de Pressão)).

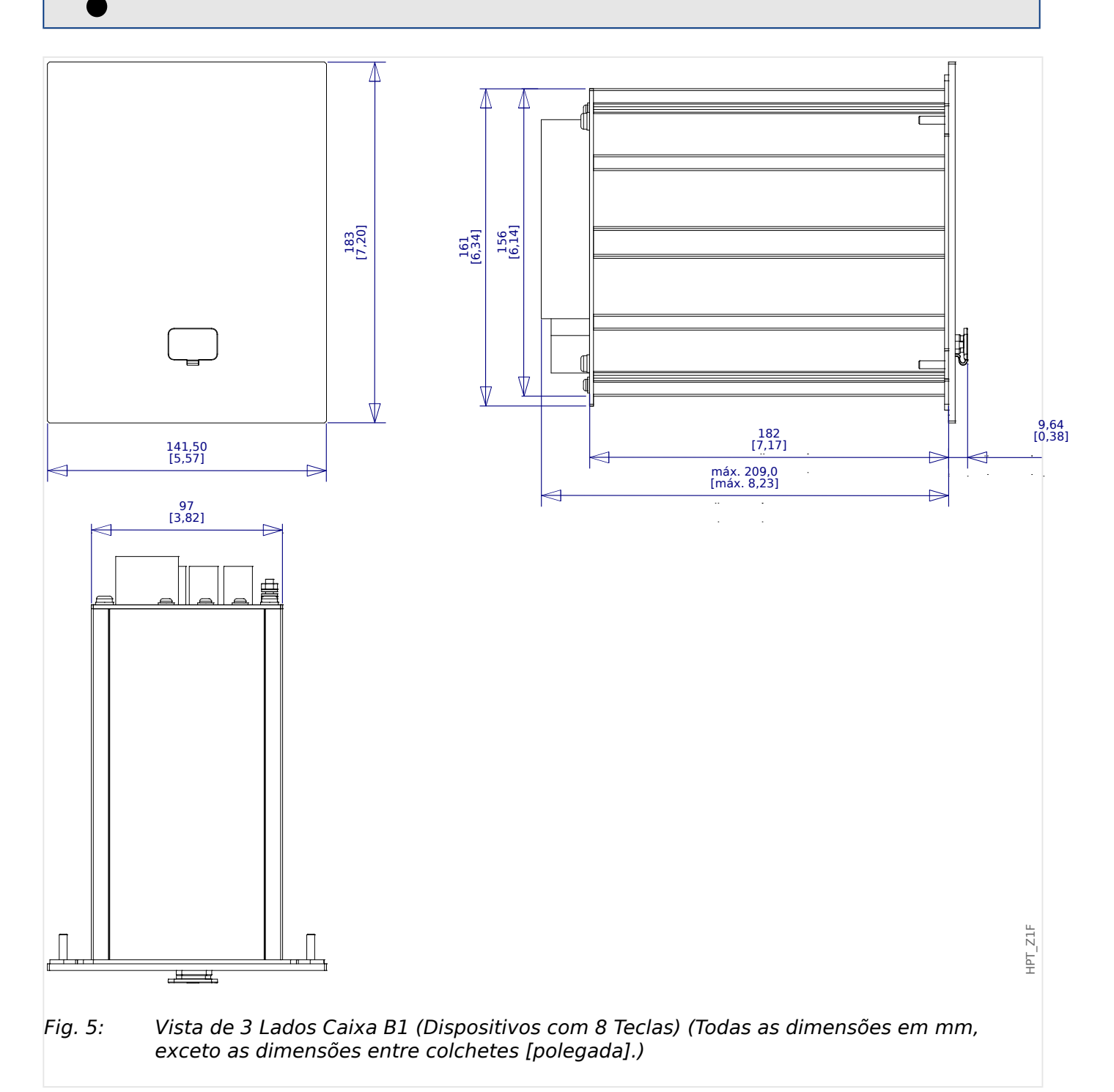

## **Diagrama de Instalação – recorte para montagem de porta**

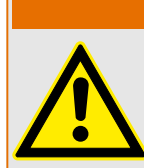

Mesmo quando a voltagem auxiliar está desligada, voltagens inseguras podem permanecer nas conexões do dispositivo.

**ATENÇÃO!**

## **AVISO!**

O diagrama de instalação mostrado nesta sessão é válido exclusivamente para dispositivos com 8 botões no lado frontal do HMI. (Botão INFO-, C-, OK e 4 Teclas (Botões de Pressão)).

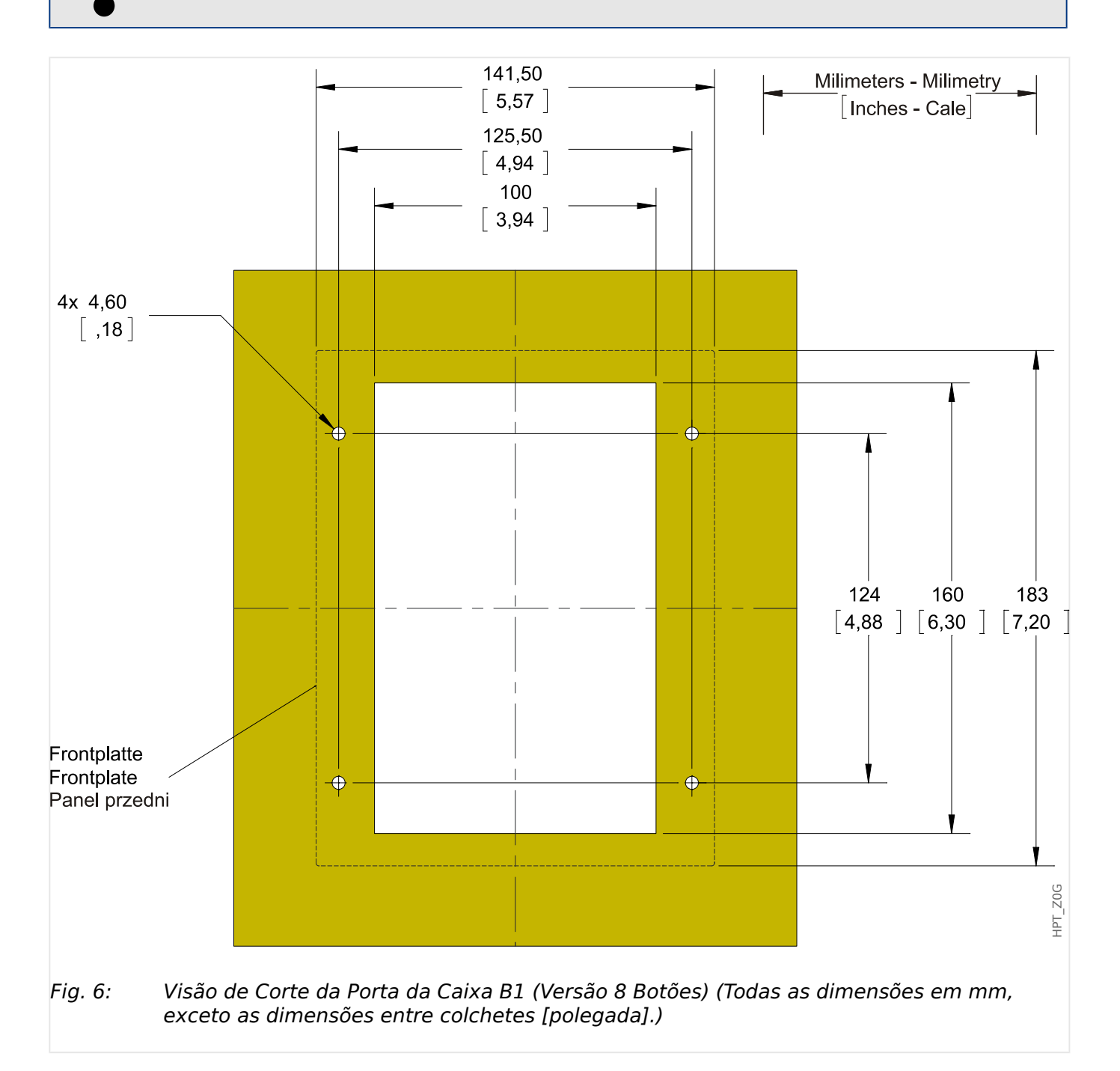

#### **CUIDADO!**

Seja cuidadoso. Não aperte demais as porcas de montagem do relé (M4 métrico 4 mm). 9erifique o torque por meio de uma chave de torque (1.7 Nm [15 In⋅lb]). O aperto excessivo das porcas de montagem pode resultar em lesões corporais ou danos ao relé.

# <span id="page-85-0"></span>**3.2 MRU4 – Instalação e fia©ão**

# **3.2.1 Aterramento**

## **ATENÇÃO!**

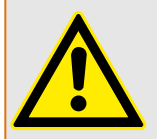

A caixa deve estar cuidadosamente aterrada. Conecte um cabo de terra (aterramento de proteção,4 a 6 mm2 [AWG 11–9],/ torque de aperto 1,7 Nm [15 lb•in]) ao gabinete, usando o parafuso que é marcado com o símbolo de aterramento (na parte traseira do dispositivo).

Além disso, a placa de alimentação necessita de uma conexão de aterramento separada (aterramento funcional, mín. 2,5 mm2 [<] 13 AWG, torque de aperto de 0,56 - 0,79 Nm [5-7 lb in⋅]). Consulte a "Marcação de Terminal" no capítulo "DI-4 X - Fonte de alimentação e entradas digitais" para verificar o terminal correto.

Todas as conexões de aterramento (ou seja, aterramento funcional e de proteção) devem ser de baixa indutância, ou seja, o mais curto possível, e devem ser seguidos os padrões nacionais – se for o caso .

## **CUIDADO!**

Os dispositivos são muito sensíveis a descargas eletromagnéticas.

# **3.2.2 Visão geral de Slots – Grupos de montagem**

**AVISO!**

O conjunto de grupos de montagem (placas de hardware) instalado no MRU4 depende do [Formulário de pedido](#page-28-0) do MRU4.

Um grupo de montagem pode ser integrado em cada slot. Uma visão geral tabular é fornecida no capítulo  $\Box$  "2.2.1.1 Visão geral de grupos de montagem".

O local exato de instalação do grupo de montagem individual pode ser visto no diagrama de conexão fixado no topo do seu dispositivo. Além disso, os **MRU4 Diagramas de** fiação (documento separado) mostram o conjunto de placas de hardware instalado para cada código de tipo disponível.

A seguir, a designação de terminal de grupos individuais de montagem é mostrada.

#### **Lado Frontal**

O lado da frente do MRU4 equipado com uma interface USB, que pode ser usado para estabelecer uma conexão com o software de configuração Smart view.

• [slot X120](#page-120-0)

#### **Lado traseiro**

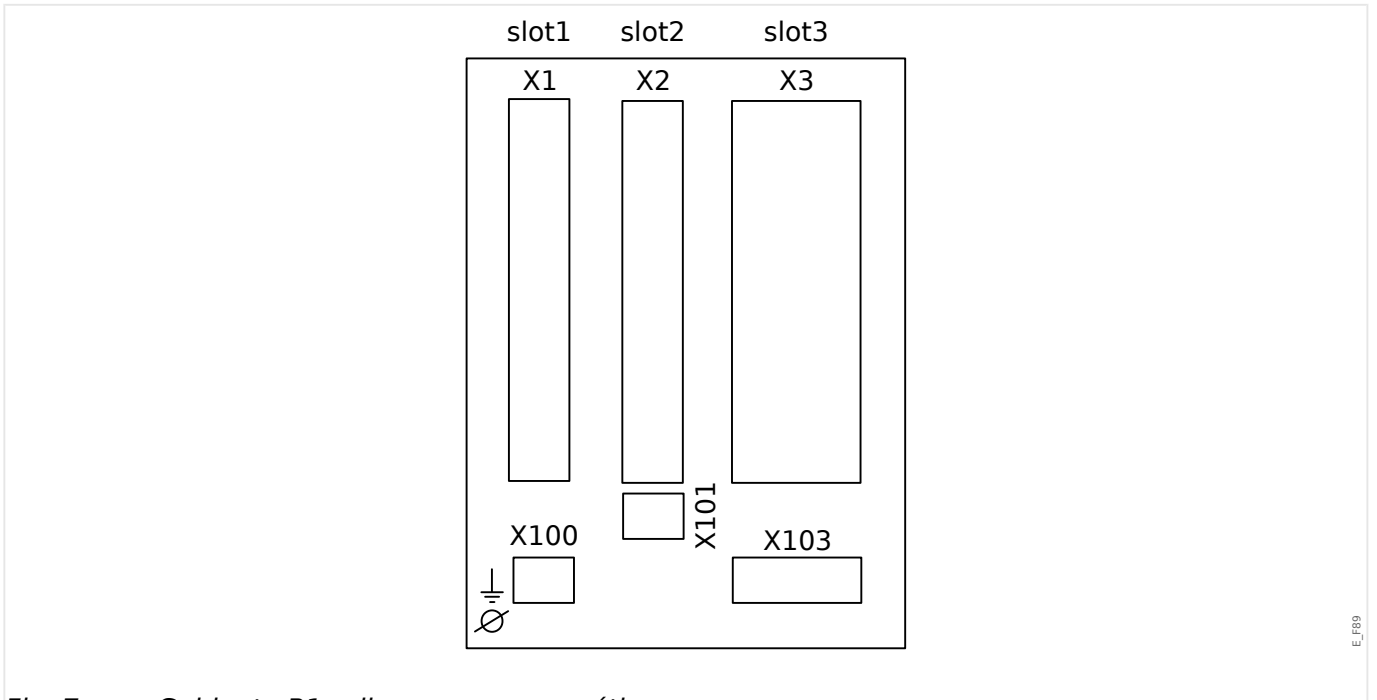

#### Fig. 7: Gabinete B1 - diagrama esquemático.

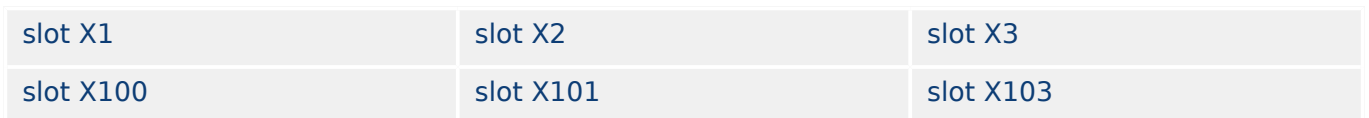

<span id="page-87-0"></span>3 Hardware 3.3 Slot X1:

# **3.3 Slot X1:**

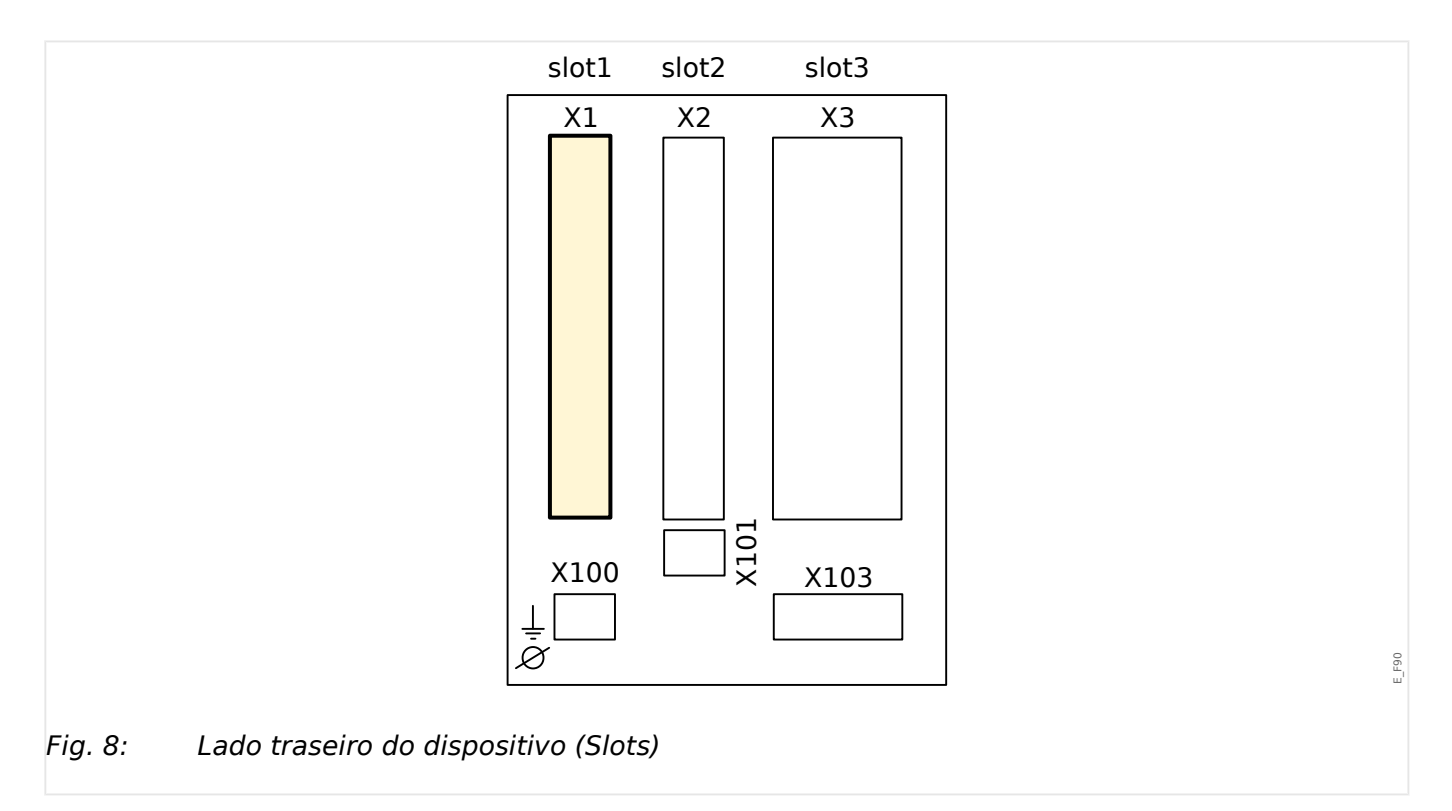

• Cartão de Abastecimento de Energia com Entradas Digitais

O tipo de cartão de abastecimento de energia e o número de entradas digitais utilizado neste slot depende do tipo de dispositivo solicitado. [tipo de dispositivo solicitado](#page-28-0). As diferentes variantes têm um escopo de funções diferente.

Grupos de montagem disponíveis neste slot:

• [DI-8 X1](#page-88-0)**:** Este grupo de montagem compreende umaampla unidade de abastecimento de energia; e duas entradas digitais não-agrupadas e seis (6) entradas digitais (agrupadas).

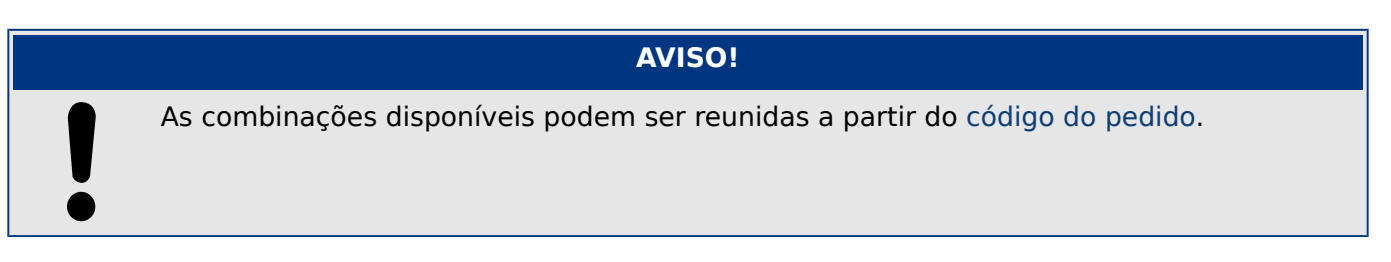

# <span id="page-88-0"></span>**3.3.1 DI8-X Fornecimento de energia e entradas digitais**

**ATENÇÃO!**

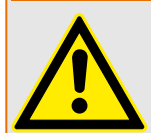

Além do aterramento do gabinete (aterramento de proteção, consulte  $\Box$  "3.2.1" [Aterramento"\)](#page-85-0), deve haver um cabo de aterramento adicional conectado à placa de alimentação (aterramento funcional, mín. 2,5 mm<sup>2</sup> [ $\leq$  AWG 13], torque de aperto 0,56 – 0,79 Nm [5‒7 lb∙pol.]).

Conecte este cabo de aterramento ao terminal nº 1; consulte " $\Box$  Fig. 9" abaixo.

Todas as conexões de aterramento (ou seja, aterramento funcional e de proteção) devem ser de baixa indutância, ou seja, o mais curto possível, e devem ser seguidos os padrões nacionais – se for o caso .

## **ATENÇÃO!**

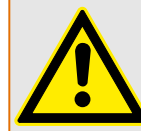

Garanta os torques de aperto corretos (veja o diagrama).

Seção transversal de conexão: mín. 0,25 mm² (AWG 23) … máx. 2,5 mm² (AWG 14) com ou sem ferrolho de arame final.

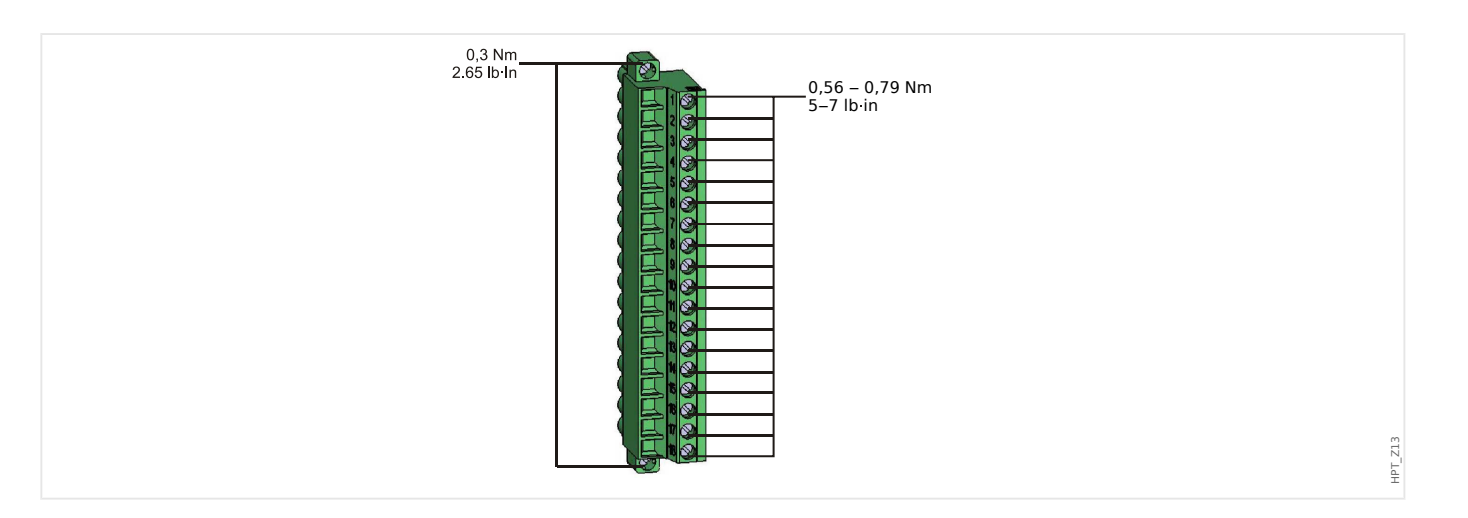

#### <span id="page-89-0"></span>3 Hardware

3.3.1 DI8-X Fornecimento de energia e entradas digitais

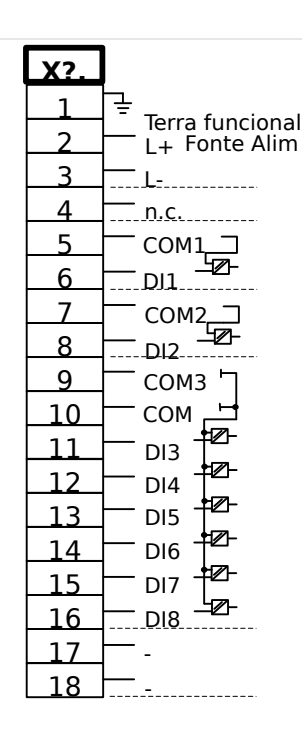

#### Fig. 9: Terminais

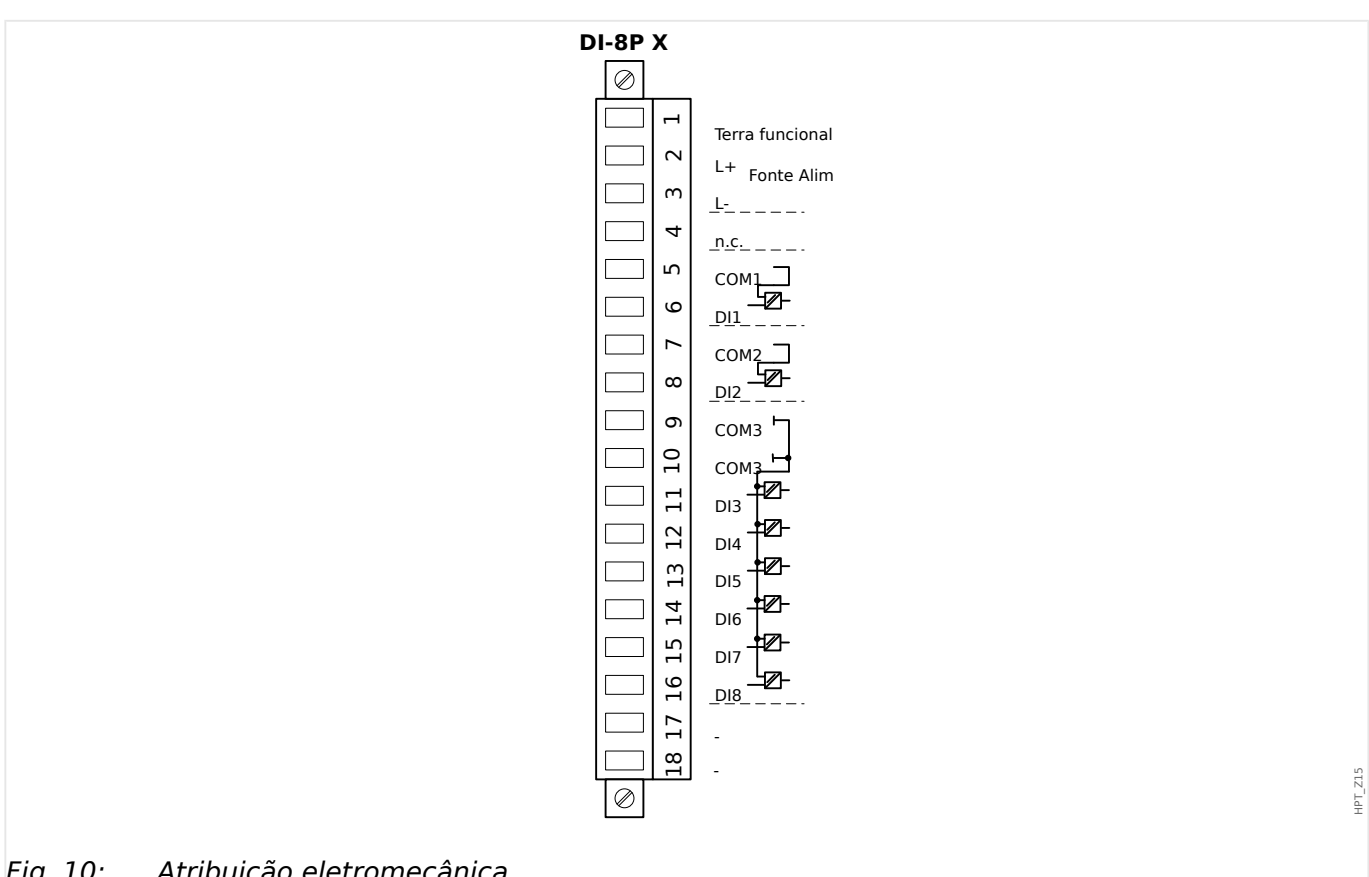

#### Fig. 10: Atribuição eletromecânica

Esse grupo de montagem compõe-se de:

- uma unidade de fornecimento de energia de intervalo amplo
- 6 entradas digitais, agrupadas

HPT\_Z14

- 2 entradas digitais, não-agrupadas
- Conector para o aterramento funcional (que **deve** estar conectado; veja a mensagem "Aviso" acima)

## **Alimentação de tensão auxiliar**

- As entradas de voltagem aux. (unidade de fornecimento de energia de intervalo amplo) não são polarizadas. O dispositivo pode ser fornecido com voltagem CA ou CC.
- O intervalo de tensão permitido é: 24 … 270 VCC / 48 … 230 VCA (−20/+10%)
- Existe um fusível integrado na fonte de alimentação de intervalo amplo: 6.3 A atraso de tempo.

(Este fusível não deve ser substituído pelo usuário, mas é necessário para a operação segura).

Além disso, o fornecimento de voltagem deve ser protegido por um fusível externo conforme segue:

- Miniatura de fusível de 2,5 A para atraso de tempo de 5 x 20 mm (aprox. 1/5'' x 0,8''), de acordo com IEC 60127
- Miniatura de fusível de 3,5 A para atraso de tempo de 6,3 x 32 mm (aprox.  $1/4 \times 1$   $\frac{1}{4}$ pol.) de acordo com UL 248-14

#### **Entradas Digitais**

O módulo é fornecido com 8 entradas digitais.

A atribuição das entradas digitais está descrita em  $\Box$ > "3.10.2 Configuração das [Entradas Digitais".](#page-124-0)

9erifique o "MRU4 Manual de Referência" (MRU4‑3.7‑PT‑REF, documento separado) para ver as atribuições de sinal disponíveis.

#### **CUIDADO!**

Ao usar o fornecimento DC, o potencial negativo deve ser conectado ao terminal comum (COM1, COM2, COM3 - consulte a marcação do terminal).

#### **CUIDADO!**

Para cada grupo de entrada digital o intervalo de entrada de voltagem relacionado deve ser parametrizado. Limites errôneos de mudança podem resultar em mau funcionamento/tempos de transferência incorretos.

As entradas digitais são fornecidas com diferentes limites de comutação (configuráveis através do parâmetro [Parâ Dispos / Entr Digitais / DI Slot Xx / Grupo y] "Voltag Nom"). Para cada grupo os seguintes limites de mudança podem ser definidos:

- "24 VCC"
- "48 VCC"

#### 3 Hardware

3.3.1 DI8-X Fornecimento de energia e entradas digitais

- "60 VCC"
- "110 VCC"
- "230 VCC"
- "110 VCA"
- "230 VCA"

Se uma voltagem >80% do limite definido de mudança é aplicada na entrada digital, a mudança de estado é reconhecida (fisicamente "1"). Se a voltagem está abaixo de 40% do limite de mudança definido, o dispositivo detecta fisicamente "0".

# <span id="page-92-0"></span>**3.4 Slot X2:**

- Cartão de Saída de Relé
- SCContato de supervisão

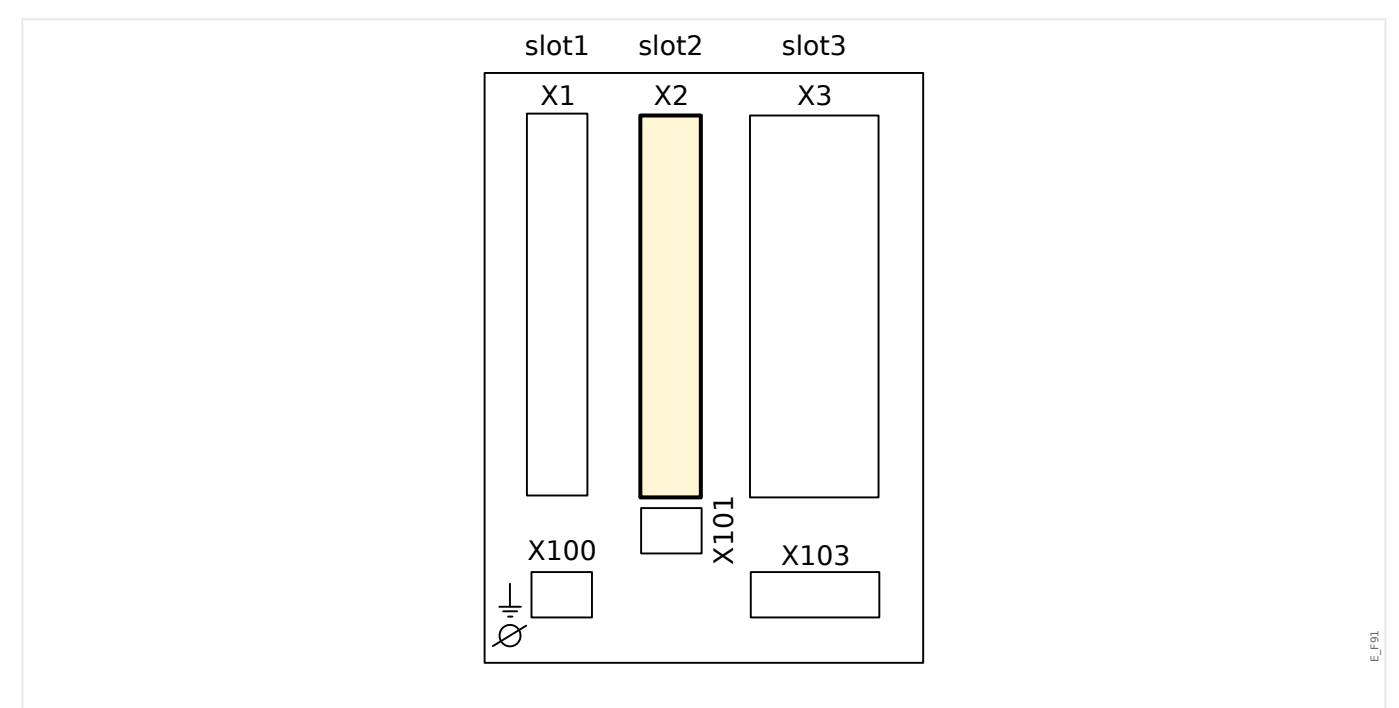

Fig. 11: Lado traseiro do dispositivo (Slots)

O tipo de placa neste slot depende do [tipo de dispositivo solicitado.](#page-28-0) As diferentes variantes têm um escopo de funções diferente.

Grupos de montagem disponíveis neste slot:

• [OR5](#page-93-0)**:** Grupo de montagem com 5 relés de saída + 1 contato de supervisão.

Todos os relés de saída são contatos de comutação (Formulário A).

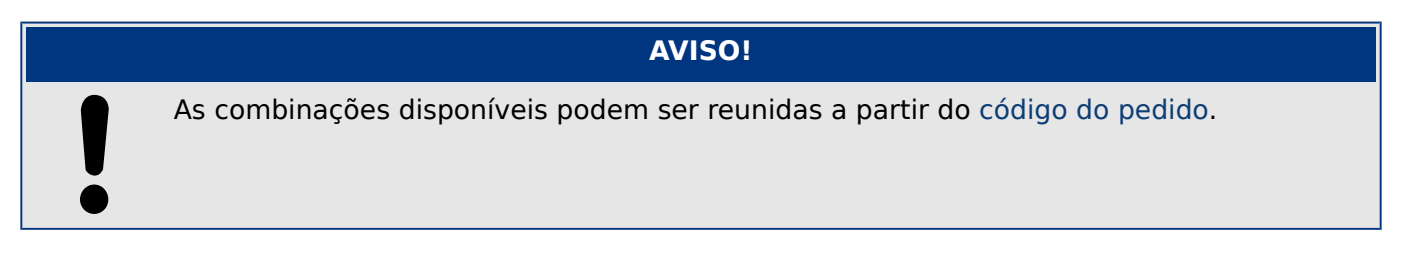

## <span id="page-93-0"></span>**3.4.1 OR-5 X - Grupo de montagem com 5 relés de saída binária + 1 contato do sistema**

## **ATENÇÃO!**

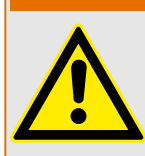

Garanta os torques de aperto corretos (veja o diagrama).

Seção transversal de conexão: mín. 0,25 mm² (AWG 23) … máx. 2,5 mm² (AWG 14) com ou sem ferrolho de arame final.

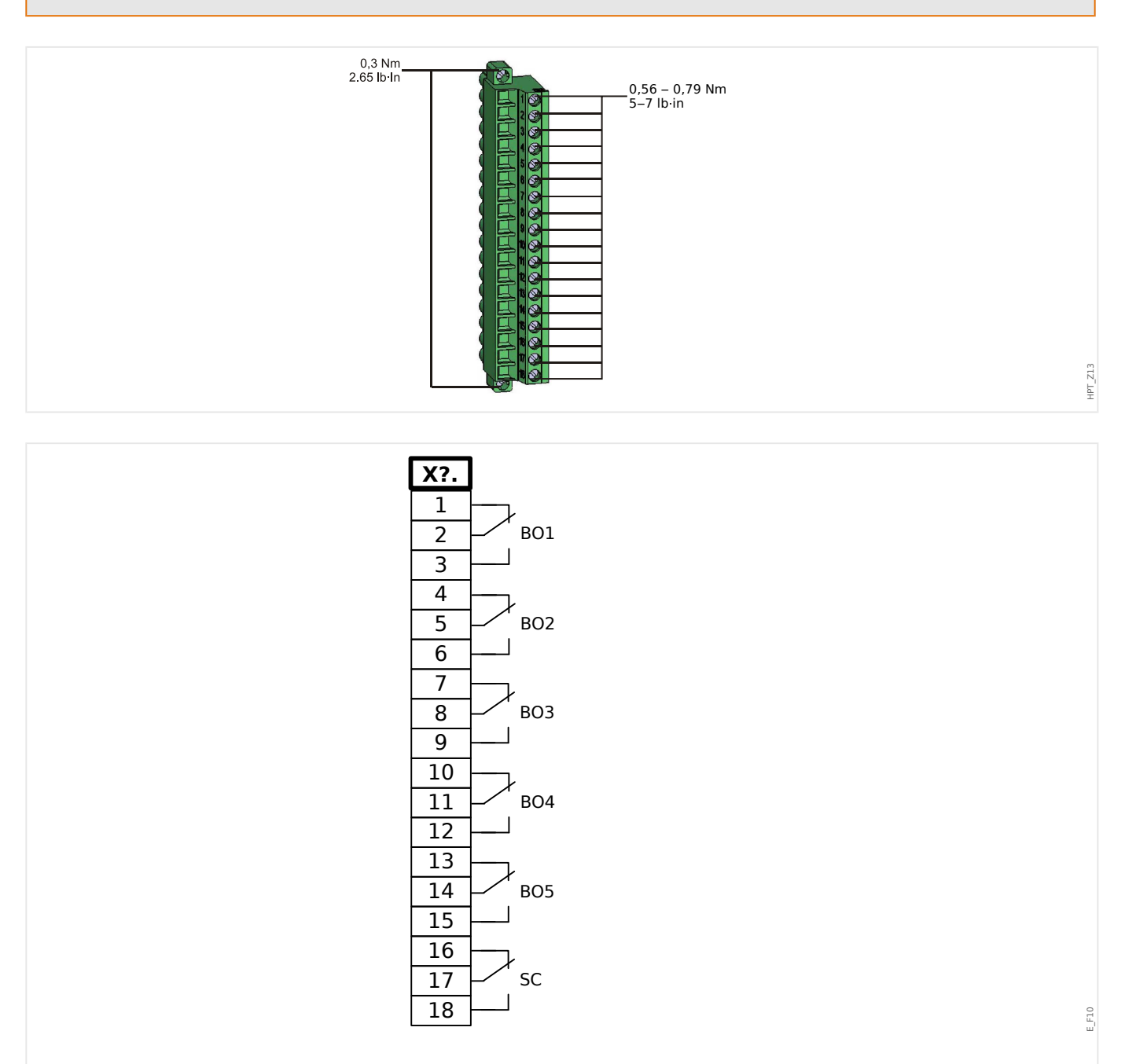

Fig. 12: RO-5 - Marcação de terminal

#### 3 Hardware

3.4.1 OR-5 X - Grupo de montagem com 5 relés de saída binária + 1 contato do sistema

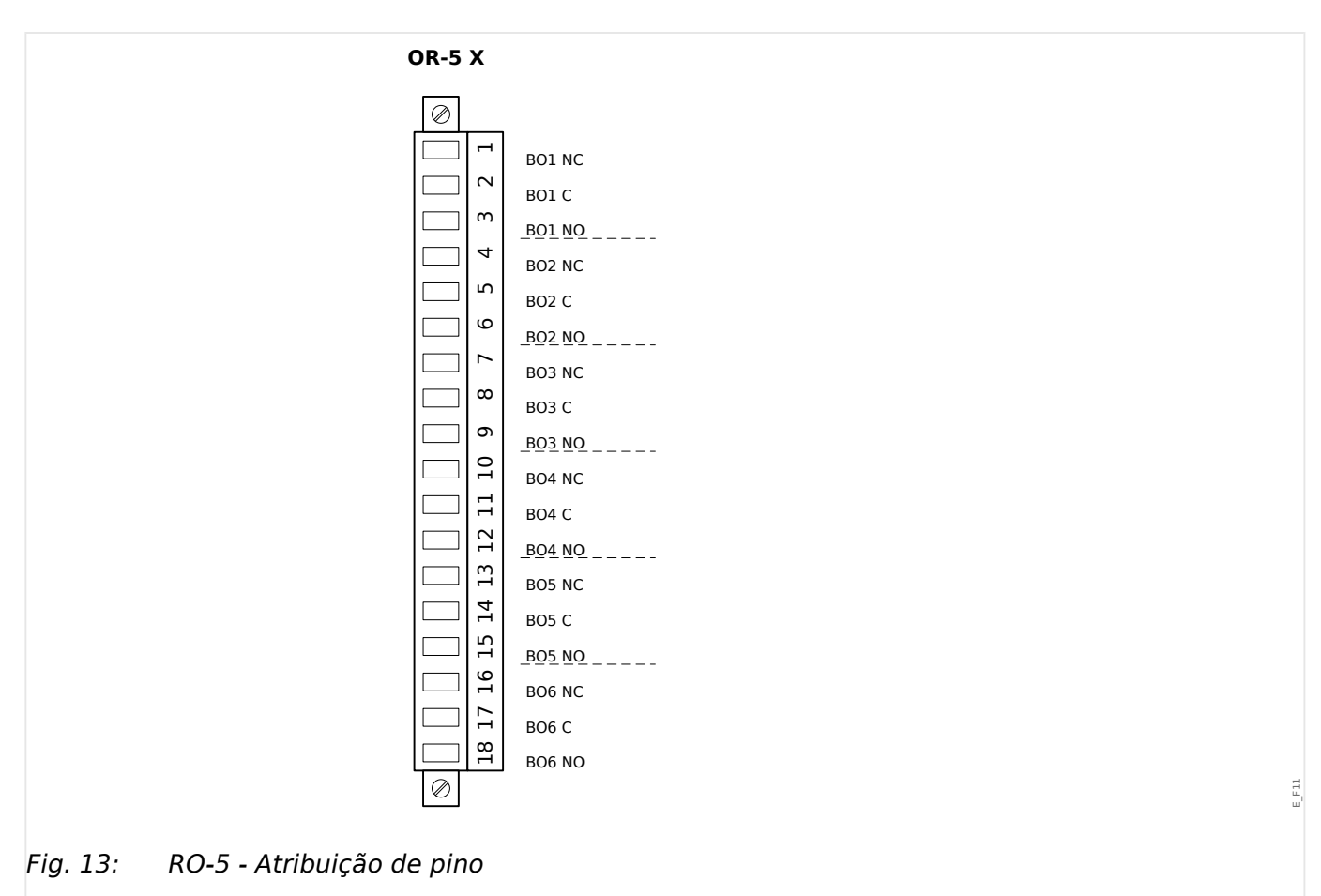

#### **Relés de Saída Binária**

Os relés de saída binária são contatos livre de potencial. A atribuição dos relés de saída binária está descrita em  $\Box$  "3.10.3 Configurações dos Relés e Saída". Verifique o "Manual de Referência" MRU4 (documento separado) para ver uma lista de sinais que podem ser atribuídos.

#### **CUIDADO!**

Considere com cautela a capacidade de transmissão de corrente dos relés de saída. Consulte os dados técnicos [\(╚═▷ "13.1 Dados Técnicos"\)](#page-328-0).

#### **Contato de Autossupervisão**

O contato de autossupervisão ("SC") não pode ser configurado. Trata-se de um contato de comutação que inicia funcionamento quando o dispositivo está livre de falhas internas. Enquanto o dispositivo está sendo inicializado, o relé "SC" permanece desativado (desenergizado). Assim que o sistema for inicializado adequadamente (e a proteção estiver ativa), o ele dará partida e o LED atribuído será ativado corretamente (consulte o capítulo Autossupervisão: [╚═▷ "10 Autossupervisão"](#page-307-0)).

<span id="page-95-0"></span>3 Hardware 3.5 Slot X3:

# **3.5 Slot X3:**

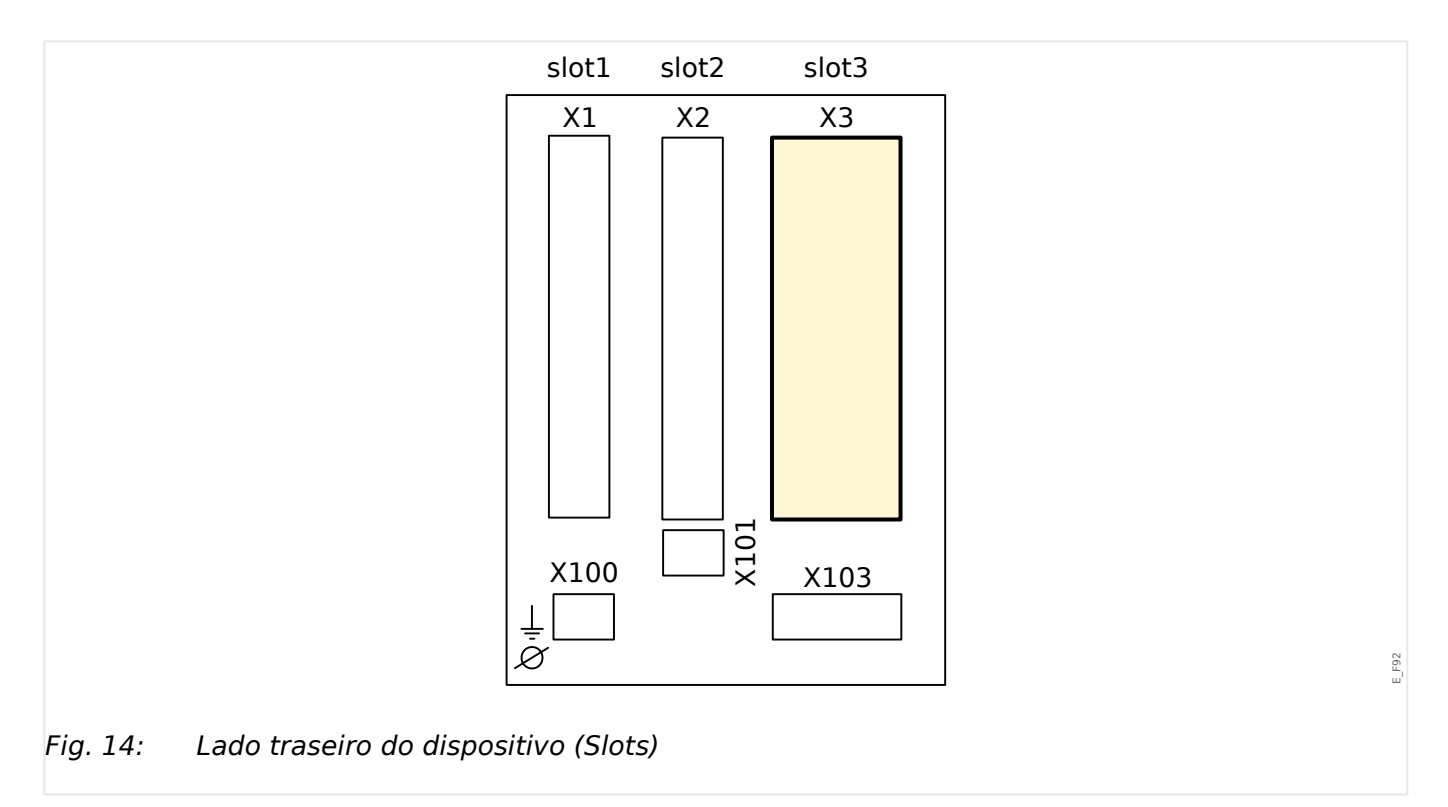

• Entrada de Medição do Transformador de tensão

Grupos de montagem disponíveis neste slot:

• [TU](#page-96-0)**:** Cartão de Entrada de Medição de Voltagem

# <span id="page-96-0"></span>**3.5.1 TU – Entradas de Medição de Tensão**

 $\bullet$ 

## **ATENÇÃO!**

Garanta os torques de aperto corretos (veja o diagrama).

Seção transversal de conexão: mín. 0,5 mm² (AWG 20) … máx. 6,0 mm² (AWG 10) com ou sem ferrolho de arame final.

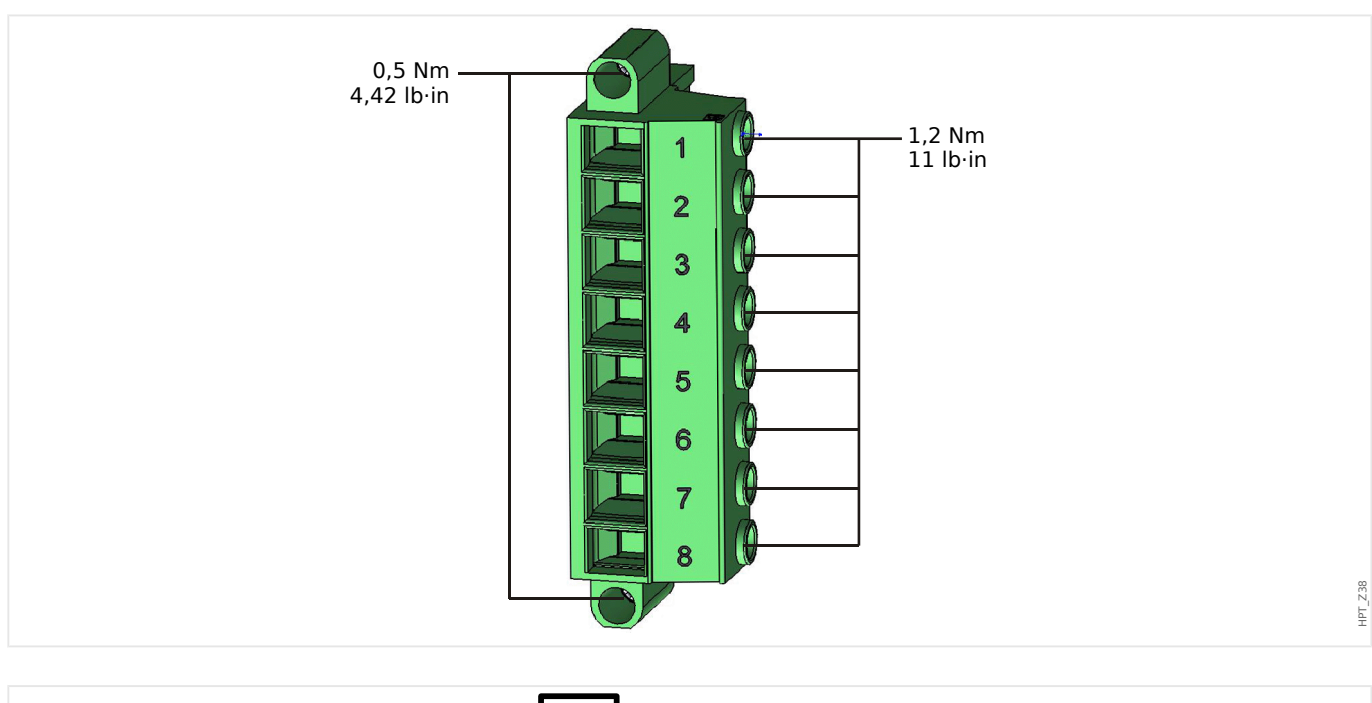

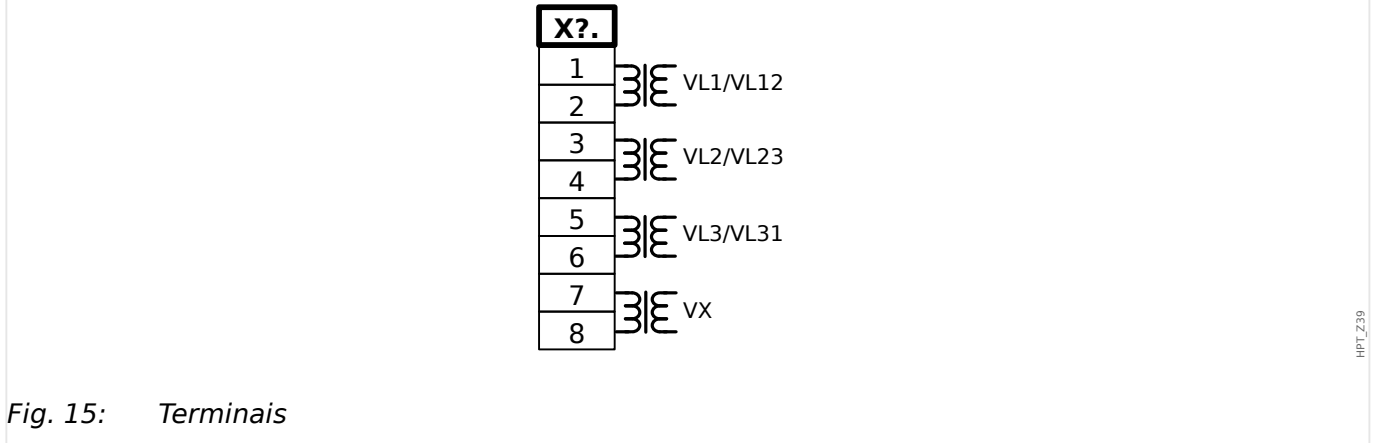

#### 3 Hardware

3.5.1 TU – Entradas de Medição de Tensão

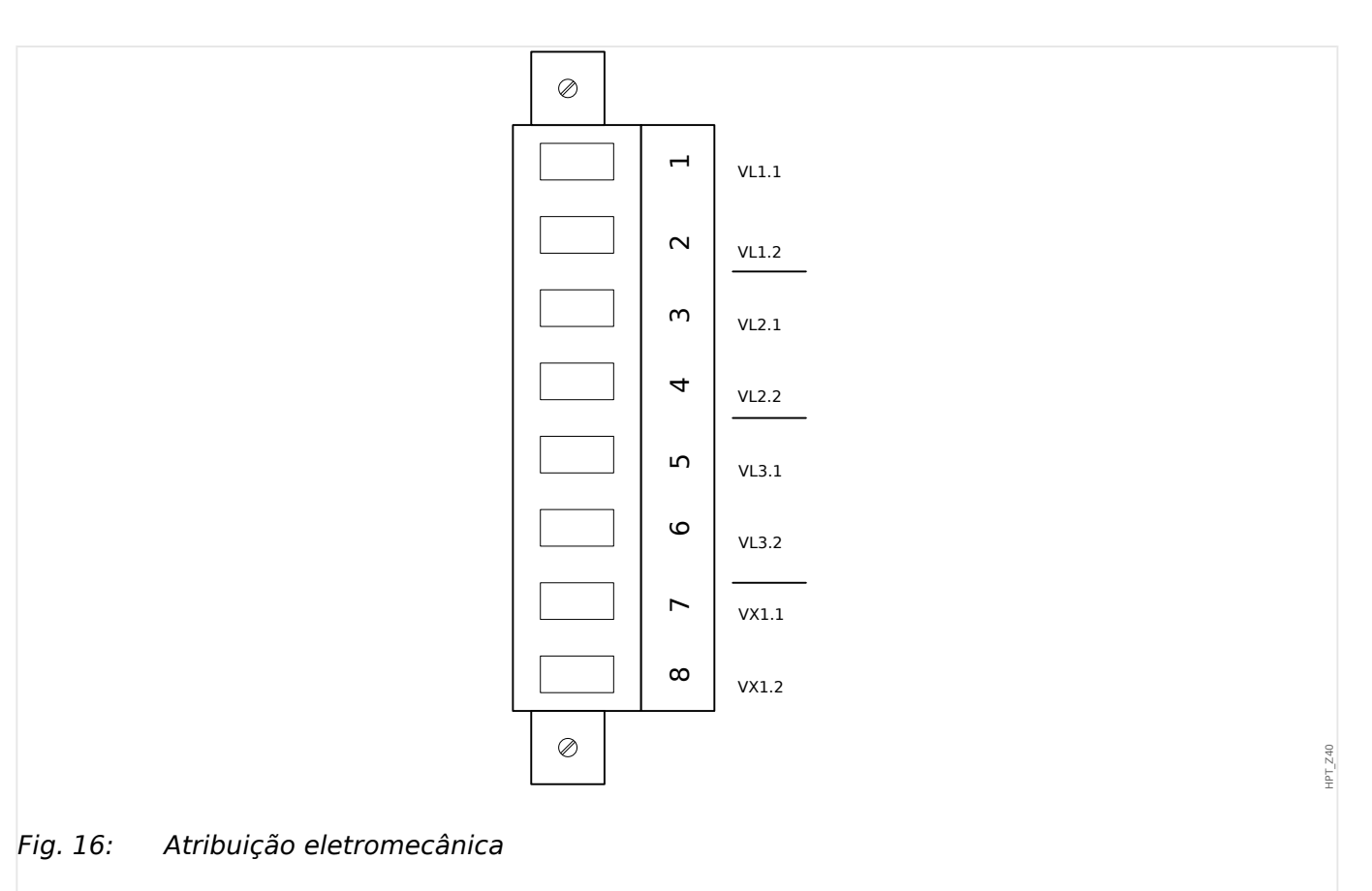

#### **Entradas de Medição de Voltagem**

A placa "TU" é fornecida com 4 entradas de medição de tensão:

- A faixa de medição da tensão é de **0 800 V** (para cada entrada).
- Três entradas são para as tensões de fase:
	- tensões fase-fase (VL12, VL23 , VL31)
	- ou tensões fase-neutro (VL1, VL2, VL3)
- A 4<sup>ª</sup> entrada é para tensão residual VX.

O tipo correto de conexão das entradas de medição de tensão deve ser definido no menu [Parâ Camp]:

- Configuração de [Parâ Camp / VT] »Con VT« = "Fase-Terra" fase-neutro (estrela)
- Configuração de [Parâ Camp / VT] »Con VT« = "Fase-Fase" fase-fase (delta aberto, respectivamente, conexão-V)

#### **CUIDADO!**

Deve ser levada em consideração a sequência de fase (campo rotativo) de seu sistema de fornecimento de energia. Confira se os transformadores de tensão e as entradas de medição estão corretamente conectados.

Para a conexão-V, o parâmetro »Con VT« deve ser definido como "Fase-Fase".

Consulte os dados técnicos (L = "13.1 Dados Técnicos").

# **3.5.2 Transformadores de tensão**

Confira a direção de instalação dos TVs.

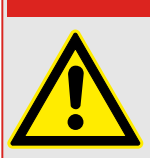

É imperativo que os lados secundários dos transformadores de voltagem estejam aterrados.

**PERIGO!**

## **AVISO!**

Para função de detecção de voltagem e corrente, cabeamento externo e transformadores de voltagem e de corrente apropriadosd evem ser utilizados, com base nos valores de medição de entrada requeridos. Estes dispositivos oferecem a funcionaldiade de isolamento necessária.

## **Conᅏra os Valores de Checagem de Voltagem.**

Conecte uma voltagem de medição trifásica igual à voltagem avaliada ao relé.

#### **AVISO!**

Leve devidamente em consideração os transformadores de medição (conexão em estrela/conexão em triângulo).

Leve em consideração os dados técnicos das entradas do transformador de tensão.

Agora ajuste os valores de voltagem na amplitude de voltagem nominal com a frequência nominal correspondente, não passível de causar sobrecarga ou disparos de subtensão.

Compare os valores exibidos no visor do dispositivo com as leituras nos instrumentos de medição. O desvio deve estar de acordo com os dados técnicos;

#### **AVISO!**

Quando instrumentos r.m.s. de medição são utilizados, desvios maiores podem surgir se a voltagem alimentada tiver um conteúdo harmônico muito alto. Como é oferecido um filtro para harmônicos ao dispositivo, apenas a oscilação fundamental é avaliada (exceção: funções de proteção térmica). Se, no entanto, for utilizado um instrumento de medição de formação de valor r.m.s., os harmônicos também são medidos.

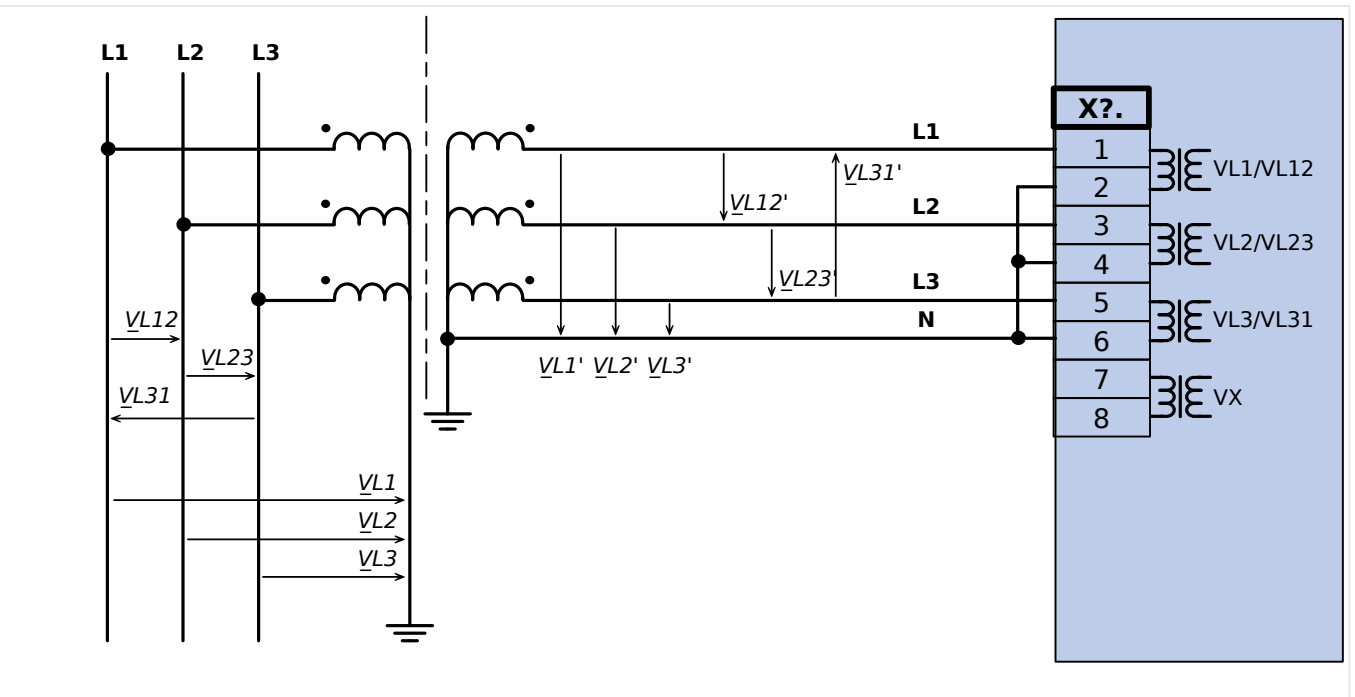

## **Exemplos de Cabeamento dos Transformadores de Voltagem**

Fig. 17: VT Wye: Medição de voltagem trifásica - fiação das entradas de medição: "conexão estrela"

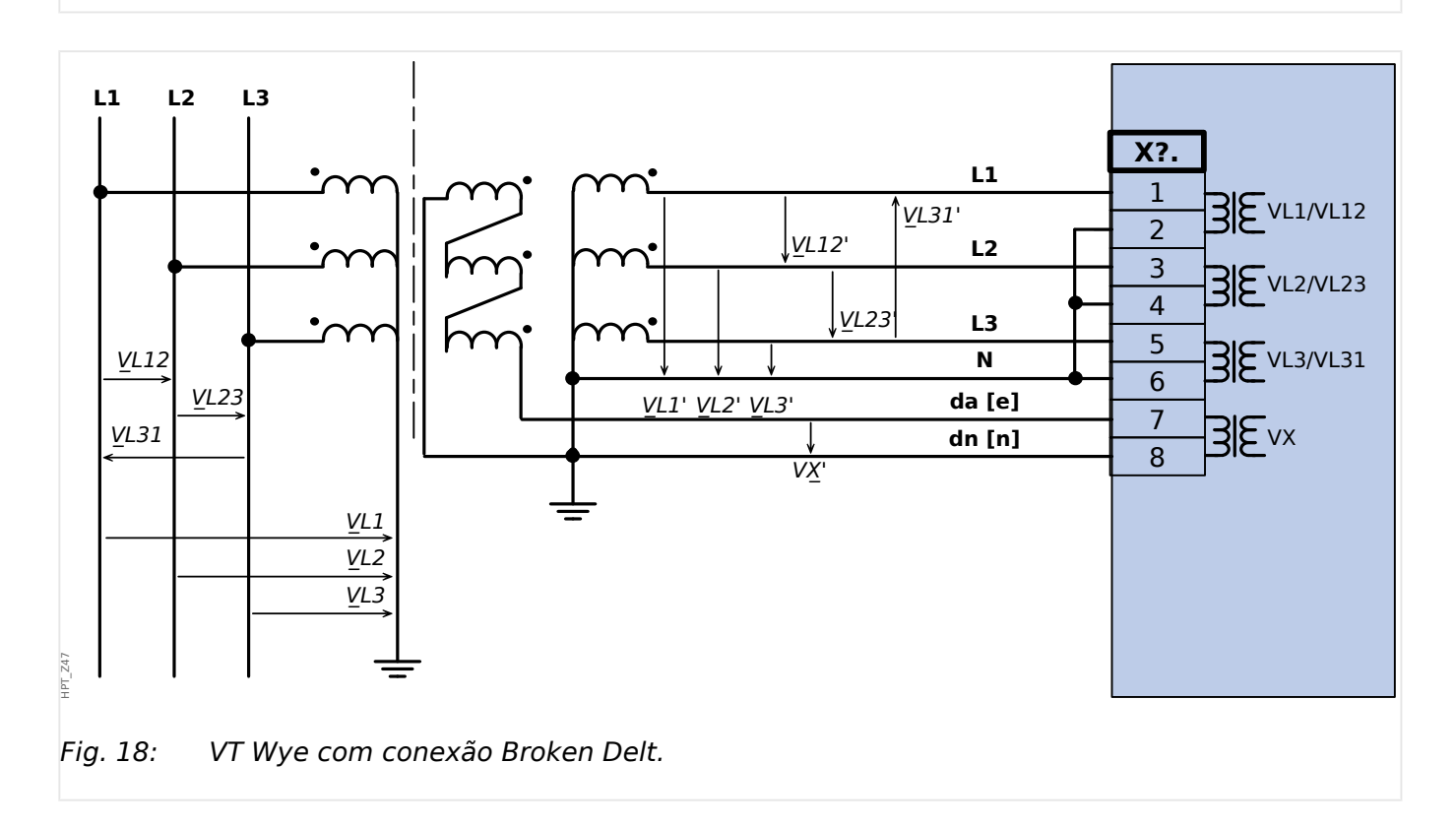

HPT\_Z45

3 Hardware 3.5.2 Transformadores de tensão

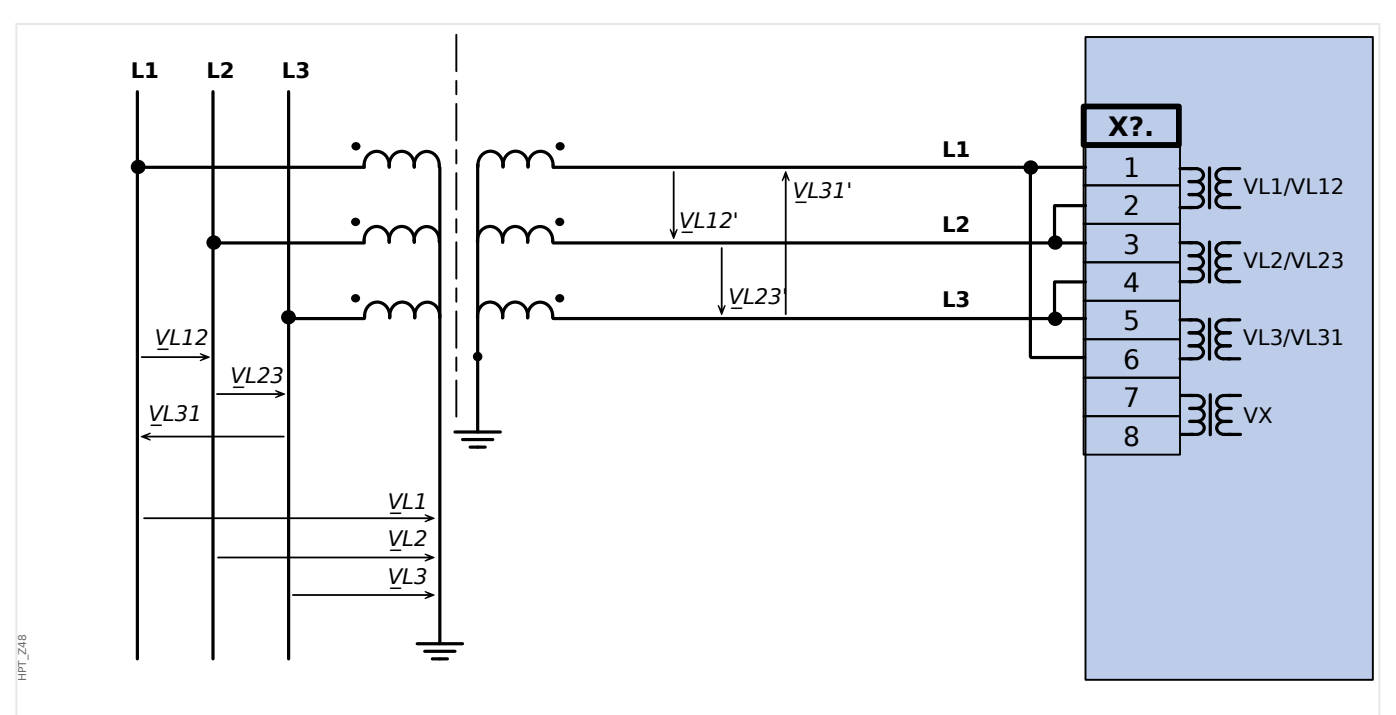

Fig. 19: Medição de tensão trifásica - fiação das entradas de medição: "conexão-delta"

## **ATENÇÃO!**

Cálculo de VG da voltagem residual não é possível

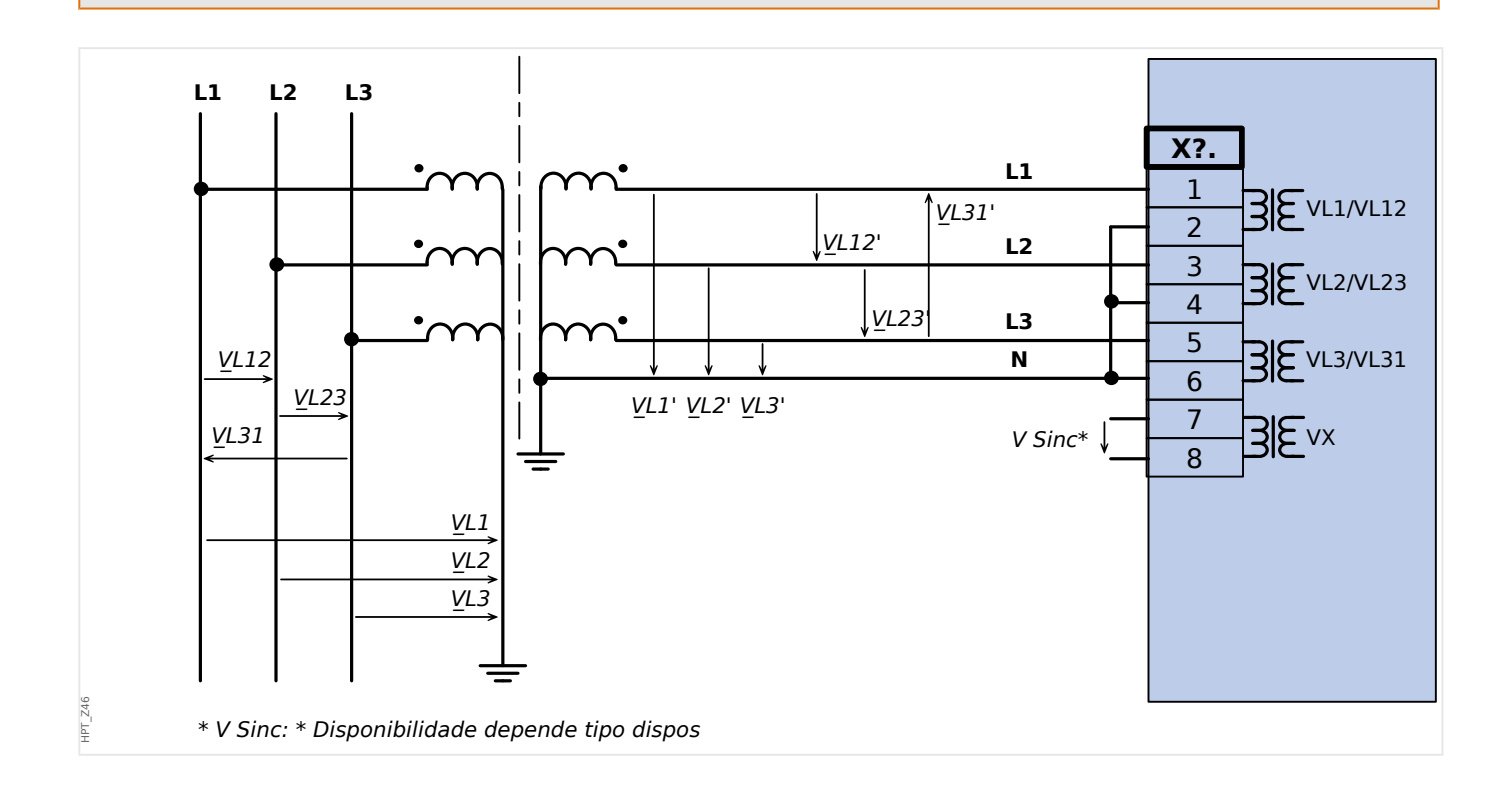

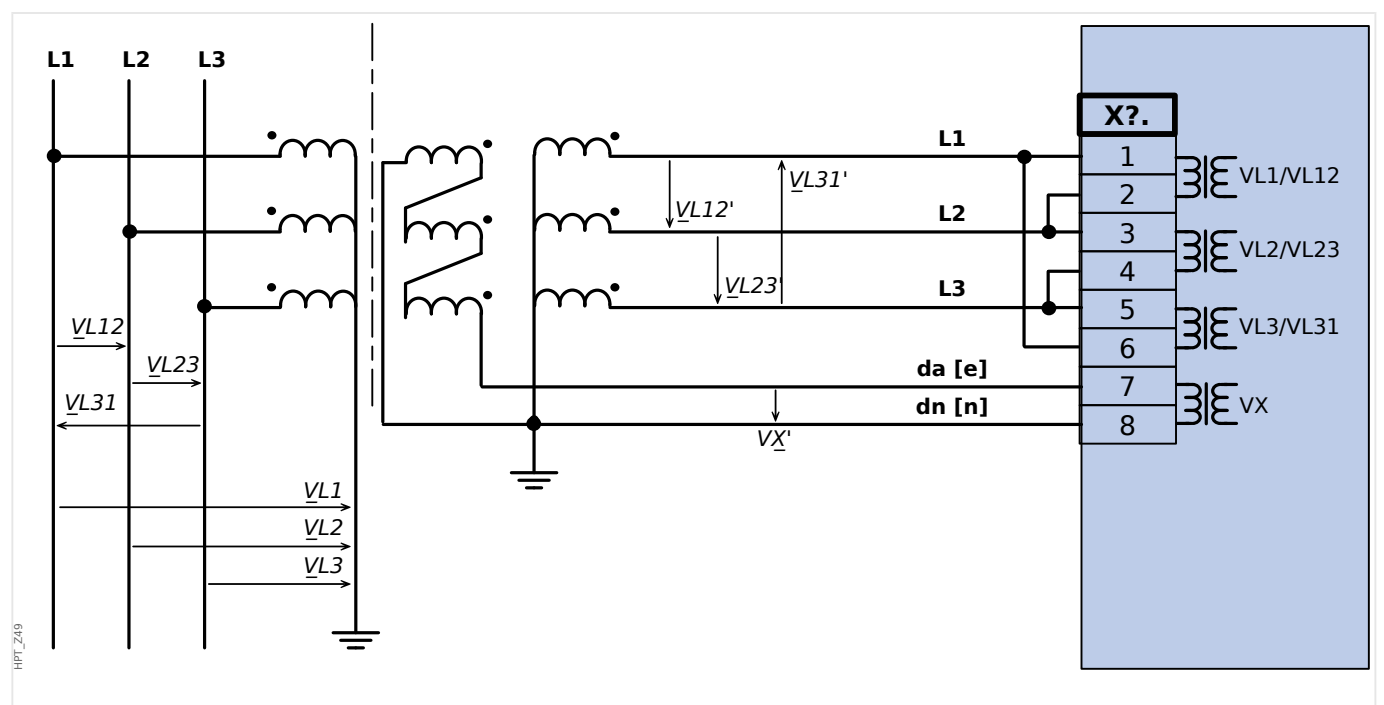

Fig. 20: Medição VG voltagem residual por meio de "delta aberto" (e-n) de circuito auxiliar

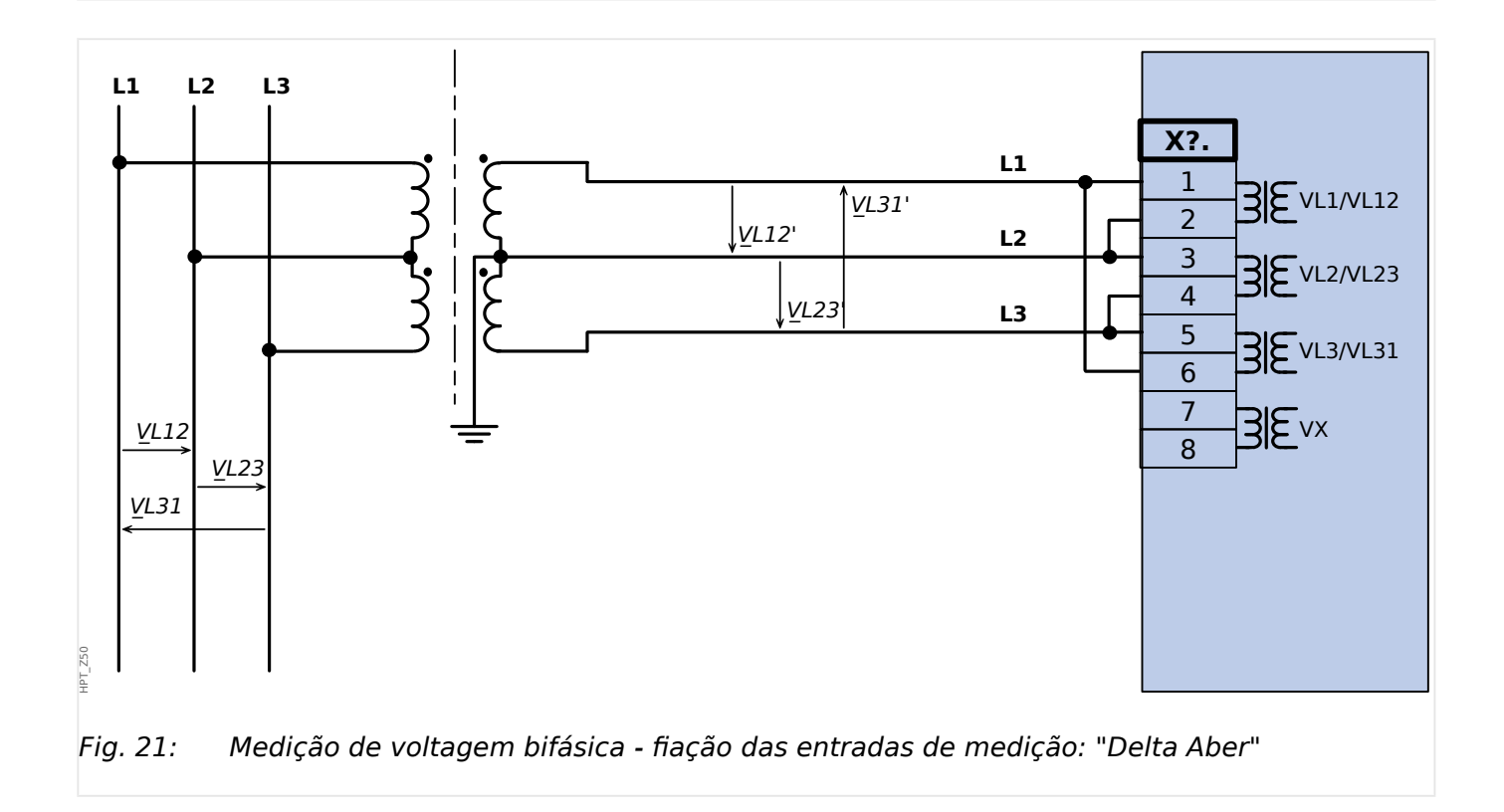

## **3.5.3 Determination of the Residual Voltage VX for Various Connection Types**

The residual voltage can be calculated either from the three phase-to-ground voltages, or it can be directly measured at the neutral terminal (e. g. of the generator) or over the broken delta.

The method is selected (via setting parameter » $VX[x]$  . Fonte VX«) for each instance of the [residual voltage protection »VX\[x\]«](#page-186-0) separately.

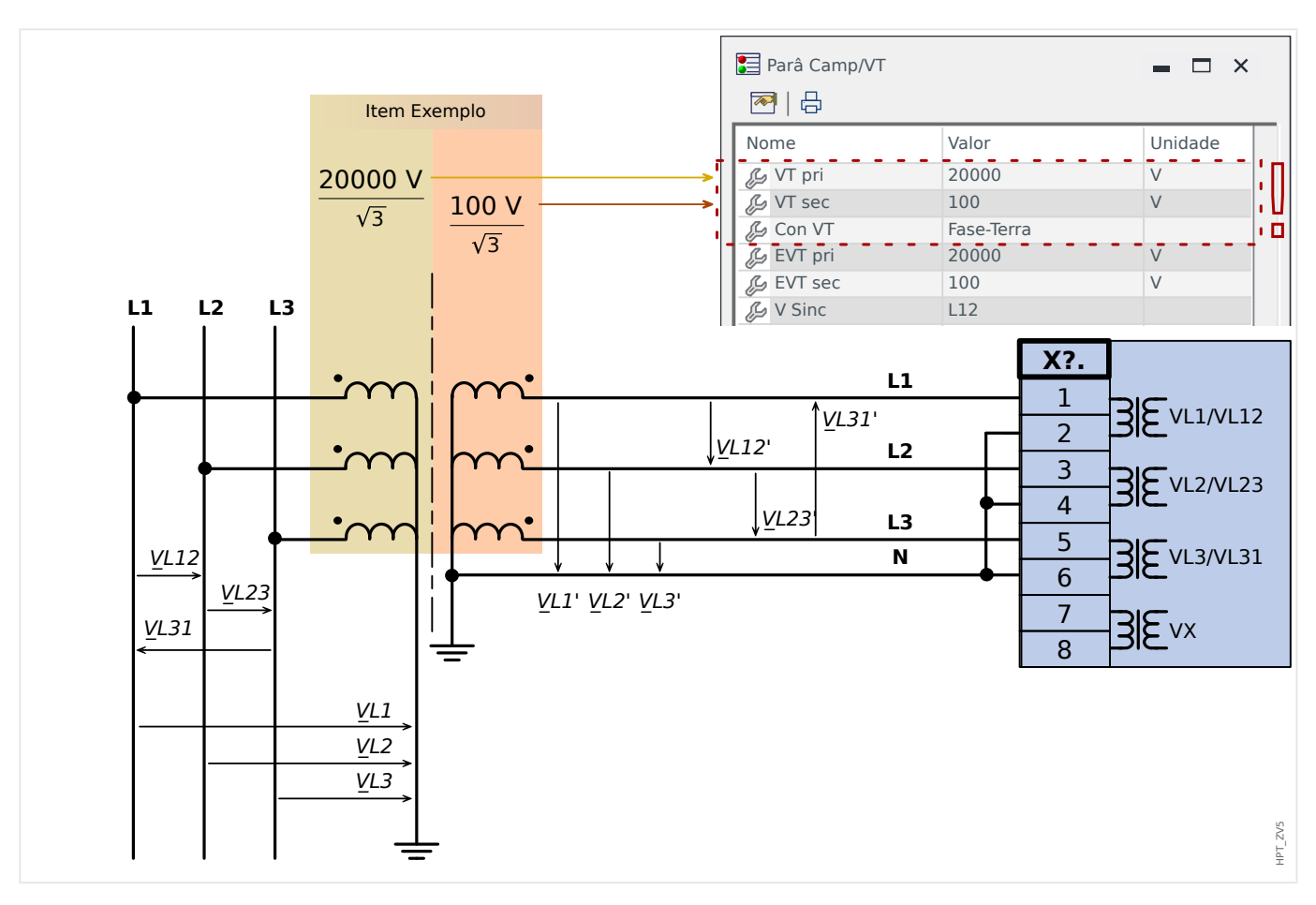

## **3.5.3.1 Calculation from the Three Phase-to-Ground Voltages**

The residual voltage is calculated from the three phase-to-ground voltages with the following setting:

• » $VX[x]$ . Fonte  $VX^* =$  "calculado"

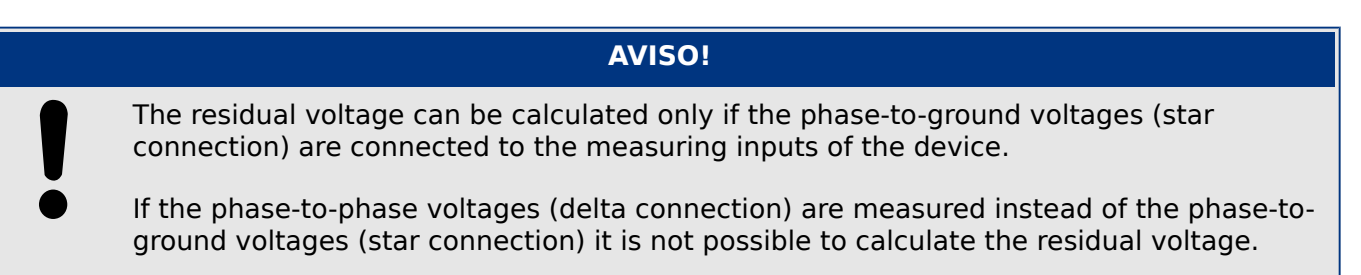

## **Quotient / Scaling Based on Vn**

All voltage thresholds of the voltage protection modules are set in units of the nominal voltage Vn, that is dependent on the settings »VT . VT sec« and »VT . VT pri«.

**Example:** For the voltage transformer data shown in the diagram above (secondary voltage 100 V /  $\sqrt{3}$ ), we have:

• » $VX[x]$ .  $VG$   $\approx$  = 1.0 $\cdot$ Vn = 100 V

#### **Residual Voltage in Case of a 1p Ground (Earth) Fault**

• *VX calc* =  $\sqrt{3} \cdot \text{Vn}$ 

**Example:** For the voltage transformer data shown in the diagram above (secondary voltage 100 V /  $\sqrt{3}$ ), the result is:

• *VX calc* =  $\sqrt{3} \cdot \text{Vn} = 173.21 \text{ V}$ 

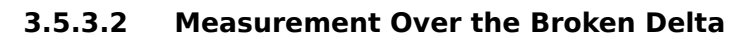

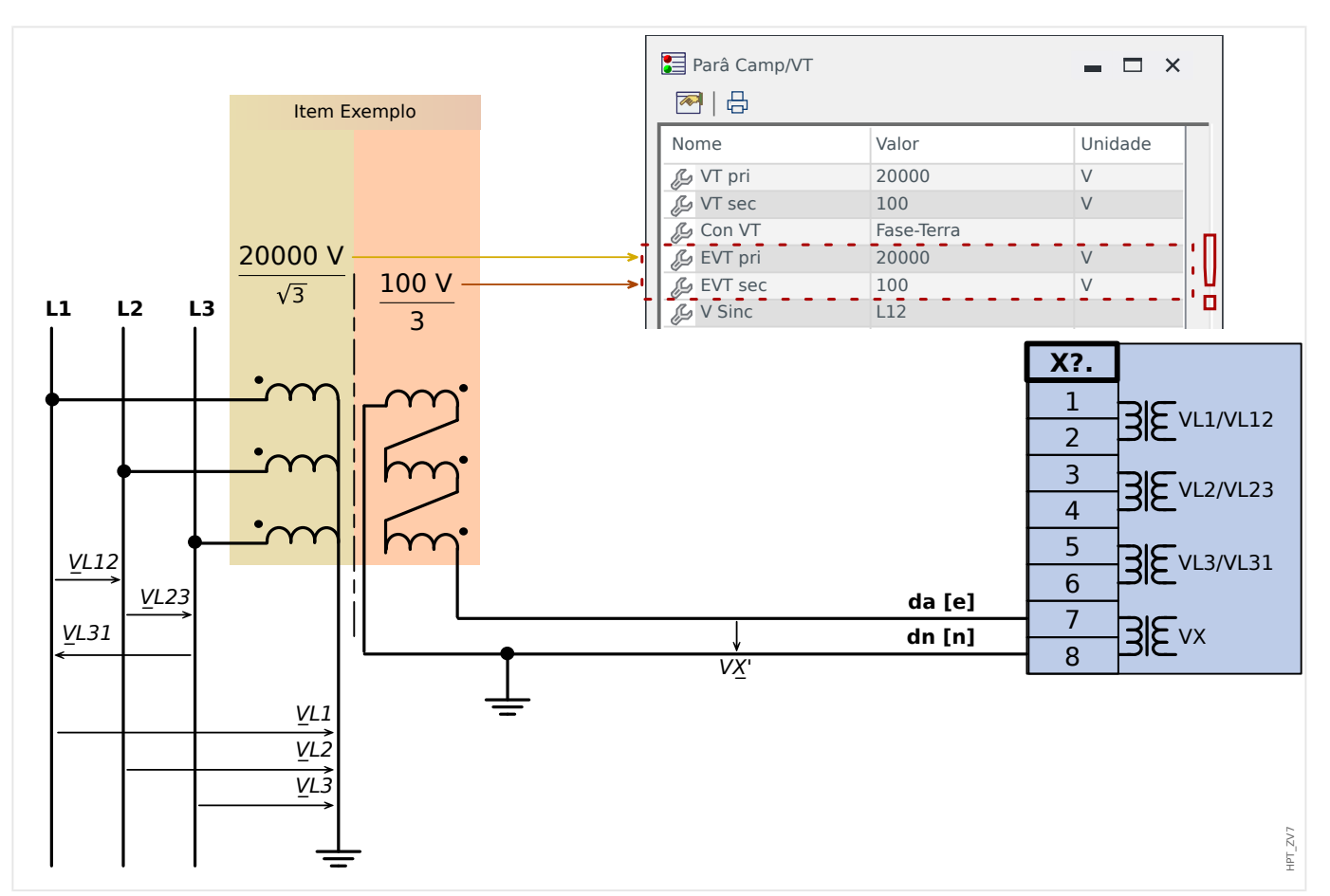

After the voltage inputs have been connected correctly the residual voltage is measured with the following setting:

• » $VX[x]$ . Fonte  $VX^* =$  "medido"

The broken delta is usually realized such that the RMS value of the residual voltage in case of a 1p ground fault equals the RMS value of the phase-to-phase voltage.

## **Quotient / Scaling Based on Vn**

All voltage thresholds of the voltage protection modules are set in units of the nominal voltage Vn, that is dependent on the settings »VT. EVT sec« and »VT. EVT pri«.

**Example:** For the voltage transformer data shown in the diagram above (secondary voltage =  $100 V / 3$ ), we have:

• » $V X[x]$ .  $V G > \kappa = 1.0$ · $V n = 100$  V

#### **Residual Voltage in Case of a 1p Ground (Earth) Fault**

•  $VX$  med = 1.0⋅Vn

**Example:** For the voltage transformer data shown in the diagram above (secondary voltage =  $100 V / 3$ ), the result is:

• *VX med* =  $1.0 \text{ Vn} = 100 \text{ V}$ 

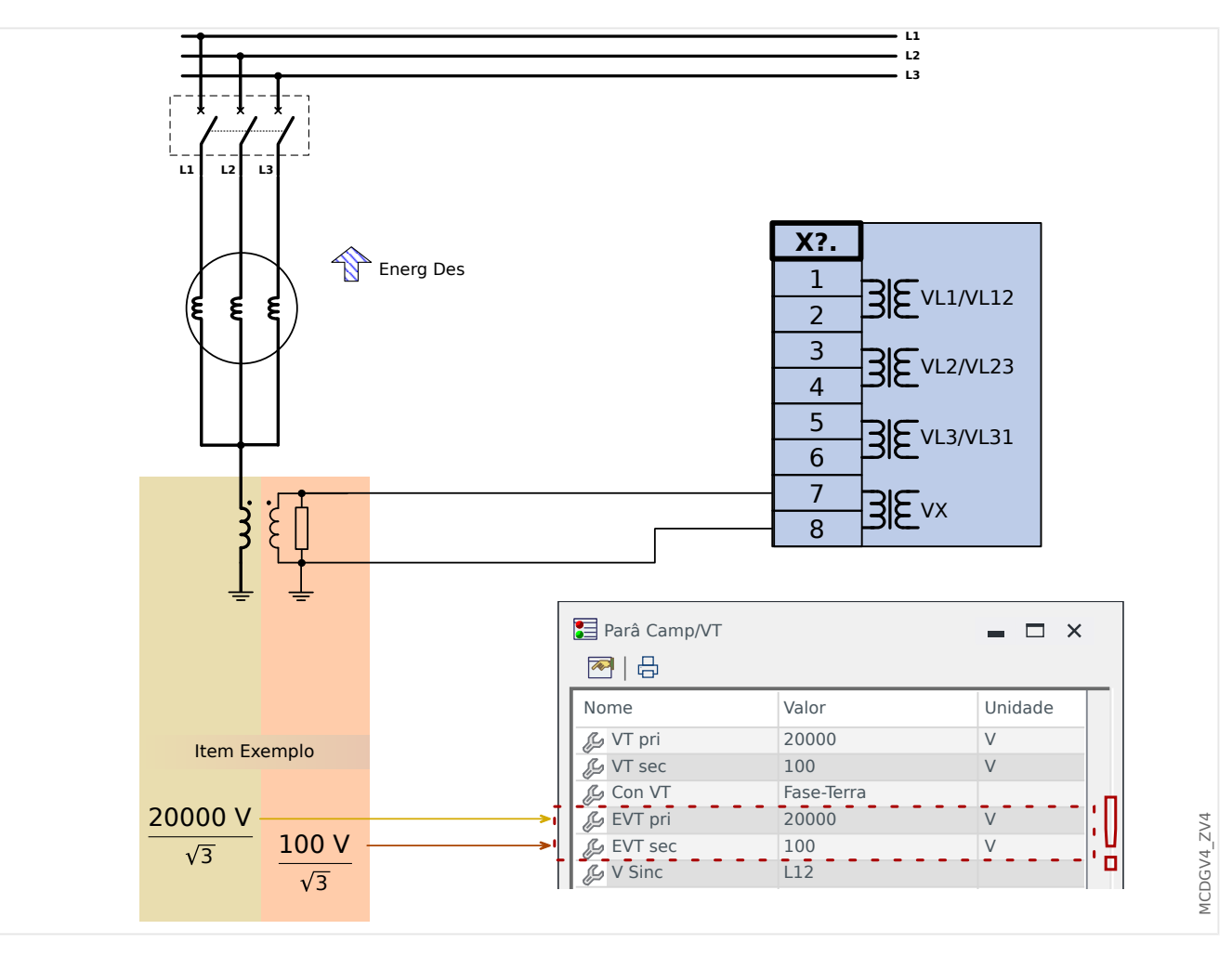

## **3.5.3.3 Measurement at the Neutral Terminal (e. g. of the Generator)**

After the voltage inputs have been connected correctly the residual voltage is measured with the following setting:

• » $V X[x]$ . Fonte  $V X^* = "$ medido"

#### **Quotient / Scaling Based on Vn**

All voltage thresholds of the voltage protection modules are set in units of the nominal voltage Vn, that is dependent on the settings »VT. EVT sec« and »VT. EVT pri«.

**Example:** For the voltage transformer data shown in the diagram above (secondary voltage = 100 V /  $\sqrt{3}$ ), we have:

• » $V X[x]$ .  $V G > \kappa = 1.0$ · $V n = 100$  V

#### **Residual Voltage in Case of a 1p Ground (Earth) Fault**

• *VX* med = Vn /  $\sqrt{3}$ 

**Example:** For the voltage transformer data shown in the diagram above (secondary voltage 100 V /  $\sqrt{3}$ ), the result is:

• *VX med = Vn /*  $\sqrt{3}$  = 57.74 V

# <span id="page-107-0"></span>**3.6 Slot X100: Interface Ethernet**

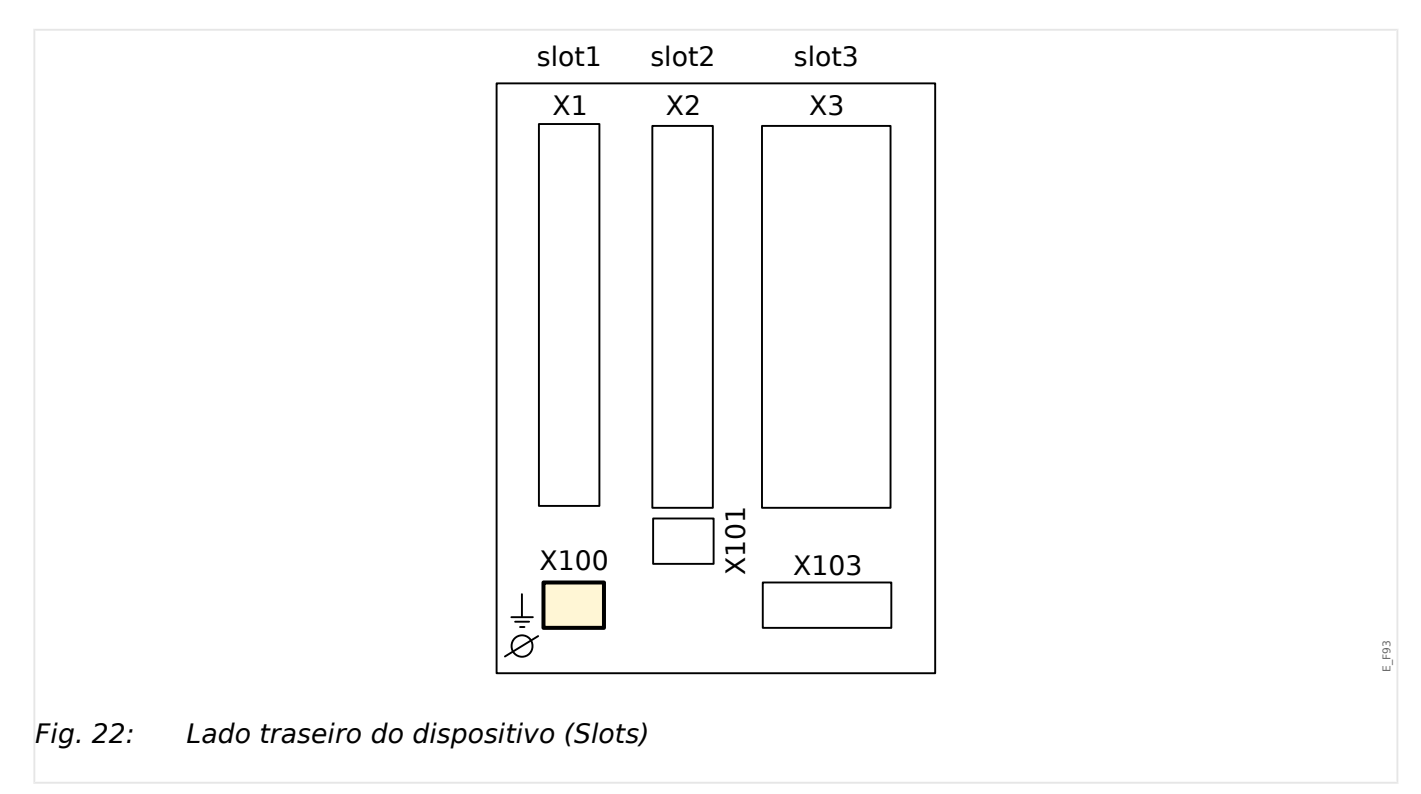

Uma interface Ethernet pode estar disponível dependendo do [tipo de dispositivo](#page-28-0) [solicitado.](#page-28-0)

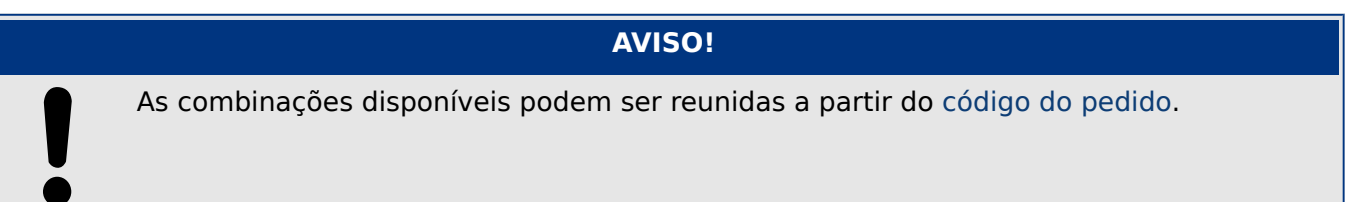
# **3.6.1 Ethernet – RJ45**

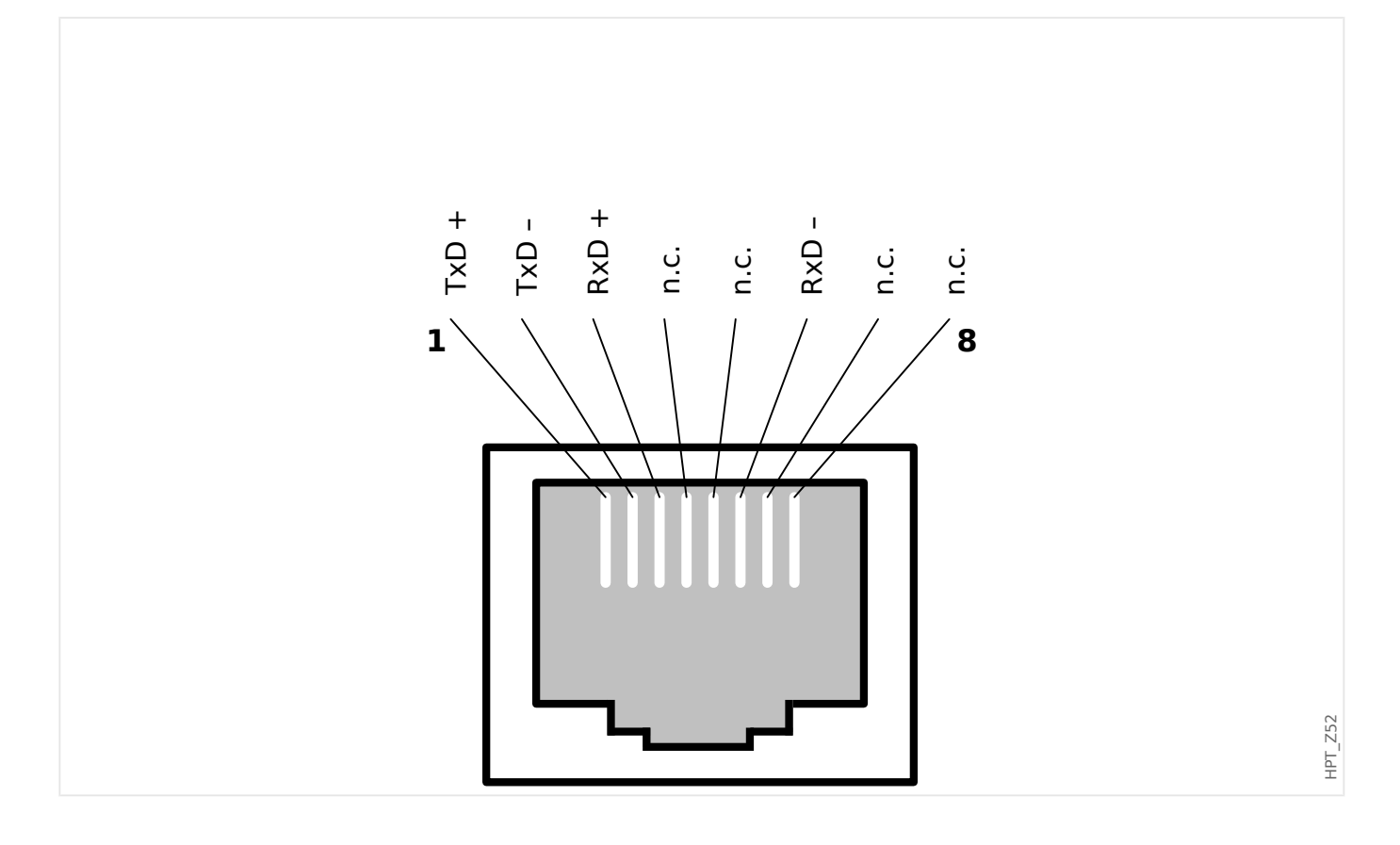

# **3.7 Slot X101:**

• IRIG-B00X

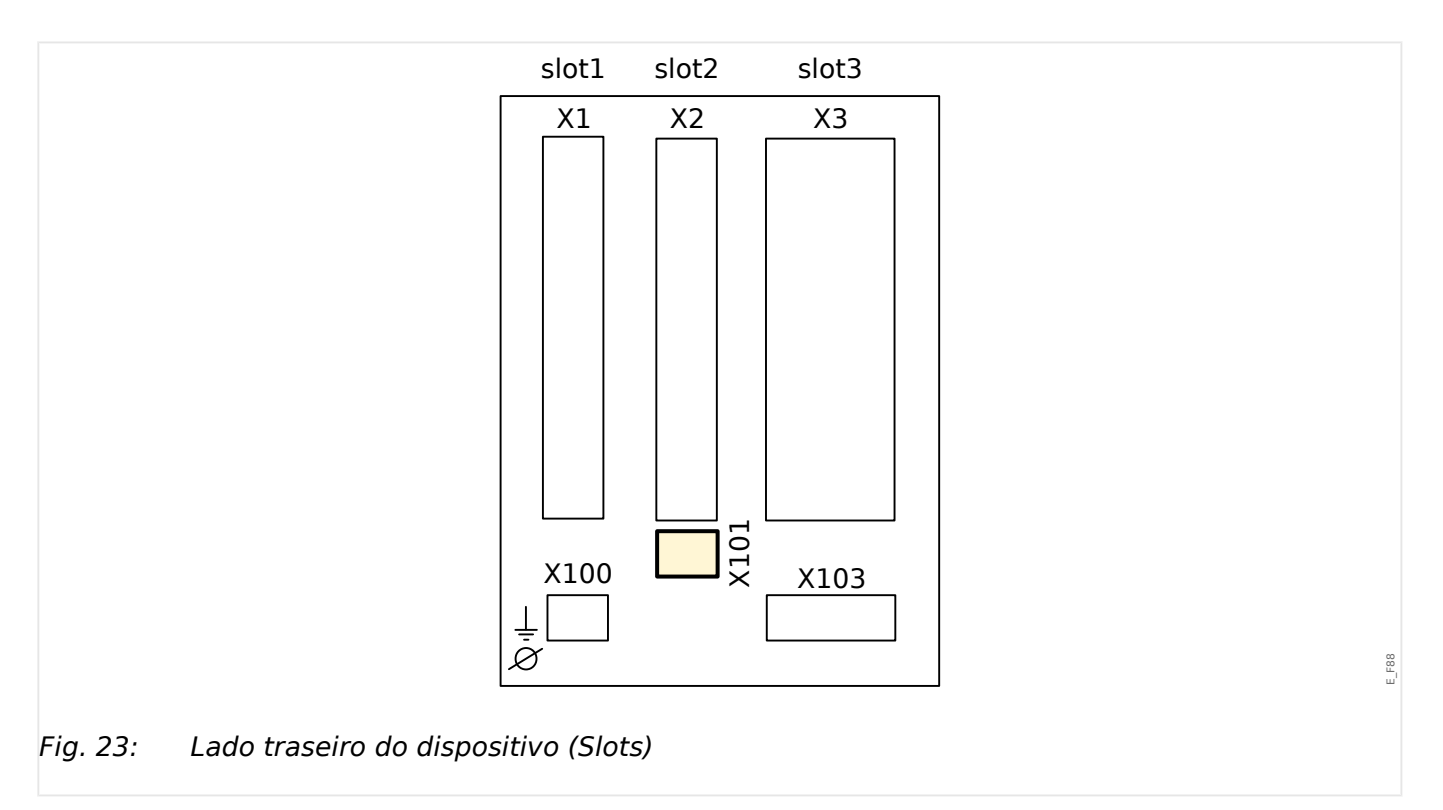

Dependendo do [tipo de dispositivo solicitado](#page-28-0)este slot pode ser equipado com uma interface IRIG-B.

#### **AVISO!**

As combinações disponíveis podem ser reunidas a partir do [código do pedido](#page-28-0).

# **3.7.1 IRIG-B00X**

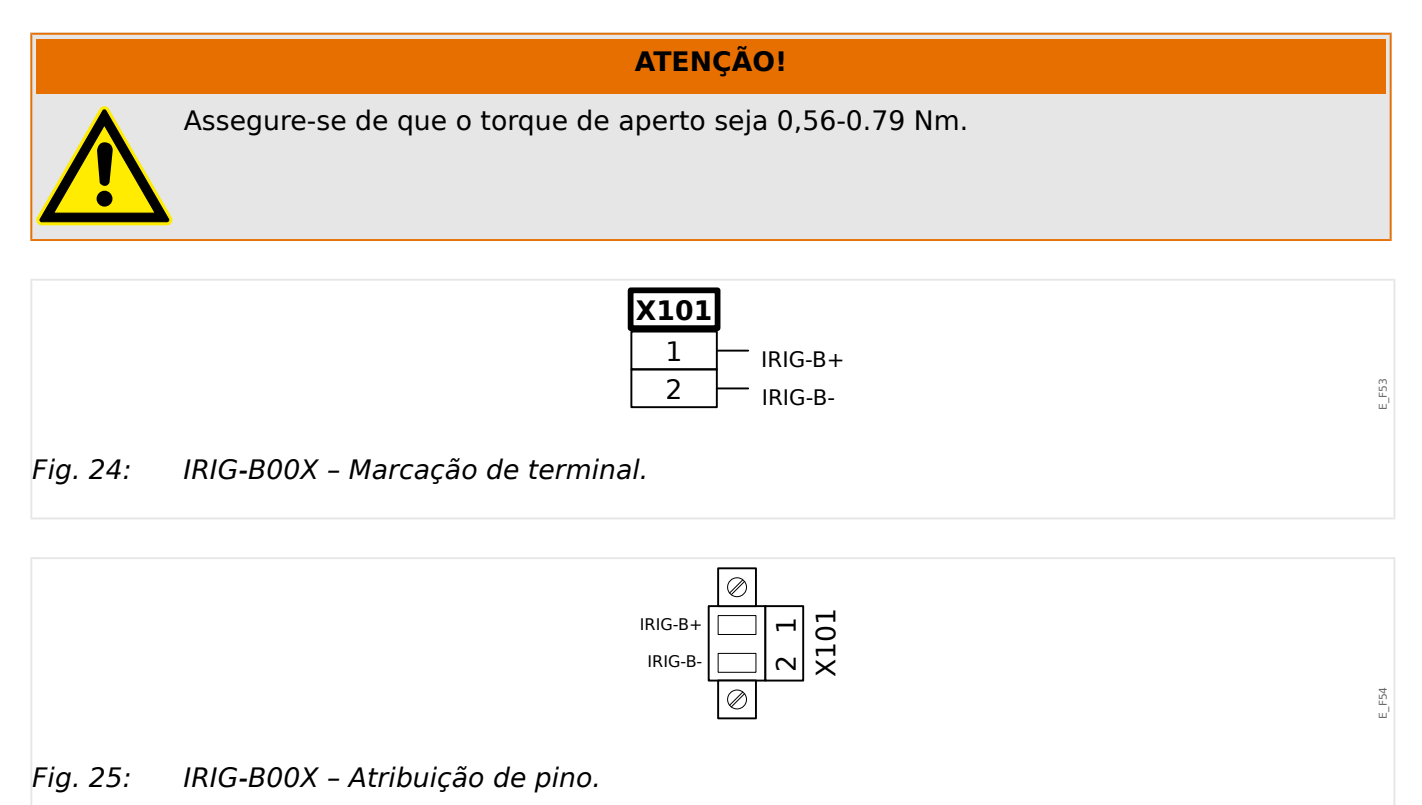

# **3.8 Slot X103: Comunicação de Dados**

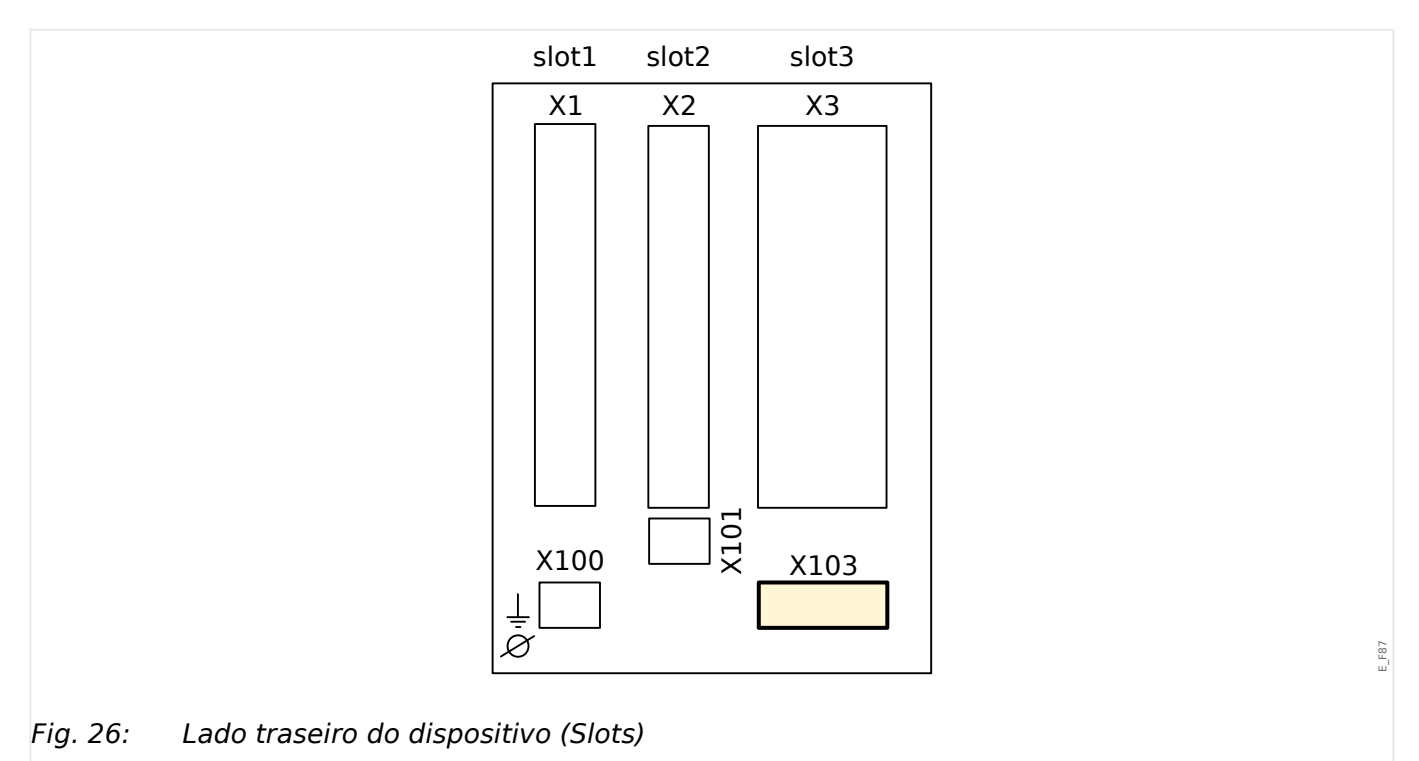

A interface de comunicação de dados no slot **X103** é dependente do [tipo de dispositivo](#page-28-0) [solicitado.](#page-28-0) O escopo de funções é dependente do tipo de interface de comunicação de dados.

Grupos de montagem disponíveis neste slot:

- [RS485 / Terminais](#page-112-0) para Modbus, DNP e IEC
- [Interface de fibra óptica](#page-116-0) para Profibus, Modbus, DNP e IEC
- [Interface de D-SUB](#page-118-0) para Modbus, DNP e IEC
- [Interface de D-SUB](#page-117-0) para Profibus
- [Interface de fibra óptica](#page-119-0) para Ethernet

# **AVISO!** As combinações disponíveis podem ser reunidas a partir do [código do pedido](#page-28-0).

# <span id="page-112-0"></span>**3.8.1 Modbus® RTU/IEC 60870-5-103 via RS485**

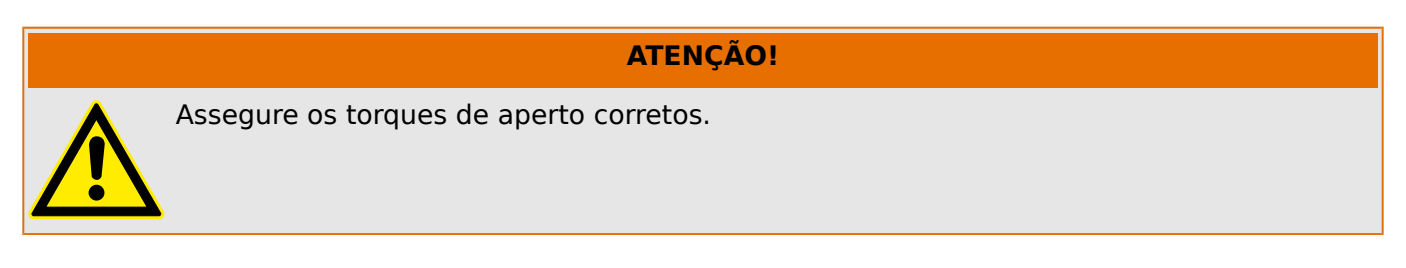

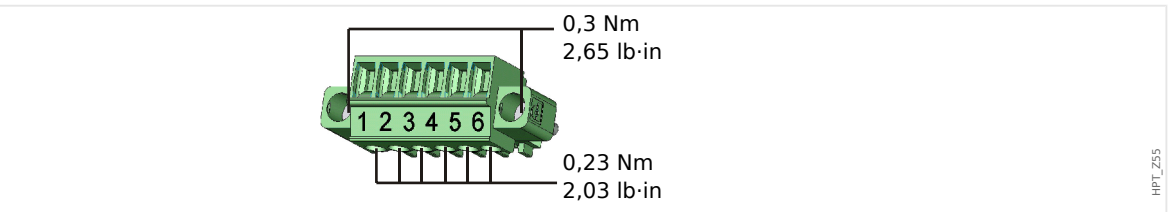

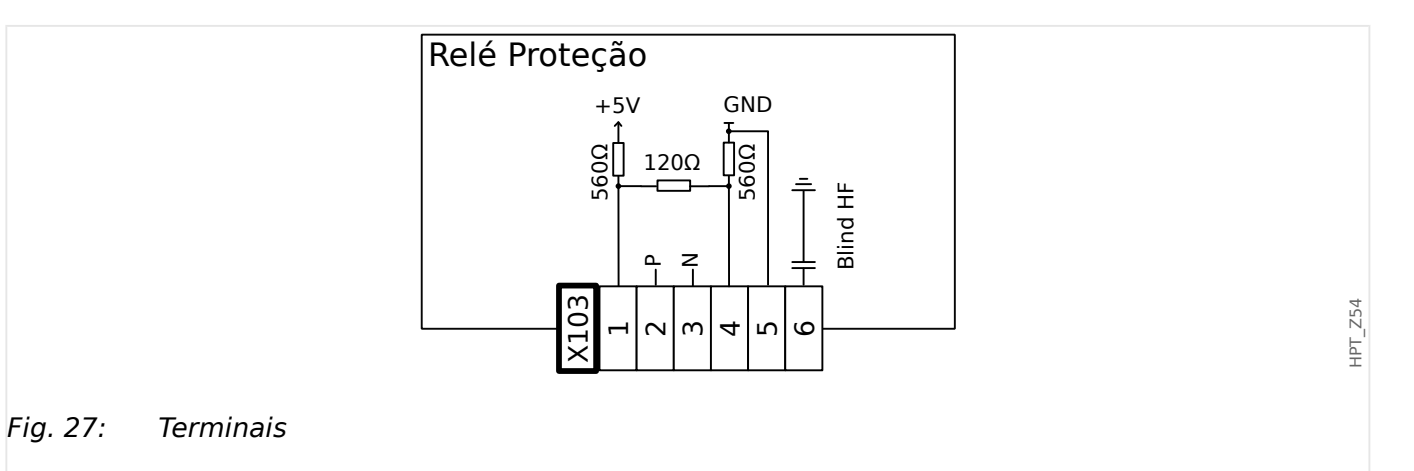

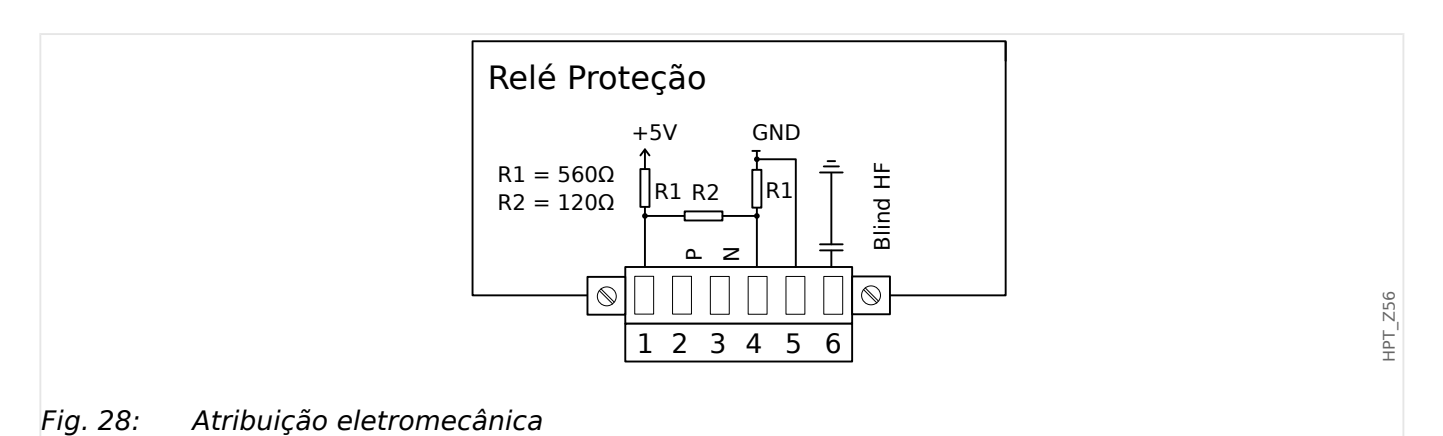

#### **AVISO!**

O cabo de conexão Modbus®/IEC 60870-5-103 deve estar blindado. A blindagem deve ser fixada no parafuso que fica embaixo da interface, no lado traseiro do dispositivo.

A comunicação é Halfduplex.

#### 3 Hardware

3.8.1 Modbus® RTU/IEC 60870-5-103 via RS485

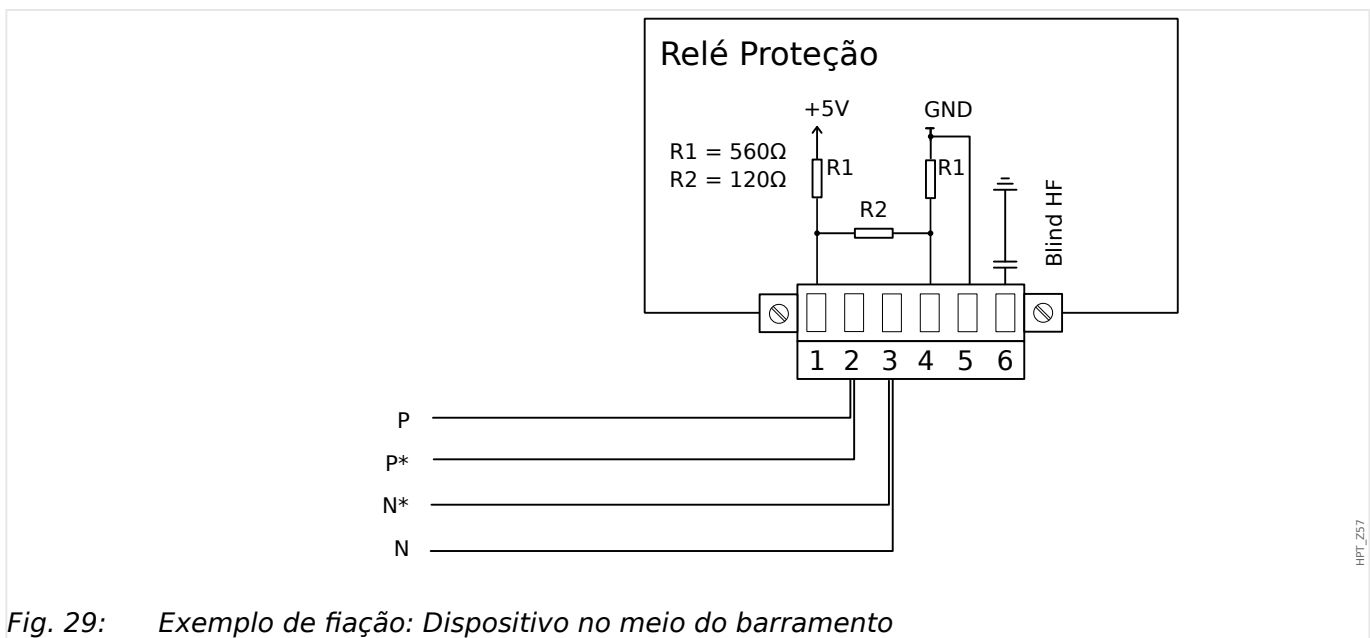

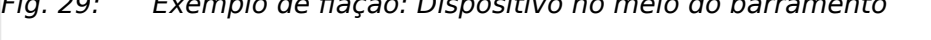

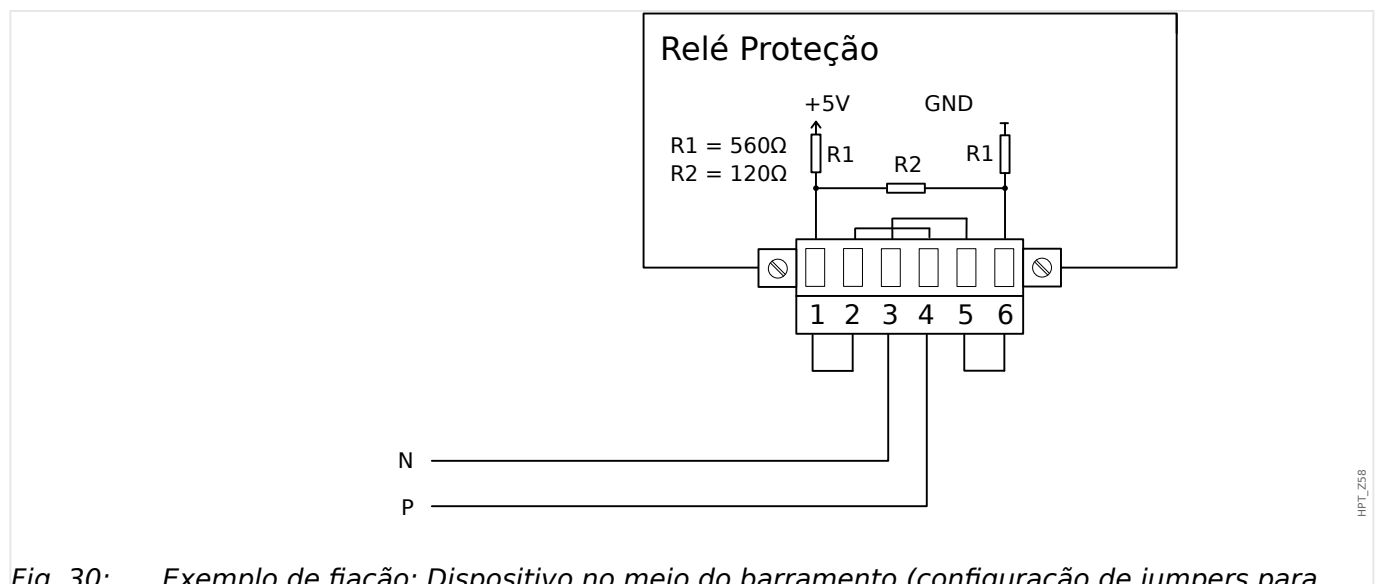

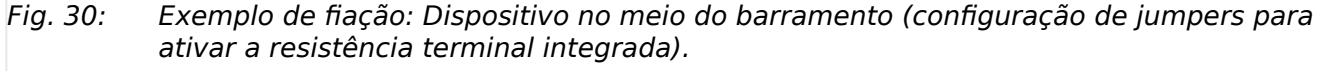

#### 3 Hardware 3.8.1 Modbus® RTU/IEC 60870-5-103 via RS485

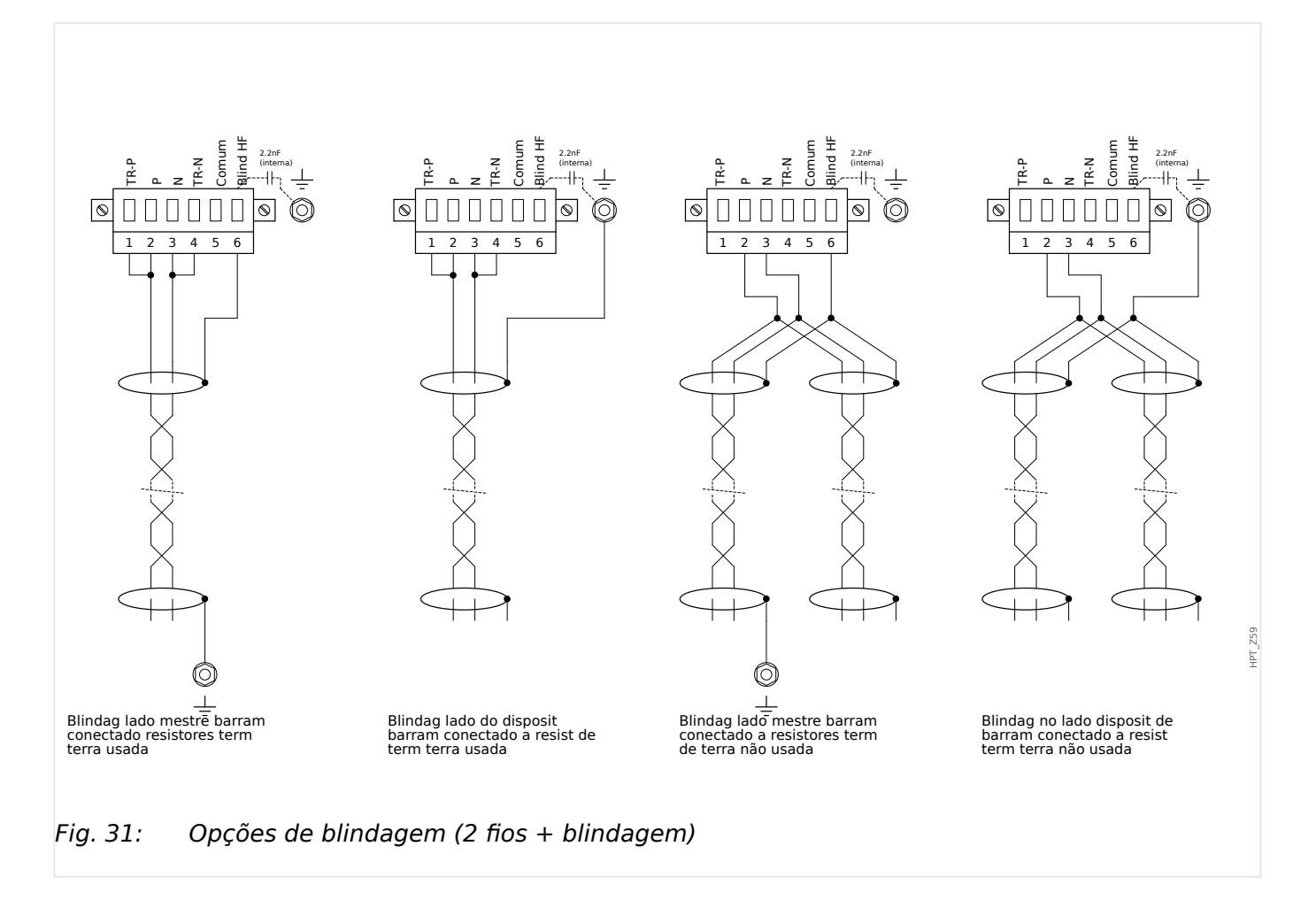

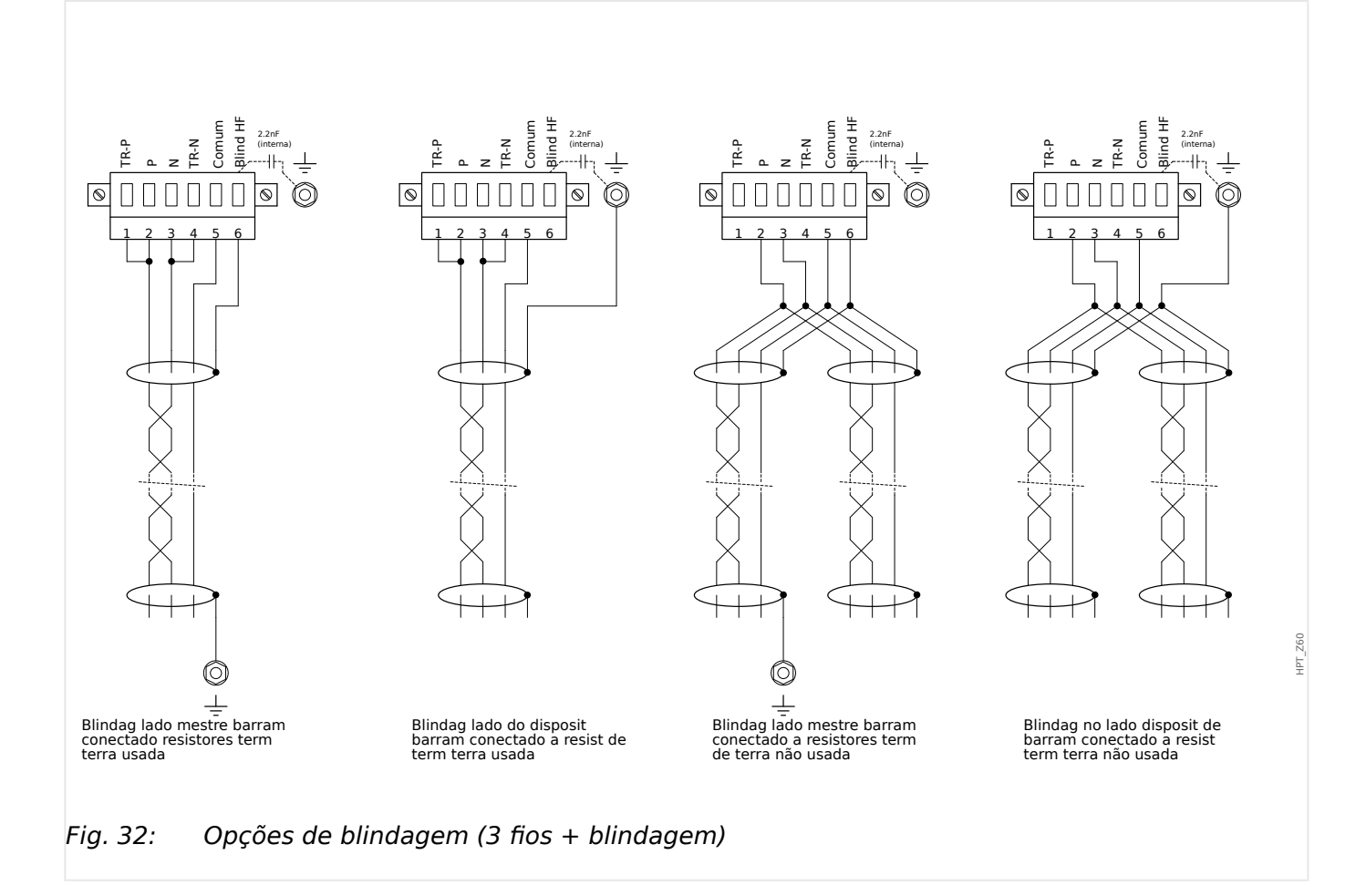

# <span id="page-116-0"></span>**3.8.2 3rofibus DP/ Modbus® RTU / IEC 60870‑5‑103 via fibra óptica**

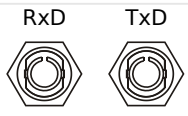

Fig. 33: Fibra óptica – Conector FO, ST

### **ATENÇÃO!**

Não olhe diretamente para o feixe de luz que é emitido do conector de fibra óptica!

Ao ignorar este aviso, pode haver lesões graves nos olhos.

HPT\_Z61

# <span id="page-117-0"></span>**3.8.3 3rofibus DP via D-SUB**

$$
\begin{pmatrix} 6 & 0 & 0 & 0 \\ 0 & 0 & 0 & 0 & 0 \\ 1 & 0 & 0 & 0 & 0 & 0 \end{pmatrix}
$$

Atribuiç D-SUB - isolador

- 1: Aterram/blindagem
- 3: RxD TxD P: Nível Alto
- 4: Sinal RTS
- 5: DGND: Terra, Pot negativo de fonte voltagem auxiliar
- 6: VP: Potenc posic de fonte voltagem auxiliar
- 8: RxD TxD N: Nív Baixo

#### **AVISO!**

O cabo de conexão deve ser isolado. O isolamento deve ser fixado no parafuso marcado com o símbolo de aterramento no lado traseiro do dispositivo.

# <span id="page-118-0"></span>**3.8.4 Modbus® RTU/IEC 60870‑5‑103 via D‑SUB**

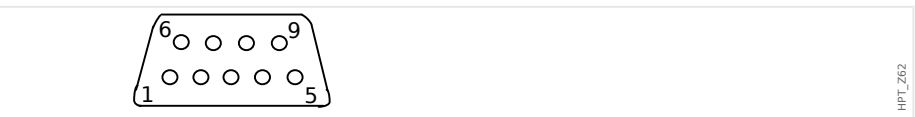

Atribuiç D-SUB - isolador

- 1: Aterram/blindagem
- 3: RxD TxD P: Nível Alto
- 4: Sinal RTS
- 5: DGND: Terra, Pot negativo de fonte voltagem auxiliar
- 6: VP: Potenc posic de fonte voltagem auxiliar
- 8: RxD TxD N: Nív Baixo

#### **AVISO!**

O cabo de conexão deve ser isolado.

# <span id="page-119-0"></span>**3.8.5 Ethernet /TCP/IP via fibra óptica**

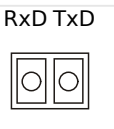

Fig. 34: Fibra óptica – Conector duplex FO, LC

#### **CUIDADO!**

Depois de encaixar o conector LC, prenda a tampa de proteção metálica.

O torque de aperto do parafuso é de 0,3 Nm [2,65 lb⋅pol.].

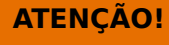

Não olhe diretamente para o feixe de luz que é emitido do conector de fibra óptica!

Ao ignorar este aviso, pode haver lesões graves nos olhos.

HPT\_Z63

# **3.9 PC Interface – X120**

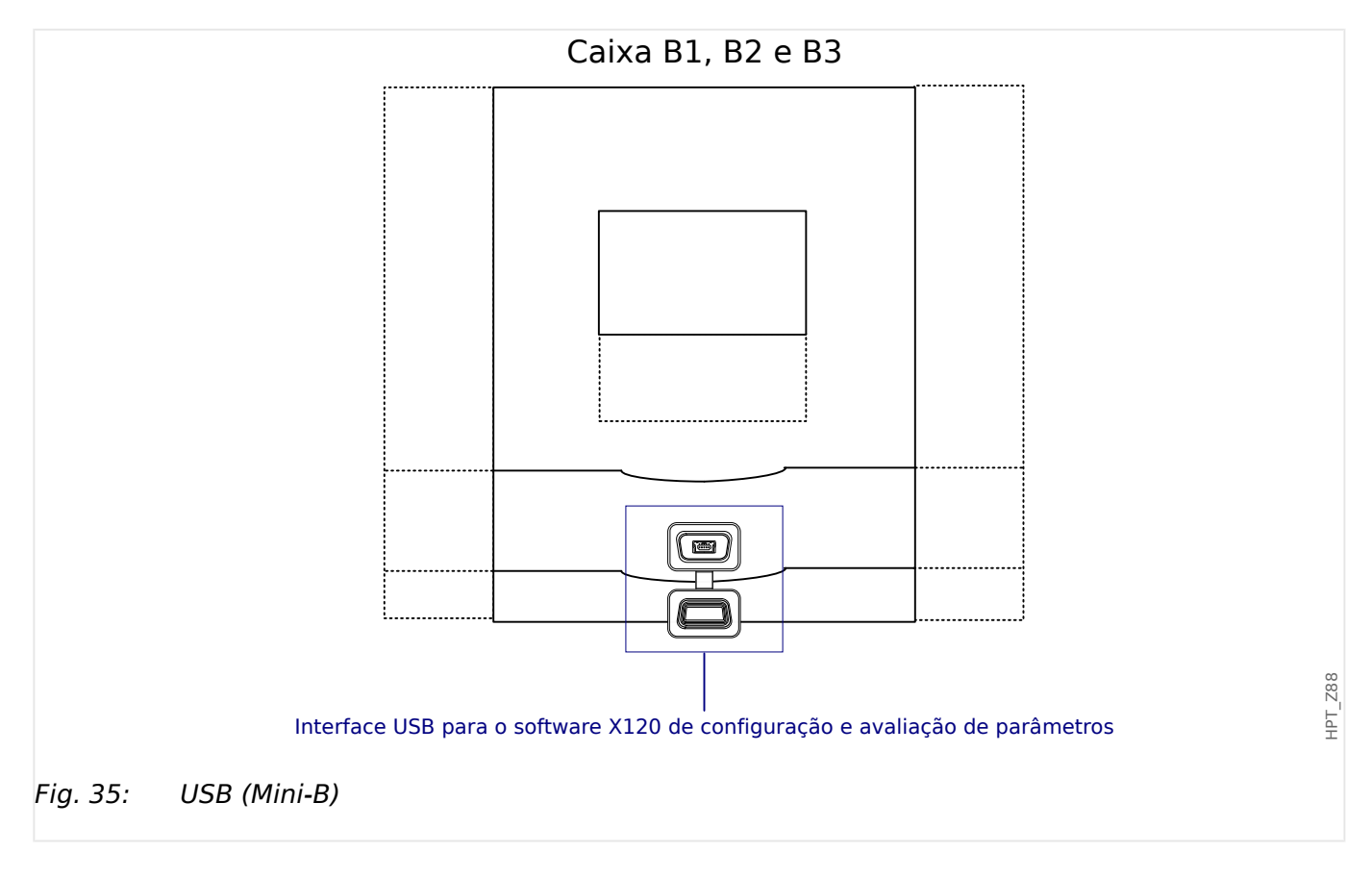

# **3.10 Configura©·es de Entrada, Saída e LED**

# **3.10.1 LEDs**

Os LEDs podem ser configurados no menu: [Parâ Dispos / LEDs]

# **CUIDADO!** Deve-se tomar cuidado para que não haja sobreposição de funções devido à atribuição dupla ou múltipla de cores de LED e a códigos intermitentes.

Além do LED de Sistema OK (que tem uma função fixa), cada LED pode ser configurado através dos seguintes parâmetros:

- "Sinais atribuídos": Os parâmetros [Parâ Dispos / LEDs / LED x] "Atribuição 1" a "Atribuição 5" podem ser usados para atribuir até 5 sinais de disparo ao "LED número x".
- "Inversão": Os parâmetros "Inversão 1" a "Inversão 5", se forem definidos como "ativo", podem ser utilizados para inverter o respectivo sinal.

Observe que, para um sinal de disparo **não atribuído** (ou seja, "Inversão n" = "-") a inversão é ineficaz, de modo que o sinal é sempre tratado como simplesmente um binário "0" (Falso/inativo).

• "Função de Travamento/auto-retenção": Com a definição de "Engatad" = "ativo", o estado que é definido pelos sinais de disparo é armazenado permanentemente. (Consulte a seção "Travamento" abaixo: ╚ "Travamento".)

Se "Engatad" = "inativo", o LED adota sempre o estado dos sinais atribuídos.

- "Sinal conf": Esta configuração só está disponível se "Engatad" = "ativo". Ela atribui um sinal que redefinirá o travamento do contato do LED. (Isso, no entanto, só é eficaz se todos os sinais de disparo atribuídos foram paralisados.)
- "Cor ativa do LED": O LED acende nesta cor se, pelo menos, uma das funções de disparo atribuídas estiver ativa. Os valores de configuração disponíveis são: "-" (Sem atribuição), "verde", "ver", "luz verm", "luz verde".
- "Cor inativa do LED": O LED acende nesta cor quando nenhuma das funções alocadas está ativa. (As configurações disponíveis são as mesmas para a cor ativada acima.)

#### **Botão "INFO"**

Através do botão "INFO", sempre é possível exibir o status atual dos sinais de disparo atribuídos.

#### **Visão geral do LED principal:**

Se a tecla "INFO" é pressionada uma vez, é exibida a "visão geral principal dos LEDs da esquerda" (para os LEDs do lado esquerdo).

Se a tecla "INFO" é pressionada uma segunda vez, é exibida a "visão geral principal dos LEDs da direita" (se disponíveis).

<span id="page-122-0"></span>Pressionar a tecla de função "◀" "esquerda" (ou a tecla "INFO" pela terceira vez) levará o usuário de volta para a tela anterior, isto é, você sairá da visão geral do LED principal.

Para cada LED, apenas a primeira atribuição é mostrada (ou "**-.-**" se não houver nenhuma).

Além disso, as teclas de função disponíveis são mostradas periodicamente por um curto período de tempo.

Se houver mais de um sinal atribuído a um LED, isso é indicado por 3 pontos na margem direita: "**...**" – A lista completa de atribuições pode, então, ser vista na "página de múltiplas atribuições".

#### **Página de múltiplas atribuições de LED:**

Na página da visão geral principal, use as teclas "▲" (para cima) ou "▼" (para baixo) para selecionar um LED.

Então, você pode entrar na "página de múltiplas atribuições de LED" para o LED selecionado pressionando a tecla de função " ▶" (Enter).

Essa página mostra todas as atribuições para esse LED e um símbolo de seta aponta para a esquerda, até o LED selecionado.

Uma caixa de verifica©ão (marcado "☑" / desmarcado "☐") ao lado de cada sinal atribuído indica se o sinal está ou não ativo no momento.

Por meio das teclas de função "▲" (para cima) ou "▼" (para baixo), você pode selecionar o próximo LED ou o anterior.

Pressionar a tecla de função "◀" (Esquerda) levará o usuário de volta para a tela anterior, isto é, você vai voltar para a visão geral do LED principal.

#### **Travamento**

Se um LED é configurado como "Engatad" = "ativo", ele manterá seu estado – não importa o que quer que possa acontecer – até que seja reconhecido (consulte a seção "Opções de confirma©ão", abaixo).

Um LED travado é redefinido somente em qualquer dos seguintes casos e só depois de paralisados todos os sinais de disparo atribuídos:

- É reconhecida (pelo usuário na IHM ou via SCADA); veja abaixo.
- Ela é redefinida (validada) pelo sinal que foi atribuído ao parâmetro "Sinal conf".
- É reconfigurada como "Engatad" = "inativo".
- Se não houver nenhum sinal de disparo atribuído, ou seja, **todos os** "Atribuição n" foram definidos como "-".

Observe que um LED travado **não** é redefinido em caso de reinicialização do MRU4: Depois de uma reinicialização (a quente ou a frio), cada LED travado retornará ao seu estado individual (suposto anteriormente).

#### **Opções de reconhecimento**

A redefini©ão de uma saída de LED travada sempre exigirá uma validação. (Para ver uma descrição detalhada, consulte = 2.5 Reconhecimento".)

LEDs podem ser reconhecidos por:

- Através do botão "C" do painel operacional, consulte |> "Reconhecimento manual [\(pressionando a tecla C no painel\)",](#page-73-0)
- O contato de saída do LED pode ser validado pelo sinal que foi atribuído ao parâmetro "Sinal conf".
- Todos os LEDs travados podem ser reconhecidos imediatamente pelo sinal que foi atribuído ao parâmetro [Parâ Dispos / Confirmar] "Con LED".
- Todos os LEDs podem ser validados de uma só vez via comunicação (SCADA).
- Todos os LEDs podem ser reconhecidos de uma só vez automaticamente em caso de alarme, a partir de uma função de proteção.

Observação: As duas opções, que permitem redefinir todos os LEDs de uma só vez, estarão disponíveis somente se [Parâ Dispos / Confirmar] "Reinicialização Remota" = "ativo".

A última opção, que permite redefinir todos os LEDs de uma só vez, em caso de alarme de proteção, deve ser ativada pela configuração: [Parâ Dispos / LEDs / LEDs grupo A / LED 1...n] "Engatad" = "ativo, rec. por alarme".

Consulte, também,  $\Box$  "2.5 Reconhecimento" para obter mais informações.

#### **AVISO!**

O CD do produto que é entregue junto com o dispositivo contém um modelo em PDF para criar e imprimir etiquetas autoadesivas para textos de atribuição de LEDs (folha frontal) utilizando uma impressora a laser. Recomendação: (AVERY Zweckform Art. Nr. 3482)

#### **Funcionalidade**

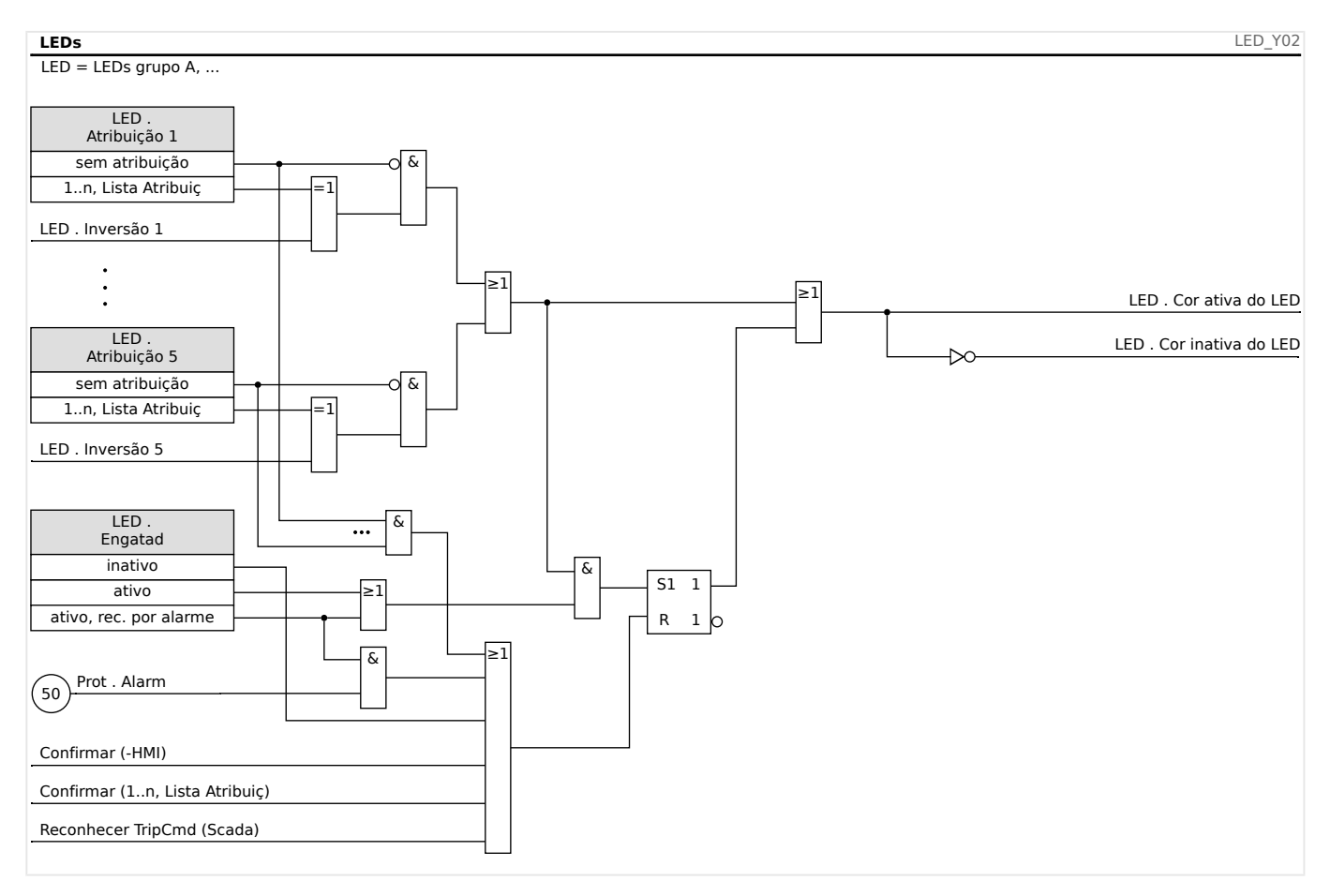

#### **O LED de "Sistema OK"**

Esse LED pisca em verde enquanto o sistema do dispositivo está sendo reinicializado. Após a conclusão da reinicialização, o LED de Sistema OK acende em verde, dessa forma, sinalizando que a (função) proteção foi "ativada". Consulte  $\Box$  "10 Autossupervisão" e o documento externo Guia de solução de problemas para descobrir mais informações sobre códigos intermitentes do LED de Sistema OK

O LED de "Sistema OK" não pode ser configurado.

#### **3.10.2 Configura©ão das Entradas Digitais**

O estado das entradas digitais pode ser verificado no menu: [Operação / Exibição de Status / nome do grupo de montagem (por ex., "DI-8 X")]

As saídas digitais podem ser configuradas no menu: [Parâ Dispos / Entr Digitais / nome do grupo de montagem (por ex., "DI-8 X") / Grupo X]

Defina os seguintes parâmetros para cada um dos grupos de entradas digitais:

- "Voltag Nom" a voltagem nominal das entradas digitais.
- "Tempo neutraliz 1…n" uma mudança de estado só será adotada pela entrada digital após a expiração do tempo de debouncing.
- "Inversão 1…n" inversão opcional do sinal de entrada.

#### 3 Hardware

3.10.2 Configuração das Entradas Digitais

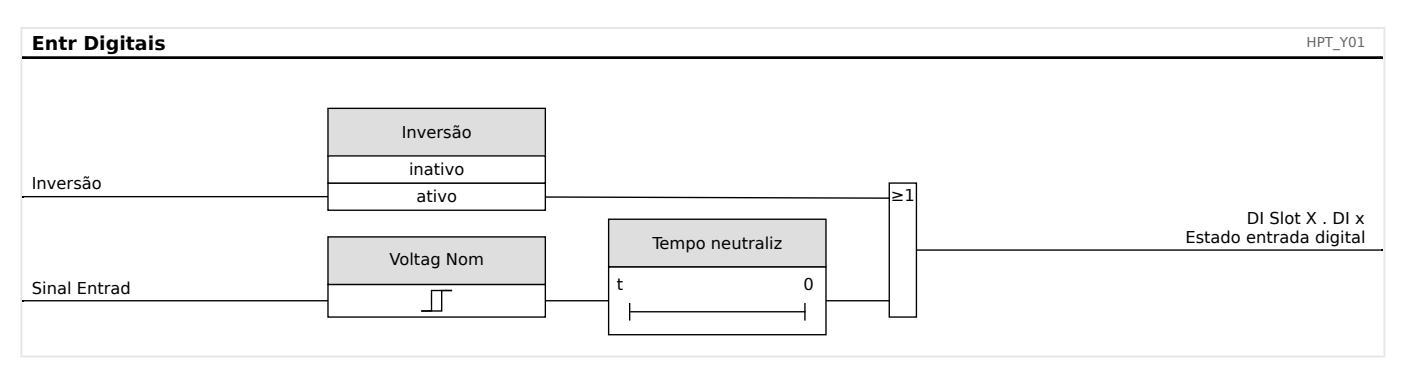

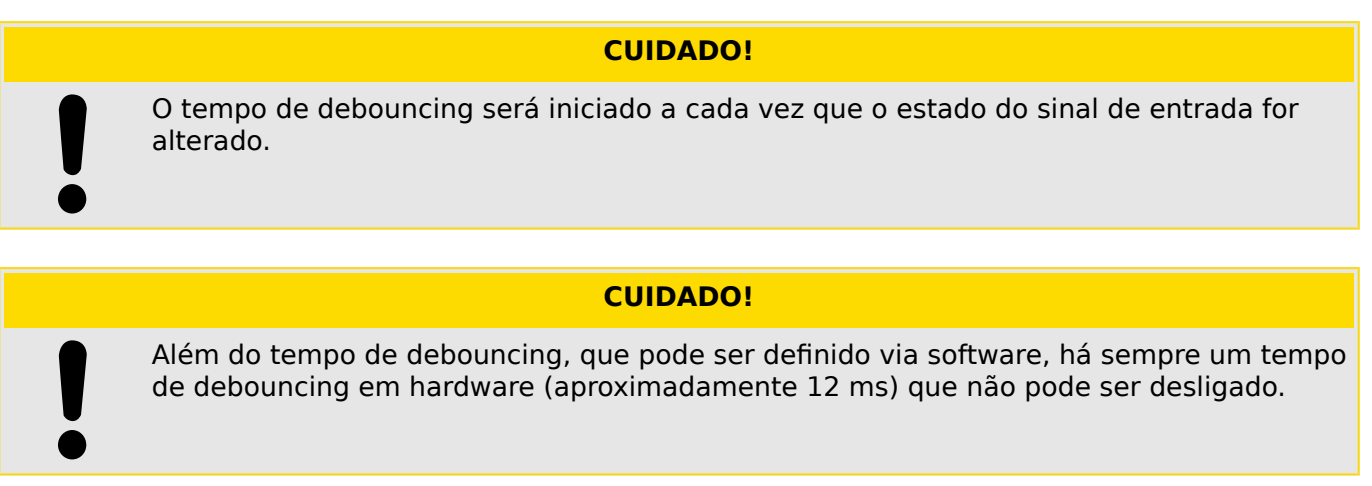

Existem duas opções disponíveis para determinar onde deve ser atribuída uma entrada digital.

#### **Atribuição de entradas digitais**

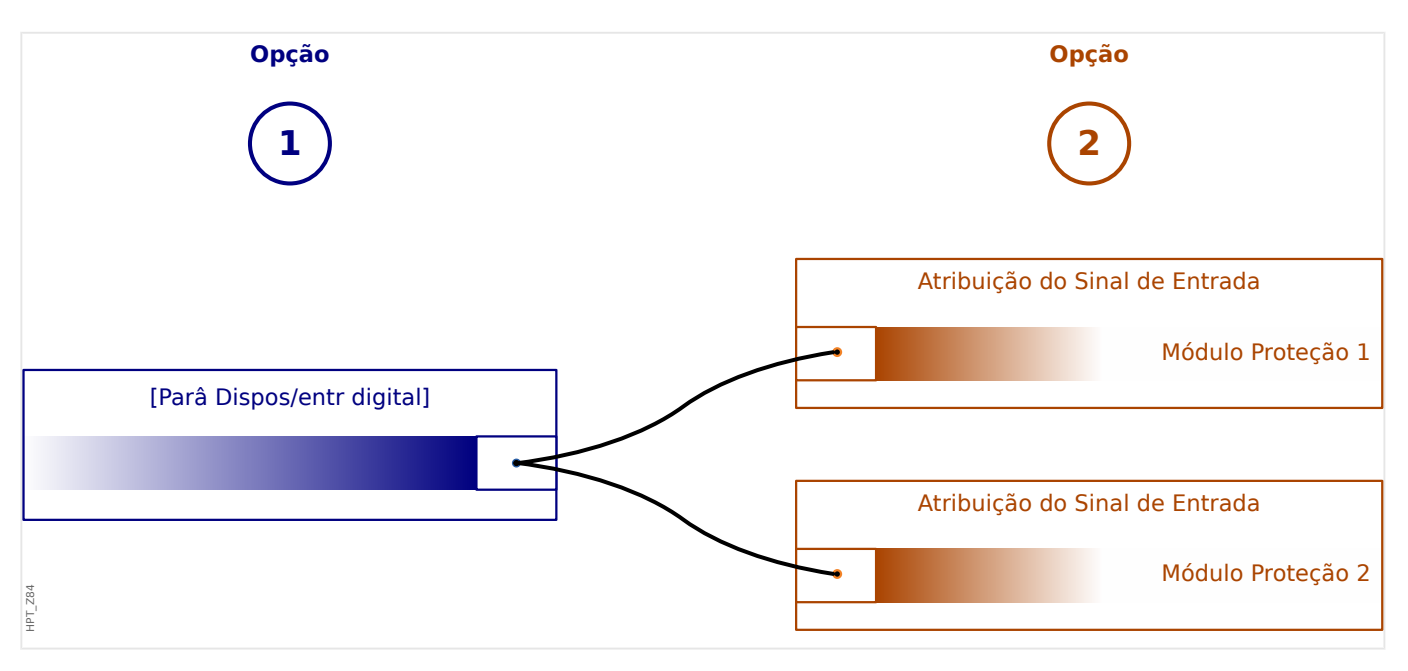

**Opção 1:** Atribuindo uma entrada digital em um ou vários módulos.

#### **Adicionando uma atribuição:**

No menu [Parâ Dispos / Entr Digitais], as entradas digitais podem ser atribuídas a um ou vários destinos.

Abra a entrada digital (Seta direita da DI). Clique na tecla de função "Configura©ão de parâmetros/Chave". Clique em "Adicionar" e atribua um alvo. Atribua onde serão necessários alvos adicionais.

#### **Exclusão de uma atribuição:**

Selecione, conforme descrito acima, uma entrada digital que precise ser editada na IHM.

Abra as atribuições da entrada digital (Seta direita na DI) e selecione a atribuição que deve ser removida/excluída (observe que isso precisa ser marcado com o cursor). A atribuição já pode ser excluída na IHM, por meio da tecla de função "Configuração de parâmetros" e ao selecionar "Remover«. Confirme a atualização da configuração de parâmetros.

**Opção 2:** Conectando uma entrada de módulo com uma entrada digital

Abra um módulo. Dentro deste módulo, atribua uma entrada digital a um módulo de entrada.

Exemplo: Um módulo de proteção deve ser bloqueado dependendo do estado de uma entrada digital. Para isso, atribua à entrada de bloqueio, dentro dos parâmetros globais, a entrada digital (por ex., "ExBlo1").

#### Verificação das atribuições de uma entrada digital

A fim de verificar os alvos aos quais uma entrada digital é atribuída, adote os procedimentos a seguir:

Abra o menu [Parâ Dispos / Entr Digitais].

Navegue até a entrada digital que deve ser verificada.

Na IHM:

Uma atribuição múltipla significa que, se uma entrada digital for utilizada mais de uma vez (se ela for atribuído a diversos alvos), isso será indicado por um "..." atrás de uma entrada digital. Abra essa entrada digital através da tecla de função "Seta direita" para ver a lista de alvos dessa entrada digital.

# **3.10.3 Configura©·es dos Relés e Saída**

O estado das saídas de relé pode ser verificado no menu: [Operação / Exibição de Status / Nome do grupo de montagem (por ex., OR-3 X)]

As saídas de relés podem ser configuradas no menu: [Parâ Dispos / Saídas Bin / Nome do grupo de montagem (por ex., OR-3 X)]

As condições de saída do módulo e os sinais/funções de proteção (como os intertravamentos reversos) podem ser definidos por meio dos relés de alarme. Os relés de alarme são contatos de potencial lvire (que podem ser usados como contatos de abertura ou de fechamento). A cada relé de alarme podem ser atribuídas até 7 funções da »lista de atribuição«.

Defina os parâmetros seguintes para cada um dos relés de saída binários:

- »Sinais atribuídos«: Os parâmetros »Atribuição 1« a »Atribuição 7« podem ser usados para atribuir até 7 sinais de disparo (conectados por OR).
- »Inversão«: Os parâmetros »Inversão 1« a »Inversão 7«, se forem definidos como "ativo", podem ser utilizados para inverter o respectivo sinal.

Observe que, para um sinal de disparo **não atribuído** (ou seja, »Atribuição n« = "-") a inversão é ineficaz, de modo que o sinal é sempre tratado como simplesmente um binário "0" (Falso/inativo).

• Com a configuração »Inversão« = "ativo", estado (coletivo) do relé de saída binário pode ser invertido (princípio de corrente de circuito aberto ou fechado).

Observe que, se **nenhum sinal foi atribuído** (ou seja, **todos** »Atribuição n« = "-") essa inversão é ineficaz, de modo que o estado (coletivo) é sempre tratado simplesmente como um binário "0" (Falso/inativo).

- Por meio do »Modo operacional«, pode-se determinar se a saída de relé funciona na corrente de funcionamento ou no princípio de circuito fechado.
- Com a definição »Engatad« = "inativo", o contato do relé adota continuamente o estado dos sinais atribuídos.
- Com a definição »Engatad« = "ativo", o estado do contato do relé é armazenado permanentemente. (Veja também a seção "Travamento", abaixo: ╚ "Travamento".)
- »Confirmação«: Esta configuração só está disponível se »Engatad« = "ativo". Ela atribui um sinal que redefinirá o travamento do contato do relé. (Isso, no entanto, só é eficaz se todos os sinais de disparo atribuídos foram paralisados.)

O contato do relé só pode ser reconhecido depois que todos os sinais que haviam iniciado a configura©ão do relé tiverem paralisado e depois de decorrido o tempo de  $armazenamento mínimo  $*t$ -Atras Off«.$ 

• »t-espe«: Durante mudanças de sinal, o tempo mínimo de travamento garante que o relé será mantido acionado ou liberado por pelo menos este período.

#### **AVISO!**

O relé de alarme Sistema OK (SC) (observação) não pode ser configurado.

#### <span id="page-128-0"></span>**Travamento**

Se uma saída binária é configurada como »Engatad« = "ativo", ela manterá seu estado não importa o que quer que possa acontecer - até que seja reconhecida (consulte a seção "Opções de confirmação", abaixo).

Uma saída binária travada é redefinida somente em qualquer dos seguintes casos e só depois de paralisados todos os sinais de disparo atribuídos:

- É reconhecida (pelo usuário na IHM ou via SCADA); veja abaixo.
- Ela é redefinida (validada) pelo sinal que foi atribuído ao parâmetro »Confirmação«.
- É reconfigurada como »Engatad« = "inativo".
- Se não houver nenhum sinal de disparo atribuído, ou seja, **todos os** »Atribuição n« foram definidos como "-".

Observe que a saída binária travada **não** é redefinida em caso de reinicialização do MRU4: Depois de uma reinicialização (a quente ou a frio), cada saída travada retornará ao seu estado individual (suposto anteriormente).

#### **Opções de reconhecimento**

A redefinição de uma saída binária em uma posição travada sempre exigirá uma validação. (Para ver uma descrição detalhada, consulte □ 12.5 Reconhecimento".)

Relés de saída binários podem ser reconhecidos:

- Através do botão »C« do painel operacional.
- O contato de saída do relé pode ser validado pelo sinal que foi atribuído ao parâmetro »Confirmação«.
- Todos os relés de saída binários podem ser reconhecidos imediatamente pelo sinal que foi atribuído ao parâmetro [Parâ Dispos / Confirmar] »Con BO«.
- Todos os relés de saída podem ser reconhecidos de uma ´so vez via SCADA.

Observação: As duas últimas opções, que permitem redefinir todas as saídas de uma vez, só estão disponíveis se [Parâ Dispos / Confirmar] »Reinicialização Remota« = "ativo".

#### **ATENÇÃO!**

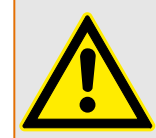

Os contatos de saída do relé podem ser definidos à força ou desarmados (para suporte e comissionamento. Consulte os capítulos abaixo: [╚═▷ "11.3.4 Desarmando os Contatos de](#page-320-0) [Saída de Relé"](#page-320-0), L 11.3.3 Forçando os Contatos de Saída do Relé").

#### 3 Hardware

3.10.3 Configurações dos Relés e Saída

#### **Funcionalidade**

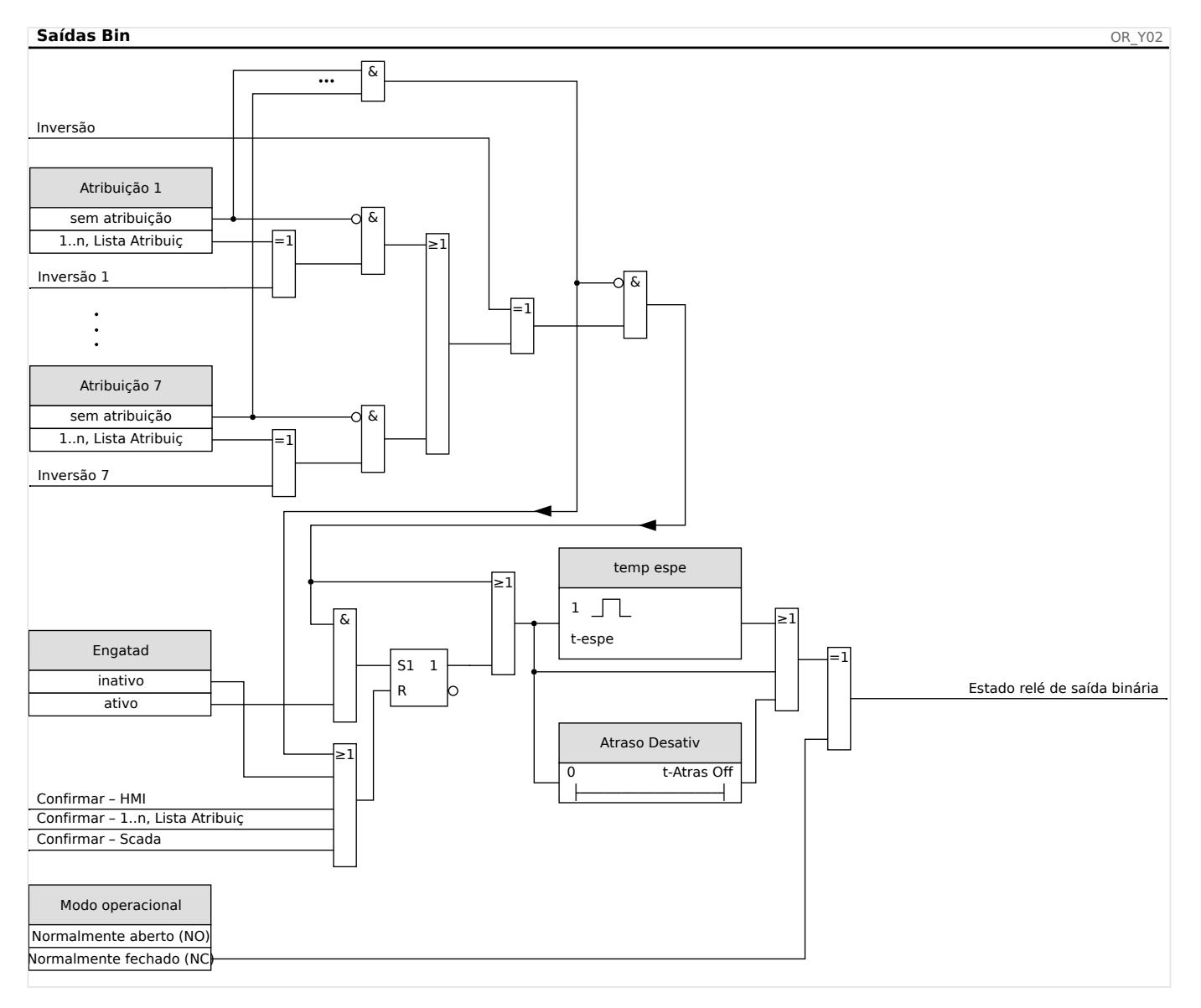

#### **Contato do Sistema**

O relé de alarme Sistema OK (SC) é o »contato vital« do dispositivo. Seu local de instalação depende do tipo de caixa. Por favor, consulte o diagrama de cabeamento do dispositivo (contato-WDC).

O relé Sistema OK (SC) não pode ser parametrizado. O contato do sistema é um contato de corrente em operação que dispara quando o dispositivo está livre de erros internos. Enquanto o dispositivo estiver sendo inicializado, o relé Sistema OK (SC) permanece desativado. Assim que o sistema tiver sido devidamente inicializado, o relé dispara e o LED designado é ativado (consulte o capítulo |> "10 Autossupervisão".

# **4 Protocolos de Comunicação**

# **4.1 Configura©ão geral (comunicação) de SCADA**

O conjunto de protocolos SCADA disponíveis depende da variante de hardware solicitada (consulte  $\Box$  "2.2.1 Formulário de pedido do dispositivo",  $\Box$  "2.2.1.2 Códigos do [Protocolo de Comunicação"\)](#page-31-0).

Você deve definir qual dos protocolos SCADA disponíveis o dispositivo MRU4 deve usar. Isso é feito configurando o [Planej disposit] »Protocol« no protocolo de comunicação necessário.

Depois disso, você precisa fazer mais algumas configurações relacionadas ao protocolo selecionado.

4.2 Configurações de TCP/IP

# **4.2 Configura©·es de TCP/IP**

#### **AVISO!**

Estabelecer uma conexão via TCP/IP com o dispositivo só é possível se o seu dispositivo estiver equipado com a Interface Ethernet (RJ45).

Contate seu administrador de TI a fim de estabelecer a conexão de rede.

Dentro do menu [Parâ Dispos / TCP/IP / Config. de TCP/IP] as configurações de TCP/IP devem ser definidas.

Devem ser feitas as seguintes configurações:

- »TCP/IP« Isto pode ser definido como "ativo". (O padrão é "inativo" para que o protocolo não seja utilizado).
- **AVISO!** As outras configurações de TCP/IP - veja abaixo - só podem ser definidas depois que o »TCP/IP« foi definido como "ativo".
	- »Endereç IP« o endereço IPv4 do MRU4.
	- »Másc Sub-red« a máscara de sub-rede que define a faixa de endereços IP da sua rede local.
	- »Gateway Padrão« o gateway padrão: Esse endereço é utilizado para todas as conexões com endereços IP fora da sua rede local (ou seja, com endereços IP que não correspondam à faixa da máscara de sub-rede).

A primeira configuração dos parâmetros de TCP/IP pode ser feita no painel (HMI) ou via conexão USB.

Além disso, existem algumas configurações especiais no campo de menu [Parâ Dispos / TCP/IP / Configurações avançadas]; consulte o Manual de Referência. Somente em situações muito raras, será necessário modificar os valores padrão.

# **4.3 IEC 61850**

#### **Introdução**

Para entender o funcionamento e o modo de operação de uma subestação em um ambiente de automação IEC 61850, é útil comparar as etapas de comissionamento com as da subestação convencional em um ambiente TCP de Modbus.

Em uma subestação convencional, os IEDs (Dispositivos Eletrônicos Inteligentes) individuais comunicam-se na direção vertical com o centro de controle de nível mais alto via SCADA. A comunicação horizontal é realizada exclusivamente por meio da conexão dos relés de saída (OR) e das entradas digitais (DI) entre si.

Em um ambiente IEC 61850, a comunicação entre os IEDs acontece digitalmente (por meio de Ethernet), através de um serviço chamado GOOSE (Evento de Subestação Orientado por Objeto Genérico). Por meio deste serviço, informação sobre eventos é transmitida entre cada IED. Portanto, cada IED tem de saber sobre a capacidade funcional de todos os outros IEDs conectados.

Cada dispositivo capaz IEC 61850 inclui uma descrição de sua própria funcionalidade e das habilidades de comunicação (Descrição de Capacidade IED, \*.ICD).

Por meio de uma Ferramenta de Configuração de Subestação para descrever a estrutura da subestação, a atribuição dos dispositivos para a técnica primária, etc. um cabeamento virtual dos IEDs entre si e de outras engrenagens de alternação da subestação pode ser criada. Uma descrição de configura©ão da subestação será gerada na forma de um arquivo \*.SCD. Por fim, este arquivo tem de ser enviado a cada dispositivo. Agora os IEDs estão aptos a se comunicar fechadamente entre si, reagir às travas e a operar a engrenagem de alternação.

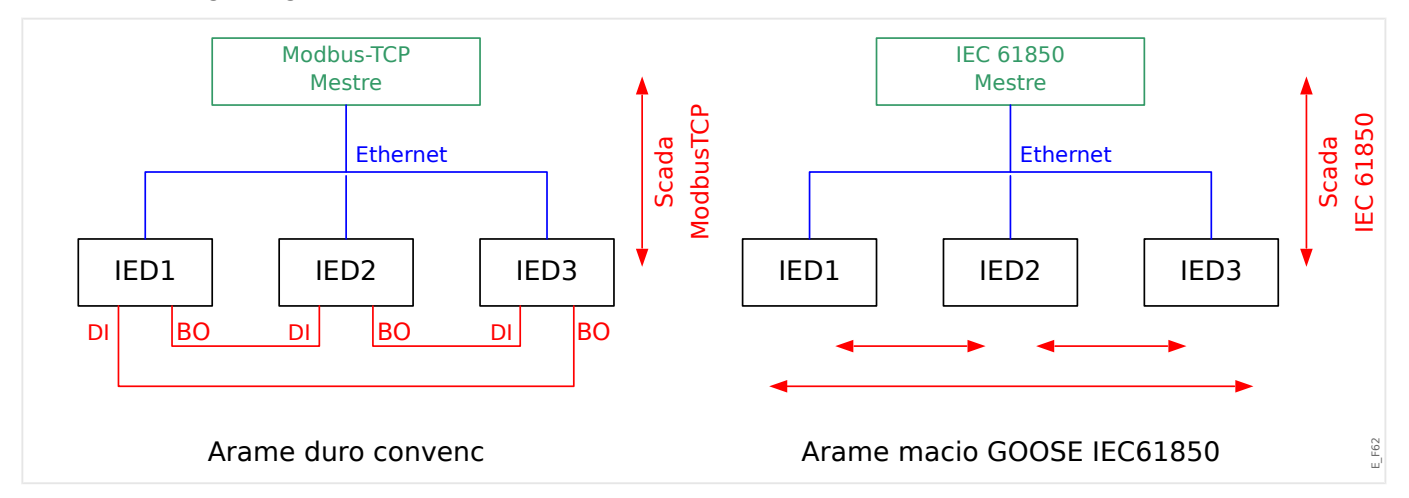

Etapas de comissionamento para uma subestação convencional com o ambiente TCP de Modbus:

- Definição de parâmetros para os IEDs;
- Instalação de Ethernet;
- Configurações de TCP/IP para os IEDs;
- Cabeamento de acordo com o esquema de fiação.

Etapas de comissionamento para uma subestação com o ambiente IEC 61850:

• Definição de parâmetros para os IEDs

- Instalação do Ethernet
- Configurações para os IEDs do TCP/IP

Configura©ão IEC 61850 (cablagem de software):

- Exportando um arquivo ICD a partir de cada dispositivo
- Configura©ão da subestação (gerando um arquivo SCD)
- Transmita o arquivo SCD para cada dispositivo.

#### Geração /Exportação de um dispositivo específico de arquivo ICD

Consulte o capítulo "IEC 61850" do Manual Smart view.

#### **Geração /exportação de um arquivo SCD**

Consulte o capítulo "IEC 61850" do Manual Smart view.

#### **ConᅏJura©¥o da subestação, Geração do arquivo .SCD (Descrição de Configuração de Estação)**

A configura©ão de subestação, i.e. conexão de todos os nódulos lógicos de proteção e de dispositivos de controle, bem como comutadores, é normalmente feita com uma "Ferramenta de Configura©ão de Subestação". Portanto, os arquivos ICD de todos os IEDs conectados no ambiente IEC 61850 precisam estar disponíveis. O resultado do "cabeamento de software" de toda a estação pode ser exportado na forma de um arquivo SCD (Descrição de Configuração de Estação).

As Ferramentas de Configura©ão de Subestação (SCT) adequadas estão disponíveis nas seguintes empresas:

- H&S, Hard- & Software Technologie GmbH & Co. KG, Dortmund (Alemanha) (=> [www.hstech.de](http://www.hstech.de)).
- Applied Systems Engineering Inc. (=> www.ase-systems.com)
- Kalki Communication Technologies Limited (=> www.kalkitech.com)

#### **Importação do arquivo .SCD para o dispositivo**

Consulte o capítulo "IEC 61850" do Manual Smart view.

#### **Saídas Virtuais do IEC 61850**

Além das informações de status do nó lógico padronizado, podem ser atribuídos até 64 valores de status configuráveis livres para 64 saídas virtuais. TIsso pode ser feito no menu [Parâ Dispos / IEC 61850 / Saíd. virtual 1…4].

#### **IEC 61850 – Saídas Virtuais**

Se houver uma ENTRADA definida no arquivo SCD, o status da entrada pode ser verificado em [Operação / Exibição de Status / IEC 61850 / Entr. virtual 1… 4] »GOSINGGIO[1…4].Ind1…32.stVal«. Para cada bit de status, há um bit de qualidade correspondente em [Operação / Exibição de Status / IEC 61850 / Entr. virtual 1… 4] »GOSINGGIO[1…4].Ind1…32.q«.

#### **Status de GOOSE**

O status da conexão GOOSE pode ser verificado em [Operação / Exibição de Status / IEC 61850 / Estad] »Todos os assin. GOOSE ativ.«. Este sinal resume a qualidade de todas as Entradas Virtuais (veja acima).

# **4.4 DNP3**

DNP (Protocolo de rede distribuída) é a troca de informações e dados entre SCADA (Mestre) e IEDs (Dispositivos eletrônicos inteligentes). O protocolo DNP foi desenvolvido nas primeiras versões da comunicação serial. Devido ao maior desenvolvimento do protocolo DNP, ele agora oferece também opções de comunicação TCP e UDP via Ethernet.

#### **Planejamento de dispositivo DNP**

Dependendo do hardware do dispositivo de proteção, estão disponíveis até três opções de comunicação DNP dentro do Planejamento do dispositivos.

Entre no menu [Planej disposit] no menu de planejamento do dispositivo e selecione o protocolo SCADA, dependendo do código do dispositivo.

- DNP3 RTU (via porta serial)
- DNP3 TCP (via Ethernet)
- DNP3 UDP (via Ethernet)

#### Configurações gerais do protocolo DNP

#### **AVISO!**

Observe que os relatórios não solicitados não estão disponíveis para a comunicação serial, se mais de um escravo estiver conectado à comunicação serial (colisões). Nesses casos, não use relatórios não solicitados para a RTU de DNP.

Os relatórios não solicitados estão disponíveis também para comunicação serial, se cada escravo estiver conectado através de uma conexão separada do sistema mestre. Isso significa que o mestre está equipado com uma interface serial separada para cada escravo (diversas placas seriais).

Entre no menu [Parâ Dispos / DNP3 / Comunicação].

As defini©·es (configura©·es gerais) de comunicação precisam ser definidas de acordo com as necessidades do sistema SCADA (Mestre).

O autoendereçamento está disponível para DNP-TCP. Isso significa que o ID de mestre e escravo são detectados automaticamente.

#### **AVISO!**

Alguns sinais (ativos apenas por um curto período de tempo) tem de ser reconhecidos separadamente (e.g. sinais de disparo) pelo Sistema de Comunicação.

#### **Mapeamento de pontos**

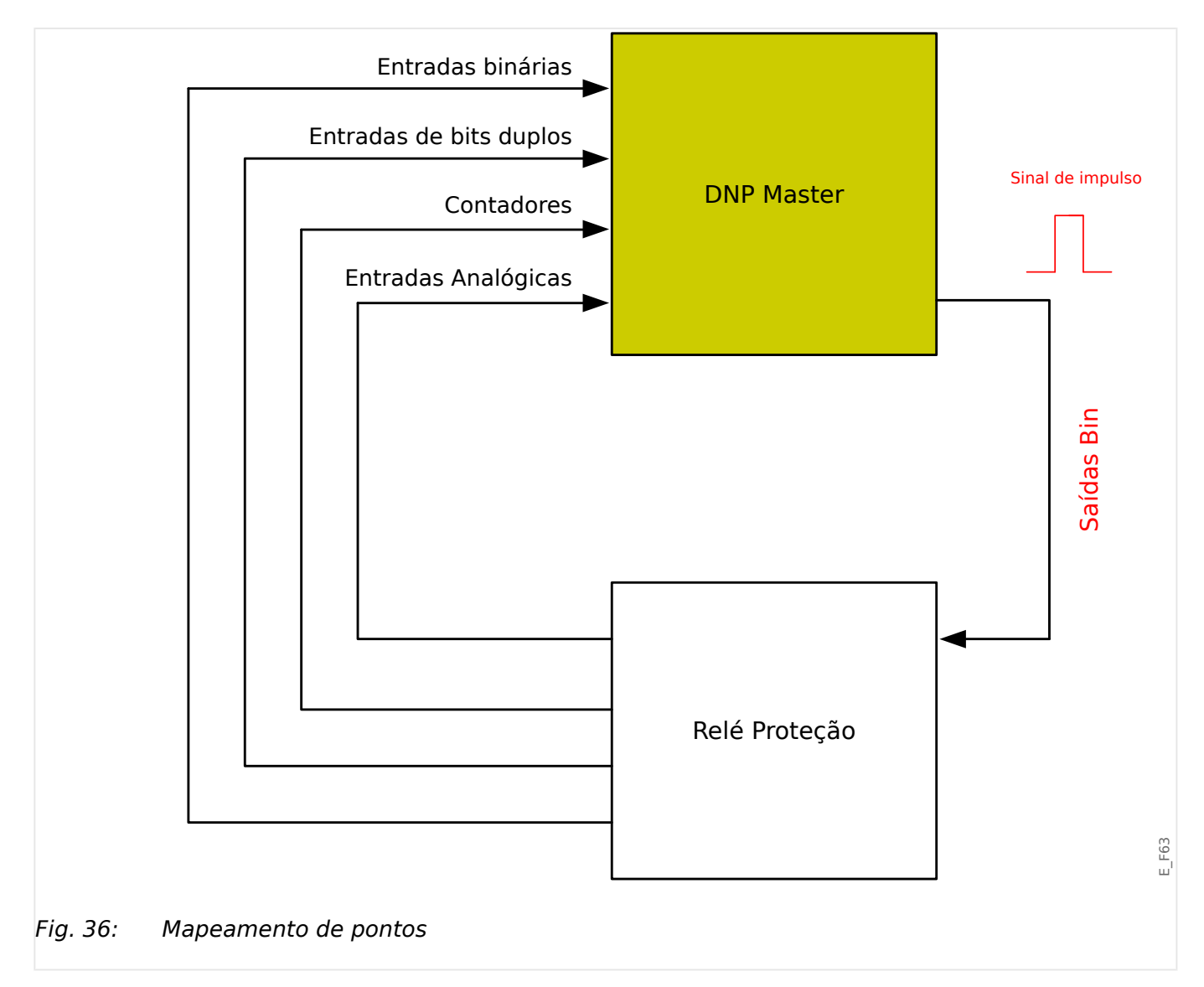

#### **AVISO!**

Considere que as designações de entradas e saídas são definidas a partir da perspectiva dos mestres. Esta forma de escolher as designações é por conta de uma definição no padrão DNP. Isso significa, por exemplo, que as entradas binárias que podem ser definidas dentro dos parâmetros de dispositivos do protocolo DNP são as "entradas binárias" do Mestre.

Entre no menu [Parâ Dispos / DNP3 / Mapa de pontos]. Uma vez efetuadas as configura©·es gerais do protocolo DNP, o passo seguinte deve ser o mapeamento de pontos.

• Entradas digitais (estados a serem enviados ao mestre)

Atribua o sinal de status necessário (por ex. »Prot . Desa« para um parâmetro disponível [Parâ Dispos / DNP3 / Mapa de pontos / Entradas binárias] »Entrada binária 0…63«.

• Entradas de bits duplos (estados do disjuntor a serem enviados ao mestre)

Atribua o sinal de status necessário (por ex., a posição do disjuntor »Distribui[1] . Pós« para um parâmetro disponível [Parâ Dispos / DNP3 / Mapa de pontos / Entradas de bits duplos] »Entrada de bits duplos 0…5«.

• Contadores (os contadores que devem ser enviados ao mestre)

Atribua o contador necessário (por ex., número de horas de funcionamento »Sis . Cr horas operacion« para um parâmetro disponível [Parâ Dispos / DNP3 / Mapa de pontos / Contador binário] »Entrada de bits duplos 0…7«.

• Entradas analógicas (por ex. : valores medidos a serem enviados ao mestre). Considere que os valores flutuantes precisam ser transmitidos como números inteiros. Isso significa que eles terão de ser escalados (multiplicados) com um fator de escala, a fim de transformá-los no formato de número inteiro.

Atribua o contador necessário (por ex., a corrente de fase »CT . IL1« para um parâmetro disponível [Parâ Dispos / DNP3 / Mapa de pontos / Entrada Analógica] »Valor analógico 0…31«.

Em seguida, defina a escala para este parâmetro em [Parâ Dispos / DNP3 / Mapa de pontos / Entrada Analógica] »Fator de escala 0…31«.

Finalmente, defina o valor da zona morta deste parâmetro em [Parâ Dispos / DNP3 / Mapa de pontos / Entrada Analógica] »Banda morta 0…31«. Isso define a alteração de valor para esse objeto de dados (em percentagem do valor máximo) que fará com que o dispositivo de proteção reenvie o valor alterado e sempre corresponde a uma percentagem do valor *máximo*. Veja também os exemplos dados em  $\Box$  = "4.4.2" Configurações de zona morta em DNP3".

Utilize saídas digitais para controlar, por exemplo, LEDs ou relés dentro do dispositivo de proteção (via Logic).

Tente evitar lacunas que reduzirão o desempenho da comunicação de DNP. Isso significa não deixar as entradas/saídas não utilizadas entre as entradas/saídas utilizadas (por exemplo, não utilizar as saídas binárias 1 e 3, quando a 2 não for utilizada).

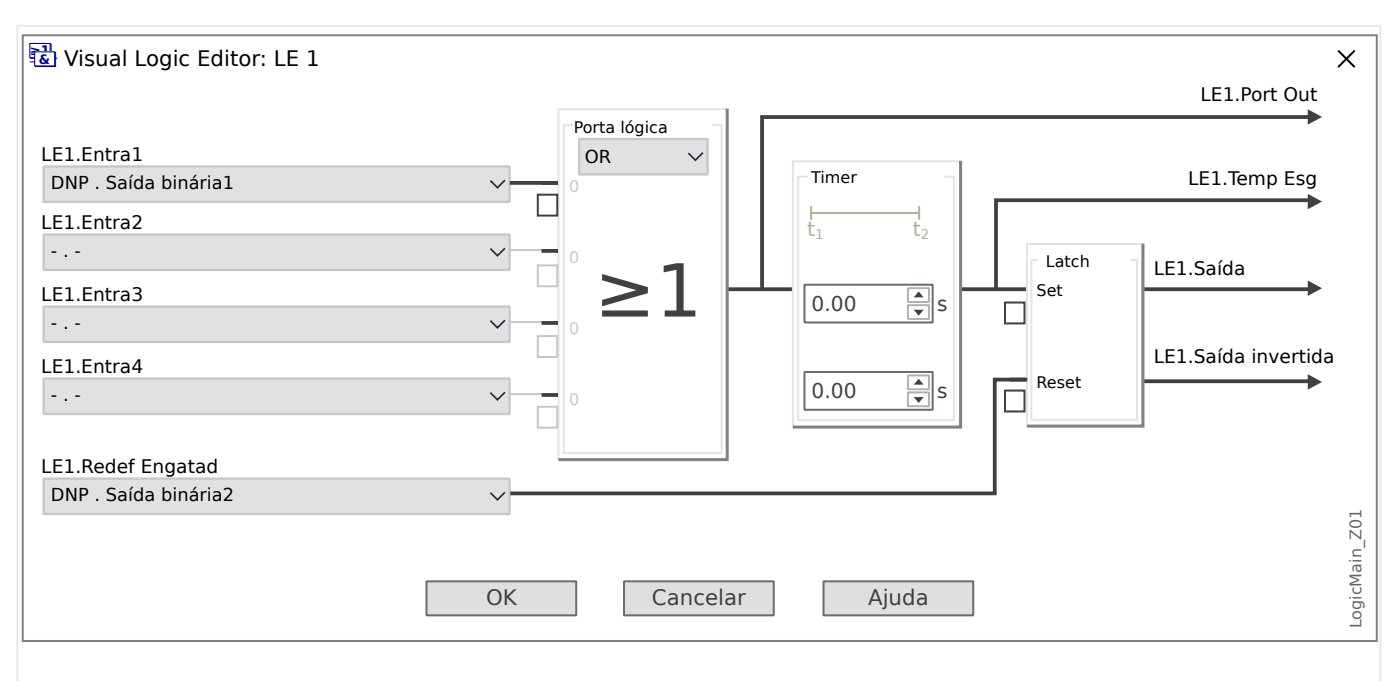

# <span id="page-138-0"></span>**4.4.1 Exemplo de Aplicação Defini©ão de um relé**

Fig. 37: Setting example from Smart view, to make a steady state signal from a DNP output signal.

> Os sinais de saída binária de DNP não podem ser usados diretamente para trocar relés, pois as saídas digitais de DNP são sinais de impulso (por definição DNP, estado não constante). Estados constantes podem ser criados por meio de funções lógicas. As funções lógicas podem ser atribuídas às entradas do relé.

# **4.4.2 Configura©·es de zona morta em DNP3**

A configura©ão de zona morta [Parâ Dispos / DNP3 / Mapa de pontos / Entrada Analógica] »Banda morta 0…31« especifica um valor medido (ou estatístico) para o qual o valor atualizado é transmitido novamente. A zona morta deve sempre ser especificada em percentagem do valor máximo.

#### **Exemplos de configurações de zona morta**

A definição de zona morta deve ser detalhada por alguns exemplos.

#### 4 Protocolos de Comunicação

4.4.2 Configurações de zona morta em DNP3

#### **☼ Tensão (via placa "TU" de medição de tensão)**

- A placa do transformador de tensão "TU" abrange a faixa de tensão 0 800 V. (Consulte o capítulo "Dados Técnicos" do Manual Técnico.) Em outras palavras, o valor **máximo** é **800 V**.
- O **valor** nominal (secundário) é **100 V**.
- Portanto, o fator de conversão da porcentagem da tensão nominal para a configuração da zona morta é:

 $q = 100 \text{ V} / 800 \text{ V} = 0.125$ 

- Por exemplo, é necessário um valor de 10% da zona morta **10%**, dado como uma percentagem da tensão nominal.
- Então, o valor de definição da zona morta deve ser conforme abaixo:

 $10\% \cdot q = 0.0125 = 1.25\%$ 

#### **☼ Correntes (1 A CT)**

- Os transformadores de corrente 1 A cobrem a faixa de 0 40 A.
- A **corrente** nominal (secundária) é **1 A**.
- Portanto, o fator de conversão da porcentagem da corrente nominal para a configuração da zona morta é:

**q** = 1 A / 40 A = **0,025**

- Por exemplo, é necessário um valor de 10% da zona morta **10%**, dado como uma percentagem da corrente nominal.
- Então, o valor de definição da zona morta deve ser conforme abaixo:

 $10\% \cdot q = 0.0025 = 0.25\%$ 

#### **☼ Correntes (5 A CT)**

- Os transformadores de corrente 5 A cobrem a faixa de 0 200 A.
- A **corrente** nominal (secundária) é **5 A**.
- Portanto, o fator de conversão da porcentagem da corrente nominal para a configuração da zona morta é:

 $q = 5 A / 200 A = 0.025$ 

- Por exemplo, é necessário um valor de 10% da zona morta **10%**, dado como uma percentagem da corrente nominal.
- Então, o valor de definição da zona morta deve ser conforme abaixo:

 $10\% \cdot q = 0.0025 = 0.25\%$ 

#### **☼ Corrente de aterramento (solo) (1 A CT)**

- A placa do transformador de corrente padrão "TI" cobre a faixa de 0 25 A.
- A **corrente** nominal (secundária) é **1 A**.
- Portanto, o fator de conversão da porcentagem da corrente nominal para a configuração da zona morta é:

 $q = 1 A / 25 A = 0.04$ 

- Por exemplo, é necessário um valor de 10% da zona morta **10%**, dado como uma percentagem da corrente nominal.
- Então, o valor de definição da zona morta deve ser conforme abaixo:

 $10\% \cdot q = 0.004 = 0.4\%$ 

#### **☼ Corrente de aterramento sensível (solo) (1 A CT)**

- A placa do transformador de corrente sensível "TIs" cobre a faixa de 0 2,5 A.
- A **corrente** nominal (secundária) é **1 A**.
- Portanto, o fator de conversão da porcentagem da corrente nominal para a configuração da zona morta é:

 $q = 1 A / 2.5 A = 0.4$ 

- Por exemplo, é necessário um valor de 1% da zona morta **10%**, dado como uma percentagem da corrente nominal.
- Então, o valor de definição da zona morta deve ser conforme abaixo:

 $1\% \cdot q = 0.004 = 0.4\%$ 

#### **☼ Potência (1 A CT placa "TU" de medição de tensão)**

- A faixa de valor é de 0 32000 VA.
- A potência **nominal** (secundária) é baseada na tensão nominal e na corrente nominal (secundária):  $100 \text{ V} \cdot 1 \text{ A} \cdot \sqrt{3} = 173,21 \text{ VA}.$
- Portanto, o fator de conversão da porcentagem da potência nominal para a configuração da zona morta é:
	- **q** = 173,21 VA / 32000 VA = **0,00541**
- Por exemplo, é necessário um valor de 10% da zona morta **10%**, dado como uma percentagem da potência nominal.
- Então, o valor de definição da zona morta deve ser conforme abaixo:

 $10\% \cdot q = 0.000541 = 0.0541\%$ 

4.4.2 Configurações de zona morta em DNP3

#### **☼ Potência (5 A CT placa "TU" de medição de tensão)**

- A faixa de valor é de 0 160000 VA.
- A potência **nominal** (secundária) é baseada na tensão nominal e na corrente nominal (secundária):  $100 \text{ V} \cdot 5 \text{ A} \cdot \sqrt{3} = 866,05 \text{ VA}.$
- Portanto, o fator de conversão da porcentagem da potência nominal para a configuração da zona morta é:

**q** = 866,05 VA / 160000 VA = **0,00541**

- Por exemplo, é necessário um valor de 10% da zona morta **10%**, dado como uma percentagem da potência nominal.
- Então, o valor de definição da zona morta deve ser conforme abaixo:

 $10\% \cdot q = 0,000541 = 0,0541\%$ 

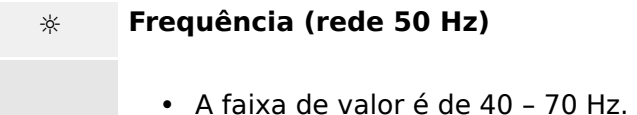

- A frequência **nominal** é: **50 Hz**.
- Portanto, o fator de conversão da porcentagem da frequência nominal para a configuração da zona morta é:

**q** = 50 Hz / 70 Hz = **0,714**

- Por exemplo, é necessário um valor de 0,1% da zona morta **10%**, dado como uma percentagem da frequência nominal.
- Então, o valor de definição da zona morta deve ser conforme abaixo:

 $0,1\% \cdot q = 0,000714 = 0,0714\%$ 

#### **☼ Frequência (rede 60 Hz)**

- A faixa de valor é de 40 70 Hz (ou seja, a mesma em relação a 50 Hz).
- A frequência **nominal** é: **60 Hz**.
- Portanto, o fator de conversão da porcentagem da frequência nominal para a configuração da zona morta é:

 $q = 60$  Hz / 70 Hz =  $0.857$ 

- Por exemplo, é necessário um valor de 0,1% da zona morta **10%**, dado como uma percentagem da frequência nominal.
- Então, o valor de definição da zona morta deve ser conforme abaixo:

 $0.1\% \cdot q = 0.000857 = 0.0857\%$ 

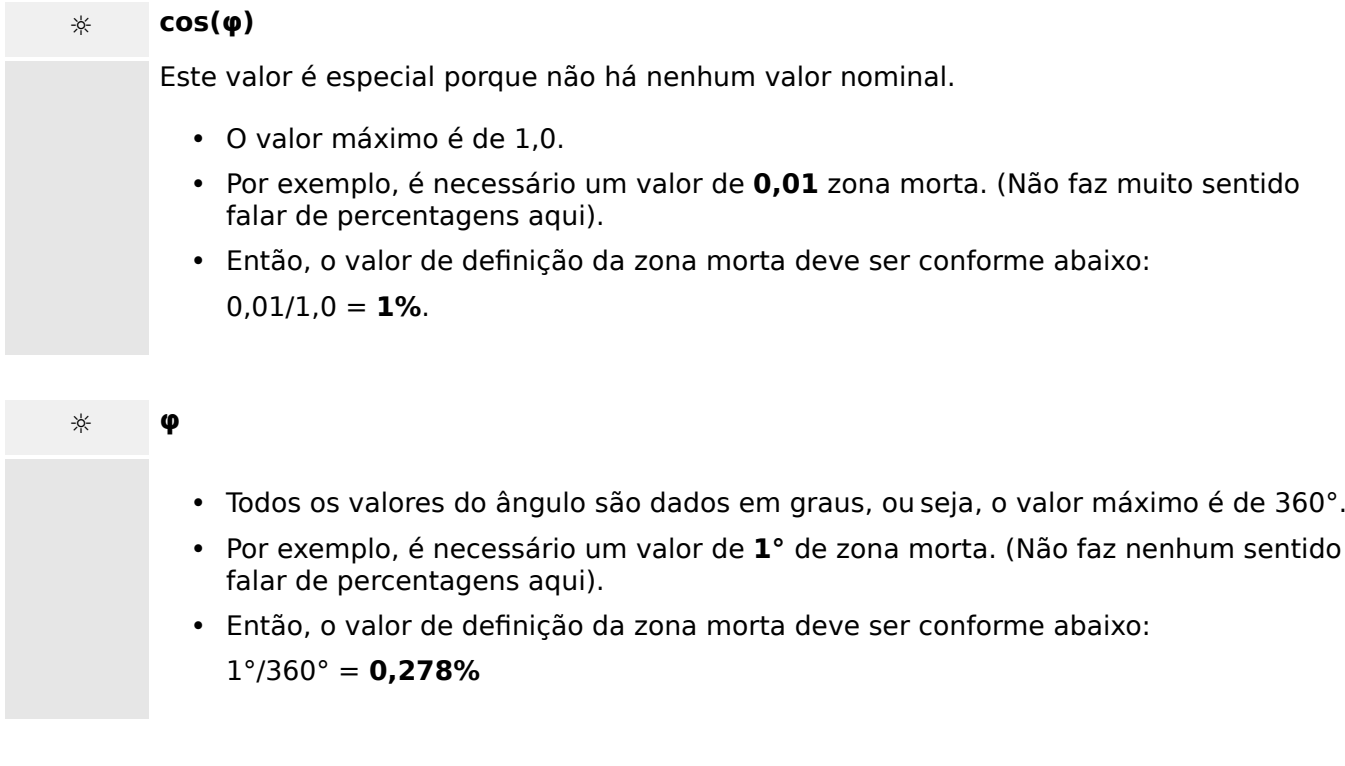

# **4.5 Protocolos de comunicação configuráveis**

Alguns dos protocolos SCADA com suporte do MRU4 têm a opção de adaptar o mapeamento de objetos de dados para os endereços internos do protocolo, conforme as próprias necessidades. Isso pode ser feito utilizando uma ferramenta de software para PC, o SCADApter.

Os protocolos que apoiam esse remapeamento atualmente são os seguintes:

- IEC 60870-5-103,  $\Box$  "4.5.1 IEC60870-5-103" O mapeamento padrão está disponível como IEC103 Default IU.HptSMap.
- IEC60870-5-104,  $\Box$  = "4.5.2 IEC 60870-5-104" O mapeamento padrão está disponível como IEC104\_Default\_IU.HptSMap.
- Modbus,  $\Box$  "4.5.3 Modbus®"
- Profibus,  $\Box$  "4.5.4 Profibus" O mapeamento padrão está disponível como Profibus Default IU.HptSMap.

Esses arquivos \*.HptSMap podem ser baixados do endereço da Web que pode ser acessado por meio de um código QR impresso no gabinete do dispositivo. Além disso, eles são apresentados no DVD do produto. (No entanto, observe que o DVD do produto deve ser pedido separadamente.)

Para obter informações detalhadas sobre esses protocolos de comunicação, consulte a documentação do SCADApter e os respectivos capítulos específicos do protocolo. A transferência de um novo mapeamento para o MRU4 também é descrita em  $\Box$  "4.5.6 [Utilizando o mapeamento de ponto de dados SCADApter".](#page-158-0)
# **4.5.1 IEC60870-5-103**

A fim de utilizar o protocolo IEC60870-5-103 , deve-se atribuí-lo à Interface X103 no Planejamento do Dispositivo. O dispositivo será reinicializado após a definição deste parâmetro.

Além disso, o protocolo EC103 precisa ser ativado, definindo [Parâ Dispos / IEC103] »Função« como "ativo".

## **AVISO!**

O parâmetro X103 só está disponível se o dispositivo estiver equipado, em sua parte traseira, com uma interface com RS485 ou Fibra Ótica.

## **AVISO!**

Se o dispositivo estiver equipado com uma interface de Fibra Ótica, a Posição de Redefinição Ótica precisa ser definida nos Parâmetros do Dispositivo.

O protocolo controlado por tempo IEC60870-5-103 tem como base o princípio de funcionamento Mestre-Secundário. Isso significa que o controle da subestação e o sistema de proteção enviam uma solicitação ou instrução para certo dispositivo (endereço do secundário) que irá então ser respondida e realizada de acordo.

O dispositivo atende ao modo de compatibilidade 2. O modo de compatibilidade 3 não é aceito.

As seguintes funções IEC60870-5-103 serão aceitas:

- Inicialização (Redefinição)
- Sincronização de Hora
- Leitura da hora exibida, sinais instantâneos
- Dúvidas Gerais
- Sinais Cíclicos
- Comandos Gerais
- Transmissão de Dados de Perturbação

### Inicialização

A comunicação tem de ser redefinida por um Comando de Redefinição a cada vez que o dispositivo for ligado ou que os parâmetros de comunicação tenham sido alterados. O Comando "Redefinir CU" redefine. O relé age sobre ambos os Comandos de Redefinição (Redefinir CU ou Redefinir FCB).

O relé age sobre o comando de redefinição por meio de um sinal de identificação ASDU 5 (Unidade de Dados de Serviço de Aplicativo), como motivo (Causa de Transmissão, COT) para a transmissão da resposta, tanto "Redefinir CU" quanto "Redefinir FCB" irão ser enviados, dependendo do tipo de comando de redefinição. Esta informação pode ser parte da seção de dados do sinal-ASDU.

### Nome do fabricante

A seção para a identifica©ão de software contém três digitos do código de dispositivo para a identificação do tipo de dispositivo. Além do número de identificação mencionado acima, o dispositivo gera um evento de início de comunicação.

#### Sincronização de Tempo

A data e a hora do relé podem ser definidas por meio de uma função de sincronização de hora do protocolo IEC60870-5-103. Se o sinal de sincronização de tempo for enviado com um pedido de confirmação, o dispositivo responderá com um sinal de confirmação.

#### Eventos Espontâneos

Os eventos gerados pelo dispositivo serão enviados ao mestre com números para os tipos de função padrão/informação padrão. A lista de pontos de dados contém todos os eventos que podem ser gerados pelo dispositivo.

#### Medição Cíclica

O dispositivo a gera sobre valores medidos ciclicamente por meio do ASDU 9. Eles podem ser lidos por meio de uma solicitação de classe 2. Por favor, leve em consideração que os valores medidos serão enviados como múltiplos (1.2 ou 2.4 vezes o valor avaliado). A forma de definir 1.2 ou 2.4 como multiplicadores para um valor pode ser aprendida a partir da lista de pontos de dados.

O parâmetro "Transm priv meas val" define se valores de medição adicionais devem ser transmitidos na parte privada. Valores medidos pública e privadamente são transmitidos pello ASDU9. Isso significa que ou um ASDU9 "privado", ou "público", será transmitido. Se este parâmetro é definido, o ASDU9 conterá valores de medição adicionais que são incrementações do padrão. O ASDU9 "privado" é enviado com um tipo de função fixa e um número de informação que não depende do tipo de dispositivo. Por favor, consulte a lista de pontos de dados.

#### Comandos

A lista de pontos de dados contém uma lista dos comandos aceitos. Qualquer comando será respondido pelo dispositivo com uma confirmação positiva ou negativa. Se o comando for executável, a execução com a razão correspondente para a transmissão (COT) será liberada, primeiramente, e subsequentemente, a execução será confirmada com COT1 em um ASDU9.

#### Registro de Distúrbios

As perturbações registradas pelo dispositivo podem ser lidas por meio descritos no padrão IEC 60870-5-103. O dispositivo está em concordância com o Sistema de Controle-VDEW, por meio da transmissão de ASDU 23, sem registros de perturbação no começo do ciclo GI.

Um registro de perturbação contém as seguintes informações:

- Valores Medidos Analógicos, IL1, IL2, IL3, IN, Voltagens VL1, VL2, VL3 e VEN;
- Estados Binários, transmitidos como marcos; e.g. Alarmes e Disparos
- A razão de transmissão não será aceita. A razão de transmissão está incluída no "Multiplicador".

#### Bloqueio da Direção de Transmissão

O relé suporta a função de bloquear a transmissão na direção do monitor. Existem duas maneiras de ativar o bloqueio:

- Ativação manual através do parâmetro de controle direto »Ativar MD de bloqueio«
- Ativação externa, atribuindo um sinal ao parâmetro de configuração »Ex ativar bloqueio MD«

## Modo de teste

O relé suporta o modo de teste (causa de transmissão 7). Existem duas maneiras de ativar o modo de teste:

- Ativação manual através do parâmetro de controle direto »Ativar modo de teste«
- $\bullet$  Ativação externa, atribuindo um sinal ao parâmetro de configuração »Ex ativar modo de teste«

# **4.5.2 IEC 60870‑5‑104**

O protocolo da IEC 60870‑5‑104 é um tipo de protocolo de comunicação padronizado. Ele está disponível com dispositivos HighPROTEC equipados com uma interface de Ethernet.

Embora não haja um padrão de mapeamento de pontos de dados que venha com o MRU4, espera-se que a maioria dos usuários deseje adaptar o mapeamento às suas próprias necessidades. Isso pode ser feito utilizando uma ferramenta de software para PC, o SCADApter.

## **AVISO!**

O protocolo IEC104 só está disponível se o dispositivo for equipado com uma interface de Ethernet (RJ45 ou de fibra óptica com conector LC duplex) no lado traseiro.

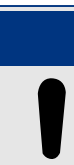

## **AVISO!**

Consulte  $\Box$  "14.3 Interoperabilidade IEC 60870-5-104" para ver o capítulo sobre compatibilidade e implementação do padrão.

## Configuração

A princípio, o protocolo IEC104 precisa ser selecionado como o protocolo SCADA a ser utilizado:

Defina [Planej disposit] "Protocol" como "IEC104"

Defina o endereço comum do ASDU, de modo que o dispositivo possa ser identificado exclusivamente: [Parâ Dispos / IEC104 / Configurações gerais] "Endereço comum".

(Esta defini©ão é um comando direto e, assim, nunca é salvo como parte de um parâmetro (\*.HptPara) e, portanto, deve ser explicitamente especificado!)

Dessa forma, o protocolo IEC104 precisa ser ativado, definindo [Parâ Dispos / IEC104 / Configurações gerais] "Função" como "ativo".

Observe que algumas definições no campo de menu [Parâ Dispos / IEC104 / Avançado] são intencionalmente implementadas como parâmetros "somente leitura", de forma que o administrador da rede possa verificar os valores, mas não é possível uma modificação.

A configura©ão [Parâ Dispos / IEC104 / Avançado] "Tempo de atualização", contudo, pode ser definida como algum período na faixa de1 s … 60 s: No caso de transmissão cíclica dos valores de medição, esta configuração define a duração do ciclo ou seja, o período após a transmissão dos os valores atualizados.

Se o valor medido faz parte de uma transmissão cíclica ou não é uma propriedade individual do ponto de dados. Para o mapeamento de pontos dados definidos pelo usuário, esta propriedade é ajustável. (Consulte a documentação do SCADApter para obter mais detalhes.)

### **Endereço do objeto de informações**

A ferramenta de configuração do SCADApterpermite a criação e edição de uma tabela de mapeamento que atribui objetos de dados ao respectivo endereço do objeto de informações ("IOA").

O IOA consiste de três bytes, de acordo com a norma complementar IEC104. O SCADApter permite ajustar cada byte separadamente, de modo que o usuário possa atribuir cada objeto de dados a um IOA, de acordo com as necessidades específicas da aplicação.

### **Mapeamento de pontos de dados dos valores de medição**

Na ferramenta de configuração SCADApter, há uma configuração "Banda morta" para cada valor medido (ou estatístico). Isso define a mudança de valor que fará com que o valor atualizado seja transmitido novamente.

A transmissão cíclica é definida para um valor medido, definindo como zero a porcentagem de Banda morta deste valor medido.

Uma percentagem diferente de zero do Banda morta sempre se refere ao valor máximo do respectivo valor medido; veja os exemplos na documentação SCADApter.

Para cada valor de medição, um entre três diferentes modos de apresentação pode ser selecionado, de acordo com a norma complementar IEC104:

- »Flutuação curta« O valor é um número de ponto flutuante.
- »Dimensionado« O valor tem um número fixo de dígitos decimais; a escala é ajustável.
- »Normalizado« O valor é relativo ao valor nominal.

#### **Contadores de energia**

Todos os valores de energia são sempre tratados como objetos de dados do tipo »Total integrado«.

#### **Contadores de falhas**

Todos os contadores de falhas são tratadas como objetos de dados do tipo »Cadeia de bits«.

## **Estados binários**

Para todos os estados de saída, um entre dois diferentes modos de apresentação pode ser selecionado, de acordo com a norma complementar IEC104:

- Ponto único Informações do ponto único (M\_SP\_TB\_1),
- Ponto duplo Informações do ponto duplo (M\_DP\_TB\_1),
- Cadeia de bits Cadeia de 32 bits (M\_BO\_TB\_1).

### **Comandos IEC**

O protocolo IEC104 apresenta 16 comandos que são livremente configuráveis. Os comandos podem ser usados para diversos fins, por ex., para validar LEDs, relés de saída e comandos de disparo travado ou para a operação de um comutador.

O uso de um comando IEC104 envolve essencialmente uma configuração de 2 etapas:

Uma etapa envolve definir as propriedades relacionadas ao protocolo do respectivo comando usando a ferramenta de configuração SCADApter.

#### 4 Protocolos de Comunicação

4.5.2 IEC 60870‑5‑104

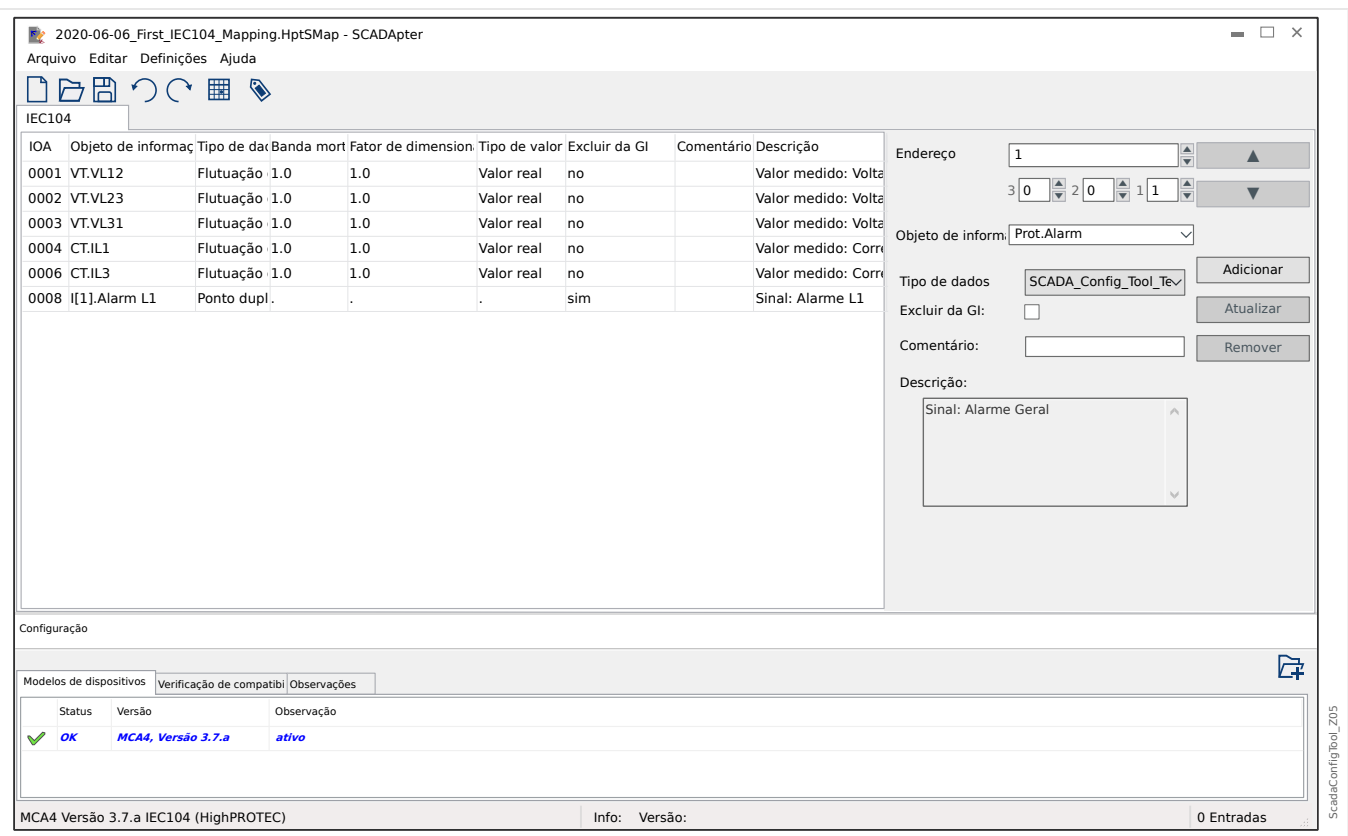

A outra etapa envolve uma configura©ão no MRU4: Os comandos estão disponíveis como valores (!) de configuração que podem ser atribuídos ao parâmetro adequado.

Se, por exemplo, o comando 2 IEC104 deve validar (redefinir o travamento do) LED 1 do MRU4, você tem que fazer a seguinte configuração:

[Parâ Dispos / LEDs / LED 1] "Atribuição 1" = "IEC104 . Cmd Scada 2"

Se, por exemplo, o comando deve operar o relé de saída número 1 no slot X2:

[Parâ Dispos / Saídas Bin / BO Slot X2 / BO 1] "Atribuição 1" = "IEC104 . Cmd Scada 2"

Se, por exemplo, o comando deve validar (redefinir o travamento do) o relé de saída número 1 no slot X2:

[Parâ Dispos / Saídas Bin / BO Slot X2 / BO 1] "Confirmação" = "IEC104 . Cmd Scada 2"

Se, por exemplo, o comando deve operar (desligar) a comutação Distribui[1]:

[Controle / Distribui / Distribui[1] / Cmd Ex ON/OFF] "SCmd OFF" = "IEC104 . Cmd Scada 2"

Para o controle de comutação, existem várias outras configurações para serem verificadas, obviamente. Em particular, é necessário que o [Controle / Configurações gerais] "Autoridade Comut" seja definido como "Remoto" ou como "Local e Remoto". Consulte = <sup>6</sup> "6 Gerenciador de Controle /Comutação" para ver os detalhes.

### **Anwendungsbeispiel – Setzen eines Ausgangsrelais**

O conceito de usar a lógica programável para configurar um estado constante é idêntico à descrição do protocolo DNP3:  $\Box \rightarrow$  "4.4.1 Exemplo de Aplicação Definição de um relé"

### Ativar um mapeamento de pontos de dados definido pelo usuário

Para obter informações sobre como criar um arquivo de mapeamento e fazer download ou upload dele para o MRU4, consulte a documentação SCADApter e  $\Box$  "4.5.6 [Utilizando o mapeamento de ponto de dados SCADApter".](#page-158-0) (Como o mapeamento de pontos de dados é um recurso geral que é utilizável para vários protocolos de comunicação da mesma forma, ele é descrito separadamente.)

## **4.5.3 Modbus®**

## **ConᅏJura©¥o do Protocolo do Modbus®**

O protocolo de comunicação Modbus® está disponível com dispositivos HighPROTEC que são equipados com interface serial ("Modbus RTU") ou interface Ethernet Modbus TCP ("").

A defini©ão do protocolo padrão (mapeamento de pontos de dados) que vem com o MRU4 é suficiente para a maioria das aplicações, de modo que apenas algumas configura©·es devem ser feitas (veja abaixo).

Só no caso especial de que o mapeamento dos pontos de dados precise ser adaptado a uma comunicação da subestação existente, você pode definir um mapeamento individual usando uma ferramenta separada de software para PC SCADApter.

Um protocolo Modbus® controlado por tempo está baseado em um princípio de trabalho primário-secundário. Isso significa que o controle da subestação e o sistema de proteção enviam uma solicitação ou instrução para certo dispositivo (endereço do secundário) que irá então ser respondida e realizada de acordo. Se a solicitação/instrução não puder ser respondida/realizada (por ex.: por causa de um endereço escravo inválido), uma mensagem de erro será enviada ao mestre.

## **AVISO!**

Alguns sinais (ativos apenas por um curto período de tempo) tem de ser reconhecidos separadamente (e.g. sinais de disparo) pelo Sistema de Comunicação.

O mestre (controle de subestação e sistema de proteção) pode consultar informações do dispositivo, como:

- Tipo de versão de unidade
- Valores de medição/Valores de medição estatísticos
- Alternar posição de operação
- Estado do dispositivo
- Data e hora
- Estado da entrada digital do dispositivo
- Alarmes de Proteção/Estado

O mestre (sistema de controle) pode dar comandos/instruções ao dispositivo, tais como:

- Controle da comutação (quando for o caso, ou seja, cada um de acordo com a versão do dispositivo aplicada)
- Mudança do conjunto de parâmetros
- Redefinição e reconhecimento de alarmes/sinais
- Ajuste da data e da hora
- Controle dos atrasos de alarme

Para ver informações detalhadas sobre listas de pontos de dados e tratamento de erros, consulte a documentação do Modbus®.

Para permitir a configuração dos dispositivos para a conexão Modbus®, alguns valores padrão do sistema de controle devem estar disponíveis.

## Configuração

A princípio, o protocolo Modbus precisa ser selecionado como o protocolo SCADA a ser utilizado:

Defina [Planej disposit] »Protocol«

- $\bullet$  = "ModbusRTU" use o protocolo Modbus<sup>®</sup> através de uma conexão serial
- $=$  "ModbusTCP" use o protocolo Modbus<sup>®</sup> através de Ethernet (TCP/IP)
- $\bullet$  = "ModbusTCP/RTU"  $-$  use a Ethernet (TCP/IP) e as interfaces seriais para mensagens Modbus

Em seguida, continue com as configurações descritas abaixo para Modbus RTU ou Modbus TCP, dependendo do seu tipo de uso.

### **Modbus RTU**

Parte 1: Configuração dos Dispositivos

Entre no menu [Parâ Dispos / Modbus / Comunicação / RTU] e defina os seguintes parâmetros de comunicação:

- »ID Escra« o endereço-escravo, necessário para permitir a identificação clara do dispositivo.
- »Taxa Baud« a taxa de Baud que a interface serial deve utilizar.

Também, selecione abaixo os parâmetros relacionados à interface RS485 indicados a partir de lá, como:

- Número de bits de dados
- Uma das seguintes variações de comunicação aceitas: Número de bits de dados, par, ímpar, com paridade ou sem paridade, número de bits de parada.
- »t-interva«: erros de comunicação são identificados apenas após a expiração do tempo de supervisão »t-tempo esgotado«.
- Tempo de resposta (definindo o período em que uma solicitação do primário tem de ser respondida).

### Parte 2:Conexão de Hardware

- Para conectar o hardware ao sistema de controle, há uma interface RS485 na parte traseira do dispositivo (RS485, fibra ótica ou terminais).
- Conexão do barramento e do dispositivo (cabeamento).

Gestão de erros - Erros de hardware

Informação sobre erros físicos de comunicação, tais como:

• Erro de taxa Baud

• Erro de paridade ...

podem ser obtidas pelo gravador de evento.

Gestão de erros – Erros no nível de protocolo

Se, por exemplo, um endereço de memória inválido for solicitado, códigos de erro que precisam ser interpretados serão devolvidos pelo dispositivo;

### **Modbus TCP**

## **AVISO!**

Estabelecer uma conexão via TCP/IP com o dispositivo só é possível se o seu dispositivo estiver equipado com a Interface Ethernet (RJ45).

Contate seu administrador de TI a fim de estabelecer a conexão de rede.

#### Parte 1: Definição dos Parâmetros de TCP/IP

Abra o [Parâ Dispos / TCP/IP / Config. de TCP/IP] na IHM (painel) e defina os seguintes parâmetros:

- Endereço TCP/IP
- Máscara de sub-rede
- Gateway

#### Parte 2: Configuração dos Dispositivos

Abra o »Parâmetro do dispositivo/Modbus« e defina os seguintes parâmetros de comunicação:

- Definir um Identificador de Unidade é necessário apenas se uma rede TCP deve ser acoplada a uma rede RTU.
- Se uma porta diferente da porta padrão 502 deve ser usada, por favor, proceda da seguinte maneira:
	- Escolha "Privado" na Configura©ão de Porta TCP.
	- Defina o número de porta.
- Defina o tempo máximo aceito de "não comunicação". Se esse tempo tiver expirado – sem qualquer comunicação, o dispositivo conclui uma falha no sistema de comunicação mestre.
- Permita ou restrinja o bloqueio dos comandos SCADA.

#### Parte 3:Conexão de Hardware

- Há uma interface RJ45 no lado traseiro do dispositivo, para a conexão de hardware com o sistema de controle.
- Estabeleça a conexão ao dispositivo por meio de um cabo Ethernet adequado.

## **SCADApter**

O SCADApter é uma ferramenta de PC por si só, pois os detalhes de sua utilização estão descritos no manual SCADApter.

Se quiser baixar um mapeamento definido pelo usuário anterior a partir do MRU4 para que você possa utilizá-lo como modelo para outras adaptações, isso é possível usando o Smart view. Esse também é o caso da transferência dos mapeamentos editados para o MRU4. Consulte E < 4.5.6 Utilizando o mapeamento de ponto de dados SCADApter".

Depois, inicie o SCADApter. Após selecionar [Arquivo / Novo] ou [Arquivo / Abrir], você tem que selecionar um modelo de dispositivo e o protocolo de comunicação (que é o "Modbus", neste caso). Após isso, você pode ver seis abas: "FC1" … "FC6". Cada uma dessas abas representa uma tabela que contém os objetos de dados mapeados.

FC

- O número do "código de função" decide sobre o tipo de objetos de dados que ele pode conter:
	- FC1, FC2 contêm estados (mas sem valores de medição).
	- FC3, FC4 podem conter todos os tipos, exceto comandos.
	- FC5, FC6 são usados para comandos.
	- FC16 é usado para mensagens especiais com várias palavras (essencialmente para sincronização de tempo).

Consulte a especificação Modbus para maiores detalhes!

Endereço, Posição do bit

- Este é o endereço Modbus para o qual os objetos de dados devem ser mapeados.
- A posição de bits aparece apenas quando faz sentido selecioná-la (especialmente com estados binários de 1 bit de comprimento).

Objeto de informações, Descrição, Comentário

- Os objetos de dados que devem ser mapeados e algum texto de descrição. O tipo de informação que os objetos de dados representa deve ser suportada pelo MRU4 e, portanto, a lista de seleção lê as entidades suportadas do modelo de dispositivo.
- O comentário é algum texto definido pelo usuário sem qualquer funcionalidade técnica. Ele pode ser usado para arquivar algumas informações básicas do mapeamento.

Formato, Tamanho do bit, Travado

- Selecione o formato do objeto de dados:
	- "Int16" Número inteiro com 16 bits de comprimento
	- "Int32" Número inteiro com 32 bits de comprimento
	- "Uint32" Número inteiro não sinalizado (ou seja, não negativo) com de 32 bits de comprimento
	- "Flutuação" Número na representação de pontos flutuantes (de acordo com IEEE 754)

4.5.3 Modbus®

- O tamanho do bit é definido automaticamente de acordo com o formato do objeto de dados.
- A caixa de seleção do "Travado" decide se as informações do Modbus devem ser travadas (até que haja uma confirmação explícita).

Fator, Dimensionamento

- Especifique o fator e o dimensionamento dos dados (se esses campos de entrada forem visíveis). O dimensionamento pode ser o seguinte:
	- "Primários" Dimensionamento do objeto de informações para um valor primário
	- "Secundários" Dimensionamento do objeto de informações para um valor secundário
	- "Relativos" Dimensionamento do objeto de informações em relação ao valor nominal

Para obter informações sobre como carregar o mapeamento editado para o MRU4, consulte a documentação SCADApter e  $\equiv$  "4.5.6 Utilizando o mapeamento de ponto de [dados SCADApter"](#page-158-0). (Como o mapeamento de pontos de dados é um recurso geral que é utilizável para vários protocolos de comunicação da mesma forma, ele é descrito separadamente.)

## **4.5.4 3rofibus**

## **Configuração dos Dispositivos**

Depois de selecionar o protocolo SCADA (através da configuração de [Planej disposit] »Protocol« = "Profibus"), entre no campo de menu [Parâ Dispos / Profibus]; lá você precisa configurar o seguinte parâmetro de comunicação:

• »ID Escra«, para permitir a identificação clara do dispositivo. Este é um número de 2 a 125, que deve ser único entre todos os dispositivos Profibus da rede.

Além disso, o Mestre deve ser fornecido com o arquivo-GSD. O arquivo-GSD pode ser obtido do CD do Produto.

Mais alguns parâmetros (relativos a Profibus) que possam ser interessantes estão listados no Manual de Referência.

## **Conexão de Hardware**

- A conexão de hardware com o sistema de controle depende da variante do hardware solicitado (consulte  $\Box$  "2.2.1 Formulário de pedido do dispositivo",  $\Box$  "2.2.1.2 [Códigos do Protocolo de Comunicação"\)](#page-31-0): Na parte de trás do MRU4, há uma interface RS485 (D-SUB) ou uma interface (conector ST) de fibra óptica disponível para a conexão Profibus.
- Conecte o barramento e MRU4.
- Até 123 escravos podem ser conectados.
- Em caso de interface D-SUB, termine o barramento por meio de um Resistor de Terminação.

### **Tratamento de erros**

Informações sobre erros de comunicação física (por ex.. a taxa de bauds detectada ) podem ser obtidas no Gravador de eventos (consulte ╚ "8.3 Gravador de Evento") ou na tela de status (campo de menu [Operação / Exibição de Status]).

### **Tratamento de erros – Status de LED do D-SUB**

A interface Profibus D-SUB no lado traseiro do dispositivo está equipada com um LED de status.

- Pesquisa de Baud pisca em vermelho
- Baud localizado pisca em verde
- Troca de dados verde
- Protocolo Profibus não selecionado em [Planej disposit] »SCADA . Protocol« vermelho

## **4.5.5 Linha 3 de Alta Tecnologia-Mapeamento de Pontos de Dados Modbus Compatíveis**

É possível criar mapeamentos de pontos de dados Modbus que imitem a comunicação de algum outro dispositivo. Isso envolve a criação de um arquivo \*.HptSMap e carregá-lo no MRU4, conforme descrito em  $\Box$  "4.5.6 Utilizando o mapeamento de ponto de dados [SCADApter".](#page-158-0)

É possível (com algumas limitações listadas abaixo) criar um mapeamento de \*.HptSMap que torne a comunicação Modbus do MRU4 compatível com um dispositivo da Linha 3 de Alta Tecnologia.

Como um modelo para cada adaptação, o SEG preparou dois arquivos de Modbus- \*.HptSMap (ModbusMRI3\_IER.HptSMap e ModbusMRU3.HptSMap), que tornam o MRU4 compatível com um **MRI3** ou com um **MRU3** (tanto quanto possível). Esses arquivos de mapeamento podem ser encontrados no DVD do produto que fez parte da entrega. Como alternativa, ele pode ser baixado do endereço da web que é impresso como um código QR em um adesivo preso ao MRU4.

Estes dois arquivos de Modbus-\*.HptSMap representam todas as informações que são oferecidas pelo respectivo dispositivo da Linha 3 de Alta Tecnologia, com as seguintes exceções que persistem devido a limitações técnicas:

- Não é possível modificar os valores de configuração MRU4 através de SCADA Portanto, o Modbus registra 0x40 … 0x7F, que estão relacionados com parâmetros de configura©ão, não são apresentados pelos arquivos \*.HptSMap. A única funcionalidade que é suportada é comutação de conjuntos de parâmetros; endereço 0x3F de Modbus: O conjunto de parâmetros ativos pode ser lido e modificado.
- Os registros de falhas não podem ser lidos através do Modbus. Mas é possível ler uma entrada de falha específica do HighPROTEC no endereço 0x80, que contém o número da falha, a causa do disparo e a data/hora da falha.
- O sinais de estado de alarme e de falhas sempre mostram algum estado travado. Os estados travados podem ser reconhecidos (redefinidos) no MRU4 ou através de um determinado comando de Modbus. Este comportamento corresponde ao de um dispositivo da Linha 3 de Alta Tecnologia, hipótese em que sempre é lida apenas a última entrada de falha através do Modbus.
- Todos os estados são definidos como travados nesses dois arquivos \*.HptSMap. Se isso não for desejado, é possível editar os arquivos \*.HptSMap usando a ferramenta SCADApter e desativar o travamento. (Consulte o Manual do Usuário do SCADApter, no capítulo "Criação de um mapeamento de protocolo, Etapa 2").
- A versão do software não pode ser lida. Nesse endereço de Modbus, o MRU4 sempre retorna um valor fixo constante. Entretanto, é possível definir essa constante manualmente, através de SCADApter.

# <span id="page-158-0"></span>**4.5.6 Utilizando o mapeamento de ponto de dados SCADApter**

## **Ferramentas de software**

O procedimento de configura©ão de mapeamento de ponto de dados definidos pelo usuário sempre funciona da mesma forma para todos os protocolos SCADA que suportam os mapeamentos definidos pelo usuário. Um mapeamento de objetos de dados é sempre baseado em um arquivo separado por tipo de arquivo (extensão) \*.HptSMap. Este arquivo é editado com uma ferramenta de PC, SCADApter, e o Smart view é usado para fazer o download do mapeamento do usuário ativo no momento a partir do dispositivo de proteção (para edição posterior) ou para carregar e ativar o novo arquivo de mapeamento \*.HptSMap editado.

## **AVISO!**

O mapeamento padrão de fábrica não pode ser transferido para posterior edição.

## **Especificar o mapeamento de ponto de dados**

O parâmetro de configura©ão com [Parâ Dispos / nome de protocolo / Config. Data Obj.] »Tipo de mapeamento SCADA« pode ser definido como "Padrão" ou como "Definido pelo usuário".

- "Padrão" significa que o dispositivo de proteção utiliza o padrão de fábrica como mapeamento de ponto de dados (mesmo que já tenha sido carregado um mapeamento definido pelo usuário para o MRU4).
- "Definido pelo usuário" significa que o dispositivo de proteção utiliza o mapeamento de ponto de dados definidos pelo usuário. (Se nenhum arquivo tiver sido carregado, o dispositivo relata isso definindo o valor de saída com [Parâ Dispos / nome de protocolo / Avançado] »Tempo de atualização« = "Erro 1/2".)

### **Transferir o mapeamento de ponto de dados**

Se já existe um mapeamento de ponto de dados no dispositivo de proteção, é possível baixá-lo e usá-lo para edição. (O padrão de fábrica não pode ser baixado.)

Dependendo do valor de »Tipo de mapeamento SCADA«, o mapeamento ativo é o padrão de fábrica ou um arquivo de mapeamento válido carregado anteriormente.

Tanto o download de um arquivo de mapeamento ou o upload (posterior) de um arquivo de mapeamento editado tem que ser feito através do Smart view ao qual foi conectado o dispositivo de proteção.

Depois de estabelecida a conexão do Smart view e todos os dados do dispositivo tiverem sido recuperados, clique no item de menu [Parâ Dispos / com nome de protocolo / Config. Data Obj.].

Uma janela de diálogo é aberta e contém um botão de »transferência de configuração de SCADA«. (Consulte **(1)** na figura do exemplo abaixo.)

Um clique neste botão abre outra caixa de diálogo: »Configuração de mapeamento de pontos do SCADA.«. Ali existem dois botões: **(2)** e **(a)** na figura abaixo.

O botão **(a)** executa o download: O dispositivo de proteção envia seu mapeamento de protocolo SCADA para a »Configuração de mapeamento de pontos SCADA « e, em seguida, aparece uma caixa de diálogo de arquivo »Salvar como« que permite ao usuário

#### 4 Protocolos de Comunicação

4.5.6 Utilizando o mapeamento de ponto de dados SCADApter

criar um novo arquivo \*.HptSMap a partir dessas definições de protocolo. (Este download não é possível para o mapeamento padrão (padrão de fábrica)).

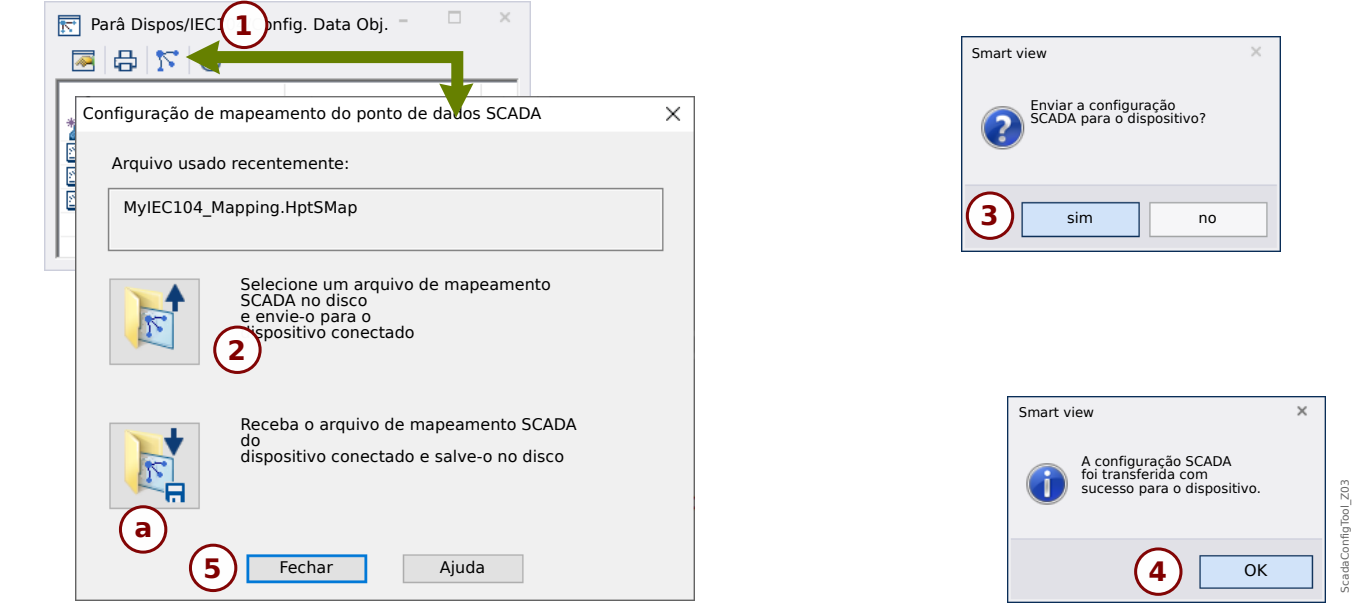

Fig. 38: Exemplo de utilização do Smart view para transferir o arquivo *\*.HptSMap* para o dispositivo de proteção.

Botão **(2)**, »Selecione um arquivo de mapeamento do sistema SCADA a partir do disco e envie-o para o dispositivo conectado. «, começa a fazer o upload de um arquivo de mapeamento editado. Depois de clicar neste botão, é aberta uma caixa de diálogo de seleção de arquivo.

Em seguida, navegue até o arquivo \*.HptSMap que mantém as definições necessárias de SCADA e clique em »Abrir«.

Smart view abre e verifica o arquivo \*.HptSMap. Se ele for compatível com o dispositivo de proteção conectado, uma caixa de diálogo pergunta ao usuário se as definições de protocolo serão transferidas para o dispositivo de proteção **(3)** no diagrama].

Depois de clicar em »sim« (e digitar a senha de nível de acesso »Supervisor-Lv3«) os dados são transferidos e o usuário é informado sobre o sucesso da operação **(4)**.

O usuário já pode clicar em »Fechar« (5)na caixa de diálogo de »Configuração de mapeamento de pontos SCADA« para retornar à Smart view janela principal.

Finalmente, o mapeamento específico do usuário deve ser ativado pela configuração [Parâ Dispos / protocolo-nome / Config. Data Obj.] »Tipo de mapeamento SCADA« = "Definido pelo usuário".

Não se esqueca de transferir todas as configurações (ou todas as alteradas) (de Smart view) para o dispositivo de proteção. Além disso, recomenda-se que a "Atualização Automática" esteja ativa dentro do Smart view, de modo que todas as entradas dentro da caixa de diálogo [Config. Data Obj.] sejam atualizadas corretamente.

# **4.6 Sincronização de Hora**

O dispositivo dá ao usuário a capacidade de sincronizá-lo com um gerador de tempo central. Isso oferece as seguintes vantagens:

- A hora não desvia da hora de referência. Um desvio de acúmulo contínuo da hora de referência será, portanto, balanceado. Consulte, também, a seção Especificações (Relógio de Hora Real de Tolerâncias).
- Todos os dispositivos sincronizados de tempo operam com a mesma hora. Assim, eventos registrados dos dispositivos individuais podem ser comparados exatamente e avaliados (eventos únicos do gravador de eventos, registros de formas de onda).

A hora do dispositivo pode ser sincronizada por meio dos seguintes protocolos:

- IRIG-B
- SNTP
- Protocolo de Comunicação Modbus (RTU ou TCP)
- Protocolo de comunicação IEC 60870‑5‑103
- Protocolo de comunicação IEC 60870‑5‑104
- Protocolo de comunicação DNP3

Esses protocolos usam interfaces de hardware diferentes e são diferentes em precisão. Para obter mais informações, consulte [╚═▷ "13.3 Especifica©·es/Tolerâncias".](#page-337-0)

### **Sem sincronização de tempo**

Isso é possível, mas não recomendado para aplicações de padrão industrial.

### **IRIG‑B**

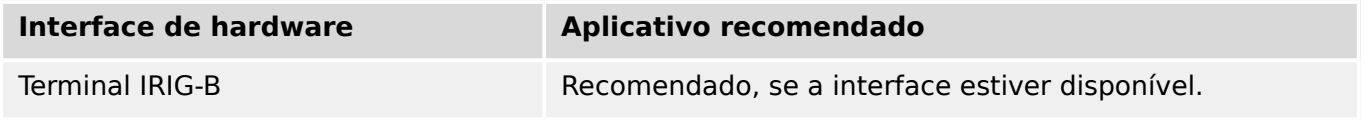

### **SNTP**

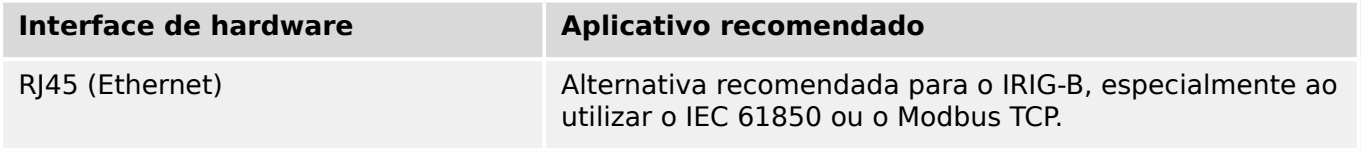

## **Modbus RTU**

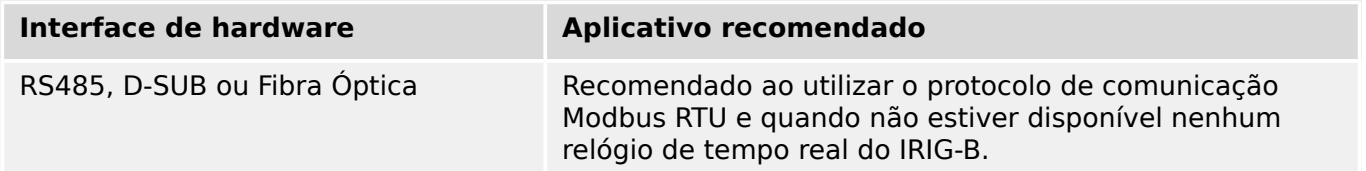

4.6 Sincronização de Hora

## **Modbus TCP**

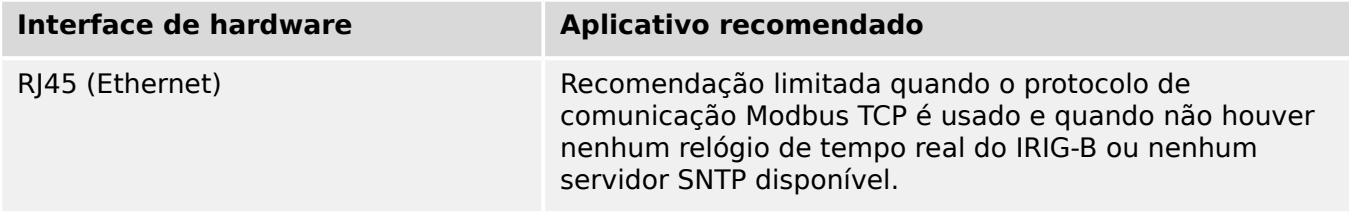

## **IEC 60870‑5‑103**

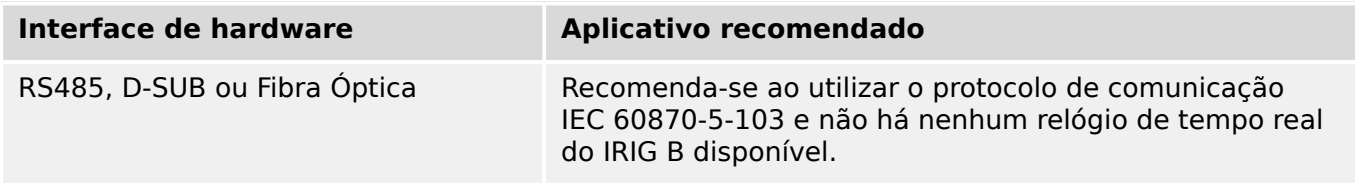

## **IEC 60870‑5‑104**

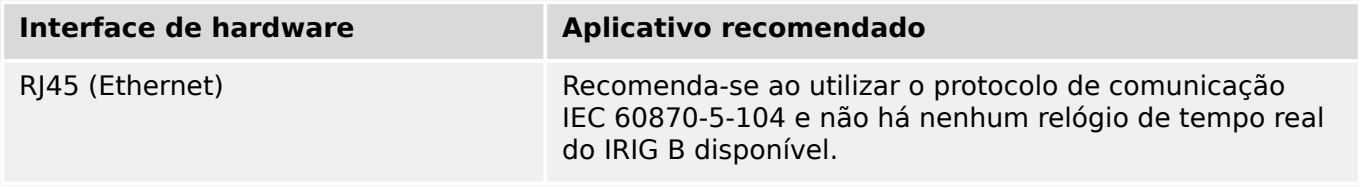

### **DNP3**

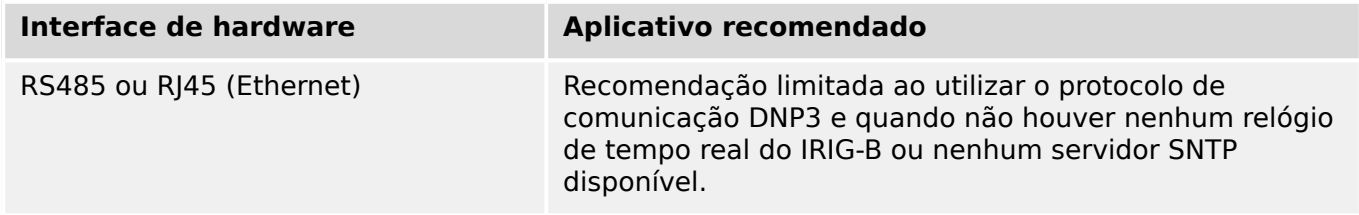

### **Precisão da sincronização de tempo**

A precisão da hora do sistema sincronizada do dispositivo depende de vários fatores.

- Precisão do gerador de hora conectado.
- Protocolo de sincronização utilizado; e
- Se for utilizado Modbus TCP, SNTP, IEC 60870‑5‑104 ou DNP3 TCP/UDP: Tempos de transmissão de pacote de dados e de carregamento de rede

## **AVISO!**

Por favor, considere a precisão do gerador de tempo utilizado. Desvios do gerador de tempo causam os mesmos desvios no tempo do sistema do dispositivo.

## **Seleção do Fuso Horário e do Protocolo de Sincronização**

Os primários do relé de proteção, tanto UTC quanto hora local. Isso significa que o dispositivo pode ser sincronizado com o horário do UTC ao utilizar a hora local para exibição do usuário.

### **Sincronização de hora com o tempo do UTC (recomendado).**

A sincronização de hora normalmente é feita utilizando-se a hora do UTC. Isto significa, por exemplo, que o gerador de hora IRIG-B está enviando informações de hora do UTC para o relé de proteção. Isso é o caso de uso recomendado, já que uma sincronização de hora contínua pode ser garantida. Não há "saltos no tempo" durante a mudança do horário de verão.

Para conseguir que o dispositivo mostre a hora local corretamente, podem ser configurados o fuso horário e a mudança do horário de verão (ou seja, a alteração entre o horário de verão e o de inverno).

Realize as seguintes etapas de configuração no campo de menu [Parâ Dispos / Hora / Fuso hor]:

- Defina o parâmetro "Fusos Horá" para o fuso horário local.
- Em seguida, configure a mudança para o horário de verão.

Então, no campo de menu [Parâ Dispos / Hora / TimeSinc / TimeSinc]:

- Defina o parâmetro "TimeSinc" para o protocolo de sincronização de tempo utilizado (por ex., "IRIG-B").
- Defina os parâmetros do protocolo de sincronização (consulte o capítulo sobre o tema).

### **Sincronização de hora com horário local:**

Se a sincronização de hora, no entanto, for feita utilizando o horário, deixe o fuso horário como "UTC+0 Londres" e não use alterações do horário de verão.

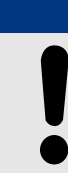

**AVISO!**

A sincronização de tempo do sistema do relé é feita exclusivamente pelo protocolo de sincronização selecionado no menu [Parâ Dispos / Hora / TimeSinc / TimeSinc].

### **Sem sincronização de tempo:**

Para conseguir que o dispositivo mostre a hora local atual, o fuso horário e a alteração para o horário de verão podem ser configurados.

Realize as seguintes etapas de configuração:

- No campo de menu [Parâ Dispos / Hora / TimeSinc / TimeSinc], ajuste o parâmetro "TimeSinc" como "-".
- Em seguida, no campo de menu [Parâ Dispos / Hora / Fuso hor], ajuste o parâmetro "Fusos Horá" para o fuso horário local.
- Em seguida, configure a mudança para o horário de verão.

#### 4 Protocolos de Comunicação

4.6 Sincronização de Hora

• Defina data e hora em [Parâ Dispos / Hora] "Data e Hora".

# **4.6.1 SNTP**

## **AVISO!**

Importante pré-requisito: O dispositivo precisa ter acesso a um servidor SNTP por meio da rede conectada. Esse servidor deve estar preferencialmente instalado localmente.

## **Princípio – Uso Geral**

SNTP é um protocolo padrão para sincronização de tempo por meio de uma rede. Para isso, ao menos um servidor SNTP deve estar disponível na rede. O dispositivo pode ser configurado para um ou dois servidores SNTP.

O tempo do sistema do relé de proteção será sincronizado com o servidor SNTP conectado 1-4 vezes por minuto. Do outro lado, o servidor SNTP sincroniza ser tempo via NTP a outros servidores NTP. Este é o caso normal. Alternativamente, pode sincronizar seu tempo via GPS, relógio controlado por rádio ou similares.

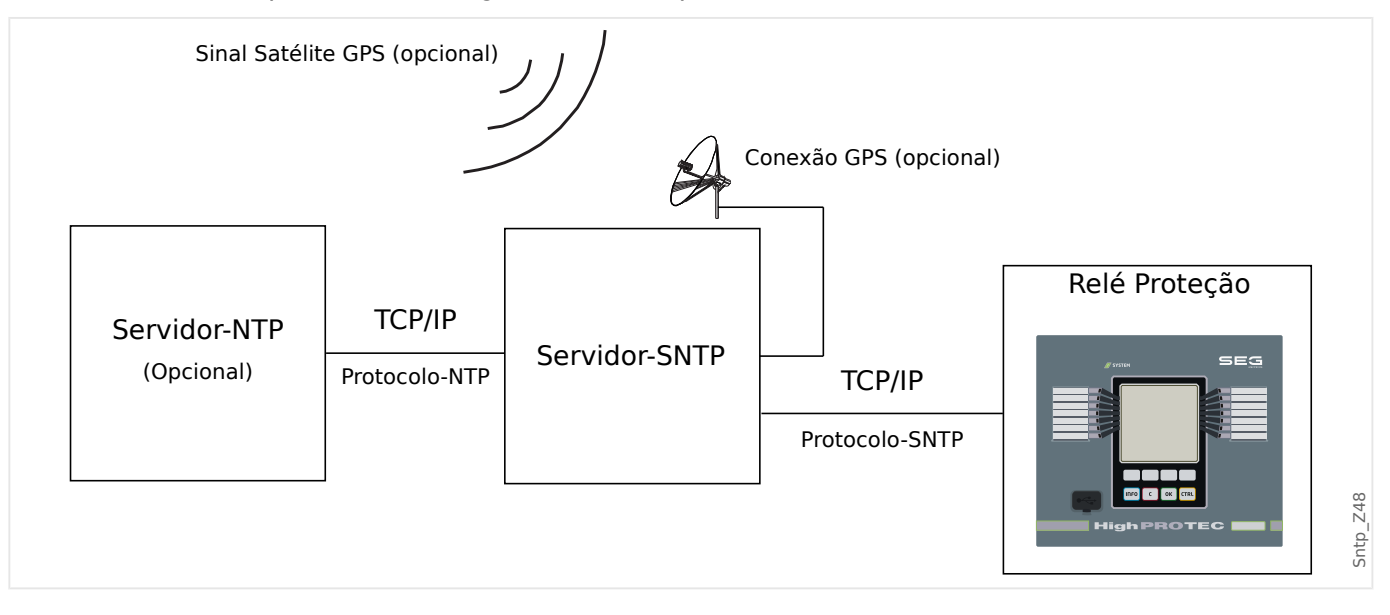

### **Precisão**

A precisão do servidor SNTP usado e a excelência de seu relógio de referência influencia na precisão do relógio do relé de proteção. Mais informações sobre precisão:  $\Box$  "13.3" Especificações/Tolerâncias"

Para mais informações sobre precisão, consulte o capítulo Especificações.

Com cada informação de tempo transmitida, o servidor SNTP também envia informações sobre sua precisão.

- Stratum: O stratum indica a quantos Servidores NTP em interação o servidor SNTP está conectado com relógio atômico ou controlado por rádio.
- Precisão: Isso indica a precisão do tempo do sistema fornecida pelo servidor SNTP.

Adicionalmente, a performance da rede conectada (tempos de transmissão de dados e pacotes e tráfico) possui influência na precisão da sincronização de tempo.

Um servidor SNTP localmente instalado é recomendado com uma precisão de ≤200 µsec. Se isso não puder ser realizado, a excelência do servidor conectado pode ser verificada no menu: [Operação / Exibição de Status / TimeSinc / SNTP]:

- A qualidade do servidor dá informações sobre a precisão so servidor usado. A qualidade deve ser BOA ou SUFICIENTE. Um servidor com MÁ qualidade não deve ser usado, porque isso poderia causar flutuações na sincronização de tempo.
- A qualidade da rede dá informações sobre a carga da rede e tempo de transmissão de dados e pacotes. A qualidade deve ser BOA ou SUFICIENTE. Uma rede com MÁ qualidade não deve ser usado, porque isso poderia causar flutuações na sincronização de tempo.

## **Usando dois Servidores SNTP**

Ao configurar dois servidores SNTP, o dispositivo sempre é sincronizado com o servidor 1 por padrão.

Se houver falha no servidor 1, o dispositivo alternará automaticamente para o servidor 2.

Quando (depois de uma falha) o servidor 1 se recupera, o dispositivo retorna ao servidor 1.

## **Comissionamento SNTP**

Ative a sincronização de tempo SNTP por meio do menu [Parâ Dispos / Hora / TimeSinc]:

- Defina o parâmetro »TimeSinc« como "SNTP".
- Configure o endereço IP do primeiro servidor no menu SNTP.
- Configure o endereço IP de um segundo servidor, se disponível.
- Configure todos os servidores como "ativo".

# **4.6.2 IRIG-B00X**

## **AVISO!**

Requerimentos: Um gerador de código de tempo IRIG-B00X é necessário. O IRIG-B004 e superior manterão/transmitirão a "informação de ano".

Se você estiver usando um código de tempo IRIG que não aceite a "informação de ano" (IRIG-B000, IRIG-B001, IRIG-B002 e IRIG-B003), você tem de definir o "ano" manualmente no dispositivo. Nesses casos, a informação de ano correta é pré-condição para um IRIG-B em pleno funcionamento.

## **Princípio - Uso Geral**

O padrão IRIG-B é o mais usado para sincronizar o tempo dos dispositivos de proteção em aplicativos de média voltagem.

O dispositivo de proteção aceita o IRIG-B de acordo com o PADRÃO IRIG 200-04.

Isto significa que todos os formatos de sincronização IRIG-B00X (IRIG-B000/B001/B002/ B003/B004/B005/B006/B007) são aceitos. É recomendável que você utilize o IRIG-B004 ou superior, que também transmite a "informação de ano".

A hora do sistema do dispositivo de proteção está sendo sincronizada com o gerador de código IRIG-B uma vez por segundo. A precisão do gerador de código IRIG-B utilizado pode ser aumentada conectando-se um receptor GPS.

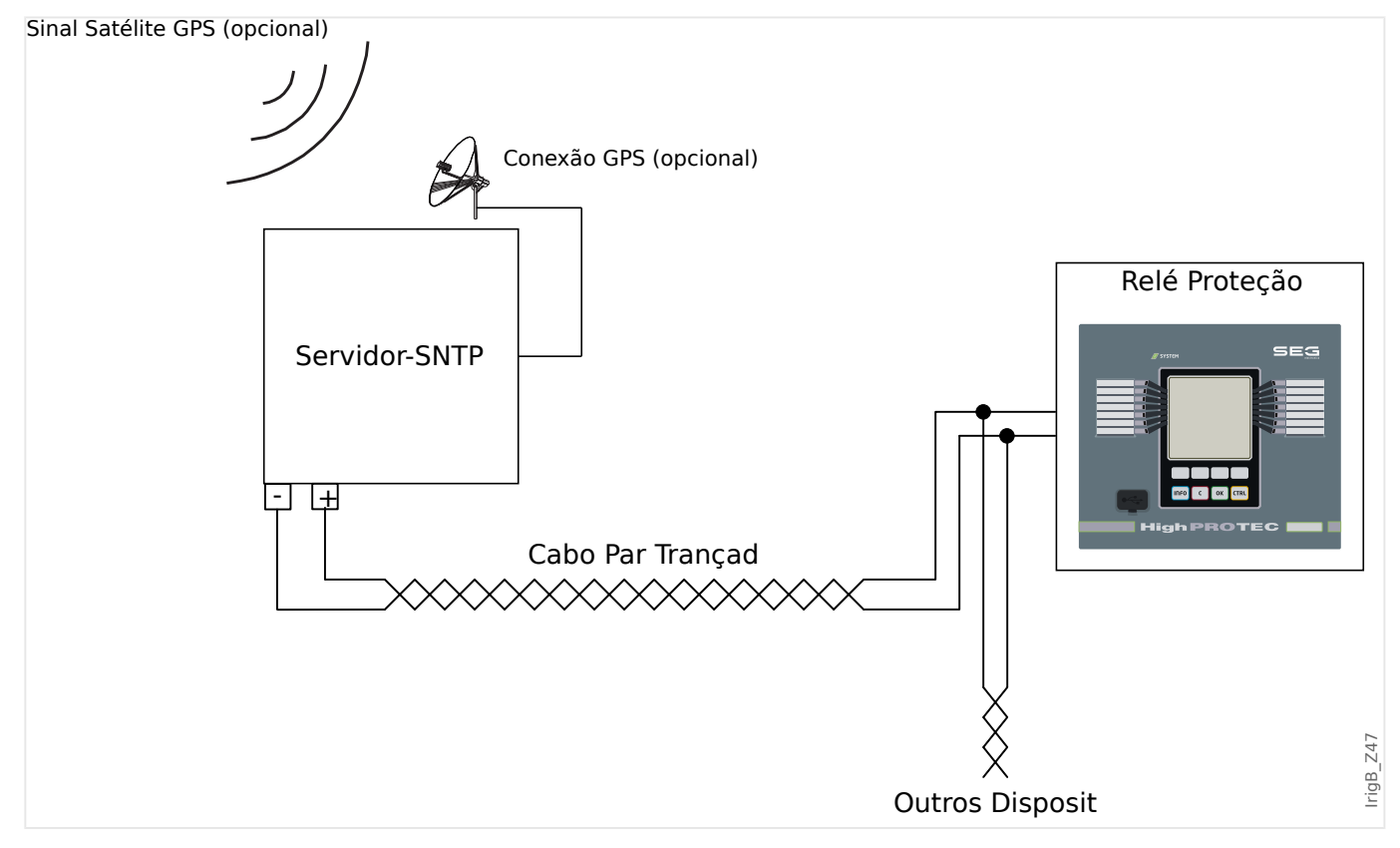

A localização da interface IRIG-B depende do tipo de dispositivo. Por favor, consulte o diagrama de cabeamento oferecido com o dispositivo de proteção.

## **Comissionamento IRIG-B**

Ative a sincronização IRIG-B no menu [Parâ Dispos / Hora / TimeSinc]:

- Selecione "IRIG‑B" no menu de sincronização de tempo.
- Defina a sincronização de tempo no menu [IRIG-B] como "ativo".
- Selecione o tipo de IRIG-B (escolha entre B000 e B007).

#### **Análise de Falha**

Se o dispositivo não receber nenhum código de tempo IRIG-B por mais de 60 s, o status do IRIG-B muda de "ativo" para "inativo" e uma entrada é criada no Gravador de Eventos.

9erifique a funcionalidade IRIG‑B através do menu [Operação / Exibição de Status / TimeSinc / IRIG-B]:

Se o status do IRIG-B não deve ser registrado como "ativo", proceda da seguinte maneira:

- Em primeiro lugar, verifique o cabeamento do IRIG-B.
- Confira se foi configurado o tipo correto de IRIG-B00X.

#### **Comandos de Controle IRIG-B**

Além disso, o código IRIG-B oferece uma opção para transmitir até 18 comandos de controle que podem ser processados pelo dispositivo de proteção. Eles precisam ser definidos e emitidos pelo gerador de código do IRIG-B.

O MRU4 oferece até 18 opções de atribuição do IRIG-B para os comandos de controle, a fim de levar a cabo a ação determinada. Assim que um comando de controle é transmitido, o estado do sinal correspondente "IRIG-B . Sinal Controle1" … "IRIG-B . Sinal Controle18" torna-se verdadeiro.

Esses sinais estão disponíveis para atribuição a algum parâmetro, de modo que a funcionalidade deste parâmetro seja disparado assim que o comando de controle é transmitido.

## **AVISO!**

Os comandos IRIG-B não são registrados pelos gravadores de eventos e distúrbios.

Se for necessário manter um sinal de controle registrado, a melhor maneira é usar uma equação lógica (porta 1), pois a lógica programável sempre é gravada.

# **5 Elementos de Proteção**

# **5.1 Módulo: Proteção Geral**

O módulo »Proteção Geral de Módulo« (»Prot«) serve como uma moldura externa para todos os outros módulos de proteção, ou seja, todos eles estão contidos nesse módulo.

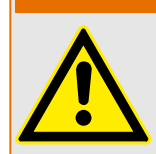

**ATENÇÃO!**

Se, no módulo »Prot«, o parâmetro [Parâm Proteção / Parâ Prot Global / Prot] »Função« for definido em "inativo" ou caso o módulo seja bloqueado, **nenhuma** função de proteção do MRU4 será eficaz.

## **Bloqueio de todos os elementos de proteção permanentemente**

Para desativar permanentemente toda a proteção, navegue até o menu [Parâm Proteção / Parâ Prot Global / Prot]:

• Defina o parâmetro »Função« = "inativo".

## **Bloqueio temporário de todos os elementos de proteção**

A fim de permitir o bloqueio temporário de toda a proteção, navegue até o menu [Parâm Proteção / Parâ Prot Global / Prot]:

- Defina o parâmetro »ExBlo Fc« = "ativo".
- Atribua um sinal de bloqueio ao »ExBlo1«.
- Se desejar, faça atribuir um sinal de bloqueio para »ExBlo2«.

Se qualquer um dos sinais se tornar verdadeiro, a proteção total será bloqueada (contanto que um desses sinais seja verdadeiro).

### **Bloqueio de todos os comandos de disparo permanentemente**

Para bloquear permanentemente todos os comandos de disparo, navegue até o menu [Parâm Proteção / Parâ Prot Global / Prot]:

• Defina o parâmetro »Blo CmdDesa« = "ativo".

### **Bloqueio temporário de todos os comandos de disparo**

A fim de permitir o bloqueio temporário de todos os comandos de disparo, navegue até o menu [Parâm Proteção / Parâ Prot Global / Prot]:

- Defina o parâmetro »Fc CmdDes ExBlo« = "ativo".
- Atribua um sinal de bloqueio ao »ExBlo CmdDesa«.

Se o sinal atribuído se tornar verdadeiro, todos os comandos serão bloqueados (contanto que este sinal seja verdadeiro).

5.1 Módulo: Proteção Geral

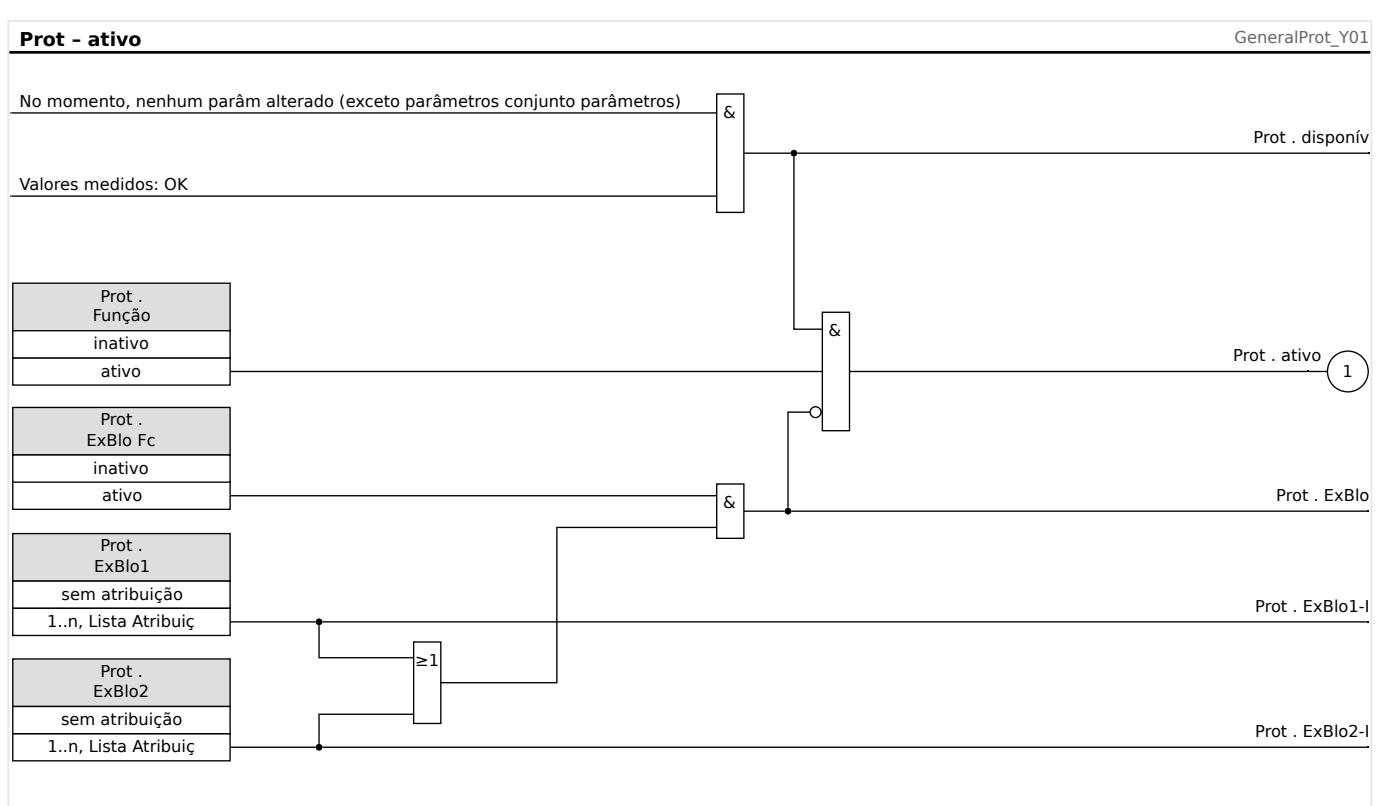

## **Disponibilidade da função de proteção**

Fig. 39: Disponibilidade do módulo de proteção geral.

# **5.1.1 Alarmes Gerais e Disparos Gerais**

Cada elemento de proteção gera seus próprios sinais de alarme e disparo. Em geral, todos os alarmes e decisões de disparo são transmitidos ao módulo mestre "Prot" com uma importante exceção:

Se um elemento de proteção apresenta uma configuração "Supery, apenas" (no campo de menu [Planej disposit]) os alarmes e as decisões de disparo desse elemento de proteção são transmitidos para "Prot" apenas com a configuração "Superv. apenas" =  $"no"$ .

Se "Superv. apenas" = "sim" o módulo funciona como um elemento de supervisão: Alarmes e decisões de disparo são mantidas como estados específicos do elemento (ou seja, esses estados podem ser verificados no campo de menu [Operação / Exibição de Status] e podem ser atribuídos como opções de seleção), mas o módulo não tem um comando de disparo e as decisões de alarme/disparo não resultam em um alarme geral ou disparo de alarme geral.

#### 5 Elementos de Proteção

5.1.1 Alarmes Gerais e Disparos Gerais

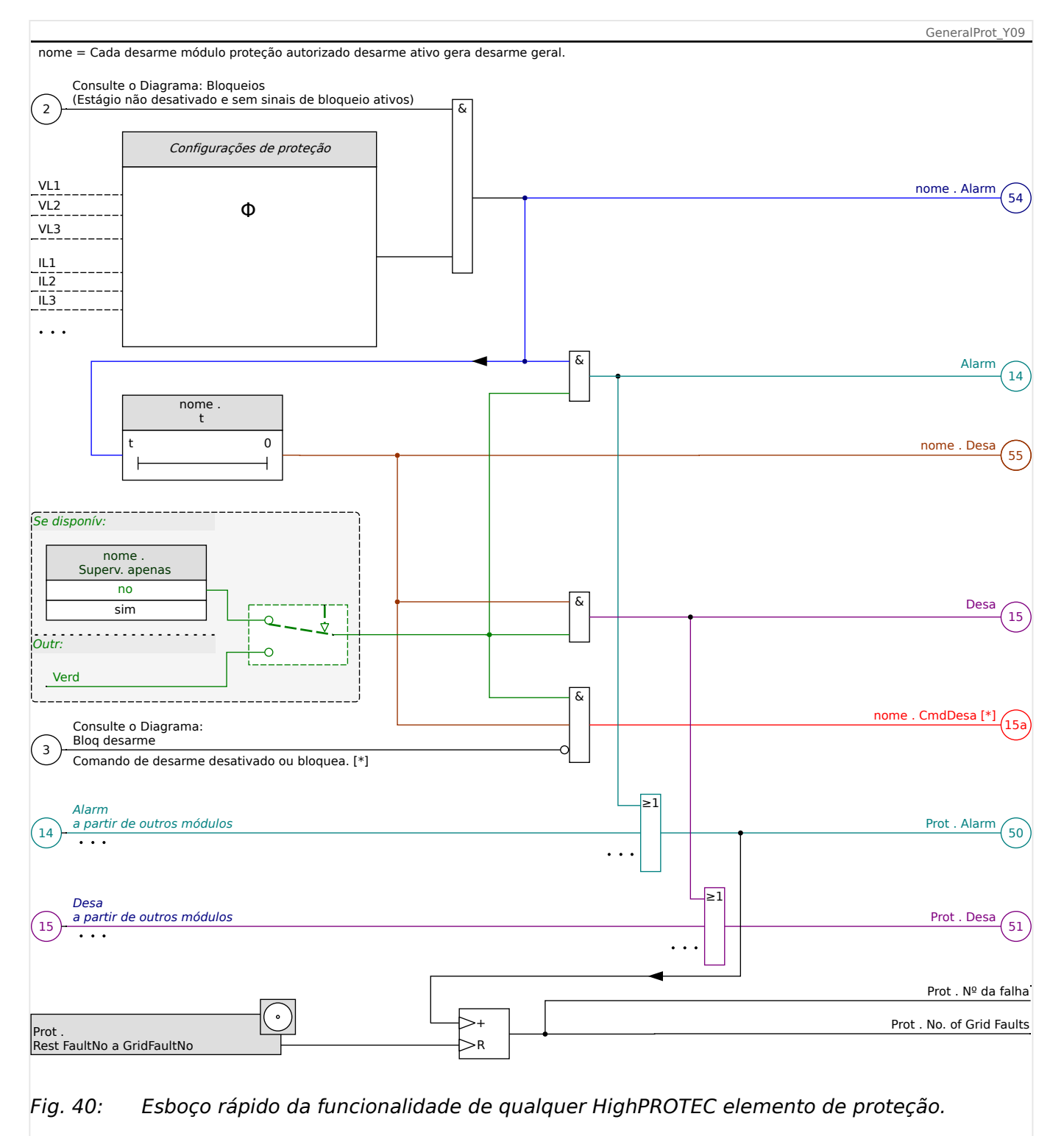

[\*] O disparo de comando e seus bloqueios só existem se não houver nenhuma configuração "Superv. apenas" = "sim"

> Este diagrama mostra a ideia básica por trás de um elemento de proteção. (No entanto, tenha em mente que são possíveis os desvios específicos da proteção ou do dispositivo: Alguns dispositivos não possuem medição de tensão, outros não apresentam a medição de corrente; para alguns elementos de proteção, são necessários outros temporizadores e/ou algoritmos específicos da fase, etc. Assim, para ver a funcionalidade exata de um módulo de proteção, consulte o respectivo capítulo).

Alarme

- Se um módulo de proteção, denominado "nome", detecta uma falha, ele emite um sinal de alarme: "nome . Alarm" – "(54)" no diagrama.
	- $\circ$  A menos que haja uma configuração "nome . Superv. apenas" = "sim" o sinal de alarme é transmitido – "(14)" no diagrama - para o módulo principal "Prot" e aciona um Alarme geral: "Prot . Alarm" – "(50)" no diagrama.
	- Como também outros elementos de proteção podem acionar um Alarme geral, pode-se dizer que o Alarme geral é um sinal coletivo OR de todos os alarmes específicos de proteção.

## Disparo

- Se o critério de falha ainda for detectado após uma fase do temporizador específica da proteção "nome . t" decorreu; em seguida, o módulo emite um sinal de disparo: "nome . Desa" – "(55)" no diagrama.
	- $\degree$  A menos que haja uma configuração "nome . Superv. apenas" = "sim" o disparo é transmitido – "(15)" no diagrama – para o módulo mestre "Prot" aciona um Disparo geral: "Prot . Desa" – "(51)" no diagrama.
	- Como também outros elementos de proteção podem acionar um Disparo geral, pode-se dizer que o Disparo geral é um sinal coletivo OR de todos os disparos específicos de proteção.

O disparo de comando (e seus bloqueios só existem se não houver nenhuma configuração "Superv. apenas" = "sim")

• Se houver um Disparo geral, o módulo de proteção emite um comando de disparo: "nome . CmdDesa" – "(15a)" no diagrama, se o comando de disparo do módulo não estiver bloqueado (consulte  $\Box$  "5.1.2 Bloqueios").

Como também outros elementos de proteção podem acionar um comando de disparo, o MRU4 oferece um determinado Gerenciador de disparo para cada disjuntor, que permite atribuir comandos de disparo (consulte  $\Box$  "Gerenciador de [Disparo - Designação de comandos"](#page-275-0)).

### **Sinais de seleção de fase**

Além dos sinais de Alarme geral e General Disparo geral, o módulo "Prot" também possui os respectivos sinais específicos da fase. Esses sinais também podem ser disparados por qualquer módulo de proteção "nome" se ele for capaz de detectar falhas 1p, a menos que haja uma configuração "nome . Superv. apenas" = "sim".

Exemplos: "Prot . Alarm L1" " é um sinal coletivo (conectado por OR) para todos os alarmes emitidos por qualquer um dos elementos de proteção referentes à fase L1.

"Prot . Desa L1" é um sinal coletivo (conectado por OR) para todos os alarmes emitidos por qualquer um dos elementos de proteção referentes à fase L1.

#### 5 Elementos de Proteção

5.1.1 Alarmes Gerais e Disparos Gerais

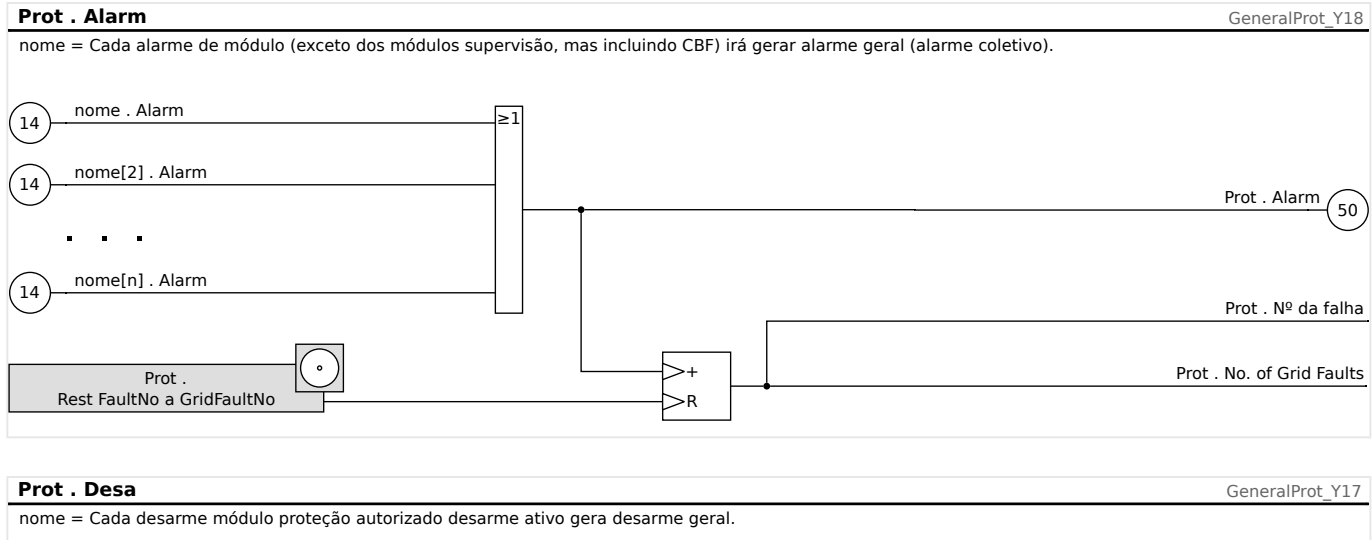

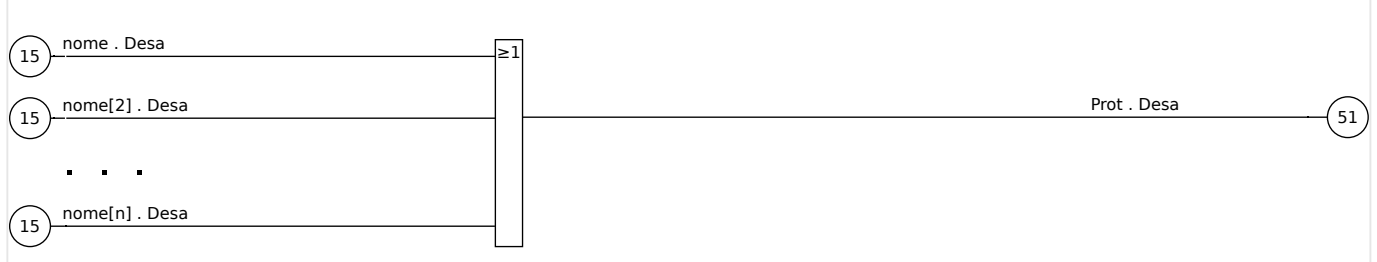

## **Prot.Alarm** GeneralProt\_Y20 Prot . Alarm L1 Cada alarme seletivo fase módulo (I, IG, V, VX dependendo do tipo de dispositivo) irá gerar um alarme geral seletivo de fase (alarme coletivo).  $\binom{24}{ }$ I[1]...[n] . Alarm L1  $\sqrt{28}$ V[1]...[n] . Alarm L1 Prot . Alarm L2  $\sqrt{25}$ I[1]...[n] . Alarm L2  $\sqrt{29}$ V[1]...[n] . Alarm L2 Prot . Alarm L3  $^{'}26$ I[1]...[n] . Alarm L3  $\left(30\right)$ V[1]...[n] . Alarm L3 Prot . Alarm G  $\left(31\right)$ VX[1]...[n] . Alarm  $\frac{1}{27}$ IG[1]...[n] . Alarm ೩1  $\overline{\geq}$ 1 ೩1 ೩1

#### 5 Elementos de Proteção

5.1.1 Alarmes Gerais e Disparos Gerais

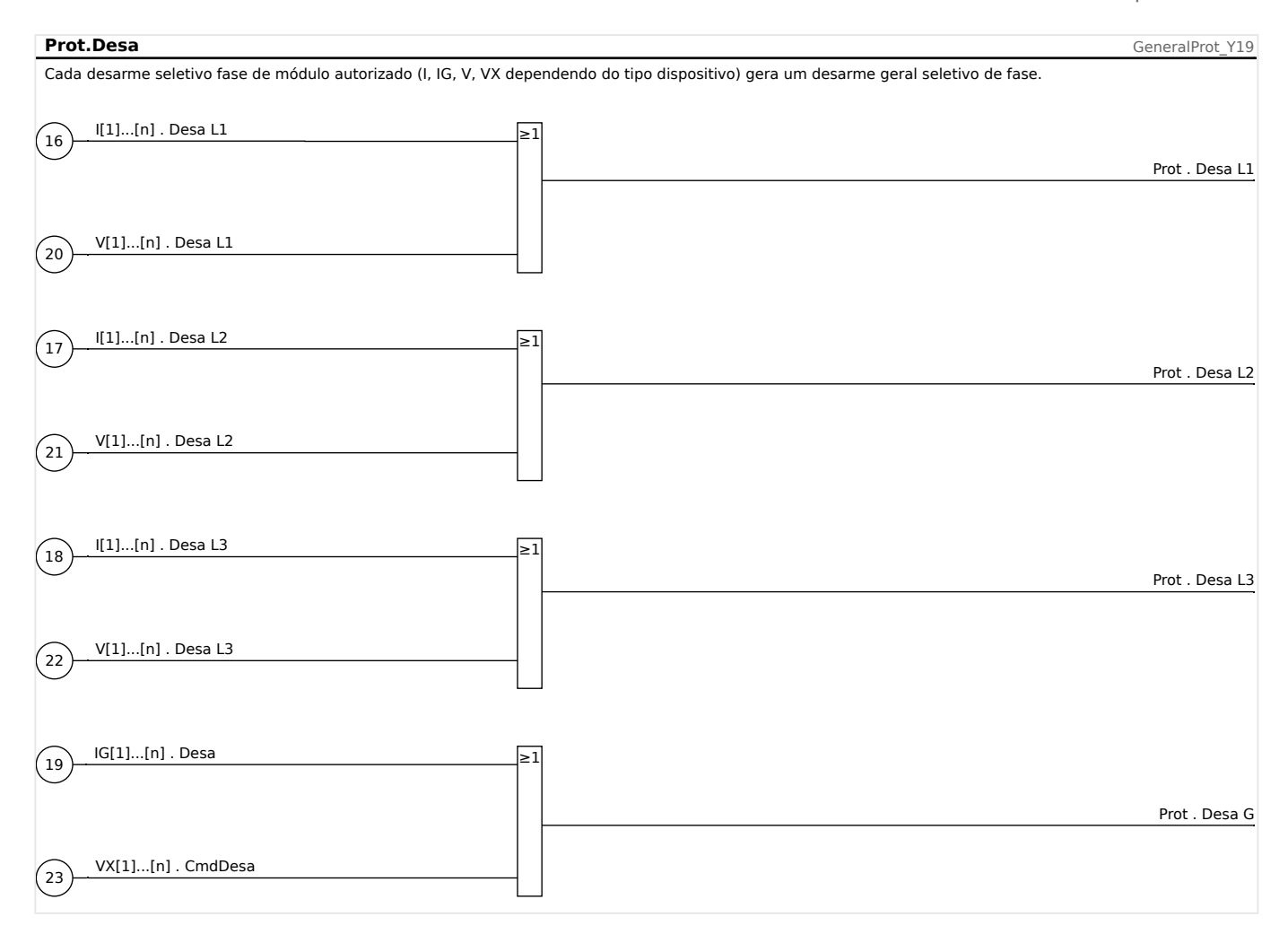

# <span id="page-175-0"></span>**5.1.2 Bloqueios**

O dispositivo fornece uma função para o bloqueio temporário e permanente da função de proteção completa ou de estágios de proteção únicos.

## **ATENÇÃO!**

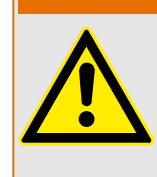

Tenha absoluta certeza de que nenhum bloqueio ilógico ou mesmo que represente ameaça à vida seja alocado.

Tenha certeza de que você não irá desativar descuidadamente funções de proteção que estão disponíveis de acordo com o conceito de proteção.

### **Bloqueio Permanente**

Colocando em ON e OFF a função de proteção completa

No módulo »Proteção«Prot a proteção total do dispositivo pode ser ligada ou desligada. Defina o parâmetro [Parâm Proteção / Parâ Prot Global / Prot] »Função« como "ativo" ou "inativo" no módulo »Prot«.

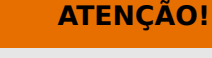

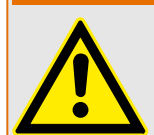

Somente se, no módulo »Prot«, o parâmetro »Função« = "ativo", a proteção é ativada; ou seja, com »Função« = "inativo", a função de proteção não está em funcionamento. Então o dispositivo não poderá proteger nenhum componente.

Alterando módulos ON ou OFF

Cada um dos módulos pode ser alterado para on ou off (permanentemente). Isso é atingido quando o parâmetro »Função« é definido como "ativo" ou "inativo" no respectivo módulo.

Ativação ou desativação do comando de disparo de um estágio de proteção permanentemente:

Em cada um dos estágios de proteção, o comando de disparo para o CB pode ser permanentemente bloqueado. Para esta finalidade, o parâmetro »Blo CmdDesa« deve ser definido como "ativo".

### **Bloqueio Temporário**

Para bloquear temporariamente a proteção completa do dispositivo por um sinal

No módulo »Prot«Prot a proteção completa do dispositivo pode ser bloqueada temporariamente por um sinal. Sob a condição de que o bloqueio do módulo externo é permitido, »ExBlo Fc« = "ativo". Além disso, um sinal de bloqueio correlato vindo da »lista de atribuição« deve ter sido atribuído. Pelo tempo em que o sinal de bloqueio alocado estiver ativo, o módulo estará bloqueado.

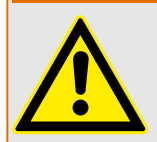

Se o módulo »Prot«Prot está bloqueado, a função de proteção completa não funciona. Enquanto o sinal de bloqueio está ativo, o dispositivo não pode proteger qualquer componente.

**ATENÇÃO!**

Bloquear um módulo de proteção completo temporariamente por uma atribuição ativa

- A fim de estabelecer o bloqueio temporário de um módulo de proteção, o parâmetro »ExBlo Fc« do módulo deve estar definido como "ativo". Isso dá permissão para que: »Este módulo não pode ser bloqueado«.
- Dentro dos parâmetros de proteção geral, um sinal tem de ser atribuído ao »ExBlo1« ou ao »ExBlo2«. O bloqueio só se torna ativo quando o sinal designado estiver ativo.

Bloquear temporariamente o comando de disparo de um estágio de proteção por uma atribuição ativa.

O comando de disparo de qualquer um dos módulos de proteção pode ser bloqueado externamente. Nesse caso, externo não significa apenas a partir do lado de fora do dispositivo, mas também a partir do lado de fora do módulo. Não apenas se permite que sinais externos reais sejam usados como sinais de bloqueio, como, por exemplo, o estado de uma entrada digital, como você pode também escolher qualquer sinal da »lista de atribuição«.

- A fim de estabelecer o bloqueio temporário de um estágio de proteção, o parâmetro »Fc CmdDes ExBlo« do módulo deve estar definido como "ativo". Isso dá permissão para que: »O comando de disparo deste estágio pode ser bloqueado«.
- Dentro dos parâmetros gerais de proteção, um sinal tem de ser escolhido adicionalmente e atribuído ao parâmetro »ExBlo«ExBlo CmdDesa, da »lista de atribuições«. Se o sinal selecionado for ativo, o bloqueio temporário se torna efetivo..

## **5.1.2.1 Bloquear o Comando de Disparo**

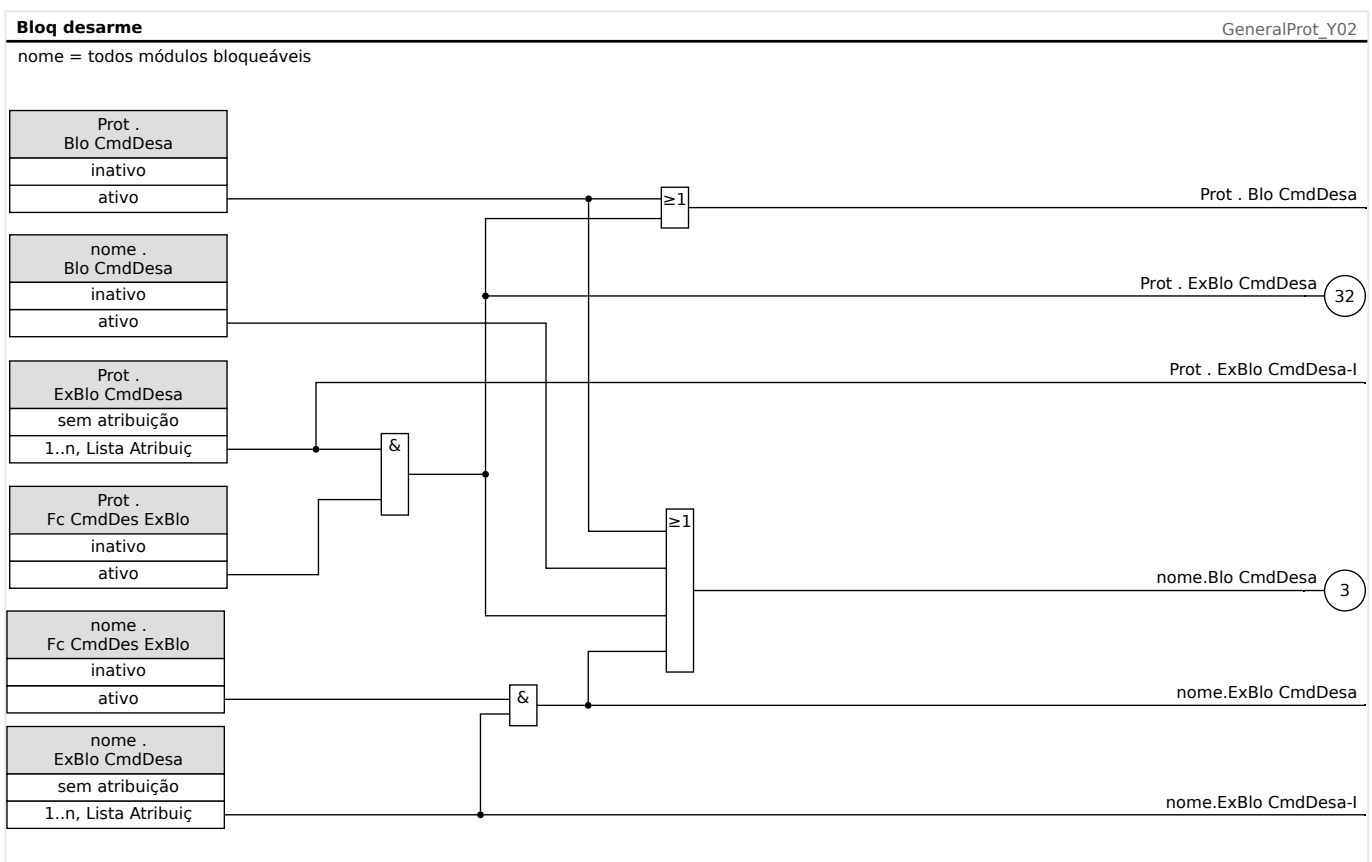

## Fig. 41: Para ativar ou desativar o Comando de Disparo do Módulo de Proteção.

## **5.1.2.2 Ativar, desativar ou bloquear temporariamente a função de proteção**

O diagrama a seguir aplica-se a todos os elementos de proteção, exceto àqueles para os quais um diagrama específico do módulo segue abaixo:

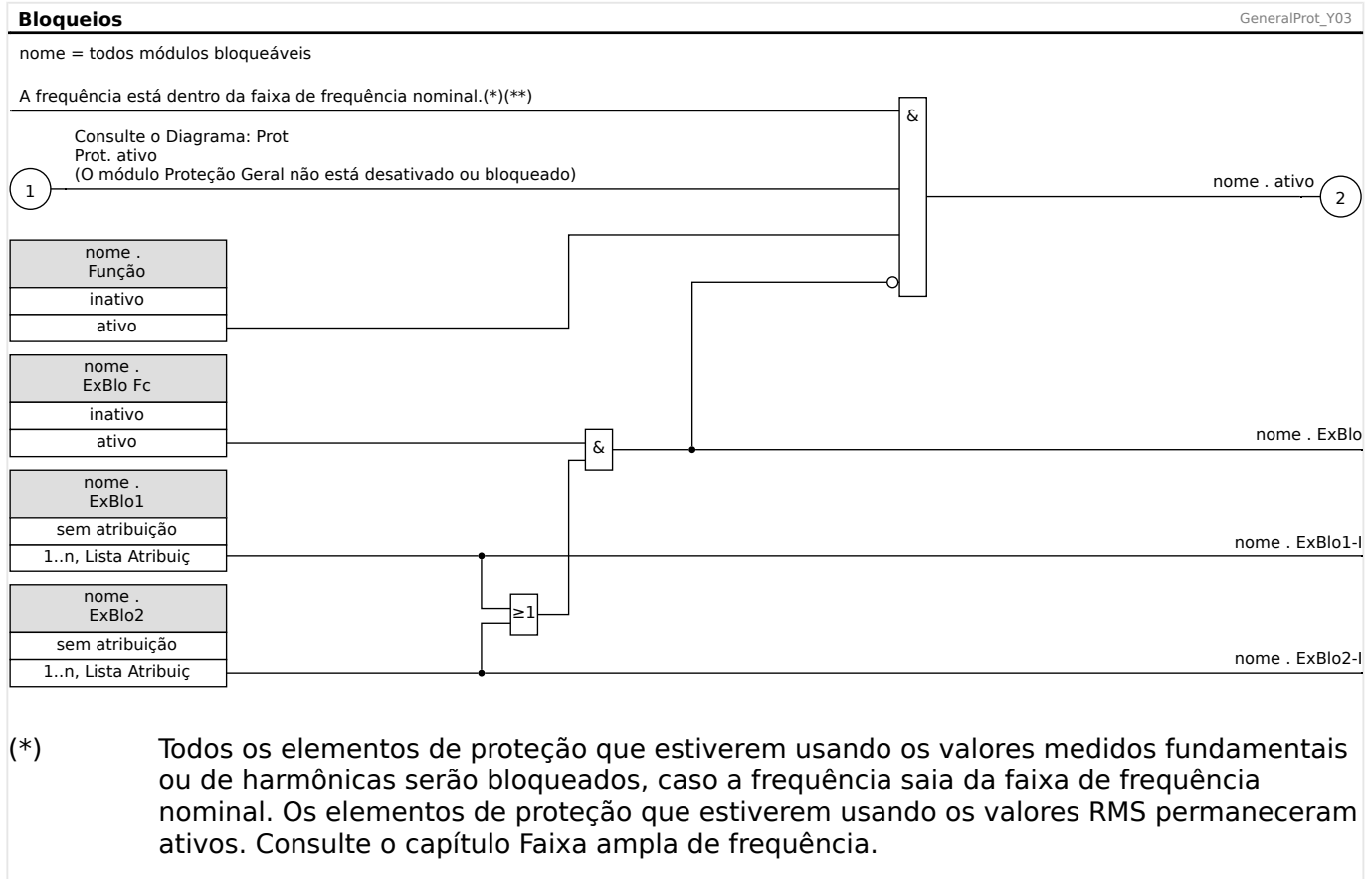

### $(**)$  Isso se aplica apenas aos dispositivos que oferecem medida da faixa ampla de frequência.

# **5.2 Interconexão**

Vários elementos de proteção sofisticados foram desenvolvidos para o HighPROTEC. Graças ao papel crescente da energia distribuída, a proteção da interconexão de recursos se torna mais e mais importante. Um novo e sofisticado pacote de função de proteção cobre todos os elementos de proteção para aplicativos de interconexão. Este pacote pode ser encontrado no menu [Interconexão].

Estes elementos de proteção pode ser usados de maneira flexível. Eles podem ser adaptados facilmente por configura©ão de parâmetro para vários códigos de grade internacionais de locais.

Em seguida, uma visão-geral sobre o menu é oferecida. Por favor, consulte detalhes desses elementos de proteção nos capítulos correspondentes.

O menu de interconexão é composto por:

Um submenu com elementos de dissociação de tubulação. Dependendo dos códigos de grade que devem ser levados em consideração, vários elementos de dissociação de tubulação são obrigatórios (ou proibidos). Neste menu, você tem acesso aos seguintes elementos de dissociação de tubulação:

- ROCOF (df/dt) (consulte o capítulo sobre proteção de frequência:  $\Box$  =  $\rightarrow$  "5.5 f -[Frequência \[81O/U, 78, 81R\]"](#page-190-0)). Este elemento é consistente com um elemento de Proteção de Frequência, definido para "df/dt" no Planejamento de Dispositivo.
- Mudança de vetor (delta phi) (consulte o capítulo sobre proteção de frequência:  $\Box$ ["5.5 f - Frequência \[81O/U, 78, 81R\]"](#page-190-0)). Este elemento é consistente com um elemento de Proteção de Frequência, definido para "delta phi" no Planejamento de Dispositivo.
- Interdisparo (consulte => "5.10 Disparo Interno (Remoto)").

Um submenu de Passagem de baixa tensão (consulte o capítulo LVRT: ╚═> "5.9 LVRT – [Passagem de Baixa Voltagem \[27\(t\)\]"](#page-226-0)).

Um submenu de sincronização (consulte o capítulo sobre sincronização:  $\Box$  $>$  "5.7 Sinc -Verificação de sincronia [25]").

## **AVISO!**

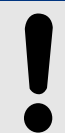

O dispositivo oferece também, entre outras coisas, para sistemas de baixa voltagem, uma supervisão de qualidade de voltagem com base nos dez minutos de medição. (consulte o capítulo Proteção de tensão: [╚═▷ "5.3 V - Proteção de voltagem \[27,59\]"](#page-180-0)).
# **5.3 V - Proteção de voltagem [27,59]**

## **CUIDADO!**

Se o local de medição VT não está no lado do barramento, mas no lado de saída, o seguinte deve ser levado em consideração:

Ao desconectar a linha, deve-se assegurar que não possa ocorrer um disparo de subtensão com »Bloqueio Externo« dos elementos V<-. Isso é realizado por meio de detecção da posição CB (por meio das entradas digitais).

Quando a tensão auxiliar é ligada e ainda não foi aplicada a tensão de medição, o disparo de subtensão deve ser prevenido por um »Bloqueio Externo«

### **CUIDADO!**

No caso de falha em fusível, é importante bloquear os estágios »V<-« de modo a prevenir uma operação indesejada.

Para isso, defina »Superv Circuit Med« como "ativo" e ative o módulo de supervisão de VT (por ex. LOP, VTS).

Além disso, defina o atraso de disparo da proteção de subtensão »t« como algum valor que seja maior que o tempo de detecção do módulo de supervisão de VT. Considere os seguintes tempos:

- VTS, determinação de falha de fusível via entrada digital: **20 ms**
- VTS, determinação através de medições e cálculos internos: **20 ms**
- LOP, determinação de falha de fusível via entrada digital: **20 ms**
- LOP, determinação através de medições e cálculos internos: **30 ms**

## **ATENÇÃO!**

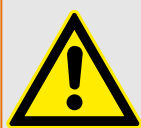

((Para dispositivos com o módulo LOP:)

Observe, além disso, que o módulo LOP (Perda de Potencial) tem um limite de subtensão de **0,03⋅Vn**. Portanto, durante o comissionamento, as »fases V<-«, não utilizam um valor de coleta »V<« abaixo de 0,03Vn, pois o módulo de subtensão sempre será bloqueado antes do disparo.

## **AVISO!**

Todos os elementos de tensão são estruturados identicamente e podem ser opcionalmente projetados como elementos de sobre/subvoltagem.

Se forem aplicadas tensões de fase nas entradas de medição do dispositivo e o parâmetro de campo »Con VT« for configurado como "Fase-Terra", as mensagens emitidas pelo módulo de proteção de tensão, em caso de ativação ou disparo, devem ser interpretadas conforme abaixo:

• »Alarm L1« ou »Desa L1« – alarme ou disparo causado por tensão de fase VL1.

- »Alarm L2« ou »Desa L2« alarme ou disparo causado por tensão de fase VL2.
- »Alarm L3« ou »Desa L3« alarme ou disparo causado por tensão de fase VL3.

Se, porém, forem aplicadas tensões de linha-a-linha nas entradas de medição e o parâmetro de campo »Con VT« for configurado como "Fase-Fase", as mensagens devem ser interpretadas conforme abaixo:

- »Alarm L1« ou »Desa L1« alarme ou disparo causado por tensão de linha-a-linha VL12.
- »Alarm L2« ou »Desa L2« alarme ou disparo causado por tensão de linha-a-linha VL23.
- »Alarm L3« ou »Desa L3« alarme ou disparo causado por tensão de linha-a-linha VL31.

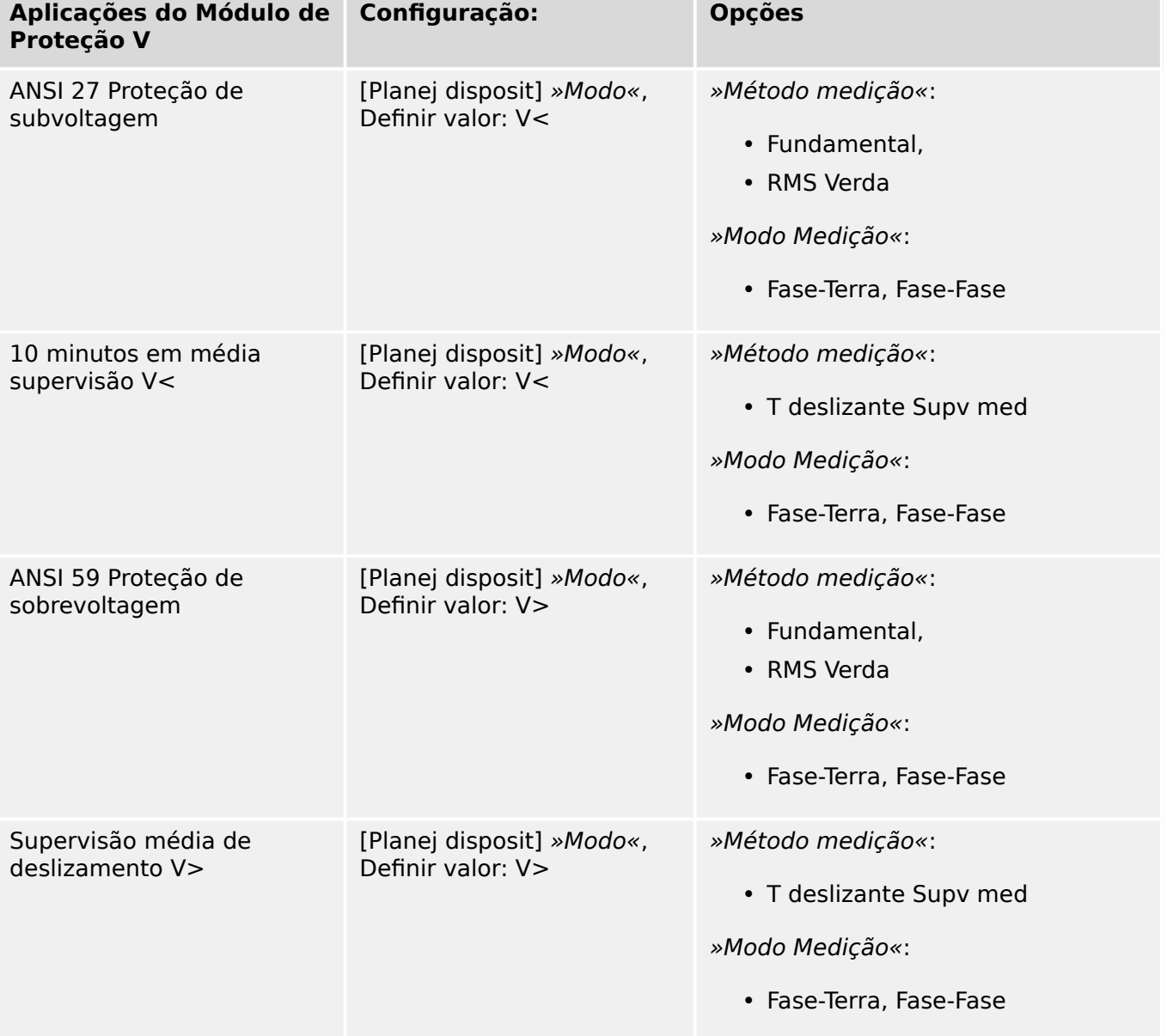

A tabela a seguir mostra as opções de aplicação do elemento de proteção de tensão.

## **Método de medição:**

Para todos os elementos de proteção de tensão, a configuração »Método medição« especifica se a medição é feita com base no "Fundamental" ou se é utilizada a medição "RMS Verda". Além disso, pode ser parametrizada uma supervisão média de deslize "T deslizante Supv med".

## **AVISO!**

As configurações necessárias para o cálculo do "valor médio" da "supervisão de valor médio de deslize" devem ser obtidas no menu [Parâ Dispos / Estatístic / T deslizante Supv med].

### **Modo Medição**

Se as entradas medição da placa de medição de tensão for alimentada com tensões de "Fase-Terra", o parâmetro de campo »Con VT« precisa ser definido como "Fase-Terra". Nesse caso, usuário tem opção de definir o »Modo Medição« de cada elemento de proteção de tensão de fase como "Fase-Terra" ou "Fase-Fase". Isso significa que o usuário pode determinar, para cada elemento de proteção de tensão, como o Vn deverá ser definido:

- »Modo Medição« = "Fase-Terra"  $Vn = VT \sec/\sqrt{3}$
- »Modo Medicão« = "Fase-Fase"  $Vn = VT \sec = VT \sec$

Se, no entanto, as entradas de medição da placa de medição de tensão forem alimentadas com tensões "Fase-Fase" (»Con  $VT* =$  "Fase-Fase"), a definição de »Modo Medição« será ignorada e definida internamente como "Fase-Fase" em vez disso, de modo que  $Vn = VT$  sec.

#### **Funcionalidade e lógica de disparo**

Para cada um dos elementos de proteção de tensão, pode-se definir se é acionado quando é detectada sobre/subtensão em uma das três, duas das três ou nas três fases. A proporção de queda é configurável.

5.3 V - Proteção de voltagem [27,59]

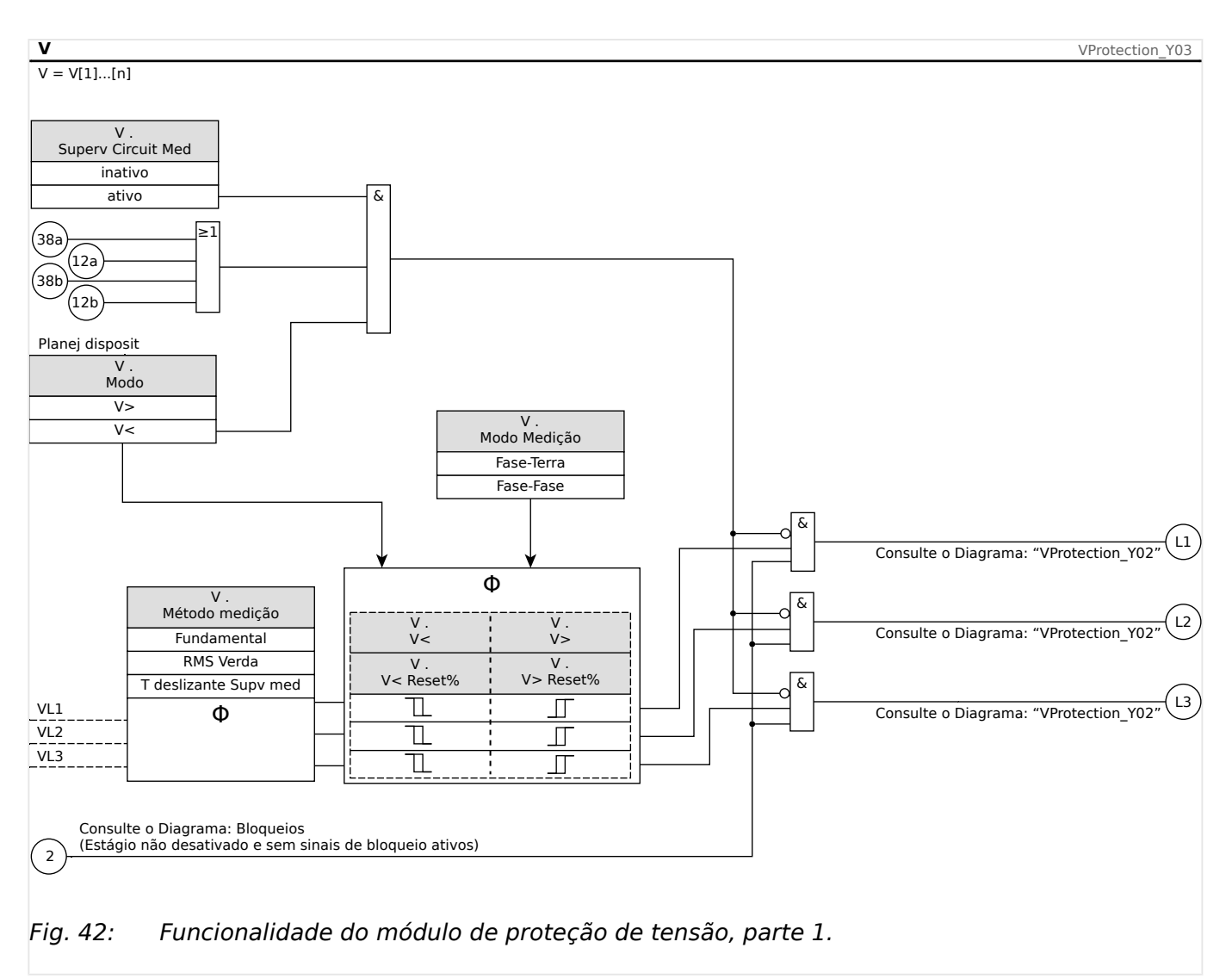

5.3.1 Comissionamento: Proteção de Sobrevoltagem [59]

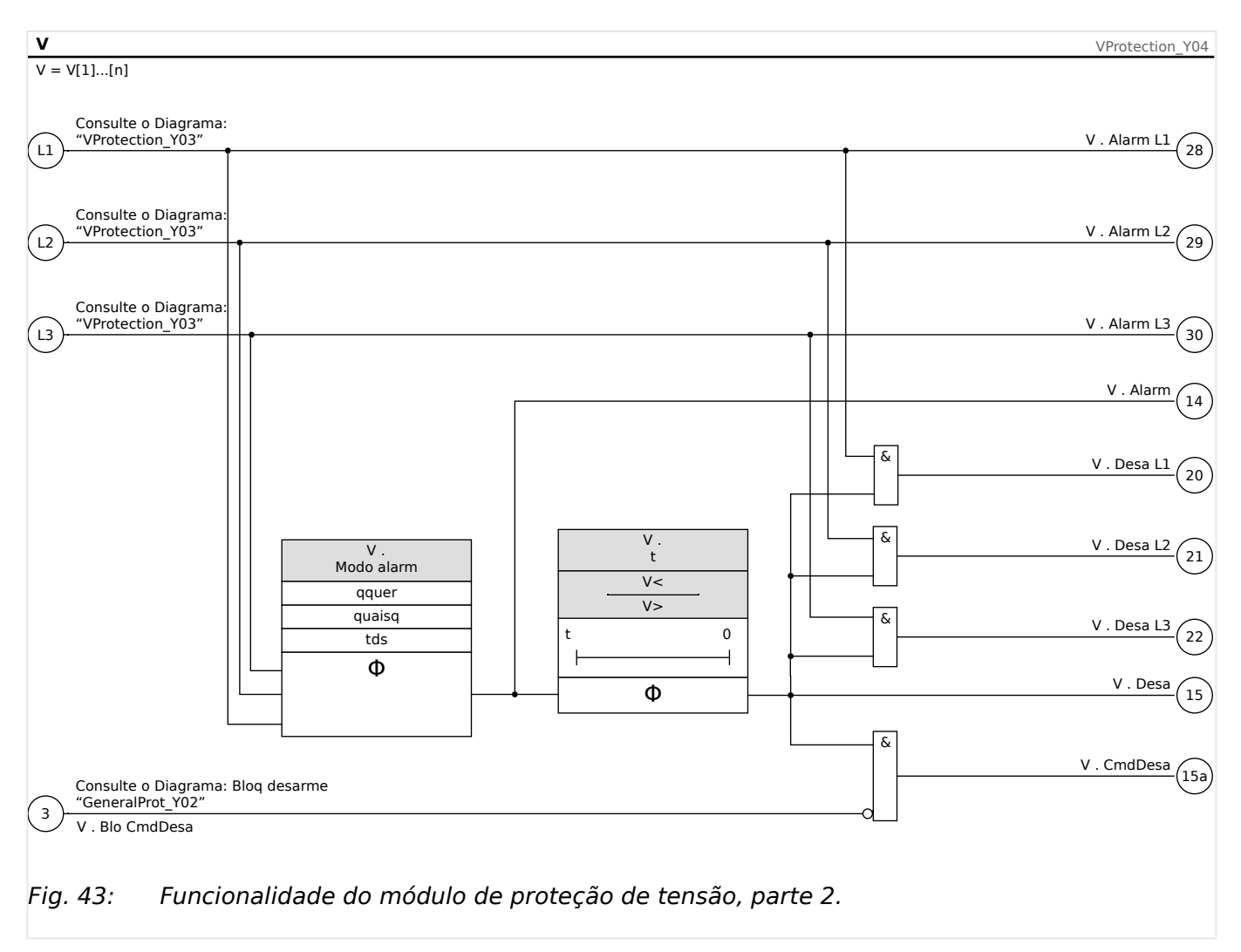

## **5.3.1 Comissionamento: Proteção de Sobrevoltagem [59]**

#### **Objeto a ser testado**

Teste dos elementos de proteção de sobrevoltagem, 3 x fase única e 1 x três fases (para cada elemento)

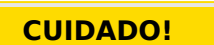

Através de teste dos estágio de proteção de sobrevoltagem, também pode ser assegurado que a fiação dos terminais de entrada do painel está correta. Erros de fiação nas entradas de medição de voltagem podem resultar em:

• Disparo falso da proteção direcional de corrente.

Exemplo: Dispositivo disparo repentinamente em direção reversa, mas não dispara em direção direta.

- Indicação errada ou inexistente de fator de energia
- Erros em relação à direção de energia, etc.

## **Meios necessários:**

• Fonte de voltagem AC trifásica

- Temporizador para medição de tempos de disparo
- Voltímetro

#### **Procedimento (3 x fase única, 1 x trifásico, para cada elemento)**

#### Testes dos valores limite

Para testar o valor limite e o valor de retração, a tensão de teste deve ser aumentada até que o relé seja ativado. Ao comparar os valores mostrados com aqueles do voltímetro, o desvio deve estar dentro das tolerâncias aceitáveis.

#### Teste de atraso de disparo

Para testar o atraso de disparo, um temporizador deve ser conectado ao contato do relé de disparo associado.

O temporizador é iniciado quando o valor limite da voltagem de disparo é excedido e não é parado quando o relé dispara.

#### Testando a proporção de retração

Reduza a quantidade de medição para menos do que (por ex.) 97% do valor de disparo. O relé deve se retrair apenas em 97% do valor de disparo o mais cedo o possível.

#### Resultado do teste bem-sucedido

Os valores medidos de limite, atraso de disparo e proporção de retração estão de acordo com aqueles especificados na lista de ajustes. Tolerâncias e desvios aceitáveis podem ser conhecidos em Dados Técnicos.

## **5.3.2 Comissionamento: Proteção de Subtensão [27]**

Este teste pode ser realizado de maneira similar ao teste para proteção contra sobretensão (utilizando os valores relacionados de subtensão).

Por favor, considere as seguintes variações:

- Para testar os valores de limite a voltagem do teste deve estar diminuída até que o relé seja ativado.
- Para detectar o valor de queda, a quantidade de medida deve ser aumentada, a fim de atingir (por ex.) 103% do valor de mudança de corrente. A 103% do valor de mudança de corrente, o relé deve regredir ao valor inicial.

# **5.4 VG, VX – Tensão de Supervisão [27A, 59A]**

Todos os elementos da supervisão de tensão da quarta entrada de medição são estruturados identicamente. Esse elemento de proteção pode ser usado (dependendo do planejamento e da configura©ão do dispositivo) para as finalidades abaixo: • Supervisão da voltagem residual calculada ou medida. A voltagem residual pode ser calculada apenas se as voltagens de fase (conexão estrela) estiverem conectadas às entradas de medição do dispositivo. • Supervisão de outra voltagem (auxiliar) em sobretensão ou subtensão **VG, VX Funcionalidade da Supervisão de Tensão VX – Supervisão** VeProtection\_Y01  $VX = VX[1]$ . [n] Consulte o Diagrama: Bloqueios

**AVISO!**

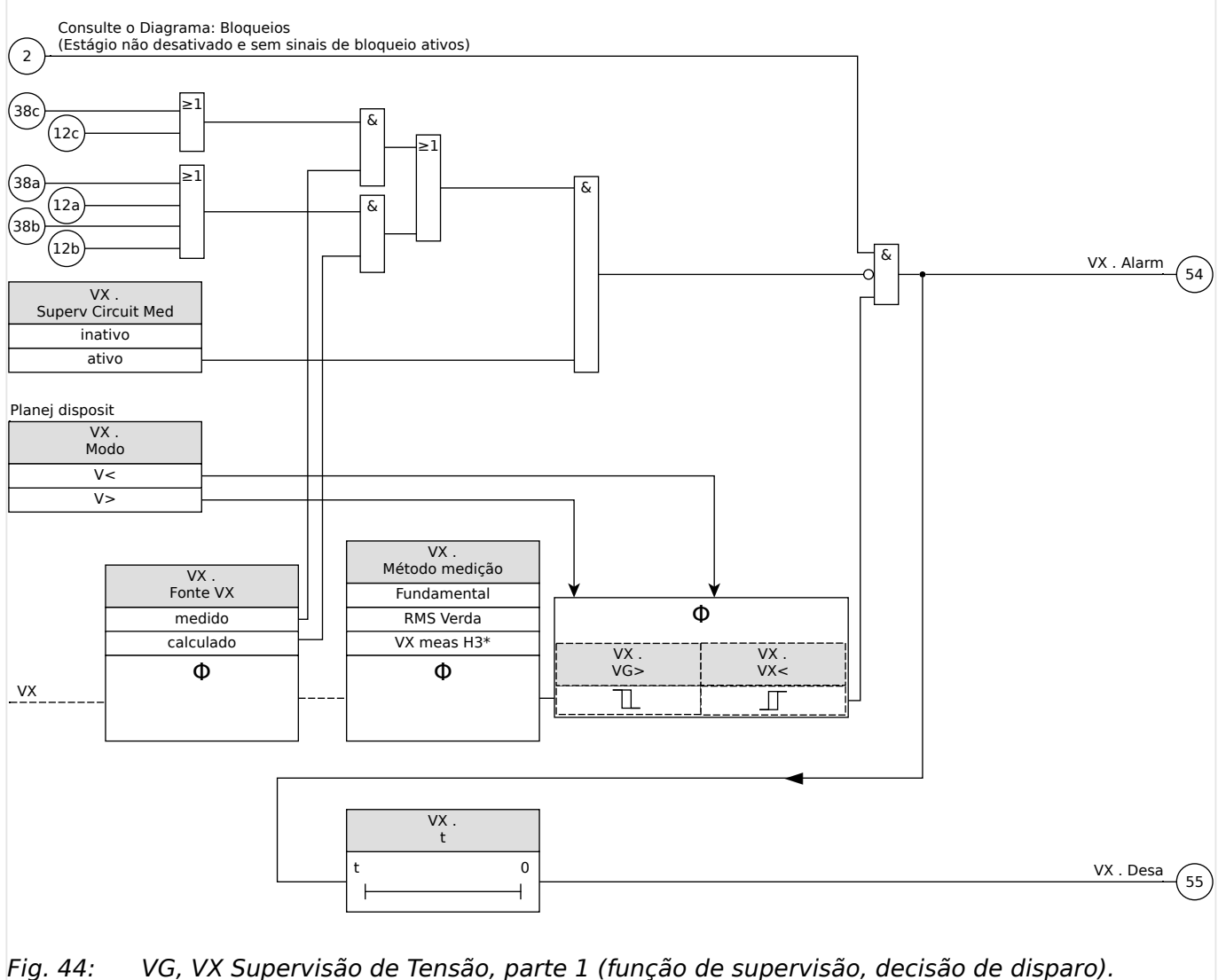

5.4 VG, VX – Tensão de Supervisão [27A, 59A]

#### **Prot – Alarm, Desa, CmdDesa** VeProtection\_Y02

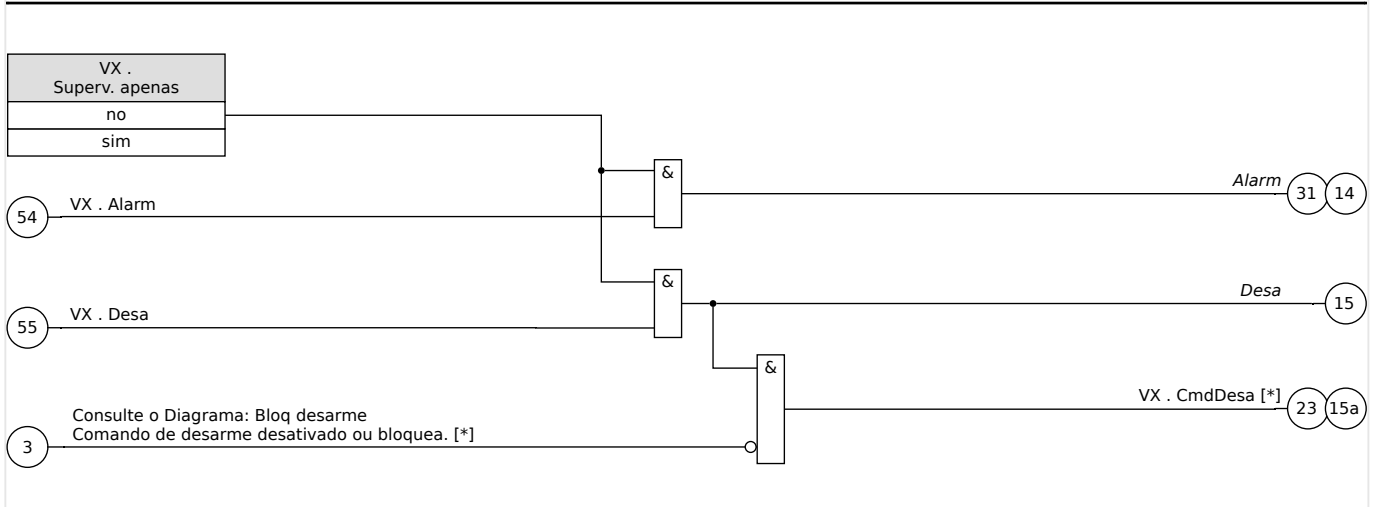

- Fig. 45: VG, VX Supervisão de Tensão , parte 2 (comando de disparo e acionamento de alarme geral e disparo geral).
- [\*] O comando de disparo e o bloqueio existem somente para a definição de "Superv. apenas" = "no"

### **ANSI 59N – Proteção de tensão residual (medida ou calculada)**

Esta opção de aplicação é definida através do menu [Planej disposit] :

• [Planej disposit] " $VX[x]$  . Modo" = " $V>$ "

### Opções:

- [Parâm Proteção / Def 1…4 / V-Prot / VX[x]] "Fonte VX" =
	- medido

Observação: Com essa configura©ão, Vn é definido para o seguinte valor de configuração:

Vn = [Parâ Camp / VT] "EVT sec"

◦ calculado

Observação: Com essa configuração, Vn é definido para o seguinte valor de configuração:

Vn = [Parâ Camp / VT] "VT sec"

#### **ANSI 59A – Supervisão de Tensão Auxiliar em relação à Sobretensão.**

Esta opção de aplicação é definida conforme abaixo:

- [Planej disposit] " $VX[x]$  . Modo" = " $V>$ "
- [Parâm Proteção / Def 1…4 / V-Prot / VX[x]] "Fonte VX" = "medido"

Opções:

- [Parâm Proteção / Def 1…4 / V-Prot / VX[x]] "Método medição" =
	- Fundamental

◦ RMS Verda

### **ANSI 27A – Supervisão de Tensão Auxiliar em relação à Subtensão.**

Esta opção de aplicação é definida conforme abaixo:

- [Planej disposit] " $VX[x]$  . Modo" = "V<"
- [Parâm Proteção / Def 1…4 / V-Prot / VX[x]] "Fonte VX" = "medido"

Opções:

- [Parâm Proteção / Def 1…4 / V-Prot / VX[x]] "Método medição" =
	- Fundamental
	- RMS Verda

## **5.4.1 Comissionamento: Proteção de Tensão Residual – Medida {59N]**

#### Objeto a ser testado

Estágios de proteção à voltagem residual.

Componentes necessários

- Fonte de tensão AC trifásica
- Temporizador para medição de tempos de disparo
- Voltímetro

#### Procedimento (para cada elemento)

#### Testes dos valores limite

Para testar os valores de limite e retração, a tensão de teste na entrada de medição para a tensão residual deve ser aumentada até que o relé seja ativado. Ao comparar os valores mostrados com aqueles do voltímetro, o desvio deve estar dentro das tolerâncias aceitáveis.

#### Teste do atraso de disparo

Para testar o atraso de disparo, um temporizador deve ser conectado ao contato do relé de disparo associado.

O temporizador é iniciado quando o valor limite da voltagem de disparo é excedido e não é parado quando o relé dispara.

#### Teste da proporção de retração

Reduzir a quantidade de medição para menos do que 97% do valor de disparo. O relé deve se retrair apenas em 97% do valor de disparo.

#### Resultado do teste bem-sucedido

Os valores medidos de limite, atraso de disparo e proporção de retração estão de acordo com aqueles especificados na lista de ajustes. Tolerâncias e desvios aceitáveis podem ser conhecidos em Dados Técnicos.

## **5.4.2 Comissionamento: Proteção de Tensão Residual – Calculada [59N]**

### Objeto a ser testado

Teste dos elementos de proteção de voltagem residual

Meios necessários

• Fonte de voltagem 3 fases

## **AVISO!**

O cálculo da tensão residual só é possível se as tensões de fase (estrela) foram aplicadas às entradas de medição de tensão e se "Fonte VX=calculada" estiver configurada dentro do grupo de parâmetros correspondente.

#### Procedimento

- Alimente um sistema de tensão trifásica e simétrica (Vn) com a tensão de fase a neutro Vn/√3 = 0,5774⋅Vn nas entradas de medição de tensão do relé.
- Configure o valor limite de [Parâm Proteção / Def 1…4 / V-Prot / VX[x]] "VG>" a 0,5⋅Vn.
- Desconecte a voltagem de fase em duas entradas de medição (alimentação simétrica no lado secundário deve ser mantida).
- Agora o valor de medição [Operação / Valores medidos / Voltage] "VX calc" tem que ser de cerca de 0,57⋅Vn.
- No menu [Operação / Exibição de Status / V-Prot / VX[x]], verifique se o sinal "Alarm" ou "Desa" está definido.

Resultado do teste bem-sucedido

O sinal "VX[x]. Alarm" ou "VX[x] . Desa" é definido.

# <span id="page-190-0"></span>**5.5 f - Frequência [81O/U, 78, 81R]**

**AVISO!** Todos os elementos de proteção de frequência são estruturados identicamente.

## **Frequência - Princípio de Medição**

**AVISO!**

A frequência é calculada como a média dos valores médios das três frequências de fase. Apenas valores válidos de frequência medida são levados em consideração. Se a voltagem de uma fase não é mais mensurável, essa fase será excluída do cálculo do valor médio.

O princípio de medição da supervisão de frequência está baseado, de modo geral, na medição de tempo de ciclos completos, onde um valor de frequência é atualizado com cada passagem zero das tensões fase-fase. A influência do 2<sup>º</sup> harmônico e superiores sobre o resultado da medição é minimizado por um filtro passa-baixo.

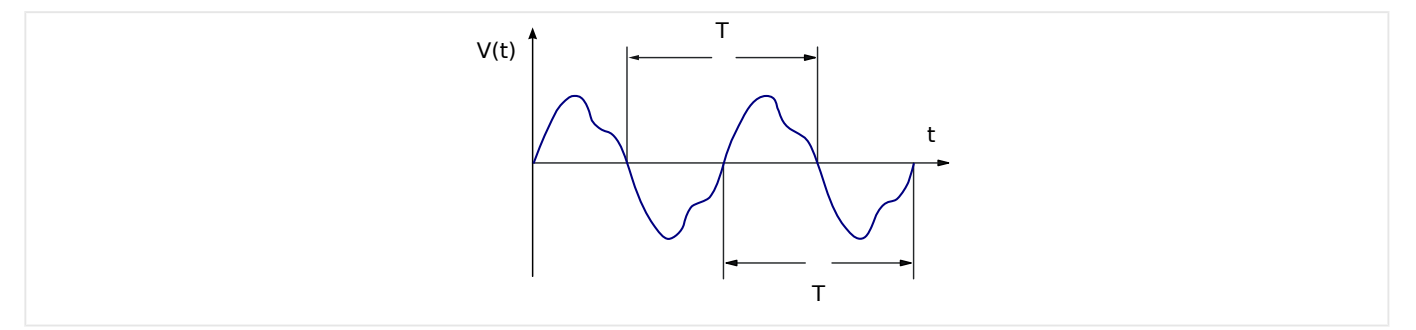

Se o disparo de frequência for indesejado em caso de baixas tensões, é possível bloquear a medição de frequência juntamente com todas as funções de proteção dependentes da frequência. O limite de subtensão desse bloqueio é ajustável no parâmetro [Parâ Camp / Frequênc] »V Bloqu f«.

Depois que as tensões aumentarem acima do limite novamente, o bloqueio ficará ativo por, pelo menos, mais 0,5 s e, além disso, o valor de frequência é mantido em 0 Hz por, pelo menos, mais 0,3 s e df/dt é mantido em 0 Hz/s por, aproximadamente, 1 s.

Uma janela de tempo da média ajuda a estabilizar o valor de frequência em relação às flutuações de curto prazo. O tamanho da janela é ajustável em [Parâ Camp / Frequênc] "Janela f de estab.". A medição de frequência é geralmente estável contra saltos de fase de até 90°, ou seja, a fase dá um salto acima de 1° e os picos de tensão (>2%) são quase completamente ignorados. Nesse caso, o valor de frequência é mantido inalterada por, pelo menos, 2 períodos, e o valor de df/dt é definido como 0 Hz/s, até que a instabilidade tenha desaparecido e as janelas de medição e estabilização tiverem sido executadas.

## **AVISO!**

Cada aumento da janela de estabilização (aumento do valor de configuração "Janela f de estab.") aumenta a duração da medição e, portanto, o tempo de operação. (Consulte também  $\Box$  "13.3.3 Precisão dos Elementos de Proteção".)

## **Funções de Frequência**

Por conta das várias funções de frequência, o dispositivo é muito flexível. Isso o torna útil a uma ampla gama de aplicações, onde a supervisão de frequência é um critério importante.

No menu Planejamento de Dispositivo, o Usuário pode decidir como utilizar cada um dos seis elementos de frequência.

f[1] a f[6] podem ser designados como:

- "f<" Subfrequência (consulte  $\Box$  "5.5.1 Modos operacionais "f<", "f>"");
- "f>" Sobrefrequência (consulte  $\Box$  "5.5.1 Modos operacionais "f<", "f>"");
- "df/dt" Taxa de Mudança de Frequência (consulte  $\Box$  "5.5.2 Modo operacional");
- "f< e df/dt" Subfrequência e taxa de mudança de frequência (consulte  $\Box$ > "5.5.3") [Modos operacionais "f< e df/dt", "f> e df/dt""](#page-197-0));
- "f> e df/dt" Sobrefrequência e taxa de mudança de frequência (consulte  $\Box$ ["5.5.3 Modos operacionais "f< e df/dt", "f> e df/dt""\)](#page-197-0);
- "f< e DF/DT" Mudança de subfrequência e frequência absoluta por intervalo de tempo definido (consulte  $\Box$  "5.5.4 Modos operacionais "f< e DF/DT", "f> e DF/  $DT"$ "):
- "f> e DF/DT" Mudança de sobrefrequência e frequência absoluta por intervalo de tempo definido (consulte  $\Box$  "5.5.4 Modos operacionais "f< e DF/DT", "f> e DF/ [DT""](#page-199-0)); e
- "delta fi" Aumento de vetor (consulte  $\Box$  "5.5.5 Modo operacional "delta fi" [\[ANSI 78V\]"\)](#page-202-0).

## <span id="page-192-0"></span>**5.5.1 Modos operacionais "f<", "f>"**

## **f< – Subfrequência;**

Este elemento de proteção oferece um limite de pickup e um atraso de disparo. Se a frequência cai para menos do que o limite de pickup definido, um alarme soará instantaneamente. Se a frequência permanece sob o limite de pickup definido até que o atraso do disparo seja superado, um comando de disparo será exibido.

## **f> – Sobrefrequência;**

Este elemento de proteção oferece um limite de pickup e um atraso de disparo. Se a frequência excede o limite definido da pickup, um alarme será emitido instantaneamente. Se a frequência permanece acima do pickup de disparo configurada até que o atraso do disparo seja realizado, um comando de disparo será emitido.

## **Princípio de Funcionamento**

O elemento de frequência supervisiona as três tensões fase-fase VL12, VL23 e VL31. Se todas as três tensões fase-fase estiverem abaixo de um determinado limite, o cálculo da frequência fica bloqueado. (O limite é ajustável; consulte o princípio de medição em  $\Box$ ["Frequência - Princípio de Medição"\)](#page-190-0).

De acordo com o modo de supervisão de frequência definido no menu [Planej disposit]  $("f[x]$ . Modo" = "f<" ou = "f>"), as tensões de fase avaliadas são comparadas com o limite de arranque definido para sobre/subfrequência. Se em qualquer uma das fases a frequência exceder ou estiver abaixo do limite definido da pickup e se não houver comandos em bloqueio para o elemento de frequência, um alarme será emitido instantaneamente e o cronômetro de atraso do disparo será iniciado. Quando a frequência ainda exceder ou estiver abaixo do limite definido da pickup, após o cronômetro de atraso de disparo ser iniciado, um comando de disparo será emitido.

5.5.1 Modos operacionais "f<", "f>"

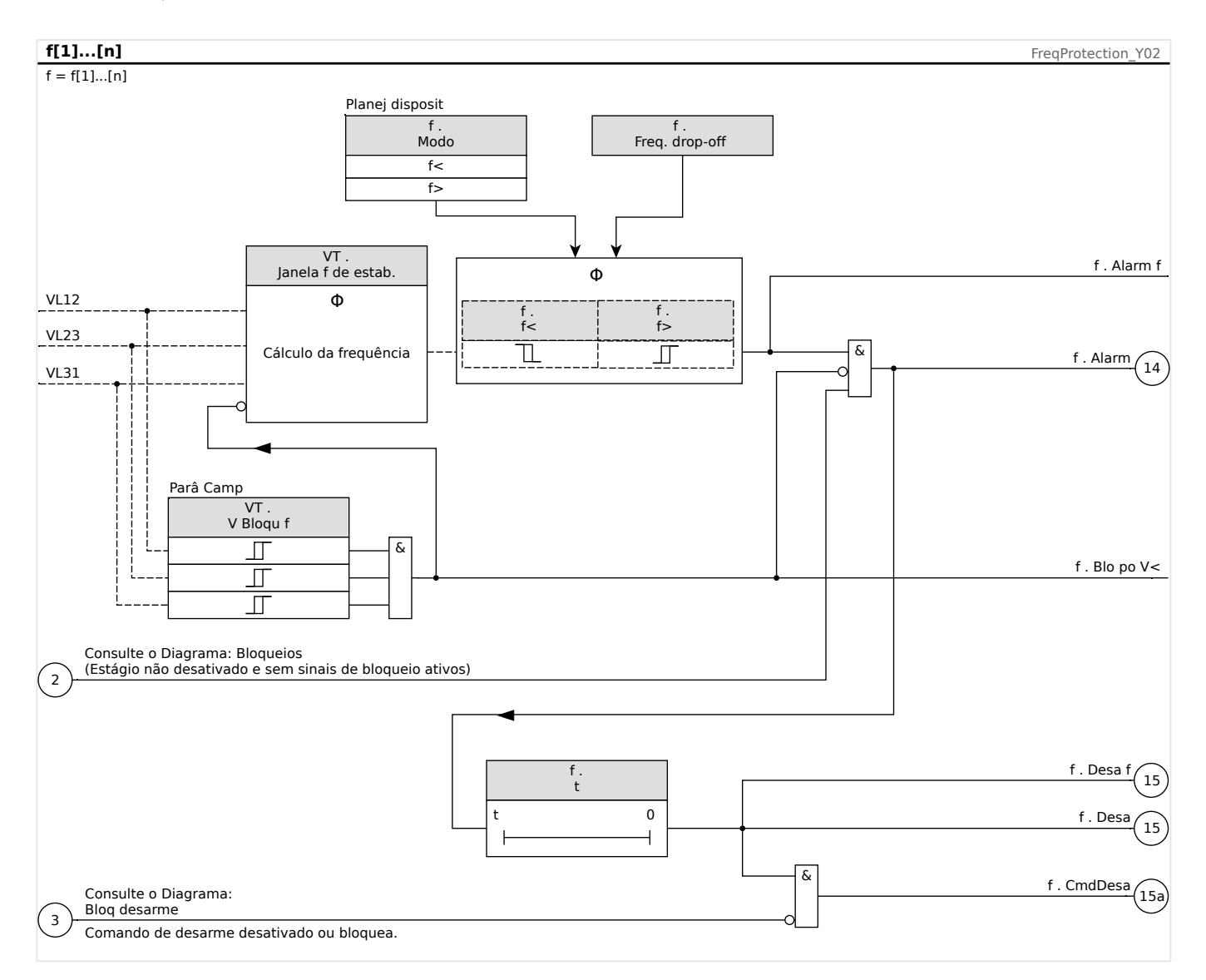

## <span id="page-194-0"></span>**5.5.2 Modo operacional**

### **df/dt - Taxa da Mudança de Frequência;**

Os geradores elétricos rodando em paralelo com a fia©ão (por ex., usinas de fornecimento de energia internas industriais) devem ser separados da fiação quando houver falha no sistema interno, pelas seguintes razões:

- Dano aos geradores elétricos deve ser prevenido quando a tensão da fiação estiver sendo recuperada assincronicamente, (por ex., após uma breve interrupção).
- O fornecimento de energia interno industrial deve ser mantido.

Um critério confiável de detecção de falha na fia©ão é a medição da taxa de mudança de frequência (df/dt). A pré-condição para isso é um fluxo de carga por meio dos pontos de duplicação da fia©ão. Em falha do cabeamento, o fluxo da carga se altera espontaneamente, levando a uma frequência aumentada ou decrescente. Quando há déficit de energia ativo da estação de energia interna, uma queda linear da frequência ocorre, bem como um aumento linear quando há excesso de energia. Gradientes de frequência típicos durante a aplicação da "dissociação da fiação" estão na faixa entre 0,5 Hz/s e 2 Hz/s.

O MRU4 determina o gradiente de frequência instantânea (df/dt) de cada período de tensão da rede, pelo qual o gradiente de frequência é atualizado a cada passagem de zero das tensões fase-fase.

A precisão do gradiente de frequência pode ser melhorada ajustando o tamanho de uma janela de medição. Isso é feito no parâmetro [Parâ Camp / Frequênc] "Janela df/dt". O tamanho da janela é, no mín., 2 períodos da frequência nominal e pode ser estendido até 10 períodos. (Por exemplo, se fN = 50 Hz, o tamanho máx. da janela é 10⋅20 ms = 200 ms.)

A determinação do gradiente de frequência é feita com base no valor da frequência medida (antes d média/estabilização; consulte └ (Brequência - Princípio de Medição"). Além disso, a precisão do gradiente de frequência pode ser melhorada ainda mais (consulte também  $\Box$  "13.3.3 Precisão dos Elementos de Proteção"), ajustando os dois algoritmos de estabilização. Isso é feito com as seguintes configurações:

- [Parâ Camp / Frequênc] "Stab. window f for df/dt": Estabilização dos valores de frequência; no entanto, é geralmente recomendado manter essa configuração no valor padrão de 3 ciclos da frequência nominal.
- [Parâ Camp / Frequênc] "Janela df/dt de estab.": Janela de estabilização dos valores df/dt contra flutuações momentâneas. O valor de definição está nos ciclos da frequência nominal.

## **AVISO!**

Cada aumento da janela de medição ou da janela de estabilização aumenta a duração da medição e, portanto, o tempo de operação.

Por conta desse procedimento especial de medição, um disparo de alta segurança e, portanto, uma alta estabilidade contra processos transitórios (por ex., procedimento de comutação) são atingidos.

O gradiente de frequência (taxa de mudança de frequência, df/dt) pode ter um sinal negativo ou positivo, dependendo do aumento de frequência (sinal positivo) ou diminuição (sinal negativo).

Nos conjuntos de parâmetro de frequência, o usuário pode definir o tipo de modo df/dt:

- Df/dt Positivo = o elemento de frequência detecta um aumento na frequência
- Df/dt negativo = o elemento de frequência detecta um aumento na frequência e
- Df/dt absoluto (positivo e negativo) = o elemento de frequência detecta ambos, aumento e diminuição na frequência

Esse elemento de proteção fornece um limite de disparo e um atraso de disparo. Se o gradiente de frequência df/dt excede ou cai abaixo do limite de disparo, um alarme será emitido instantaneamente. Se o gradiente de frequência permanece ainda acima/abaixo do limite de disparo até que o atraso de disparo tenha passado, um comando de disparo será emitido.

#### **Princípio de Funcionamento**

O elemento de frequência supervisiona as três tensões fase-fase VL12, VL23 e VL31. Se todas as três tensões fase-fase estiverem abaixo de um determinado limite, o cálculo da frequência fica bloqueado. (O limite é ajustável; consulte o princípio de medição em  $\Box$ ["Frequência - Princípio de Medição"\)](#page-190-0).

De acordo com o modo de supervisão de frequência definido no menu [Planej disposit]  $("f[x]$ . Modo" = "df/dt"), as tensões de fase avaliadas são comparadas ao limite do gradiente de frequência (df/dt) definido. Se em qualquer uma das fases o gradiente de frequência excede ou cai abaixo do limite de arranque estabelecido (de acordo com o modo df/dt) e se não há comandos de bloqueio para o elemento de frequência, um alarme é emitido instantaneamente e o timer de atraso de disparo é iniciado. Quando a frequência ainda exceder ou estiver abaixo do limite definido da pickup, após o cronômetro de atraso de disparo ser iniciado, um comando de disparo será emitido.

5.5.2 Modo operacional

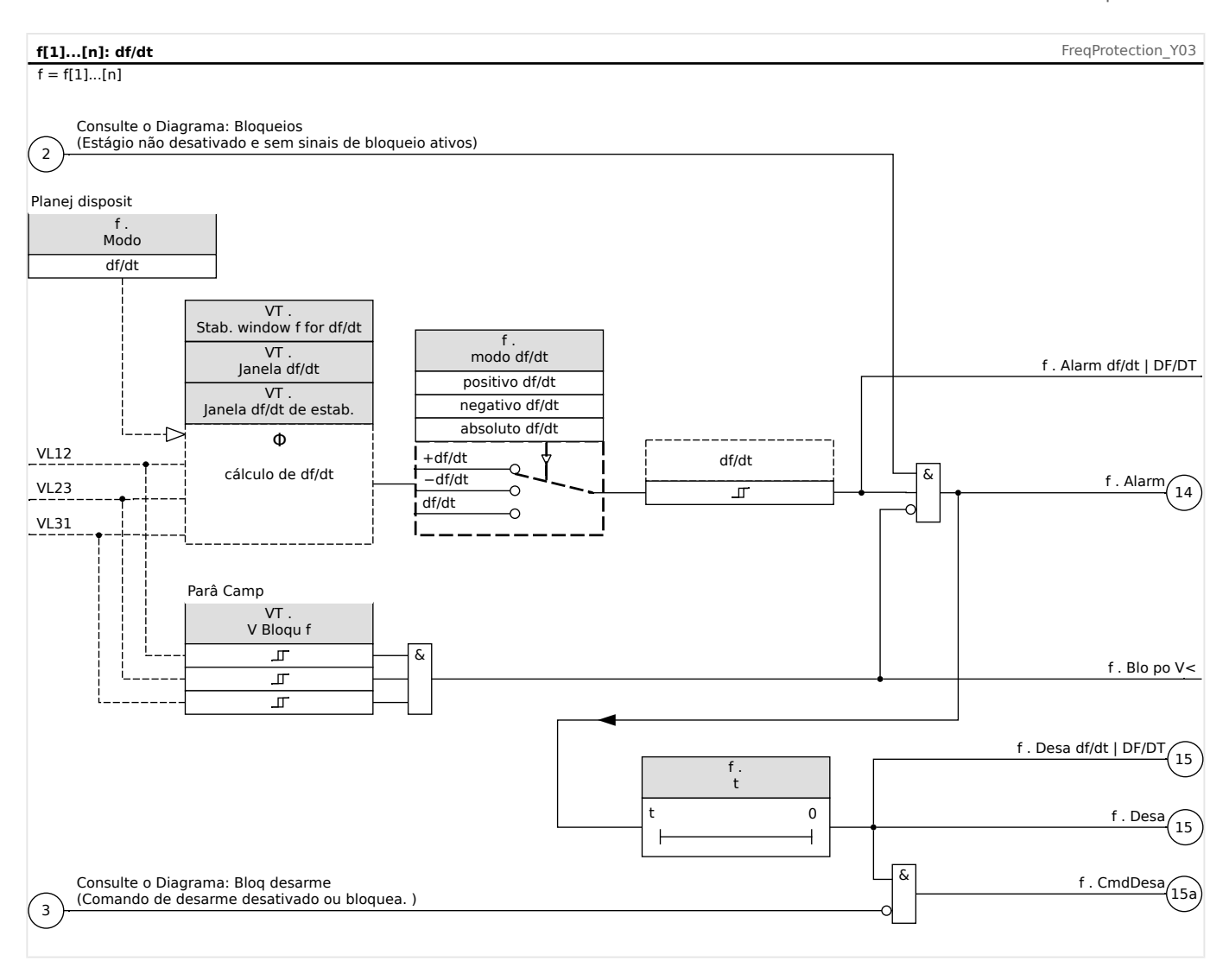

## <span id="page-197-0"></span>**5.5.3 Modos operacionais "f< e df/dt", "f> e df/dt"**

### **f< e df/dt – Subfrequência e Taxa de Mudança da Frequência**

Com essa configura©ão o elemento de frequência supervisionar se a frequência cai para abaixo do limite de arranque e se o gradiente de frequência excede um limite estabelecido ao mesmo tempo.

No conjunto de parâmetros de frequência selecionado f[x], um limite de arranque de subfrequência f<, um gradiente de frequência df/dt e um atraso de disparo podem ser estabelecidos.

Onde:

- Df/dt Positivo = o elemento de frequência detecta um aumento na frequência
- Df/dt negativo = o elemento de frequência detecta um aumento na frequência e
- Df/dt absoluto (positivo e negativo) = o elemento de frequência detecta ambos, aumento e diminuição na frequência

### **f< e df/dt – Sobrefrequência e Taxa de Mudança da Frequência**

Com essa configura©ão o elemento de frequência supervisiona se a frequência excede um limite de arranque estabelecido e se o gradiente de frequência excede um limite estabelecido ao mesmo tempo.

No conjunto de parâmetros de frequência selecionado f[x], um limite de arranque de sobrefrequência f>, um gradiente de frequência df/dt e um atraso de disparo podem ser estabelecidos.

Onde:

- Df/dt Positivo = o elemento de frequência detecta um aumento na frequência
- Df/dt negativo = o elemento de frequência detecta um aumento na frequência e
- Df/dt absoluto (positivo e negativo) = o elemento de frequência detecta ambos, aumento e diminuição na frequência

#### **Princípio de Funcionamento**

O elemento de frequência supervisiona as três tensões fase-fase VL12, VL23 e VL31. Se todas as três tensões fase-fase estiverem abaixo de um determinado limite, o cálculo da frequência fica bloqueado. (O limite é ajustável; consulte o princípio de medição em  $\Box$ ["Frequência - Princípio de Medição"\)](#page-190-0).

De acordo com o modo de supervisão de frequência definido no menu [Planej disposit] ("f[x] . Modo" = "f< e df/dt" ou = "f> e df/dt"), as tensões de fase avaliadas são comparadas com o limite de arranque da frequência definida e ao limite do gradiente de frequência (df/dt) definido. Se, em qualquer uma das fases, a frequência e o gradiente de frequência excederem ou ficarem abaixo dos limites estabelecidos e se não houver comandos de bloqueio para o elemento de frequência, um alarme será emitido instantaneamente e o temporizador de atraso de disparo será iniciado. Quando a frequência e o gradiente de frequência ainda excedem ou estão abaixo do limite estabelecido após o esgotamento do timer de atraso de disparo,um comando de disparo será emitido.

5.5.3 Modos operacionais "f< e df/dt", "f> e df/dt"

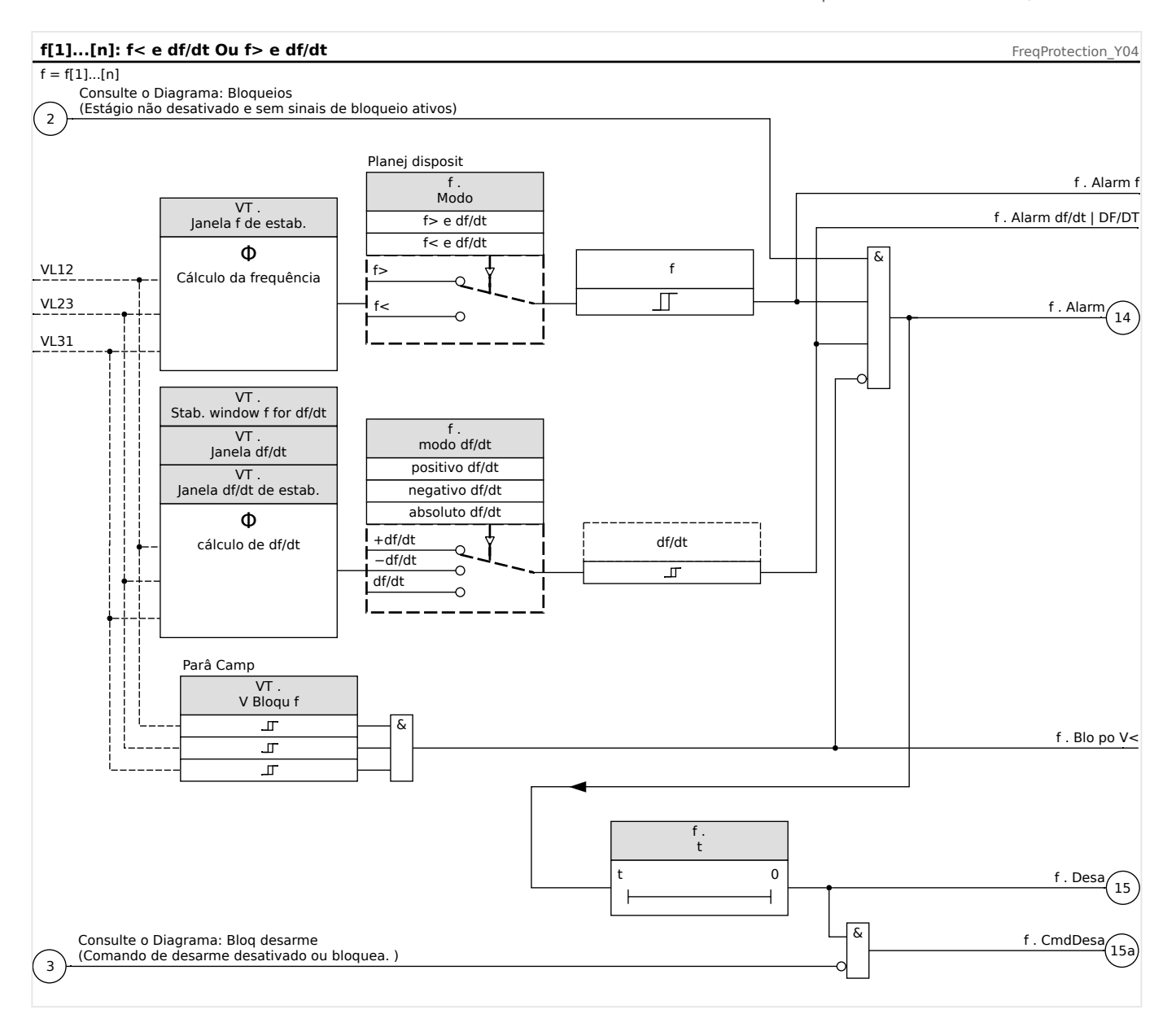

## <span id="page-199-0"></span>**5.5.4 Modos operacionais "f< e DF/DT", "f> e DF/DT"**

## **f< e DF/DT – Subfrequência e DF/DT**

Com essa configura©ão o elemento de frequência supervisiona a frequência e a diferença de frequência absoluta durante um intervalo de tempo definido.

No conjunto de parâmetros de frequência selecionado f[X], um limite de arranque de subfrequência f<, um limite para a diferença absoluta de frequência (diminuição de frequência) DF e intervalo de supervisão DT podem ser configurados.

## **f> e DF/DT – Sobrefrequência e DF/DT**

Com essa configuração o elemento de frequência supervisiona a frequência e a diferença de frequência absoluta durante um intervalo de tempo definido.

No conjunto de parâmetros de frequência selecionado f[X], um limite de arranque de sobrefrequência f>, um limite para a diferença absoluta de frequência (aumento de frequência) DF e intervalo de supervisão DT podem ser configurados.

## **Princípio de Funcionamento**

O elemento de frequência supervisiona as três tensões fase-fase VL12, VL23 e VL31. Se todas as três tensões fase-fase estiverem abaixo de um determinado limite, o cálculo da frequência fica bloqueado. (O limite é ajustável; consulte o princípio de medição em  $\Box$ ["Frequência - Princípio de Medição"\)](#page-190-0).

De acordo com o modo de supervisão de frequência definido no menu [Planej disposit] ("f[x] . Modo" = "f< e DF/DT" ou = "f> e DF/DT"), as tensões de fase avaliadas são comparadas com o limite de arranque definido e o DF limite de diminuição ou aumento da frequência definida.

Se em qualquer uma das fases, a frequência excede ou cai para abaixo do limite de arranque configurado e se não há comando de bloqueio para o elemento de frequência, um alarme é emitido instantaneamente. Ao mesmo tempo o timer para o intervalo de supervisão DT é iniciado. Quando, durante o intervalo de supervisão DT, a frequência ainda excede ou está abaixo do limite de arranque configurado e o aumento/diminuição de frequência alcança o limite DF estabelecido, um comando de disparo será emitido.

Princípio de Funcionamento da Função DF/DT

(Consulte o diagrama f(t):  $\Box$  Fig. .)

Caso 1:

Quando a frequência cai abaixo de um limite f< em t1, o elemento DF/DT se energiza. Se a diferença de frequência (diminuição) não alcança o valor estabelecido DF antes que o intervalo de tempo DT expire, não ocorrerá disparo. O elemento de frequência permanece bloqueado até que a frequência caia para abaixo do limite de subfrequência f< novamente.

Caso 2:

Quando a frequência cai abaixo de um limite f< em t4 o elemento DF/DT se energiza. Se a diferença de frequência (diminuição) alcança o valor DF estabelecido antes que o intervalo de tempo DT tenha expirado (t5), um comando de disparo é emitido.

5.5.4 Modos operacionais "f< e DF/DT", "f> e DF/DT"

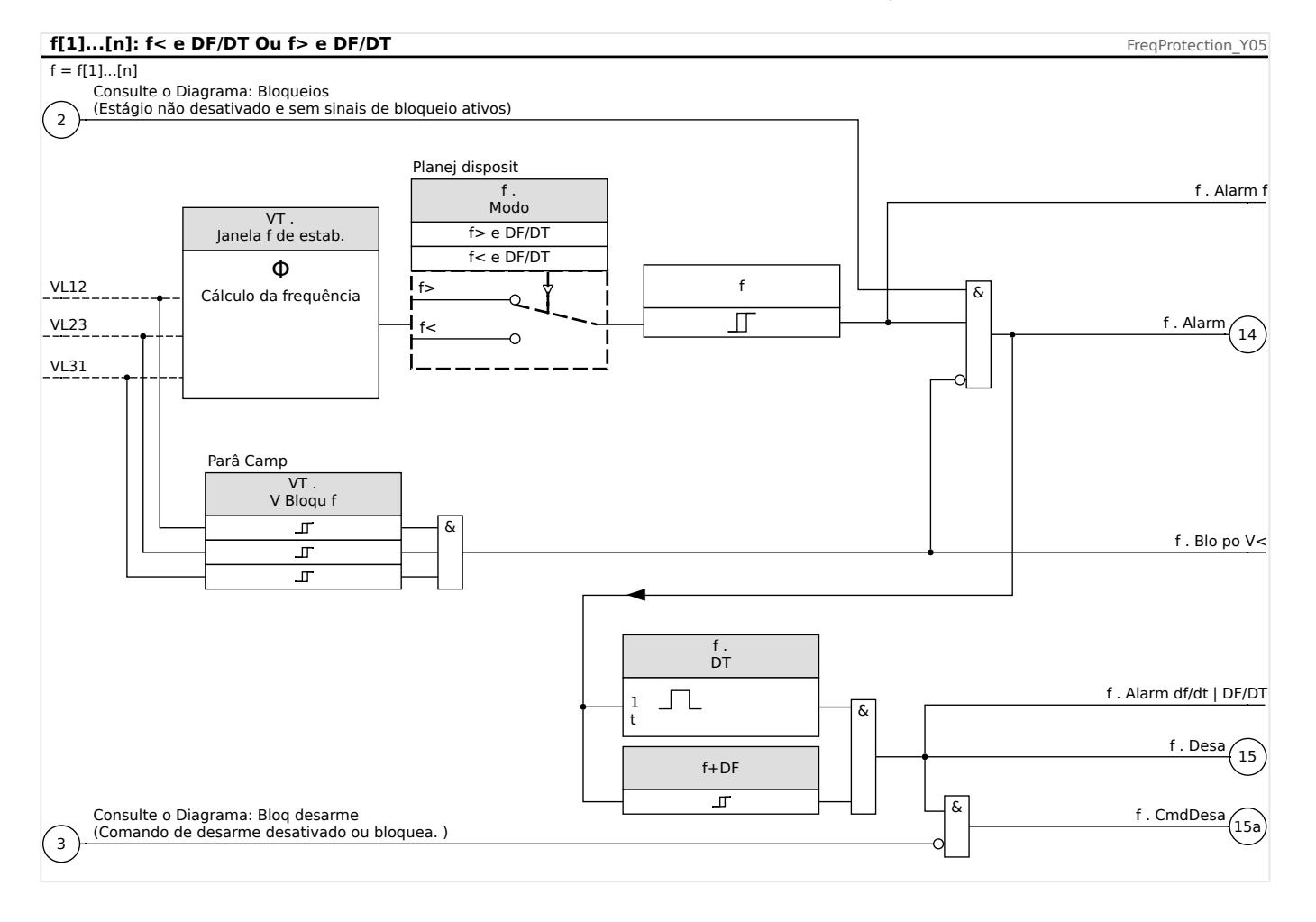

<span id="page-201-0"></span>5.5.4 Modos operacionais "f< e DF/DT", "f> e DF/DT"

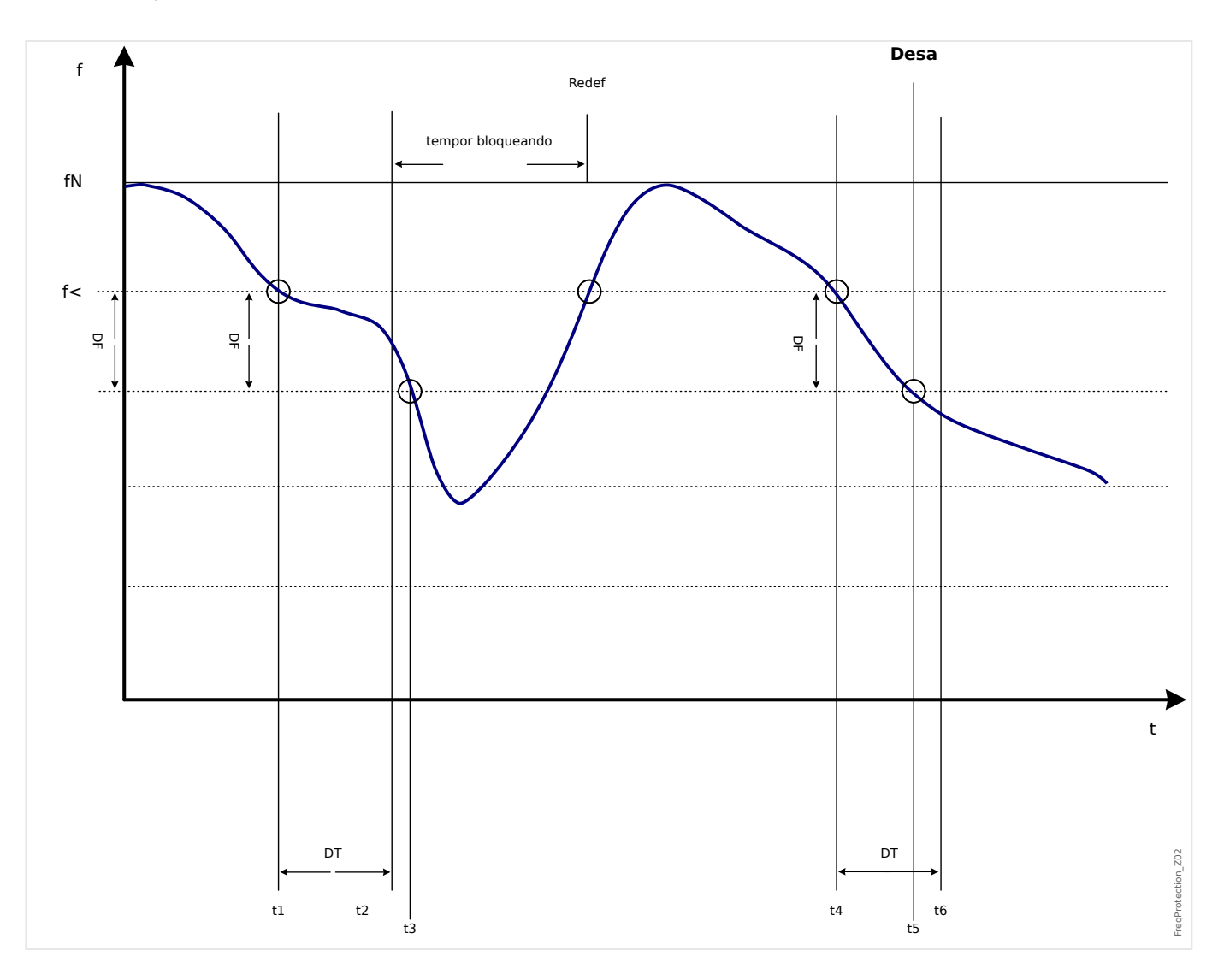

## <span id="page-202-0"></span>**5.5.5 Modo operacional "delta fiૻ – [ANSI 78V]**

### **Delta phi - Aumento do Vetor**

A supervisão do aumento de vetor protege geradores sincrônicos em operações paralelas devido ao desacoplamento muito rápido em caso de falha. Muito perigoso é o refechamento automático da rede para geradores sincrônicos. A tensão da rede geralmente retorna após 300 ms e pode atingir o gerador em posição assincrônica. Um desacoplamento muito rápido também é necessário em caso de falha de longo prazo na rede.

Geralmente há duas aplicações diferentes:

Apenas operação paralela - sem operação única:

Nesta aplicação, a supervisão de aumento do vetor protege o gerador disparando o

disjuntor do gerador em caso de falha na rede.

Operação paralela e operação única:

Para essa aplicação, a supervisão de aumento do vetor dispara o disjuntor da rede. Garante-se aqui que o conjunto do gerador não fique bloqueado quando ele é necessário como conjunto de emergência.

Um desacoplamento muito rápido em caso de falha na rede para geradores sincrônicos é muito difícil. Unidades de supervisão de voltagem não podem ser usadas porque o alternador sincrônicos, assim como a impedância de consumo, suportam a voltagem diminuída.

Nessa situação a voltagem da rede cai somente após 100 ms para abaixo do limite de arranque da supervisão de voltagem e, portanto, uma detecção segura dos refechamentos automáticos da rede não é possível com apenas supervisão de voltagem.

A supervisão de frequência é parcialmente inadequada,pois apenas um gerador altamente carregado diminui sua velocidade dentro de 100 ms. Os relés de corrente detectam uma falha apenas quando existem correntes do tipo curto-circuito, mas não podem evitar seu desenvolvimento. Relés de energia são capazes de arrancar em 200 ms, mas também não podem prevenir o aumento de energia para valores de curtocircuito. Como mudanças de energia também são causadas por alternadores de carga repentina, o uso de relés de energia pode ser problemático.

Enquanto a supervisão de aumento de vetor do dispositivo detecta falhas na rede em 60 ms sem as restrições descritas acima, já que é especialmente projetada para aplicações onde desacoplamento muito rápido da rede é requerido. Adicionando o tempo de operação típico de um disjuntor ou contactador, o tempo total de desconexão permanece abaixo de 150 ms.

Requisito básico para o disparo de gerador/monitor de rede é uma mudança na carga de mais de 15 - 20% da carga nominal. Mudanças lentas da frequência do sistema, por exemplo em processos de regulação (ajuste do regulador de velocidade) não fazem com que o relé dispare.

Disparos também podem ser causados por curtos-circuitos na grade, porque um aumento de vetor de voltagem maior que o valor presente pode ocorrer. A magnitude do aumento de vetor de voltagem depende da distância entre o curto-circuito e o gerador. Essa função também é vantajosa para a Companhia de Instalação Elétrica, porque a capacidade de curto-circuito da rede e, consequentemente, a energia alimentando o curto-circuito é limitada.

Para prevenir um possível disparo falso, a medição do aumento de vetor é bloqueada em uma tensão de baixa entrada; consulte o princípio de medição em  $\Box$  "Frequência -[Princípio de Medição"](#page-190-0). Um travamento de subtensão age mais rápido que a medição de aumento de vetor.

O disparo de aumento de vetor é bloqueado por uma perda de fase para que a falha VT (ex.: fusível VT em falha) não cause um disparo falso.

## **Princípio de Medição da Supervisão de Aumento de Vetor**

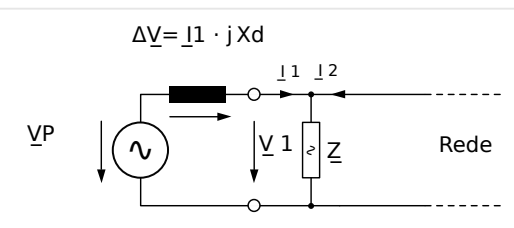

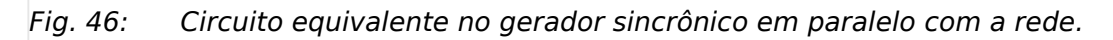

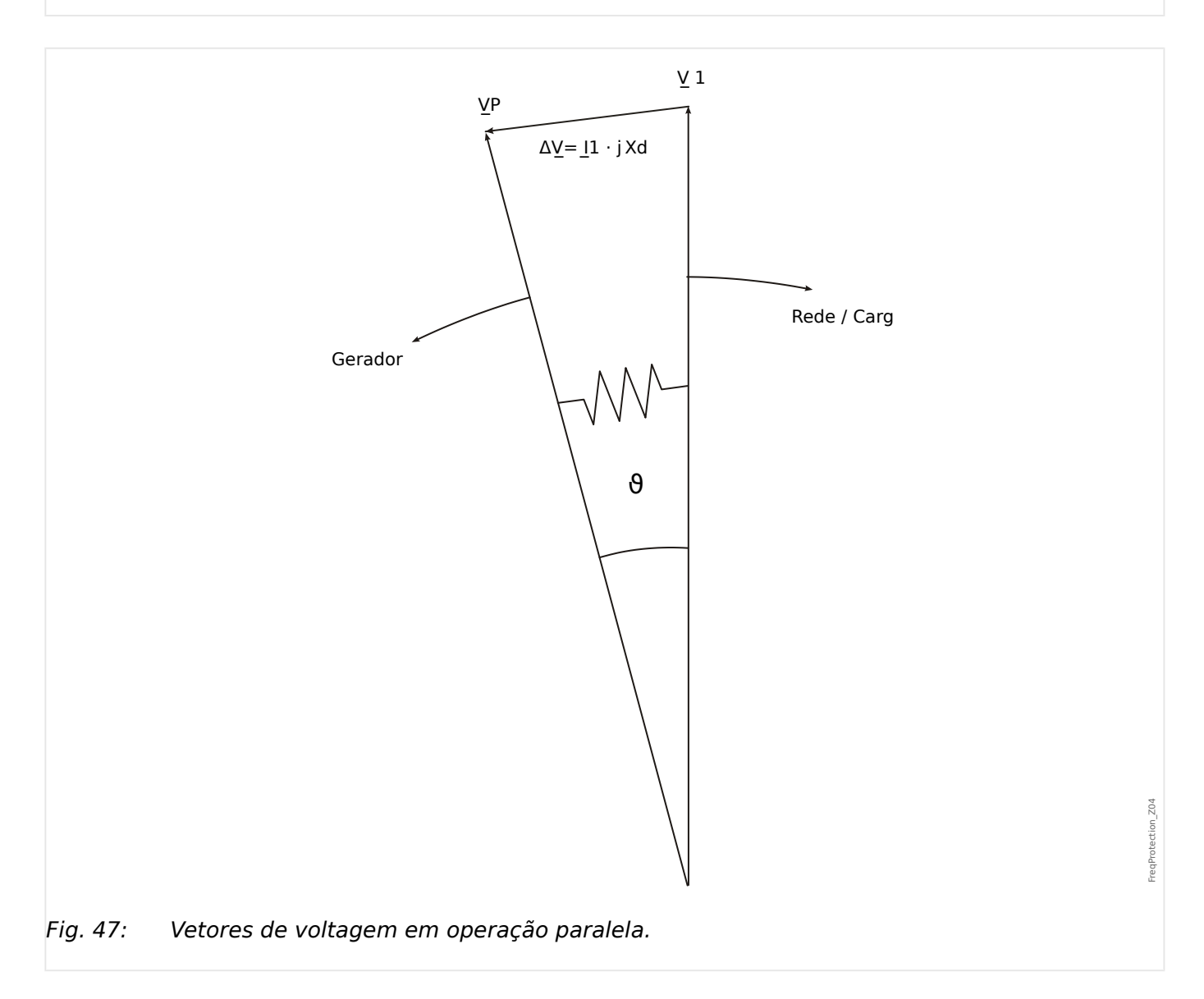

O ângulo de deslocamento do rotor entre o estator e o rotor depende do torque de movimento mecânico do gerador. A energia do eixo mecânico é balanceada com a energia elétrica da rede e, portanto, a velocidade sincrônica se mantém constante. FreqProtection\_Z03

5.5.5 Modo operacional "delta fi" – [ANSI 78V]

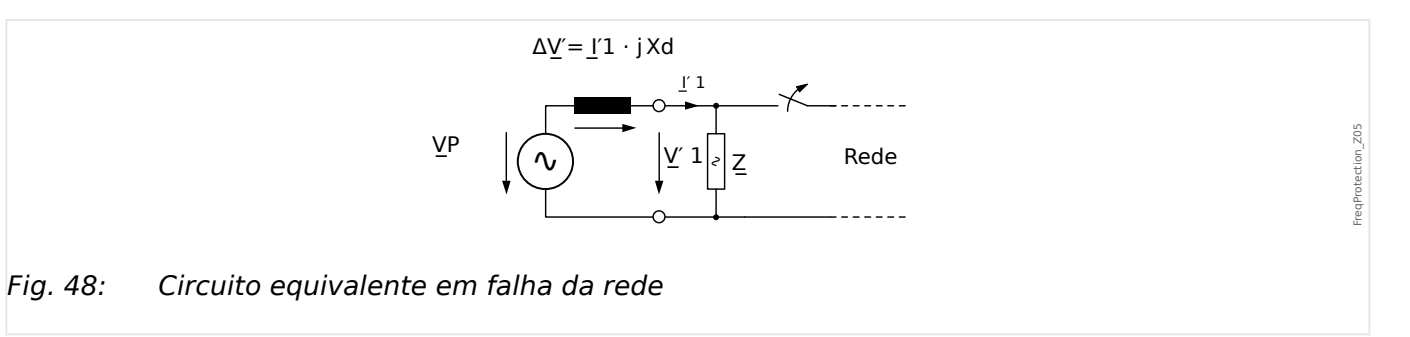

No caso de falha da rede ou refechamento automático, o gerador alimenta uma carga de consumo muito alta repentinamente. O ângulo de deslocamento do rotor é diminuído repetidamente e o vetor de voltagem V1 muda sua direção (V1').

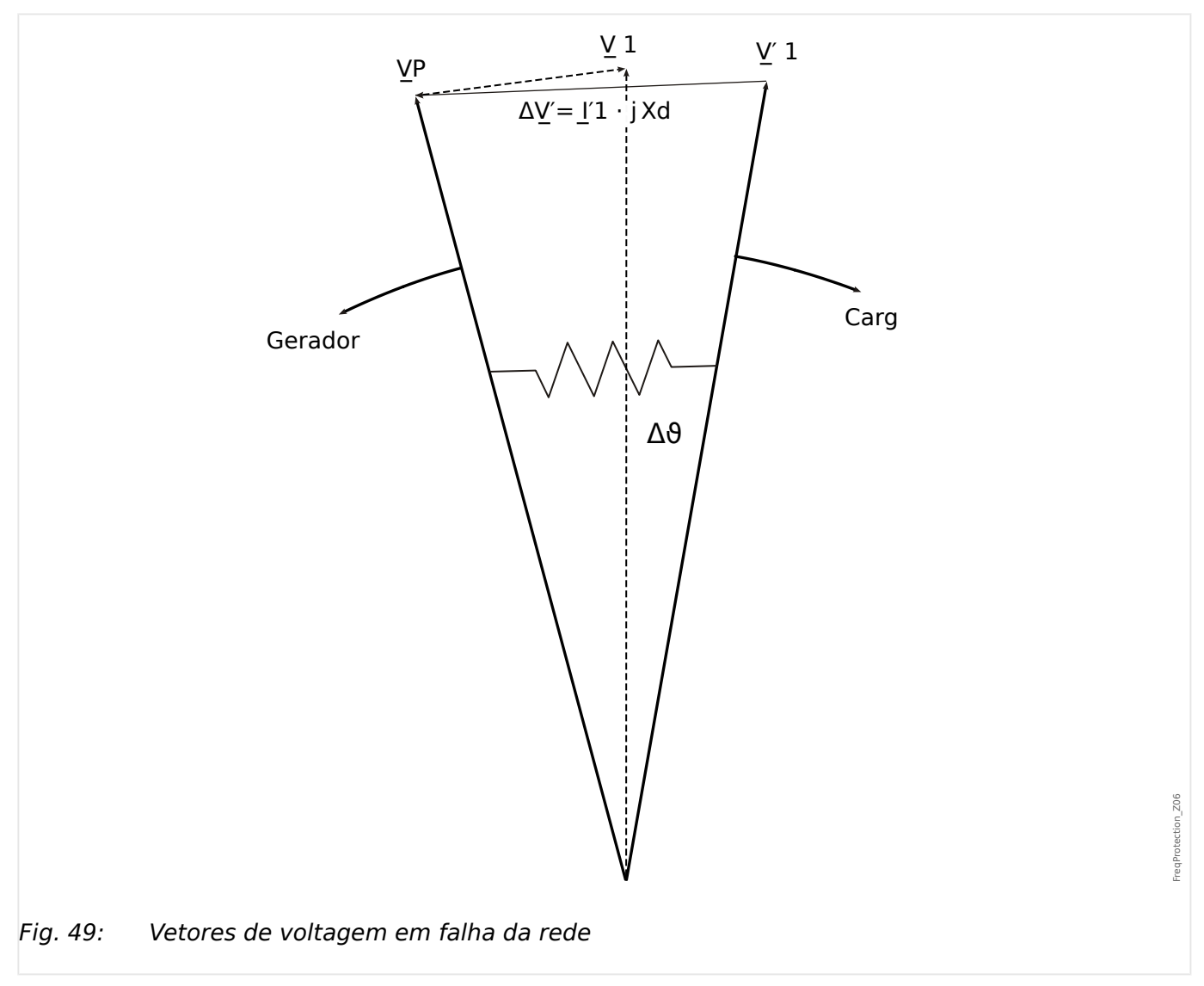

5.5.5 Modo operacional "delta fi" – [ANSI 78V]

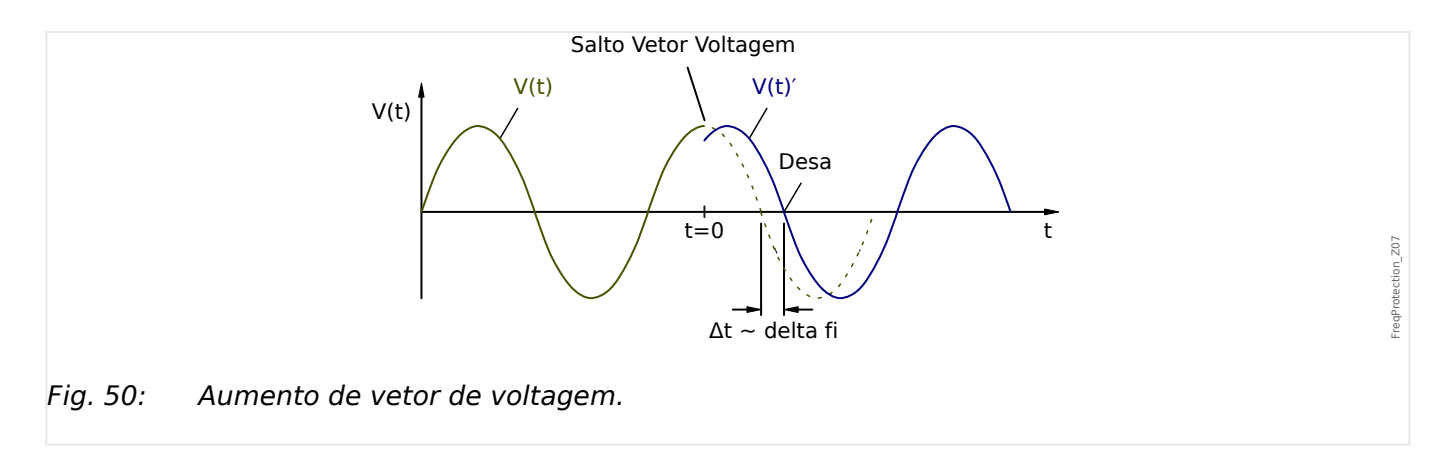

Como mostrado no diagrama voltagem/tempo, o valor instantâneo da voltagem pula para outro valor e a posição de fase muda. Isso é chamado aumento de fase ou vetor.

O relé mede a duração do ciclo. Uma nova medição é iniciada a cada passagem zero. A duração medida do ciclo é comparada internamente com o tempo de referência e a partir disso o desvio da duração de ciclo do sinal da voltagem é assegurado. Em caso de aumento de vetor como mostrado no gráfico acima, a passagem zero ocorre um pouco antes ou um pouco depois. O desvio estabelecido da duração de ciclo está em conformidade com o ângulo de aumento do vetor.

Se o ângulo de aumento do vetor excede o valor estabelecido, o relé dispara imediatamente.

Disparo do aumento do vetor é bloqueado em caso de perda de uma ou mais fases de voltagem de

medição.

#### **Princípio de Funcionamento**

O elemento de aumento do vetor supervisiona as três tensões fase-fase VL12, VL23 e VL31. Se todas as três tensões fase-fase estiverem abaixo de um determinado limite, o cálculo da frequência fica bloqueado. (O limite é ajustável; consulte o princípio de medição em ╚ = "Frequência - Princípio de Medição").

De acordo com o modo de supervisão de frequência definido no menu [Planej disposit]  $("f[x]$ . Modo" = "delta fi"), as tensões de fase avaliadas são comparadas ao limite definido do aumento do vetor.

Se, dependendo da definição de parâmetro, em todas as três, em duas ou em uma das fases, o aumento de vetor excede o limite configurado e não há comandos de bloqueio para o elemento de frequência, um alarme e um comando de disparo são emitidos instantaneamente.

5.5.5 Modo operacional "delta fi" – [ANSI 78V]

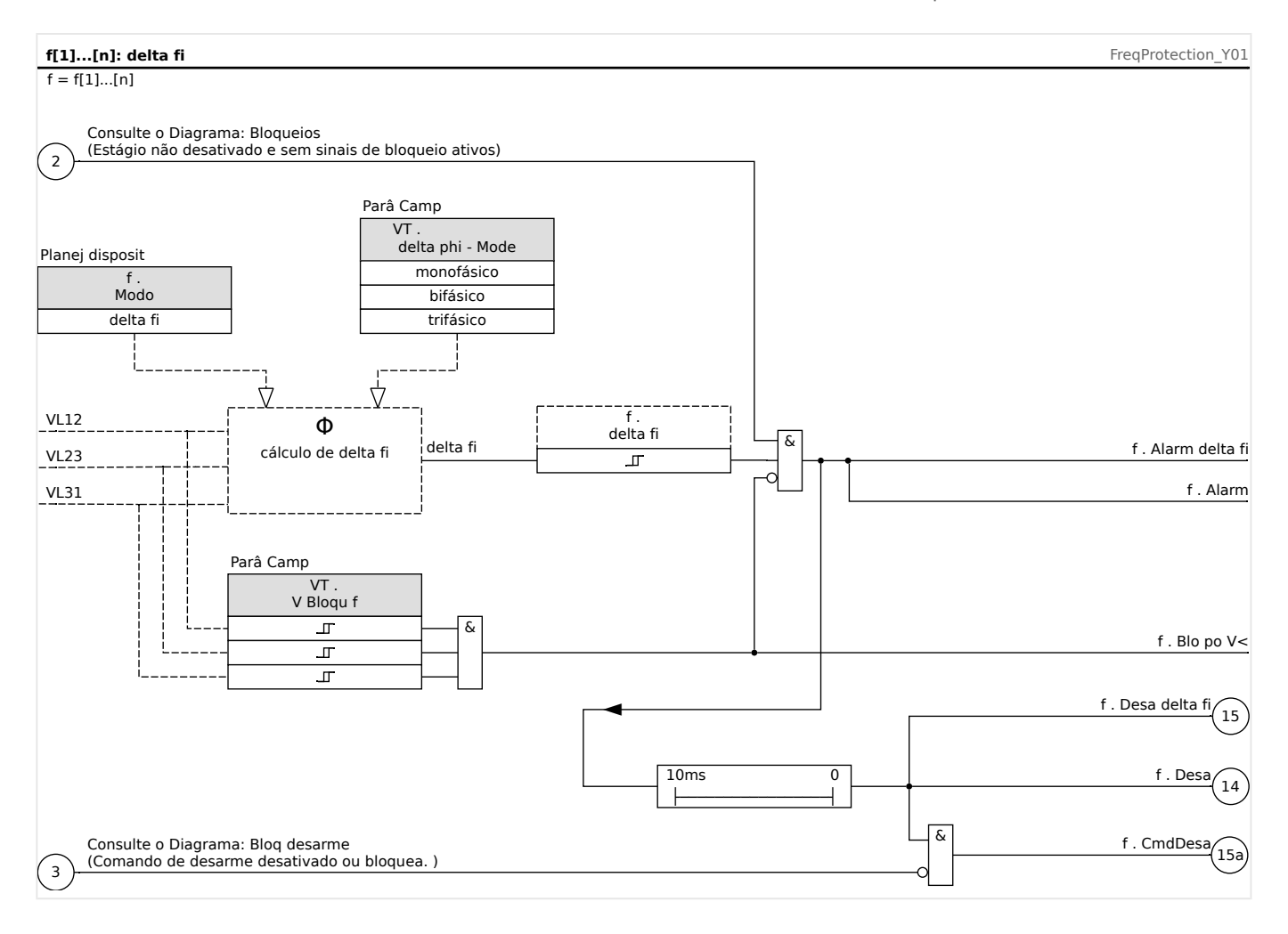

## **5.5.6 Comissionamento: Sobrefrequência [f>]**

### Objeto a ser testado

Todos os estágios de proteção de sobrefrequência configurados.

### Meios necessários

- Fonte de voltagem de três fases com frequência variável e
- Temporizador

### Procedimento – Testes dos valores de limite

- Aumente a frequência até que o elemento de frequência respectivo seja ativado;
- Anote o valor de frequência e
- Desconecte a voltagem de teste

#### Procedimento – Teste do atraso de disparo

- Configure a voltagem de teste para frequência nominal e
- Agora conecte um salto de frequência (valor de ativação) e inicie um timer (temporizador). Meça o tempo de disparo e a saída do relé.

### Teste da proporção de retração

Reduza a quantidade de medição para menos de 99,95% do valor de disparo (ou 0,05% fn). O relé deve retrair-se apenas em 99,95% do valor de disparo (ou 0,05% fn).

Resultado do teste bem-sucedido

As tolerâncias e os desvios aceitáveis podem ser conhecidos em Dados Técnicos.

## **5.5.7 Comissionamento: Subfrequência [f<]**

Para todos os elementos de subfrequência configurados, esse teste pode ser feito de modo similar ao teste de proteção de sobrefrequência (usando valores relacionados de subfrequência).

Por favor, considere as seguintes variações:

- Para testar valores de limite, a frequência deve ser diminuída até que o elemento de proteção seja ativado.
- Para detecção da proporção de retração, a quantidade de medição deve ser aumentada para mais de 100.05% do valor de disparo (ou 0,05% fn). Em 100.05% do valor de disparo o relé deve retrair-se (ou 0,05% fn).

## **5.5.8 Comissionamento: df/dt - ROCOF**

Objeto a ser testado:

Todos os estágios de proteção de frequência que são projetados como df/dt.

Meios necessários:

- Fonte de voltagem de três fases e
- Gerador de frequência que pode gerar e medir uma taxa definida e linear de frequência.

Procedimento – Testes dos valores de limite:

- Aumente a taxa de mudança de frequência até que o elemento respectivo dispare.
- Anote o valor.

Procedimento – Teste do atraso de disparo:

- Configure a voltagem de teste para frequência nominal.
- Agora aplique uma taxa de mudança de etapa (mudança brusca) que seja 1,5 vezes o valor de configuração (exemplo: aplique 3 Hz por segundo, se o valor de configuração for 2 Hz por segundo).
- Meça o tempo de disparo e a saída do relé. Compare o tempo medido de disparo ao tempo configurado de disparo.

Resultado do teste bem-sucedido:

Desvios/tolerâncias aceitáveis e razões de queda podem ser obtido em Dados Técnicos.

## **5.5.9 Comissionamento: f> e df/dt – Subfrequência e ROCOF**

Objeto a ser testado:

Todos os estágios de proteção de frequência que são projetados como f< e -df/dt.

Meios necessários:

- Fonte de voltagem de três fases e
- Gerador de frequência que pode gerar e medir uma taxa definida e linear de frequência.

Procedimento – Testes dos valores de limite:

- Alimente voltagem nominal e frequência nominal ao dispositivo
- Diminua a frequência para abaixo do limite f< e
- Aplique uma taxa de mudança de frequência (mudança de degrau) que é abaixo do valor de configuração (exemplo: aplique-1 Hz por segundo se o valor de configura©ão é -0,8 Hz por segundo). Após a expiração do atraso de disparo o relé deve disparar.

#### Resultado do teste bem-sucedido

Desvios/tolerâncias aceitáveis e razões de queda podem ser obtido em Dados Técnicos.

## **5.5.10 Comissionamento: f> e df/dt – Sobrefrequência e ROCOF**

#### Objeto a ser testado

Todos os estágios de proteção de frequência que são projetados como f> e -df/dt.

Meios necessários

- Fonte de voltagem de três fases e
- Gerador de frequência que pode gerar e medir uma taxa definida e linear de frequência.

Procedimento – Testes dos valores de limite:

- Alimente voltagem nominal e frequência nominal ao dispositivo.
- Aumente a frequência para acima do limite f> e
- Aplique uma taxa de mudança de frequência (mudança de degrau) que é acima do valor de configuração (exemplo: aplique 1 Hz por segundo se o valor de configura©ão é 0,8 Hz por segundo). Após a expiração do atraso de disparo o relé deve disparar.

Resultado do teste bem-sucedido:

Desvios/tolerâncias aceitáveis e razões de queda podem ser obtido em Dados Técnicos.

## **5.5.11 Comissionamento: f< e DF/DT – Subfrequência e DF/DT**

Objeto a ser testado:

Todos os estágios de proteção de frequência que são projetados como f< e -Df/Dt.

Meios necessários:

- Fonte de voltagem de três fases e
- Gerador de frequência que pode gerar e medir uma mudança de frequência definida.

Procedimento – Testes dos valores de limite:

- Alimente voltagem nominal e frequência nominal ao dispositivo:
- Diminua a frequência para abaixo do limite f< e
- Aplique uma mudança de frequência definida (mudança de etapa) que esteja acima do parâmetro de configura©ão (exemplo: aplique uma mudança de frequência de 1 Hz durante o intervalo de tempo DT, se o valor DF for 0,8 Hz). O relé deve disparar imediatamente.

#### Resultado do teste bem-sucedido

Desvios/tolerâncias aceitáveis e razões de queda podem ser obtido em Dados Técnicos.

## **5.5.12 Comissionamento: f> e DF/DT – Sobrefrequência e DF/DT**

#### Objeto a ser testado:

Todos os estágios de proteção de frequência que são projetados como f> e -Df/Dt.

Meios necessários:

- Fonte de voltagem de três fases e
- Gerador de frequência que pode gerar e medir uma mudança de frequência definida.

Procedimento – Testes dos valores de limite:

- Alimente voltagem nominal e frequência nominal ao dispositivo:
- Aumente a frequência para acima do limite f> e
- Aplique uma mudança de frequência definida (mudança de etapa) que esteja acima do parâmetro de configura©ão (exemplo: aplique uma mudança de frequência de 1 Hz durante o intervalo de tempo DT, se o valor DF for 0,8 Hz). O relé deve disparar imediatamente.

Resultado do teste bem-sucedido:

Desvios/tolerâncias aceitáveis e razões de queda podem ser obtido em Dados Técnicos.

## **5.5.13 Comissionamento: delta phi - Aumento do vetor**

Objeto a ser testado:

Todos os estágios de proteção que são projetados como delta-phi (aumento de vetor).

Meios necessários:

• Fonte de voltagem de três fases que pode gerar um degrau definido (mudança abrupta) dos apontadores de voltagem (mudança de fase).

Procedimento – Testes dos valores de limite:

• Aplique um aumento de vetor (mudança abrupta) que seja 1,5 vezes o valor de configuração (exemplo: se o valor de configuração é 10º, aplique 15º).

Resultado do teste bem-sucedido:

Desvios/tolerâncias aceitáveis e razões de queda podem ser obtido em Dados Técnicos.

# **5.6 V 012 – Assimetria de Voltagem [47]**

Dentro do menu de planejamento do dispositivo , o módulo »V 012« pode ser projetado a fim de supervisionar a tensão de sequência de fase positiva para sobre/subtensão ou para o sistema de sequência de fase negativa de sobretensão. Este módulo está baseado em voltagens trifásicas.

Este módulo conta com alarme, caso o limite seja excedido. Este módulo irá disparar se os valores medidos permanecerem os mesmos ao longo da duração do temporizador de atraso acima do limite, continuamente.

Caso a tensão de seguência de fase negativa seja monitorada (configuração [Planej disposit] »V 012 . Modo« = "V2>"), o limite [Parâm Proteção / Def x / V-Prot / V 012[n]] »V2>« pode ser combinado com o critério da percentagem adicional »%(V2/V1) « (conectado-E) para evitar disparo com falhas em caso de falta de tensão dentro do sistema de sequência de fase positiva.

## **ANSI 47 – Supervisão do sistema de sequência de fase negativa**

Esta opção de aplicação é definida conforme abaixo:

• [Planej disposit] »V 012 . Modo« = "V2>"

Opções:

• [Parâm Proteção / Def  $1...4$  / V-Prot / V 012[x]] »% $(V2/V1)$ « = configuração do arranque de disparo como percentagem.

O módulo dispara, se o limite »V2>« **e** é excedida a proporção da tensão de fase negativa para a positiva »%(V2/V1)« (após a expiração do temporizador de atraso »t«).

## **ANSI 59U1 – Sobretensão no sistema de sequência de fase positiva**

Esta opção de aplicação é definida conforme abaixo:

• [Planej disposit] » $V$  012 . Modo« = "V1>"

## **ANSI 27U1 – Subtensão no sistema de sequência de fase positiva**

Esta opção de aplicação é definida conforme abaixo:

• [Planej disposit] » $V$  012 . Modo« = "V1<"

## **Funcionalidade**

5.6.1 Comissionamento: Proteção da assimetria

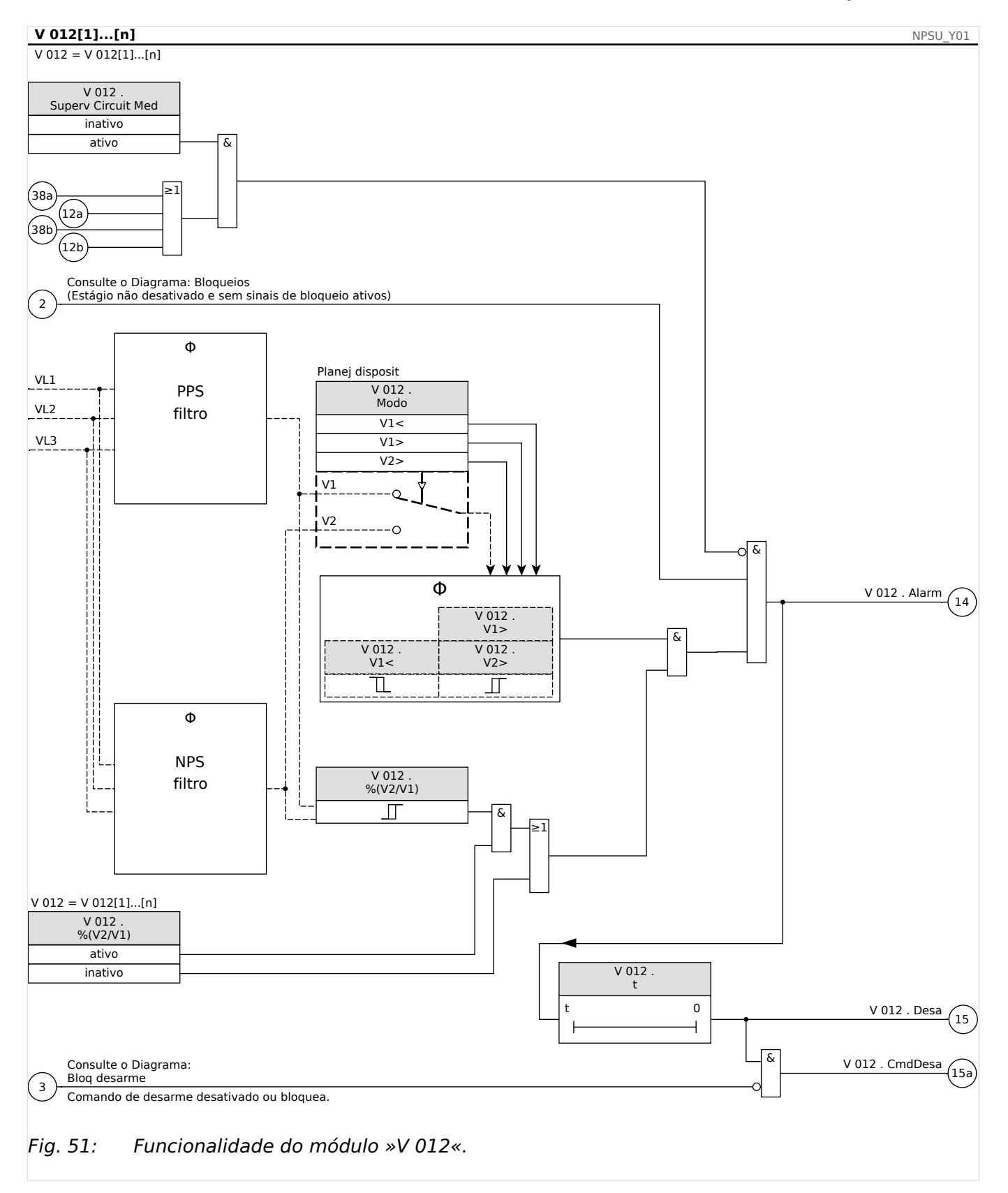

## **5.6.1 Comissionamento: Proteção da assimetria**

Objeto a ser testado

Teste dos elementos de proteção de assimetria.

Meios necessários

- Fonte de voltagem AC trifásica
- Temporizador para medição de tempos de disparo
- Voltímetro

#### Testando os valores de disparo (exemplo)

Defina o valor de partida para a voltagem na sequêcia de fase negativa para 0.5 Vn. Defina o atraso de disparo para 1s.

A fim de gerar uma voltagem de sequência de fase negativa, troque o cabeamento de duas fases (VL2 e VL3).

#### Teste de atraso de disparo

Inicie o temporizador e troque abruptamente (alterne) para 1.5 vezes o valor do disparo de conjunto. Meça o atraso de disparo.

#### Resultado do teste bem-sucedido

Os valores do limite medido e do atraso de disparo cumprem com aqueles especificados na lista de ajustes. Tolerâncias e desvios aceitáveis podem ser conhecidos em Dados Técnicos.

# **5.7 Sinc - 9erifica©ão de sincronia [25]**

## **ATENÇÃO!**

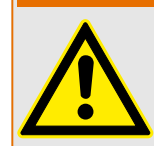

A função de sincronização pode ser ignorada por fontes externas. Neste caso, a sincronização precisa ser garantida por outros sistemas de sincronização antes do fechamento!

## **AVISO!**

As três primeiras entradas de medição da placa de medição de tensão (VL1/VL1-L2, VL2/ VL2-L3, VL3/VL3-L1) são chamadas ou identificadas como tensões de barramento no elemento de verificação de sincronização (isso também se aplica aos dispositivos de proteção do gerador). A quarta entrada de medição da placa de medição de tensão (VX) é chamada ou identificada como tensão de linha (isso também se aplica aos dispositivos de proteção do gerador). No menu [Parâm. de Campo/Transformador de Voltagem/ Sincronizador de Voltagem] o Usuário tem de definir a qual fase a quarta entrada de medição é comparada.

### **Ver Sincroniz**

A função »Sinc« é fornecida para as aplicações nas quais a linha possui fontes de energia de duas extremidades. A função de checagem de sincronização tem a habilidade de checar a magnitude da voltagem, diferenças de ângulo e diferenças de frequência (frequência de escorregamento) entre o bus e a linha. Se habilitada, a checagem de sincronização pode supervisionar a operação de fechamento manual, automaticamente ou ambas. Esta função pode ser anulada por certas condições de operação de bus a linha e pode ser superada com uma fonte externa.

## **Diferença de tensão ΔV**

A primeira condição para colocar em paralelo dois sistemas elétricos é que seus fasores de voltagem tenham a mesma magnitude. Isto pode ser controlado pelo AVR do gerador.

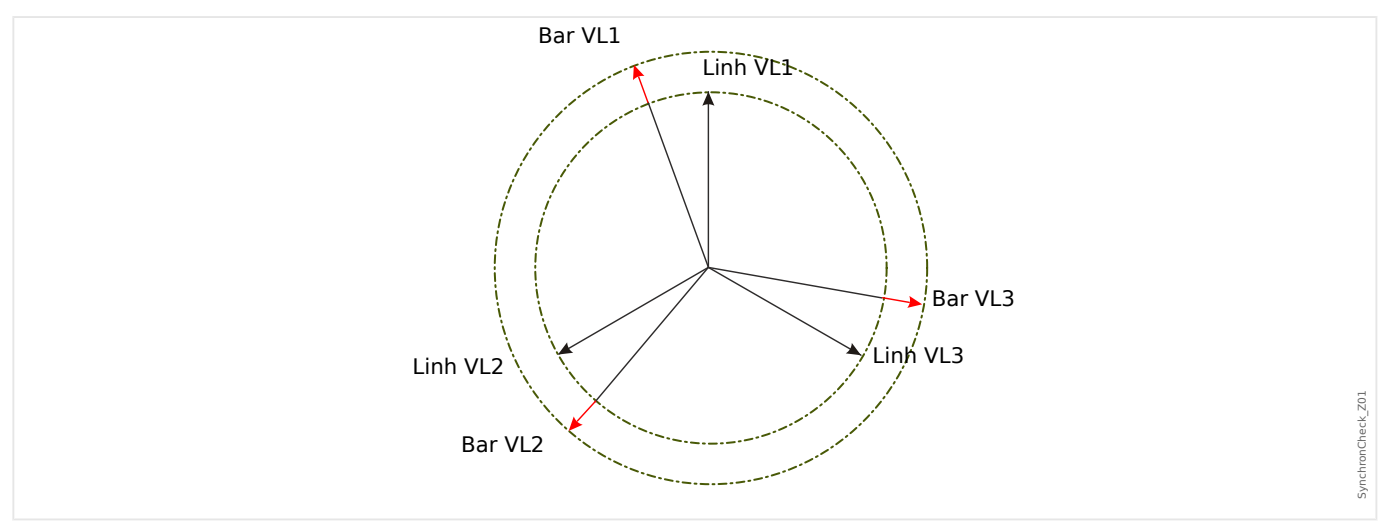

## **Diferença de frequência (frequência de deslize) ΔF**

A segunda condição para colocar em paralelo dois sistemas elétricos é que suas frequências sejam quase iguais. Isto pode ser controlado pelo governador de velocidade do gerador.

5.7 Sinc - Verificação de sincronia [25]

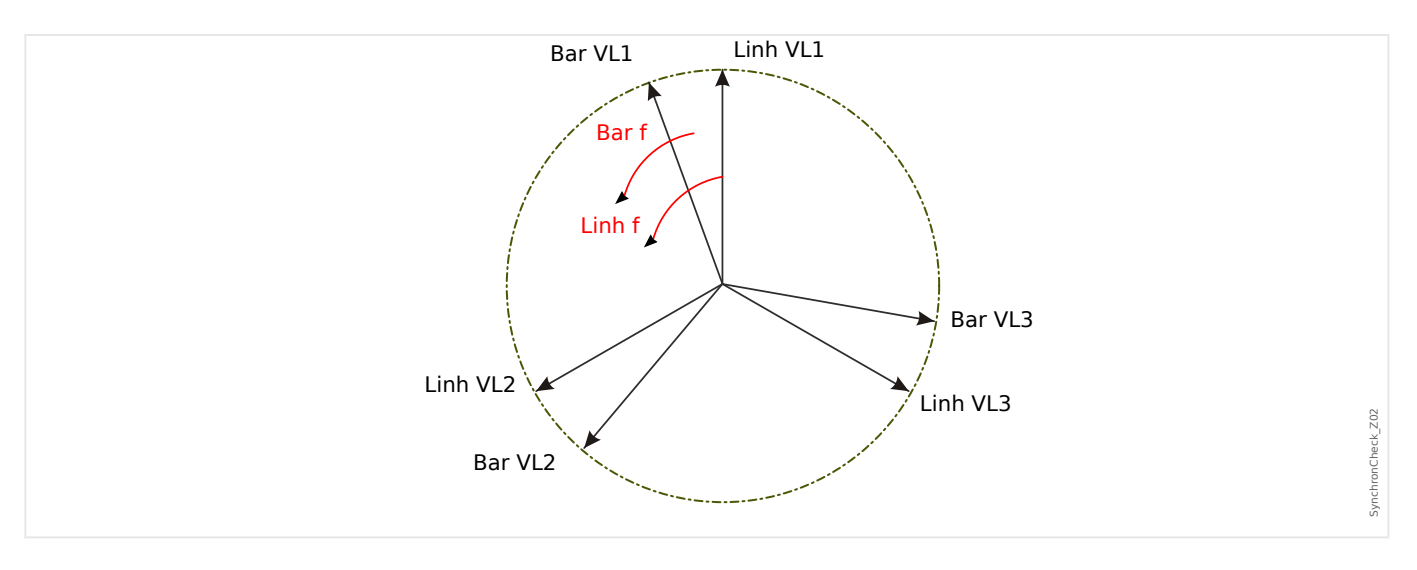

Se a frequência do gerador fBus não for igual à frequência de rede fLine, isso resulta em uma frequência de deslize ΔF = |fBus ‑fLine| entre as duas frequências do sistema.

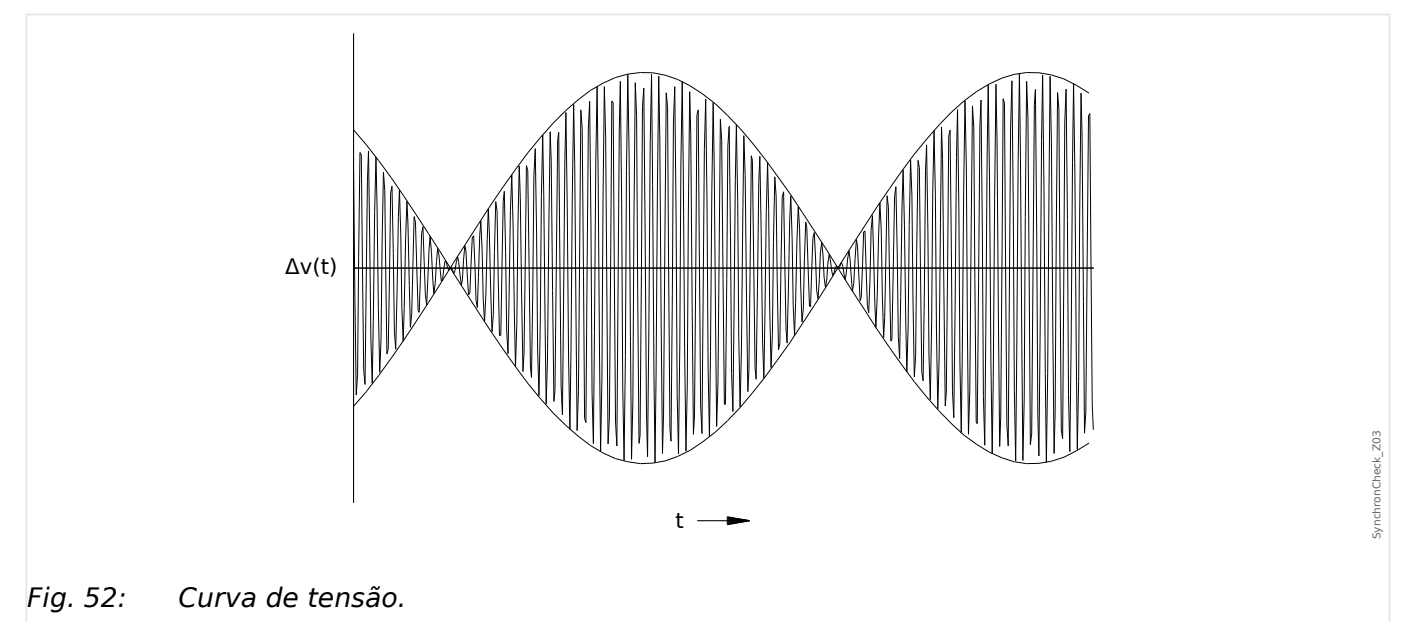

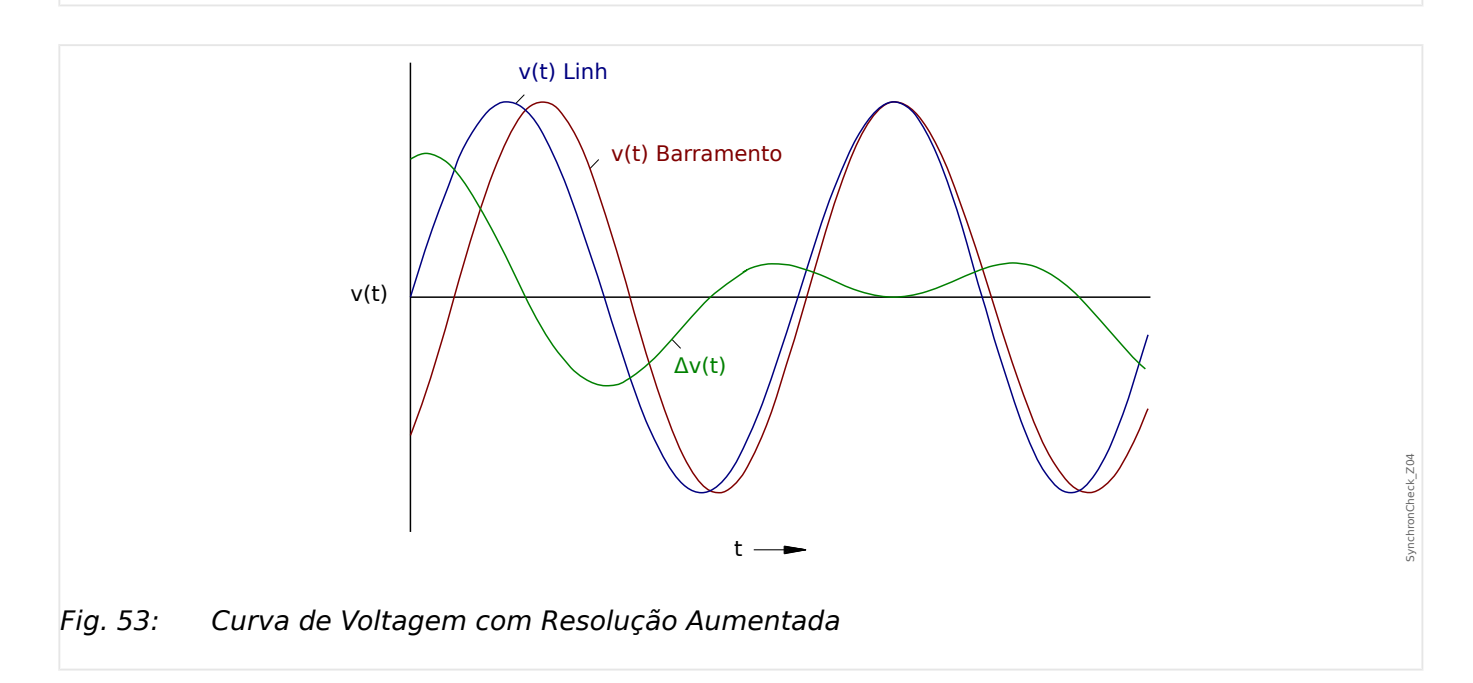
#### **Diferença angular ou de fase**

Mesmo se a frequência de ambos os sistemas é exatamente idêntica, normalmente uma diferença angular dos fasores de voltagem é o caso.

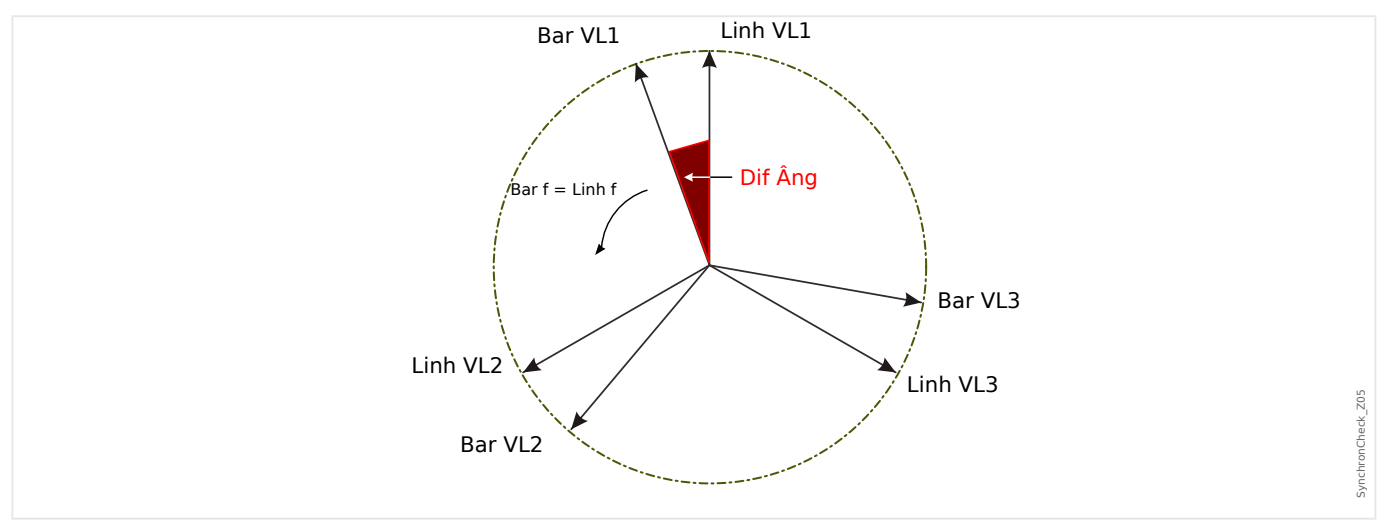

No instante da sincronização, a diferença angular dos dois sistemas deve ser quase zero porque, do contrário, entradas de carga não desejadas ocorrem. Teoricamente, a diferença angular pode ser regulada para zero, dando pulsos curtos para os governadores de velocidade. Quando for colocar os geradores em paralelo na rede, na prática, a sincronização é solicitada assim que possível e, normalmente, uma pequena diferença de frequência é aceita. Nesses casos, a diferença angular não é constante, mas muda com a frequência de deslize ΔF.

Levando em consideração o tempo de fechamento do disjuntor, uma ligação do impulso de liberação de fechamento pode ser calculada de uma forma em que o fechamento do disjuntor aconteça no tempo exato em que ambos os sistemas estão em conformidade angular.

Basicamente, o seguinte se aplica:

Quando se trata das grandes massas de rotação, a diferença de frequência (frequência de escorregamento) dos dois sistemas deve ser o mais próximo possível de zero, por causa das entradas muito altas de carga no instante do fechamento do disjuntor. Para massas de rotação inferiores, a diferença de frequência do sistema pode ser mais alta.

#### **AVISO!**

A verifica©ão de sincronização não pode ser usada para duas tensões que sejam comutadas por um ângulo fixo (por ex., porque são medidas nos dois lados de um transformador de bloqueio de gerador).

#### **Modos de Sincronização**

O módulo de checagem da sincronização permite a checagem da sincronização de dois sistemas elétricos (sistema a sistema) ou entre o gerador e um sistema elétrico (gerador a sistema). Para colocar em paralelo dois sistemas elétricos, a frequência da estação, voltagem e ângulo de fase deve ser exatamente os mesmos da rede de utilidade. Enquanto a sincronização de um gerador com um sistema pode ser feita com uma certa frequência de escorregamento, dependendo do tamanho do gerador usado. Portanto, o tempo de fechamento máximo do disjuntor tem de ser levado em consideração. Com o tempo de fechamento do disjuntor definido, o módulo de checagem da sincronização está apto a calcular o momento da sincronização e dá a liberação em paralelo.

5.7 Sinc - Verificação de sincronia [25]

## **ATENÇÃO!**

Ao colocar em paralelo dois sistemas, é preciso verificar se o modo sistema a sistema está selecionado. Colocar em paralelo dois sistemas no modo gerador a sistema pode causar sérios danos!

**Checagem de Sincronia de Princípio de Funcionamento (Gerador a Sistema)**

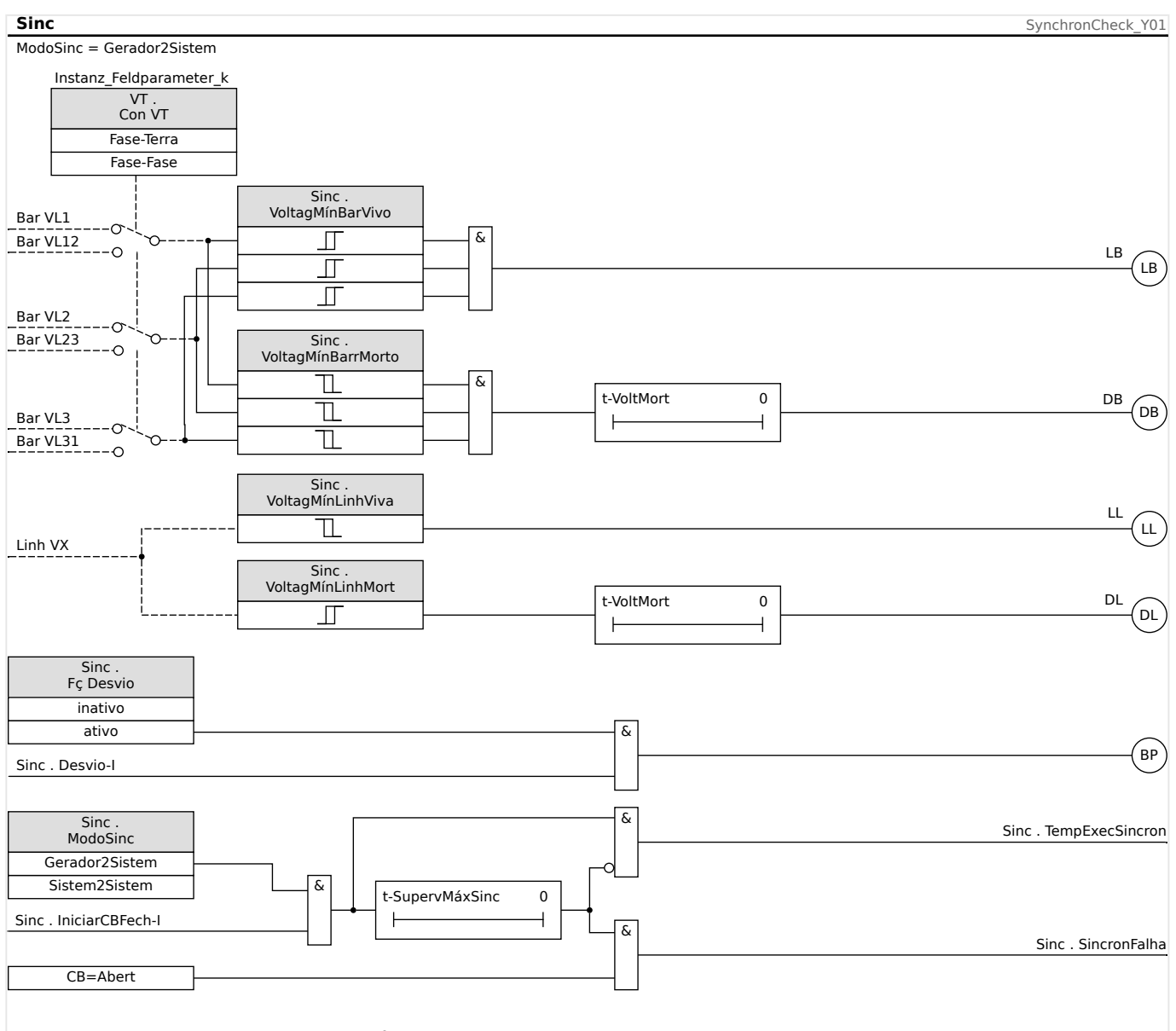

Fig. 54: Funcionalidade do módulo »Sinc«, "Gerador2Sistem".

Configuração: [Parâm Proteção / Def x / Intercon-Prot / Sinc / Modo/Temps] »ModoSinc« = "Gerador2Sistem"

O elemento de verifica©ão de sincronização mede as três tensões fase-neutro VL1«, »VL2«, and »VL3« ou as três tensões de fase-fase »VL1-L2«, »VL2-L3« e »VL3- L1« do barramento do gerador. A voltagem da linha Vx é medida pela quarta entrada de voltagem. Se todas as condições de sincronização forem atendidas (i.e.: ΔV [VoltageDiff], ΔF [SlipFrequency], e Δφ [AngleDiff]) estão dentro dos limites, um sinal será emitido sobre a sincronização de ambos os sistemas. Uma função de Avaliação de Ângulo Fechado avançada leva em consideração o tempo de fechamento do disjuntor.

5.7 Sinc - Verificação de sincronia [25]

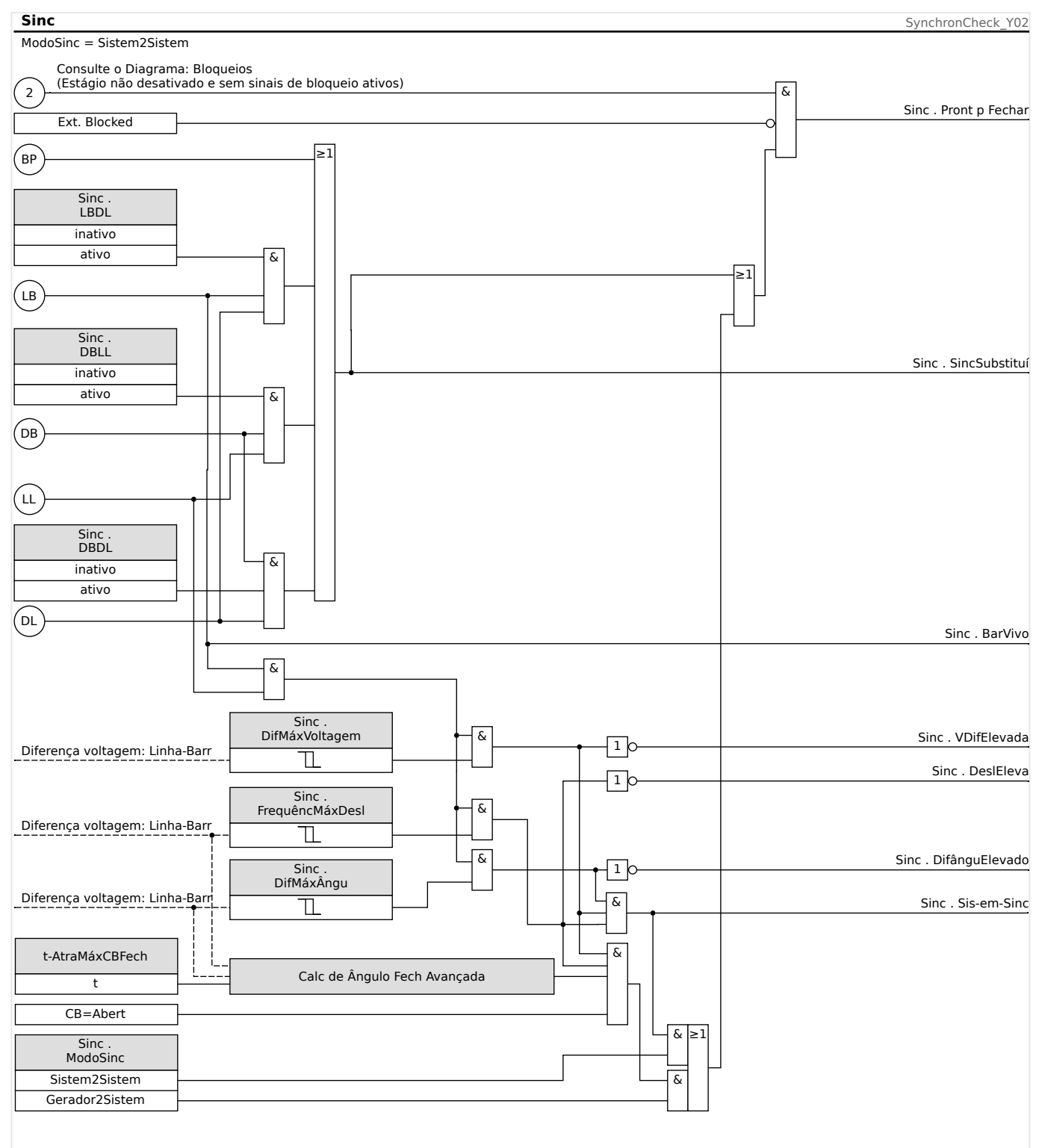

#### **Checagem de Sincronização do Princípio de Funcionamento (Sistema a Sistema)**

Fig. 55: Funcionalidade do módulo »Sinc«, "Sistem2Sistem".

Configuração: [Parâm Proteção / Def x / Intercon-Prot / Sinc / Modo/Temps] »ModoSinc« = "Sistem2Sistem"

A função de checagem da sincronização para dois sistemas é muito similar à função de checagem de sincronização para gerador e sistema, exceto pelo fato de que não há necessidade de levar em consideração o tempo de fechamento do disjuntor. O elemento de verificação de sincronização mede as três tensões fase-

neutro »VL1«, »VL2« e »VL3« ou as três tensões fase-fase »VL1-L2«, »VL2-L3« e »VL3-

L1« do barramento do gerador. A voltagem da linha Vx é medida pela quarta entrada de voltagem. Se todas as condições de sincronização forem atendidas (i.e.: ΔV [VoltageDiff], ΔF [SlipFrequency], e Δφ [AngleDiff]) estão dentro dos limites, um sinal será emitido sobre a sincronização de ambos os sistemas.

#### **Condições para Ignorar a Checagem de Sincronização**

Se habilitadas as seguintes condições, é possível ignorar a função de checagem de sincronização.

- LBDL = Bus Ligado Linha Desligada
- DBLL = Bus Desligado Linha Ligada
- DBDL = Bus Desligado Linha Desligada

Além disso, a função de checagem de sincronização pode ser superada por uma fonte externa.

#### **ATENÇÃO!**

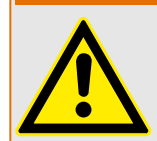

Quando a função de verificação de sincronização é ignorada ou desviada, a sincronização precisa ser protegida por outros sistemas de sincronização, antes do fechamento do disjuntor!

# **5.8 Módulo de reconexão**

A função de reconexão após uma dissociação de rede é baseada nos seguintes regulamentos alemães:

- Technische Anschlussregeln für die Mittelspannung (VDE-AR-N 4110)
- Technische Anschlussregeln für die Hochspannung (VDE-AR-N 4120)

Para monitorar as condições de reconexão após uma dissociação de rede, foi implementada uma função de reconexão, juntamente com a função de dissociação.

Tensão de rede (fase a fase) e frequência são os principais critérios para a reconexão. No disjuntor de circuito do gerador (lado da fia©ão), a tensão no lado da fia©ão (linha composta) sempre precisa ser avaliada.

A função de reconexão é apenas uma das funções do sistema para a dissociação de rede e a sincronização de retorno.

O elemento de reconexão está vinculado à dissociação de funções como o elemento Q- >&V< e a outras funções de dissociação integradas, tais como: a sub-/sobretensão e a sub-/sobrefrequência. A reconexão pode ser acionada por até 6 elementos de dissociação ou através de sinais de entrada digitais, funções lógicas ou via SCADA (sistema de comunicação).

Após um disparo do disjuntor no PCC por meio da função de dissociação, a reconexão precisa ser feita manualmente.

#### **ATENÇÃO!**

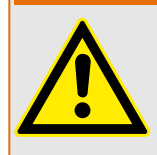

Perigo de uma reconexão assíncrona:

A função de reconexão não substitui o dispositivo de sincronização.

Antes de conectar redes elétricas diferentes, a sincronização precisa estar assegurada.

Após a dissociação através do módulo Q->&V< ou de outras funções de dissociação, tais como V</V<<, V>/>>, f</>, o sinal de liberação de reconexão para a reconexão do disjuntor da unidade de geração de energia será bloqueado por um intervalo de tempo pré-definido (configura©ão padrão: 10 min.). Isto acontece para que se espera até que as operações de alternação estejam completas. A reconexão automática não deve ser executada antes que a tensão de rede e a frequência estejam dentro das faixas aceitáveis (quase permanentes), ou seja, dentro dos valores limite admissíveis por um tempo preestabelecido ajustável.

O objetivo da função de reconexão é reconectar um recurso seguro de energia dissociada à fia©ão/rede.

5.8 Módulo de reconexão

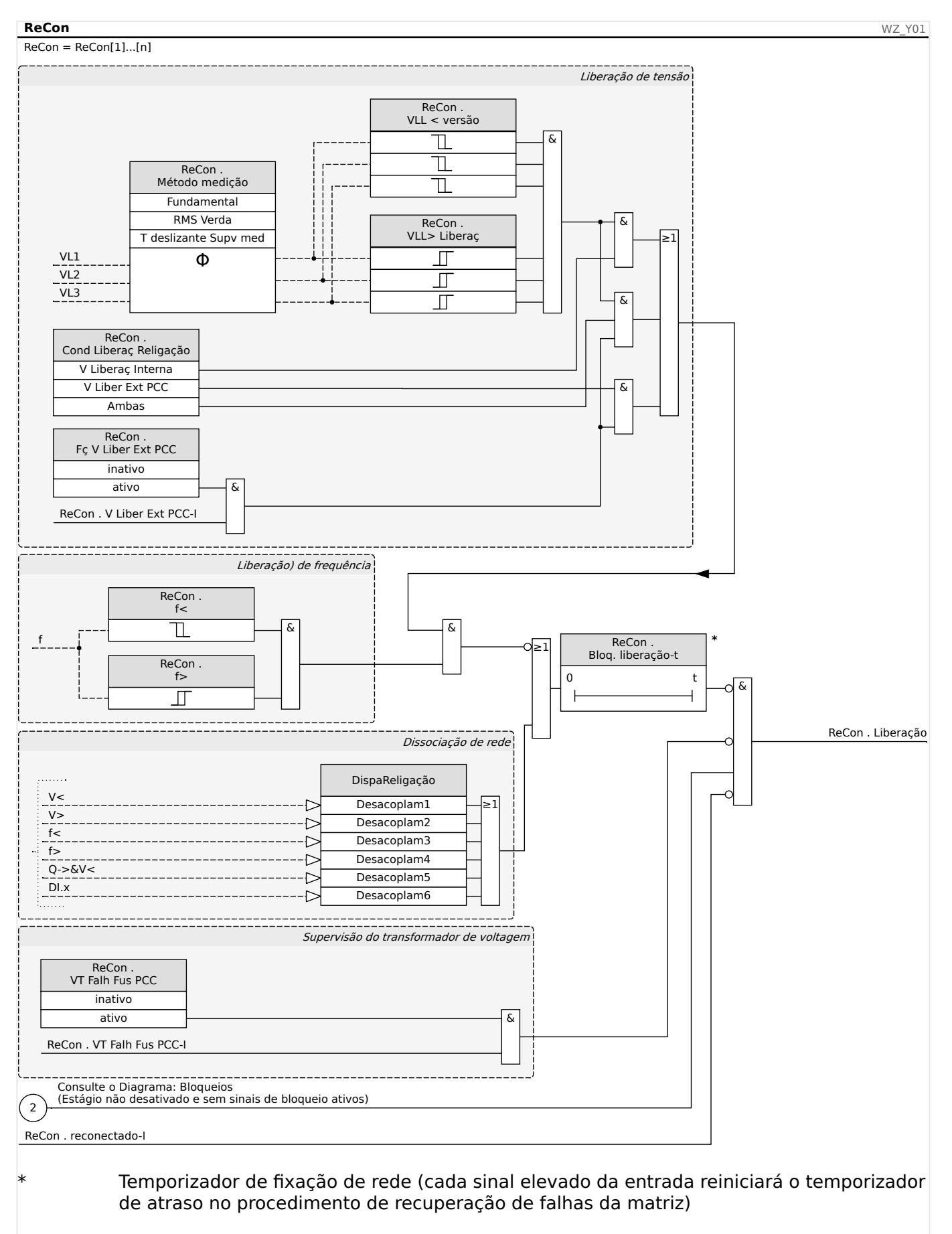

#### **Lógica de liberação do disjuntor do gerador**

Se o disjuntor do PCC disparou, a reconexão precisa ser feita manualmente. Uma lógica de bloqueio especial não é necessária.

#### **AVISO!**

Se uma unidade de geração de energia deve ser reconectada ao disjuntor do gerador, os transformadores de voltagem precisam ser instalados no lado da fiação do disjuntor.

Depois que as funções de dissociação tiverem disparado para que o disjuntor do gerador seja aberto, algumas condições devem ser satisfeitas pelo operador de rede antes que possa ser realizada a reconexão da unidade geradora de energia. Essas condições de liberação envolvem a garantia de que as tensões estejam dentro do valor e das faixas de frequências válidas. Esse teste pode (ou deve) ser efetuado através da medição direta das tensões laterais de corrente e/ou de um sinal de liberação de controle remoto "Liberação Externa do PCC".

Como os diferentes operadores de rede poderão exigir suas condições individuais de liberação para a (re)conexão às suas redes de média ou alta tensão, há uma escolha entre três diferentes condições de liberação:

- 1. "V Liberaç Interna" (Liberação após um teste baseado na medição direta das tensões)
- 2. "V Liber Ext PCC" (Liberação com base em um sinal externo do PCC)
- 3. "Ambas" (Liberação, caso 1. **e** 2. sejam satisfeitas)

#### **Tensão liberada por valores de tensão medidos (automaticamente)**

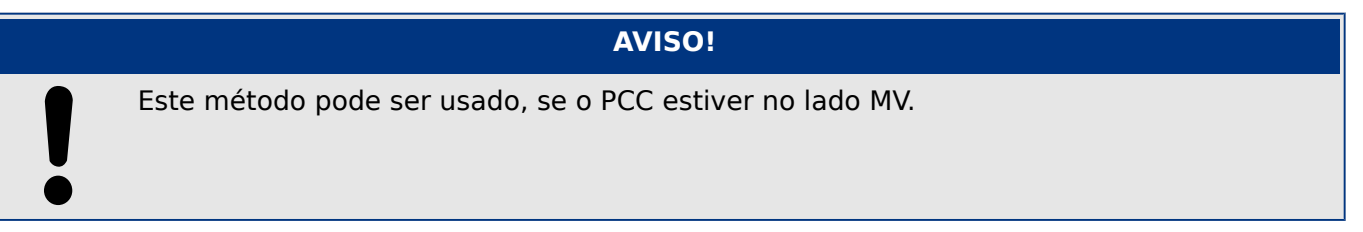

Se o PCC estiver no lado MV, o dispositivo poderá medir as tensões de fase a fase no lado da rede e decidir se a tensão da rede foi suficientemente estabilizada para a reconexão.

Para este método, o parâmetro [Parâm Proteção / Def x / Intercon-Prot / ReCon[n] / Configurações gerais] »Fc V Liber Ext PCC« tem de ser definido como "inativo".

Além disso, o parâmetro [Parâm Proteção / Def x / Intercon-Prot / ReCon[n] / Parâm. de liberação] »Cond Liberaç Religação« tem de ser definido como "V Liberaç Interna".

#### <span id="page-223-0"></span>**Liberação de tensão por meio de uma conexão de controle remoto a partir do PCC**

#### **AVISO!**

A tensão precisa ser recuperada no PCC antes de realizar a reconexão.

Se o PCC estiver localizado no nível HV, a distância para o PCC é geralmente grande.

A informação de que a tensão foi restaurada deve ser transmitida através de um sinal de controle remoto para a fonte de energia distribuída.

Este método precisa ser usado se o PCC estiver no lado HV

Este método pode ser usado, se o PCC estiver no lado MV.

Se for necessária a liberação de reconexão baseada no sinal de controle remoto vindo do PCC:

O parâmetro [Parâm Proteção / Def x / Intercon-Prot / ReCon[n] / Configurações gerais] »Fc V Liber Ext PCC« em de ser definido como "ativo". Com esta configuração, o sinal de liberação de tensão do PCC é usado (por ex.: sinal por meio de entrada digital)

Além disso, o parâmetro [Parâm Proteção / Def x / Intercon-Prot / ReCon[n] / Parâm. de liberação] »Cond Liberaç Religação« tem de ser definido como "V Liber Ext PCC".

Além disso, o sinal de controle remoto tem que ser atribuído ao parâmetro [Parâm Proteção / Def x / Intercon-Prot / ReCon[n] / Configurações gerais] »V Liber Ext PCC«.

**Liberação de tensão por valores de tensão (automaticamente) medidos E via conexão de controle remoto a partir do PCC.**

#### **AVISO!**

Este método pode ser usado, se o PCC estiver no lado MV

Se o PCC estiver no lado de HV, a VDE AR‑N 4120 (01/2015) permite conectar a unidade de geração de energia somente se **tanto** o sinal de liberação do controle remoto estiver presente **como** a tensão da rede conectada à unidade de geração esteja em boas condições. Portanto, a lógica E a operação dos sinais internos e externos foram disponibilizados e podem ser selecionados no caso de aplicações de rede de HV.

O parâmetro [Parâm Proteção / Def x / Intercon-Prot / ReCon[n] / Configura©·es gerais] »Fc V Liber Ext PCC« em de ser definido como "ativo". Com esta configuração, o sinal de liberação de tensão do PCC é usado (por ex.: sinal por meio de entrada digital)

Além disso, o parâmetro [Parâm Proteção / Def x / Intercon-Prot / ReCon[n] / Parâm. de liberação] »Cond Liberaç Religação« tem de ser definido como "Ambas".

Além disso, o sinal de controle remoto tem que ser atribuído ao parâmetro [Parâm Proteção / Def x / Intercon-Prot / ReCon[n] / Configurações gerais] »V Liber Ext PCC«.

#### **PCC em sistemas HV**

De acordo com a VDE-AR-N 4120, não é permitida a reconexão à rede de uma fonte de energia distribuída, antes que sejam atendidas as seguintes condições: A frequência da fia©ão/rede precisa estar entre 47,5 e 51,5 Hz e a tensão, entre 93,5 e 127 kV (nível de 100 kV). A tensão e a frequência precisam estar dentro de seus limites por, pelo menos, 5 minutos.

Condições de Reconexão:

Antes de reconectar uma unidade de geração de energia, precisa-se ter certeza de que a tensão da rede foi suficientemente estabilizada. De acordo com a norma VDE AR‑N 4120, um sinal remoto correspondente precisa estar disponível e também a tensão no recurso de energia distribuída.

Defina o parâmetro [Parâm Proteção / Def x / Intercon-Prot / ReCon[n] / Parâm. de liberação] »Cond Liberaç Religação« como "Ambas". Defina os parâmetros necessários no menu [Parâm Proteção / Def x / Intercon-Prot / ReCon[n] / Configurações gerais].

Atribua os sinais de disparo (dissociação) que iniciam o tempo de recuperação (OU a lógica) de recuperação da rede para os parâmetros no menu [Parâm Proteção / Parâ Prot Global x / Intercon-Prot / ReCon[n] / Desacoplam].

Defina o parâmetro [Parâm Proteção / Def x / Intercon-Prot / ReCon[n] / Parâm. de liberação] »Blog. liberação-t« para um tempo de recuperação suficientemente longo. A reconexão somente é possível depois que a contagem de tempo tiver sido concluída Este temporizador é iniciado pelos disparos em [Parâm Proteção / Parâ Prot Global x / Intercon-Prot / ReCon[n] / Desacoplam] acima mencionados. (Se acontecer que os valores de tensão ou frequência estejam fora dos intervalos admissíveis antes que o temporizador expire, o temporizador será reiniciado automaticamente.)

No menu [Parâm Proteção / Def x / Intercon-Prot / ReCon[n] / Parâm. de liberação], pode ser definida a faixa de frequência e tensão a serem preenchidas para reconexão.

Defina os parâmetros para liberação da tensão para a reconexão, conforme descrito em [╚═▷ "Liberação de tensão por valores de tensão \(automaticamente\) medidos E via](#page-223-0) [conexão de controle remoto a partir do PCC."](#page-223-0).

Se forem necessárias tensões médias de um minuto para a condição de liberação, a tensão medida (automaticamente) pode usar a média de tensões vindas do módulo de estatísticas:

Defina o parâmetro [Parâm Proteção / Def x / Intercon-Prot / ReCon[n] / Parâm. de liberação] »Método medição« como "T deslizante Supv med". Defina os parâmetros para liberação da tensão para a reconexão, conforme descrito em  $\Rightarrow$  "2.7.2.1 Configuração [do cálculo do valor médio\\* com base na tensão"](#page-76-0).

#### **PCC em sistemas MV**

O regulamento alemão VDE-AR-N 4110/4120 recomenda que se tenha um atraso de tempo (alguns minutos) entre a recuperação de tensão de rede e o religamento, após o disparo de um sistema de dissociação, como resultado de uma falha de rede. Isto acontece para que se espera até que as operações de alternação estejam completas. Normalmente, este é o caso após 10 minutos. Uma reconexão do DER somente é permitida quando a voltagem da fia©ão é >95% de Vn e a frequência está na faixa entre 47,5 Hz e 50,05 Hz.

Defina os sinais de disparo (dissociação) no menu [Parâm Proteção / Parâ Prot Global x / Intercon-Prot / ReCon[n] / Desacoplam] que acionam o tempo (OU a lógica) de recuperação da rede.

Defina o parâmetro [Parâm Proteção / Def x / Intercon-Prot / ReCon[n] / Parâm. de liberação] »Bloq. liberação-t« para um tempo de recuperação suficientemente longo. A reconexão somente é possível depois que a contagem de tempo tiver sido concluída Este temporizador é iniciado pelos disparos em [Parâm Proteção / Parâ Prot Global x / Intercon-Prot / ReCon[n] / Desacoplam] acima mencionados.

No menu [Parâm Proteção / Def x / Intercon-Prot / ReCon[n] / Parâm. de liberação], pode ser definida a faixa de frequência e tensão a serem preenchidas para reconexão.

Defina os parâmetros para a liberação da tensão conforme descrito nas seções correspondentes para a liberação de tensão.

# **5.9 LVRT – Passagem de Baixa Voltagem [27(t)]**

O rápido desenvolvimento de recursos distribuídos (DR) baseados em energia renovável como eólica, solar e outras tem mudado os conceitos e sistemas de energia elétrica quanto a controle, proteção, medição e comunicação rápida.

Um dos importantes desafios para a interconexão entre os DR e os sistemas locais de energia elétrica (EPS) é o comportamento dos recursos durante distúrbios no sistema de energia elétrica. A maior parte dos distúrbios dentro dos sistemas é caracterizada principalmente por colapsos não-permanentes da voltagem do sistema, com diferentes durações de tempo.

De acordo com conceitos tradicionais de proteção, um recurso de energia distribuído deve ser disparado o mais rápido o possível da grade em caso de condição de baixa voltagem significativa. Isso não é mais aceitável, devido ao aumento contínuo da parcela de recursos de energia distribuídos dentro do mercado de energia. Desconexão descontrolada de partes significativas da geração de energia durante distúrbios na grade coloca em perigo a estabilidade do sistema de energia elétrica.

Com base em experiências semelhantes, muitas instalações elétricas e instalações públicas emitiram padrões de interconexão que requerem capacidades de Passagem de Baixa Voltagem (LVRT) durante distúrbios.

#### O que significa LVRT em detalhes?

Não é mais permitido desacoplar/desconectar uma DR da grade apenas por uma queda não-permanente de voltagem. Relés de proteção e unidades de controle devem levar isso em consideração.

Ao invés disso, o recurso distribuído deve ser capaz de passar por esses distúrbios de acordo com um perfil de LVRT. O formato desse perfil de LVRT é muito similar, de acordo com as diferentes diretrizes de diversos países ou instalações locais. Mas eles podem diferir nos detalhes.

Por meio da LVRT, a estabilidade do sistema é melhorada em situações onde é mais necessária a contribuição dos recursos distribuídos (RDs). A importância da LVRT aumentará com o crescimento da parcela de RDs dentro do sistema de energia elétrica.

Com base nos requisitos técnicos descritos acima, uma função de proteção LVRT foi desenvolvida para o MRU4 que abrange os perfis (capacidades) LVRT definidos por todos os padrões locais e nacionais de interconexão de rede relevantes.

O desenho abaixo mostra detalhes sobre diferentes padrões de LVRT em diferentes países. Observe que os padrões e, portanto, os códigos de grade de alguns países estão ainda em desenvolvimento.

# 5 Elementos de Proteção

5.9 LVRT – Passagem de Baixa Voltagem [27(t)]

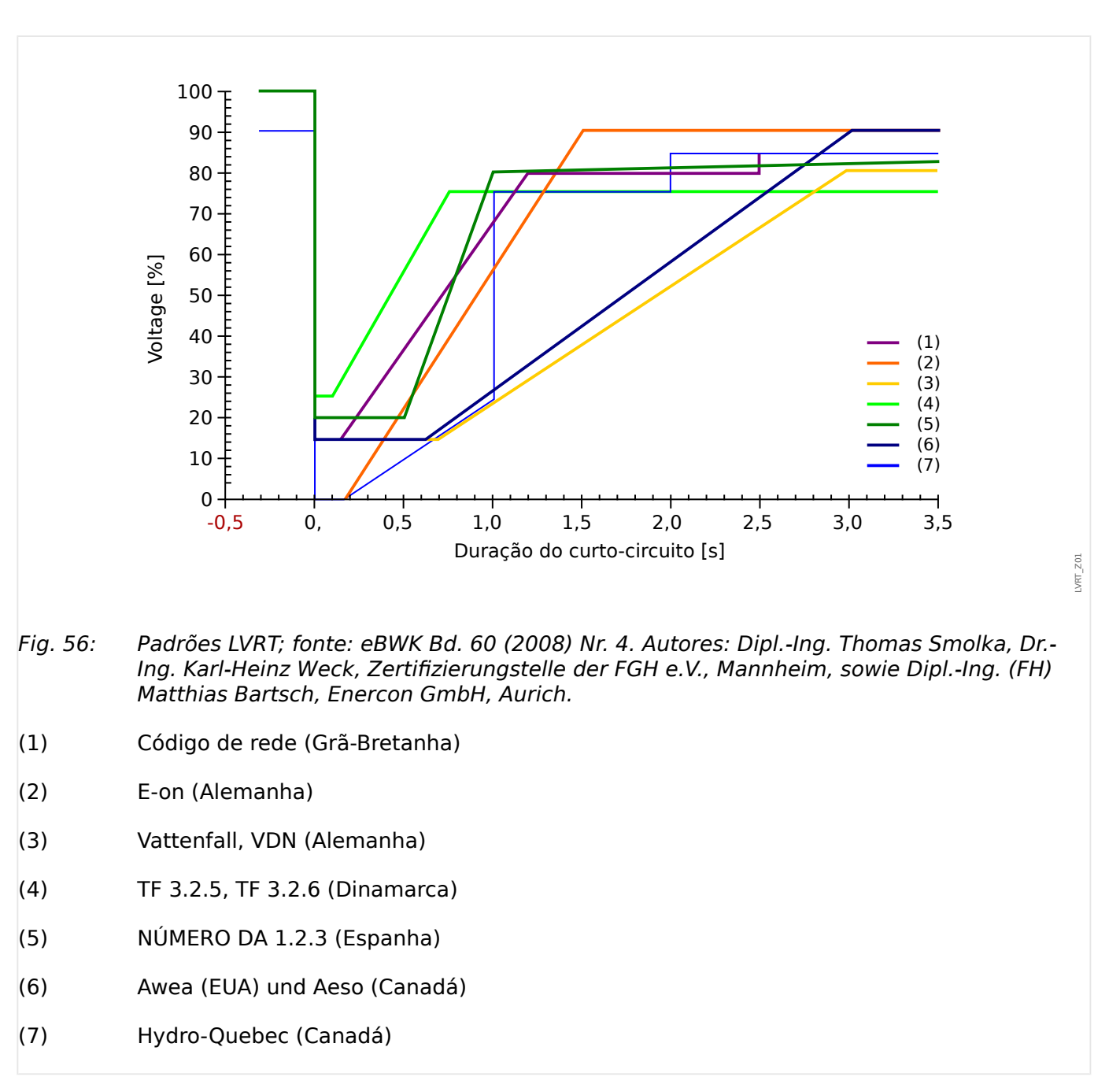

#### **Princípio Funcional do LVRT**

Do ponto de vista dos operadores de rede, um perfil de LVRT define um perfil de tensão, que é um recurso de energia distribuída conectado à rede e deve ser capaz de passar, no caso de um evento de baixa tensão (queda de tensão).

Somente é permitido que o gerador distribuído seja desconectado da rede se a tensão no ponto de acoplagem comum ficar abaixo do limite de LVRT. Em outras palavras, uma função de proteção LVRT é uma supervisão de tensão em relação ao tempo, de acordo com um perfil de tensão predefinido.

A supervisão de tensão em relação ao tempo será iniciada assim que a tensão no ponto de acoplagem comum ficar abaixo do nível de tensão inicial [Parâm Proteção / Def 1…4 / Intercon-Prot / LVRT[x] / Perfil LVRT] »Vstart<«.

O LVRT é interrompido assim que a tensão fica acima do nível de tensão de recuperação [Parâm Proteção / Def 1…4 / Intercon-Prot / LVRT[x] / Perfil LVRT] »Vrecover>«.

#### **LVRT de Auto-Fechamento controlado**

Como já mencionado, o propósito da LVRT é manter os RDs conectados à rede em caso de aumento/queda de tensão não permanente. Para falhas no sistema de energia elétrica por meio das quais a função de religamento automático é utilizada para coordenação com as proteções contra curto-circuitos, sobrecorrente ou proteções à distância, esperase que mais de uma queda de voltagem ocorra em um período de tempo que é determinado pelos períodos de religamento automático pré-estabelecidos e pelos tempos de operação de relés de proteção. Aumentos/quedas de voltagem causados por períodos inativos com religamento automático não são permanentes. Portanto, o dispositivo de proteção deve ser capaz de detectar aumentos/quedas de voltagem de acordo com um auto-fechamento e emitir um comando de disparo caso a voltagem caia abaixo do perfil ou caso todas as tentativas parametrizadas de auto-fechamento tenham sido alsucedidas.

A figura abaixo mostra a variação de tensão por conta de um religamento automático de dois disparos malsucedidos.

De acordo com alguns códigos de rede, é obrigatório que uma geração distribuída passe por uma série de quedas de tensão temporárias, mas ela pode ser desconectada imediatamente do sistema de energia elétrica, em caso de falha permanente. Esse tipo de aplicações pode ser realizado facilmente utilizando o recurso de »LVRT controlado por RA« função de proteção do LVRT.

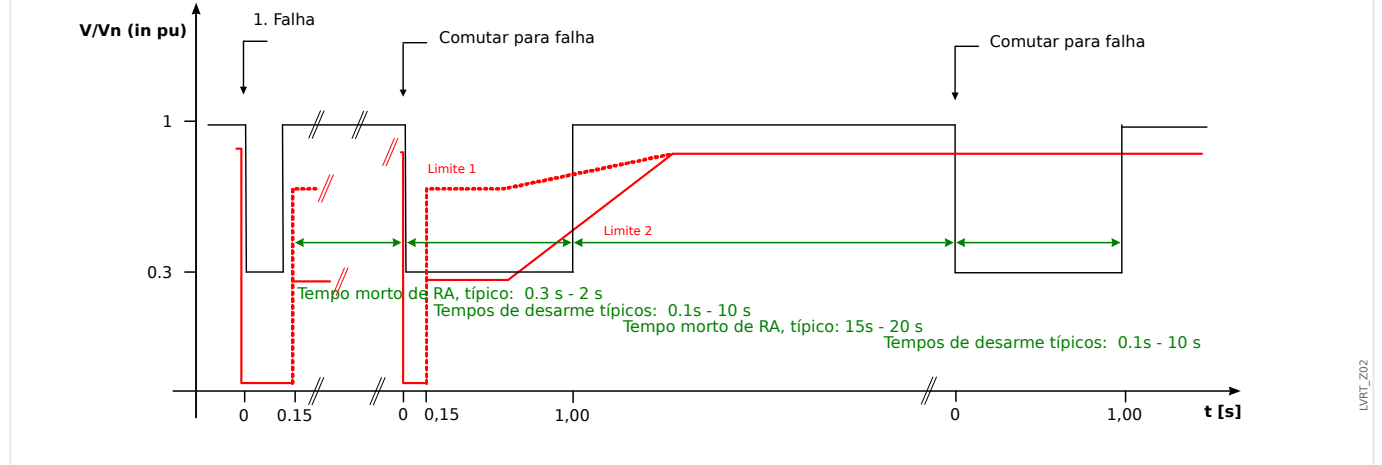

Fig. 57: Percurso de uma curva de tensão durante um autorreligamento malsucedido de dois disparos; fonte: VDE‑AR‑N 4110/4120.

#### **Descrição Funcional do LVRT**

O módulo »LVRT« é projetado para recursos de geração de energia distribuída que operam paralelamente à rede. Ele supervisiona distúrbios de tensão do sistema, comparando-os com um perfil de tensão configurável que é acionado quando a tensão do sistema fica abaixo de um valor inicial configurável »Vstart<«.

Uma vez acionado, o módulo de »LVRT« supervisiona a tensão do sistema consecutivamente e determina se a variação da tensão está acima ou abaixo do perfil de tensão predefinido. Um sinal de disparo é emitido apenas se a excursão da voltagem sai da região de "Passagem" e entra na região de "Disparo".

5 Elementos de Proteção 5.9 LVRT – Passagem de Baixa Voltagem [27(t)]

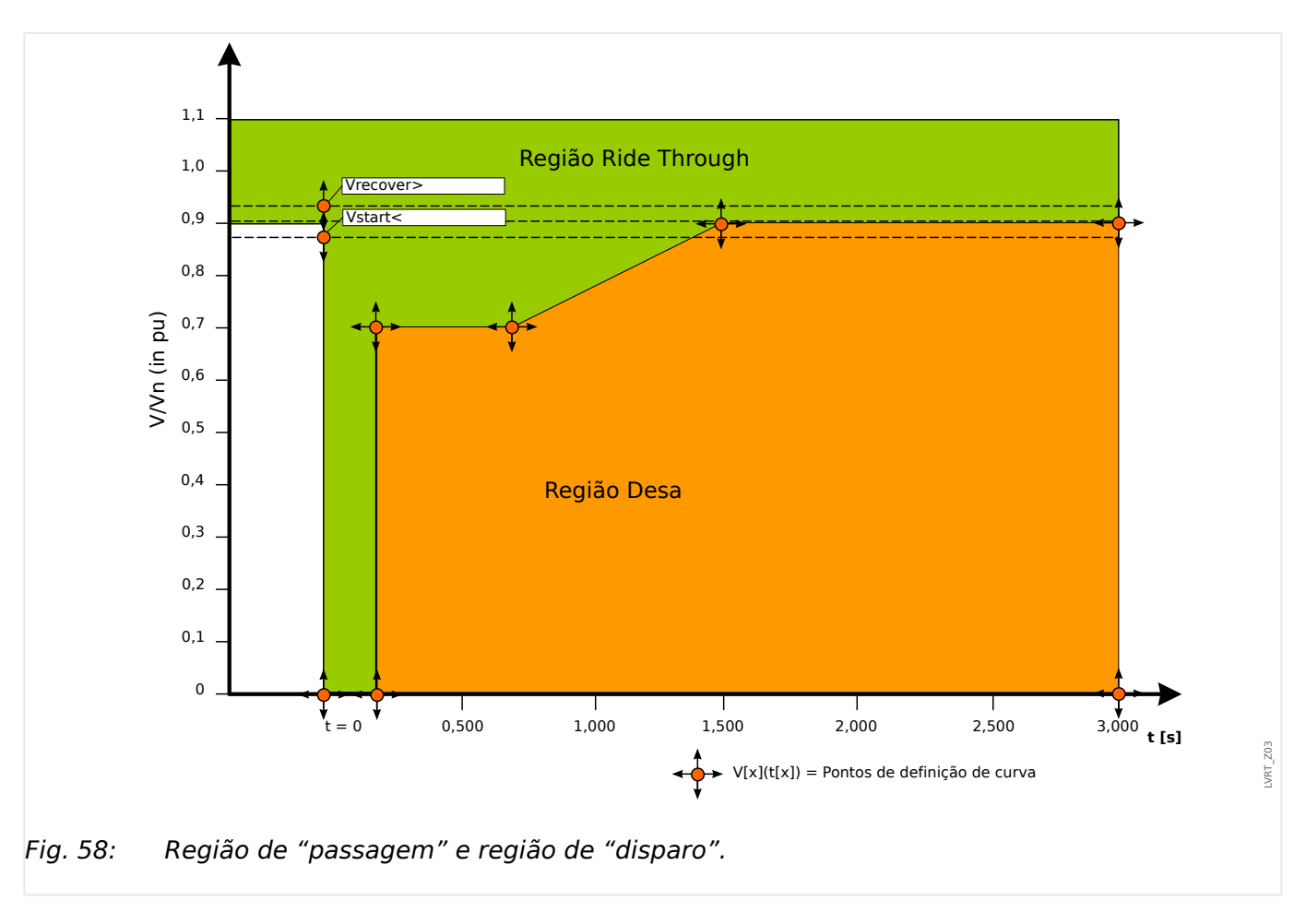

O módulo »LVRT« mudará para o modo de espera novamente, assim que a tensão do sistema for recuperada: Isso significa que a tensão ficou acima da tensão de recuperação predefinida »Vrecover>«.

# **LVRT de religamento controlado**

No caso em que o LVRT deve ser capaz de passar por autorreligamentos, o parâmetro [Parâm Proteção / Def 1...4 / Intercon-Prot / LVRT[x] / Configurações gerais] »LVRT controlado por RA« precisa ser definido como "ativo".

Para supervisionar a passagem de baixa tensão durante o religamento, o usuário deve configurar o temporizador de supervisão [Parâm Proteção / Def 1…4 / Intercon-Prot /  $LVRT[x]$  / Configurações gerais] »t- $LVRT*$ , pelo menos, igual ou maior ao tempo de execução completo de AR com vários disparos. Além disso, o número de LVRTs permitidos deve ser configurado, sendo normalmente o número de tentativas de autorreligamento. A supervisão real do LVRT será controlada para passar pelo padrão de tensão LVRT predefinido. Ao atingir um número predefinido de LVRT eventos [Parâm Proteção / Def 1… 4 / Intercon-Prot / LVRT[x] / Configurações gerais] »Number of V dips to trip«, a supervisão real do LVRT presume que a falha detectada no sistema é permanente, ignora o perfil de tensão e emite um comando de disparo instantâneo para que seja desconectado do sistema de energia elétrica o recurso distribuído.

5 Elementos de Proteção

5.9 LVRT – Passagem de Baixa Voltagem [27(t)]

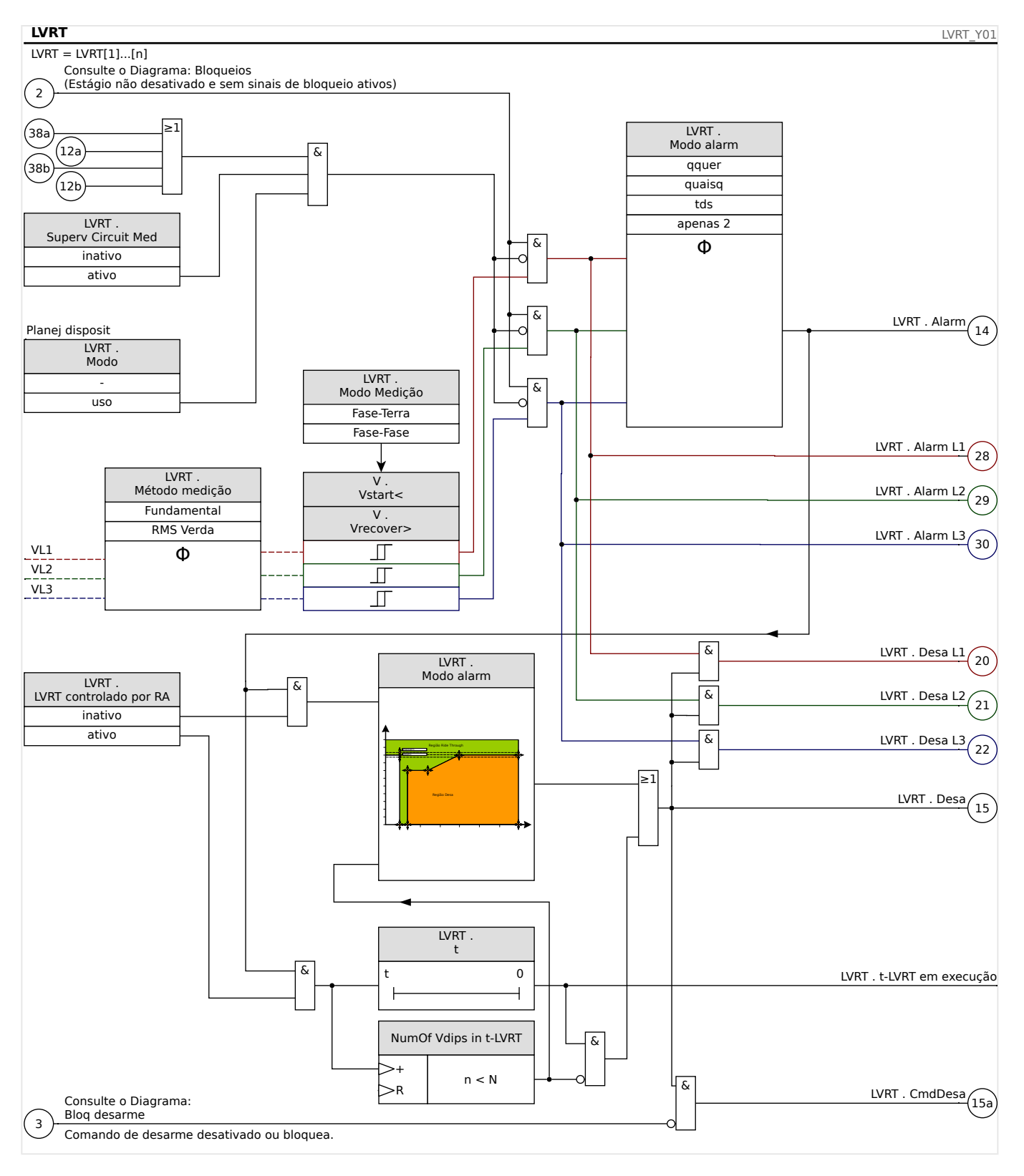

#### Observações gerais de aplicação sobre a configuração de LVRT

O menu do LVRT contém, entre outras coisas, os seguintes parâmetros:

- Por meio do [Parâm Proteção / Def 1…4 / Intercon-Prot / LVRT[x] / Perfil LVRT] »Vstart<«, o LVRT é iniciado (disparado).
- Por meio do [Parâm Proteção / Def 1…4 / Intercon-Prot / LVRT[x] / Perfil LVRT] »Vrecover>« o LVRT detecta o fim do distúrbio.

5.9 LVRT – Passagem de Baixa Voltagem [27(t)]

- Observe que o »Vrecover>« deve ser maior do que o »Vstart<«. Se não for o caso, a supervisão de plausibilidade interna definirá »Vrecover>« como103% de »Vstart<«.
- [Parâm Proteção / Def 1…4 / Intercon-Prot / LVRT[x] / Perfil LVRT] »V(tk)«, »tk« são os pontos de ajuste para definir o perfil LVRT.

Observações especiais de aplicação sobre a configuração de perfil do LVRT

- Em muitos casos, nem todos os pontos de ajuste disponíveis são necessários para construir o perfil do LVRT.
- Caso nem todos os pontos de configuração sejam usados, os pontos não usados podem ser configurados para os mesmos valores que o último ponto de configuração.
- Os pontos de configura©ão devem ser selecionados da esquerda para a direita com tempo começando em  $t=0$  ( $*tk+1*>*tk*$ ).
- Os pontos de ajuste devem ser selecionados de maneira ascendente ( $v/(tk+1)$ )  $\ll>>V(tk)\ll$ ).
- O valor da voltagem para o último ponto de configuração deve ser maior que a voltagem de início. Se não é for caso, a tensão de recuperação »Vrecover>« será modificada internamente para o valor de configuração da tensão máxima.

Em geral, o perfil padrão de fábrica é predefinido com base na curva tipo I da Código de Rede da Alemanha VDE-AR-N 4110/4120 (L→ "14.1 Padrões").

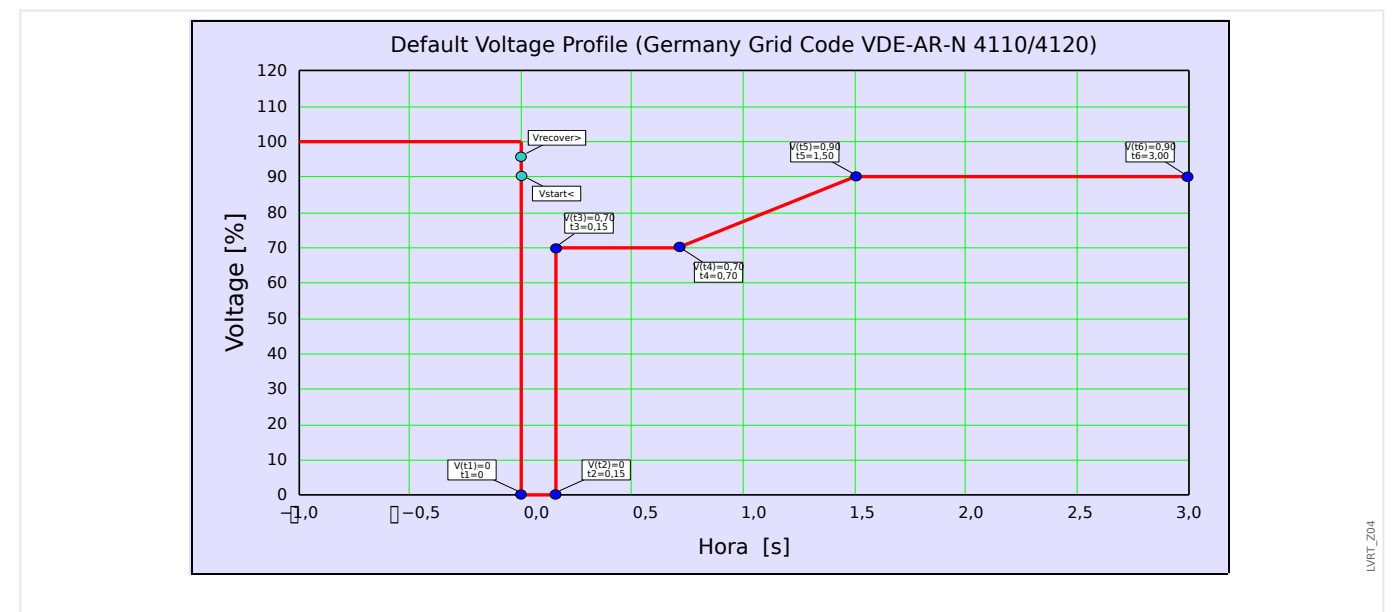

Isso é mostrado no desenho a seguir:

Fig. 59: Perfil padrão do LVRT (Tipo I).

# **5.10 Disparo Interno (Remoto)**

Este módulo habilita o disparo interno (ao executar comandos de disparo externo)

Exemplo de Aplicação

Diversos Recursos de Energia Distribuídos estão alimentando operações paralelas de fiação na grade através de um ponto de acoplamento comum (PCC)

Um relé de proteção de fiação é montado no ponto de acoplamento comum. Poderá ser um relé de proteção de distância que proteja a linha de transmissão de saída.

Suponhamos que a linha de transmissão de saída esteja com defeito ❶.

Os Recursos de Energia Distribuídos de alimentação serão desconectados da linha de transmissão de saída.

Agora, a energia elétrica produzida não pode ser exportada para a rede.

O módulo »Inter-desarmamento« oferece a opção de passar o comando de disparo do dispositivo de proteção da rede para a alimentação da fonte de energia distribuída.

A decisão de disparo do relé de proteção de rede (no ponto de acoplamento comum) será transmitida através de entradas digitais para os módulos »Inter-desarmamento« dos dispositivos de proteção das fontes de energia distribuída no ❷ downstream.

As alimentação dos recursos energéticos distribuídos ultrapassará o comando de disparo e as alimentações correspondentes serão desconectadas da rede elétrica ❸. A decisão de disparo do dispositivo de proteção de fiação a montante será obtida.

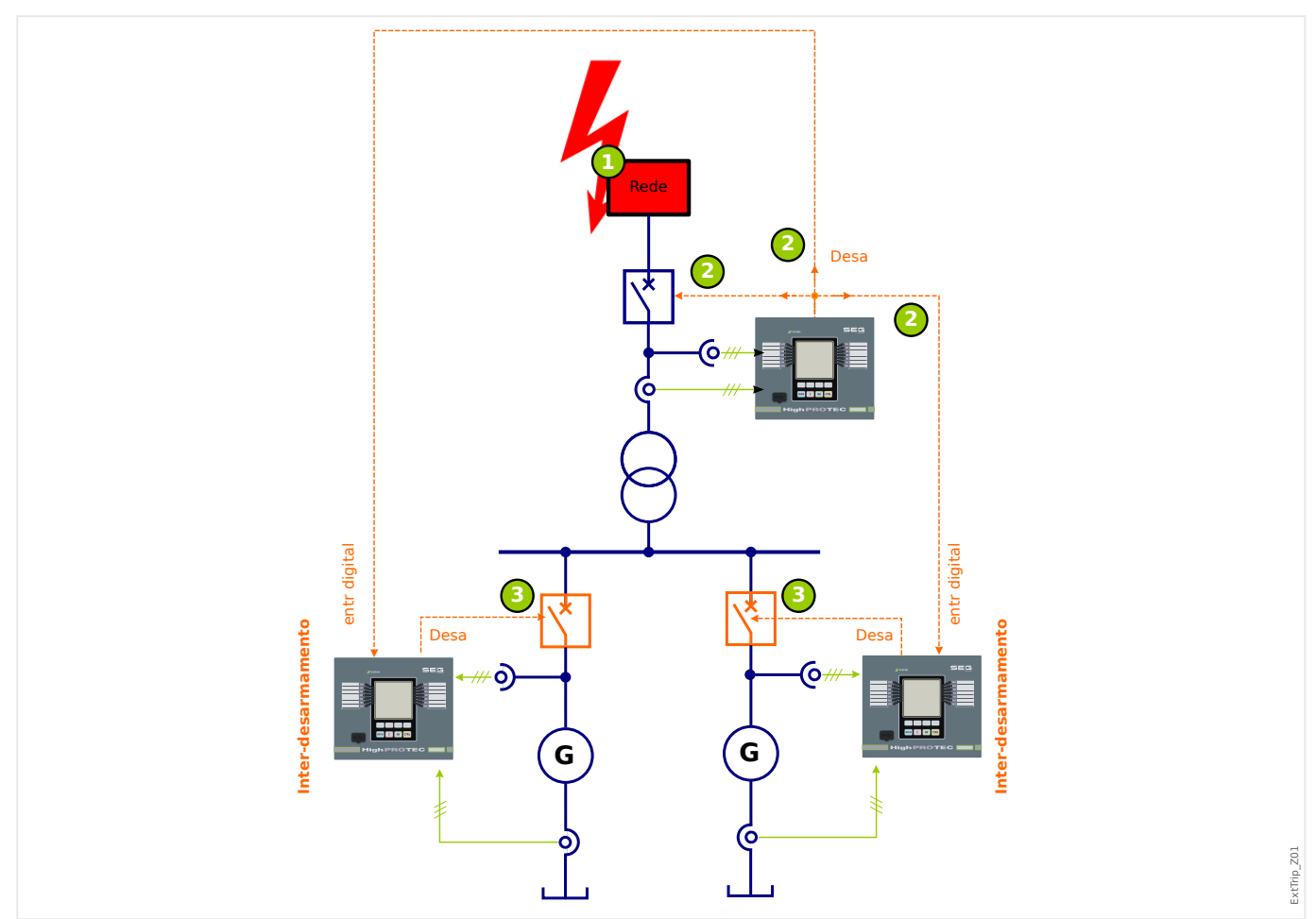

#### 5 Elementos de Proteção

5.10.1 Comissionamento: Interdisparo

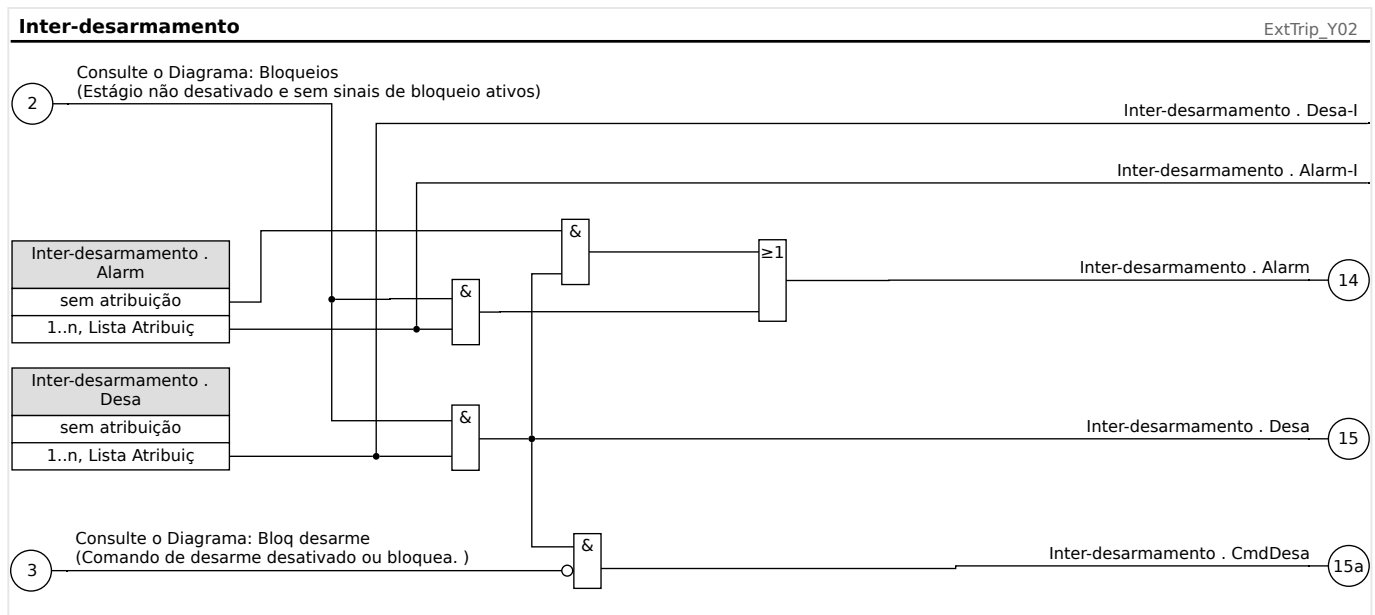

# **5.10.1 Comissionamento: Interdisparo**

Objeto a ser testado:

Teste do Módulo de Disparo Interno (Remoto)

Meios necessários:

Dependentes da aplicação.

Procedimento:

Estimular a funcionalidade do Disparo Interno (retirada, disparo, bloqueios) (des)energizando as entradas digitais.

Resultado do teste bem-sucedido:

Todas as retiradas externas, disparos externos e bloqueios externos foram devidamente reconhecidos e processados pelo dispositivo.

# **5.11 Proteção Externa**

# **AVISO!** Todos os 4 estágios da proteção externa ExP[1]...[4] são estruturados identicamente.

Utilizando o módulo Proteção externa, os seguintes recursos podem ser incorporados à função do dispositivo: comandos de disparo, alarmes e bloqueios de instalações de proteção externa. Dispositivos desprovidos de uma interface de comunicação podem ser conectados ao sistema de controle também.

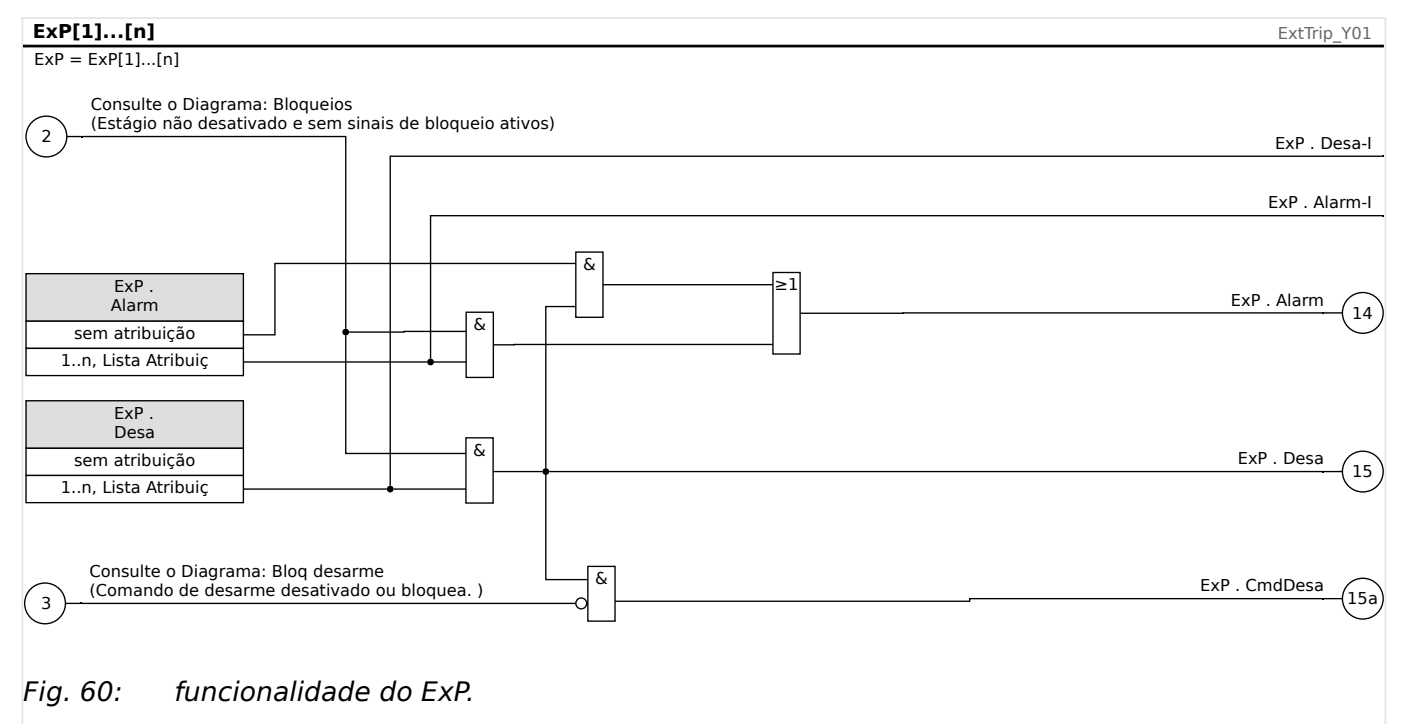

 $* =$ Se nenhum sinal for atribuído à entrada de alarme.

# **5.11.1 Comissionamento: Proteção Externa**

Objeto a ser testado:

Teste do módulo de Proteção Externa.

Meios necessários:

Dependentes da aplicação.

Procedimento:

Simule a funcionalidade da proteção externa (arranque, disparo e bloqueios...), (des)energizando as entradas digitais:

Após a ativação do módulo via [Planej disposit] »Modo« = "uso", atribua uma entrada digital disponível para os parâmetros globais do coletor e do disparo; por exemplo:

• [Parâm Proteção / Parâ Prot Global / ExP / ExP[n]] »Alarm« = "DI Slot X1 . DI 1"

• [Parâm Proteção / Parâ Prot Global / ExP / ExP[n]] »Desa« = "DI Slot X1 . DI 2"

O mesmo vale para os parâmetros de bloqueio, por exemplo:

• [Parâm Proteção / Parâ Prot Global / ExP / ExP[n]] »ExBlo1« = "DI Slot X1 . DI 3"

#### Resultado do teste bem-sucedido:

Todas as retiradas externas, disparos externos e bloqueios externos foram devidamente reconhecidos e processados pelo dispositivo. Verifique também as respectivas entradas no [Registro de Eventos.](#page-299-0)

# <span id="page-236-0"></span>**5.12 Supervisão**

## **5.12.1 CBF- Falha do Disjuntor [50BF\*/62BF]**

\* = Apenas disponível em relés de proteção que oferecem medição de corrente.

#### **5.12.1.1 Princípio – Uso Geral**

O módulo »CBF« é usado para fornecer proteção de backup no caso de um disjuntor não funcionar corretamente durante a eliminação das falhas. O sinal deve ser usado para disparar o disjuntor acima do conjunto (ex. alimentação de um busbar) seja por meio de um relé de saída ou por meio de Comunicação (SCADA).

Dependendo do dispositivo encomendado e do tipo, há múltiplos/diferentes esquemas disponíveis para detectar uma falha de disjuntor.

#### **Esquemas de Supervisão**

A definição de [Parâm Proteção / Parâ Prot Global / Supervisão / CBF] »Esquema« permite selecionar um método de supervisão que deve ser utilizado para detectar uma falha de disjuntor. Estão disponíveis as seguintes opções:

• "CB Pós" — Um temporizador de supervisão será iniciado assim que o módulo »CBF« for acionado por um sinal de disparo. Uma falha no disjuntor será detectada e um sinal será emitido, se a avaliação dos indicadores de da posição do disjuntor de circuito não indicar que o disjuntor foi aberto com sucesso dentro do tempo definido.

Esse esquema é recomendado se as falhas do disjuntor precisarem ser detectadas enquanto não houver nenhum ou pouco fluxo de carga (correntes pequenas). Este pode ser o caso se for detectada sobretensão ou sobrefrequência para uma aplicação do gerador em modo de espera.

#### **Início do Temporizador CBF**

A configura©ão [Parâm Proteção / Def 1…4 / Supervisão / CBF] »t-CBF« define um tempo de supervisão: O temporizador é iniciado assim que o módulo da CBF é disparado. Mesmo que o sinal de acionamento caia novamente, esse temporizador continuará. Se o temporizador expirar (antes de ser interrompido pela abertura normal do disjuntor), o módulo »CBF« emite um disparo. Este sinal de disparo deve ser usado para disparar o disjuntor acima do conjunto (backup).

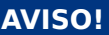

A fim de evitar uma ativação com falha do módulo »CBF«, o tempo de disparo »t-CBF« deve ser maior que a soma de:

- Tempo de operação do relé de proteção
- +O tempo de fechamento-abertura do disjuntor (consulte os dados técnicos do fabricante do disjuntor);
- +Tempo de queda (indicadores de corrente ou de posição)
- +Margem de segurança.

#### **Parar o temporizador da CBF**

O temporizador »t-CBF« será interrompido se for detectada a abertura do disjuntor. Dependendo do esquema de supervisão (╚ "Esquemas de Supervisão"), o temporizador é interrompido se a corrente ficar abaixo do limite de corrente ou se a posição do sinal indicar a posição aberta do disjuntor ou uma combinação de ambos. O módulo »CBF« permanecerá dentro do estado rejeitado até cair (retroceder) o sinal de disparo.

#### **Estados**

O módulo CBF mudará para o estado rejeitado se a falha do disjuntor ainda estiver ativa enquanto a posição aberta do disjuntor foi detectada com êxito.

O módulo »CBF« retornará ao modo de Espera se os sinais de disparo forem desativados.

#### **Travamento (Bloqueio)**

Um sinal de travamento será emitido simultaneamente com o sinal (disparo) de CBF. O sinal de travamento é permanente. Deve-se sinalizar a recepção do sinal no HMI.

Esse sinal pode ser usado para bloquear o disjuntor contra uma tentativa de mudança.

#### **disparador**

A definição [Parâm Proteção / Parâ Prot Global / Supervisão / CBF] »Dispara« permite selecionar um modo de disparo. Além disso, há três entradas de acionamento atribuíveis disponíveis que podem acionar o módulo CBF, mesmo que não sejam atribuídas no gerenciador do disjuntor para o disjuntor que deve ser monitorado.

Essas entradas podem ser configuradas em [Parâm Proteção / Parâ Prot Global / Supervisão / CBF] »Dispara1« … »Dispara3«.

Estão disponíveis as seguintes opções para »Dispara«:

- "Td Desar" Todos os sinais de disparo que são atribuídos a este disjuntor (no gerenciador de disparo: [╚═▷ "Gerenciador de Disparo - Designação de comandos"](#page-275-0)) iniciarão o módulo »CBF«.
- "Desa Externos" Todos os disparos externos que são atribuídos a este disjuntor (no gerenciador de disparo: [╚═▷ "Gerenciador de Disparo - Designação de](#page-275-0) [comandos"\)](#page-275-0) iniciarão o módulo »CBF«.

Você pode encontrar todos os disparos externos no (MRU4‑3.7‑PT‑REF),, Capítulo "Listas de Seleção", como uma tabela intitulada "Desa Externos".

• "Desa Corrent" — Todos os disparos de corrente que são atribuídos a este disjuntor (no gerenciador de disparo: [╚═▷ "Gerenciador de Disparo - Designação de](#page-275-0) [comandos"\)](#page-275-0) iniciarão o módulo »CBF«.

Você pode encontrar todas as viagens no (MRU4‑3.7‑PT‑REF), Capítulo Listas de Seleção", como uma tabela intitulada "Desa Corrent".

• "-.-" — Se não houver atribuições, o usuário pretende usar uma das três entradas adicionais de disparo atribuíveis).

#### **5.12.1.2 Funcionalidade**

#### **Proteção de Falha de disjuntor para dispositivos que oferecem medição de tensão apenas**

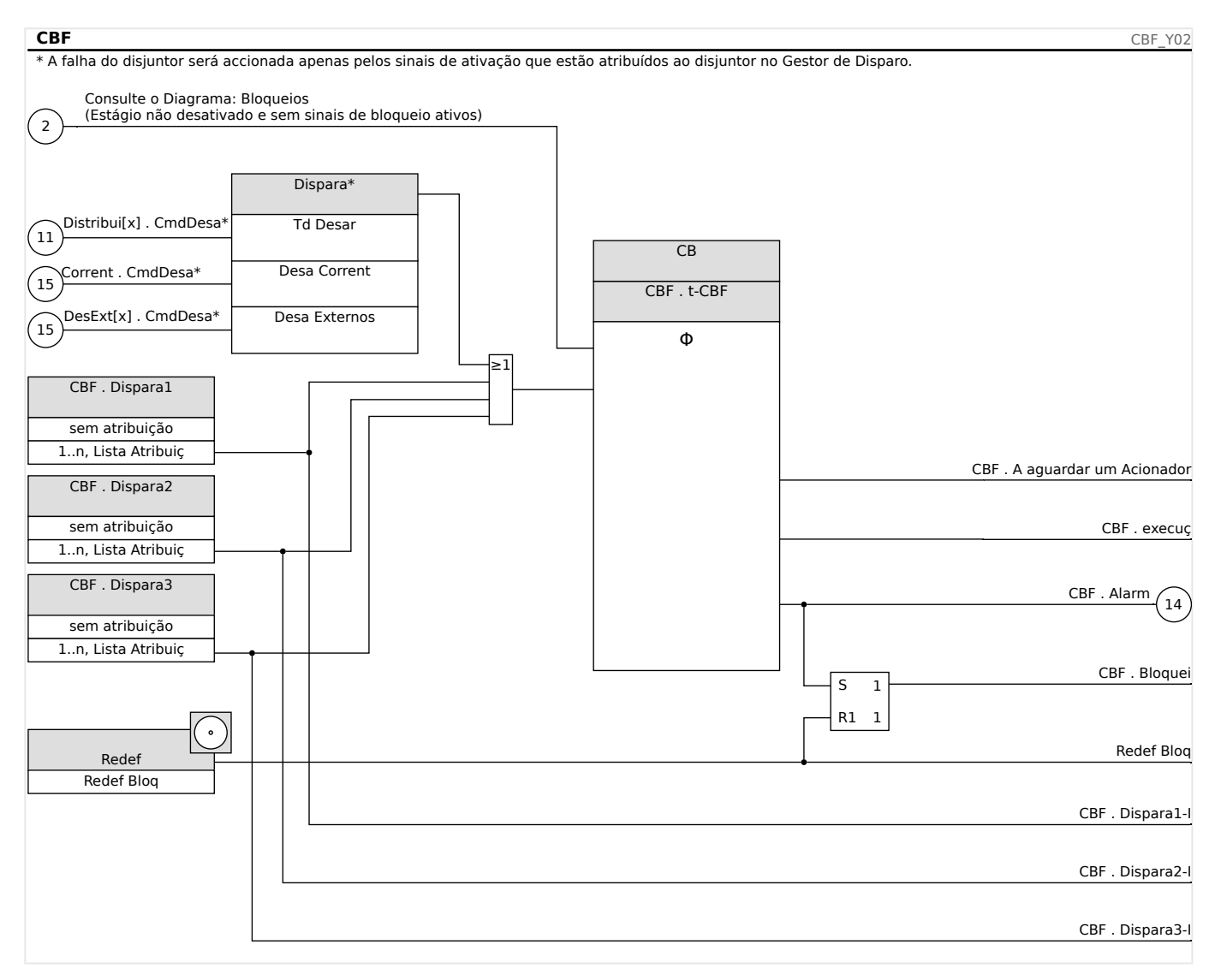

#### **5.12.1.3 Exemplo de Comissionamento: Esquema de Supervisão 50BF**

Objeto a ser testado:

Teste da proteção contra falha do disjuntor (Esquema de Supervisão 50BF).

Meios necessários:

- Fonte de corrente;
- Amperímetro; e
- Temporizador.

# **AVISO!**

Ao testar, a corrente de teste aplicada deve ser sempre maior do que o limite de disparo »I-CBF«. Se a corrente de teste fica abaixo do limite, enquanto o disjuntor está na posição "Desligado", nenhuma partida será gerada.

Procedimento (monofásico):

Para testar o tempo de disparo da proteção do CBF, uma corrente de teste deve ser mais alta do que o valor limite de um dos módulos de proteção de corrente que são atribuídos para disparar a proteção do CBF. O atraso de disparo do CBF pode ser medido a partir do tempo em que uma das entradas acionados se torna ativa até o momento em que o disparo da proteção do CBF é declarado.

Para evitar erros de fiação, verificados para garantir que o disjuntor no sistema a montante seja desligado.

O tempo, medido pelo temporizador, deve estar alinhado com as tolerâncias especificadas.

Resultado bem-sucedido do teste:

Os tempos reais medidos estão em conformidade com os tempos nominais. O disjuntor na seção de nível superior desliga.

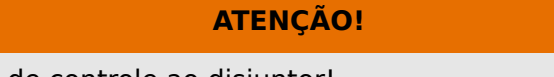

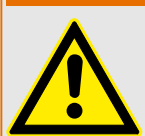

Reconecte o cabo de controle ao disjuntor!

# **5.12.2 TCS - Supervisão de Circuito de Disparo [74TC]**

O monitoramento de circuito de disparo é usado para monitorar se o circuito de disparo está pronto para a operação. O monitoramento pode ser realizado de duas maneiras. A primeira pressupõe que apenas "Aux On (52a)" é utilizado no circuito de disparo. A segunda pressupõe que, além do "Aux On (52a), "Aux Off(52b)" também é utilizado para o monitoramento de circuitos.

Com »Aux On (52a), apenas no circuito de disparo, o monitoramento só é eficaz quando o disjuntor está fechado, embora, se forem utilizados »Aux On (52a) e »Aux Off(52b)«, o circuito de disparo será monitorado o tempo todo, enquanto a energia de controle estiver ligada.

Observe que as entradas digitais usadas para este propósito devem estar configuradas adequadamente, com base na voltagem do controle de circuito de disparo. Se o circuito de disparo for detectado como quebrado, um alarme será emitido com um atraso específico, que deve ser maior do que a hora de quando um contato de disparo está fechado para a hora em que o status do disjuntor é claramente reconhecido pelo relé.

#### **AVISO!**

Nas entradas digitais 1 e 2, cada uma com sua raiz separada (separação de contato) para a supervisão do circuito de disparo.

#### **AVISO!**

Este aviso aplica-se aos dispositivos de proteção que oferecem apenas a funcionalidade de controle! Este elemento de proteção requer que um aparelho de distribuição (disjuntor de circuito) esteja atribuído a ele.

Neste caso, a voltagem fornecida pelo circuito também serve como uma voltagem de suprimento para as entradas digitais e, desta forma, a falha da voltagem de suprimento de um circuito de disparo pode ser detectada diretamente.

A fim de identificar uma falha do condutor no circuito de disparo, na linha de fornecimento ou na bobina de disparo, a bobina desligada tem de ser inserida no circuito de supervisão.

O atraso na hora pode ser definido de uma forma que as ações de alternação não possam causar falsos disparos neste módulo.

#### 5 Elementos de Proteção

5.12.2.1 Comissionamento: Supervisão do Circuito de Disparo [74TC]

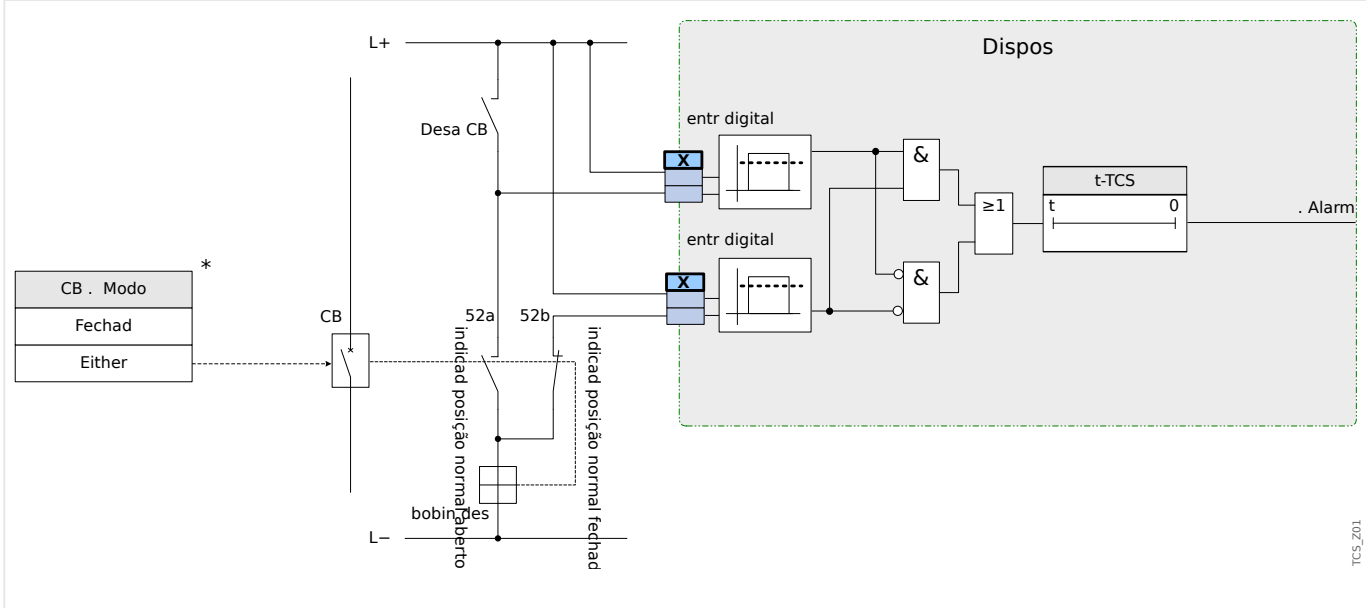

Fig. 61: Exemplo de conexão: Supervisão do circuito de disparo com dois contatos CB auxiliares »Aux ON« (52a) e »Aux OFF« (52b).

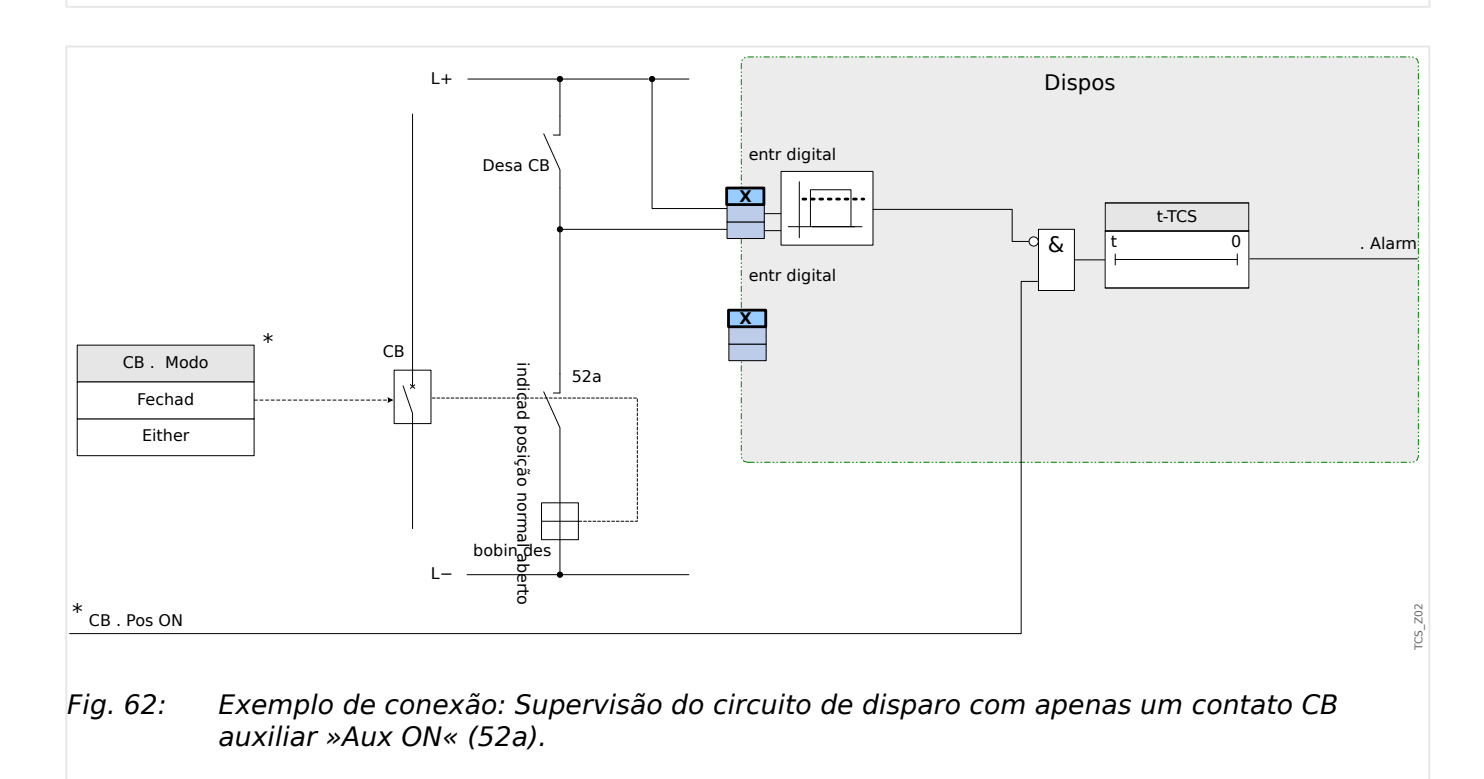

#### **5.12.2.1 Comissionamento: Supervisão do Circuito de Disparo [74TC]**

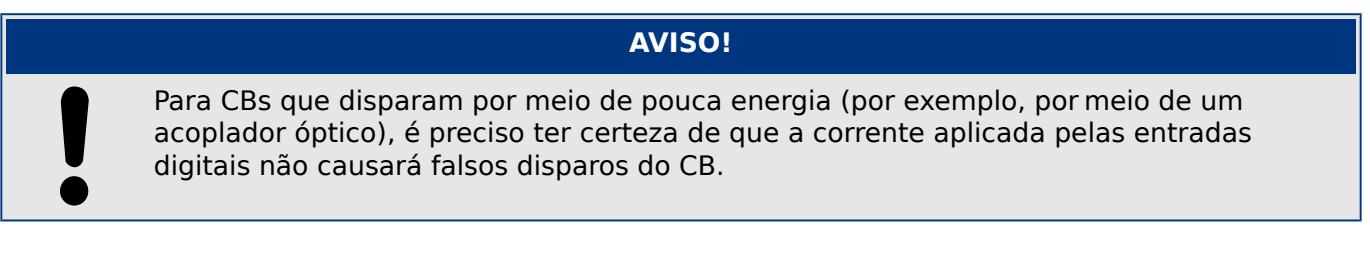

#### Objeto a ser testado

Teste da supervisão do circuito de disparo.

Procedimento, parte 1

Simule a falha da voltagem de controle nos circuitos de energia

Resultado do teste bem-sucedido, parte 1

Após a expiração do »t-TCS«, a supervisão do circuito de disparo TCS do dispositivo deve sinalizar um alarme.

Procedimento, parte 2

Simule um cabo rompido no circuito de controle CB

Resultado do teste bem-sucedido, parte 2

Após a expiração do »t-TCS«, a supervisão do circuito de disparo TCS do dispositivo deve sinalizar um alarme.

# **5.12.3 VTS – Supervisão de Transformador de Tensão [60FL]**

Supervisão dos TVs pela comparação da tensão residual medida com a calculada

O módulo »STV«VTS pode detectar uma falha de TV se a tensão residual calculada não atender à tensão medida. Como pré-condição, no entanto, as voltagens de fase (não as voltagens de linha a linha) estão conectadas ao dispositivo e, portanto, a voltagem residual pode ser calculada. É, além disso, necessário que a voltagem residual seja realmente medida por meio dos enrolamentos auxiliares de TV (e-n).

Se foi excedido um valor de limite ajustável (diferença entre tensão residual medida e calculada), uma falha de TV pode ser presumida. Isto será então assinalado por um alarme/mensagem.

Supervisão dos transformadores de tensão (TVs) por uma entrada digital.

O módulo »VTS« é capaz de detectar uma falha de fusível no lado secundário dos TVs enquanto os disjuntores de circuito automáticos dos TVs estão conectados com o dispositivo por meio de uma entrada digital e se essa entrada for atribuída ao módulo »VTS«.

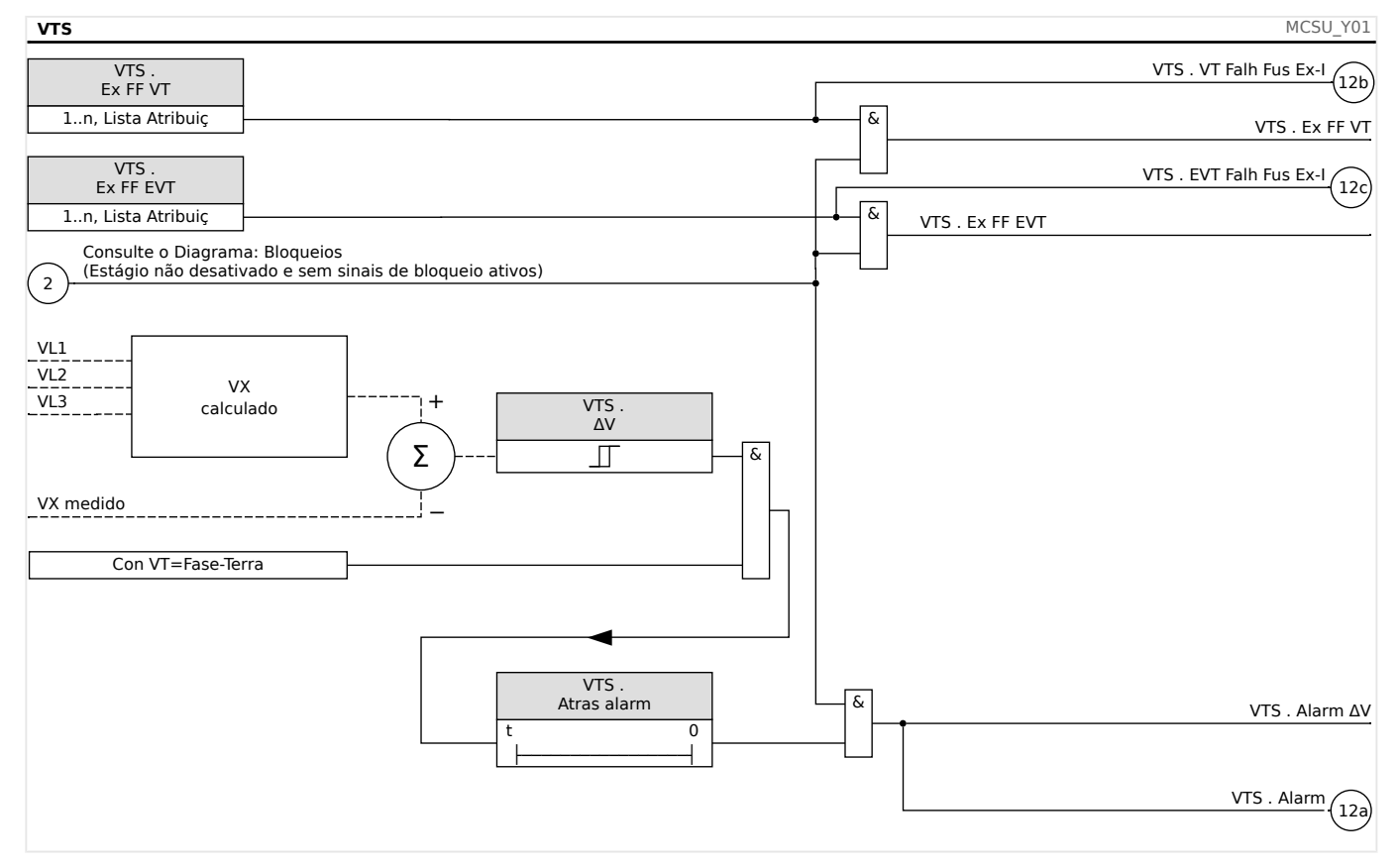

#### **5.12.3.1 Comissionamento: Supervisão de Transformador de Tensão (via DI)**

#### Objeto a ser testado

Confira se os sinais de falha de fusível foram corretamente identificados pelo dispositivo.

#### Procedimento

Desconecte o disjuntor de circuito automático dos TVs (todos os polos devem estar neutralizados)

Resultado do teste bem-sucedido

- O estado das respectivas mudanças na entrada digital.
- Os sinais de falha de fusível que são atribuídos aos LEDs precisam ser indicados pelo LED correspondente.

#### **5.12.3.2 Comissionamento: Falha do Transformador de Voltagem [60FL]**

# **AVISO!** Pré-condição: • A voltagem residual é medida por meio da entrada de medição da voltagem residual. • Voltagens de fase são aplicadas às entradas de medição de voltagem (sem voltagem de linha a linha). **AVISO!**

O cálculo da tensão residual só é possível se as tensões de fase (estrela) foram aplicadas às entradas de medição de tensão e »VT con = fase-neutro«.

#### Objeto a ser testado

Checagem da supervisão do TV (por meio da comparação da voltagem residual calculada com a medida). Deve-se testar se VE=3⋅V0.

#### Meios necessários

• Fonte de voltagem de 4 canais (3+1)

Procedimento, parte 1

- Defina o valor de limite da supervisão de TV »ΔV=0,2⋅Vn«.
- Insira um sistema de voltagem simétrico e trifásico (voltagem nominal) ao lado secundário.
- Desconecte a voltagem de uma fase de uma das entradas de medição (alimentação simétrica no lado secundário tem de ser mantida).
- Confira se o sinal »VTS . Alarm« foi gerado agora.

Resultado do teste bem-sucedido, parte 1

O sinal »VTS.Alarm« é gerado.

Procedimento, parte 2

- Alimente um sistema de tensão trifásico e simétrico para o lado secundário.
- Alimente uma voltagem de cerca de 20% Un na entrada de medição da voltagem residual.
- Confira se o sinal »VTS . Alarm« foi gerado agora.

5.12.3.2 Comissionamento: Falha do Transformador de Voltagem [60FL]

Resultado do teste bem-sucedido, parte 2

O sinal »VTS . Alarm« foi gerado.

### **5.12.4 Supervisão da Sequência de Fase**

O MRU4 calcula a sequência de fase em cada entrada de medição (com base em componentes de sequência positiva e negativa). A sequência de fase calculada (ou seja, ACB" ou "ABC") é permanentemente comparada com a configura©ão que foi feita no [Parâ Camp / Configurações gerais] »Sequência Fase«.

O menu [Operação / Exibição de Status / Supervisão / Sequência Fase] contém um sinal (aviso) específico para cada de CT e VT. Se a verificação de um CT / VT achar que a sequência real de fases é diferente da definição de [Parâ Camp] o respectivo sinal tornase verdadeiro (ativo).

Em geral, a supervisão de sequência de fase é útil durante o comissionamento do MRU4, pois ajuda a garantir que a configuração do »Sequência Fase« em [Parâ Camp] esteja correta.

#### **ATENÇÃO!**

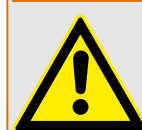

A supervisão requer valores mínimos para a corrente (no caso de uma CT) ou para a tensão (no caso de uma VT, respectivamente); caso contrário, a sequência de fase não pode ser determinada de forma confiável.

- Para uma VT: A tensão mínima é 0.1⋅Vn.
- Para uma CT: A corrente mínima é 0.1⋅In.

# <span id="page-247-0"></span>**6 Gerenciador de Controle /Comutação**

#### **ATENÇÃO!**

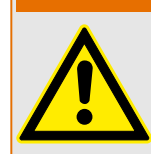

A configura©ão indevida da comutação pode resultar em morte ou lesões graves. Esse exemplo é o caso quando abrir um desconector carregado ou quando mudar um conector de aterramento a partes vivas do sistema.

Além de funções de proteção, os relés de proteção cada vez mais tomarão conta do controle do aparelho de distribuição, como disjuntores, disjuntores de interrupção de carga e conectores de aterramento.

Uma configura©ão correta de todo aparelho de distribuição é indispensável para o funcionamento adequado do dispositivo de proteção. Esse também é o caso quando o aparelho de distribuição não é controlado, mas supervisionado apenas.

#### **Diagramas de linha única**

O diagrama de linha única inclui a descrição gráfica do aparelho de distribuição e sua atribuição (nomes), assim como suas funções (prova a curto-circuito ou não...). Para exibição no software do dispositivo, as designações do comutador (ex. **QA1**, **QA2**, ao invés de algum nome de módulo »Distribui[x]«) serão tiradas do diagrama de linha única (arquivo de configuração).

Além das propriedades de distribuição, um arquivo de configuração também inclui um diagrama de linha única. Propriedades de distribuição e diagrama de linha única são acoplados por meio do arquivo de configura©ão. Como o diagrama de linha única é independente do tipo de dispositivo, um novo/outro diagrama de linha única pode ser importado para o arquivo dde configuração.

#### **AVISO!**

Sempre que um arquivo de configuração é carregado em dispositivo de proteção, um novo diagrama de linha única será sempre carregado ao mesmo tempo.

Isso significa que, sempre que um arquivo de configuração é transferido de um a outro dispositivo, um diagrama de linha único adequado deve ser carregado por meio do menu Planejamento do Dispositivo.

O usuário pode criar e modificar linhas (páginas) únicas por meio do Editor de páginas. As linhas únicas (páginas de controle) precisam ser carregadas no dispositivo de proteção por meio do Smart view. Para ver detalhes sobre a criação, modificação e o upload de linhas únicas (páginas de controle), consulte o manual do Editor de páginas.(ou entre em contato com o suporte técnico). O manual do Editor de páginas pode ser acessado simplesmente através do menu Page Editor's help menu.

#### **6.1 Controle de Quadro de Distribuição** File Edit Configuration Symbol Settings Help

**Representação de uma comutação no Editor de páginas**

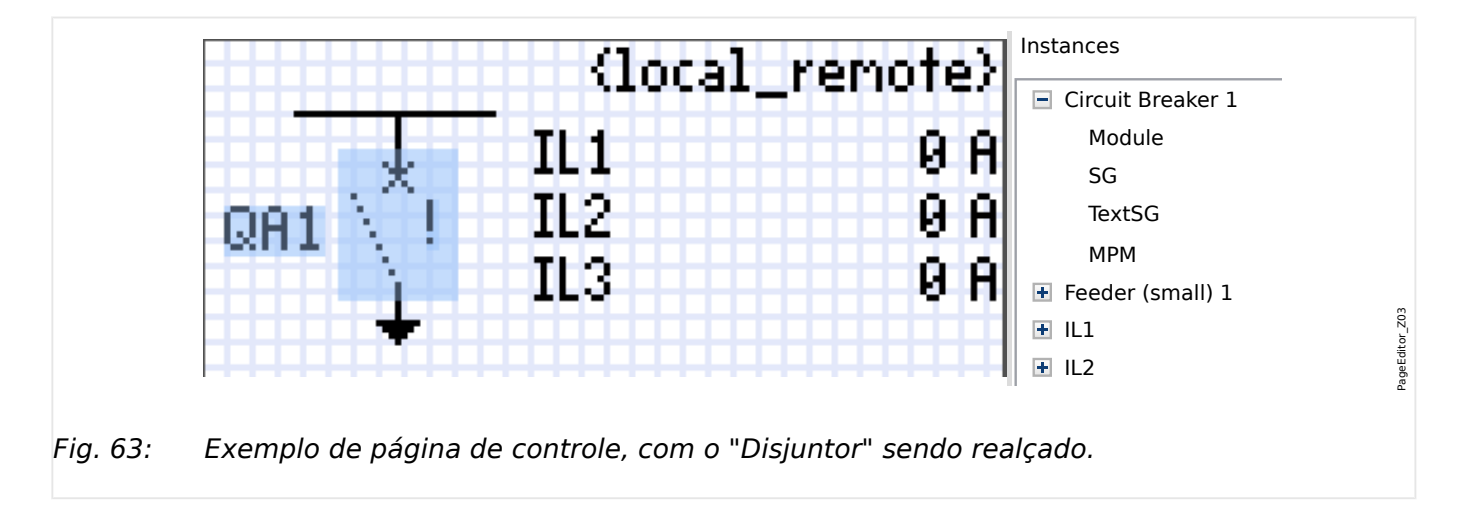

Embora uma comutação sempre apareça com uma representação fixa no Editor de representações: uma para a comutação fechada, uma para a comutação aberta, uma *páginas*, e um ponto de exclamação "!" que aparece ao lado, este símbolo traz várias para as posições intermediárias e defeituosas.

Uma vez que a linha única foi transferida para o dispositivo de proteção, a comutação é mostrada usando a representação de acordo com a indicação da posição configurada.

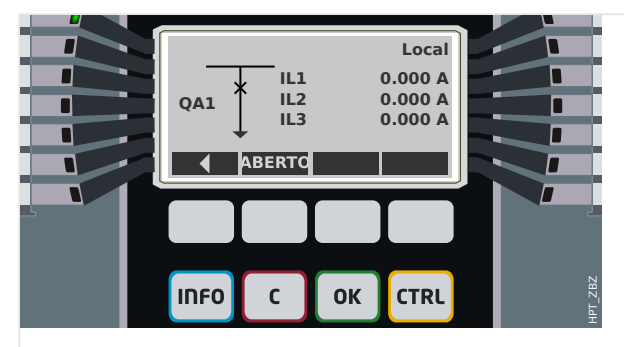

Fig. 64: e Exemplo de página de controle, com o "Disjuntor" na posição fechada.

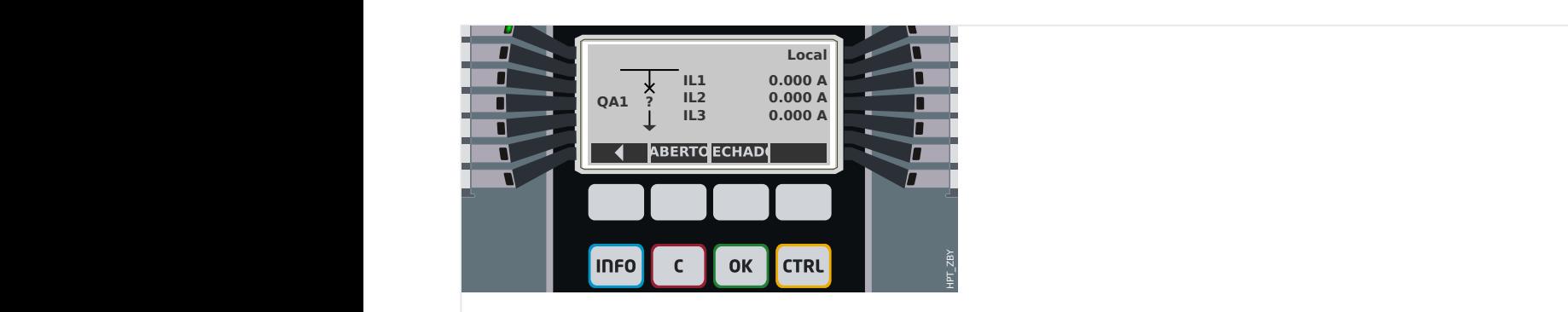

Fig. 65: Exemplo de página de controle, com o "Disjuntor" na posição de falha (ou implausível).

#### <span id="page-249-0"></span>6 Gerenciador de Controle /Comutação

6.1 Controle de Quadro de Distribuição

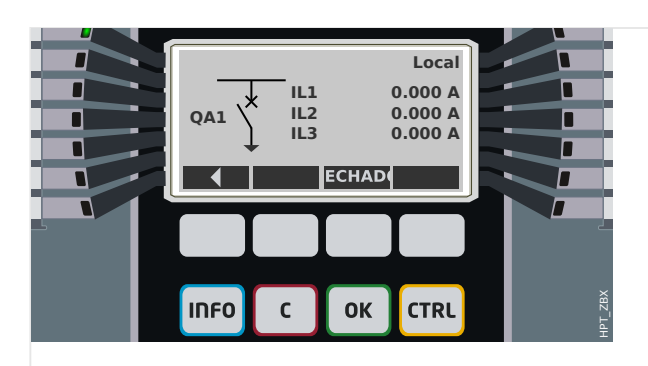

Fig. 66: Exemplo de página de controle, com o "Disjuntor" na posição aberta.

#### **Comutação com a propriedade "Capacidade de interrupção"**

Para cada comutação, você pode definir no Editor de páginas a propriedade "**Capacidade de interrupção**". Se isso for definido, você declara que a comutação é um disjuntor, que é capaz de desligar as correntes de fase no caso de um disparo de proteção.

Portanto, o MRU4 torna o Gerenciador de Disparo disponível somente para comutações com "capacidade de interrupção". (Para obter mais detalhes sobre o Gerenciador de Disparo, consulte └ │ "Gerenciador de Disparo - Designação de comandos".)

#### **AVISO!**

Os dispositivos HighPROTEC exigem que o primeiro dispositivo de comutação, »Distribui[1]«, deve ter a propriedade "**capacidade de interrupção**" definida, pois esta é a comutação para a qual é direcionado, por padrão, um comando de disparo de proteção.

Uma página de controle sem "capacidade de interrupção" para »Distribui[1] não passará na verificação de compatibilidade do editor de páginas.

#### **Comutação "controlada"**

Para cada comutação, você pode definir no Editor de páginas a propriedade "**Controlado**". Se isso for definido, deve ser possível que o dispositivo de proteção execute comandos de comutação manual para o comutador.

Se a propriedade não for definida, mas a "capacidade de interrupção" for definida, a comutação pode ser usada para **comandos de disparo de** proteção No entanto, ela não estará disponível para as operações de comutação manual.

Se nem a "capacidade de interrupção" nem "Controlada" for definida, a comutação é apenas monitorada, ou seja, o status /posição está disponível, mas não deve ser ativamente utilizado pelo dispositivo de proteção.

#### **Alterando a ordem da comutação no Editor de páginas**

Este capítulo só é relevante para equipamentos com mais de um dispositivo de comutação.

Em geral, os dispositivos de comutação configurados são apresentados por seus nomes definidos pelo usuário. Isso também se aplica à sua representação na IHM do dispositivo de proteção e às caixas de diálogo compreendidas no Smart view.

Uma exceção a esta representação são os nomes dos dispositivos de comutação dos protocolos de SCADA. Os protocolos de SCADA não conhecem os nomes definidos pelo usuário para os dispositivos de comutação; eles são identificados através do número do painel de distribuição.

Portanto, o Editor de páginas permite alterar a atribuição para um determinado número de comutação: Selecione o item de menu [Configuração / Ordem do dispositivo de comutação...] (atalho de teclado: »F6«). Isso abre uma caixa de diálogo onde são listados todos os dispositivos de comutação configurados, junto com seus respectivos números. Depois de selecionar qualquer um desses, os botões »Para cima« e »Para baixo« podem ser usados para alterar a ordem.

#### **AVISO!**

Devido aos requisitos de aplicação, o dispositivo de comutação nº 1 deveria ter habilitado as capacidades de interrupção. Outros dispositivos de comutação, se disponíveis, podem ser do tipo arbitrário.

A atribuição de um número de dispositivo de comutação a um tipo é verificada pelo Smart view: Um aviso é exibido se a troca da Página de controle definida pelo usuário altera o tipo de dispositivo de comutação de qualquer número de dispositivo de comutação. Este aviso pode ser confirmado se a modificação do tipo de dispositivo de comutação foi feita intencionalmente.

# **6.1.1 Configura©·es dentro do dispositivo de proteção**

#### **Designação das indicações de posição (Entradas digitais)**

Configura©·es no menu do dispositivo [Controle / Distribui / Distribui[x] / Fiação Indicad POS]:

• »Aux ON« — O CB estará na posição de ligado se o estado do sinal atribuído for verdadeiro (52a).

Exceção: Para a [Peça de comutação de aterramento do "Interruptor de Três](#page-265-0) [Posições"](#page-265-0), isso é chamado: »Aux GROUND« — O quadro de distribuição estará na posição de aterramento caso o estado do sinal atribuído seja verdadeiro.

• »Aux OFF« — O CB estará na posição de desligado se o estado do sinal atribuído for verdadeiro (52b).

Exceção: Para a ["Combinação de desconector-aterramento"](#page-258-0), isso é chamado: »Aux GROUND« — O quadro de distribuição estará na posição de aterramento caso o estado do sinal atribuído seja verdadeiro.

- »Pront« O disjuntor está pronto para a operação se o estado do sinal atribuído for verdadeiro. Essa entrada digital pode ser usada por alguns elementos de proteção (se estiverem disponíveis dentro do dispositivo) como Religação Automática (AR), por exemplo, como um sinal de disparo.
- »Removid« O disjuntor removível está Removido

#### **ConᅏJura©¥o dos temporizadores de supervisão**

Configurações no menu do dispositivo [Controle / Distribui / Distribui[x] / Configurações gerais]:

- »t-Move ON« Tempo para mover para a Posição de Ligado
- »t-Move OFF« Tempo para mover para a Posição de Desligado

#### **Atribuição de comandos para relés de saída**

Apenas disponíveis se a comutação tiver sido definida como "**controlada**" no Editor de paginas (consulte  $\Box$ "Comutação "controlada"").

Configura©·es no menu do dispositivo [Parâ Dispos / Saídas Bin / BO Slot Xx / BO y]:

• »Atribuição 1« … »Atribuição 7« — por exemplo, para a comutação número 1 configurável como "Distribui[1] . Cmd ON" / "Distribui[1] . Cmd OFF"

Para obter detalhes, consulte ╚> "6 Gerenciador de Controle /Comutação".

#### **Opcional: Comando externo ABRIR/FECHAR**

Apenas disponíveis se a comutação tiver sido definida como "**controlada**" no Editor de paginas (consulte ╚> "Comutação "controlada"").

Configura©·es no menu do dispositivo [Controle / Distribui / Distribui[x] / Cmd Ex ON/ OFF]:

• »SCmd ON« — Comutando o Comando de Ligar, por exemplo, o estado da Lógica ou o estado da entrada digital
• »SCmd OFF« — Comutando o Comando de Desligar, por exemplo, o estado da Lógica ou o estado da entrada digital

Para obter detalhes, consulte => "FECHAMENTO /ABERTURA ext.".

#### **Travamentos**

Apenas disponíveis se a comutação tiver sido definida como "**controlada**" no Editor de paginas (consulte ╚> "Comutação "controlada"").

Configurações no menu do dispositivo [Controle / Distribui / Distribui[x] / Travamentos]:

- »Travam ON1« … »Travam ON3« Travamento do comando de Ligar (ou seja, os comandos de fechamento serão rejeitados se o sinal atribuído for verdadeiro).
- »Travam OFF1« … »Travam OFF3« Travamento do comando de Desligar (ou seja, os comandos de abertura serão rejeitados se o sinal atribuído for verdadeiro).

Para obter detalhes, consulte  $\Box$  "Travamentos".

#### **Gerenciador de disparo (Atribuição de comandos de disparo)**

Disponível apenas se a propriedade "**Capacidade de interrupção**" tiver sido definida para comutação no Editor de páginas.

Configura©·es no menu do dispositivo [Controle / Distribui / Distribui[x] / Gerenc Desa]:

- »Cmd Off1 $\alpha$  ... Comando de Desligar para o Disjuntor se o estado do sinal atribuído se tornar verdadeiro.
- »t-CmdDes« Tempo de espera mínimo do comando Desativar (disjuntor, comutador interruptor de carga)
- »Engatad« Define se o comando de disparo está travado.
- »Con CmdDesa« Reconhecimento do comando de disparo

Para obter detalhes, consulte ╚ "Comutação com a propriedade "Capacidade de [interrupção""](#page-249-0) e  $\Box$  "Gerenciador de Disparo - Designação de comandos".

#### **Opcional: Comut Sincronizada**

Disponível apenas se a propriedade "**Capacidade de interrupção**" tiver sido definida para esta comutação no Editor de páginas e somente para dispositivos que vêm com o módulo »Sinc«.

Configura©·es no menu do dispositivo [Controle / Distribui / Distribui[x] / Comut Sincronizada]:

- »Sincronismo« Sincronismo
- »t-SupervMáxSinc« Temporizador de execução de sincronização: Tempo máximo permitido para sincronização do processo depois que um fechamento for iniciado. Usado apenas para modo de funcionamento GENERATOR2SYSTEM.

Para obter detalhes, consulte ╚ "Mudança Sincronizada\*".

#### **Opcional: Desgaste do quadro de distribuição**

Consulte  $\Box$  "6.3 Desgaste do quadro de distribuição".

## **6.1.2 Interruptor**

Dispositivo de comutação genérico.

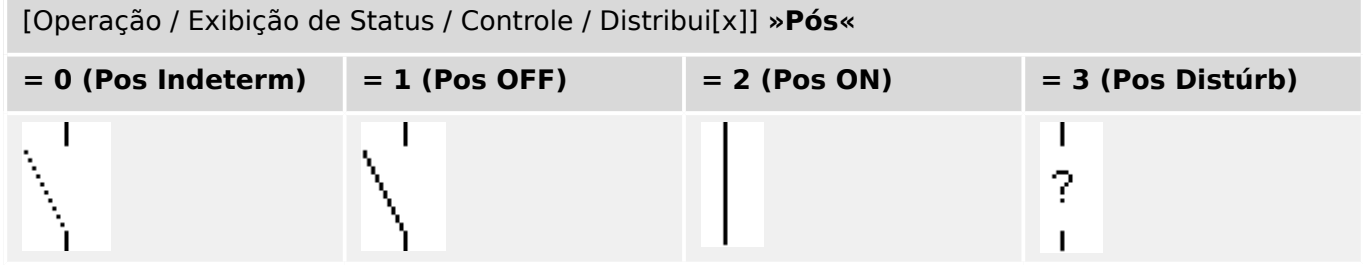

#### **Designação das indicações de posição (Entradas digitais)**

Consulte  $\Box$  "Designação das indicações de posição (Entradas digitais)". Essas configurações estão disponíveis no menu do dispositivo:

[Controle / Distribui / Distribui[x] / Fiação Indicad POS]

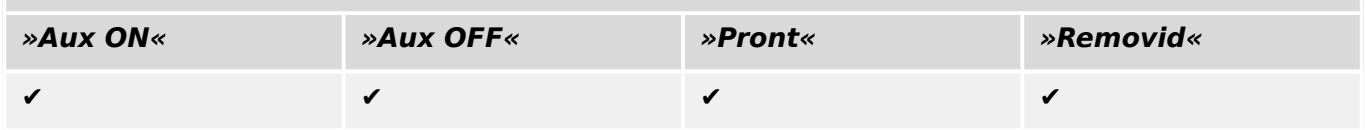

## **6.1.3 Interruptor invisível**

Dispositivo de comutação que não fica visível no diagrama de linha única, porém, disponível no dispositivo de proteção.

(Como ele não existe na linha única, não pode ser selecionado através de (painel) IHM e, portanto, não pode ser operado manualmente.)

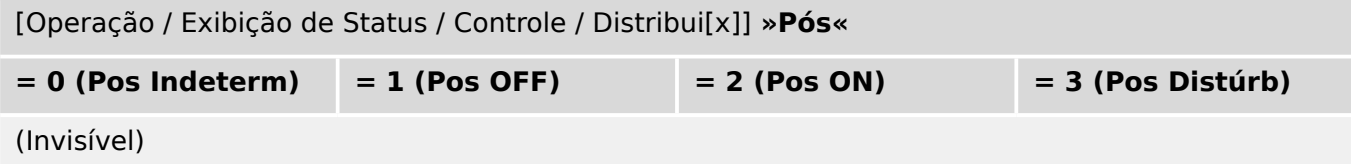

#### **Designação das indicações de posição (Entradas digitais)**

Consulte  $\Box$  "Designação das indicações de posição (Entradas digitais)". Essas configurações estão disponíveis no menu do dispositivo:

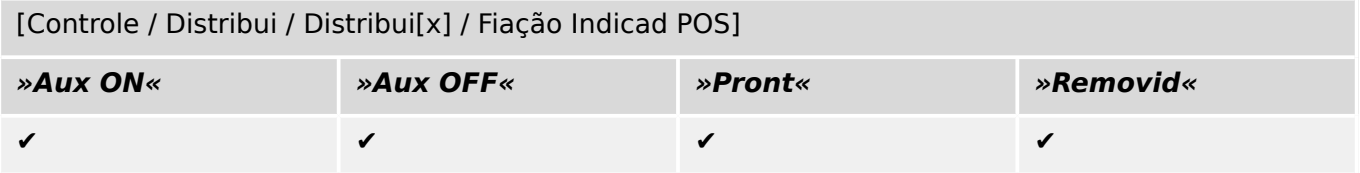

## **6.1.4 Disjuntor do circuito**

Dispositivo de comutação, capaz de criar, transportar e interromper correntes em condições normais e, também, criar e transportar por um período de tempo especificado e interromper correntes em condições anormais especificadas (por exemplo, curtocircuito).

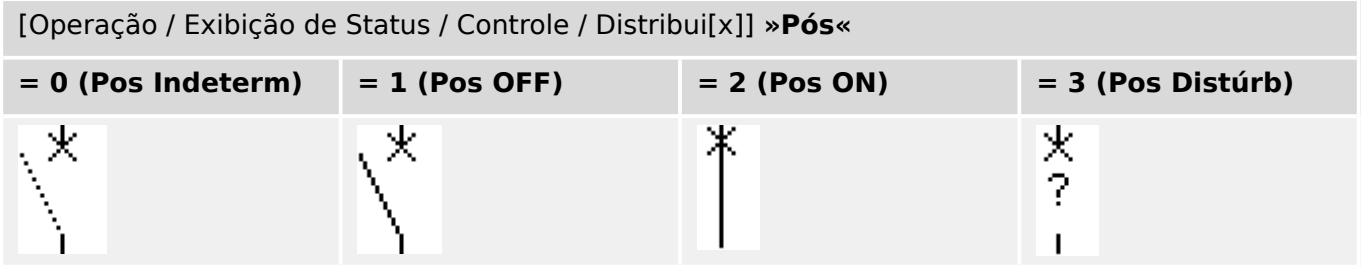

#### **Designação das indicações de posição (Entradas digitais)**

Consulte  $\Box$  "Designação das indicações de posição (Entradas digitais)". Essas configurações estão disponíveis no menu do dispositivo:

[Controle / Distribui / Distribui[x] / Fiação Indicad POS]

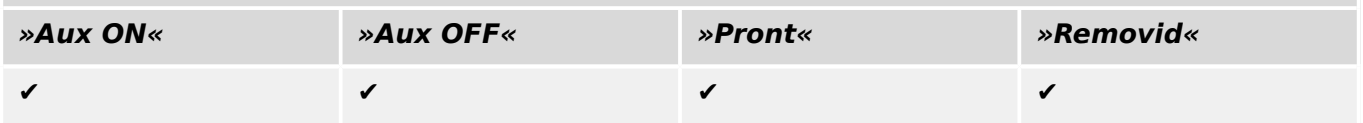

## **6.1.5 Disjuntor 1**

Dispositivo de comutação, capaz de criar, transportar e interromper correntes em condições normais e, também, criar e transportar por um período de tempo especificado e interromper correntes em condições anormais especificadas (por exemplo, curtocircuito).

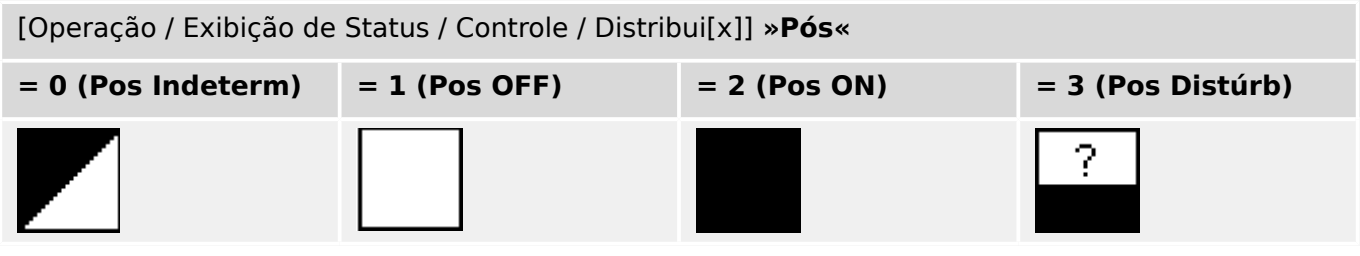

#### **Designação das indicações de posição (Entradas digitais)**

Consulte  $\Box$  "Designação das indicações de posição (Entradas digitais)". Essas configurações estão disponíveis no menu do dispositivo:

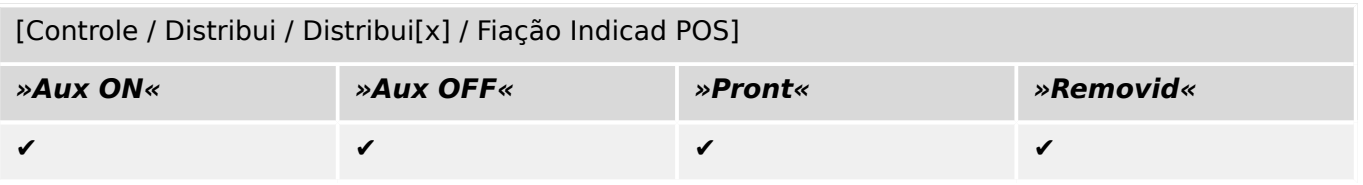

## **6.1.6 Desconector (isolador)**

Dispositivo de comutação que fornece, na posição aberta, de uma distância de isolamento.

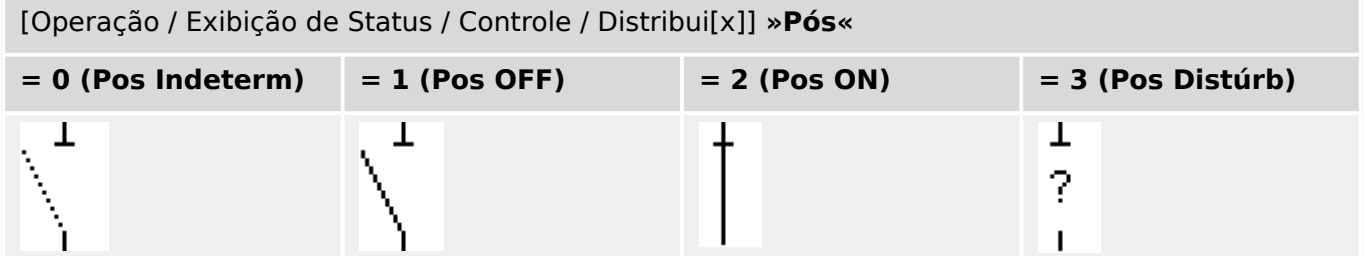

#### **Designação das indicações de posição (Entradas digitais)**

Consulte  $\Box \rightarrow$  "Designação das indicações de posição (Entradas digitais)". Essas configurações estão disponíveis no menu do dispositivo:

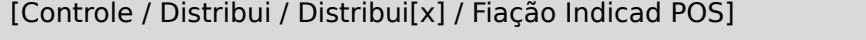

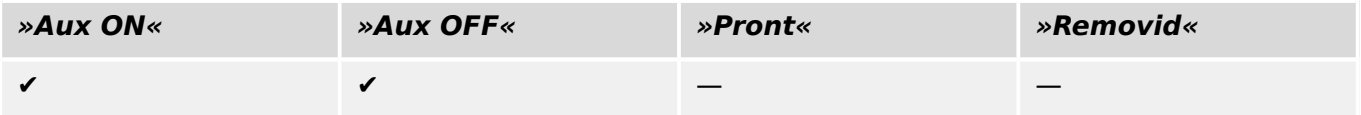

## **6.1.7 Combinação de desconector-aterramento**

Um interruptor que combina um desconector e um interruptor de aterramento. Este interruptor tem duas posições (conectado – aterrado).

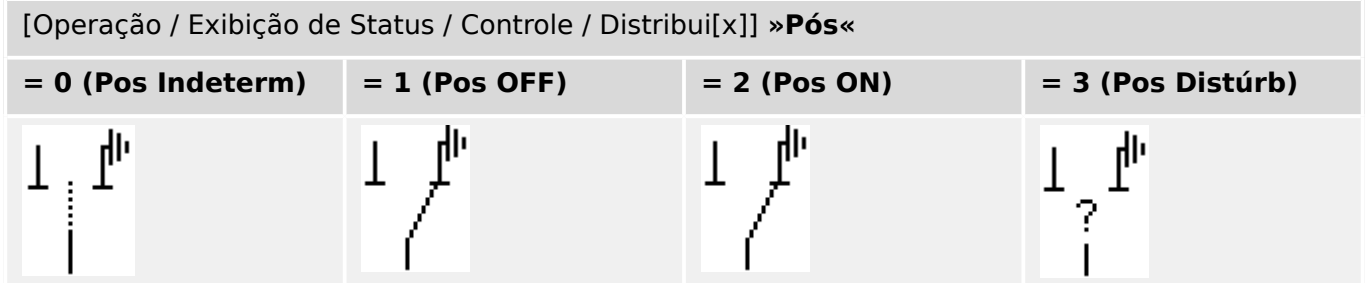

#### **Designação das indicações de posição (Entradas digitais)**

Consulte  $\Box$  "Designação das indicações de posição (Entradas digitais)". Essas configurações estão disponíveis no menu do dispositivo:

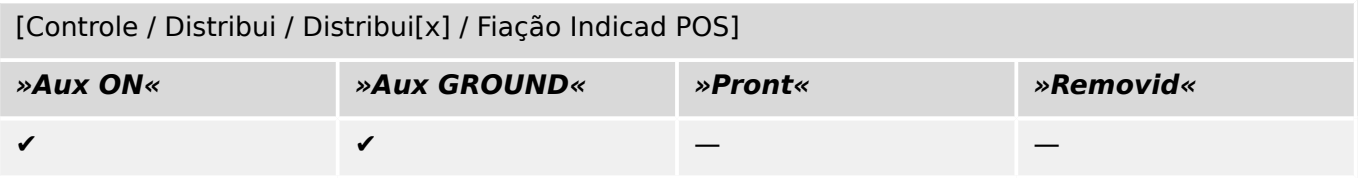

## **6.1.8 Interruptor de aterramento**

Interruptor de aterramento com capacidade de provocar curto-circuito.

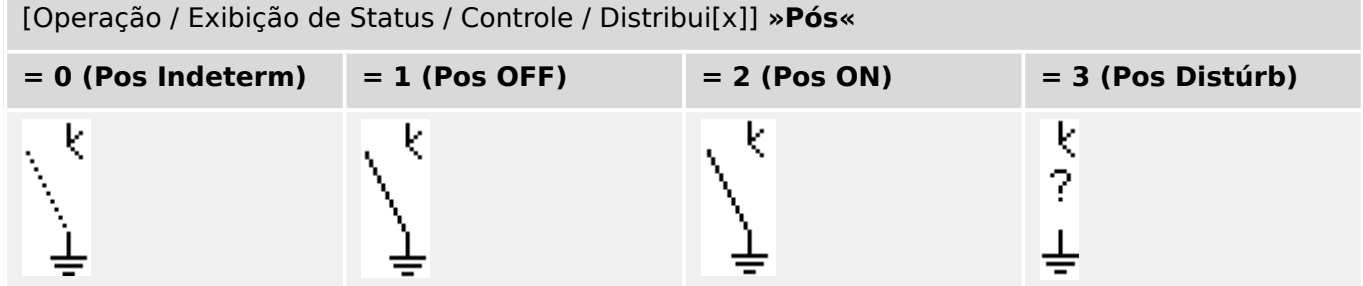

#### **Designação das indicações de posição (Entradas digitais)**

Consulte  $\Box$  "Designação das indicações de posição (Entradas digitais)". Essas configurações estão disponíveis no menu do dispositivo:

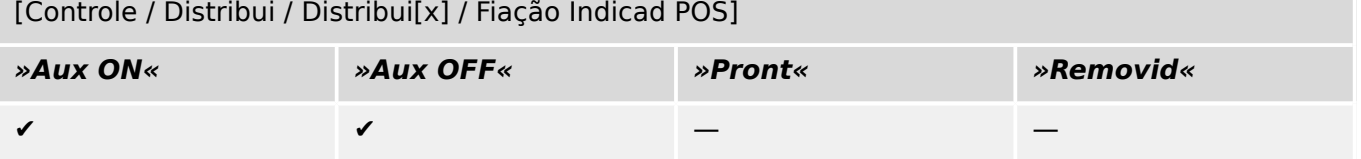

## **6.1.9 Interruptor de carga de fusíveis**

Dispositivo de comutação capaz de criar, transportar e interromper correntes normais, nas quais uma ligação de fusíveis forma o contato móvel.

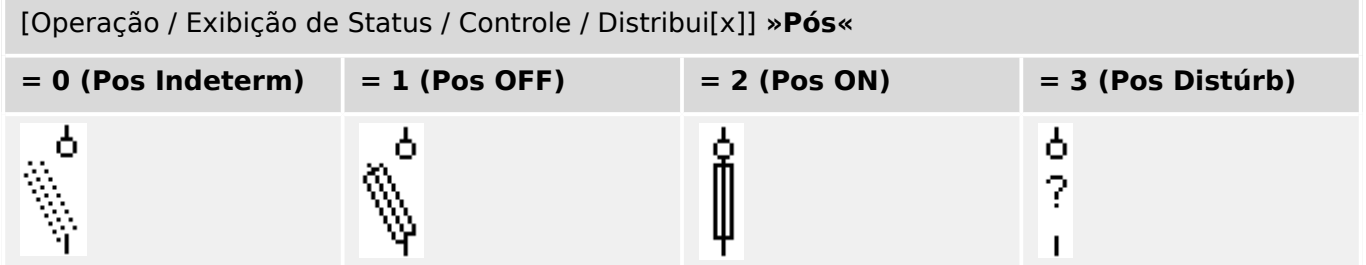

#### **Designação das indicações de posição (Entradas digitais)**

Consulte  $\Box$  "Designação das indicações de posição (Entradas digitais)". Essas configurações estão disponíveis no menu do dispositivo:

[Controle / Distribui / Distribui[x] / Fiação Indicad POS]

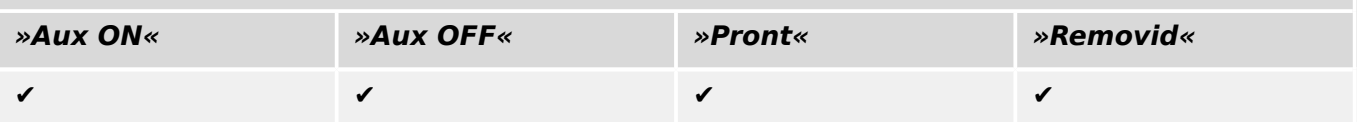

## **6.1.10 Interruptor de carga de fusíveis – desconector**

Dispositivo de comutação capaz de criar, transportar e interromper correntes normais.

Ele satisfaz, na posição aberta, os requisitos de isolamento de um desconector, nos quais uma ligação de fusíveis forma o contato móvel.

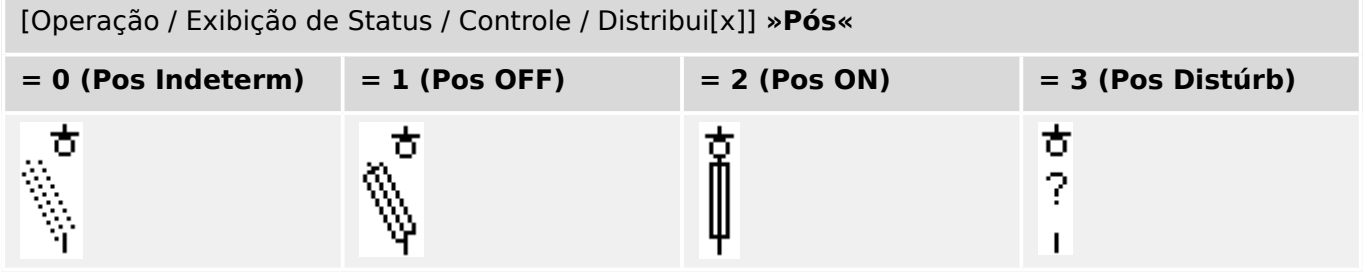

#### **Designação das indicações de posição (Entradas digitais)**

Consulte  $\Box$  "Designação das indicações de posição (Entradas digitais)". Essas configurações estão disponíveis no menu do dispositivo:

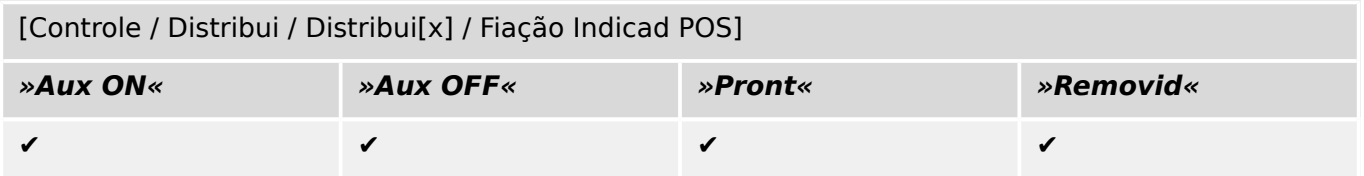

## **6.1.11 Desconector com fusível (isolador)**

Dispositivo de comutação que fornece, na posição aberta, de uma distância de isolamento na qual uma ligação de fusíveis forma o contato móvel.

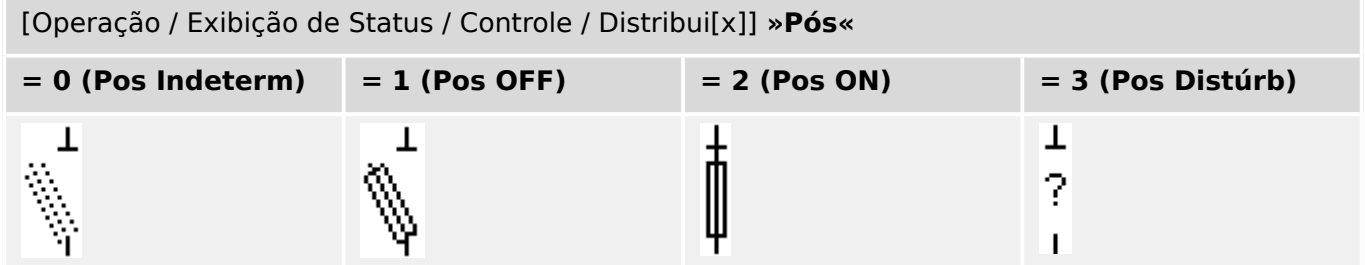

#### **Designação das indicações de posição (Entradas digitais)**

Consulte  $\Box$  "Designação das indicações de posição (Entradas digitais)". Essas configurações estão disponíveis no menu do dispositivo:

[Controle / Distribui / Distribui[x] / Fiação Indicad POS]

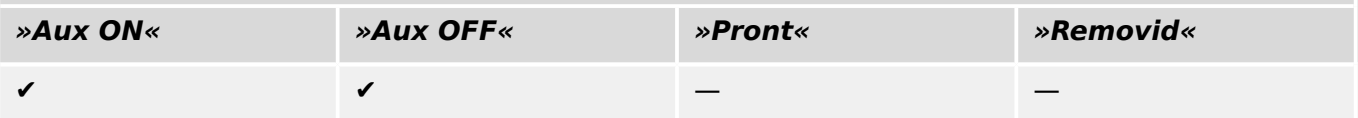

## **6.1.12 Interruptor de carga**

Dispositivo de comutação capaz de criar, transportar e interromper correntes normais.

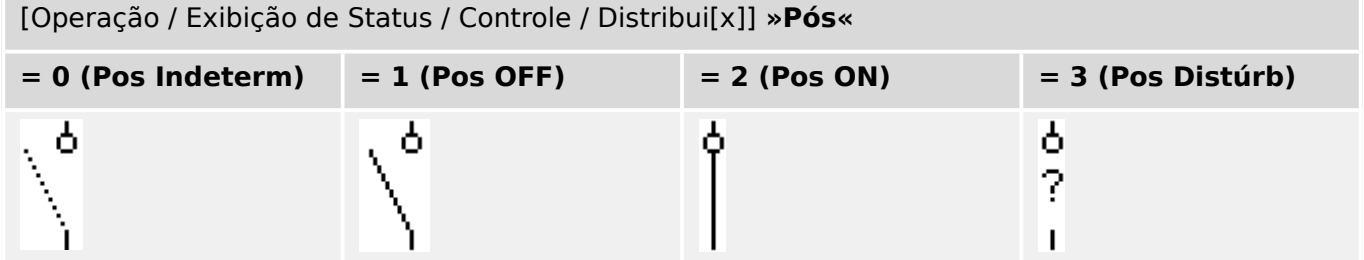

#### **Designação das indicações de posição (Entradas digitais)**

Consulte  $\Box$  "Designação das indicações de posição (Entradas digitais)". Essas configurações estão disponíveis no menu do dispositivo:

[Controle / Distribui / Distribui[x] / Fiação Indicad POS]

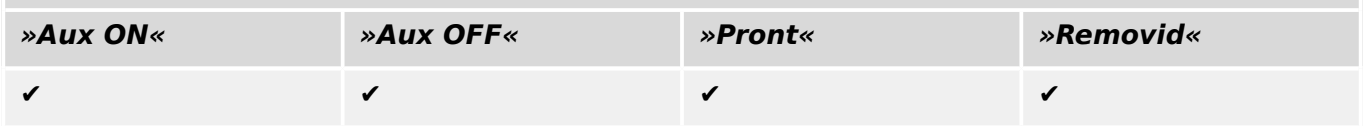

## **6.1.13 Interruptor de carga – desconector**

Dispositivo de comutação capaz de criar, transportar e interromper correntes normais.

Na posição aberta, satisfaz os requisitos de isolamento de um desconector.

[Operação / Exibição de Status / Controle / Distribui[x]] **»Pós«**

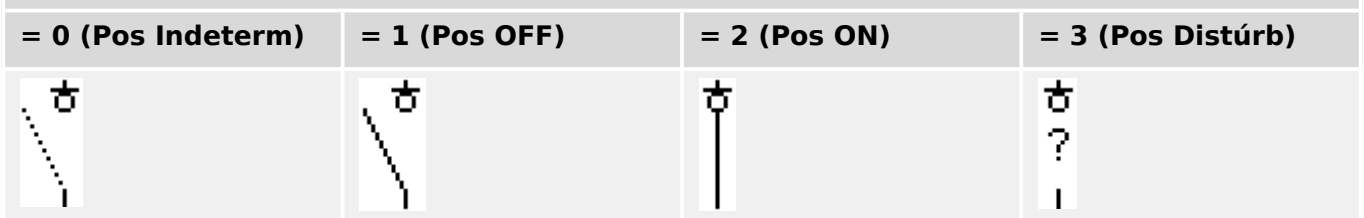

#### **Designação das indicações de posição (Entradas digitais)**

Consulte  $\Box$  "Designação das indicações de posição (Entradas digitais)". Essas configurações estão disponíveis no menu do dispositivo:

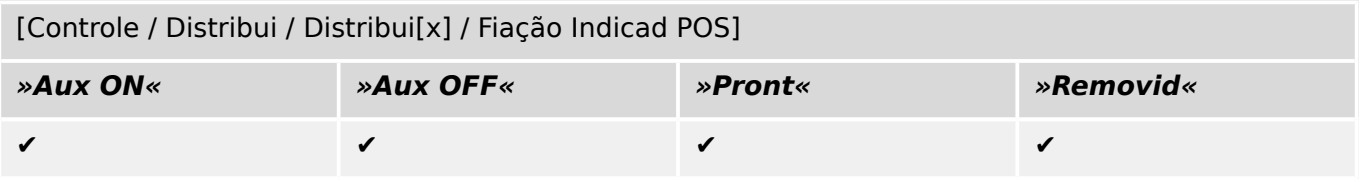

## **6.1.14 Interruptor de três posições**

Um interruptor que combina um desconector e um interruptor de aterramento. Este interruptor tem três posições (ligado –desconectado –aterrado) e é intrinsecamente seguro contra operação inadequada.

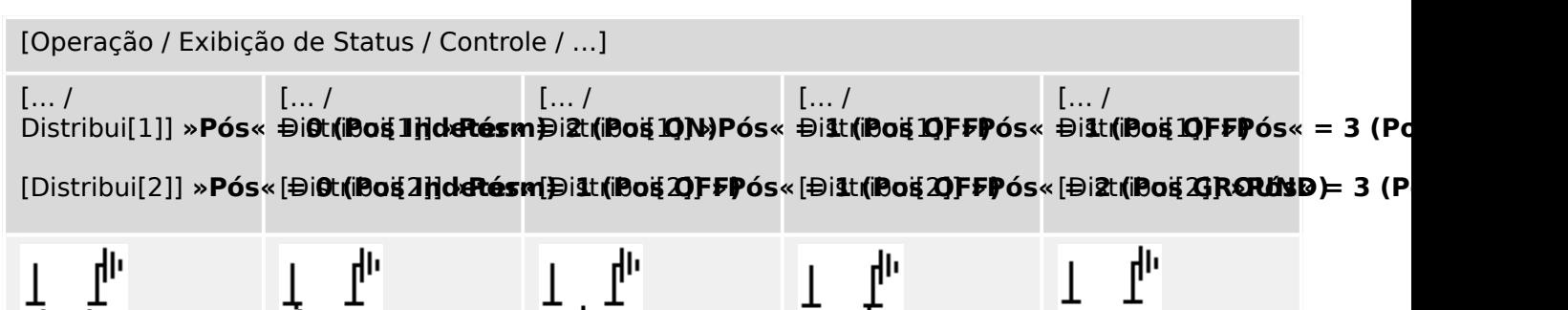

O "interruptor de três posições" é composto por dois comutadores. Uma comutação corresponde ao desconector do "Interruptor de três posições" e a segunda comutação corresponde ao interruptor de aterramento.

A separação em dois comutadores disponibiliza a comutação da posição »Pos ON« através da posição «Pos OFF» para a posição até a posição disponível do »Pos GROUND«.

Quanto aos aspectos de segurança, há sempre duas posições claras: »Isolamento« e »Aterramento«. Graças a essa separação, supervisão individual e temporizadores de mudança para a parte de aterramento e isolamento podem ser configurados. Além disso, travamento individual e nomes do dispositivo (designações) podem ser estabelecidos para a parte de aterramento e isolamento.

#### **AVISO!**

A Supervisão de Execução de Comando emitirá a seguinte mensagem no caso de uma tentativa de mudança da posição de aterramento (diretamente) para a posição de isolamento e vice-versa:

• [Operação / Exibição de Status / Controle / Distribui[x]] »CES DirDistrib«

A posição "Pos GROUND" do "interruptor de três posições" é mostrada como "CB POS OFF" na documentação SCADA (mapas de registro)

#### **Designação das indicações de posição (Entradas digitais)**

Consulte  $\Box$  "Designação das indicações de posição (Entradas digitais)". Essas configurações estão disponíveis no menu do dispositivo:

#### **Desconector, por ex. »Distribui[1]«:**

[Controle / Distribui / Distribui[1] / Fiação Indicad POS]

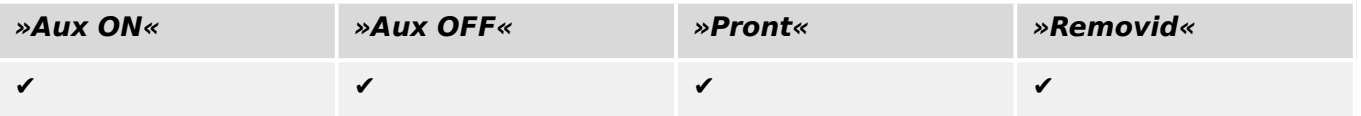

#### 6 Gerenciador de Controle /Comutação

6.1.14 Interruptor de três posições

#### **Interruptor de aterramento, por ex. »Distribui[2]«:**

[Controle / Distribui / Distribui[2] / Fiação Indicad POS]

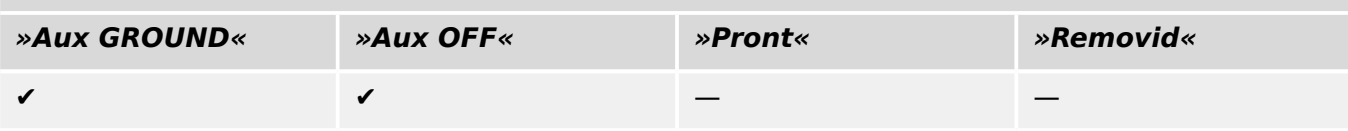

## **6.1.15 Disjuntor destacável**

Disjuntor ("Draw-Out") do caminhão montado.

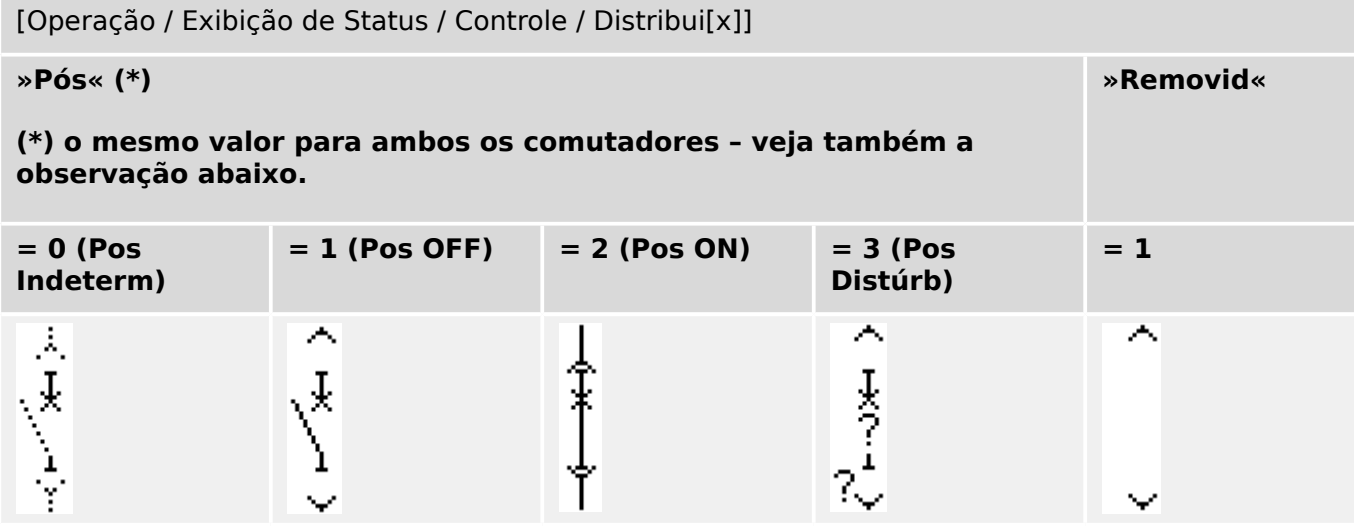

**(\*)** Observação: A tabela acima não lista todas as combinações de posições que são tecnicamente possíveis para os dois comutadores, mas apenas algumas "posições finais" típicas são apresentados como exemplos.

O "disjuntor destacável" é composto por dois comutadores. Um deles corresponde ao disjuntor e o segundo comutador corresponde ao caminhão móvel.

Não há conexão fixa entre o disjuntor e a estrutura. Um intertravamento deve ser definido pelo usuário, já que não é permitido remover o disjuntor enquanto ele estiver na posição fechada. O disjuntor de corrente pode ser mudado na posição de retirada e de não retirada. Os sinais do plugue do circuito de controle (baixa tensão) devem ser cabeados e configurados no dispositivo de proteção. O controle (supervisão) é configurado como »Removid« quando o plugue do circuito de controle é removido (retirado). O disjuntor será configurado para a posição »Pos OFF« contanto que o sinal »Removid« esteja ativo.

## **AVISO!** Não é possível manipular os sinais de posição de um disjuntor removido (retirado). **Designação das indicações de posição (Entradas digitais)**

Consulte  $\Box$  "Designação das indicações de posição (Entradas digitais)". Essas configurações estão disponíveis no menu do dispositivo:

#### **Disjuntor, por ex. »Distribui[1]«:**

[Controle / Distribui / Distribui[1] / Fiação Indicad POS]

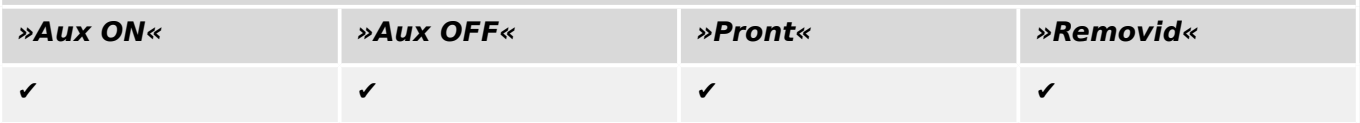

#### 6 Gerenciador de Controle /Comutação

6.1.15 Disjuntor destacável

#### **Caminhão móvel, por exemplo »Distribui[2]«:**

[Controle / Distribui / Distribui[2] / Fiação Indicad POS]

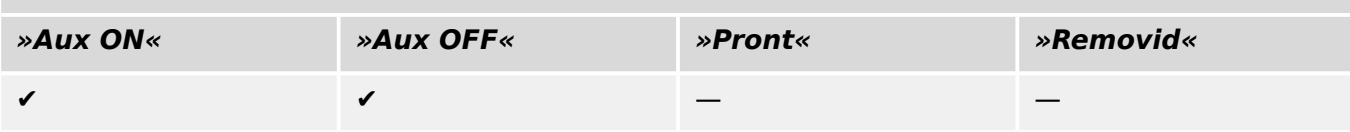

## **6.1.16 Interruptor destacável de carga de fusíveis**

Interruptor de carga de fusíveis montado no caminhão.

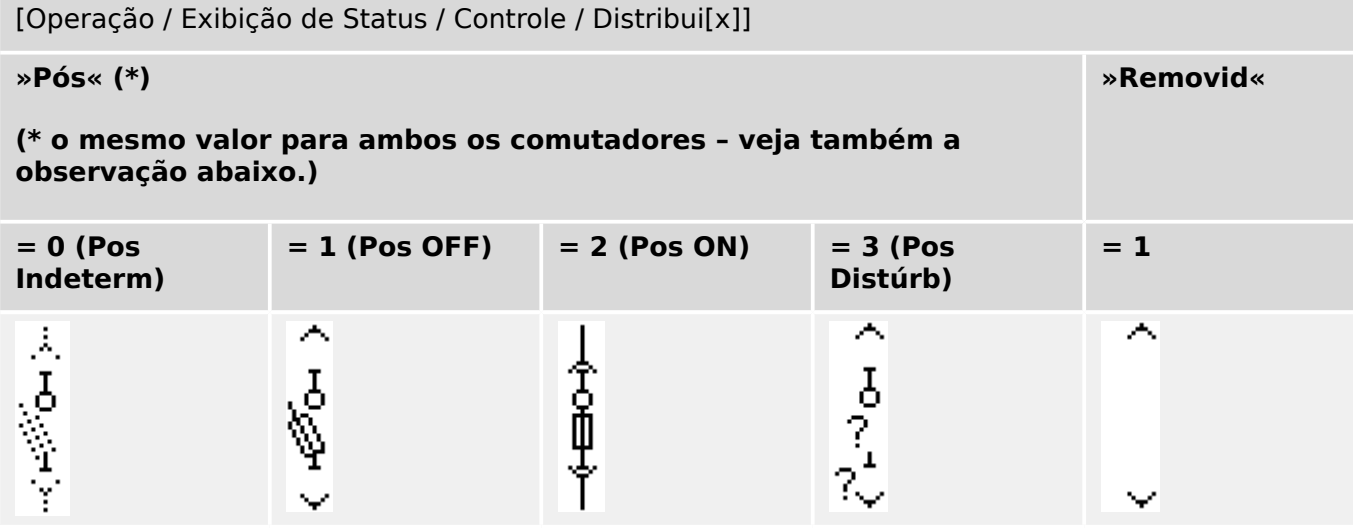

**(\*)** Observação: A tabela acima não lista todas as combinações de posições que são tecnicamente possíveis para os dois comutadores, mas apenas algumas "posições finais" típicas são apresentados como exemplos.

O "interruptor destacável de carga de fusíveis" é composto por dois comutadores. Um comutador corresponde ao disjuntor de carga de fusíveis e o segundo corresponde ao caminhão móvel.

Não há nenhuma conexão fixa entre o disjuntor de carga de fusíveis e o caminhão. Um intertravamento deve ser definido pelo usuário, já que não é permitido remover o interruptor de carga de fusíveis enquanto ele estiver na posição fechada. O disjuntor de corrente pode ser mudado na posição de retirada e de não retirada. Os sinais do plugue do circuito de controle (baixa tensão) devem ser cabeados e configurados no dispositivo de proteção. O controle (supervisão) é configurado como »Removid« quando o plugue do circuito de controle é removido (retirado). O disjuntor será configurado para a posição »Pos OFF« contanto que o sinal »Removid« esteja ativo.

#### **AVISO!**

Não é possível manipular os sinais de posição de um comutador de carga de fusíveis retirado (removido).

#### **Designação das indicações de posição (Entradas digitais)**

Consulte  $\Box$  "Designação das indicações de posição (Entradas digitais)". Essas configura©·es estão disponíveis no menu do dispositivo:

#### **Interruptor de carga de fusíveis, por ex. »Distribui[1]«:**

[Controle / Distribui / Distribui[1] / Fiação Indicad POS]

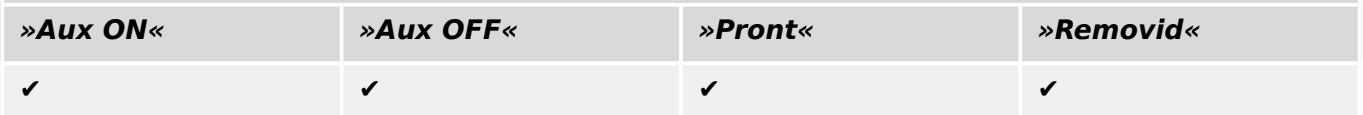

6.2 Configuração de Aparelho de Distribuição

## **Caminhão móvel, por exemplo »Distribui[2]«:** [Controle / Distribui / Distribui[2] / Fiação Indicad POS] **»Aux ON« »Aux OFF« »Pront« »Removid«**  $\checkmark$  , and  $\checkmark$  are the set of  $\checkmark$  are the set of  $\checkmark$  are the set of  $\checkmark$  are the set of  $\checkmark$  are the set of  $\checkmark$  are the set of  $\checkmark$  are the set of  $\checkmark$  are the set of  $\checkmark$  are the set of  $\checkmark$  are the set of

## **6.2 Configura©ão de Aparelho de Distribuição**

#### **Fiação**

Em primeiro lugar, os indicadores de posicionamento do aparelho de distribuição devem ser conectados às entradas digitais do dispositivo de proteção.

Um dos contatos dos indicadores de posição (ou o "Aux FECHADO" ou o "Aux ABERTO") **deve** necessariamente estar conectado. Contudo, recomenda-se conectar ambos os indicadores de posição.

Após isso, as saídas de comando (saídas de relé) devem ser conectadas com o aparelho de distribuição.

#### **AVISO!**

Por favor observe a seguinte opção: Nas configurações gerais de um disjuntor, os comandos ON/OFF de um elemento de proteção podem ser emitidos para as mesmas saídas de relé, onde os outros comandos de controle são emitidos.

Se os comandos são emitidos para diferentes saídas de relé, a quantidade de fiação aumenta.

#### Configuração dos tempos de supervisão/deslocamento

No menu [Controle / Distribui / Distribui[x] / Configurações gerais] os tempos de deslocamento »t-Move ON« e »t-Move OFF« de cada um dos painéis precisam que definidos.

Dependendo do tipo de comutação, pode ser necessário configurar parâmetros adicionais, como o tempo de espera »t-Perma«.

#### **AVISO!**

Os valores de configuração dos temporizadores »t-Move ON« e »t-Move OFF« são tempos de monitoramento **e** deslocamento, ou seja, não são apenas utilizados para decidir sobre as posições intermediárias ou com defeito. Na verdade, é importante estar ciente também da duração máxima do sinal de comutação, que é emitida para o painel de distribuição, igual a esses valores.

Isso significa: A duração do »Cmd ON« é igual a »t-Move ON« ano máximo, sendo limitada pela indicação da nova posição do comutador.

Da mesma forma: A duração do »Cmd OFF« é igual a »t-Move OFF« ano máximo, sendo limitada pela indicação da nova posição do comutador.

#### **Designação de Indicações de Posição**

A indicação de posição é necessária para que o dispositivo obtenha (avalie) a informação sobre o estado atual/posição do disjuntor. As indicações de posição do aparelho de distribuição são mostradas na tela dos dispositivos. Cada mudança de posição de um aparelho de distribuição resulta em uma mudança do símbolo de aparelho de distribuição correspondente.

#### **AVISO!**

É recomendado, para a detecção da posição da comutação, sempre usar ambos os indicadores de posicionamento! Se for utilizado apenas um contato auxiliar, nenhuma posição intermediária ou com distúrbio pode ser detectada.

Uma supervisão (reduzida) de transição (tempo entre a emissão do comando a indicação de resposta de posição do aparelho de distribuição) é também possível por um contato auxiliar.

No menu [Controle / Distribui / Distribui[x]], devem ser configuradas as atribuições para as indicações de posição.

Detecção de uma posição de comutação com dois contatos auxiliares – **FECHAR Aux e ABRIR Aux (recomendado!)**

Para detecção de suas posições, o aparelho de distribuição é fornecido com contatos auxiliares (Aux ON e Aux OFF). É recomendado usar ambos os contatos para detectar posições intermediárias e em distúrbio.

O dispositivo de proteção supervisiona continuamente o status das entradas »Aux ON-I« e »Aux OFF-I«.

Estes sinais são validados com base nos temporizadores de supervisão »t-Move ON« e »t-Move OFF« funções de validação. Como resultado, a posição do quadro de distribuição será detectada pelos seguintes sinais:

- »Pos ON«
- »Pos OFF«
- »Pos Indeterm«
- »Pos Distúrb«
- »Pós« (Sinal: Posição do Disjuntor (0 = Indeterminado,  $1 =$  OFF, 2 = ON, 3 = com Erro))

#### Supervisão do comando FECHAR

Quando um comando FECHAR é iniciado »t-Move ON« o temporizador é iniciado. Enquanto o temporizador estiver funcionando, o estado »Pos Indeterm« será verdadeiro. Se o comando é executado e adequadamente realimentado a partir do comutador antes que o temporizador pare, »Pos ON« torna-se verdadeiro. Caso contrário, se o temporizador expirou sem receber a nova indicação de posição esperada, o »Pos Distúrb« torna-se verdadeiro.

#### Supervisão do comando ABERTO

Quando um comando FECHAR é iniciado »t-Move OFF« o temporizador é iniciado. Enquanto o temporizador estiver funcionando, o estado »Pos Indeterm« será verdadeiro. Se o comando é executado e adequadamente realimentado a partir do comutador antes

6.2 Configuração de Aparelho de Distribuição

que o temporizador pare, »Pos OFF« torna-se verdadeiro. Caso contrário, se o temporizador expirou sem receber a nova indicação de posição esperada, o »Pos Distúrb« torna-se verdadeiro.

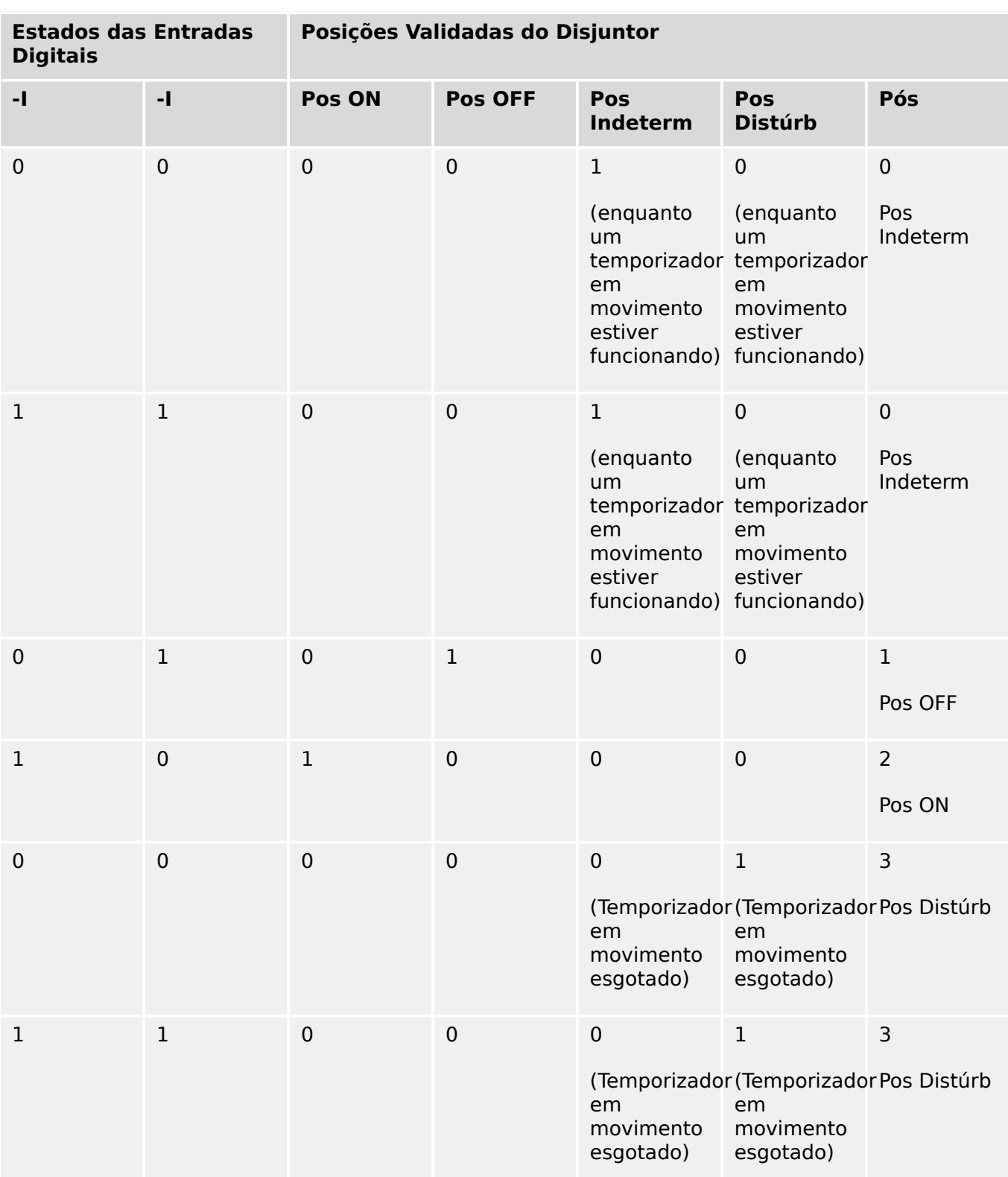

A seguinte tabela mostra como as posições de comutação são validadas:

#### Indicação de Posição Única **Aux FECHADO ou Aux ABERTO**

Se for utilizada a indicação de polo único, o »SI SingleContactInd« será verdadeiro.

A supervisão de tempo funciona apenas em uma direção. Se o sinal Aux OFF está conectado ao dispositivo, apenas o comando OFF pode ser supervisionado e se o sinal Aux ON está conectado ao dispositivo, apenas o comando ON pode ser supervisionado.

#### Indicação de Posição Única – **Aux FECHADO**

Se apenas o sinal FECHAR Aux for usado para a indicação de status de um "comando FECHAR", o comando de comutação também iniciará o temporizador de deslocamento, a indicação de posição mostra uma posição »Pos Indeterm« durante esse intervalo de tempo. Quando o comutador atinge a posição final indicada pelos sinais »Pos ON« e »CES bemsuce« antes que o temporizador tenha se esgotado, o sinal »Pos Indeterm« desaparece.

Se o tempo de deslocamento se esgotar antes que a comutação tenha alcançado sua posição final, a operação de comutação não foi bem-sucedida e a Indicação de Posição mudará para »Pos Distúrb« e o sinal »Pos Indeterm« desaparece. Depois que o tempo de deslocamento se esgotar, o temporizador »t-Perma« será iniciado (se configurado). Durante esse intervalo de tempo, a Indicação de Posição também indicará um estado »Pos Indeterm«. Quando o »t-Perma« tiver decorrido, a indicação de posição muda para »Pos ON«.

A seguinte tabela mostra como as posições do disjuntor são validadas com base em **Aux OFF**:

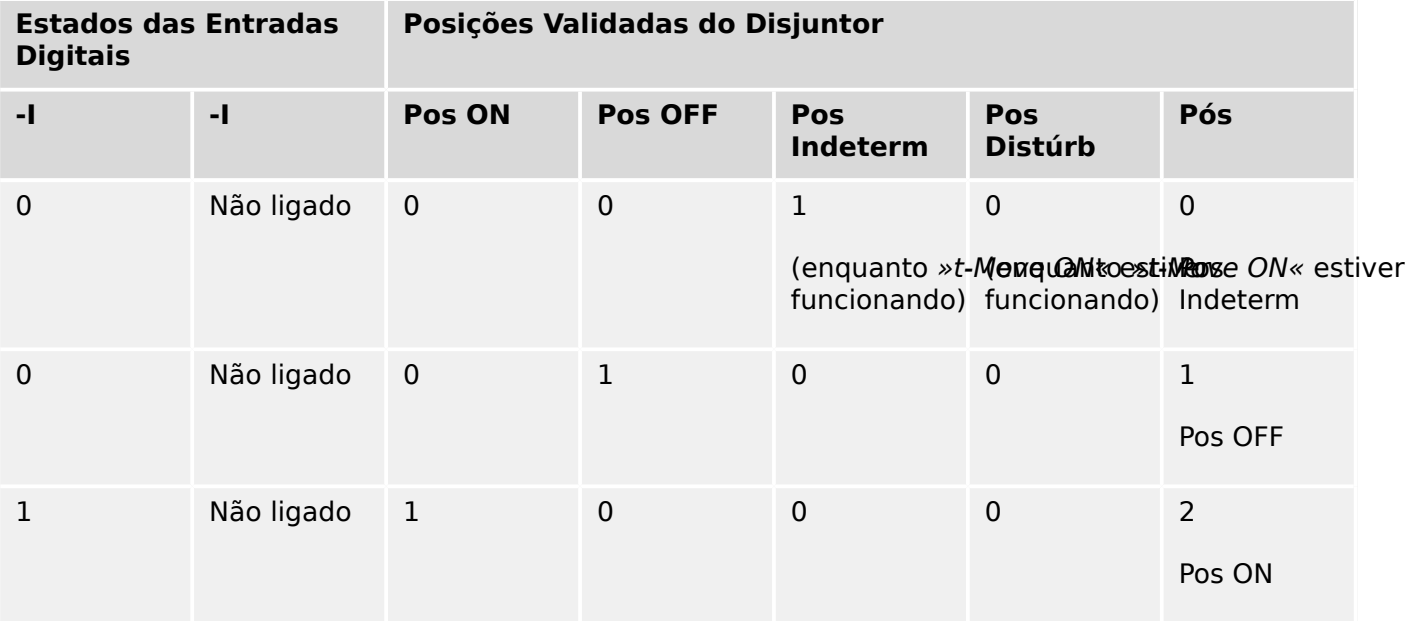

Se não houver nenhuma entrada digital atribuída ao contato »Aux ABERTO, a indicação de posição »Pós« terá o valor 3 (com problemas).

#### Indicação de Posição Única – **Aux ABERTO**

Se for usado apenas o sinal ABRIR Aux para monitorar o "comando ABRIR", o comando de comutação iniciará o temporizador de deslocamento. A Indicação de Posição indicará uma posição »Pos Indeterm«. Quando o comutador atinge a posição final antes que o temporizador tenha se esgotado, serão emitidos os sinais »Pos OFF« e »CES bemsuce«. Ao mesmo tempo, o sinal »Pos Indeterm« desaparece.

Se o tempo de deslocamento se esgotar antes que a comutação tenha alcançado sua posição final, a operação de comutação não foi bem-sucedida e a Indicação de Posição mudará para »Pos Distúrb« e o sinal »Pos Indeterm« desaparece.

Depois que o tempo de deslocamento se esgotar, o temporizador »t-Perma« será iniciado (se configurado). Durante esse intervalo de tempo, a Indicação de Posição »Pos

<span id="page-274-0"></span>Indeterm« será mostrada. Quando o tempo de permanência »t-Perma« se esgotar, a posição ABERTO do comutador será indicada pelo sinal »Pos OFF«.

A seguinte tabela mostra como as posições do disjuntor são validadas com base em **Aux ABERTO**:

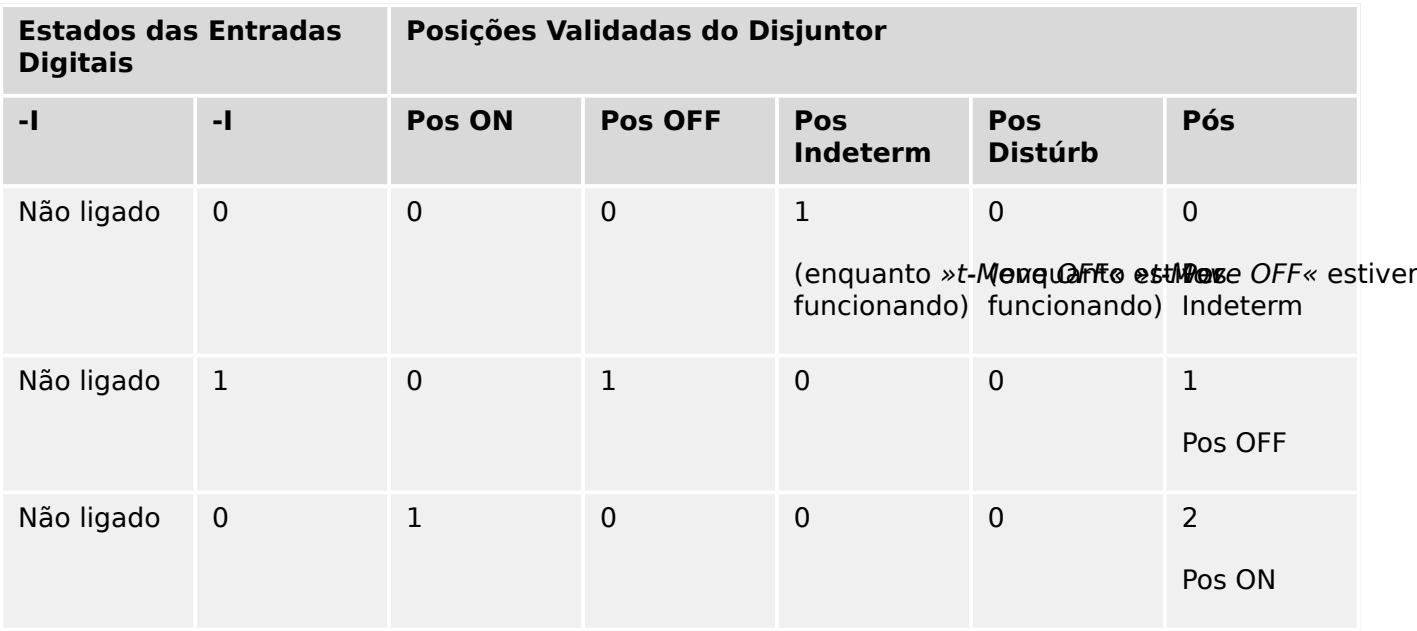

Se não houver nenhuma entrada digital atribuída ao contato »Aux ABERTO, a indicação de posição »Pós« terá o valor 3 (com problemas).

#### **Travamentos**

Para evitar operações com falhas, travas devem ser fornecidas. Isso pode ser realizado mecanicamente ou eletricamente.

Para um aparelho de distribuição controlável, até três travas podem ser designadas em ambas as direções de mudança (ON/OFF). Essas travas previnem mudança na direção correspondente.

O comando de proteção ABERTO e o comando de novo fechamento do módulo de autorreligamento (no módulo RA, a disponibilidade depende do tipo de dispositivo) são sempre executados sem intertravamentos. Caso **não deva** ser emitido um comando de proteção ABERTO, ele deve ser bloqueado separadamente.

Intertravamentos adicionais podem ser realizados por meio de um módulo lógico.

#### <span id="page-275-0"></span>6 Gerenciador de Controle /Comutação

6.2 Configuração de Aparelho de Distribuição

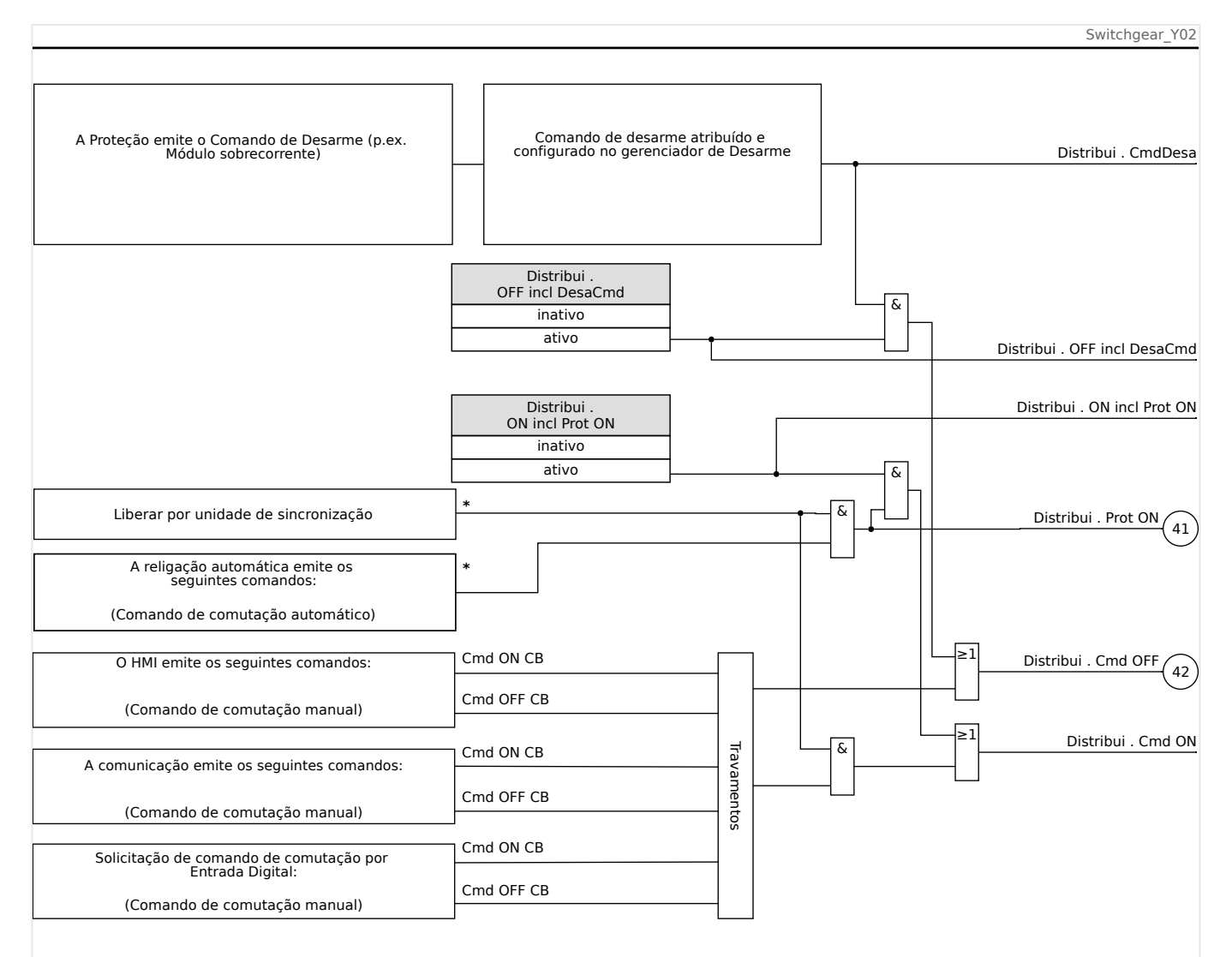

#### Fig. 67: Travamentos (Peças rotuladas com "\*": a disponibilidade depende do tipo de dispositivo solicitado.)

#### **Gerenciador de Disparo - Designação de comandos**

Os comandos de disparo dos elementos de proteção devem ser designados para aparelhos de distribuição com capacidade executar/interromper (disjuntor). Para cada aparelho de distribuição executar/interromper, um Gerenciador de Disparo é fornecido.

#### 6 Gerenciador de Controle /Comutação

6.2 Configuração de Aparelho de Distribuição

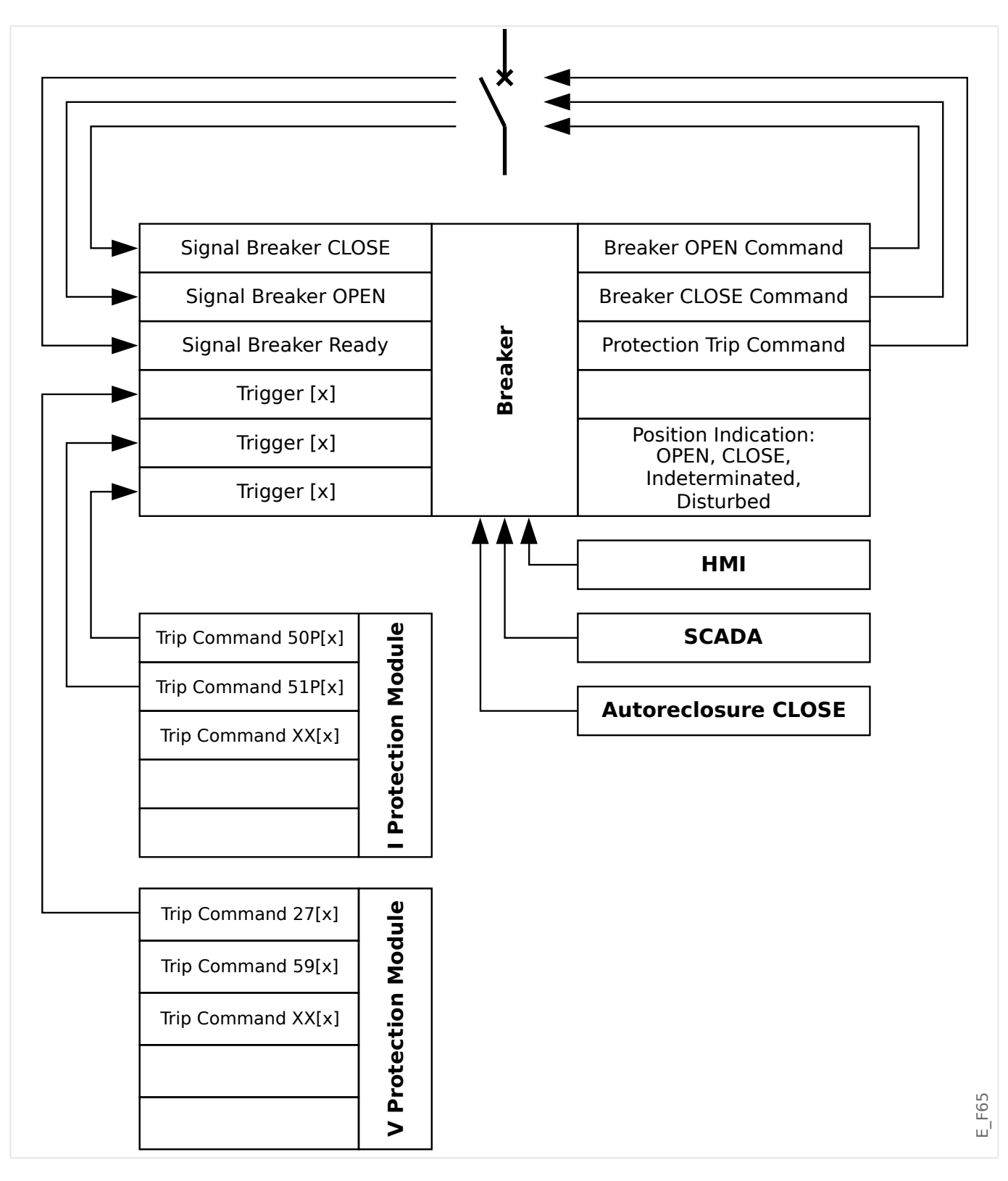

No menu [Controle / Qxx / Gerenc Desa] (onde "Qxx" corresponde à designação do comutador, tal como é definida no diagrama de linha única), existem parâmetros de configuração »Cmd Off n«, aos quais você pode atribuir comandos de disparo de proteção. Neste chamado Gerenciador de Disparos, todos esses comandos de disparo de proteção atribuídos são combinados por uma lógica "OR", que, em seguida, causam a emissão de um comando de disparo de comutação.

Apenas o comando de disparo de comutação, que é emitido pelo Gerenciador de Disparos, é, na verdade, enviado ao comutador. Isso significa que apenas os comandos 6.2 Configuração de Aparelho de Distribuição

de disparo que são designados no gerenciador de disparo conduzem a uma operação do quadro de distribuição.

Além disso, o usuário pode estabelecer o tempo mínimo de espera do comando de disparo neste módulo e definir se o comando de disparo é travado ou não. (Veja, também, a seção "Travamento", abaixo: ╚ "Travamento".)

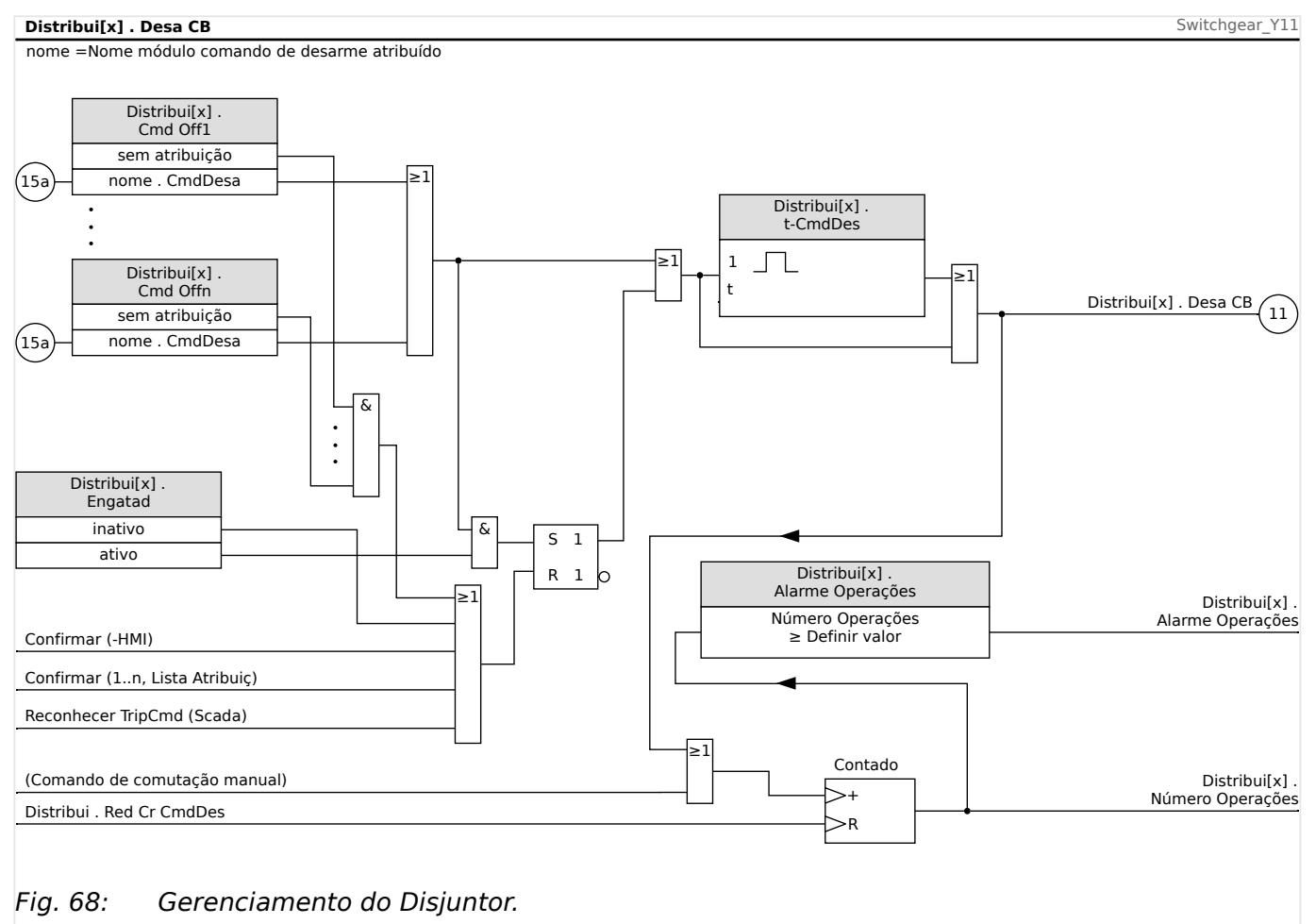

Observe que, no diagrama acima, "Distribui[x]" representa o "número x de comutação"; entretanto, a designação exata é definido no arquivo de linha única; consulta também [╚═▷ "Diagramas de linha única".](#page-247-0)

#### **Travamento**

Se um comando de disparo for configurado como »Engatad« = "ativo", ele permanecerá ativo até que seja reconhecido (consulte o capítulo "Reconhecimento:  $\Box$ > "2.5 [Reconhecimento"\)](#page-70-0).

Um comando de disparo travado é redefinido somente em qualquer dos seguintes casos e só depois que os elementos de proteção tiverem paralisado todos os comandos de disparo atribuídos:

- É reconhecida (pelo usuário na IHM ou via SCADA); consulte  $\Box$  "2.5 [Reconhecimento".](#page-70-0)
- Ela é redefinida (validada) pelo sinal que foi atribuído ao parâmetro »Con CmdDesa«.
- É reconfigurada como »Engatad« = "inativo".

<span id="page-278-0"></span>• Se não houver nenhum comando de disparo de proteção atribuído, ou seja, **todos os** »Cmd Off n« foram definidos como "-".

#### **FECHAMENTO /ABERTURA ext.**

Se for necessário que o comutador seja aberto ou fechado por um sinal externo, o usuário pode designar um sinal que aciona o comando FECHAR e outro que acionará o comando ABRIR (por ex., sinais de entradas ou ou de saídas digitais de Lógica).

O sinal externo de FECHAMENTO pode ser atribuído ao [Controle / Distribui / Distribui[x] / Cmd Ex ON/OFF] »SCmd ON«.

O sinal externo de ABERTURA pode ser atribuído ao [Controle / Distribui / Distribui[x] / Cmd Ex ON/OFF] »SCmd OFF«.

Um comando ABRIR tem prioridade. Os comandos FECHADO são orientados por saltos; os comandos ABERTO são orientados por níveis.

#### **Comutação via SCADA**

O comando de comutação via SCADA é possível se [Controle / Configura©·es gerais] »Autoridade Comut« for definido como "Remoto" ou como "Local e Remoto". (Consulte também [╚═▷ "Autoridade Comut".](#page-279-0))

Para o exemplo da comutação através do protocolo IEC 60870-5-104, consulte $\equiv$ ["Comandos IEC".](#page-148-0) O princípio é basicamente o mesmo para outros protocolos que suportam comandos SCADA.

#### **Mudança Sincronizada\***

\*=disponibilidade depende do tipo de dispositivo

Antes que um aparelho de distribuição possa se conectar a duas sessões principais, sincronismo dessas sessões deve ser assegurado.

No menu [Controle / Distribui / Distribui[x] / Comut Sincronizada] o parâmetro »Sincronismo« define qual sinal indica sincronismo.

Caso a condição de sincronismo deva ser avaliada pelo módulo interno de verificação de sincronização, o sinal »Pront p Fechar« (liberação do módulo de verificação de sincronização) precisa ser atribuído. Alternativamente uma entrada digital ou saída lógica pode ser designada.

No modo de sincronização "Gerador para Sistema", além de tudo, a solicitação de sincronismo tem de ser atribuída no menu [Parâm Proteção / Parâ Prot Global / Intercon-Prot[x] / Sinc].

Se for atribuído um sinal de sincronização, o comando de comutação será executado apenas quando o sinal de sincronismo se tornar verdadeiro dentro do tempo máximo de supervisão »t-SupervMáxSinc«. Esse tempo de supervisão será iniciado com o comando FECHAR emitido. Se nenhum sinal de sincronismo foi designado, a liberação de sincronismo será permanente.

#### <span id="page-279-0"></span>6 Gerenciador de Controle /Comutação

6.2 Configuração de Aparelho de Distribuição

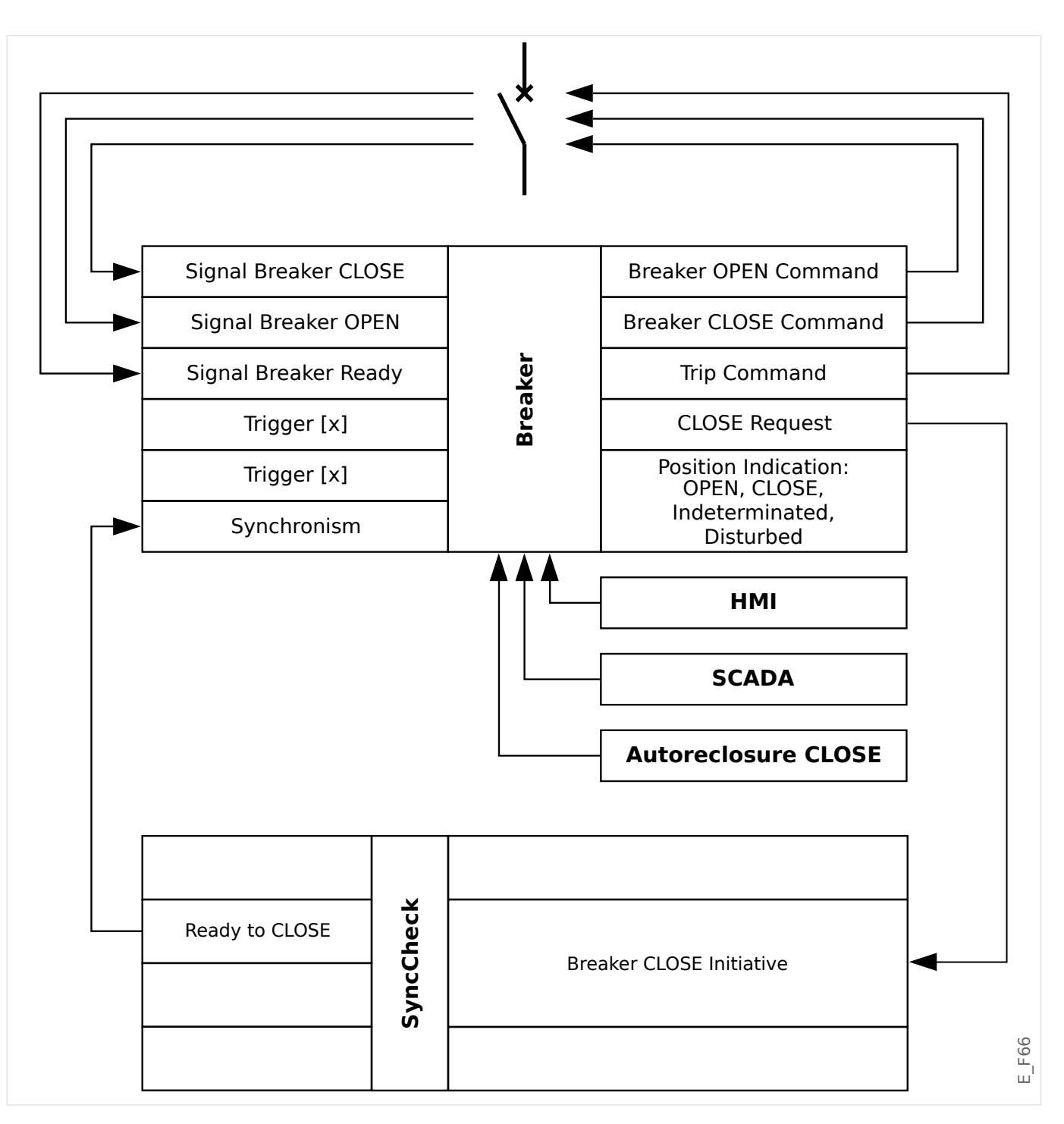

#### **Autoridade Comut**

A autoridade de comutação define os tipos de comandos de comutação que têm permissão para ser executados. Ela não tem nenhuma influência nos disparos desencadeados por funções de proteção.

Para a definição da autoridade de comutação [Controle / Configurações gerais] »Autoridade Comut«, as seguintes opções são possíveis:

- "Nenh": Operações de comutação são bloqueadas. (Observe que os disparos de proteção ainda são possíveis.)
- "Local": Operações de comutação apenas por meio de botões no painel;
- "Remoto": Operações de comutação via SCADA, entradas digitais ou sinais internos.

• "Local e Remoto": Operações de comutação por meio de botões, SCADA, entradas digitais e sinais internos.

#### **Comutação sem intertravamento**

Para propósitos de teste, durante comissionamento e operações temporárias, travas podem ser desativadas.

# **ATENÇÃO!** Comutação sem travas pode levar a ferimentos graves ou morte!

Para a comutação sem intertravamentos, a configuração [Controle / Configurações gerais] »Res NonIL« fornece as seguintes opções:

- "Operação única": Comutação sem intertravamento para um comando único
- "permanent": Permanente
- "Tempo-limite": Mudança sem trava por um certo tempo

O tempo definido para a comutação sem intertravamentos é definido no parâmetro »Tempo de inatividade NonIL« e aplica-se também ao modo "Operação única".

A comutação sem intertravamentos também pode ser ativada através da atribuição de um sinal ao »Tempo de inatividade NonIL«.

#### **Manipulação Manual da Posição do Aparelho de Distribuição**

No caso de contatos de indicação de posição falha (contatos Aux) ou fios rompidos, a indicação de posição resultante dos sinais designados pode ser manipulada manualmente, para mantes a habilidade de mudança para o aparelho de distribuição afetado.

Este está disponível em [Controle / Distribui / Distribui[x] / Configurações gerais] »Posição Falsa«.

Uma posição de comutação manipulada será indicada na tela por um ponto de exclamação "**!**" ao lado do símbolo de comutação.

#### **ATENÇÃO!**

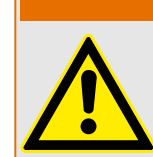

Manipulação da Posição do Aparelho de Distribuição pode levar a ferimentos graves ou morte!

#### **Travamento Duplo de Operação**

Todos os comandos de controle para qualquer aparelho de distribuição em uma baía devem ser processados sequencialmente. Durante um comando de controle de funcionamento nenhum outro comando será processado.

#### **Controle de Mudança de Direção**

Comandos de mudança são validados antes da execução. Quando o aparelho de distribuição já está na posição desejada, o comando de mudança não será emitido <span id="page-281-0"></span>novamente. Um disjuntor não pode ser aberto novamente. Isso também se aplica para comando de mudança no HMI ou via SCADA.

#### **Antibombeamento**

Ao pressionar a tecla de função do comando FECHAR, será emitido apenas um impulso FECHAR, não importa durante quanto tempo a tecla foi pressionada. A comutação executa o comando de fechamento apenas uma vez.

## **6.3 Desgaste do quadro de distribuição**

#### **Funções de Desgaste do Aparelho de Distribuição**

O MRU4 mantém diferentes valores estatísticos relacionados a cada comutação.

• O número de operações de comutação está disponível em [Operação / Contado e RevData / Controle / Distribui[x]] »Cr DesaCmd«.

No [Controle / Distribui[x] / Desgaste do QD] »Alarme Operações«, o usuário pode definir um limite para o número máximo de operações de comutação. Se este limite for excedido, um sinal de alarme é definido em [Operação / Exibição de Status / Controle / Distribui[x]] »Alarme Operações«.

• A soma das correntes interrompidas acumuladas está disponível em [Operação / Contado e RevData / Controle / Distribui[x]] »Som desa IL1«, …, »Som desa IL3«.

No [Controle / Distribui[x] / Desgaste do QD] »Alarme Intr Isum«, o usuário pode definir um limite para o número máximo de correntes de interrupção. Se esse limite for excedido, um sinal de alarme é definido em [Operação / Exibição de Status / Controle / Distribui[x]] »Desa Intr Isum«, acrescido dos respectivos sinais de seleção de fase »Desa Intr Isum: Ixx«.

- O MRU4 mantém continuamente a "capacidade de "abertura" em [Operação / Contado e RevData / Controle / Distribui[x]] »Capacidade de CB ABERTO« (como um valor percentual). Se ele atingir 100%, a manutenção da comutação será obrigatória.
- O sinal [Operação / Exibição de Status / Controle / Distribui[x]] »DesgQuad Quad Lento« informa que o comutador ficou mais lento. (Consulte também ╚ → "Alarme de Aparelho de Distribuição Lento".) Isso pode indicar mau funcionamento em uma fase precoce.
- O usuário pode definir uma curva de desgaste específica da comutação; consulte abaixo [\(╚═▷ "Curva de Desgaste do Aparelho de Distribuição"](#page-282-0)). A partir dessa curva, o MRU4 define um sinal de alarme em [Operação / Exibição de Status / Controle / Distribui[x]] »Alarm NívelDesg«.
- O MRU4 mantém a frequência dos ciclos de FECHAMENTO/ABERTURA: No [Controle / Distribui[x] / Desgaste do QD] »Alarm Isom Intr por hora«, o usuário pode definir um limite para o número máximo de correntes de interrupção por hora. Se este limite for excedido, um sinal de alarme é definido em [Operação / Exibição de Status / Controle / Distribui[x]] »Alarm Isom Intr por hora«. Por meio desse alarme, as operações excessivas de comutação podem ser detectadas em um estágio inicial.

#### **Alarme de Aparelho de Distribuição Lento**

Um aumento do tempo de abertura ou fechamento do quadro de distribuição é um indicativo da necessidade de manutenção. Se a medição exceder o tempo »t-Move

<span id="page-282-0"></span>OFF« ou »t-Move ON«, o sinal [Operação / Exibição de Status / Controle / Distribui[x]] »DesgQuad Quad Lento« é ativado.

#### **Curva de Desgaste do Aparelho de Distribuição**

Para manter o aparelho de distribuição em boas condições de funcionamento, o aparelho de distribuição deve ser monitorado. A integridade do comutação (vida útil de operação) depende, acima de tudo, de:

- O número de ciclos de ABERTURA/FECHAMENTO
- As amplitudes das correntes de interrupção.
- A frequência com que o aparelho de distribuição opera (operações por hora).

O usuário deve manter o comutação de acordo com o cronograma de manutenção que deve ser fornecido pelo fabricante (estatísticas de operação do comutação). Por meio de até dez pontos que o usuário pode replicar, a curva de desgaste de comutação no menu [Controle / Distribui / Distribui[x] / Desgaste do QD]. Cada ponto possui duas configura©·es: a corrente de interrupção em quilo-ampères e as contagens de operações permitidas. Não importa quantos pontos são usados, a operação conta o último ponto como zero. O relé de proteção interpolará as operações permitidas com base na curva de desgaste da comutação. Quando a corrente interrompida é maior do que a corrente de interrupção no último ponto, o relé de proteção presume contagem de operações zero.

#### 6 Gerenciador de Controle /Comutação

6.3 Desgaste do quadro de distribuição

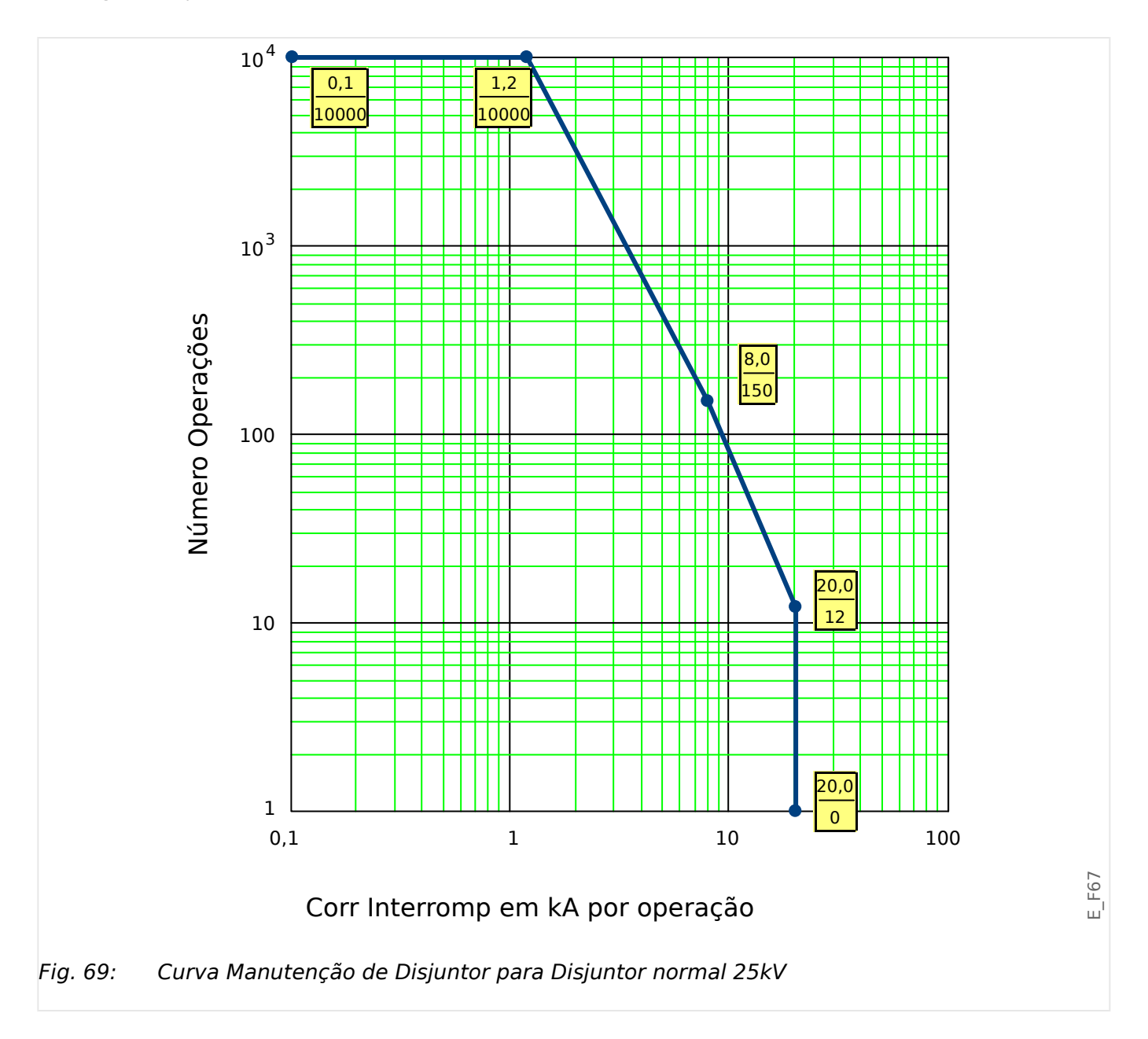

## **6.4 Controle - Exemplo: Alternamento de um Disjuntor de Circuito**

O seguinte exemplo mostra como alternar um disjuntor de circuito por meio do HMI no dispositivo.

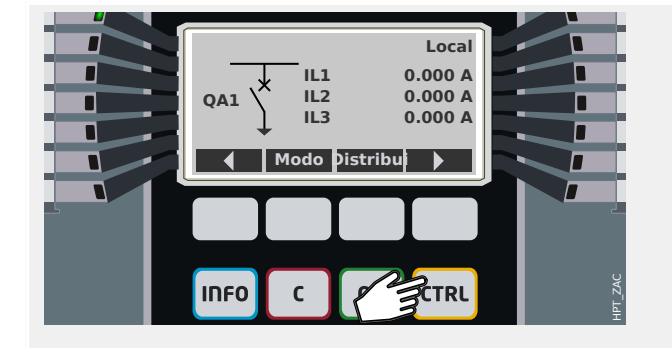

Ao pressionar a tecla »CTRL«, você entra em uma tela que mostra a linha única e tem acesso direto às funções de controle relacionadas.

Observação: O nome do comutador "QA1" é apenas um exemplo; o conjunto disponível de dispositivos comutadores e suas designações dependem de sua aplicação particular.

Uma operação de comutação pode ser executada se a autoridade de comutação (exibida no canto superior direito) for definida como "Local" ou "Local e Remoto".

Observação: Observe que tanto esta tela de linha única como as duas teclas de função "Configura©·es gerais" e "Distribui" também são acessíveis através do menu principal:

- O caminho do menu [Controle / Pág Controle] dá acesso a esta página de linha única.
- O caminho do menu [Controle / Configurações gerais] acessa o mesmo campo do menu que a tecla de função "Modo".
- O caminho do menu [Controle / Distribui] acessa o mesmo campo do menu que a tecla de função "Distribui".

A tecla de função "Modo" leva você ao campo de menu [Controle / Configurações gerais].

Você pode fazer várias configurações relacionadas ao comutador, em particular (re)definir a autoridade de comutação.

Para a configuração do "Autoridade Comut", as seguintes opções estão disponíveis:

- "Nenh": Sem função de controle.
- "Local": Controle apenas através dos botões no painel (IHM).
- "Remoto": Controle somente via SCADA, entradas digitais ou sinais internos.
- "Local e Remoto": Controle via botões HMI, SCADA, entradas digitais ou sinais internos.

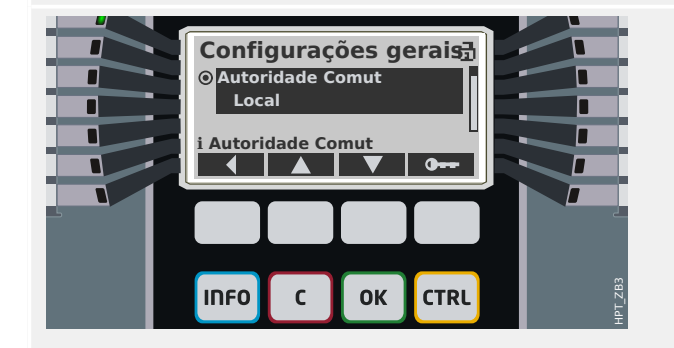

#### 6 Gerenciador de Controle /Comutação

6.4 Controle - Exemplo: Alternamento de um Disjuntor de Circuito

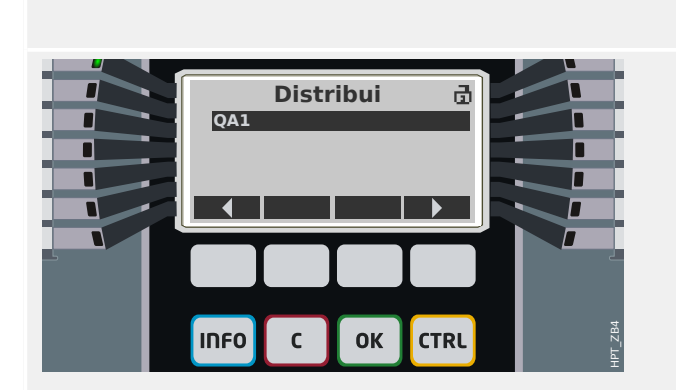

Como já foi dito, a definição tem de ser "Local" ou "Local e Remoto" para este exemplo.

A tecla de função "Distribui" leva você a uma tela que lista todos os dispositivos de comutação conectados.

(Para dispositivos HighPROTEC do tipo "MC…", são suportados até 6 dispositivos de comutação.) Um dispositivo do tipo "MR…" pode controlar um dispositivo comutador.)

Após selecionar um dispositivo comutador, a tecla de função " ▶" (Enter) leva você ao menu dedicado ao dispositivo comutador selecionado. Lá você pode fazer várias configurações, por exemplo, tempos de controle, indicadores de posição, comandos ON/OFF externos, intertravamentos.

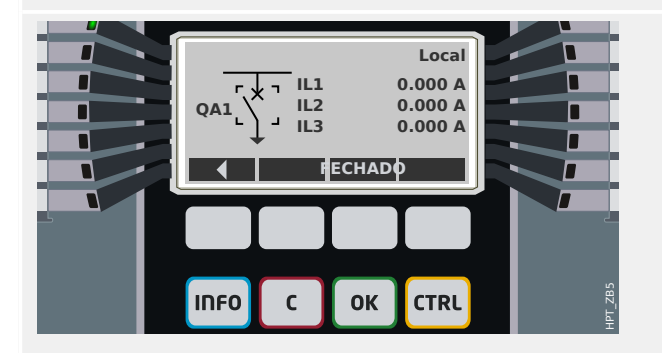

A tecla de função " ▶" (Enter) leva você a uma linha única aprimorada (depois de digitar a senha do nível de acesso "Control-Lv1"). O dispositivo de comutação é realçado por pequenos marcadores (e, no caso de vários dispositivos de comutação implementados, a tecla de função "Selecionar" fica visível, o que permite que você selecione outro).

Se a autoridade de comutação permitir a comutação local, existem as teclas de função "ABERTO" e "FECHADO" que permitem a execução de uma operação de comutação. (Observe que, normalmente, ou seja, com a indicação correta do status da posição do dispositivo comutador, somente uma dessas duas teclas de função é visível: Se, por exemplo, um determinado dispositivo de comutação já estiver aberto, apenas o "FECHADO" é visível.)

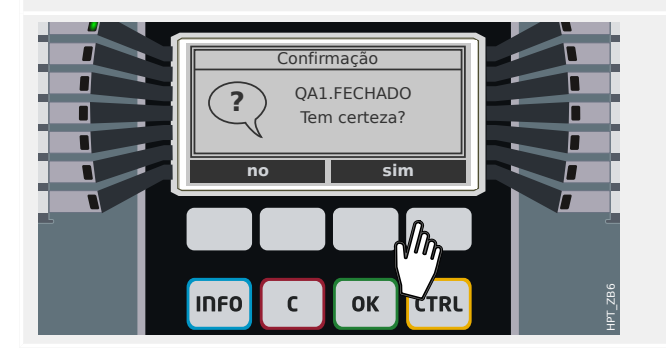

Depois de pressionar a tecla de função "FECHADO", você terá uma caixa de diálogo de confirma©ão, que impede operações de comutação não intencionais.

Depois de pressionar "sim" a operação de comutação é realmente realizada.

6.4 Controle - Exemplo: Alternamento de um Disjuntor de Circuito

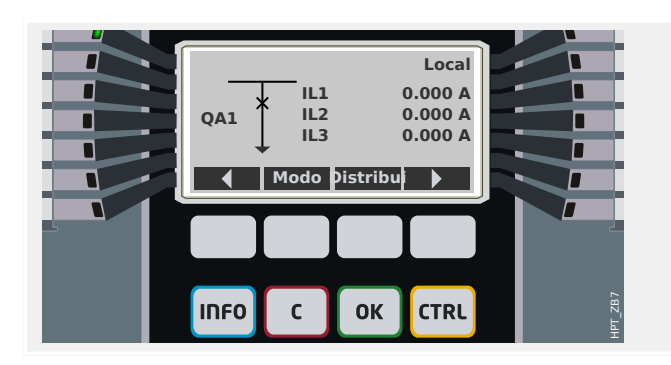

A nova posição do dispositivo comutador é mostrada na tela (assim que é alcançada de acordo com o feedback da indicação de posição, ou após o tempo de troca configurado ter passado).

Além disso, a funcionalidade das teclas de função muda para que as novas operações de troca permitidas estejam disponíveis.

## **7 Alarmes do Sistema**

Depois da ativação (via [Planej disposit] "Alarme Sistema . Modo" = "uso") o usuário pode configurar dentro do menu de Alarmes do Sistema [Alarme Sistema]:

- Configurações Gerais (ativar/desativar o Gerenciamento de Demanda, designar um sinal opcional que bloqueará o Gerenciamento de Demanda);
- Valores máximos (de pico) ( $\Box$  "7.1 Valores Mín. e Máx.")
- Distorção Harmônica Total (Proteção de THD).

Observe que todos os limites devem ser configurados com valores primários.

## **7.1 Valores Mín. e Máx.**

#### **Valores Mín. e Máx.**

No menu [Operação], podem ser vistos os valores mínimo (mín.) e máximo (máx.). (Consulte também | 2.7 Estatísticas".)

**Valores mínimos desde a última reinicialização:** Os valores mínimos são continuamente comparados com o último valor mínimo para aquele valor de medição. Se o novo valor for menor que o último mínimo, o valor será atualizado. No menu [Parâ Dispos / Estatístic] pode ser atribuído um sinal de reinicialização.

**Valores máximos desde a última reinicialização:** Os valores máximos são continuamente comparados com o último valor máximo para aquele valor de medição. Se o novo valor for maior que o último valor máximo, o valor será atualizado. No menu [Parâ Dispos / Estatístic] pode ser atribuído um sinal de reinicialização.

## **7.2 Proteção de THD**

Para supervisionar qualidade de energia, o dispositivo de proteção pode monitorar a voltagem (fase a fase) e THDs atuais.

No menu [Alarme Sistema / THD] :

- Determine se um alarme deve ser emitido ou não ("Alarm" = "ativo" ou "inativo");
- Defina o limite ("Limite"); e
- Quando for o caso, determine um tempo de atraso para o alarme ("t-atras").
### **8 Gravadores**

O MRU4 traz vários gravadores que coletam as mensagens de log de tipos especiais (em algumas memórias não-voláteis):

• O [Mensagens de autossupervisão](#page-312-0) ( $\Box$  "10.2 Mensagens de autossupervisão") coleta mensagens internas do dispositivo de vários tipos. Estas podem ser, por exemplo, eventos relacionados à segurança (por ex., se uma senha errada foi digitada) ou mensagens de resolução de problemas que estão diretamente relacionadas com a funcionalidade do dispositivo.

As entradas podem ser acessadas no campo de menu [Operação / Autossupervisão / Mensagens].

• O [Gravador de distúrbios](#page-289-0) ( $\Rightarrow$  "8.1 Gravador de Perturbação") adiciona uma nova entrada a cada novo evento de distúrbio (que é configurado como um sinal de disparo).

As entradas podem ser acessadas no campo de menu [Operação / Registrad / Reg Distúrb].

Além disso, um duplo clique em qualquer entrada dentro da janela do gravador de distúrbios do Smart view permite que o usuário salve os dados desta entrada em um arquivo \*.HptDr que pode ser aberto no software de PC DataVisualizer para análise gráfica.

• O Gravador de Falha ( $\Box \Rightarrow$  "8.2 Gravador de Falha") coleta informações sobre falhas (por ex., causas de disparos).

As entradas podem ser acessadas no campo de menu [Operação / Registrad / Reg falha].

• O [Gravador de Evento](#page-299-0) ( $\Box$  "8.3 Gravador de Evento") coleta mudanças de status de estados binários e contadores dos vários módulos do MRU4, para que o usuário possa obter uma visão geral do que aconteceu recentemente.

As entradas podem ser acessadas no campo de menu [Operação / Registrad / Reg event].

• O [Registrador de Tendências](#page-300-0) ( $\Box$  "8.4 Registrador de Tendências") registra valores de medição analógica ao longo do tempo.

Um resumo (carimbo de data e hora, número de entradas) pode ser acessado no campo de menu [Operação / Registrad / Gravações de Tendencia].

Além disso, um duplo clique nesse resumo dentro da janela do gravador de tendências do Smart view permite que o usuário salve todos os dados em um arquivo \*.HptTr que pode ser aberto no software de PC DataVisualizer para análise gráfica.

### <span id="page-289-0"></span>**8.1 Gravador de Perturbação**

- Os registros de distúrbio podem ser baixados (lidos) por meio do software de configura©ão e avaliação de parâmetros Smart view.
- Os registros de distúrbio podem ser visualizados e analisados dentro do DataVisualizer. (Esta é uma ferramenta que é sempre instalada junto com Smart view).
- Os registros de distúrbio podem ser convertidos no formato de arquivo COMTRADE por meio do DataVisualizer.

O gravador de perturbação funciona com 32 amostras por ciclo. O gravador de distúrbios pode ser desencadeado por qualquer um dos oito sinais de partida configuráveis. O registro de distúrbios contém os valores de medição, incluindo o tempo pré-disparo. Por meio do Smart view / DataVisualizer as curvas oscilográficas dos canais/traçados analógicos (corrente, tensão) e digitais podem ser mostradas e avaliadas em um formato gráfico. O gravador de distúrbios tem uma capacidade de armazenamento de 120 s. O gravador de distúrbios é capaz de gravar até 15 s (ajustável) por registro. A quantidade de registros depende do tamanho de cada registro.

### **Leia os Registros de Perturbação**

No menu [Operação / Registrad / Reg Distúrb] você pode ver os registros de distúrbios acumulados.

### **AVISO!**

No menu [Operação / Registrad / Disparo Man] você pode acionar o gravador de distúrbios manualmente.

### **Exclusão de registros de distúrbios no painel**

No menu [Operação / Registrad / Reg Distúrb] você pode:

- Exclua os registros de distúrbio.
- Escolha, por meio da »tecla de função« »ativa« e da »tecla de função« »inativa«, o registro de perturbação a ser excluído.
- Abra a visualização detalhada do registro de perturbação por meio da »tecla de função« »direita«.
- Confirme, pressionando a »tecla de função« »excluir«
- Digite a sua senha e, em seguida, pressione a tecla»OK«
- Escolha se apenas a corrente ou se todos os registros de perturbação devem ser excluídos.
- Confirme, pressionando »tecla de função« »OK«

### **Configurando o Gravador de Distúrbios**

O gravador de distúrbios pode ser configurado no menu [Parâ Dispos / Registrad / Reg Distúrb].

Determine o tempo máx. de gravação de um evento de perturbação. Isso pode ser definido através do parâmetro »Tam máx arq«, o valor máximo é de 15 s (incluindo prédisparo e pós-disparo). Os tempos de pré-disparo e pós-disparo do gravador de distúrbios são definidos (via parâmetros »Tempo pré-dispar« e »Tempo pós-dispar«) na percentagem do valor de »Tam máx arq«.

Para ativar o gravador de distúrbios, até 8 sinais podem ser selecionados. Os eventos de ativação são ligados por OR. Se um registro de distúrbio for gravado, um novo registro de distúrbio não poderá ser ativado até que todos os sinais de ativação, que foram acionados no último registro de distúrbio, tenham sido eliminados.

### **AVISO!**

Se tT é a duração do sinal de disparo e tMax=»Tam máx arq«, tPre=(»Tempo prédispar« ⋅ tMax), tPost=(»Tempo pós-dispar« ⋅ tMax), os tempos resultantes são os seguintes:

- O temporizador de pré-disparo de corrente é sempre igual a tPre
- O evento de distúrbio é registrado durante o tempo tEv, which is: tEv = min( tT, (tMax -tPre))
- O temporizador de pós-disparo de corrente tRest is: tRest = min( tPost , (tMax −tPre −tEv) )

Obviamente, pode acontecer que - dependendo da duração real do sinal de disparo e da defini©ão tPre – that tEv < tT, ou seja, se o evento de distúrbio não for completamente gravado. A única maneira de atenuar esse risco (além de definir um valor menor para tPre) é configurar um valor maior para o tMax. Isso, no entanto, tem a consequência de que um número menor de eventos pode ser mantido na memória.

Da mesma forma, pode acontecer que nenhum pós-tempo de disparo tenha sobrado (ou seja, tRest = 0). Observe que a gravação sempre é parada depois de decorrido o tempo configurado tMax=»Tamanho máx. arquivo«.

Além disso, decida sobre o comportamento do gravador de distúrbio, caso a capacidade de armazenamento tenha sido utilizada: Você deseja sobrescrever automaticamente as gravações mais antigas (»Sobregrav autom« = "ativo") ou quer interromper quaisquer outras gravações (»Sobregrav autom« = "inativo") até que a memória tenha sido apagada manualmente.

#### 8 Gravadores

8.1 Gravador de Perturbação

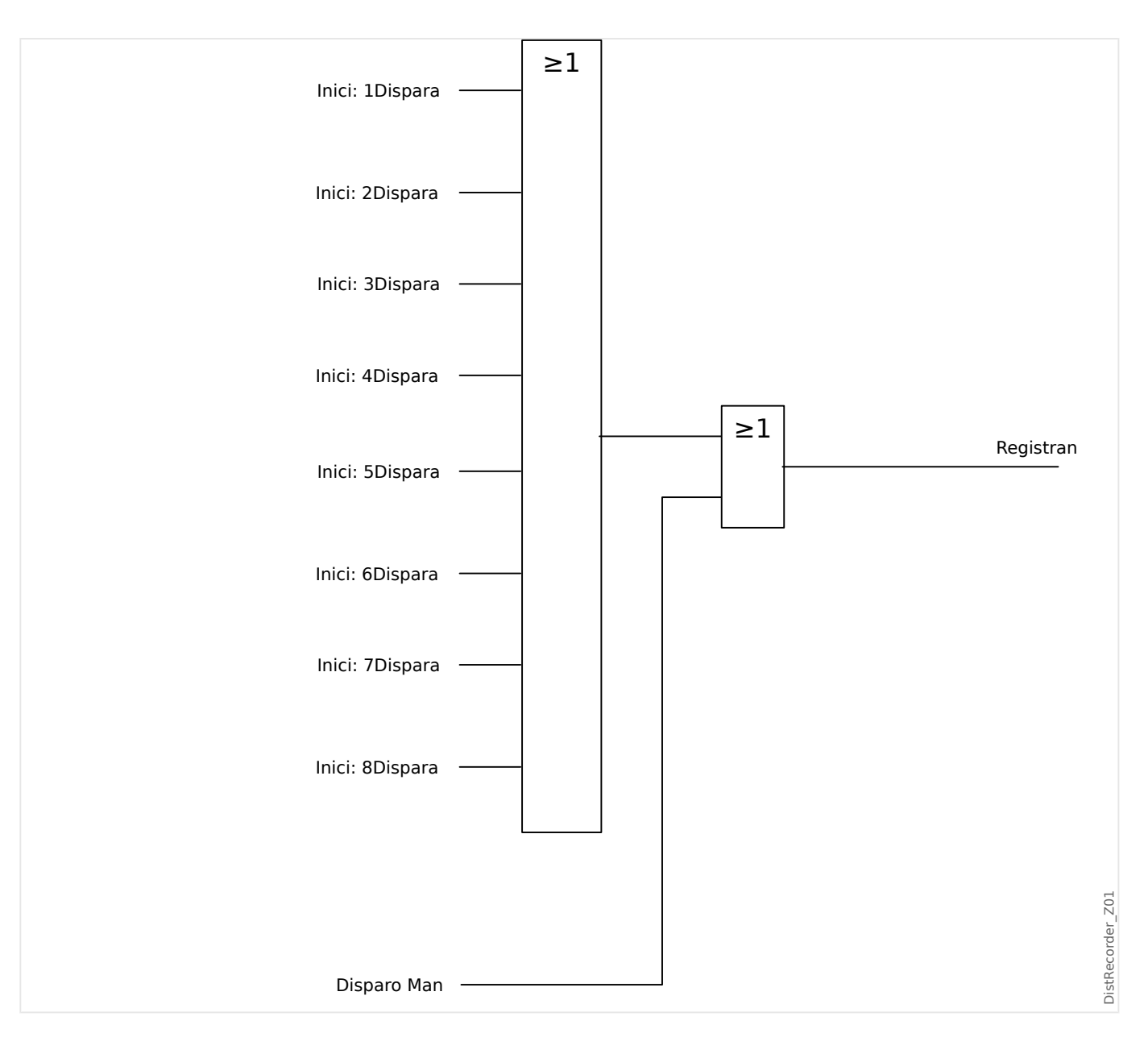

#### 8 Gravadores 8.1 Gravador de Perturbação

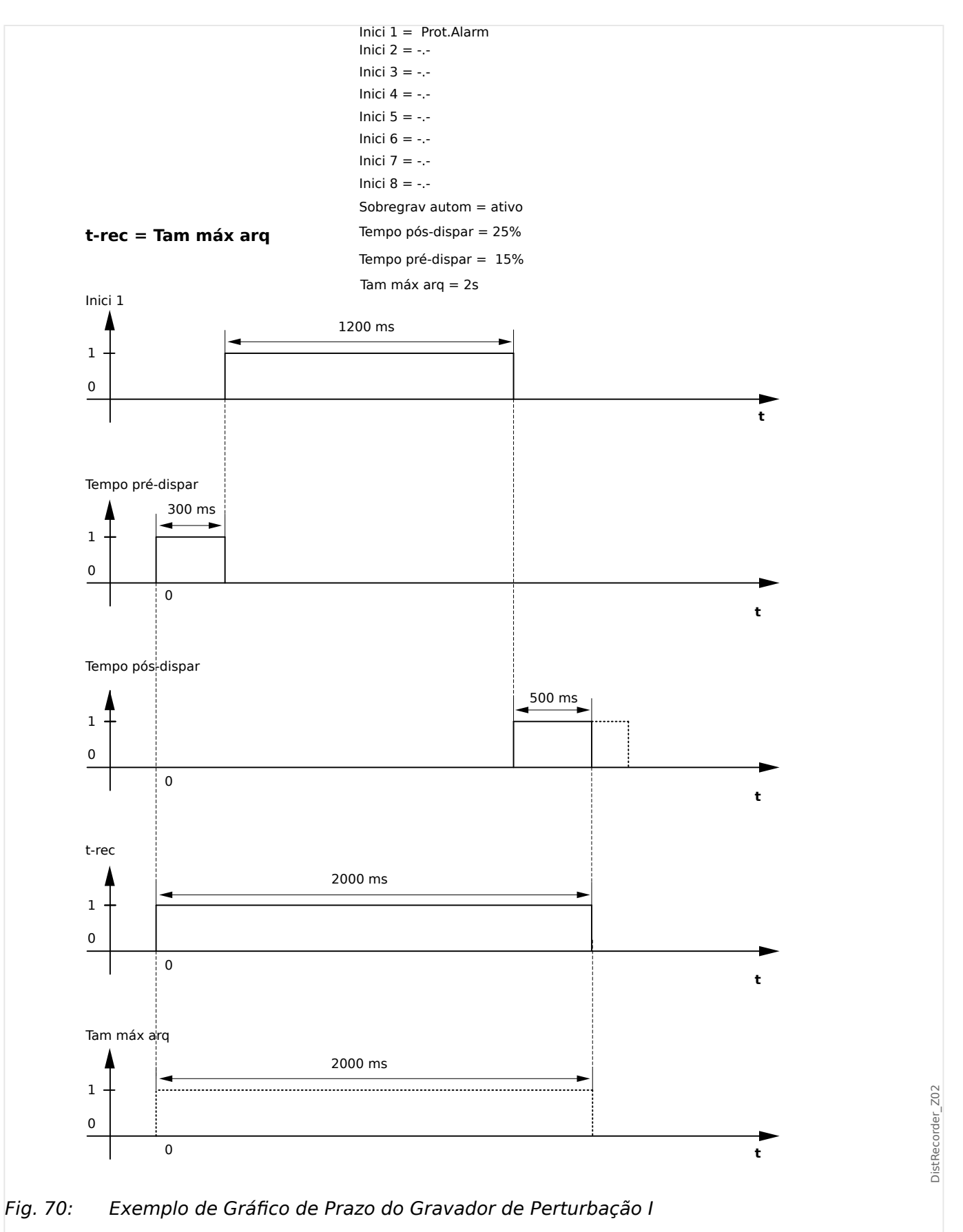

#### 8 Gravadores

8.1 Gravador de Perturbação

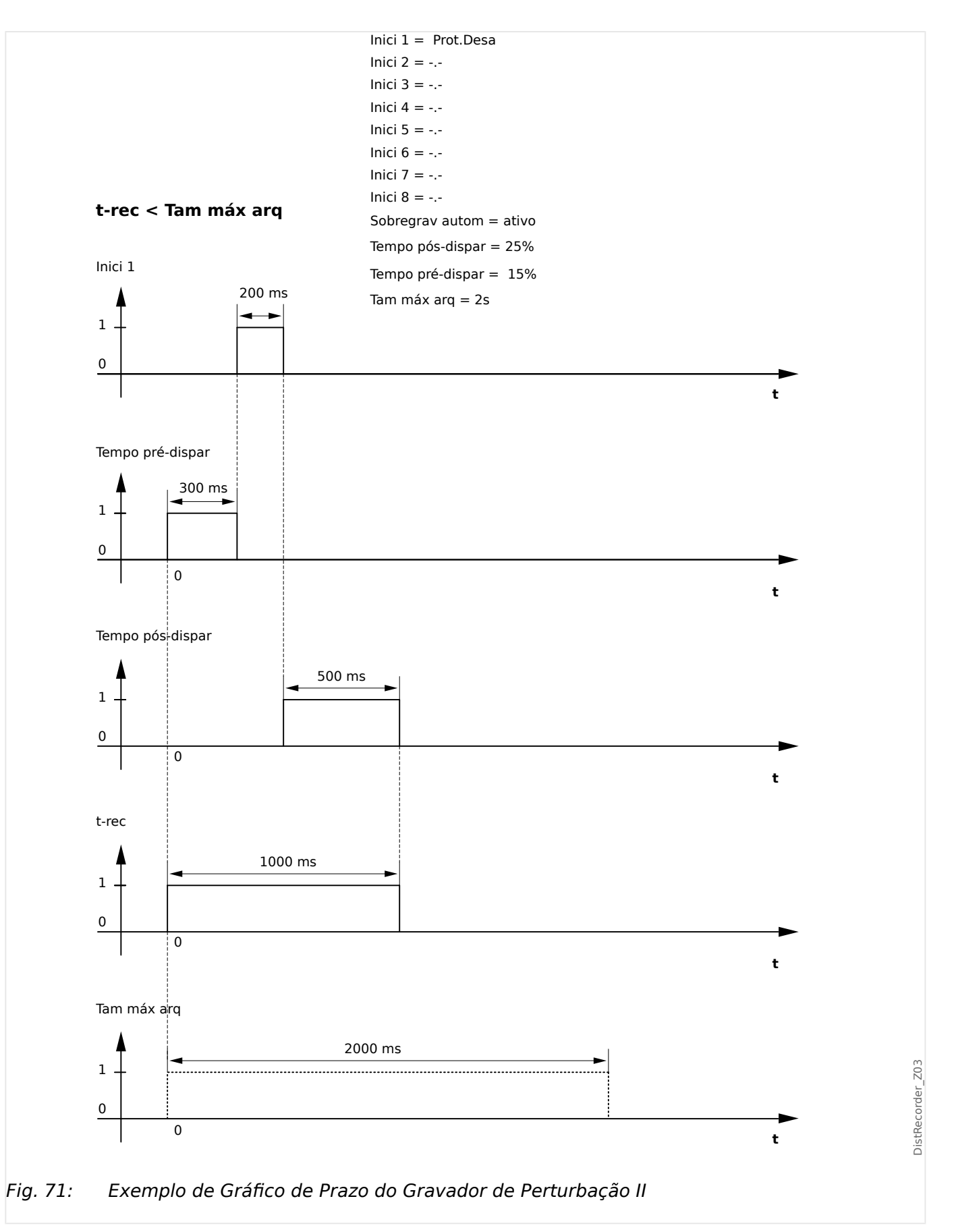

### <span id="page-294-0"></span>**8.2 Gravador de Falha**

### **Finalidade do Gravador de Falha**

O Gravador de falhas fornece informações comprimidas sobre falhas (por exemplo, causas de disparo). As informações comprimidas podem ser lidas também na HMI. Isso pode ser útil para a análise rápida de falhas. Após uma falha, uma janela pop-up será enviada para a tela a fim de chamar a atenção dos usuários em relação à falha. O Gravador de falhas fornecerá informações sobre as causas da falha. A análise detalhada de falhas (em forma oscilográfica) pode ser feita através do Registrador de interferência. A referência entre os registros de falhas e os registros de interferência correspondentes são o »Número da falha« e o »Número de falha da grade«.

#### **Tempos e durações**

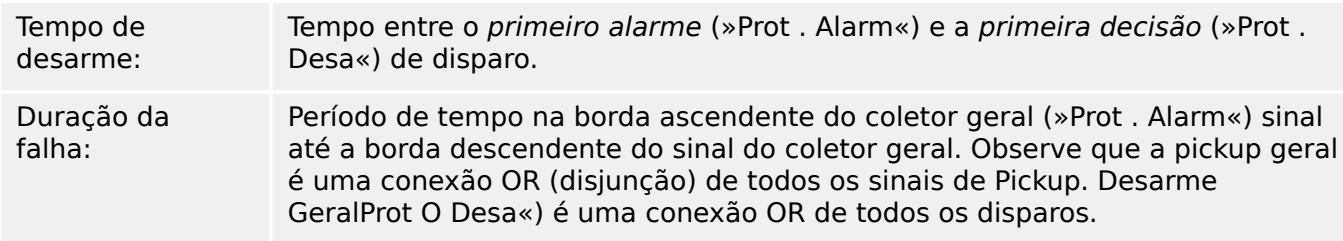

8.2 Gravador de Falha

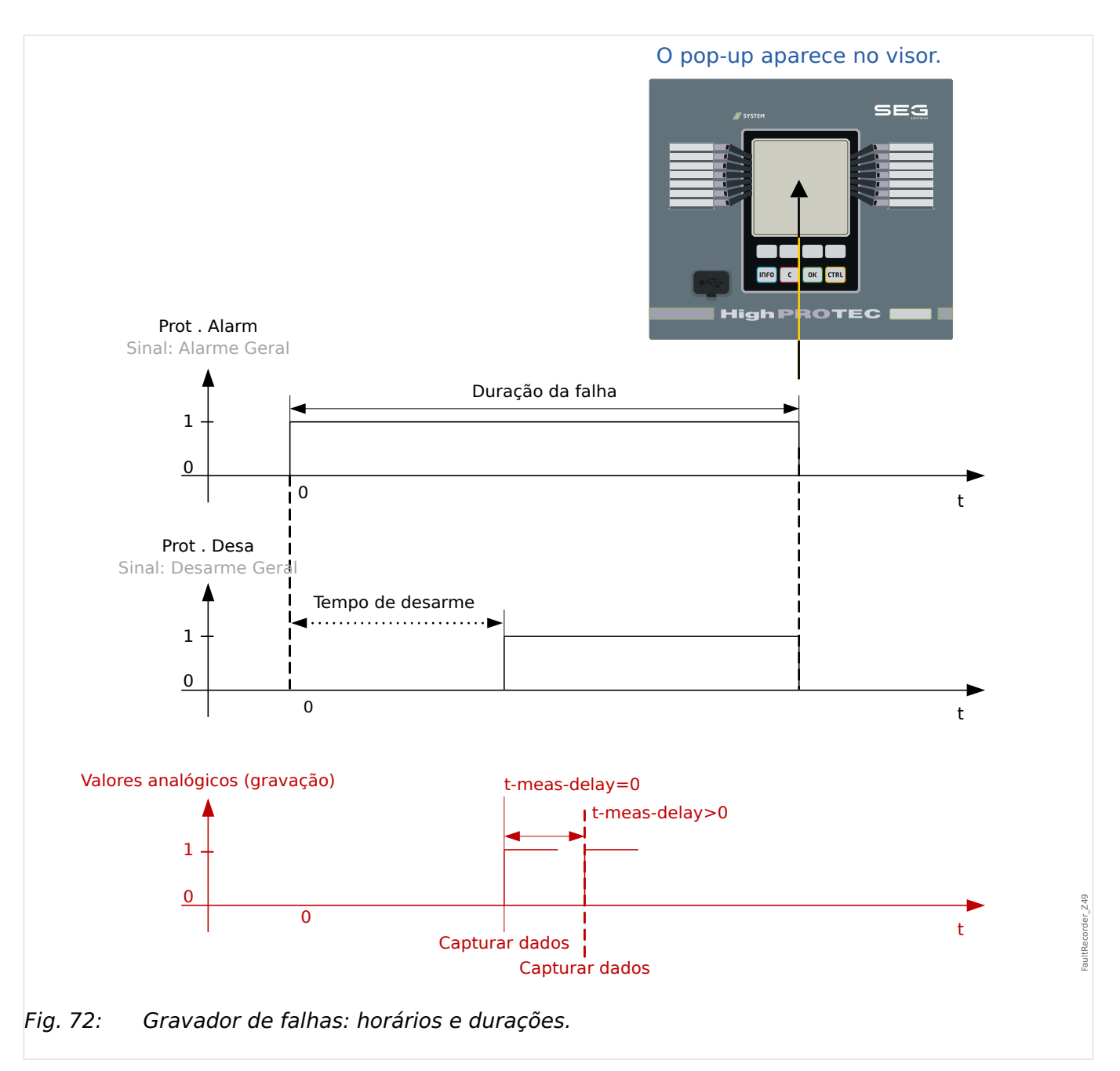

### **Comportamento do Gravador de Falhas**

Quem dispara o Gravador de falha?

O Gravador de falha será disparado pela extremidade ascendente do sinal Alarm« Sinal (arranque geral). Observe que »Prot . Alarm« Sinal (arranque geral) é uma conexão OR de todos os sinais de arranque. A primeira Pickup acionará o Gravador de falhas.

Em que momento do tempo serão capturadas as medições de falhas?

As medições de falhas serão capturadas (gravadas) quando for tomada a decisão de disparo. O momento no tempo em que as medições são capturadas (após um disparo) pode ser opcionalmente atrasado pelo parâmetro [Parâ Dispos / Registrad / Reg falha / ] »Reg falha . t-meas-delay«. Isto pode ser razoável a fim de alcançar os valores de medição mais confiáveis (por exemplo, a fim de evitar a medição de interferências causadas por componentes DC significativos).

Modos

Se for necessária a gravação de uma falha grave, mesmo que um alarme geral não tenha levado a um disparo, o parâmetro [Parâ Dispos / Registrad / Reg falha / ] »Reg falha. Modo de gravação« precisa ser definido como "Alarmes e disparos".

Defina o parâmetro »Modo de gravação« como »Somente disparos«, se um alarme que não é seguido por uma decisão de disparo não levar a um disparo.

Quando é que a sobreposição (pop-up) aparece na tela da HMI?

Um pop-up aparece na tela da IHM, quando o arranque geral »Prot . Alarm«) desaparece.

#### **AVISO!**

Sem tempo para desarme será mostrado se o sinal de pickup que aciona o gravador de falha é emitido por outro módulo de proteção do que o sinal de desarme. Isso pode acontecer se mais do que um módulo de proteção estiver envolvido em uma falha.

### **AVISO!**

Observe: As configurações de parâmetros (limites, etc.) que são mostradas em um registro de falha não fazem parte do próprio registro de falhas. Elas são sempre lidas a partir da configuração atual do dispositivo. Se for o caso em que as configurações do parâmetro mostrado em um registro foram atualizadas, elas serão indicadas com um asterisco no registro de falhas.

Para evitar isso faça o seguinte:

Salve qualquer registro de falhas que deve ser arquivado em sua rede local/disco rígido antes de fazer qualquer alteração de parâmetro. Depois disso, exclua todos os registros de falhas em seu gravador de falhas.

#### Memória

O último registro de falha foi salvo (protegido contra falhas) dentro do Gravador de falhas (os outros são salvos na memória, que depende da potência auxiliar do relé de proteção. Se não houver mais memória livre, o registro mais antigo será sobrescrito (FIFO). Até 20 escravos podem ser armazenados.

Como fechar a sobreposição/pop-up?

Utilizando a tecla de função »OK«.

Como descobrir rapidamente se uma falha levou ou não a um desarme?

Dentro do menu Visão geral do gravador de falhas, as falhas que levaram a um disparo são indicadas por um ícone de flash "**⚡**" (no lado direito).

Qual registro de falhas é exibido como pop-up?

A falha mais recente.

#### **Conteúdo de um registro de falhas**

Um registro de falhas compreende informações sobre:

#### **Parte 1: Informações comuns (independentes da função de proteção)**

Data e Hora data e hora da falha

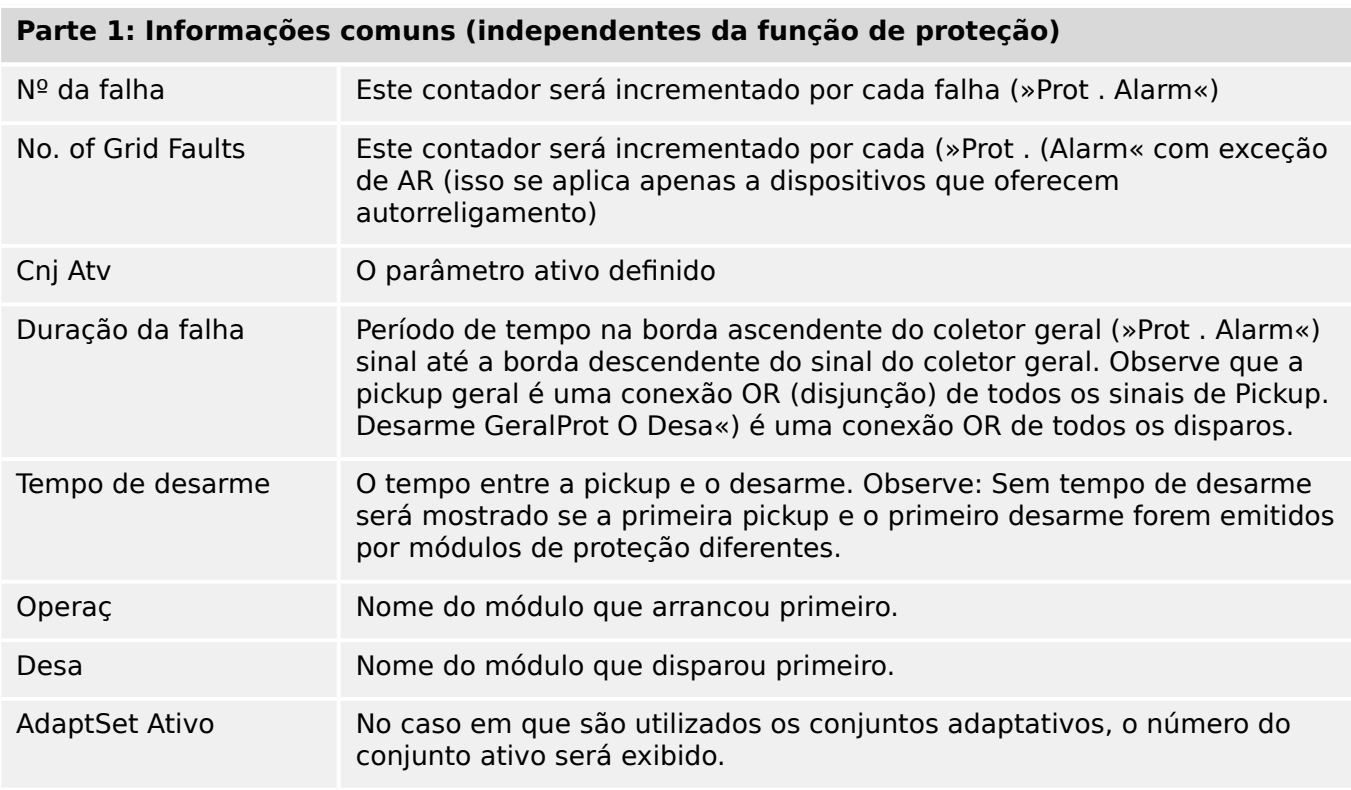

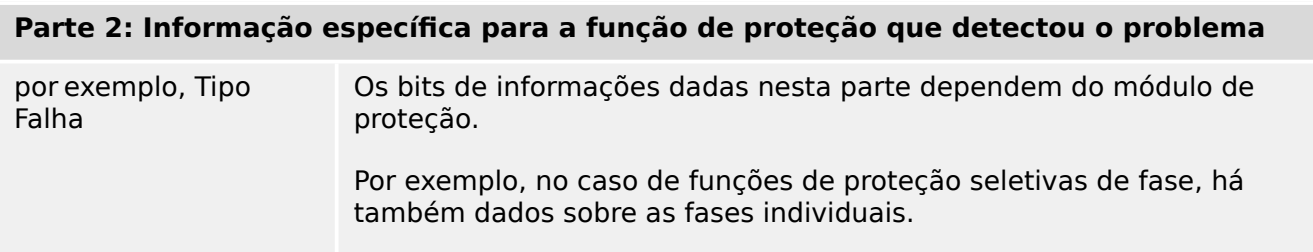

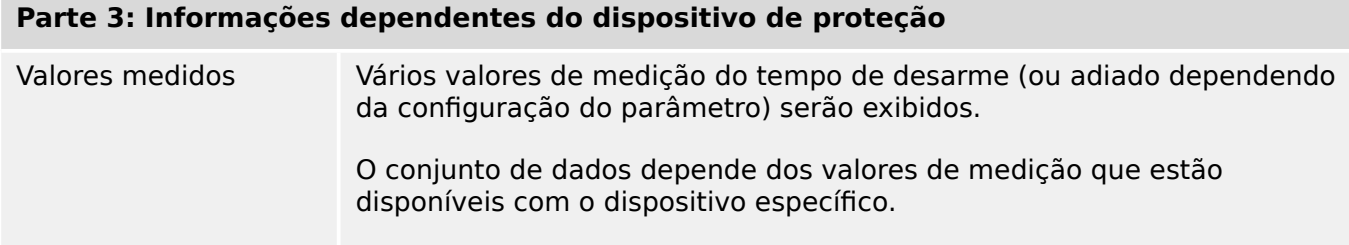

### **Como navegar no Gravador de Falhas**

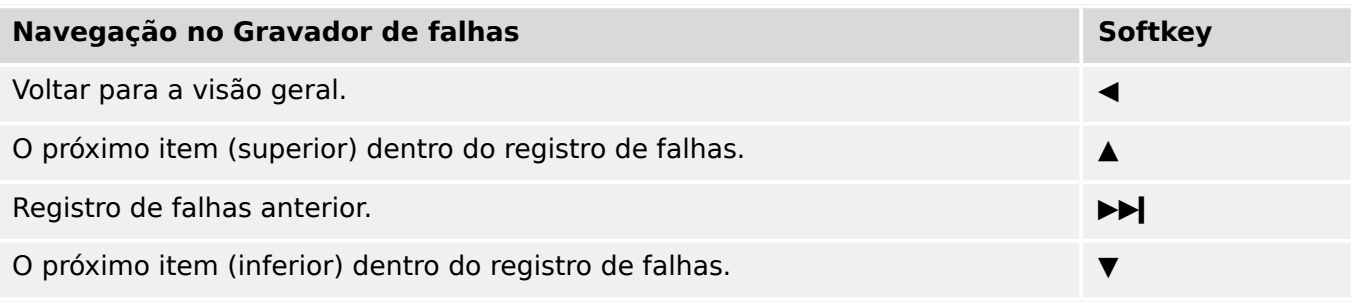

### **Como ler o Gravador de Falha no Painel**

Para ler um registro de falhas, existem duas opções disponíveis:

- Opção 1: Uma falha apareceu na HMI (porque ocorreu um desarme ou pickup).
- Opção 2: Vá manualmente até o menu do Gravador de falha.

Opção 1 (no caso de um registro de falha aparecer no visor (sobreposição):

- Analise o registro de falhas usando as teclas de função "▲" and "▼".
- Ou feche o pop-up usando a tecla de função OK

### Opção 2:

- Entre no campo de menu [Operação / Registrad / Reg falha].
- selecione um registro de falha,
- Analise o registro de falhas usando as teclas de função "▲" and "▼".

### <span id="page-299-0"></span>**8.3 Gravador de Evento**

O gravador de evento pode registrar até 300 eventos e os últimos 50 (mínimo) eventos salvos são gravados sem falhas. A seguinte informação é oferecida para qualquer um dos eventos.

Os eventos são carregados da seguinte maneira:

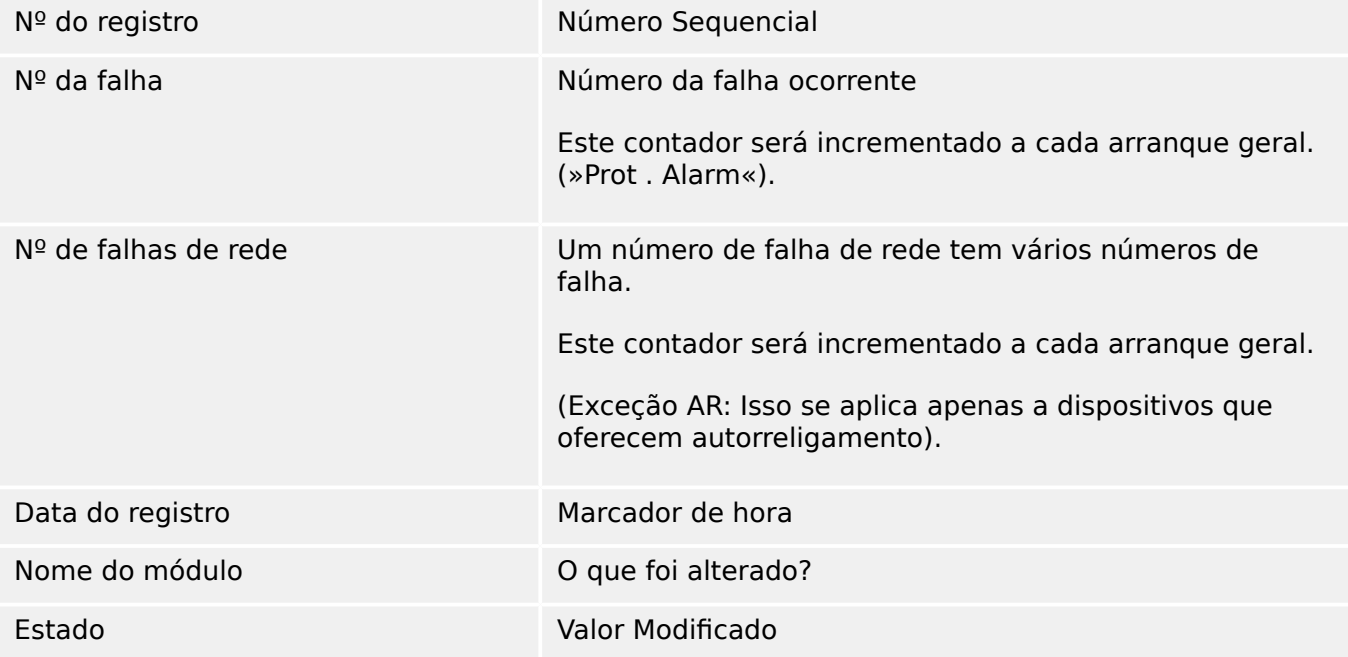

Há três classes diferentes de eventos:

### • **Alternação de estados binários são exibidas como:**

- 0->1 se o sinal muda fisicamente de »0« para »1«.
- 1->0 se o sinal muda fisicamente de »1« para »0«.
- **Incrementações nocontador são exibidas como:**
- Estado do Contador Antigo -> Estado do Contador Novo (e.g. 3->4)

#### • **Alternação de estados múltiplos são exibidas como:**

• Estado antigo -> Estado novo (e.g. 0->2)

#### **Leia o Gravador de Eventos**

- Entre no campo de menu [Operação / Registrad / Reg event].
- Selecione um evento.

### <span id="page-300-0"></span>**8.4 Registrador de Tendências**

### **Ler o Gravador de Tendências**

O gravador de tendências salva dados medidos em seu desenvolvimento de tempo.

- Entre no campo de menu [Operação / Registrad / Gravações de Tendencia].
- No painel, você pode ver um resumo (registro de data e hora, número de entradas).

Devido às restrições técnicas da tela de LCD, não é possível ver nenhum detalhe dos dados gravados.

• Através do Smart view, entretanto, você pode clicar duas vezes na entrada com o resumo. Isso permite que você baixe os dados analógicos a partir do MRU4 e os salve em um arquivo (com a extensão \*.HptTr do nome do arquivo).

Posteriormente, o arquivo \*.HptTr pode ser aberto com o DataVisualizer. Consulte o manual DataVisualizer para ver uma descrição detalhada.

#### **Configurando o Registrador de Tendência**

O gravador de tendências pode ser configurado no menu [Parâ Dispos / Registrad / Gravações de Tendencia].

O intervalo de tempo define a distância entre dois pontos de medição.

Até dez valores podem ser selecionados para gravação.

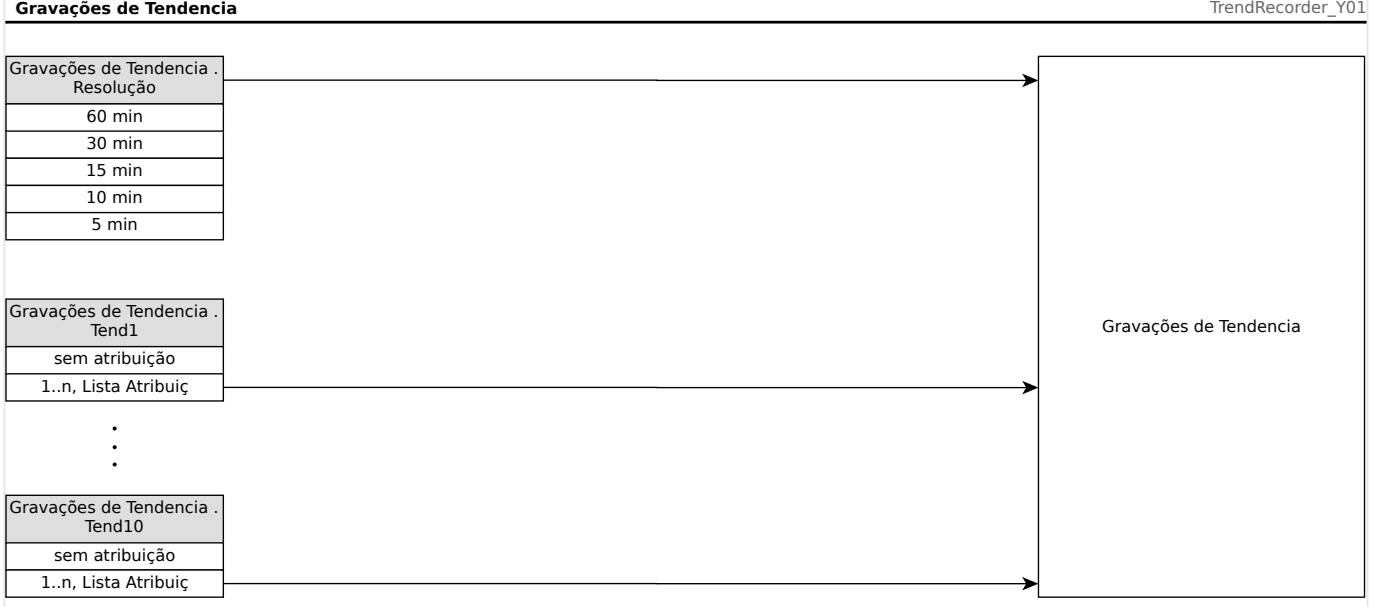

# **9 Lógica Programável**

### **Descrição geral**

O MRU4 inclui Equações Lógicas programáveis para programação dos relés de saída, bloqueando funções de proteção e funções lógicas personalizadas do relé.

A lógica fornece controle dos relés de saída com base no estado das entradas que podem ser escolhidas na lista de atribuição (arranques de função de proteção, estados de funções de proteção, estados do disjuntor, alarmes do sistema e entradas do módulo – consulte  $\Box$  "2.3 Módulos, Configurações, Sinais e Valores").

O usuário pode escalar equações lógicas, isto é, os sinais de saída de uma equação lógica como entradas de outras equações.

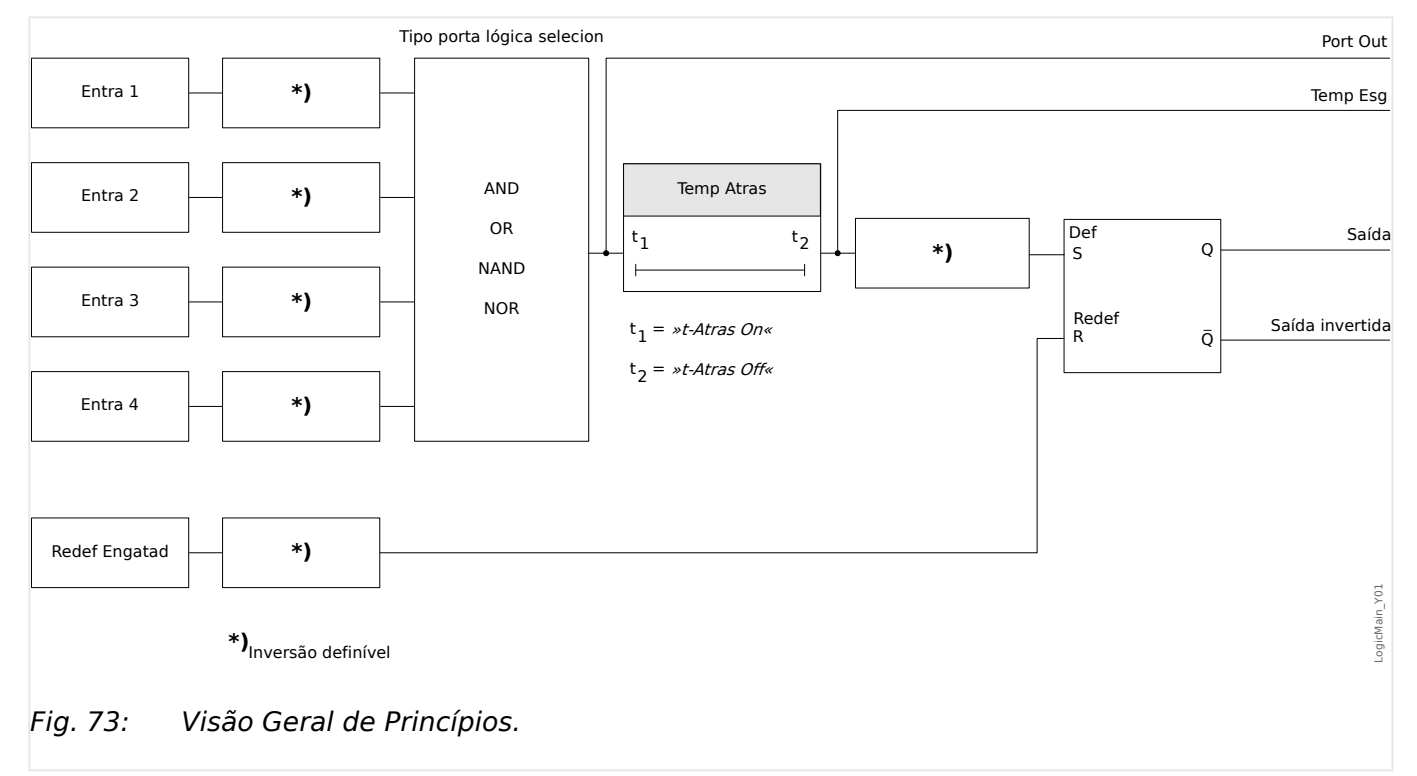

#### 9 Lógica Programável

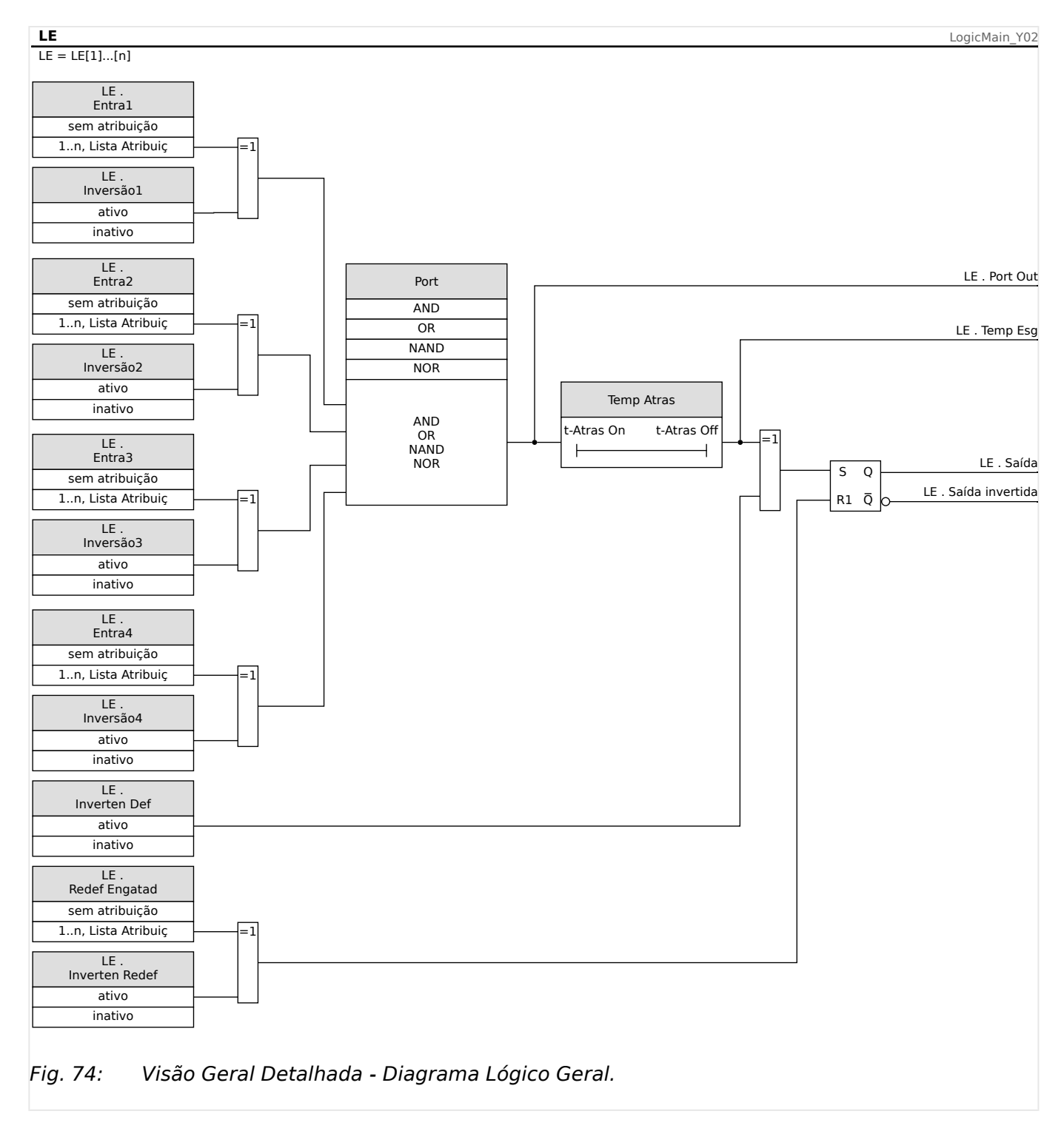

### **Portas Disponíveis (Operadores)**

Na Equação Lógica, as Portas a seguir podem ser usadas:

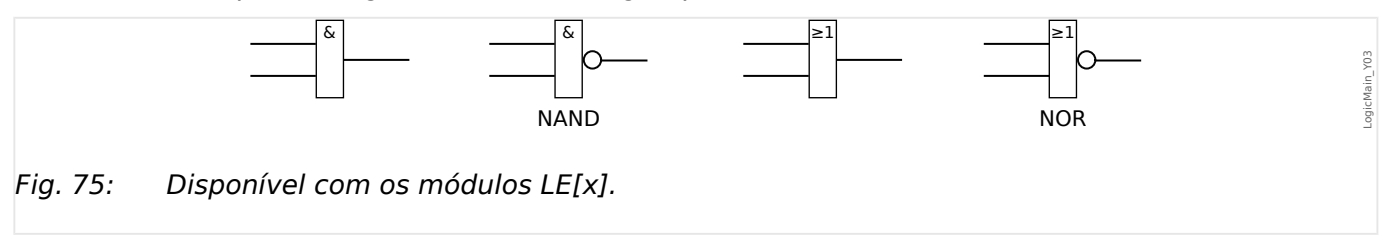

### <span id="page-303-0"></span>**Sinais de Entrada**

O usuário pode designar até 4 sinais de entrada (da lista de designação) para as entradas da porta.

Como uma opção, cada um dos 4 sinais de entrada podem ser invertidos (negados)

### **Porta Timer (Em Atraso e Fora de Atraso)**

A saída da porta pode ser atrasada. O usuário tem a opção de estabelecer Em Atraso e Fora de Atraso.

#### **Travamento**

As equações lógicas enviam dois sinais. Um sinal travado e um destravado. A saída travada também está disponível como saída invertida.

Para reinicializar o sinal travado, o usuário deve designar um sinal de reinicialização da lista de designação. O sinal de reinicialização pode ser opcionalmente invertido. A conexão funciona com base na prioridade de reinicialização. Isso significa que a entrada de reinicialização é dominante.

### **Escalando Saídas Lógicas**

O MRU4 avalia estados de saída das Equações Lógicas, começando pela Equação lógica 1 até a Equação Lógica com o maior número. Esse ciclo de avaliação (dispositivo) será continuamente repetido.

Para processos críticos no tempo, essa ordem crescente de avaliação pode ser interessante, sempre que a saída de alguma equação lógica (isto é, o resultado da avaliação) for usada como entrada de alguma outra equação lógica. A partir de um ponto de vista técnico, essa "escalada" de equações lógicas pode ser em sequência ascendente ou descendente.

• Sequência **ascendente** significa que alguma saída é alimentada na entrada de uma equação lógica com o número **mais alto** . Por exemplo, o diagrama <u>⊫</u>> Fig. 76 abaixo mostra um exemplo em que o resultado da Equação Lógica LE**1** é usado como uma entrada da Equação Lógica LE**2**.

(Aqui: "LE2 . Entra  $1" =$  "LE1 . Saída")

• Sequência **descendente** significa que alguma saída é alimentada na entrada de uma equação lógica como número **mais baixo** . Por exemplo, o diagrama ╚═ [Fig. 77](#page-305-0) mostra um exemplo em que o resultado da Equação Lógica LE**3** é usado como uma entrada da Equação Lógica LE**2**.

(Aqui: "LE2 . Entra  $4" =$  "LE3 . Saída")

Tanto a sequência ascendente como a descendente podem ser usadas e combinadas entre si, sem diferença imediata. Contudo, devido à avaliação de todas as equações em ordem ascendente, os valores de tempo de execução reais que são alimentados na entrada de uma equação terão uma "idade" diferente, como mostrado em  $\Box$  Fig. 76 e  $\Box$  Fig. 77 abaixo.

#### **Escalando Equações Lógicas em uma sequência ascendente**

Escalar em sequência ascendente significa que o usuário utiliza o sinal de saída da "Equação Lógica **k**" como entrada da "Equação Lógica **n**" com **k < n**.

<span id="page-304-0"></span>Considerando que os estados de saída de todas as equações lógicas são avaliados em ordem ascendente, o estado de saída da "Equação Lógica **k**" (isto é, a entrada da "Equação Lógica **n**") e o estado de saída da "Equação Lógica **n**" são avaliados e atualizados no mesmo ciclo do processo.

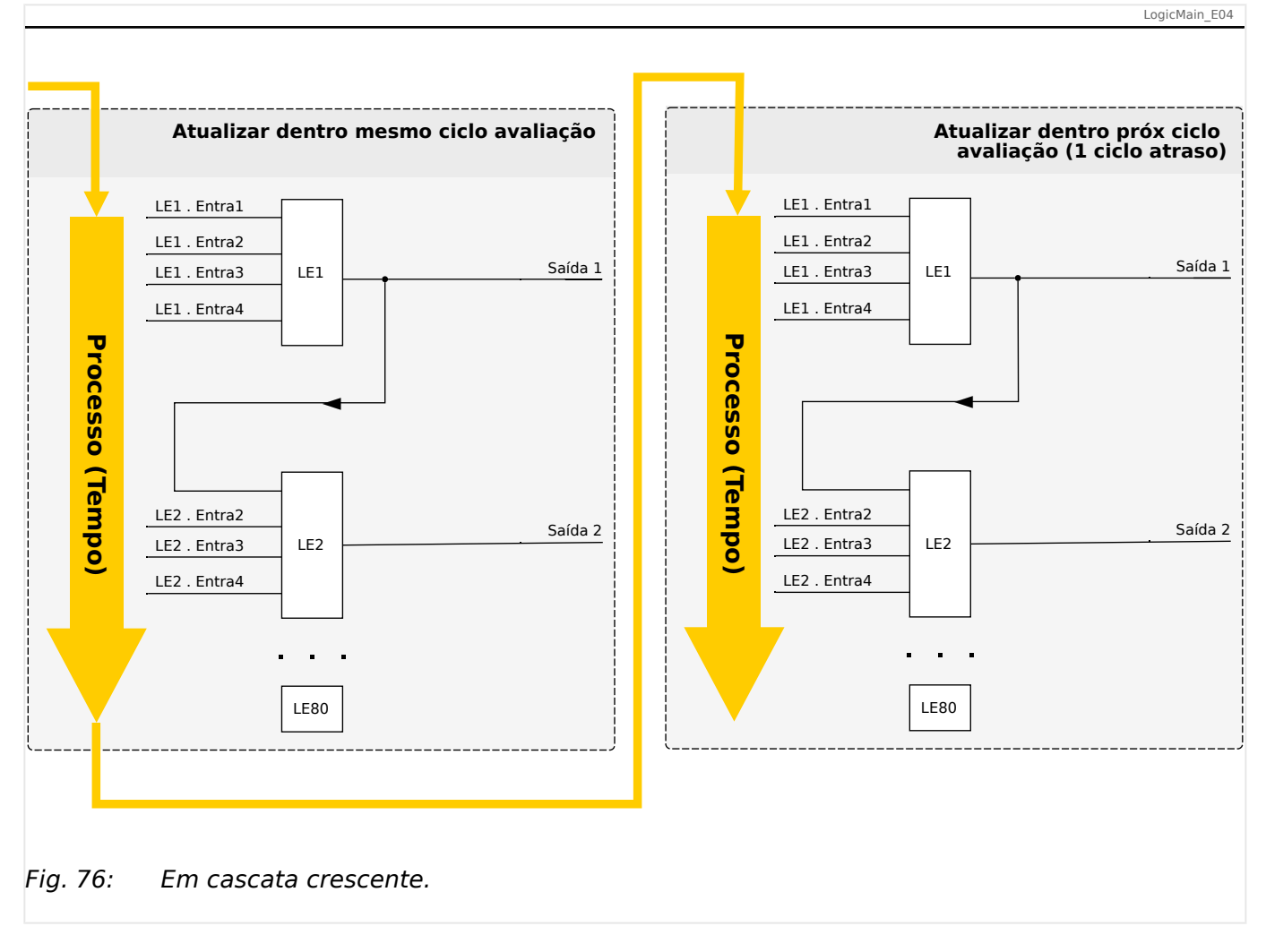

### **Escalando Equações Lógicas em sequência descendente**

Escalar em sequência descendente significa que o usuário utiliza o sinal de saída da "Equação Lógica **n**" como entrada da "Equação Lógica **k**" com **n > k**.

Porém, considerando que os estados de saída de todas as equações lógicas são avaliados em ordem ascendente a avaliação da "Equação Lógica **k**" usa o estado de saída resultante da "Equação Lógica **n**" do ciclo de processo anterior.

<span id="page-305-0"></span>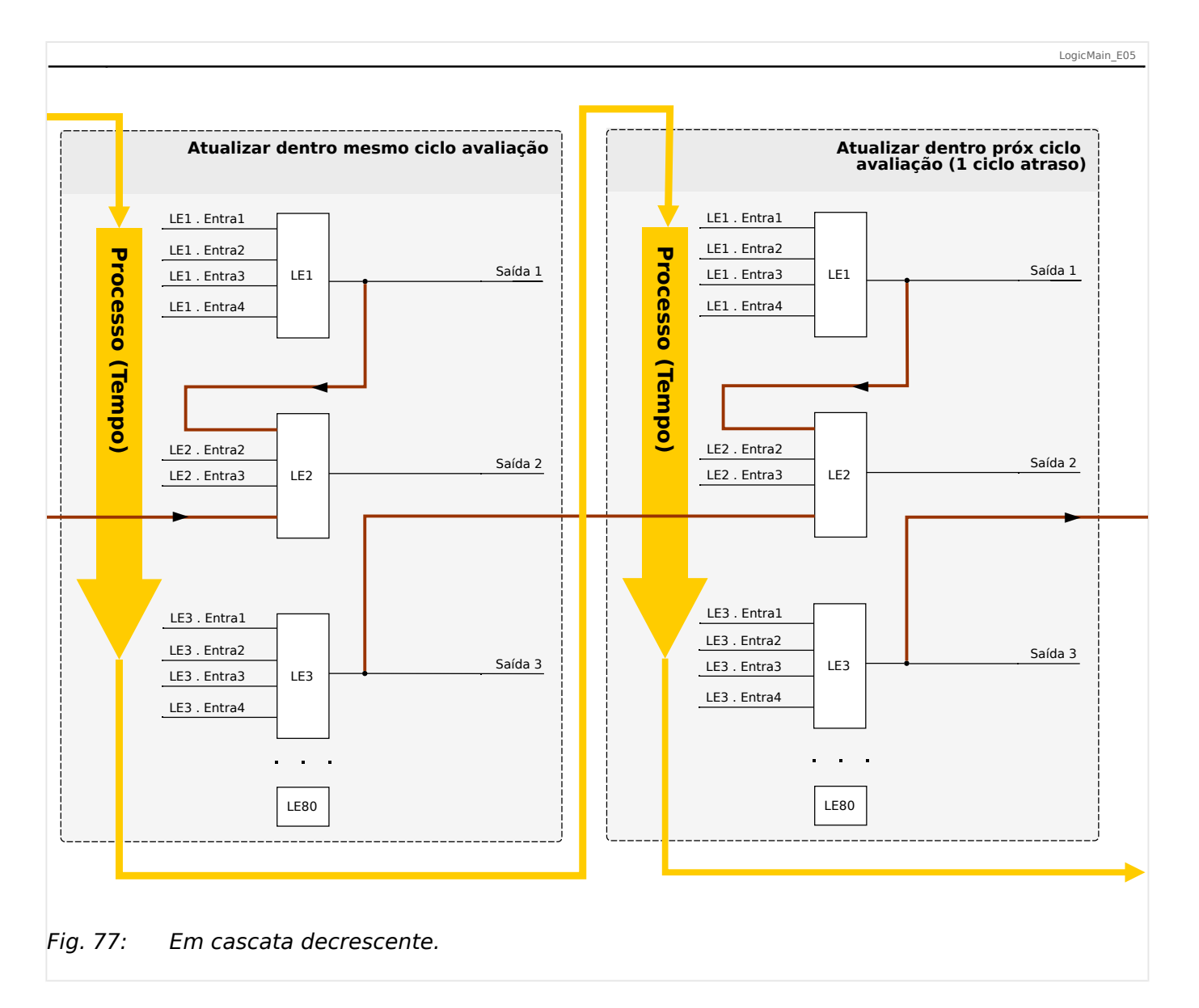

No exemplo mostrado em ╚═▷ Fig. 77 acima, a "Equação Lógica **2**" usa os estados de saída de duas outras equações, "Equação Lógica **1**" e "Equação Lógica **3**". O resultado da "Equação Lógica **1**" é usado em ordem ascendente e, portanto, foi avaliado dentro do mesmo ciclo do processo. O resultado da "Equação Lógica **3**" é usado em ordem descendente e, portanto, foi avaliado dentro do ciclo de processo anterior.

### **Lógica Programável no Painel**

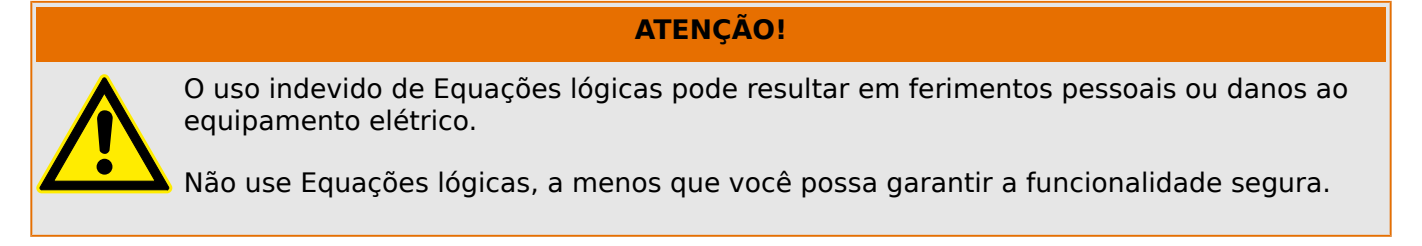

Como configurar uma Equação Lógica?

- Abra o menu [Lógica / LE x]:
- Configure os Sinais de Entrada (onde necessário, inverta-os).
- Se necessário, configure os temporizadores ("LEx.t-Atras On" e "LEx.t-Atras Off").
- Se o sinal de saída travado for utilizado, atribua um sinal de reinicialização à entrada de reinicialização.
- Caso as Equações Lógicas possam ser escaladas, o usuário deve estar ciente dos atrasos de tempo (ciclos) no caso de sequências descendentes. (Consulte  $\Box$ ["Escalando Saídas Lógicas"](#page-303-0).)
- Na "exibição de status" (caminho do menu [Operação / Exibição de Status]), o usuário pode verificar o status das entradas e saídas lógicas da Equação Lógica.

# **10 Autossupervisão**

Os dispositivos de proteção aplicam várias rotinas de verifica©ão durante a operação normal e durante a fase de inicialização a fim de realizar uma autossupervisão voltada para falhas operacionais.

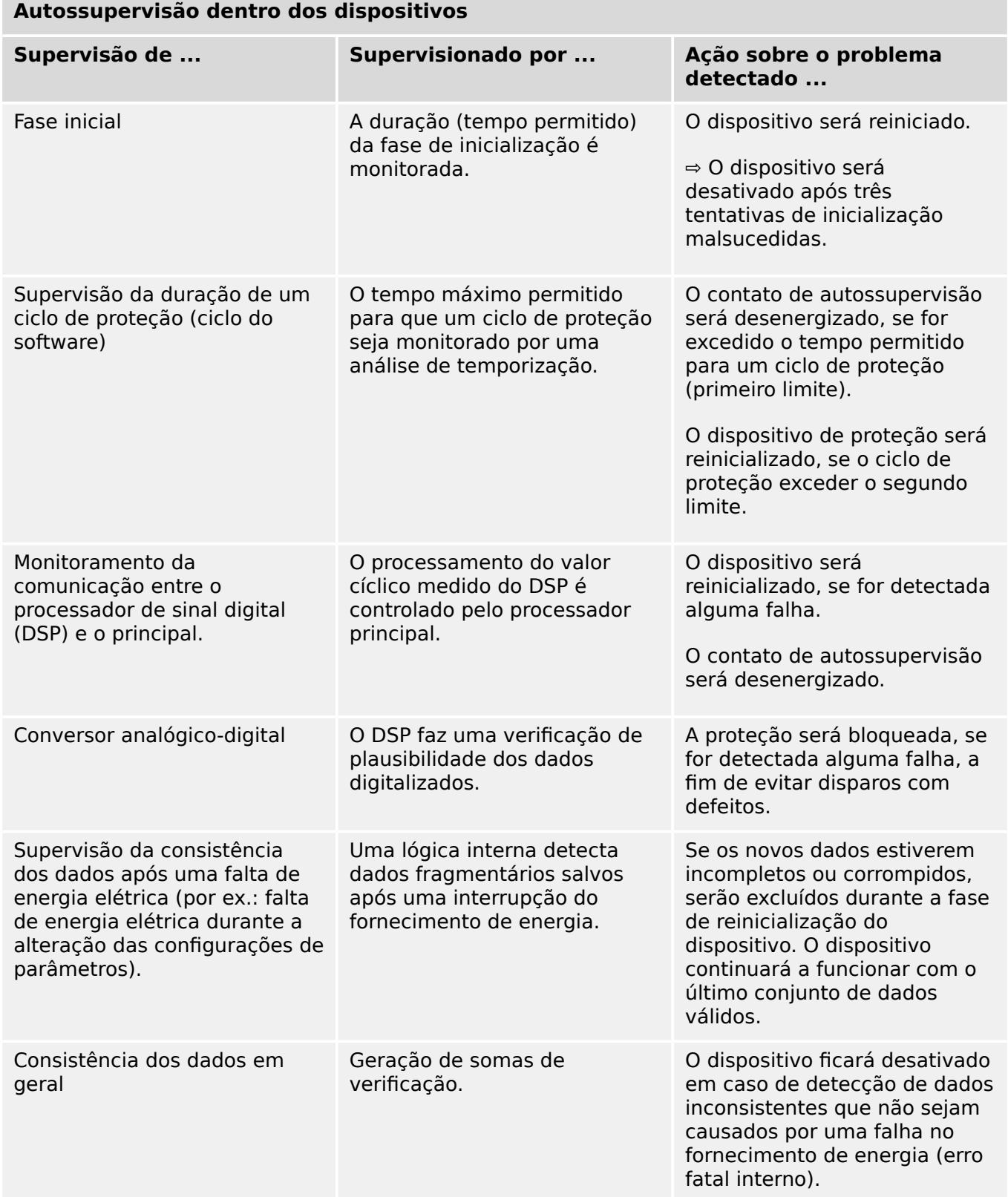

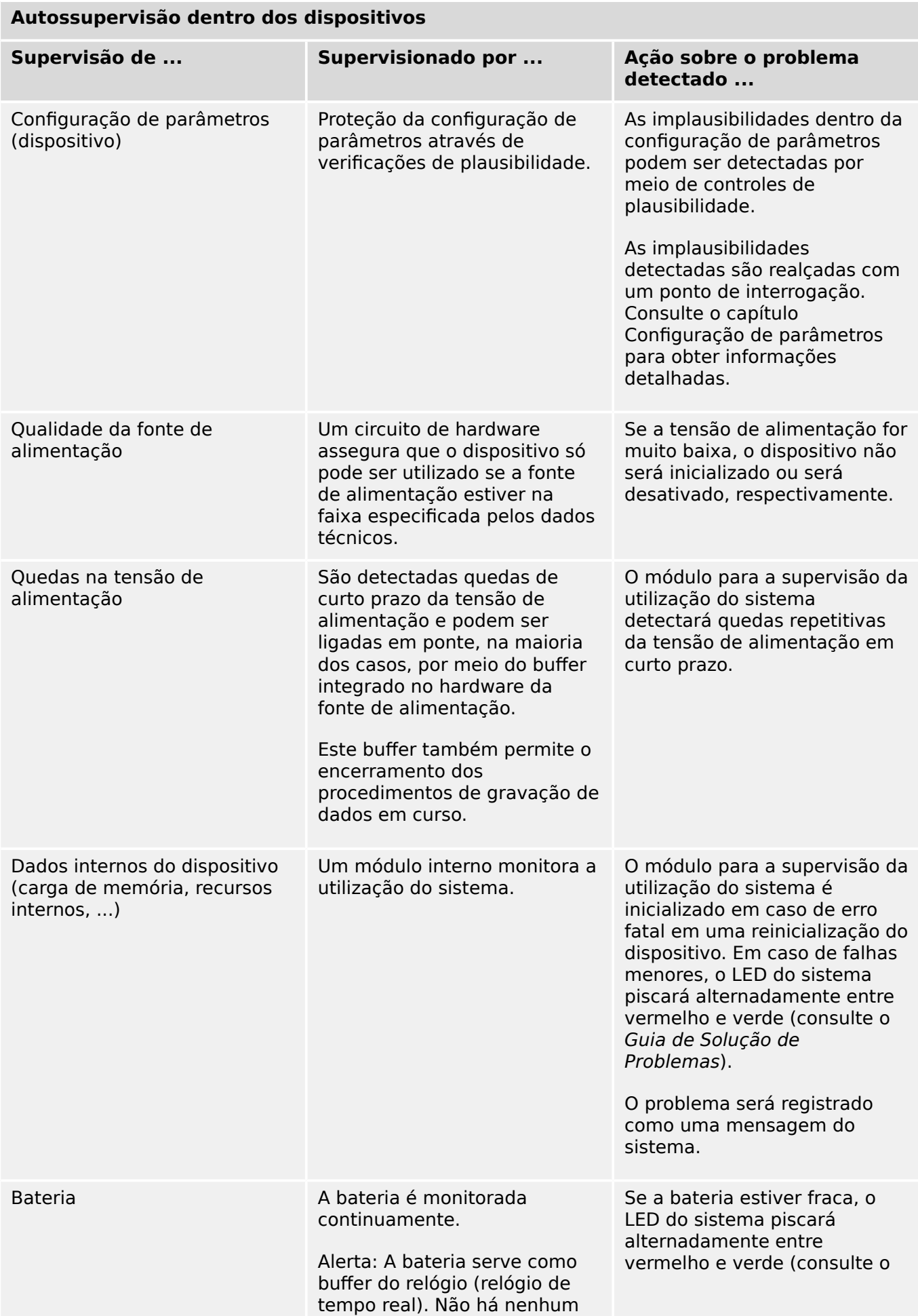

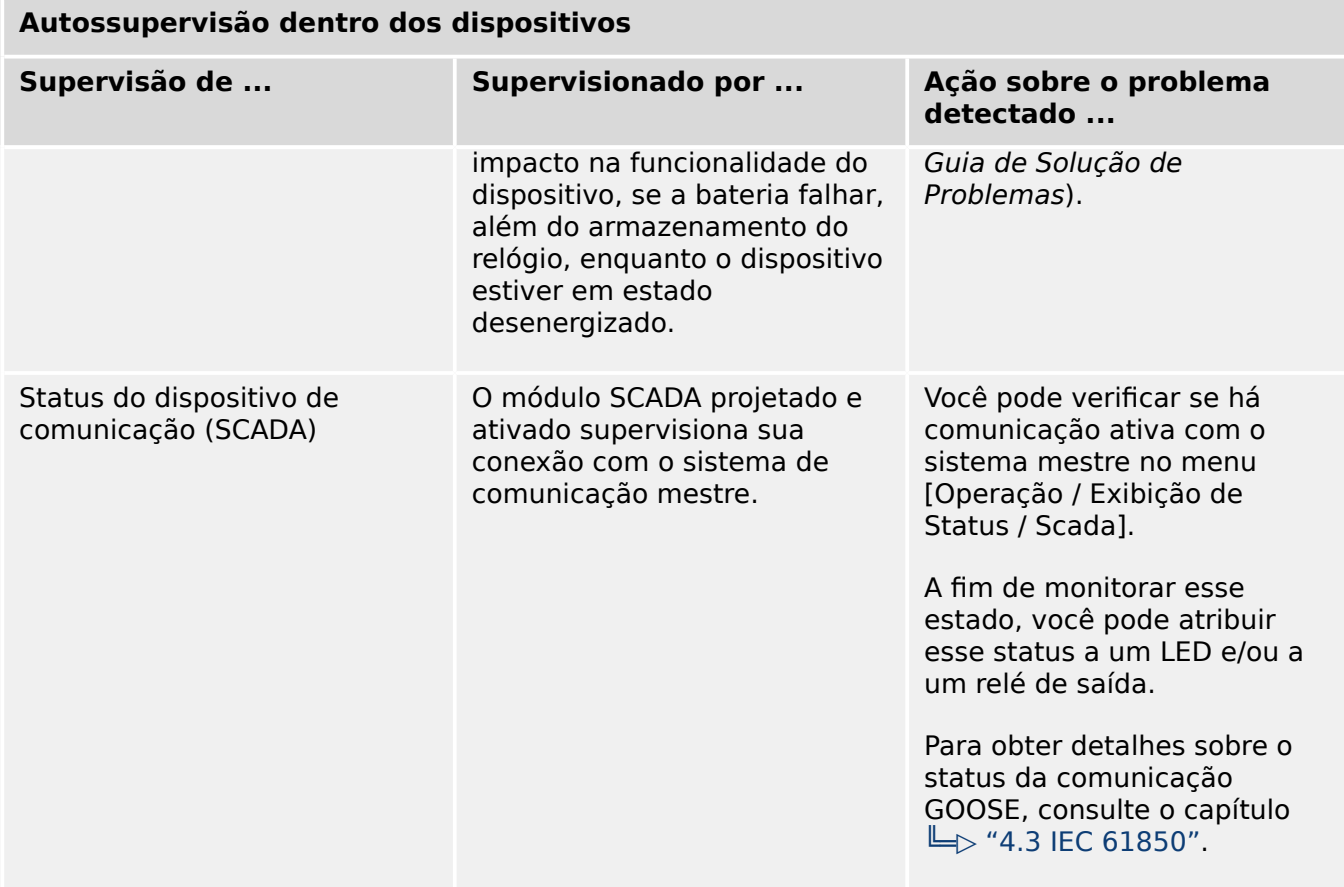

٦

### **10.1 Inicialização (reinicialização) do dispositivo**

O dispositivo é reinicializado em qualquer uma das seguintes situações:

- Ele é conectado à tensão de alimentação,
- o usuário provoca (intencionalmente) uma reinicialização do dispositivo,
- o dispositivo é reconfigurado aos padrões de fábrica,
- a autossupervisão interna do dispositivo detecta um erro fatal.

Cada (re-)inicialização do MRU4 aparece como uma nova entrada nas mensagens de autossupervisão,  $\Box$  "10.2 Mensagens de autossupervisão", por exemplo:

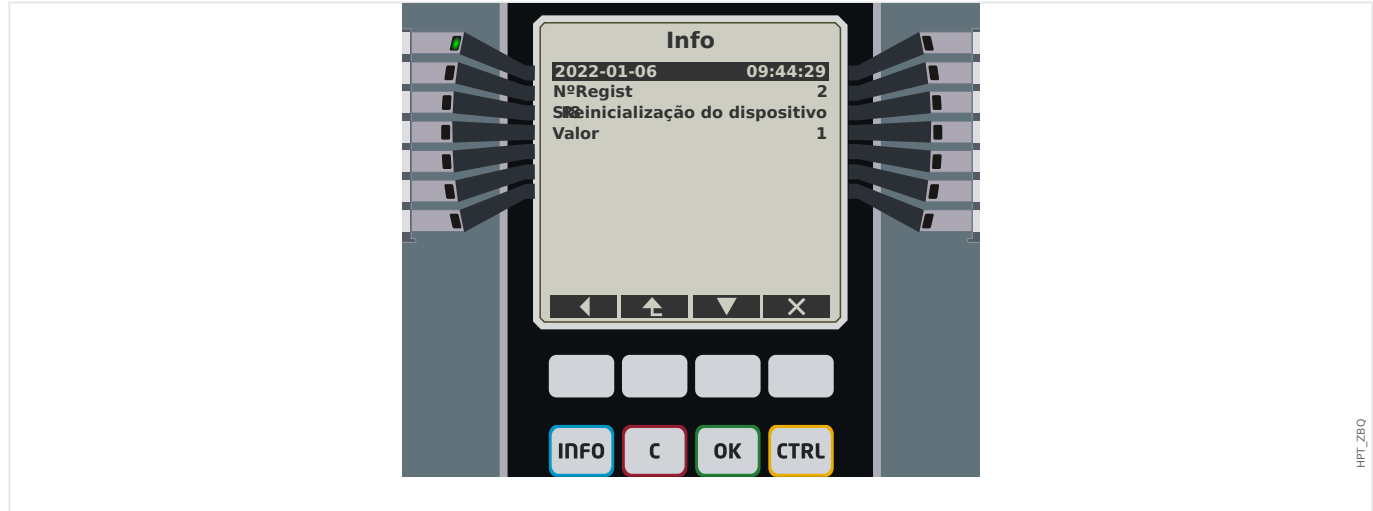

Fig. 78: Exemplo de mensagem de reinicialização.

A razão para a partida/reinicialização de um dispositivo é mostrada numericamente como "Valor". O valor "1" do exemplo acima significa uma partida normal. Consulte a tabela abaixo para ver uma lista completa.

A razão também será registrada dentro do gravador de eventos (Evento: Sys.Restart).

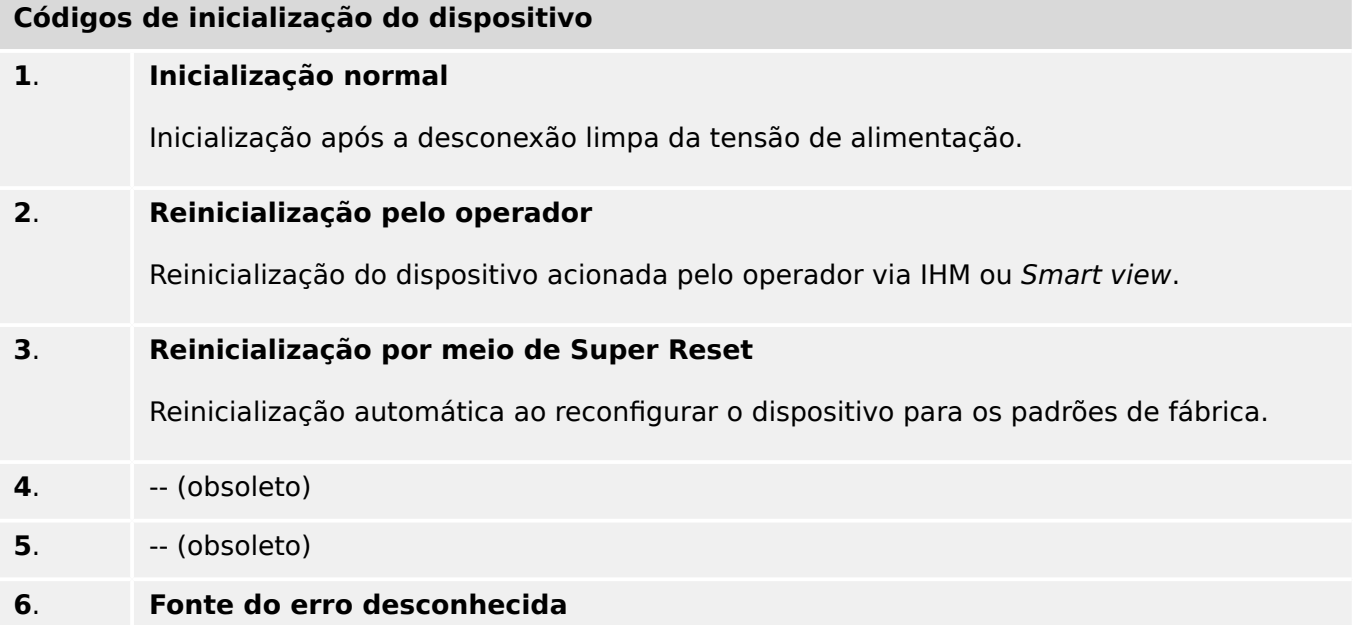

#### 10 Autossupervisão

10.1 Inicialização (reinicialização) do dispositivo

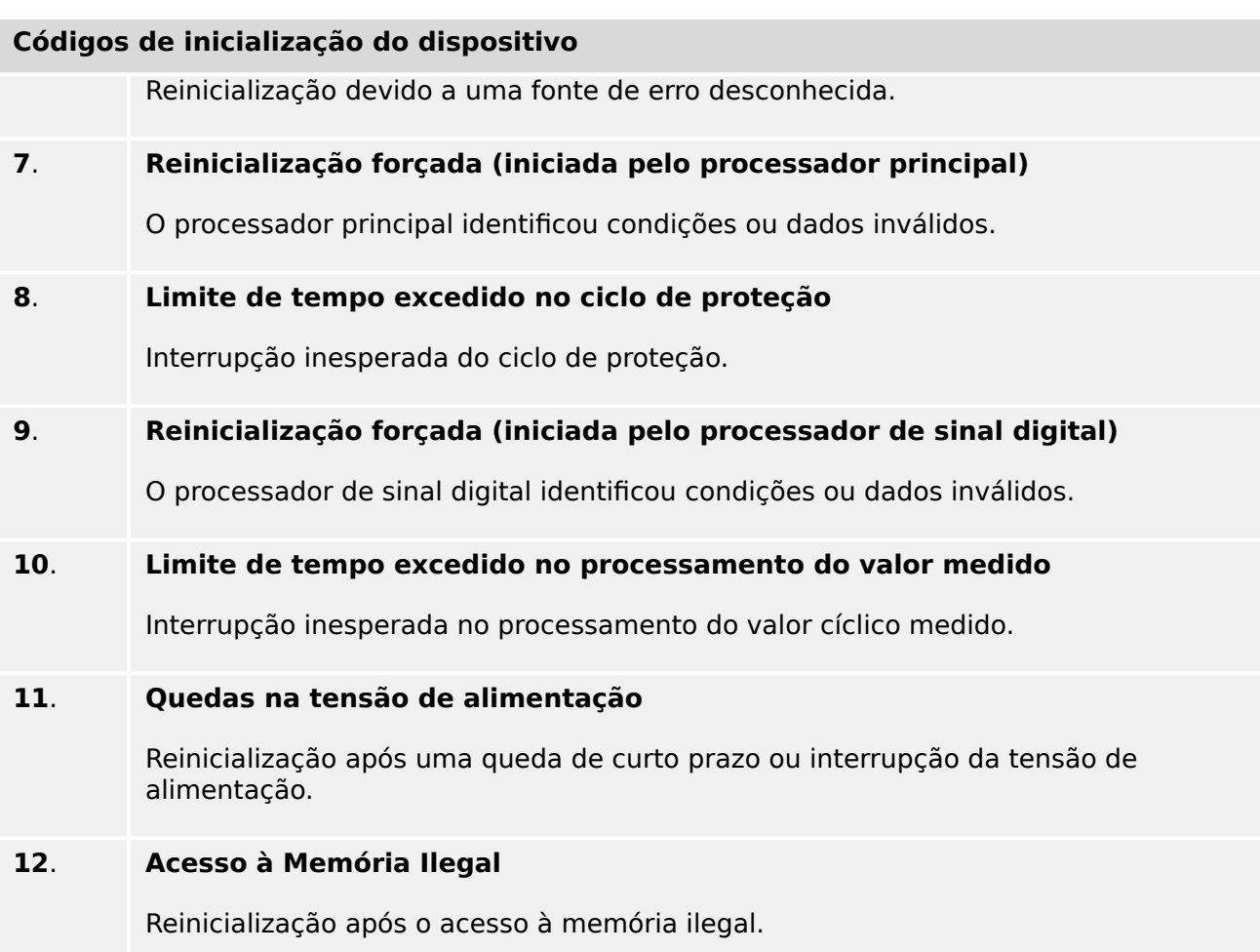

### <span id="page-312-0"></span>**10.2 Mensagens de autossupervisão**

O menu [Operação / Autossupervisão / Mensagens] dá acesso a esta lista de mensagens de autossupervisão. Especificamente, recomenda-se verificar essas mensagens em caso de algum problema diretamente relacionado com a funcionalidade do MRU4.

A autossupervisão coleta várias mensagens relacionadas à segurança (por ex., a digitação de uma senha falsa) e mensagens de status internas, avisos e mensagens de erro do MRU4.

Todas as mensagens que potencialmente venham a aparecer aqui [Mensagens] são descritas em detalhes em um documento separado, o "Guia de Solução de Problemas da HighPROTEC" (HPT-3.7-PT-TSG).

Na IHM (painel) do MRU4, existem limitações por conta do tipo de tela, de modo que a lista mostra apenas uma pequena entrada para cada mensagem. Depois de selecionar uma mensagem específica (com as teclas de função "A"/Para cima e "▼"/Para baixo), a tecla de função "▶" /Enter leva o usuário a uma tela com todos os detalhes dessa mensagem. Ali, também é possível utilizar a tecla "✕"/Excluir para remover essa mensagem, além de todas as mais antigas.

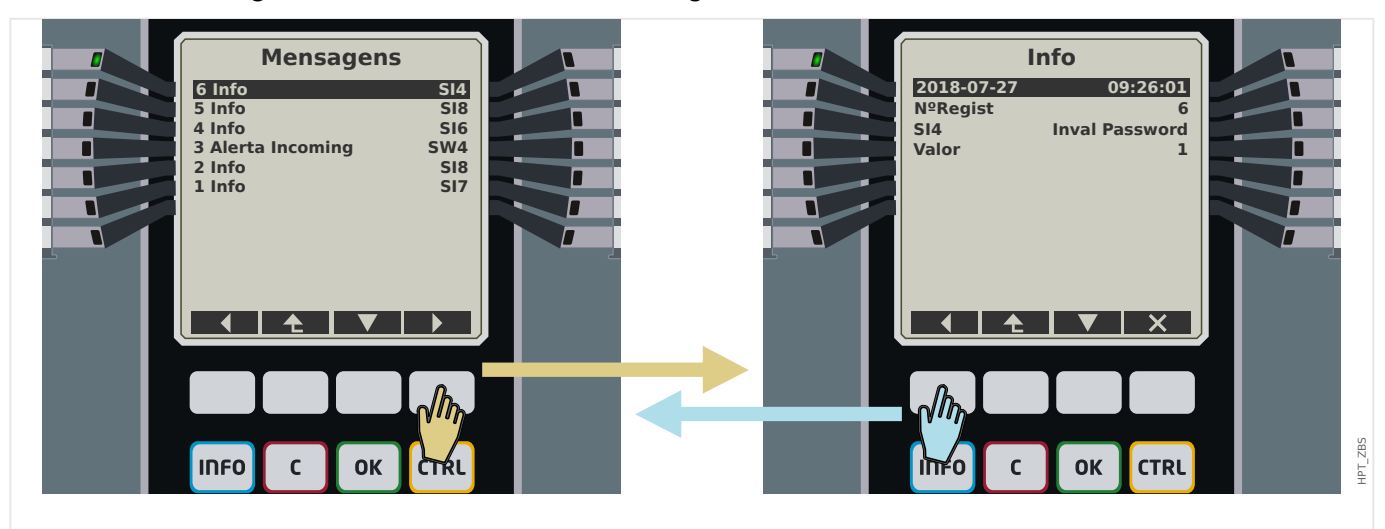

Fig. 79: Exemplo de exibição das mensagens de autossupervisão.

Todas as mensagens são exibidas juntas com um identificador (por ex.:"**SI8** Reinicialização de dispositivo" ou "**SI4** Senha inválida"); esse identificador facilita a localização de informações detalhadas sobre o conteúdo no Guia de solução de problemas. O identificador sempre começa com um "**S**", em seguida, vem um "**I**" (de "Informações"), um "**A**" (de "Aviso") ou um "**E**" (de "Erro").

Ideia geral:

- **E** Os erros indicam problemas sérios. É aconselhável procurar a mensagem no Guia de Solução de Problemas..
- **A** Os avisos devem ser verificados pelo usuário. Eles podem indicar um problema que precisa ser resolvido. Por outro lado, dependendo da aplicação, também podem não ter nenhum efeito. Veja a mensagem de exemplo "**SW4** Tempo de sincronização" mostrada abaixo, que indica uma interrupção (pelo menos, temporária) do sinal externo de sincronização de tempo. Para a maioria das aplicações de nível industrial, é necessário um tempo de sistema adequadamente sincronizado e, portanto, o usuário provavelmente desejará verificar a causa dessa mensagem. Todavia, a mesma mensagem também aparece em uma situação na qual o usuário intencionalmente omitiu uma sincronização de relógio externo.

• **I** – I – As mensagens informativas podem ser úteis para a análise completa de um problema; mas, em geral, essas mensagens têm realmente apenas um caráter informativo e não afetam a operação do MRU4.

A verificação das mensagens de autossupervisão utilizando o Smart view é mais conveniente (veja o exemplo da figura abaixo) do que o uso da IHM: Todas as mensagens são listadas em uma caixa de diálogo. Existem botões **0 40** na barra de ferramentas dessa caixa de diálogo que permitem restringir a lista a tipos de severidade específicos: É possível, por exemplo, ocultar todas as mensagens de "Informações" e mostrar apenas os tipos "Aviso" e "Erro".

Há também um botão de excluir  $\boldsymbol{\times}$  com a mesma funcionalidade que o" $\times$ " da HMI: Ele permite remover a mensagem atualmente selecionada e todas as mais antigas.

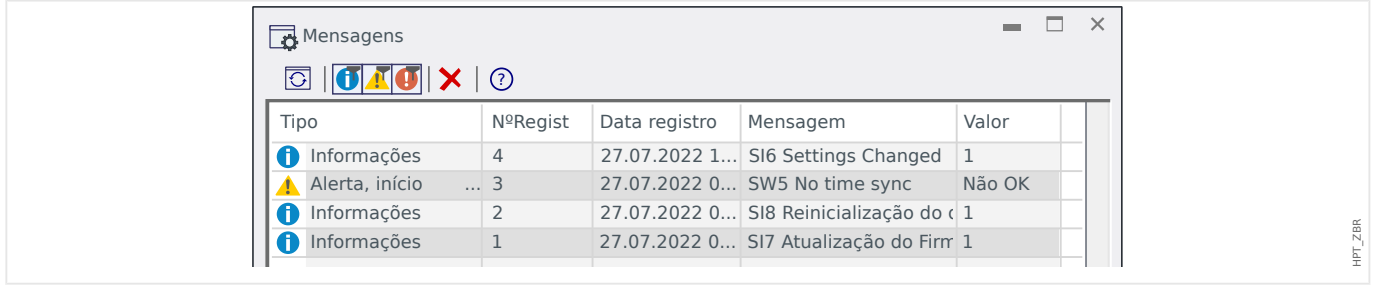

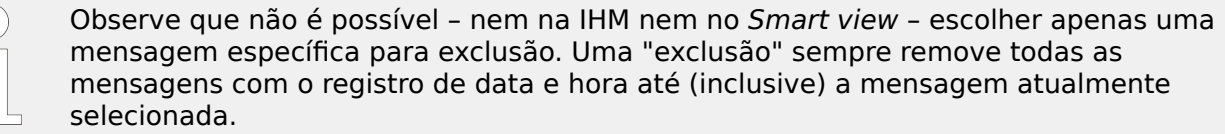

### **10.3 Syslog**

É possível transferir cada nova mensagem de autossupervisão ([╚═▷ "10.2 Mensagens de](#page-312-0) [autossupervisão"](#page-312-0)) para algum computador do servidor dedicado. Isso é feito automaticamente a cada nova mensagem, no momento em que é emitida. Dessa forma, você pode ter um sistema de registro central que receba todas as mensagens do dispositivo para todos os seus dispositivos HighPROTEC, para que não haja necessidade de estabelecer novas conexões Smart view para cada dispositivo apenas para essa finalidade.

A transferência utiliza o chamado protocolo de comunicação **Syslog** para a transferência. Este é um padrão muito simples baseado em protocolo de rede UDP/IP que transmite para a porta UDP 514 mensagens de texto de, no máx., 1024 bytes de comprimento. (O número da porta, no entanto, é configurável no MRU4.)

O computador do servidor deve ter um syslog daemon em execução que receba as mensagens. Naturalmente, as ferramentas disponíveis para verificação e apresentação das mensagens dependem da configuração deste computador.

O recurso Syslog do MRU4 fica inativo por padrão. Se quiser utilizá-lo, você precisa ativálo primeiro:

• [Planej disposit] »Syslog . Modo« = "ativo"

Em seguida, o protocolo Syslog deve ser ativado pela seguinte configuração:

• [Parâ Dispos / Segurança / Syslog] »Função« = "ativo".

Finalmente, é necessário especificar o endereço IP (v4) e o número da porta do computador do servidor para que o MRU4 saiba para onde enviar as mensagens:

• [Parâ Dispos / Segurança / Syslog] »Número da porta do IP« precisa ser definido com o número correto da porta.

O padrão 514 pode simplesmente ser mantido, caso o computador do servidor reconheça a porta padrão.

• [Parâ Dispos / Segurança / Syslog] »Endereço IP, parte 1« … »Endereço IP, parte 4« — Esses quatro parâmetros especificam o endereço IP do computador do servidor, ou seja, cada configuração é um número inteiro de 0 a 255.

### **10.4 Dispositivo desativado ("Dispositivo Interrompido")**

O dispositivo de proteção será desativado, se houver um estado indefinido que não possa ser resolvido depois de três reinicializações.

Nesse estado, o sistema de LED acenderá em vermelho intermitente ou vermelho. A tela mostrará a mensagem "Dispositivo interrompido", seguida por um código de erro de 6 dígitos, por exemplo: E01487.

Pode haver outras informações de erro acessíveis pela equipe de serviço. Esses itens oferecem mais análises de falhas e diagnósticos de oportunidades para a equipe de manutenção.

### **AVISO!**

Nesse caso, entre em contato com a equipe de manutenção da SEG e informe o código de erro.

Para obter mais informações sobre a solução de problemas, consulte o Guia de Solução de Problemas fornecido separadamente.

# **11 Comissionamento**

Antes de começar a trabalhar em uma mesa telefônica é necessário que a mesa completa esteja desativada e que os 5 regulamentos de segurança seguintes sejam cumpridos: ,

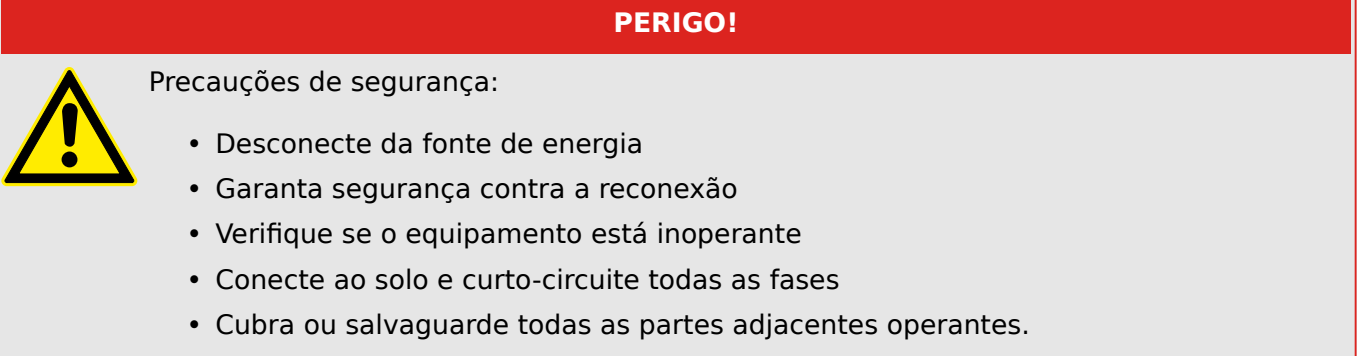

### **PERIGO!**

O circuitos secundário de um transformador de corrente nunca deve ser aberto durante a operação. As altas voltagens prevalecentes representam perigo para a vida.

### **ATENÇÃO!**

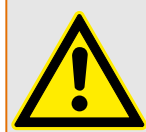

Mesmo qundo a voltagem auxiliar estiver desligada, é provável que ainda haja voltagens perigosas nas conexões componentes.

Todas as instalações nacionais e internacionais cabíveis e a regulamentação de segurança para o trabalho em instalações de força elétrica devem ser seguidas (e.g. VDE, EN, DIN, IEC);

### **ATENÇÃO!**

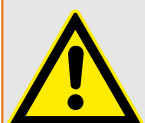

Antes da conexão da voltagem inicial, deve-se ter certeza do seguinte:

- Aterramento correto do dispositivo
- Todos os circuitos de sinal devem ser testados
- Todos os circuitos de controle devem ser testados
- A fiação do transformador deve ser verificada
- Avaliação correta dos TCs
- Carga correta dos TCs
- As condições operacionais devem estar em conformidade com os dados técnicos
- Classificação correta e a função dos fusíveis de CT;
- Cabeamento correto de todas as entradas digitais
- Polaridade e capacidade da voltagem de abastecimento
- Cabeamento correto das entradas e saídas analógicas

11.1 Comissionamento/Teste de proteção

### **AVISO!**

Os desvios permitidos dos valores de medição e do ajuste do dispositivo dependem de dados técnicos/tolerâncias.

## **11.1 Comissionamento/Teste de proteção**

### **ATENÇÃO!**

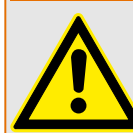

O teste de operação/proteção deve ser realizado por pessoal autorizado e qualificado. Antes de que o dispositivo seja posto em operação, a documentação relacionada precisa ser lida e entendida.

### **ATENÇÃO!**

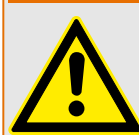

Em qualquer teste das funções de proteção, o seguinte precisa ser checado:

- Todos os sinais/mensagnes são gerados corretamente?
- Todas as funções de bloqueio parametrizadas funcionam corretamente?
- Todas as funções de bloqueio parametrizadas (via ID) funcionam corretamente?
- Para habilitar a checagem de todos os LEDs e funções de relé, eles precisam ser alimentados com o alarme relevante e as funções de disparo das respectivas funções/elementos de proteção. Isso precisa ser testado em operação prática.

### **ATENÇÃO!**

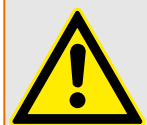

Checagem de todos os bloqueios temporários (via entradas digitais):

A fim de evitar o mau funcionamento, todos os bloqueios relacionados à função de proteção de disparo/não-disparo precisam ser testadas. O teste pode ser muito complexo e deve, portanto, ser realizado pelas mesmas pessoas que definem o conceito de proteção.

### **CUIDADO!**

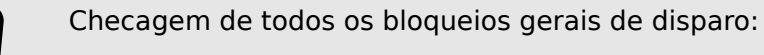

Todos os bloqueios de disparo têm de ser testados.

### **AVISO!**

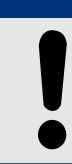

Antes da operação inicial do dispositivo de proteção, todos os tempos de disparo e valores exibidos na lista de ajuste precisam ser confirmados por um teste secundário.

### **AVISO!**

Qualquer descrição de funções, parâmetros, entradas ou saídas que não se combine ao dispositivo disponível podem ser ignorados.

### **11.2 Resultado da Operação - Desplugue o Relé**

### **ATENÇÃO!**

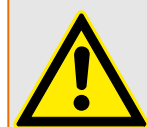

Aviso! A desmontagem do relé levará à perda da função de proteção. Garanta que há uma proteção de back-up. Se você não está consciente das consequências da desmontagem do dispositivo, pare! Não inicie.

### **ATENÇÃO!**

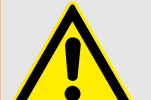

Informe a SCADA antes de começar.

Desligue o fornecimento de energia.

Tenha certeza de que o armário está inoperante e de que não há voltagens que possam levar ao dano pessoal.

Desplugue os terminais na parte inferior do dispositivo. Não puxe nenhum cabo - puxe os plugues! Se eles estiverem presos, use, por exemplo, uma chave de fenda.

Aperte os cabos e terminais no armário por meio dos prendedores dos cabos, para garantir que nenhuma conexão elétrica acidental seja causada.

Segure o dispositivo na parte dianteira enquanto abre as porcas de montagem.

Remova o dispositivo do armário com cuidado.

Caso nenhum outro dispositivo esteja disponível para ser montado ou substituído, cubra/ feche o corte na porta dianteira.

Feche o armário.

### **11.3 Serviço e Apoio de Compra**

No menu de serviço, várias funções de manutenção de suporte e compra de dispositivo.

### **11.3.1 Geral**

No menu [Serviço / Geral], o usuário pode realizar uma reinicialização do dispositivo.

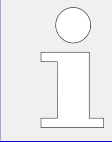

O LED »Sistema OK« ("Operacional") fica constantemente verde quando –após a fase de arranque,  $\Rightarrow$  "Fase de reinicialização" – as funções de proteção do MRU4 estão funcionando. Em qualquer outro caso, consulte o Guia de solução de problemas.

### **11.3.2 Sequência Fase**

No menu [Operação / Exibição de Status / Supervisão / Sequência Fase], há sinais que mostram se a sequência de fases calculada pelo dispositivo é diferente da configuração em [Parâ Camp / Configurações gerais] »Sequência Fase«. Consulte ╚═ "5.12.4 [Supervisão da Sequência de Fase"](#page-246-0) para ver os detalhes.

### **11.3.3 Forçando os Contatos de Saída do Relé**

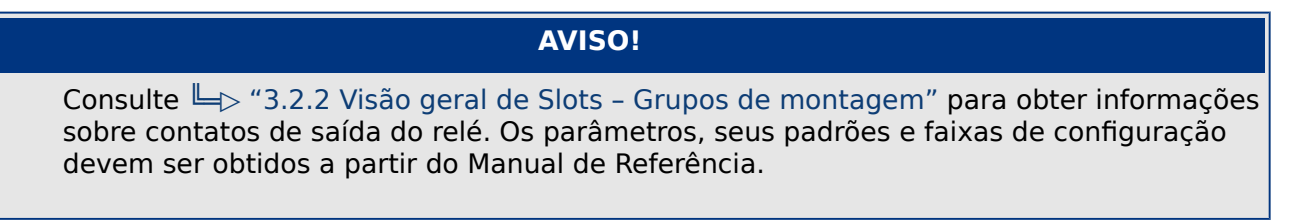

### **Princípio – Uso Geral**

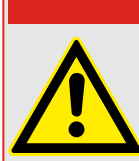

O Usuário DEVE GARANTIR que os contato sde saída do relé operam normalmente após se completar uma manutenção. Se os contatos de saída do relé não funcionarem normalmente, o dispositivo de proteção NÃO oferecerá proteção.

**PERIGO!**

Para propósitos de compra ou de manutenção, os contatos de saída do relé podem ser definidos à forca.

Dentro deste modo [Serviço / Modo Teste (Prot proib) / Força OR / BO Slot Xx], os contatos de saída do relé podem ser definidos à força:

- Permanente; ou
- por tempo esgotado.

Se forem definidos com um limite de tempo, eles irão apenas manter sua "Posição de Força" enquanto o temporizador rodar. Se o temporizador expirar, o relé funcionará normalmente. Se forem definidos como Permanente, eles irão manter a "Posição de Força" continuamente.

Há duas opções disponíveis:

- Forçando um relé único »Força ORx«; e
- Forçando um grupo inteiro de contatos de saída do relé »Força td Saíd«.

Forçar um grupo inteiro predomina sobre forçar um único contato de saída de relé!

### **AVISO!**

Um contato de saída de relé não forçará um comando enquanto estiver desarmado, ao mesmo tempo.

### **AVISO!**

Um contato de saída de relé seguirá o comando de força abaixo:

- Se não estiver desarmado; e
- Se o Comando Direto for aplicado ao(s) relé(s).

Tenha em mente que forçar todos os contatos de saída de relé (do mesmo grupo de montagem) tem predominância sobre forçar o comando de um único contato de saída de relé.

### **11.3.4 Desarmando os Contatos de Saída de Relé**

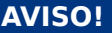

Consulte  $\Box$  "3.2.2 Visão geral de Slots – Grupos de montagem" para obter informações sobre contatos de saída do relé. Os parâmetros, seus padrões e faixas de configuração devem ser obtidos a partir do Manual de Referência.

#### **Princípio – Uso Geral**

Dentro deste modo [Serviço / Modo Teste (Prot proib) / DESARMAD / BO Slot Xx][Serviço/ Modo de Teste/DESARMADO], podem ser desabilitados grupos inteiros de contatos de saída de relés. Por meio deste modo de teste, ações de alternação de saídas de contato dos contatos de saída de relé são prevenidas. Se os contatos de saída de relé são desarmados, ações de manutenção podem ser realizadas sem o risco de tomar processos inteiros off-line.

#### **PERIGO!**

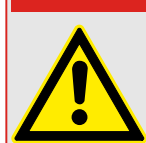

O Usuário DEVE GARANTIR que os contatos de saída de relé estão ARMADOS NOVAMENTE após a manutenção ser completa. Se não estiverem armados, o dispositivo de proteção NÃO IRÁ oferecer proteção.

#### A Saída de Intertrancamento de Zona e o Contato de Supervisão não podem ser desarmados.

**AVISO!**

Dentro deste modo [Serviço / Modo Teste (Prot proib) / DESARMAD] podem ser desarmados grupos inteiros de contatos de saída de relés:

- Permanente; ou
- por tempo esgotado.

Se forem definidos com um tempo limite, eles irão apenas manter sua "Posição Desarmada" enquanto o temporizador rodar. Se o temporizador expirar, os contatos de saída do relé funcionarão normalmente. Se estiverem definidos como Permanente, eles manterão o "Estado Desarmado" continuamente.

### **AVISO!**

Um contato de saída de relé NÃO será desarmado enquanto:

- Está travado (e ainda não foi reiniciado).
- Enquanto um temporizador de t-OFF-atraso ainda não tiver expirado (tempo de espera de um contato de saída de relé).
- O Controle de Desarmamento não estiver definido como ativo.
- O Comando Direto não for aplicado.

### **AVISO!**

Um contato de saída de relé será desarmado se não estiver travado e

- Não há temporizador t-OFF-atraso em funcionamento (tempo de espera de um contato de saída de relé) e
- O controle DESARMAR está definido como ativo e
- O Desarmamento de Comando Direto é aplicado.

### **11.3.5 Simulador de falhas (sequenciador)\***

 $* = A$  disponibilidade depende do dispositivo solicitado.

Para apoio de compras e a fim de analisar as falhas, o dispositivo de proteção oferece a opção de simular quantidades de medição.

[Após a definição de Planej disposit] "Modo" = "uso", o menu de simulação pode ser encontrado dentro do campo de menu[Serviço / Modo Teste (Prot proib) / gen onda Seno].

O ciclo de simulação consiste de três estados.

- Pré-falha;
- Falha;
- Estado Pós-falha (Fase).

Além desses três estados, há um curto "estágio de redefinição" de cerca de 100 ms, imediatamente antes do estado de pré-falha, e outro após o estado de pós-falha, onde todas as funções de proteção são desativadas. Isso é necessário para reinicializar todos os módulos e filtros de proteção e configurá-los para um novo estado saudável.

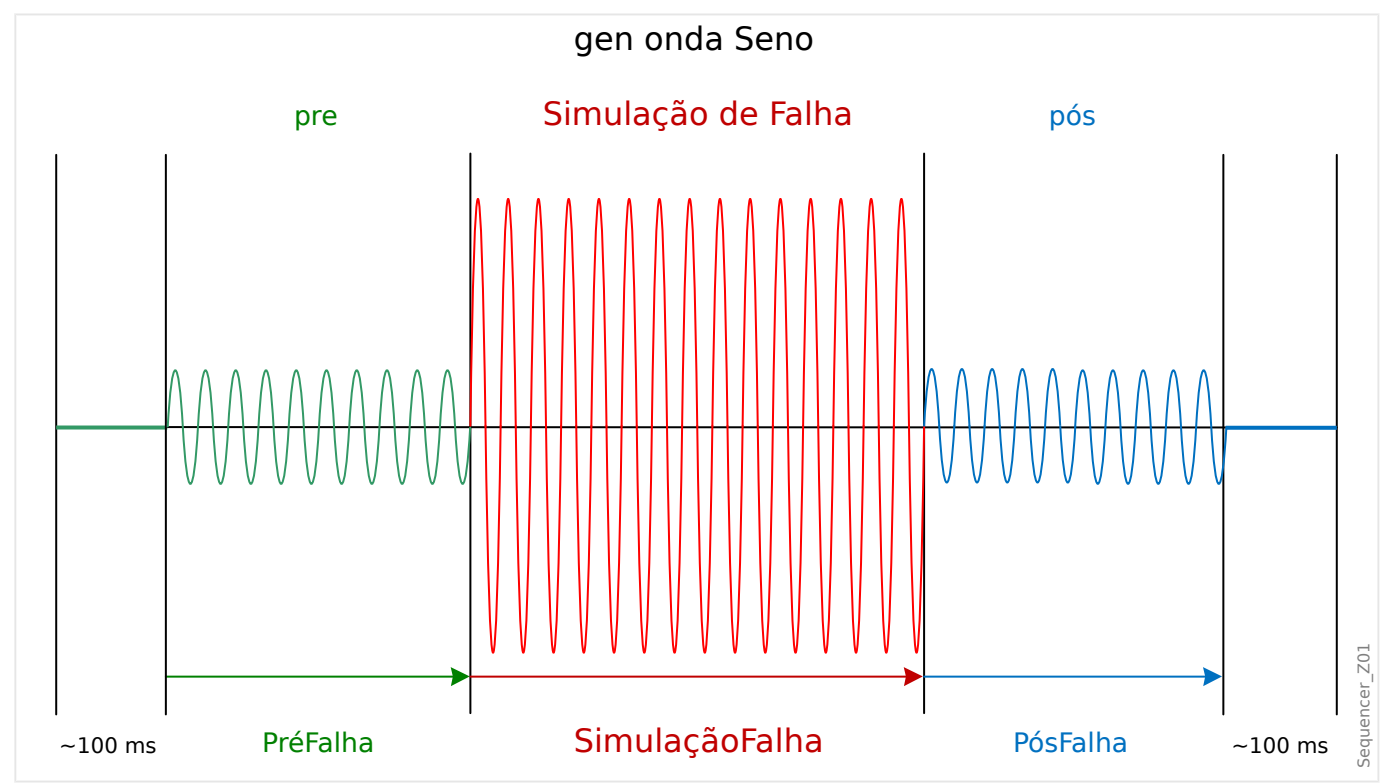

Os estados são registrados pelo evento e registradores de distúrbios do seguinte modo:

- **0** Operação normal (ou seja, sem simulação de falha)
- **1** Pré-falha
- **2** Falha
- **3** Pós-falha
- 4 Fase de inicialização/Redefinição

No campo de menu [Servico / Modo Teste (Prot proib) / gen onda Seno / Configuração / Temps], a duração de cada fase pode ser definida. Além disso, as quantidades de medição a serem simuladas podem ser determinadas (por ex.: tensões, correntes e respectivos ângulos) para cada fase (e aterramento).

### **AVISO!**

A simulação é terminada imediatamente, se uma corrente de fase exceder 0,1 ⋅ In.

Uma simulação pode ser reiniciada cinco segundos depois que a corrente tiver ficado de  $0,1 \cdot \ln$ .

Além disso, no campo de menu [Serviço / Modo Teste (Prot proib) / gen onda Seno / Process] há dois parâmetros de bloqueio "ExBlo1", "ExBlo2". Sinais que são atribuídos a qualquer dessas opções bloqueiam o simulador de falhas. Por exemplo, isso pode ser recomendado para considerações de segurança, para que o simulador de falhas seja bloqueado, se o disjuntor estiver na posição fechada.

Além disso, há a possibilidade de atribuir um sinal para o parâmetro "Ex ForcaPost". Este sinal, então, interrompe o estado real da falha (Pré-falha ou falha) e conduz a uma póstransição imediata para o estado de falha. A aplicação típica para isso é um teste para ver se o dispositivo de proteção gera corretamente uma decisão de disparo, de modo que não seja necessário sempre esperar até o fim regular do estado de falha. É possível atribuir o sinal de disparo "Ex ForçaPost" para que o estado de falha seja encerrado imediatamente após a geração do sinal de disparo correto.

### **PERIGO!**

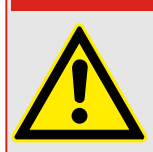

Definir o dispositivo em modo de simulação significa tirar de operação o dispositivo de proteção durante a simulação. Não utilize essa função durante a operação do dispositivo se o Usuário não garantir que há uma proteção de backup rodando e em funcionamento adequado.

### **AVISO!**

Os contadores de energia são interrompidos enquanto o simulador de falha está funcionando.

### **AVISO!**

As tensões de simulação são sempre tensões de fase a neutro, independentemente do método de conexão dos transformadores de tensão da fia©ão (Fase a fase/Wey/Abrir Delta).

### **AVISO!**

Por conta de dependências internas, a frequência do módulo de simulação é 0,16% maior do que a avaliada.
#### **Simulação de frio**

#### **Simulação sem acionamento do disjuntor:**

O comando de disparo ("CmdDesa") de todas as funções de proteção é bloqueado. A função de proteção possivelmente vai disparar, mas não vai gerar um comando de disparo.

• Defina [Serviço / Modo Teste (Prot proib) / gen onda Seno / Process] "Modo DesaCmd" = "Sem DesCmd"

#### **Simulação quente**

#### **A simulação tem autorização para disparar o disjuntor:**

• Defina [Serviço / Modo Teste (Prot proib) / gen onda Seno / Process] "Modo DesaCmd" = "Com DesCmd"

#### **Opções de partida/parada**

#### **Partida manual, sem parada:**

Execução completa: Pré-falha, Falha, Pós-falha.

- Defina [Servico / Modo Teste (Prot proib) / gen onda Seno / Process] "Ex ForcaPost" = "Sem atribuição"
- Pressione/abra o controle direto [Serviço / Modo Teste (Prot proib) / gen onda Seno / Process] "Inici Simulação".

#### **Início manual, parada por sinal externo:**

Forçar Postagem: Assim que o sinal se tornar verdadeiro, a Simulação de Falha será forçada a alternar para o modo Pós-falha.

- Defina [Servico / Modo Teste (Prot proib) / gen onda Seno / Process] "Ex ForçaPost" como sinal necessário.
- Pressione/abra o controle direto [Serviço / Modo Teste (Prot proib) / gen onda Seno / Process] "Inici Simulação".

#### **Partida manual, parada manual:**

Assim que o comando de parada for verdadeiro, a simulação de falhas será finalizada e o dispositivo MRU4 retornará à operação normal.

- Partida: como descrita acima.
- Parada: Pressione/abra o controle direto [Serviço / Modo Teste (Prot proib) / gen onda Seno / Process] "Parar Simulação".

#### **Partida por sinal externo:**

A partida do simulador de falhas é desencadeada pelo sinal externo atribuído (a menos que bloqueado).

(Além disso, como já dito acima,  $\Box$ ) Capítulo 11.3.5, o uso do simulador de falha geralmente requer que nenhuma corrente de fase exceda 0,1 ⋅ In.)

#### 11 Comissionamento

11.3.5 Simulador de falhas (sequenciador)\*

• Defina [Serviço / Modo Teste (Prot proib) / gen onda Seno / Process] "Ex. Iniciar simulação" como sinal necessário.

# **12 Assistência e Manutenção**

No âmbito da assistência e manutenção, precisam ser realizados os seguintes controles de hardware MRU4:

#### **Relés de saída**

A cada 1-4 anos, dependendo das condições ambientais:

• 9erifique os relés de saída através dos campos de menu de teste [Serviço / Modo Teste (Prot proib) / Força OR] / [Serviço / Modo Teste (Prot proib) / DESARMAD], consulte  $\Box$  "11.3 Servico e Apoio de Compra")

#### **Entradas Digitais**

A cada 1-4 anos, dependendo das condições ambientais:

• Forneça uma tensão nas entradas digitais e verifique se aparece o sinal de status adequado.

#### **Medições de voltagem e plugues de voltagem**

A cada 1-4 anos, dependendo das condições ambientais:

• Forneça uma tensão de teste nas entradas de medição de tensão e verifique os valores de medição exibidos a partir do MRU4.

#### **Bateria**

Em geral, a bateria dura mais de 10 anos. Troca por SEG.

Alerta: A bateria serve como buffer do relógio (relógio de tempo real). Não há nenhum impacto na funcionalidade do dispositivo, se a bateria falhar, além do armazenamento do relógio, enquanto o dispositivo estiver em estado desenergizado.

• O dispositivo verifica a bateria como parte de sua autossupervisão; portanto, nenhuma atividade de teste dedicado será necessária. Se a bateria estiver fraca, o LED do sistema pisca em vermelho/verde e um código de erro é gerado (consulte o Guia de Solução de Problemas).

#### **Contato de autossupervisão**

A cada 1-4 anos, dependendo das condições ambientais:

• Desligue a alimentação auxiliar do dispositivo. Em seguida, o Contato de autossupervisão deve ser retraído. Volte a ligar o interruptor de alimentação auxiliar.

#### **Montagem mecânica da unidade da porta do gabinete**

A cada manutenção ou anualmente:

• Verifique o torque (1.7 Nm [15 in⋅lb]) relacionado com as especificações do capítulo Instalação:  $\Box$  "3.1 Desenhos dimensionais".

#### **Torque de todas as conexões de cabos**

A cada manutenção ou anualmente:

• Verifique o torque relacionado às especificações do capítulo ( $\Box$ => "3.2 MRU4 – Instalação e fiação"), que descreve os módulos de hardware.

Recomendamos realizar um teste de proteção após cada período de 4 anos. Esse período pode ser estendido para 6 anos, se um teste de função é realizado, pelo menos, uma vez a cada 3 anos.

# **13 Technical Data, Specifications, Tolerances**

# **13.1 Dados Técnicos**

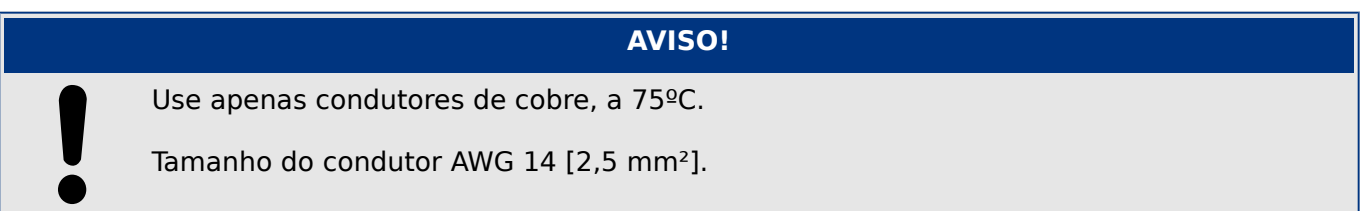

## **Dados climáticos e ambientais**

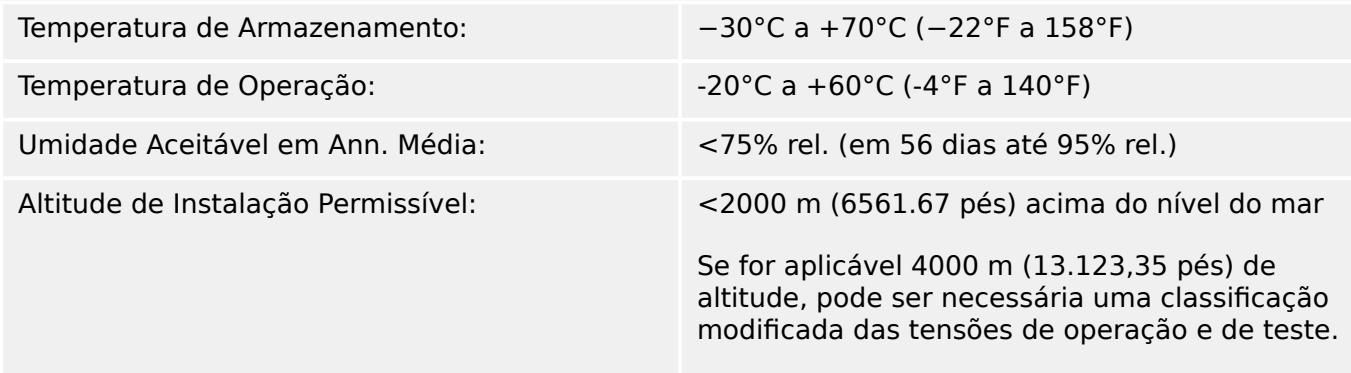

## **Grau de poluição e classe do equipamento**

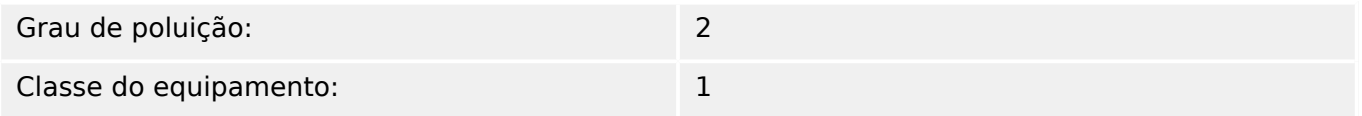

## **Grau de Proteção EN 60529**

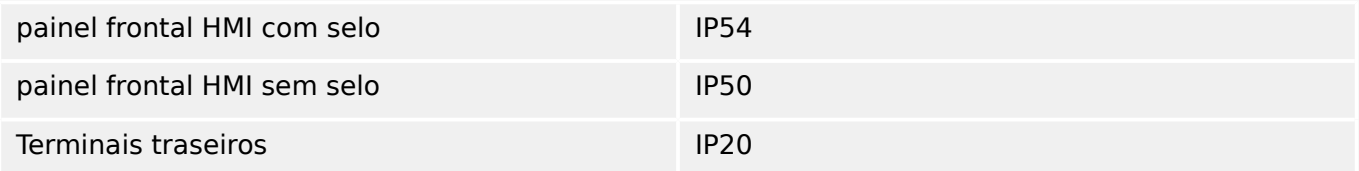

## **Teste de Rotina**

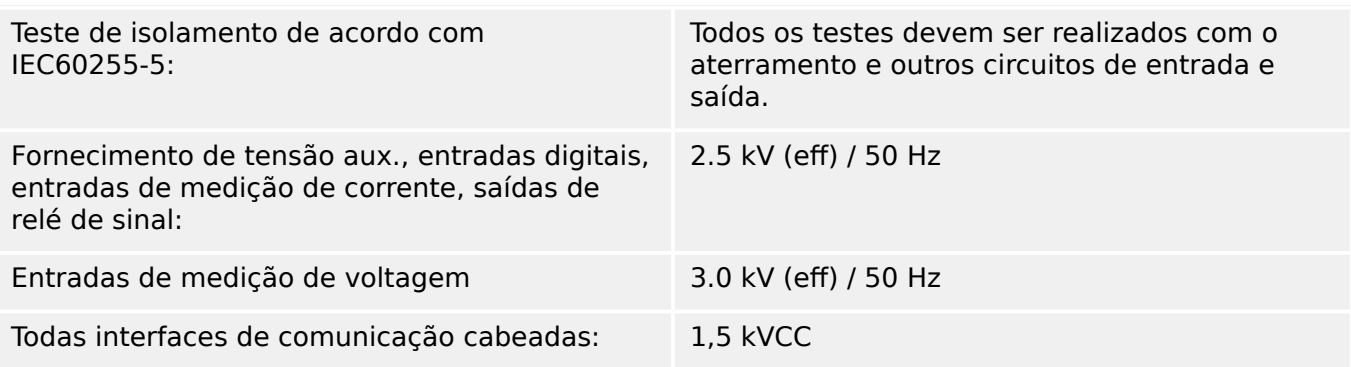

### **Invólucro**

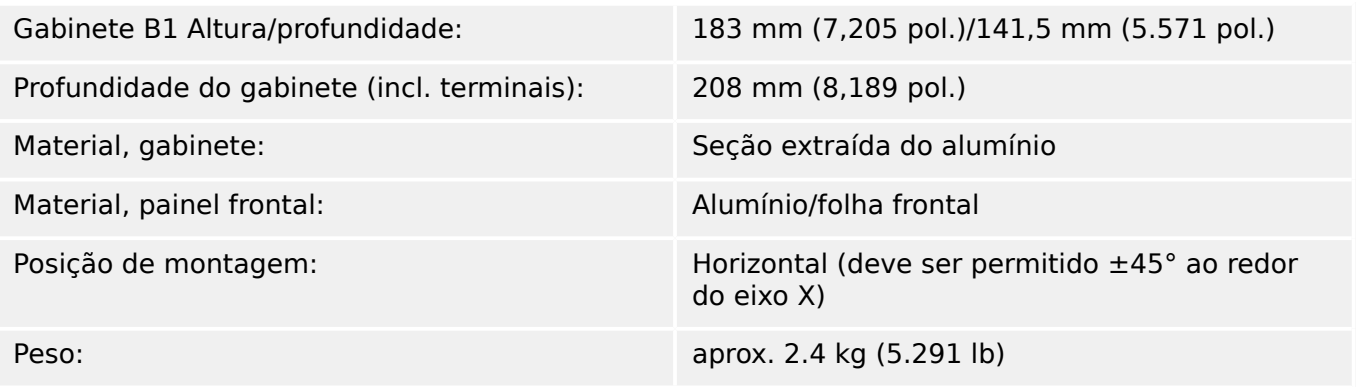

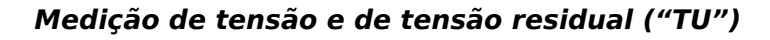

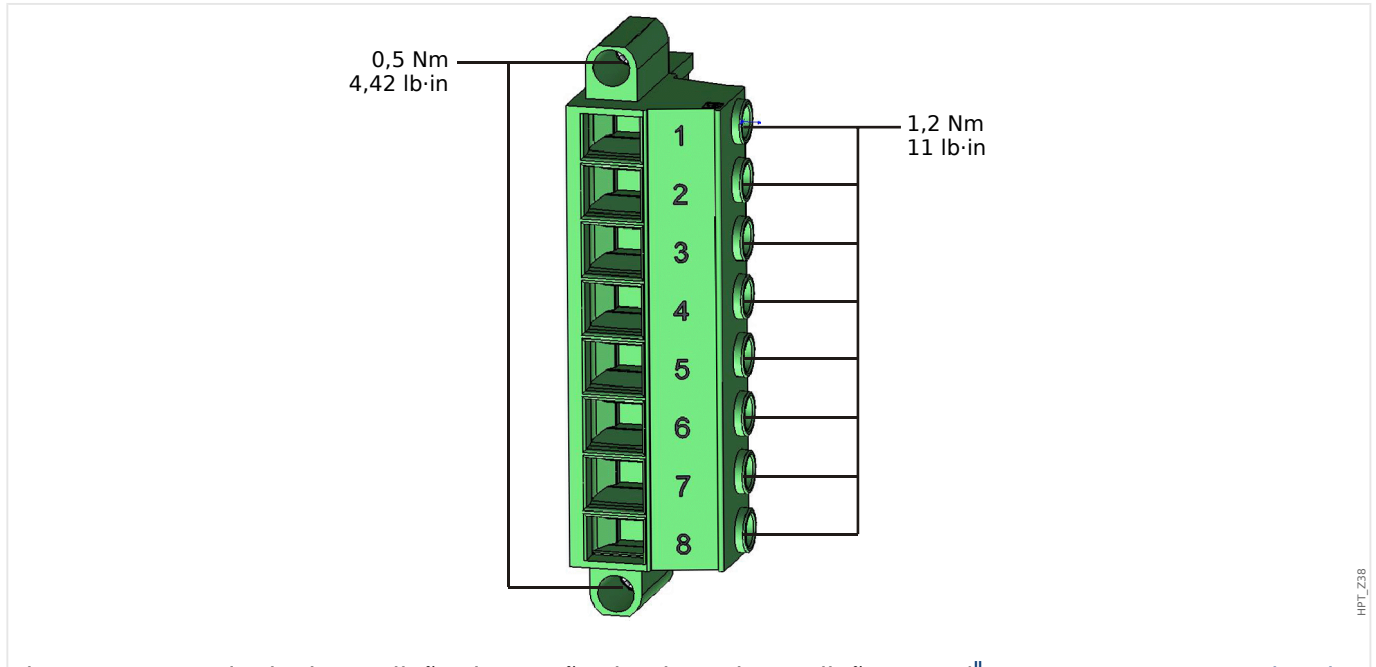

Fig. 80: Terminais de medição de tensão da placa de medição "TU" ( $\Rightarrow$  "3.5.1 TU - Entradas de [Medição de Tensão"](#page-96-0)).

Os seguintes Dados Técnicos são válidos para terminais de medição de voltagem de 8 pólos (grandes).

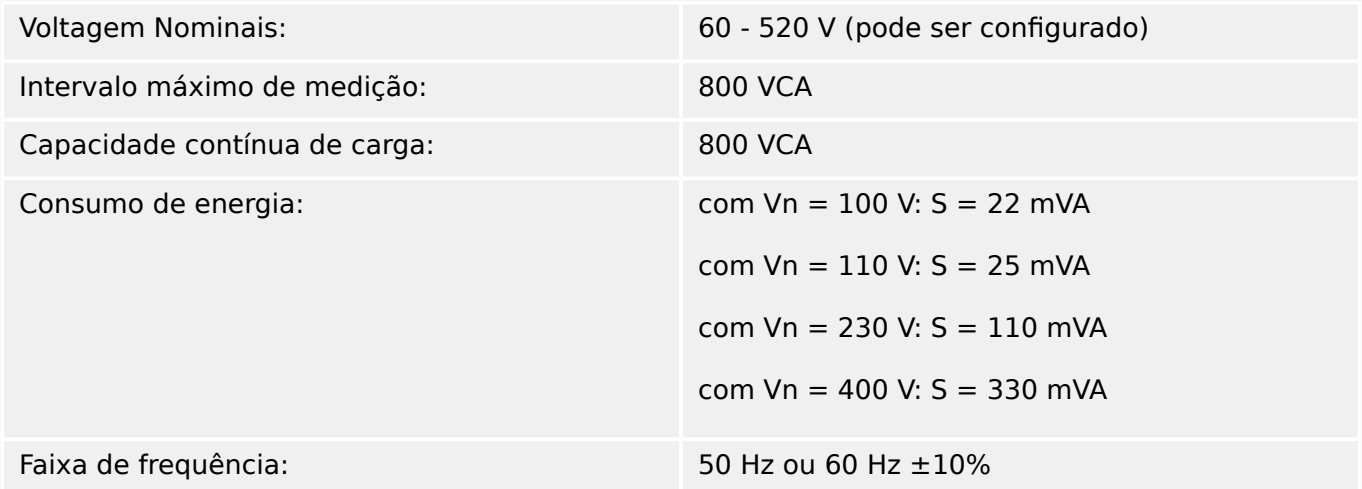

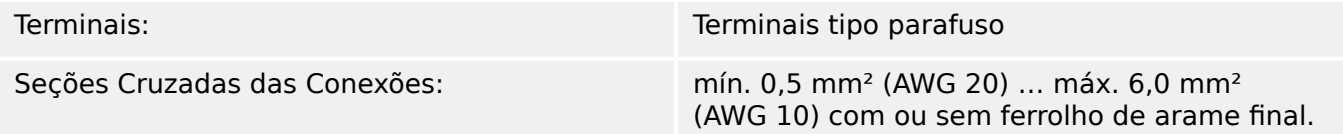

As entradas de medição de voltagem devem ser protegidas por um fusível ou por um disjuntor miniatura, por exemplo:

- Fusível NEOZED D01 6 A para atraso de tempo ou equivalente, ou:
- Disjuntor miniatura 6 A Tipo C (por exemplo: ABB tipo S271C6) ou equivalente.

#### **Medição de Frequência**

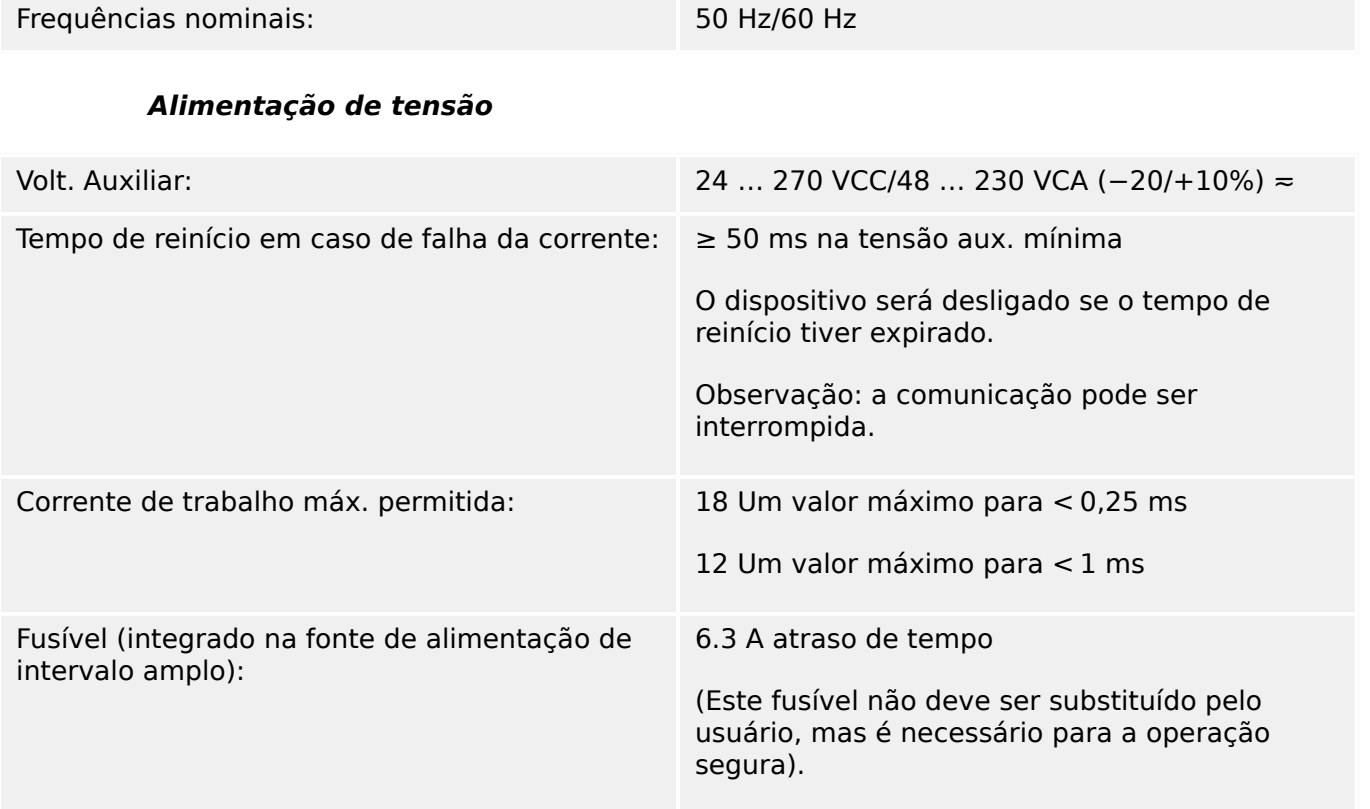

O fornecimento de voltagem deve ser protegido por um fusível externo de:

- 2,5 Uma miniatura de fusível para atraso de tempo de 5 x 20 mm (aprox. 1/5'" x 0,8"), de acordo com o IEC 60127
- 3,5 Uma miniatura de fusível para atraso de tempo de 6,3 x 32 mm (aprox. 1/4 x 1 ¼ pol.) de acordo com UL 248-14

#### **Consumo de energia**

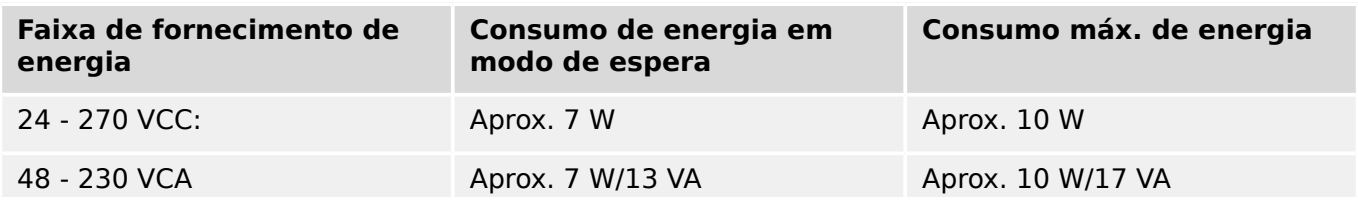

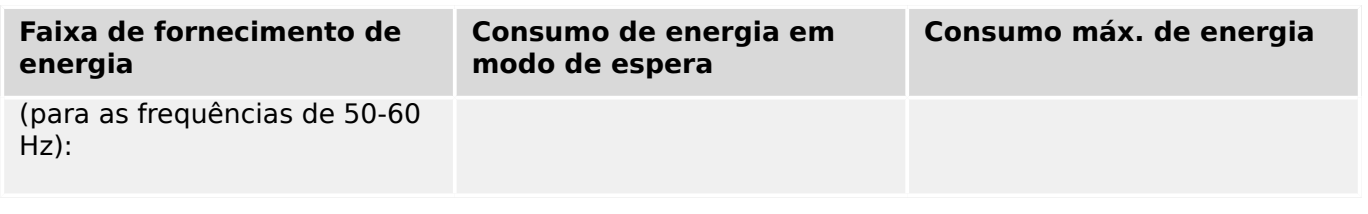

## **Tela**

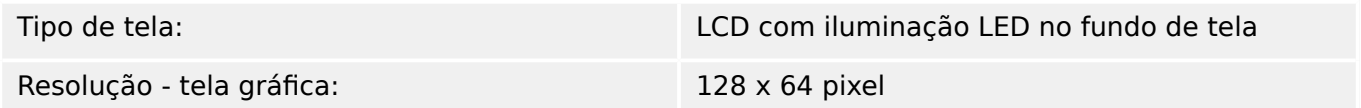

### **LEDs**

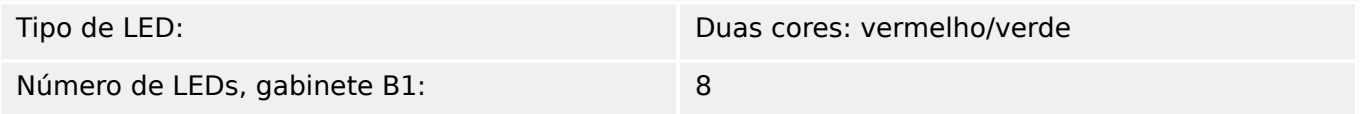

## **Interface frontal USB**

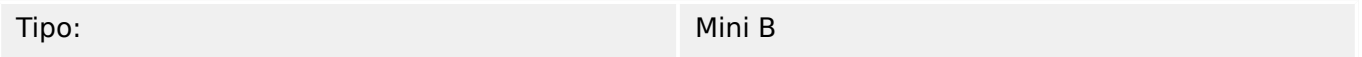

## **Relógio de Tempo Real**

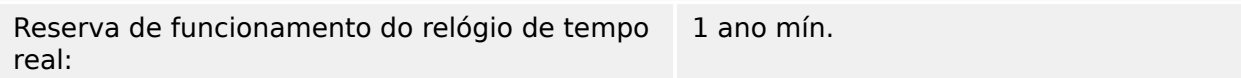

# **Entradas Digitais**

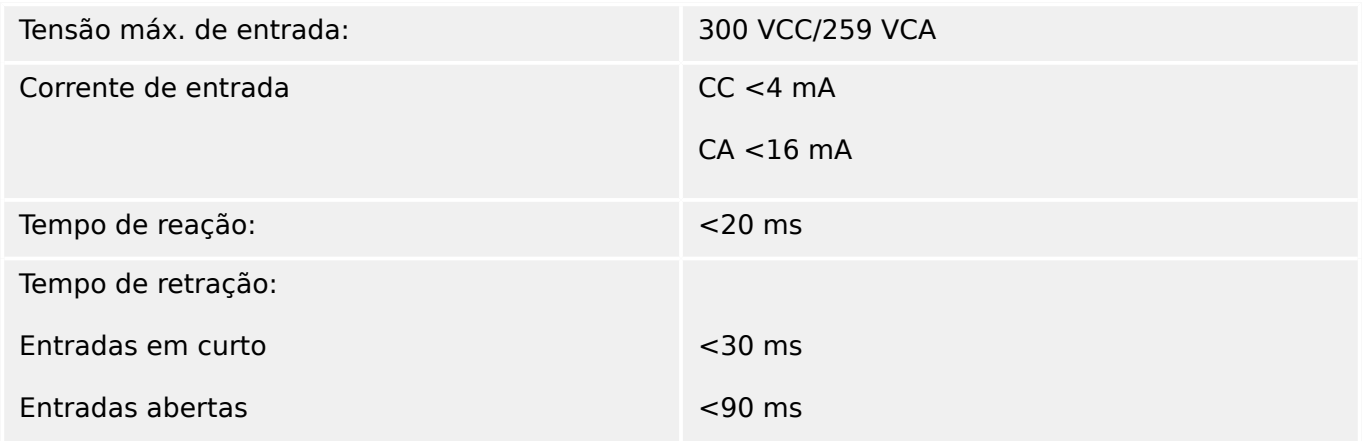

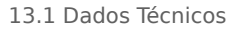

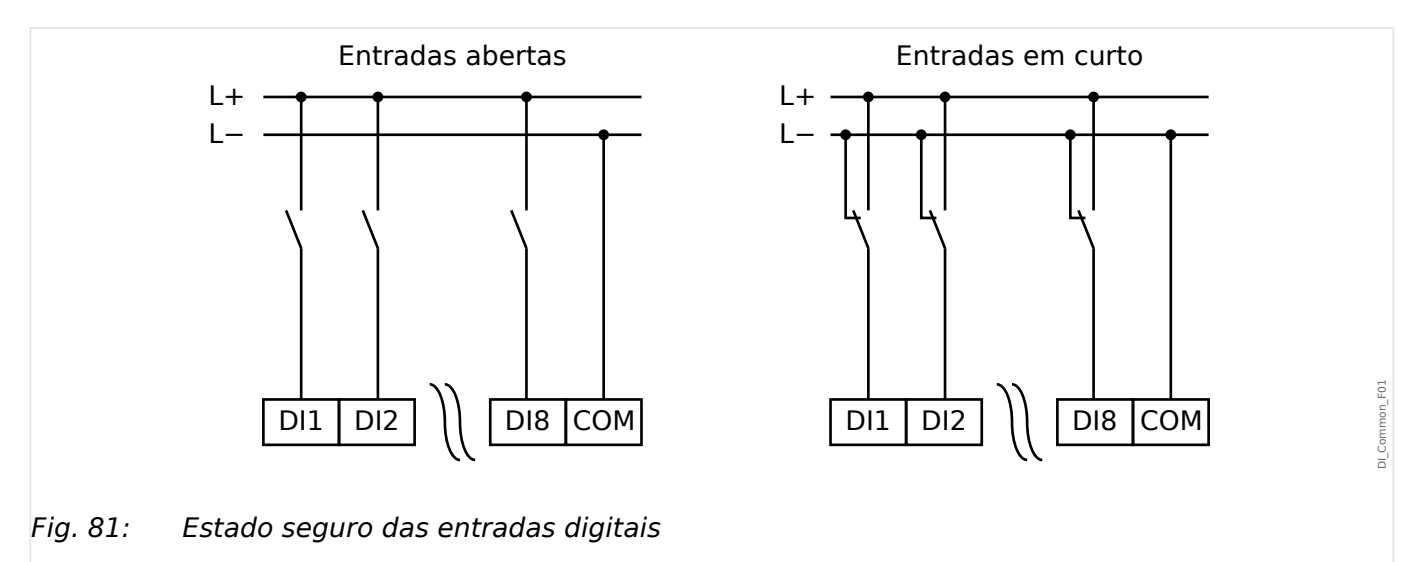

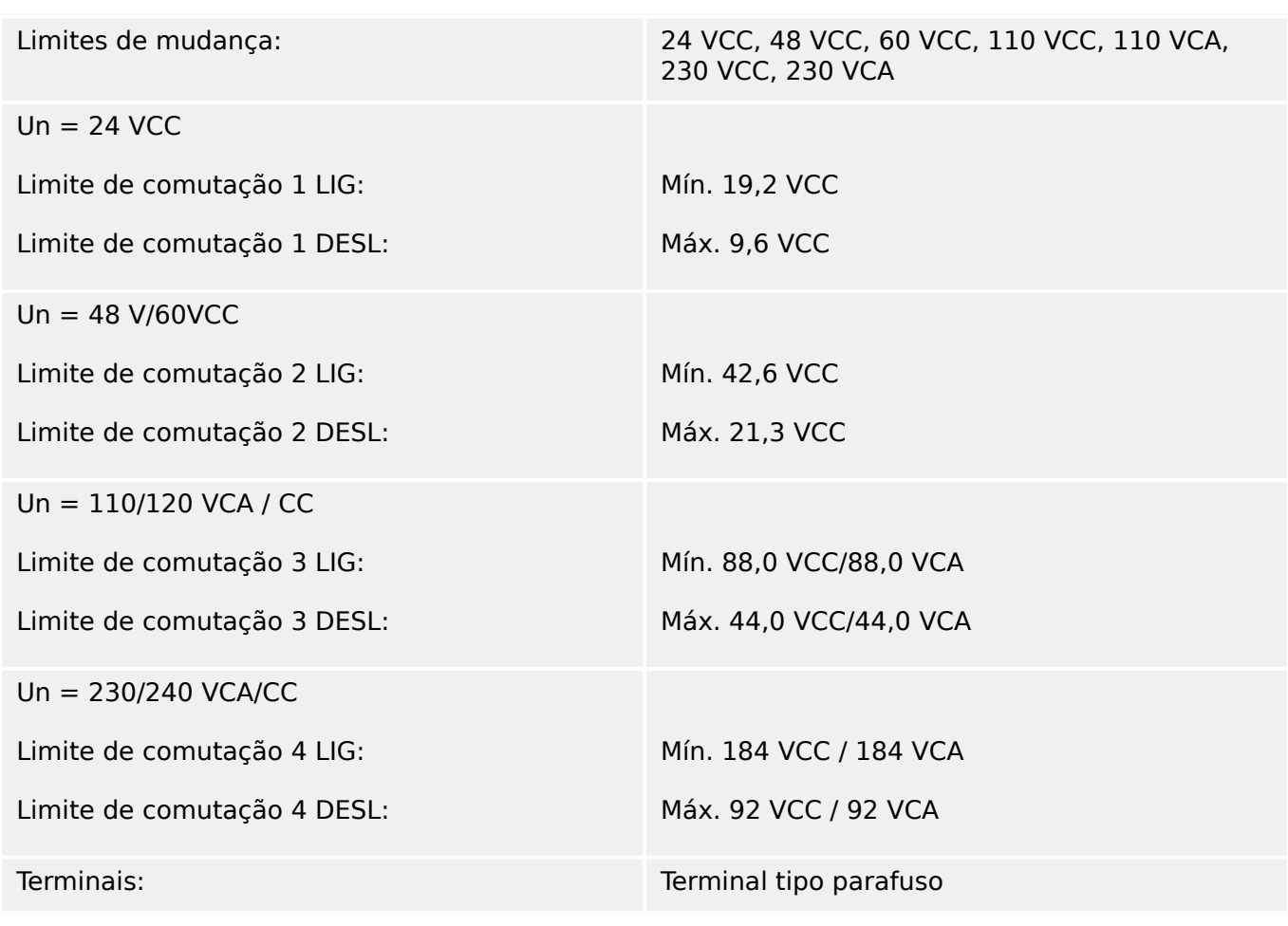

## **Relés de Saída Binários**

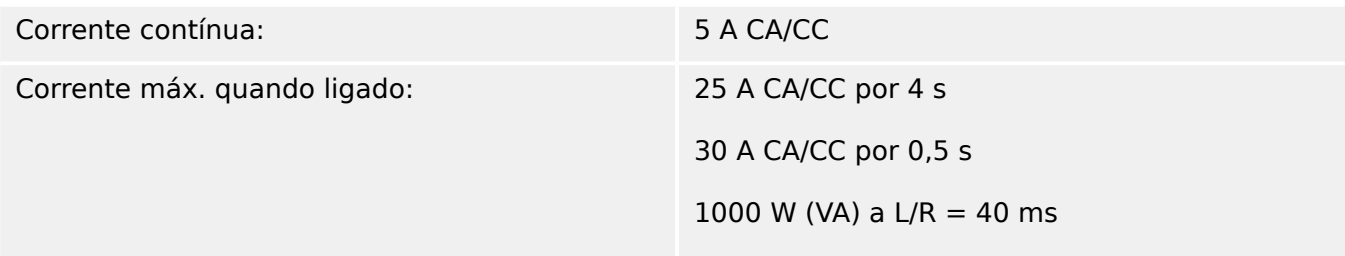

13.1 Dados Técnicos

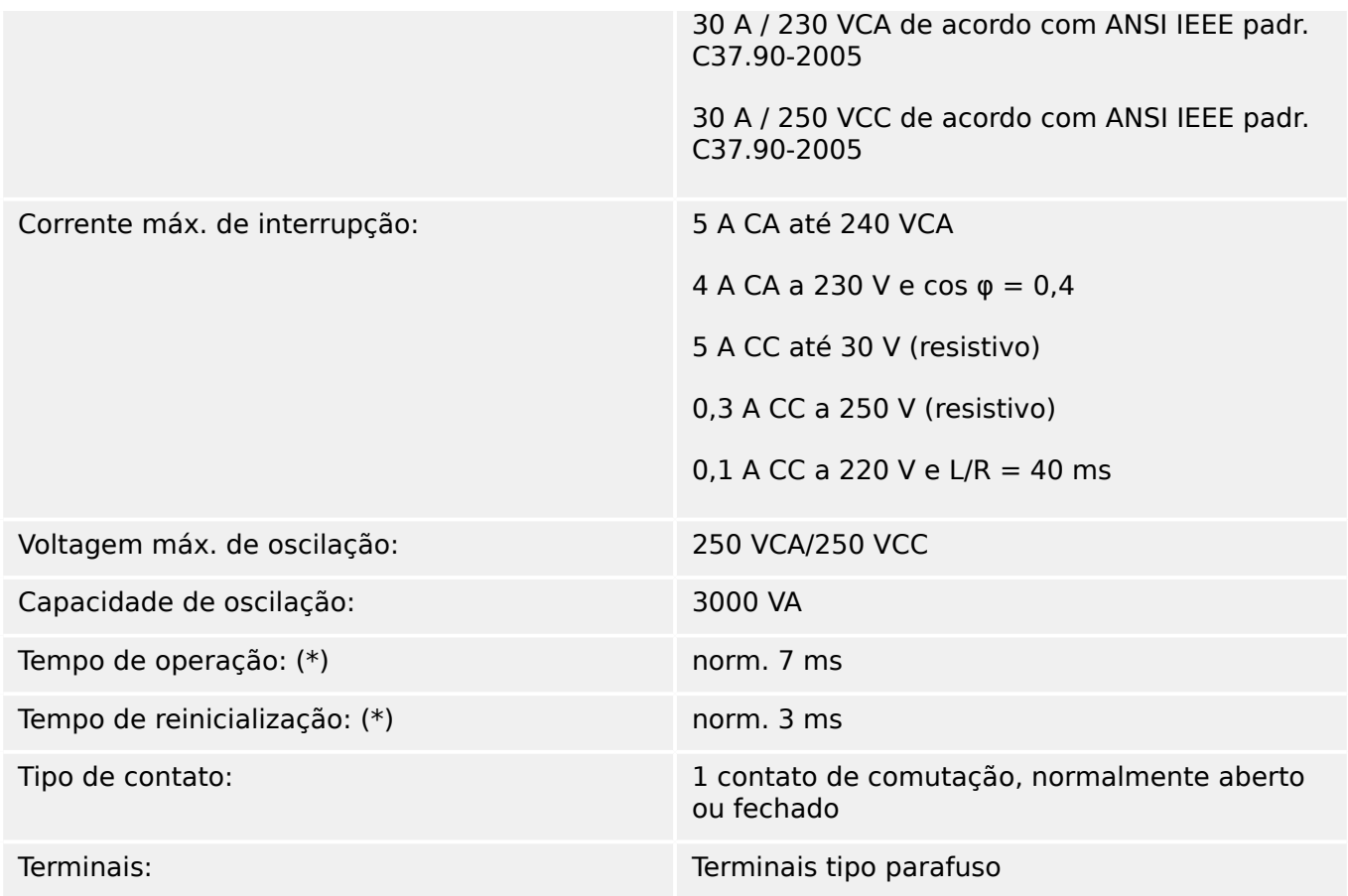

(\*) Os tempos de operação e de reinicialização correspondem aos tempos de comutação relacionados ao hardware puro (bobina – contato de elaboração/interrupção), ou seja, sem o tempo necessário para que o software calcule as decisões.

## **Contato de Supervisão (SC)**

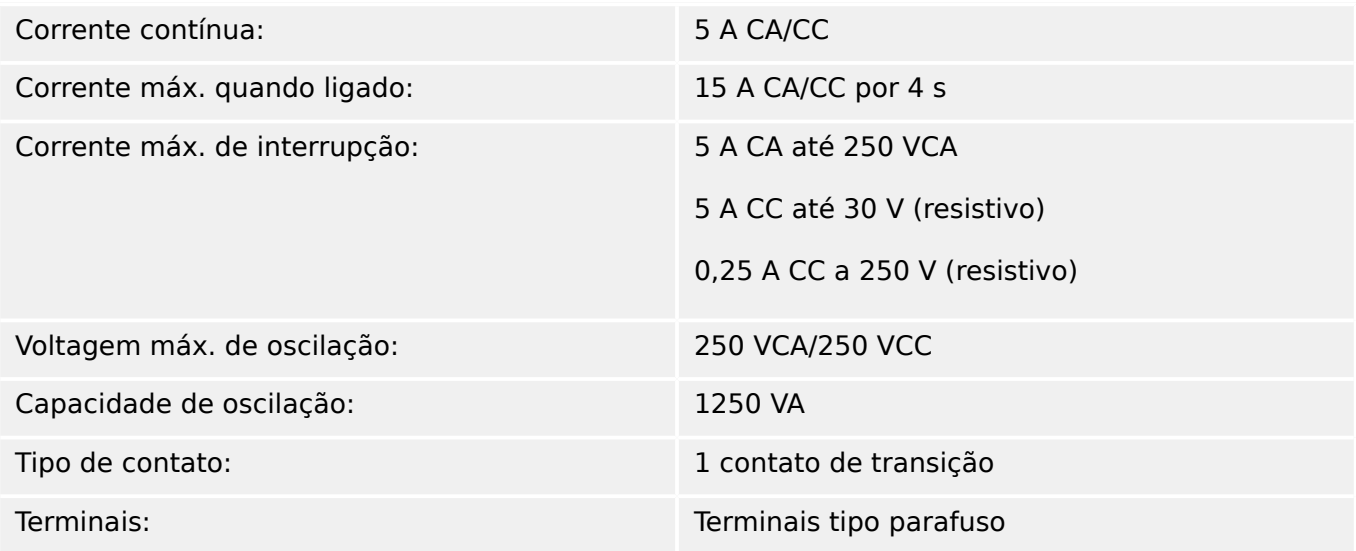

## **Sincronização de tempo IRIG-B00X**

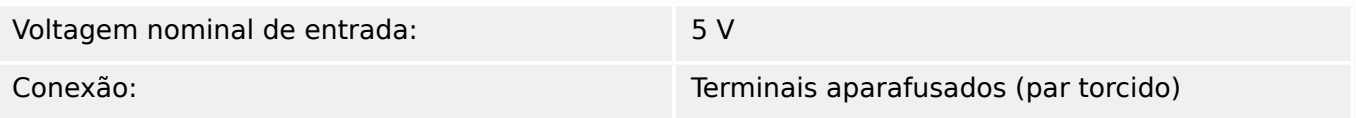

#### **RS485\***

\* [\(slot X103](#page-86-0), disponibilidade depende do dispositivo)

Conexão: Tomada D-Sub de 9 pólos (resistores de terminações externas/em D-Sub)

> ou 6 terminais de parafusos de travamento RM 3,5 mm (138 MIL) (resistores de terminações internas)

#### **CUIDADO!**

No caso em que a interface RS485 possui terminais, o cabo de comunicação deve ser blindado.

#### **Módulo de ᅏbra óptica com conector ST\***

\* [\(slot X103](#page-86-0), disponibilidade depende do dispositivo)

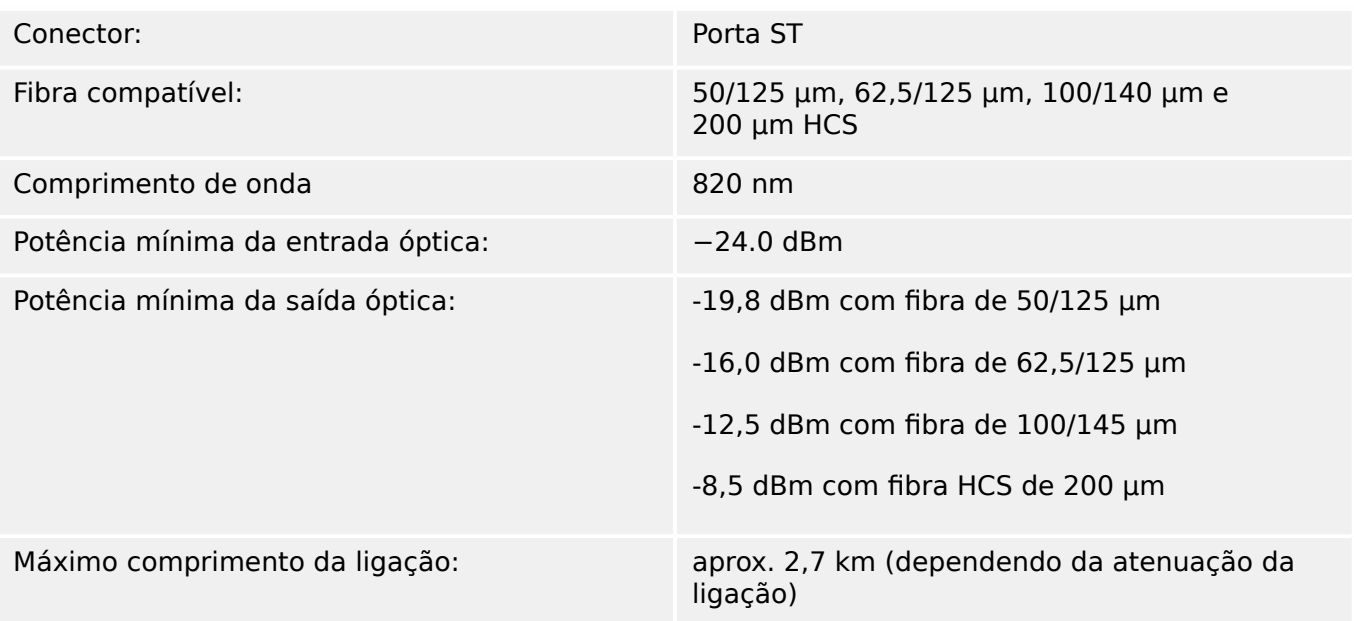

Observe: A velocidade de transmissão das interfaces ópticas é limitada a 3 MBaud para Profibus.

#### [\(slot X102\)](#page-86-0)

#### **Módulo óptico de Ethernet com conector LC\***

\* [\(slot X103](#page-86-0), disponibilidade depende do dispositivo)

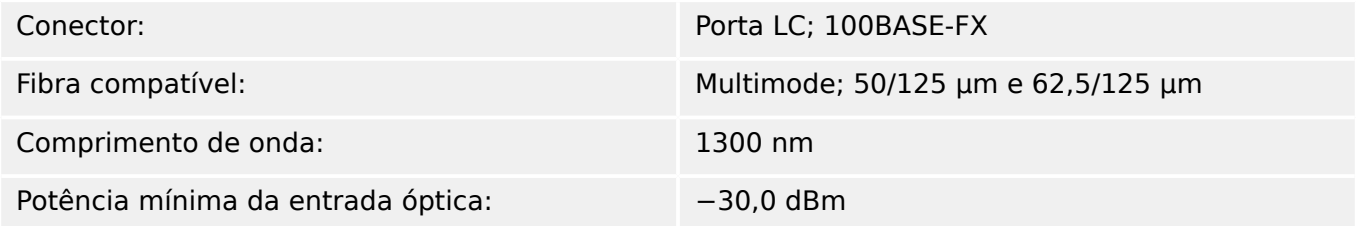

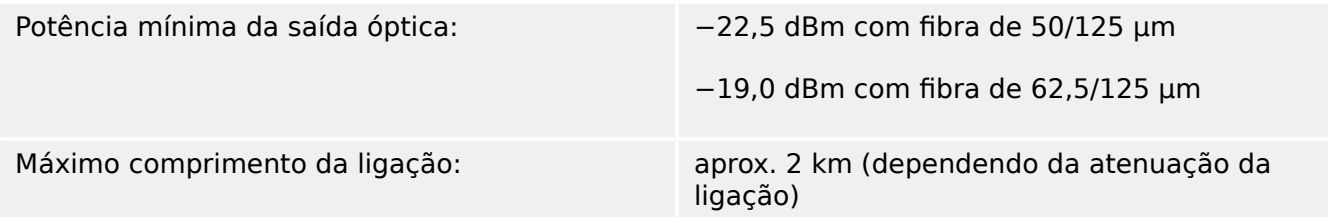

#### **ConexõesSmart view**

O MRU4 pode se comunicar com o software operacional Smart view da seguinte forma:

- Conexão USB (utilizando a interface USB na parte frontal do MRU4).
- Conexão TCP/IP (utilizando a interface de Ethernet\* na parte traseira do MRU4).

(\*a disponibilidade depende do dispositivo)

Pode haver, no máx., 3 sessões do Smart view com o mesmo dispositivo MRU4 ao mesmo tempo.

#### **Mensagens de autossupervisão**

A capacidade de armazenamento para mensagens de autossupervisão (consulte  $\bigtriangledown$ ["10.2 Mensagens de autossupervisão"](#page-312-0)) é a seguinte:

- **E** Erros até 500 mensagens. Cada novo erro além deste número exclui a mensagem de erro mais antiga.
- **W** Avisos até 500 mensagens. Cada novo aviso além deste número exclui a mensagem de aviso mais antiga.
- **I** Mensagens de informação até 500 mensagens. Cada nova mensagem de informação além deste número exclui a mensagem de informação mais antiga.

#### **Fase de reinicialização**

Após a comutação no fornecimento de energia a proteção estará disponível em aproximadamente 6 segundos. Após, aproximadamente, 27 segundos (dependendo da configura©ão), a fase de reinicialização é concluída (IHM e comunicação inicializadas).

# **13.2 Setting Ranges**

All settings are listed, each with its range and default value, in the Manual de referência (separate document).

For example:

Measuring principle for Under- / Overvoltage protection:

• See Manual de referência, "Parâmetro de Proteção" → "Voltagem-estágio" → "Definindo Parâmetros de Grupo", tables »Modo Medição«, »Método medição«.

Threshold range for Overvoltage protection:

• See Manual de referência, "Parâmetro de Proteção" → "Voltagem-estágio" → "Definindo Parâmetros de Grupo", table »V>«.

Threshold range for Undervoltage protection:

• See Manual de referência, "Parâmetro de Proteção" → "Voltagem-estágio" → "Definindo Parâmetros de Grupo", table »V<«.

# 13.3 **Especificações/Tolerâncias**

# **13.3.1 Especifica©·es do Relógio de Hora Real**

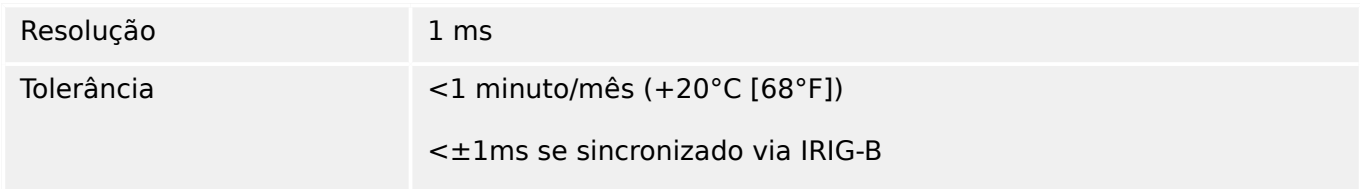

## **Tolerâncias de Sincronização de Tempo**

Os diferentes protocolos para sincronização de tempo variam em precisão:

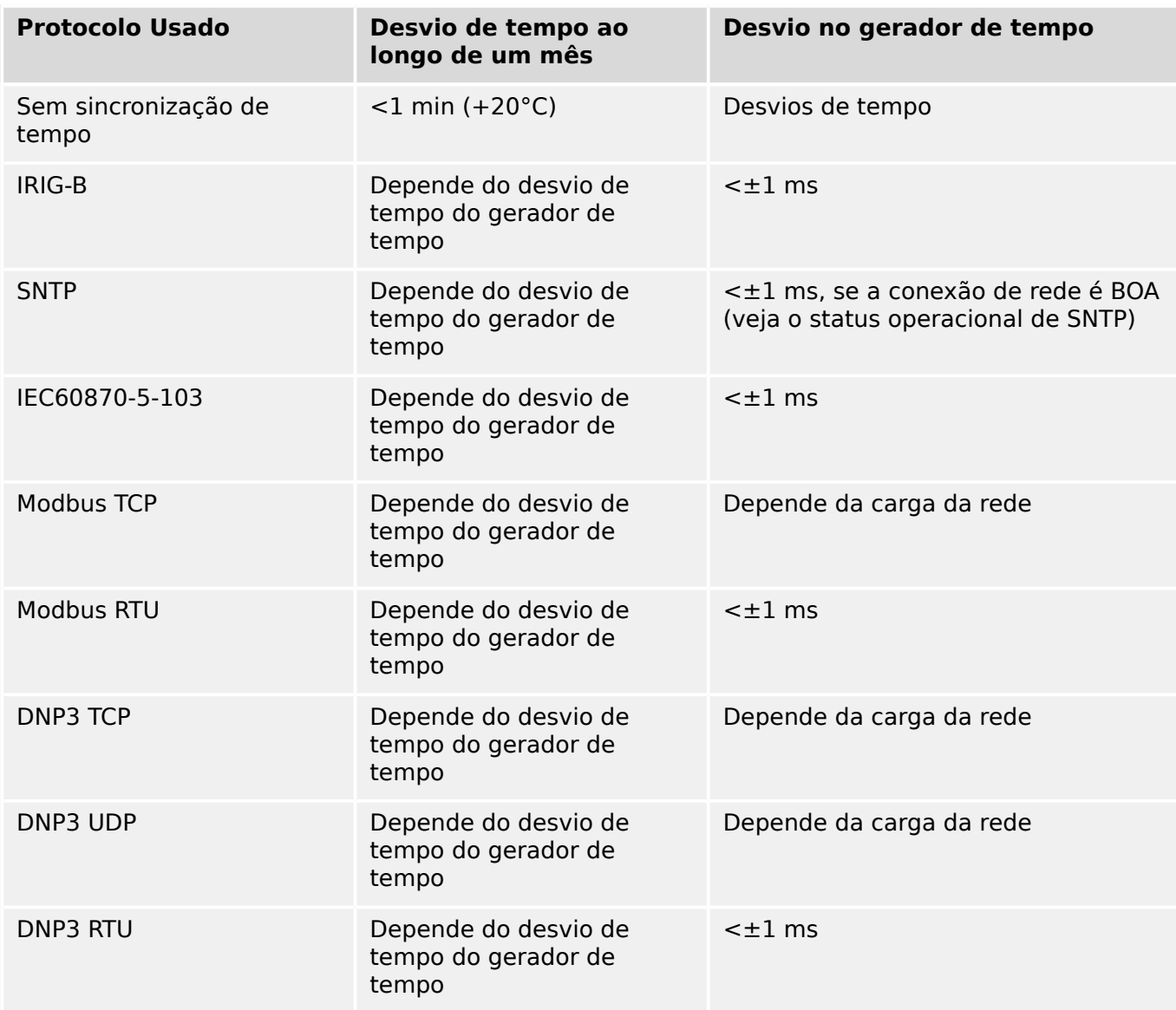

Observe que a disponibilidade dos protocolos depende da variante solicitada do MRU4 (consulte [╚═▷ "2.2.1 Formulário de pedido do dispositivo"\)](#page-28-0).

# **13.3.2 Especifica©·es de aquisição dos valores medidos**

# Faixa de frequência: 50 Hz/60 Hz ±10% Precisão para valores **medidos** : Classe 0,5 Erro de amplitude para V<Vn: ±0,5% da tensão nominal ou de ±0,5 V Erro de amplitude para V>Vn:  $\pm 0.5\%$  da tensão medida ou  $\pm 0.5$  V  $^{*2)}$ Precisão para valores **calculados** : Classe 1,0 Erro de amplitude para V<Vn: ±1,0% da tensão nominal ou de ±1 V Erro de amplitude para V>Vn:  $\pm 1,0\%$  da tensão calculada ou  $\pm 1$  V Harmônico:  $\overline{a}$  Até 20% do 3<sup>º</sup> harmônico  $\pm 1\%$ Até 20% do 5<sup>º</sup> harmônico ±1% ,nfluência da frequência: <±2% / Hz na amplitude de ±5 Hz a frequência nominal configurada Influência de temperatura:  $\vert$  < ±1% na amplitude de 0°C até +60°C

#### **Medição de fase para aterramento e de tensão residual**

#### **Medição de Frequência**

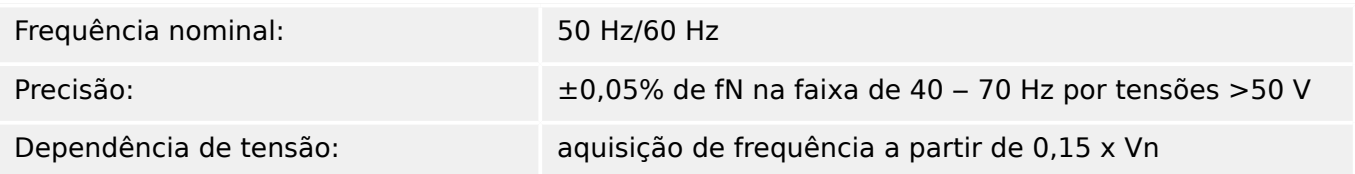

# **13.3.3 Precisão dos Elementos de Proteção**

# **AVISO!**

O atraso de disparo se relaciona ao tempo entre o alarme e o disparo. A precisão do tempo de operação relaciona-se ao tempo entre a entrada da falha e o tempo de coleta do elemento de proteção.

Condições de referência para todos os elementos de proteção: onda senoidal, na frequência nominal, THD < 1%; método de medição: Fundamental

# **13.3.3.1 Proteção relacionada à tensão**

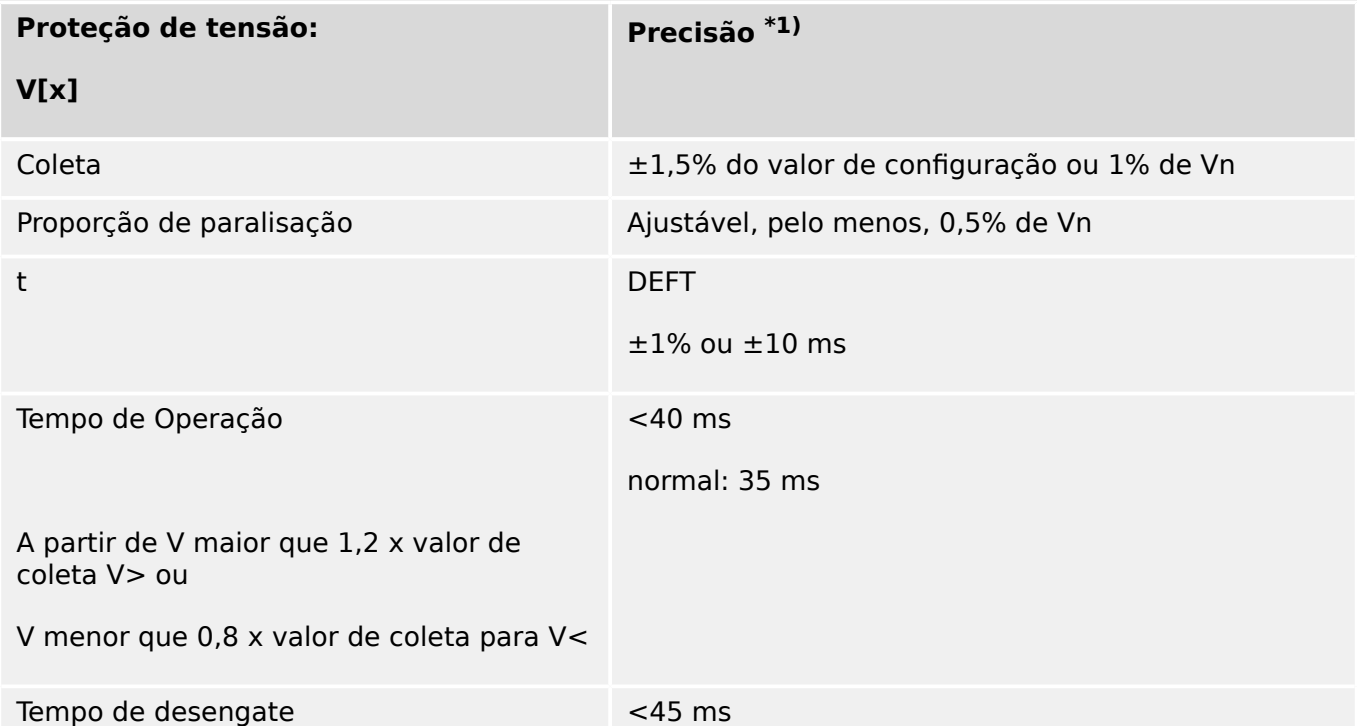

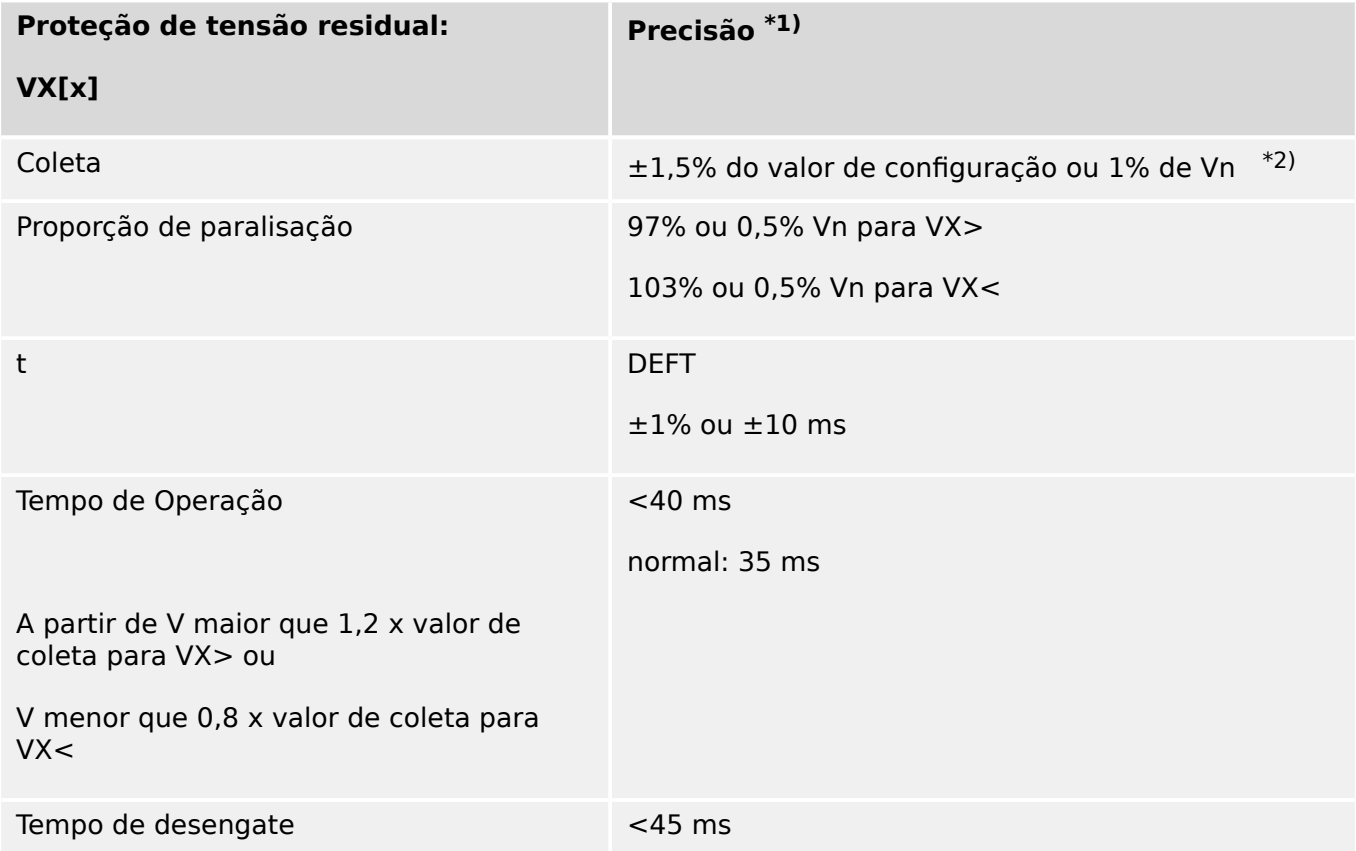

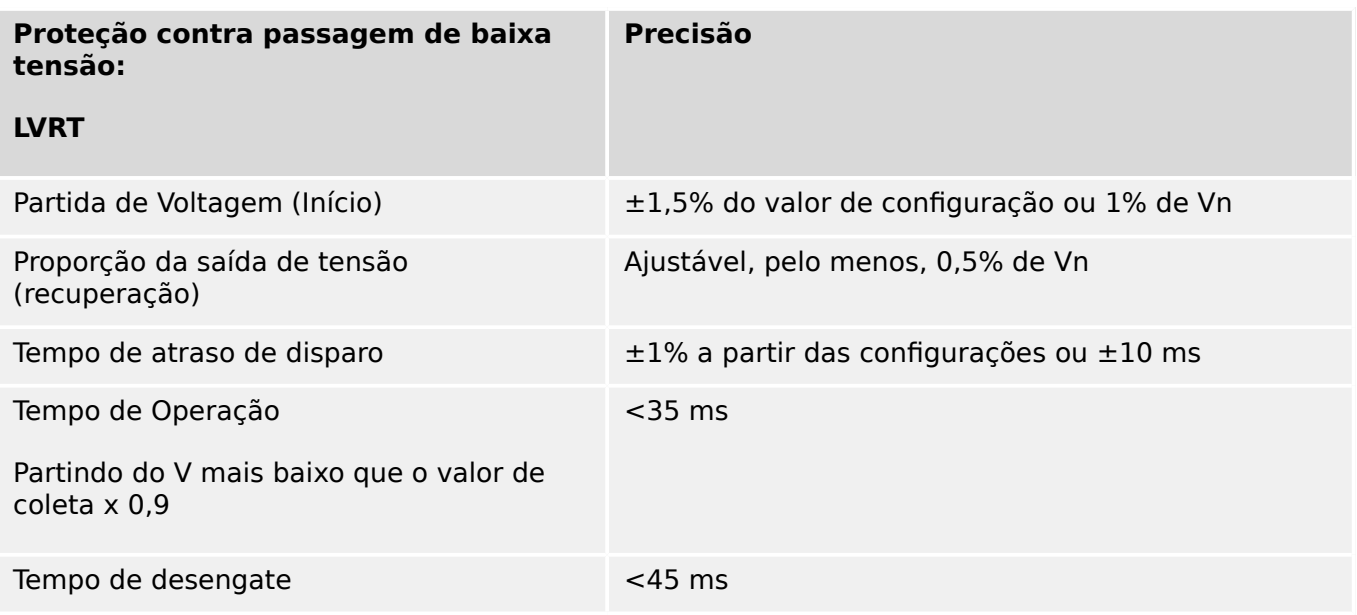

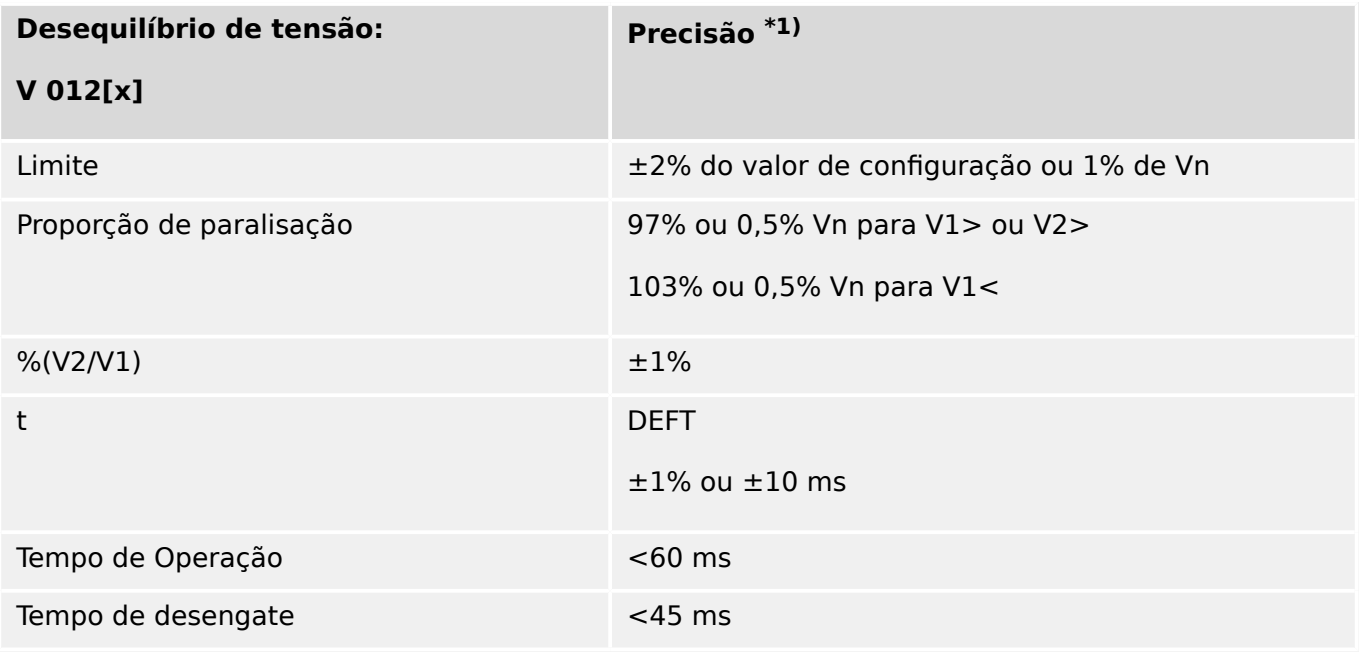

 $\cdot$   $\cdot$ <sup>1)</sup> A tensão de sequência negativa V2 deve ser  $\geq$  0,01 x Vne a tensão de sequênciapositiva V1 deve ser  $\geq 0.1$  x Vn.

### **13.3.3.2 Proteção de frequência**

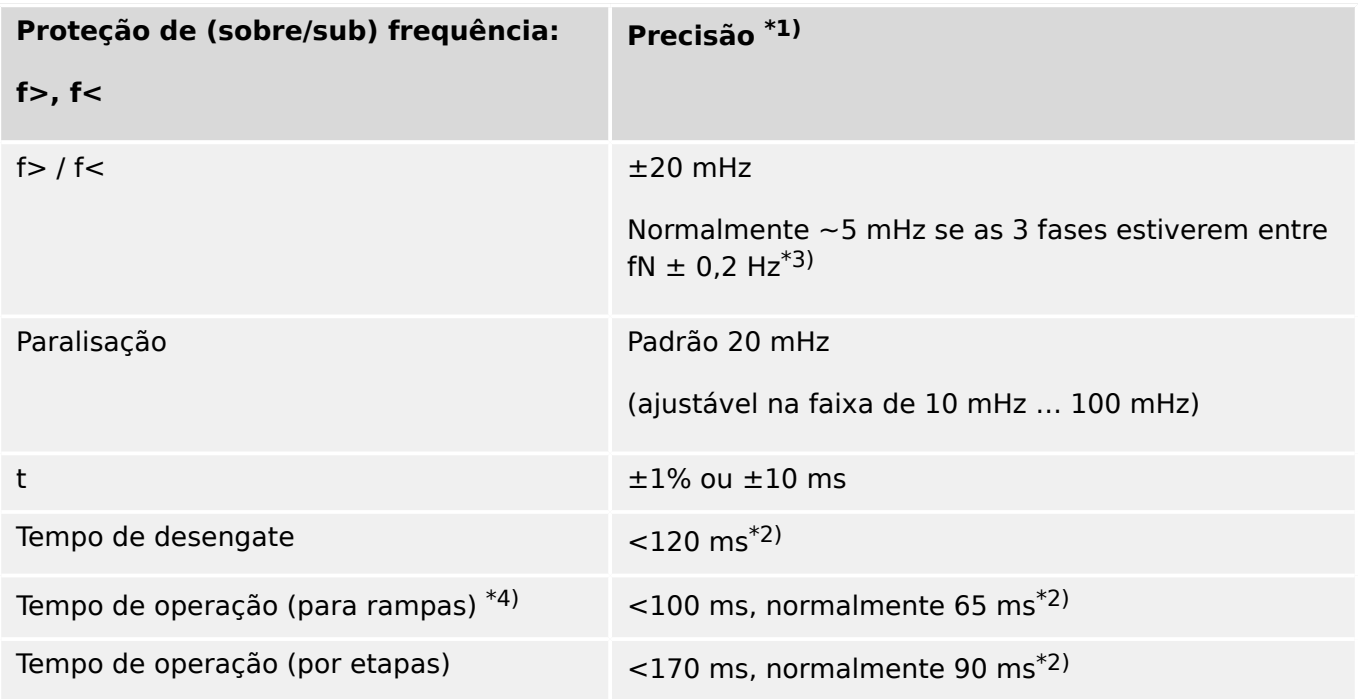

- $\cdot$   $\cdot$ <sup>1)</sup> A precisão é dada pela frequência fN  $\pm 10\%$  quando são aplicadas todas as três tensões.
- <sup>\*2)</sup> A precisão é dada para a configuração [Parâ Camp / Frequênc] "Janela f de  $\dot{b}$ ." = 0.

Para a configuração padrão »Janela f de estab.« = 4, os horários de funcionamento e desengate são aumentados em ca. 70 ms.

Observe que os horários de funcionamento e desengate serão aumentados se "Janela f de estab." for aumentado.

- $*3$ ) Uma precisão de  $\leq \pm 10$  mHz pode ser obtida com o valor de configuração "Janela  $f$  de estab."  $\geq 5$ , mas observe que cada aumento deste valor de configuração piora (ou seja, aumenta) os tempos de operação e desengate.
- \*4) Para mudanças contínuas de frequência (nenhum aumento de ângulo de fase nem picos de tensão são aplicados).

Ao utilizar medidas de frequência com o equipamento de teste, o tempo de operação é ligeiramente superior (cerca de +40 msa mais) devido a uma estabilização extra.

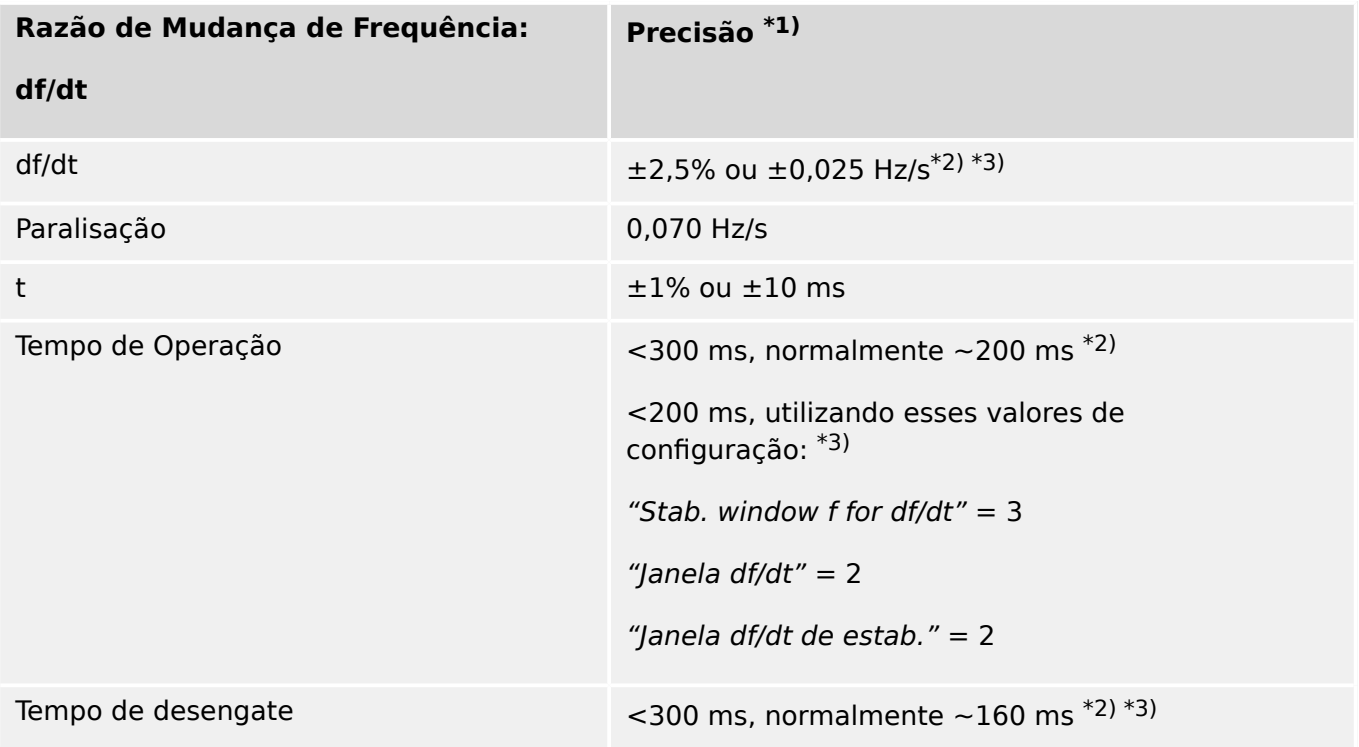

- $\cdot$   $\cdot$ <sup>1)</sup> A precisão é dada pela frequência fN  $\pm 10\%$  quando são aplicadas todas as três tensões.
- <sup>\*2)</sup> A precisão é dada para as configurações padrão [Parâ Camp / Frequênc] "Stab. window f for df/dt" = 3, "Janela df/dt" = 4, "Janela df/dt de estab." = 5.
- \*3) A precisão pode ser melhorada aumentando os valores de configuração para "Stab. window f for df/dt", "Janela df/dt" e "Janela df/dt de estab.". Observe, contudo, que ela piora (ou seja, aumenta) os tempos de operação e desengate.

Ao contrário, a diminuição das configurações de "Stab. window f for df/dt", "Janela df/dt" melhora (ou seja, diminui) os tempos de operação e desengate, mas piora (ou seja, aumenta) a tolerância.

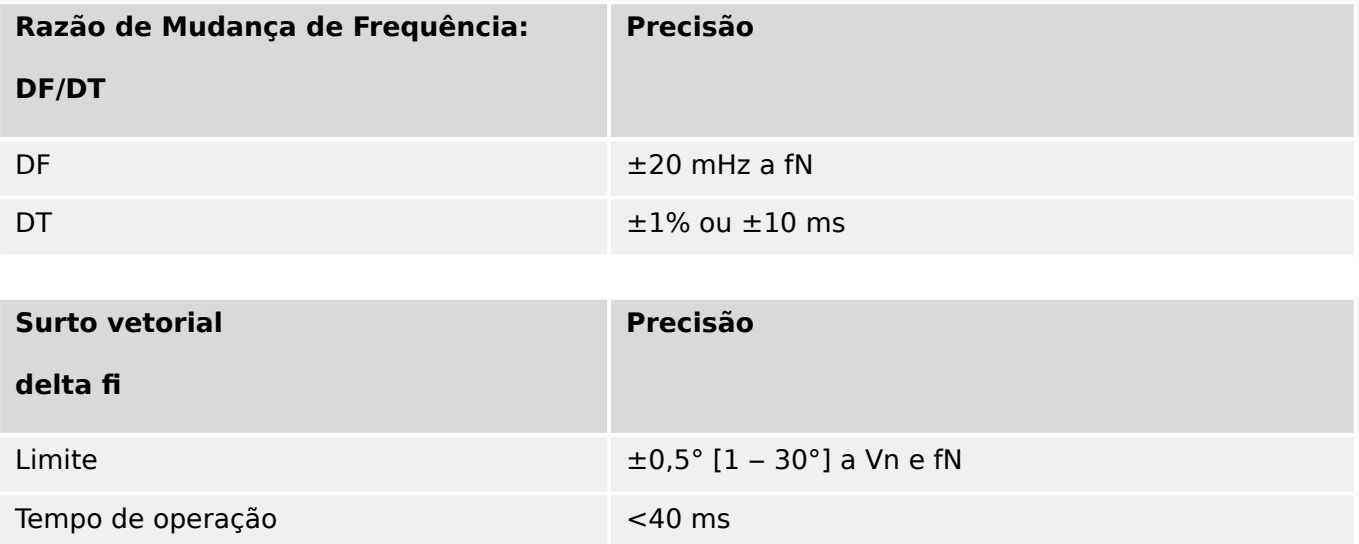

#### 13 Technical Data, Specifications, Tolerances

13.3.3.3 Diversos itens de proteção e supervisão

# **13.3.3.3 Diversos itens de proteção e supervisão**

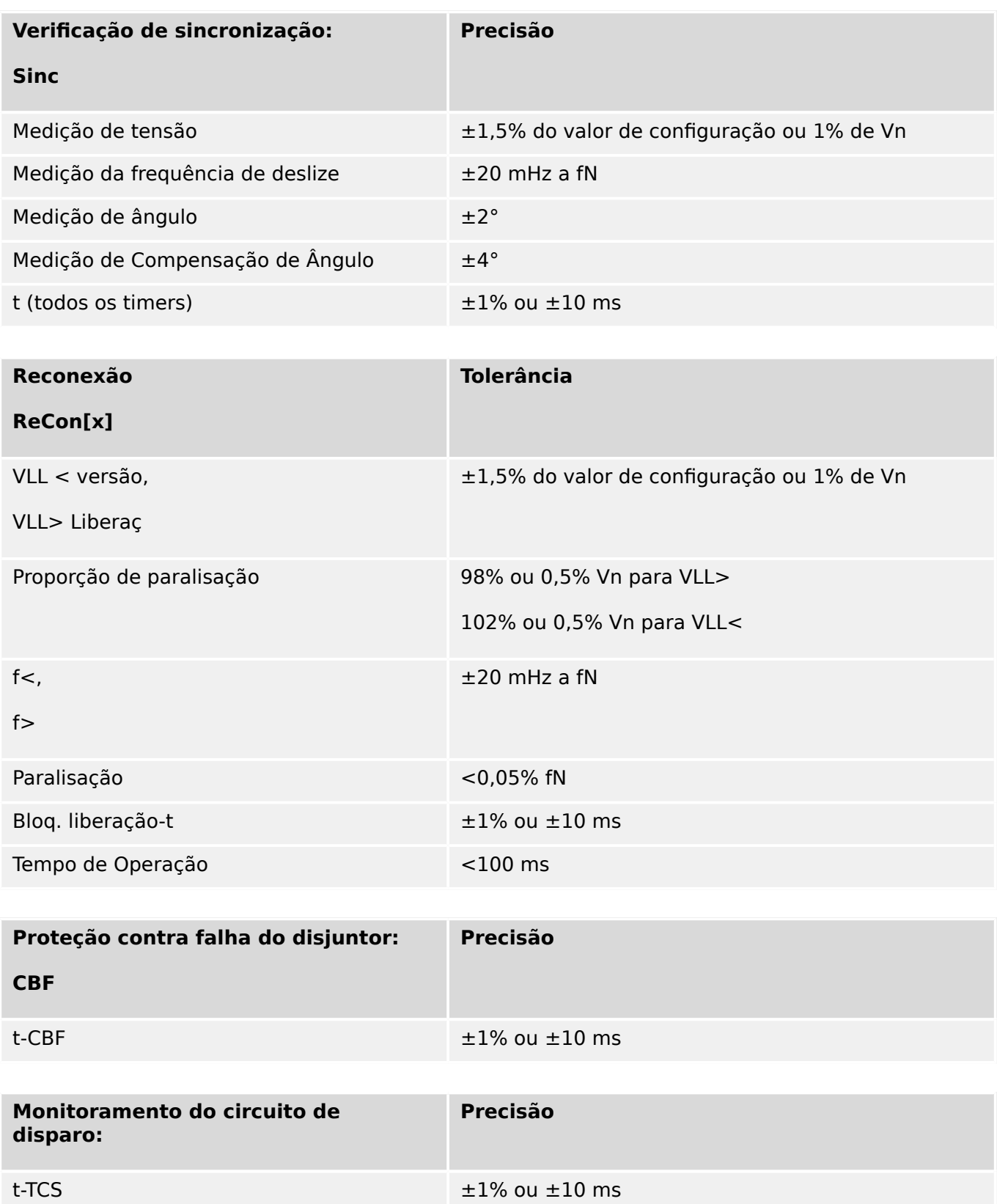

#### 13 Technical Data, Specifications, Tolerances

13.3.3.3 Diversos itens de proteção e supervisão

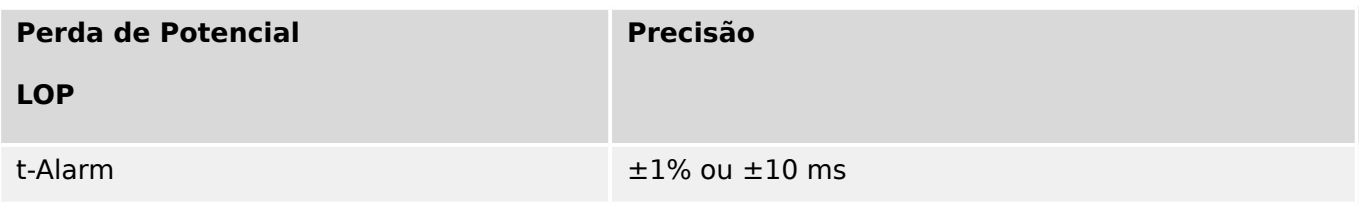

# **14 Apêndice**

- **14.1 Padrões**
- **14.1.1 Aprovações**

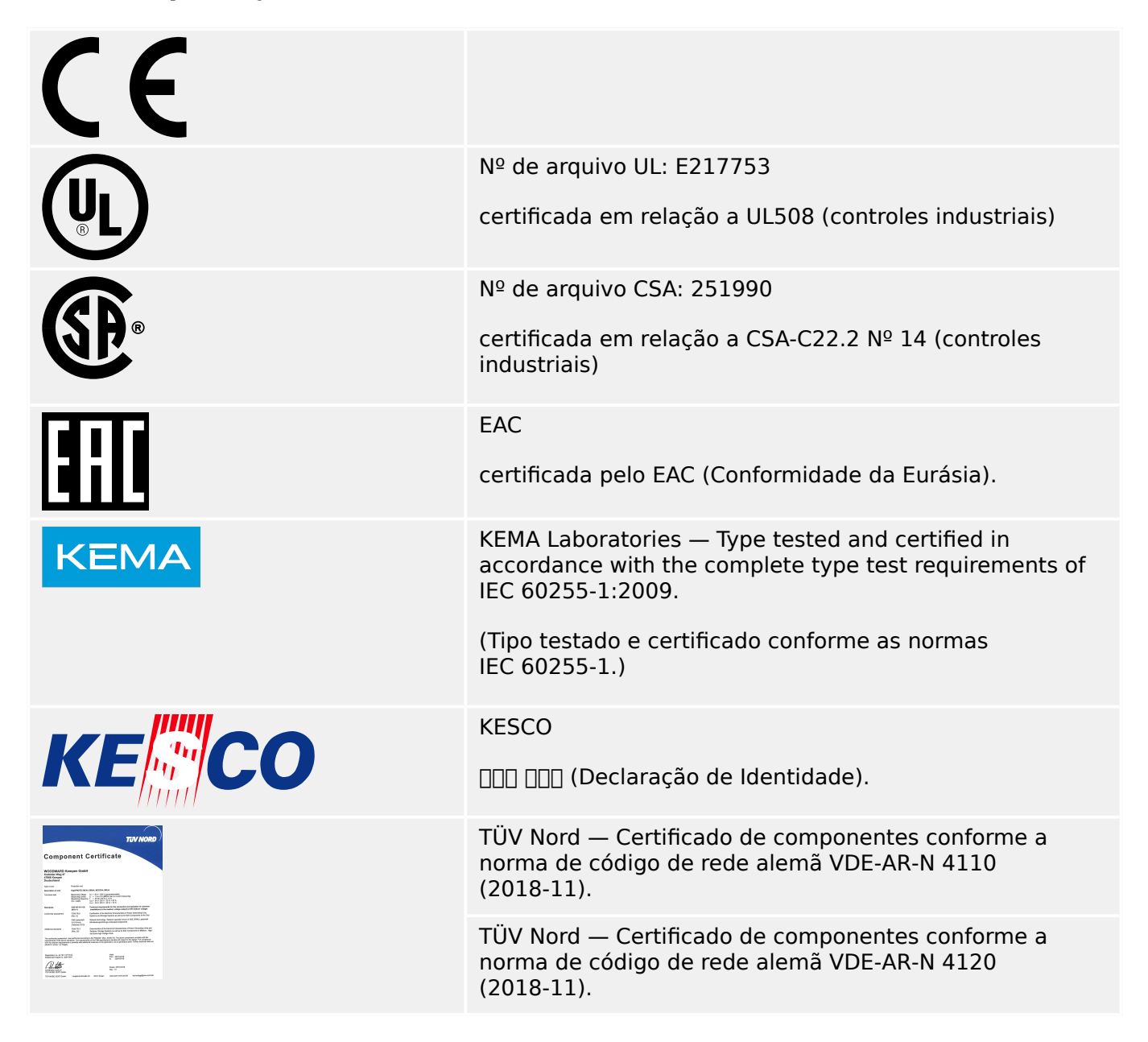

- Está em conformidade com a IEEE 1547-2003
- Alterada pela IEEE 1547a-2014
- Está em conformidade com a ANSI C37.90-2005
- Em conformidade com a "Engineering Recommendation G99, edição 1, emenda 6 Mar de 2020"

# **14.1.2 Padrões de Design**

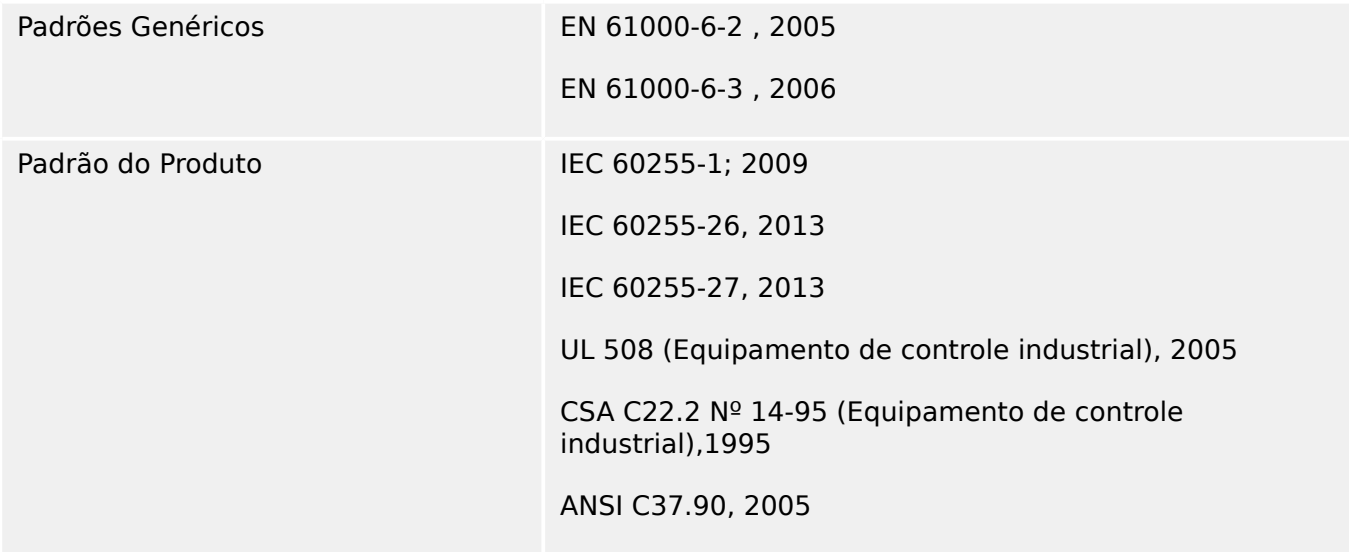

# **14.1.3 Testes elétricos**

## **Testes de alta tensão**

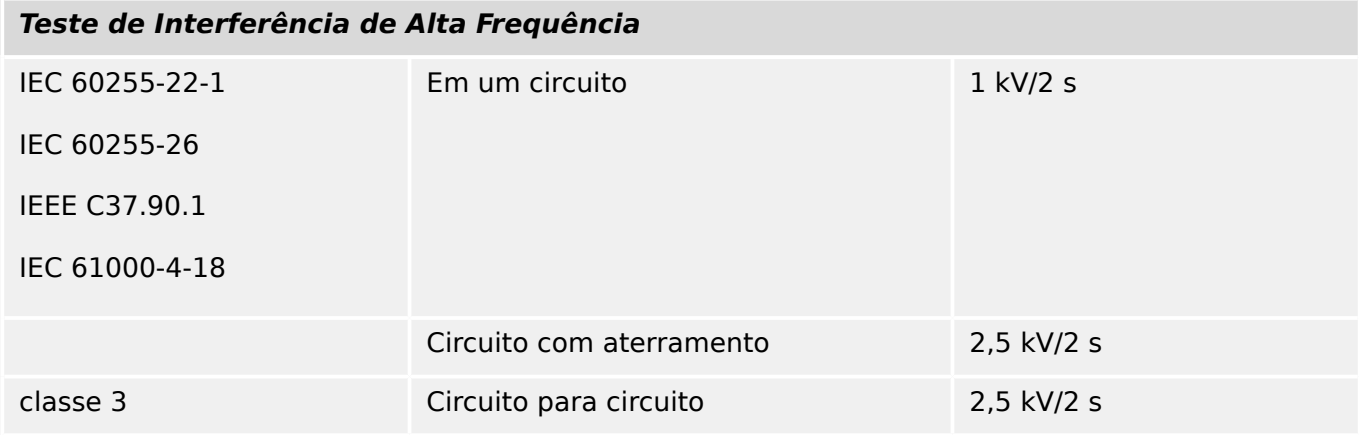

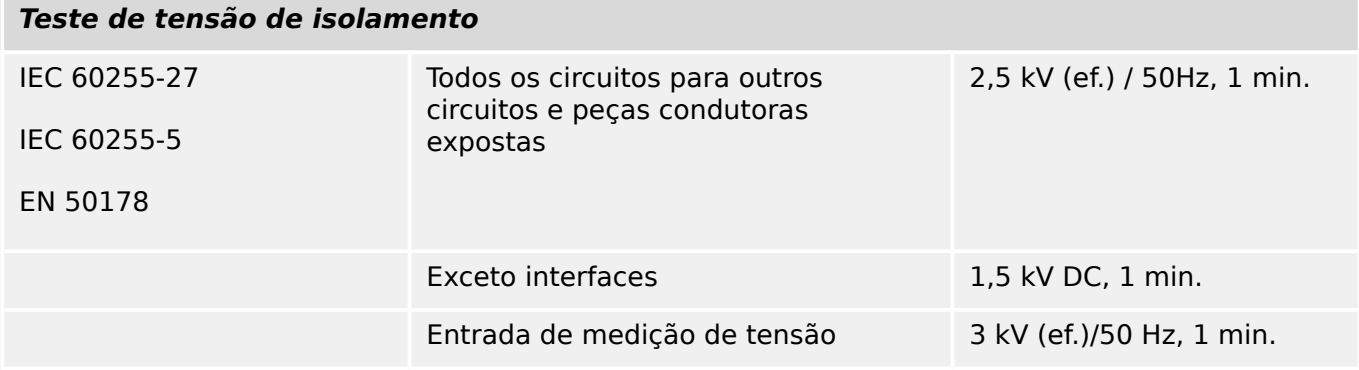

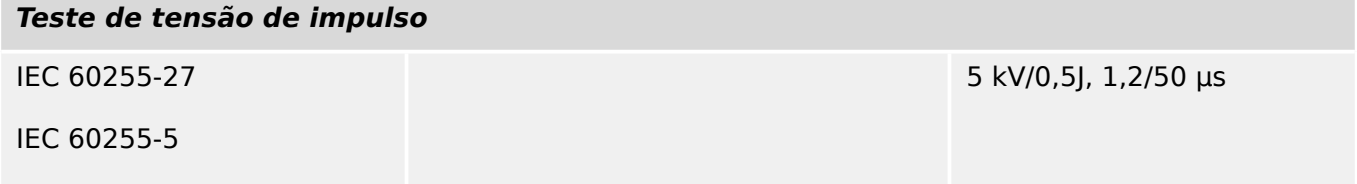

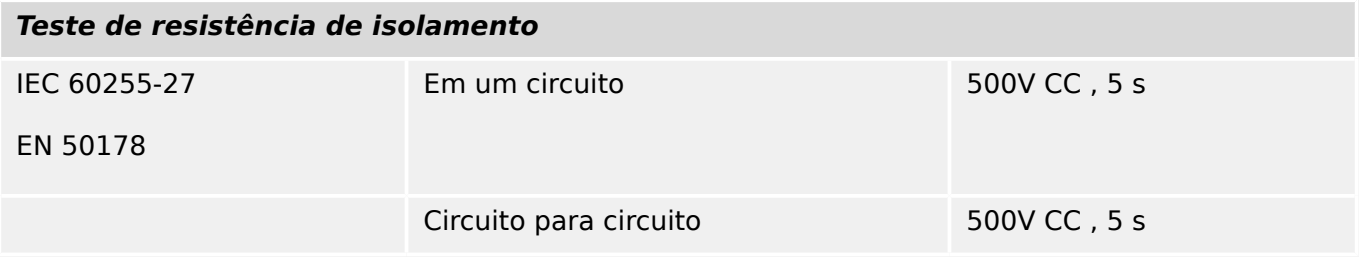

## **Testes de Imunidade EMC**

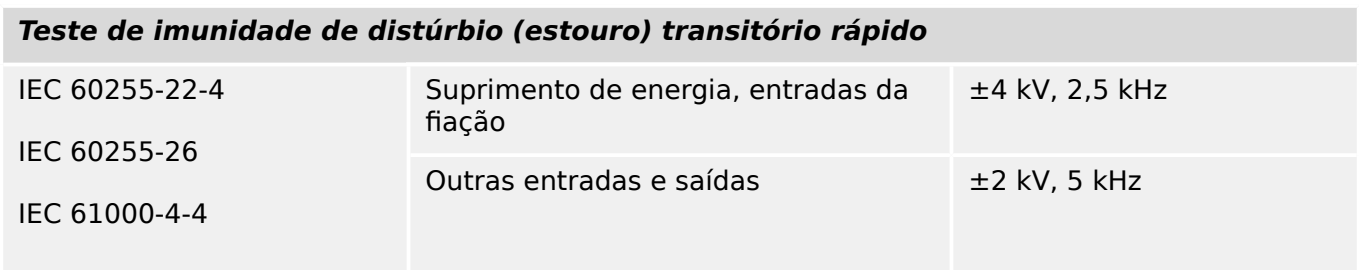

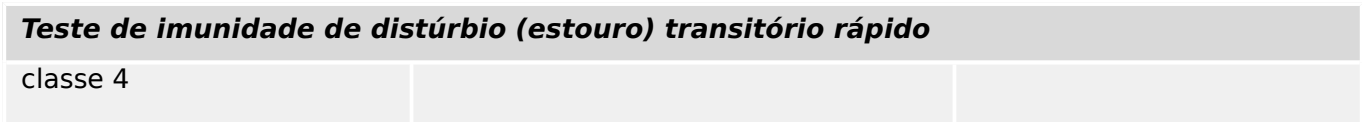

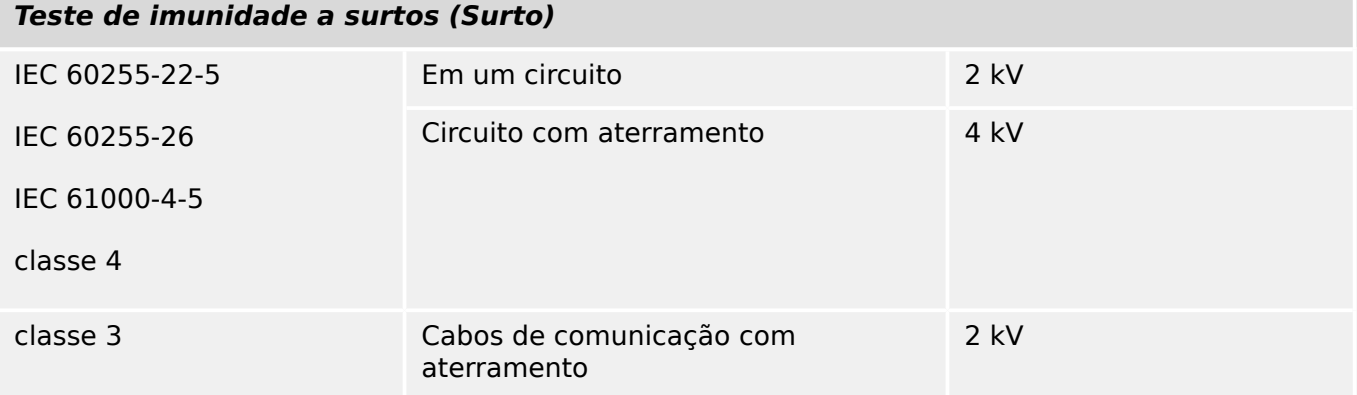

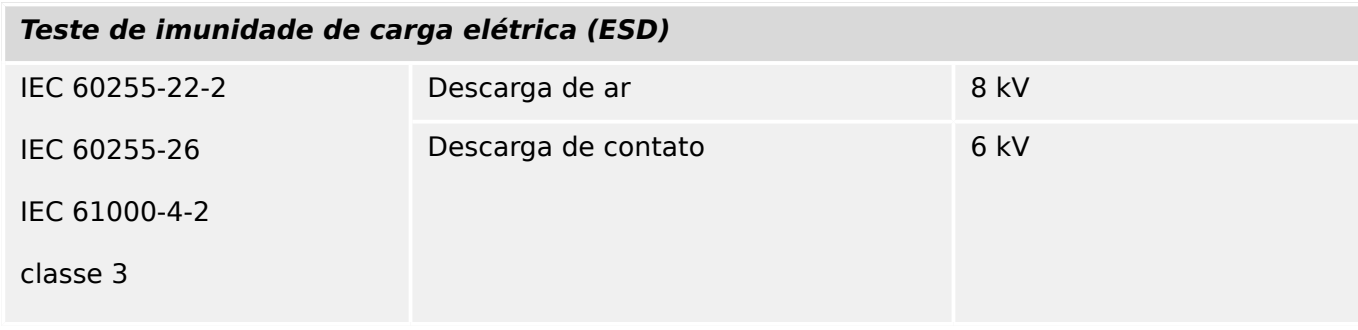

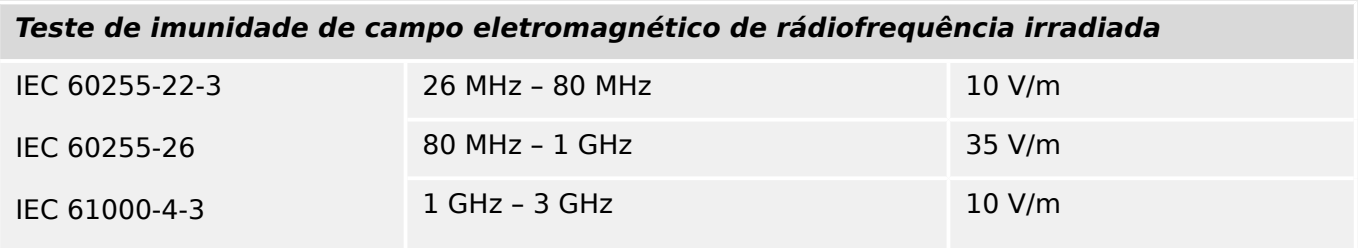

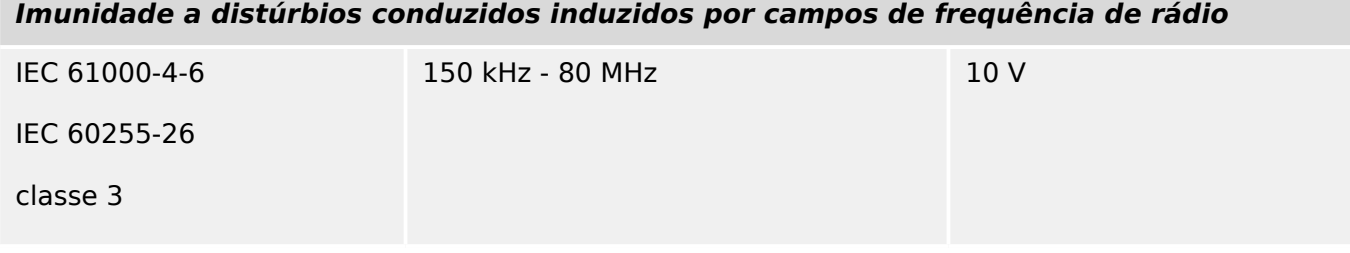

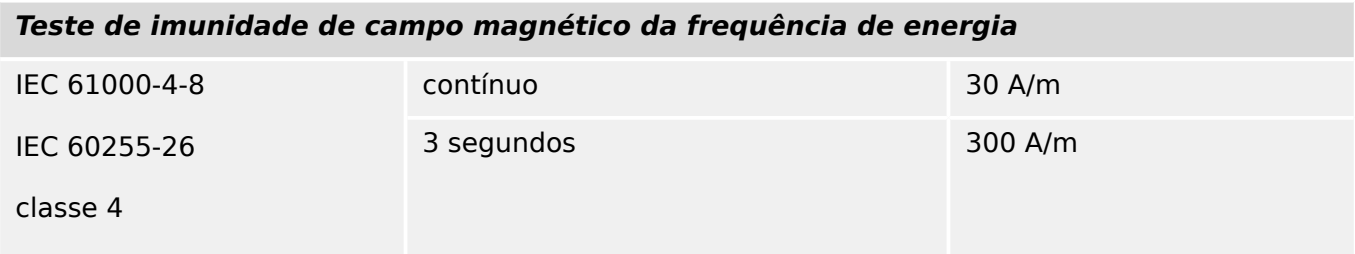

# **Testes de Emissão de EMC**

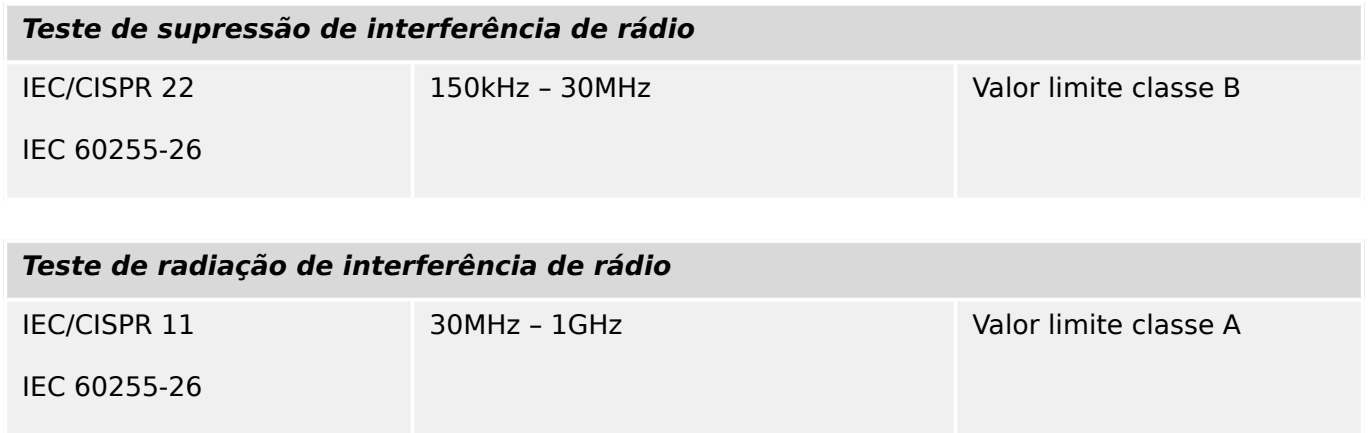

# **14.1.4 Testes Ambientais**

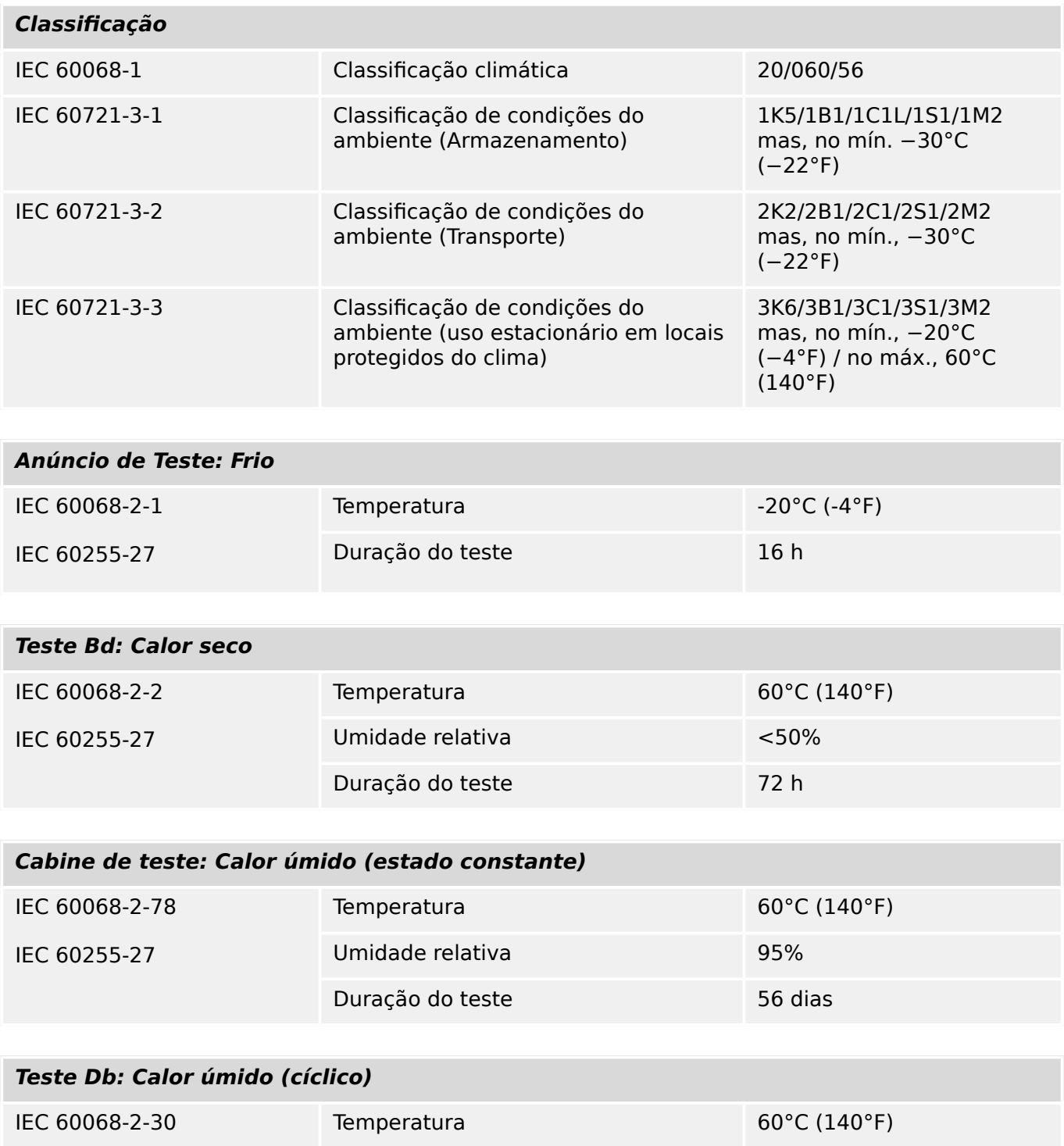

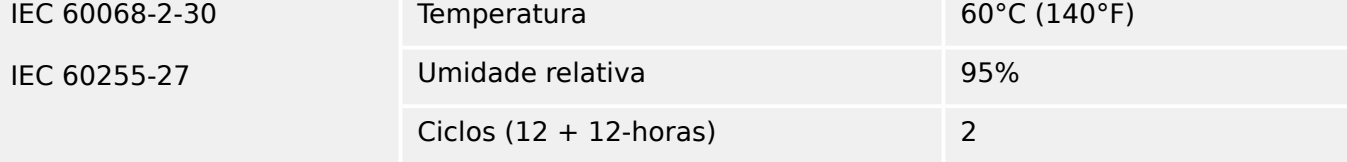

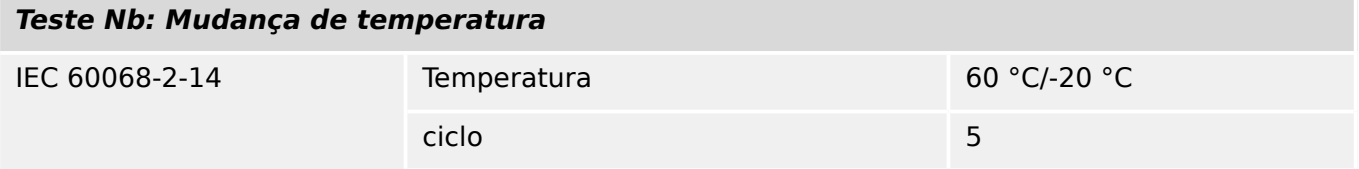

#### 14 Apêndice 14.1.4 Testes Ambientais

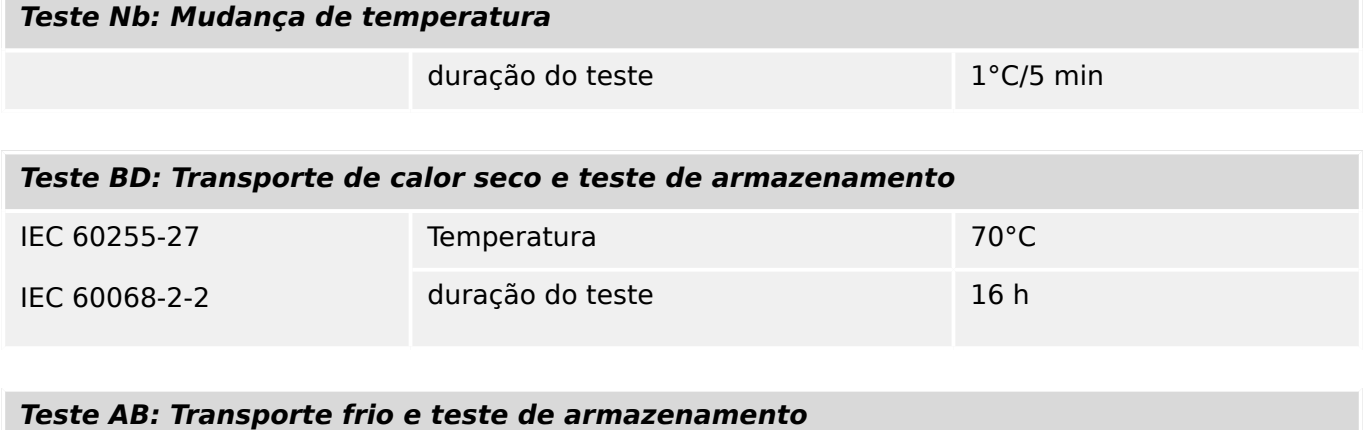

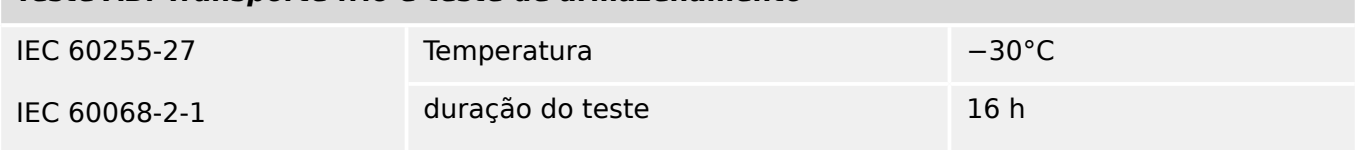

# **14.1.5 Testes Mecânicos**

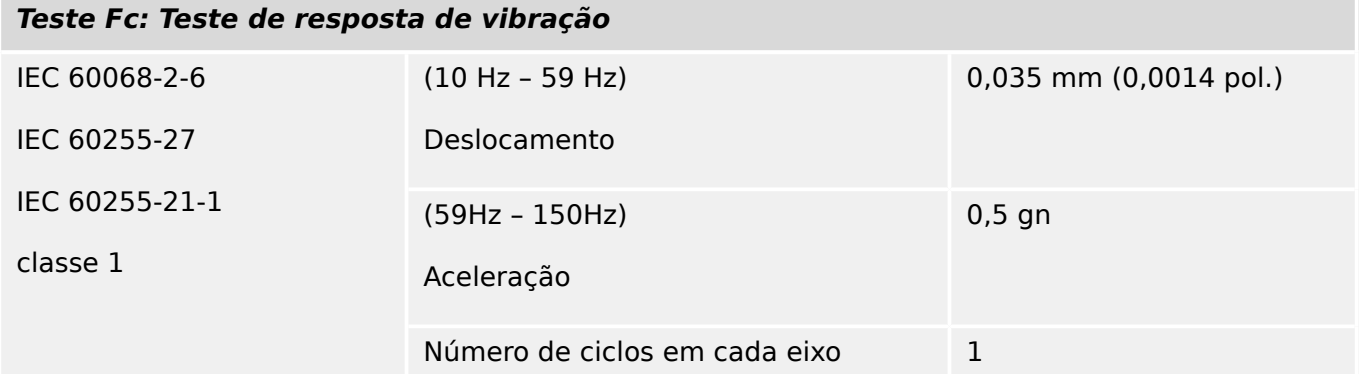

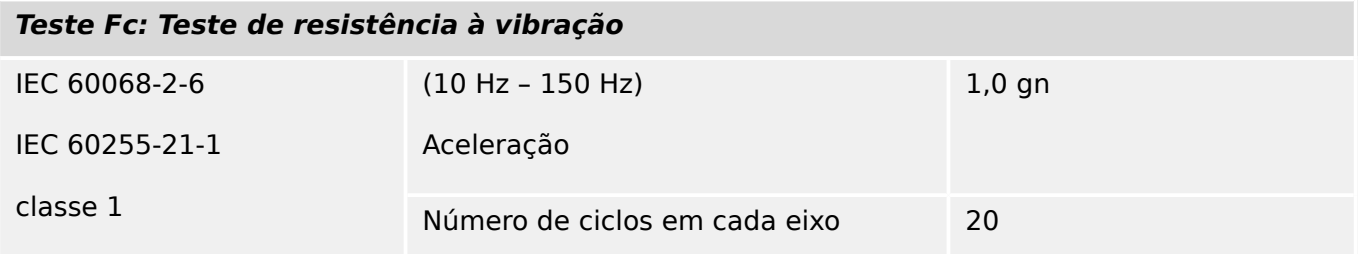

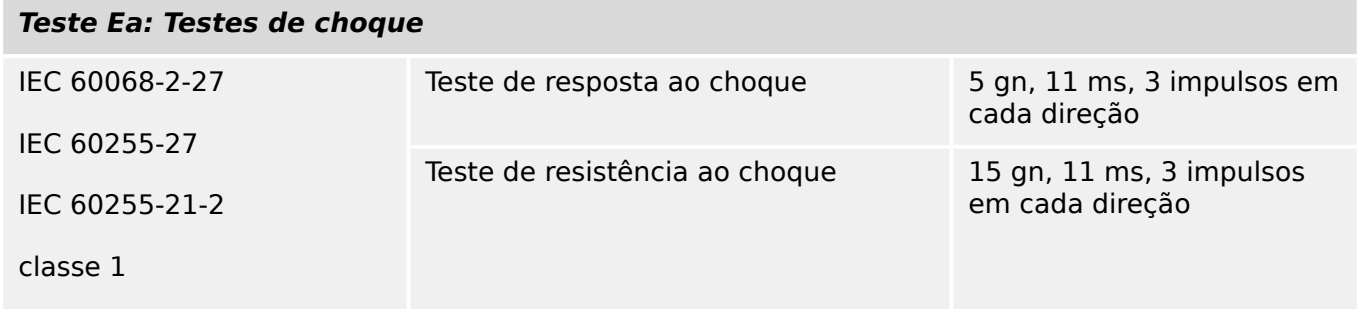

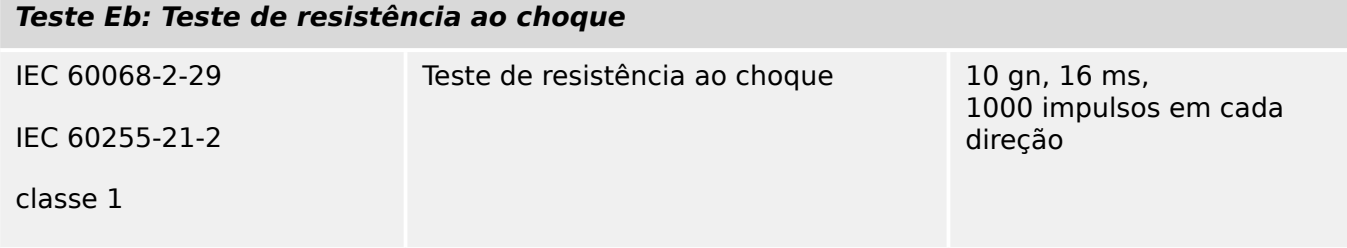

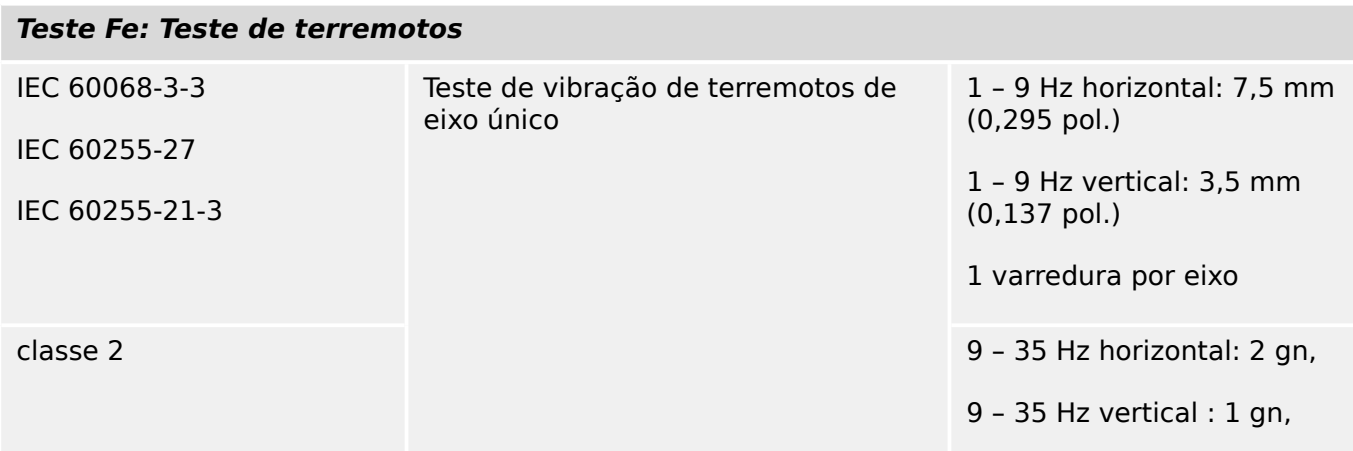

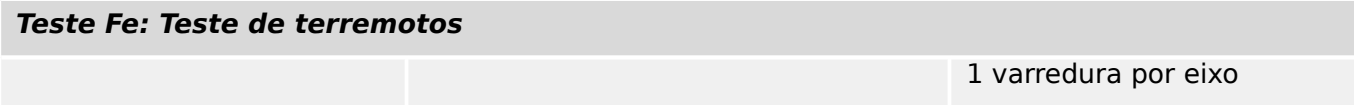

# **14.2 Interoperabilidade IEC 60870‑103**

Os parâmetros selecionados foram marcados como segue:

- ☐ A função ou ASDU não é utilizada
- ☒ A função ou ASDU é utilizada como padronizada (padrão)

A seleção possível (em branco "☐"/X "☒") é especificada para cada cláusula ou parâmetro específico.

# **14.2.1 Camada física**

Interface elétrica

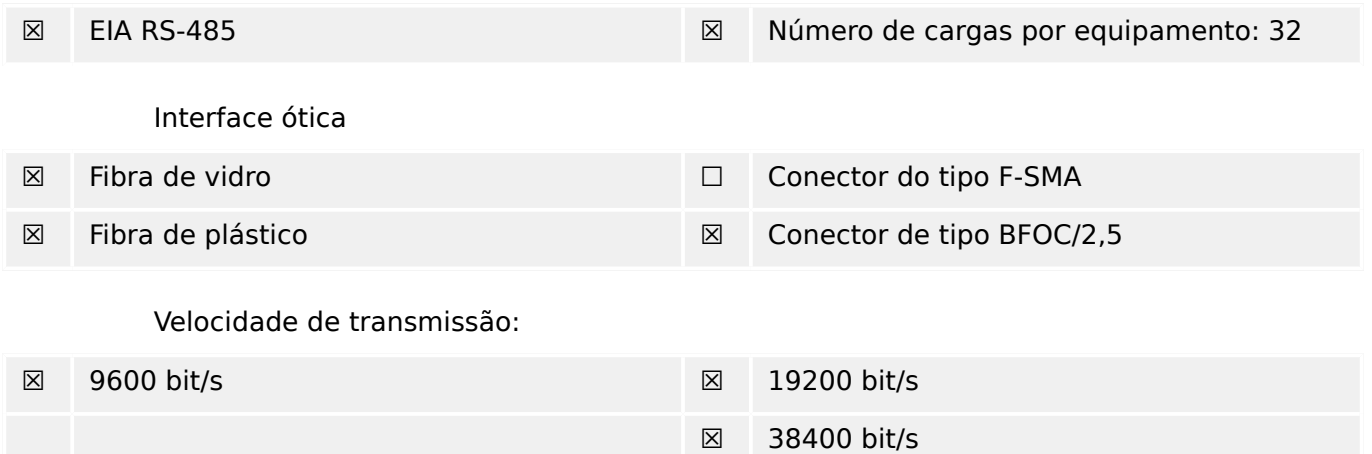

# **14.2.2 Camada de ligação**

Não há escolhas para a camada de ligação.

# **14.2.3 Camada de aplicação**

Modo de transmissão para o Modo 1 (octeto menos significante antes) de dados de aplicativo conforme definido em 4.10 de IEC 60870-5-4.

#### **14.2.3.1 Endereço comum de ASDU**

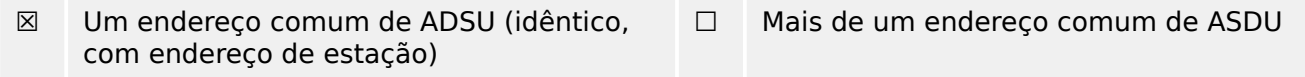

# **14.2.3.2 Seleção de números de informação padrão na direção do monitor**

Funções do sistema na direção do monitor:

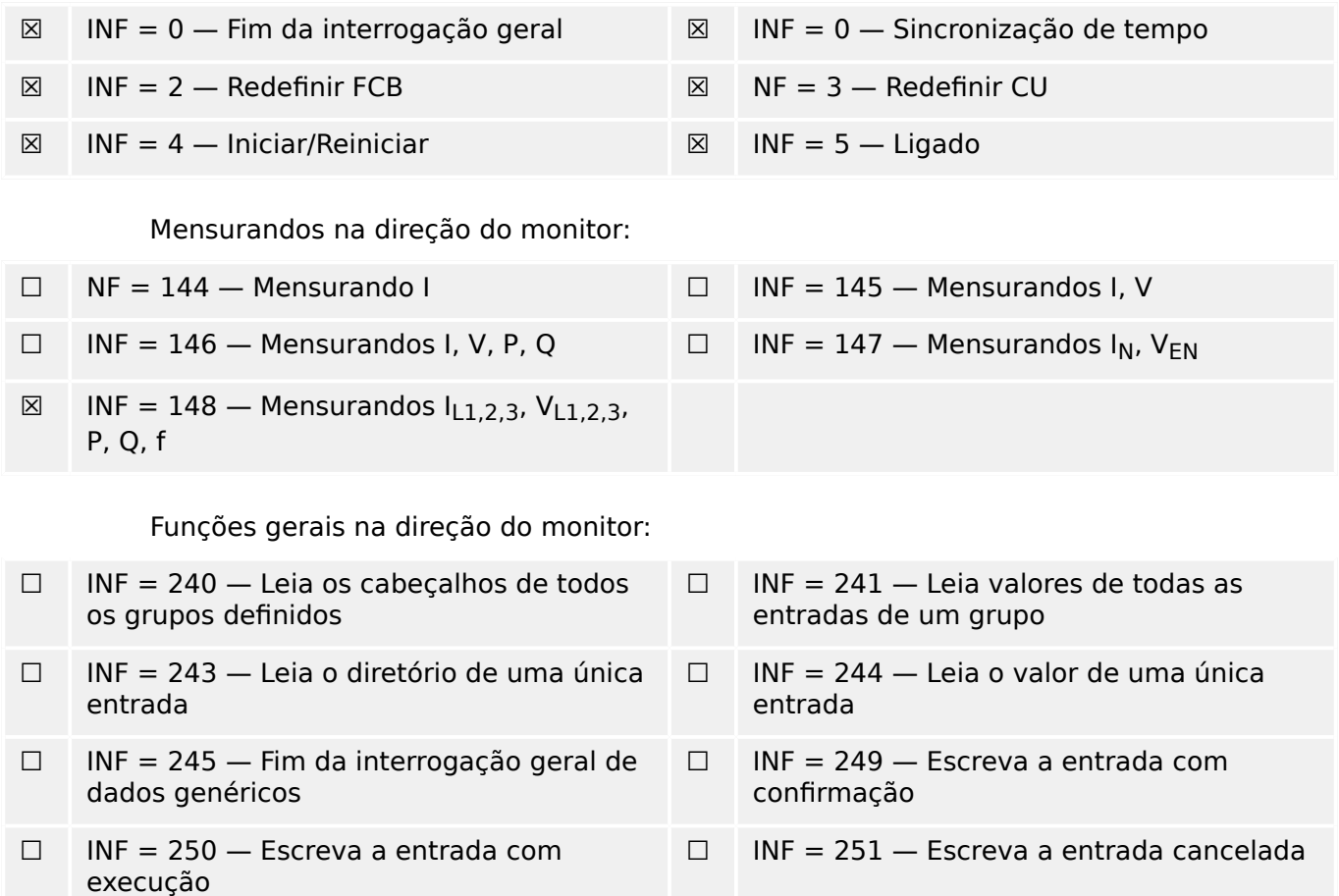

### **14.2.3.3 Seleção de números de informação padrão no controle de direção**

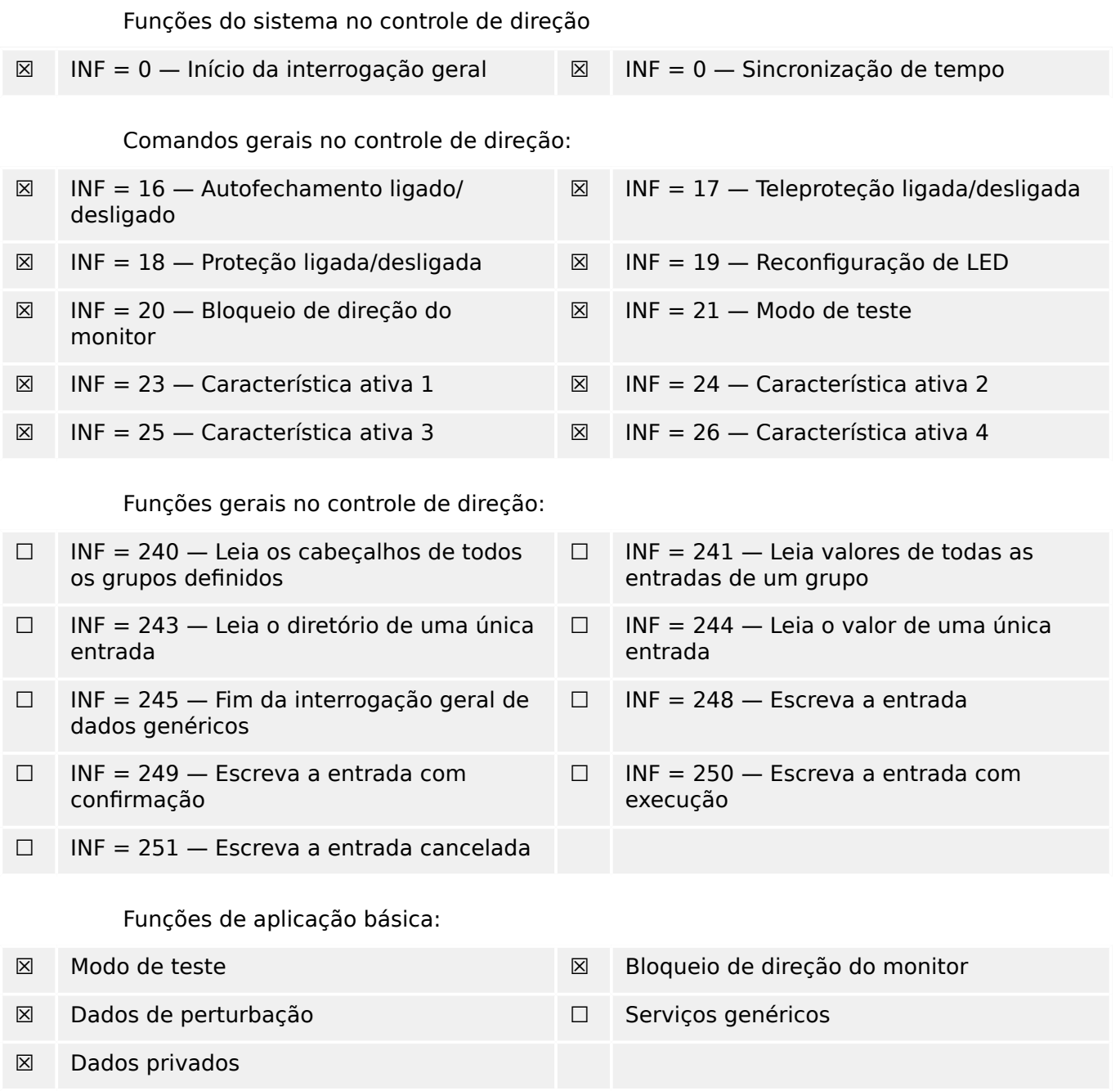

#### **14.2.3.4 Diversos**

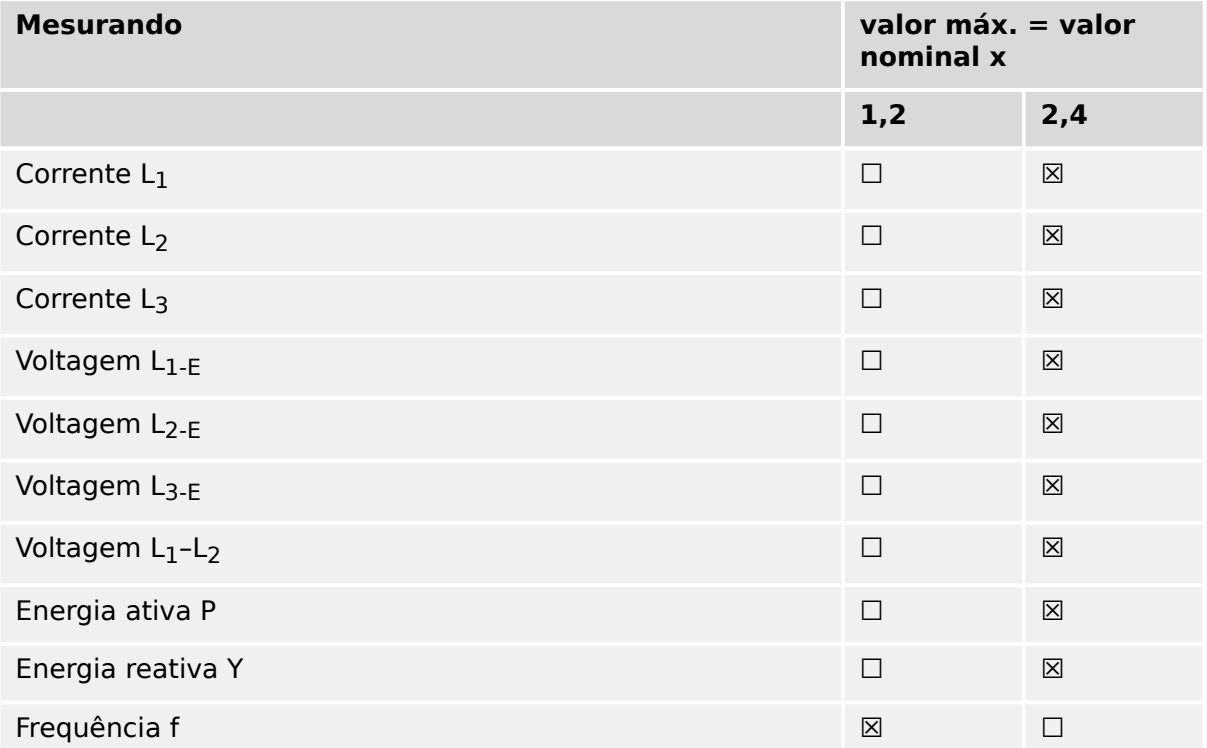

# **14.3 Interoperabilidade IEC 60870-5‑104**

Esta norma complementar apresenta conjuntos de parâmetros e alternativas a partir dos quais os subconjuntos devem ser selecionados para implementar sistemas espec¯ficos de telecontrole. Determinados valores de parâmetros, tais como a escolha de campos "estruturados" ou "não estruturados" das informações do ENDEREÇO DO OBJETO DE INFORMAÇÕES de ASDUs, representam alternativas mutuamente exclusivas. Isso significa que é admitido apenas um valor dos parâmetros definidos por sistema. Outros parâmetros, tais como o conjunto listado de diferentes informações do processo no comando e na direção do monitor, permitem a especificação do conjunto completo ou de subconjuntos, conforme apropriado para determinadas aplicações. Este artigo resume os parâmetros das cláusulas anteriores para facilitar a seleção adequada de uma aplicação específica. Se um sistema é composto de equipamentos decorrentes de diferentes fabricantes, é necessário que todos os parceiros concordem com os parâmetros selecionados.

A interoperabilidade é definida como na norma IEC 60870-5-101 e ampliada com parâmetros utilizados nesta norma. As descrições em texto de parâmetros que **não se aplicam a esta norma complementar são vinculadas e a caixa de seleção correspondente é marcada em preto**.

OBSERVAÇÃO: Além disso, a especificação completa de um sistema pode exigir a seleção individual de certos parâmetros para determinadas partes do sistema, tais como a seleção individual de fatores de dimensionamento para os valores medidos endereçáveis individualmente.

Os parâmetros selecionados foram marcados como segue:

- ☐ A função ou ASDU não é utilizada
- [X] A função ou ASDU é utilizada como padronizada (padrão)
- [R] A função ou ASDU é utilizada no modo inverso
- [B] A função ou ASDU é utilizada no modo padrão e inverso

A seleção possível (em branco, X, R, ou B) é especificada para cada cláusula ou parâmetro específico.

## **14.3.1 Sistema ou dispositivo**

(parâmetro específico do sistema, definição de indicação de um sistema ou dispositivo, marcando uma das opções com "X")

- □ Definição do sistema
- ☐ Defini©ão de estação controladora (Mestre)
- [X] Definição de estação controlada (Escrava)

# 14.3.2 Configuração de rede

(parâmetro específico da rede, todas as configurações que são utilizadas deverão ser marcadas com "X")

■ Ponto-a-ponto ■ Multipontos
■ Vários ponto-a-pontos ■ Estrela multipontos

# **14.3.3 Camada física**

(parâmetro específico da rede, todas as interfaces e índices de dados utilizados deverão ser marcados com "X")

#### **Velocidade de transmissão (direção de controle)**

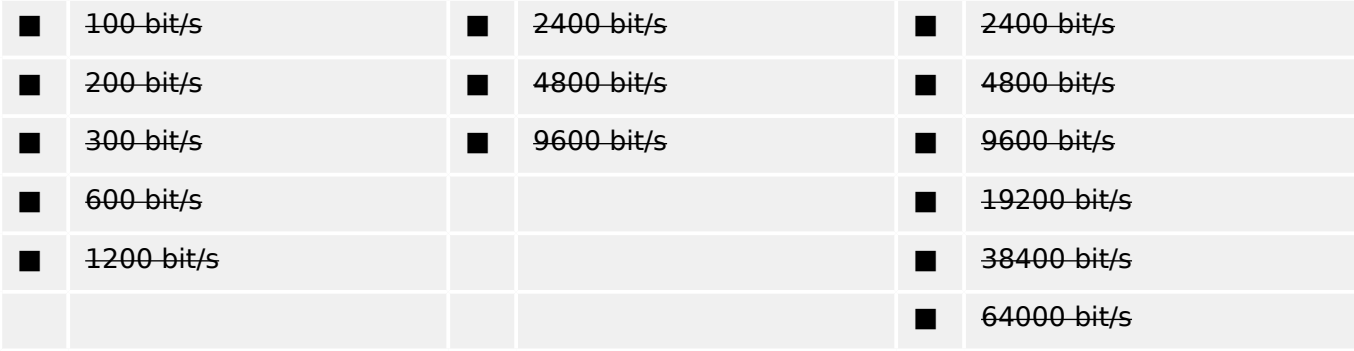

#### **Velocidade de transmissão (monitor de direção)**

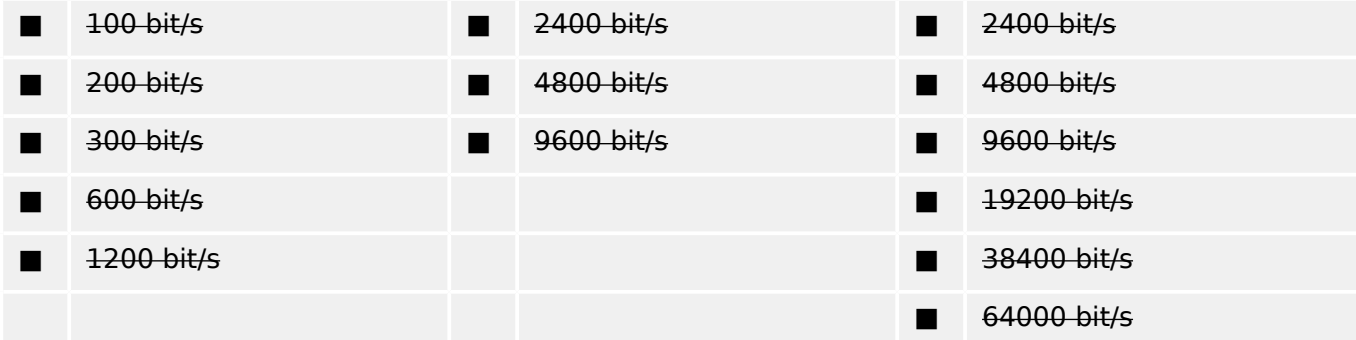

# **14.3.4 Camada de ligação**

(parâmetro específico da rede, todas as opões que são utilizadas deverão ser marcadas com "X") Especifique o comprimento máximo do quadro. Se uma atribuição fora do padrão de mensagens classe 2 for implementada para transmissão desequilibrada, indique o tipo ID e COT de todas as mensagens atribuídas à classe 2).

O formato de quadro FT 1.2, o caractere único 1 e o intervalo de tempo fixo são usados exclusivamente neste padrão complementar.

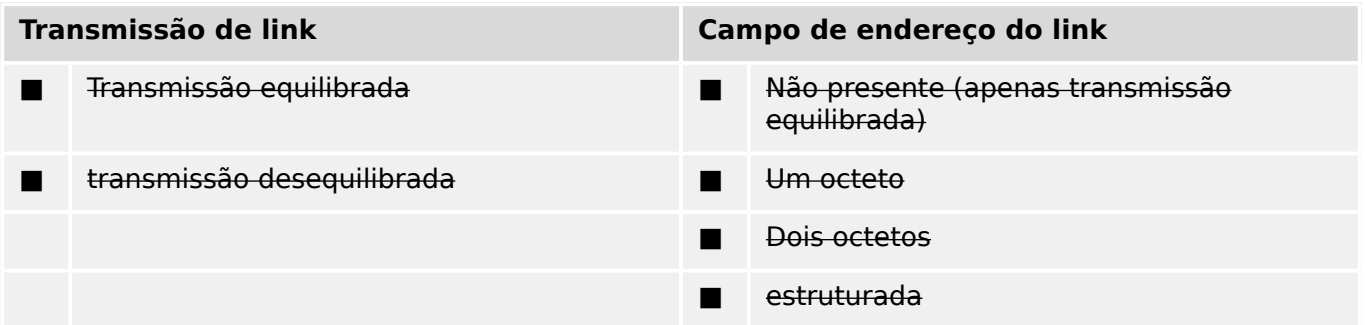

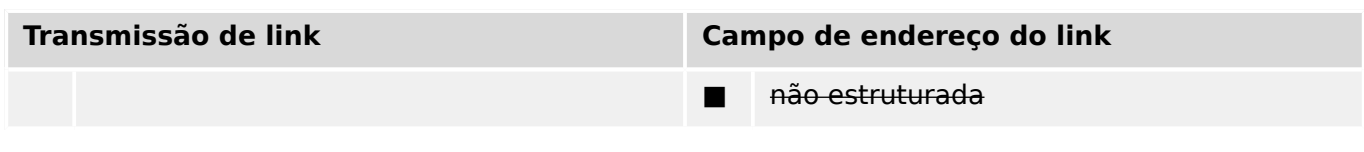

■ Comprimento máximo C (número de octetos)

Ao usar uma camada de ligação não equilibrada, os seguintes tipos de ASDU são retornados em mensagens de classe 2 (baixa prioridade) com as causas indicadas da transmissão:

■ A atribuição padrão de ASDUs de mensagens classe 2 é utilizada conforme abaixo:

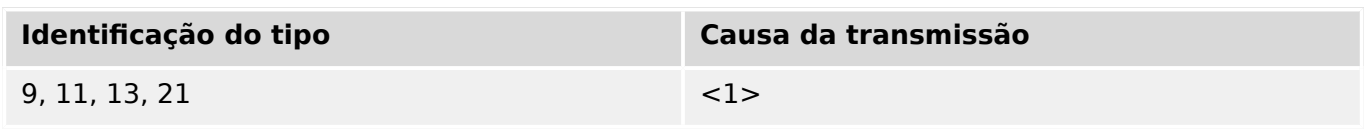

Atribuições especiais de ASDUs para mensagens classe 2 não são utilizadas.

Observação: (Em resposta a uma enquete de classe 2, uma estação controlada pode responder com dados da classe 1 quando não há dados da classe 2 disponíveis.)

# **14.3.5 Camada de aplicação**

# **Modo de transmissão para dados de aplicação**

O modo 1 (o octeto menos significativo primeiro), tal como definido no item 4.10 da norma IEC 60870-5-4, é utilizada exclusivamente na presente norma complementar.

# **Endereço comum de ASDU**

(parâmetro específico do sistema, todas as configurações que são utilizadas deverão ser marcadas com "X")

■ Um octeto [X] Dois octetos

#### **Endereço do objeto de informações**

(parâmetro específico do sistema, todas as configurações que são utilizadas deverão ser marcadas com "X")

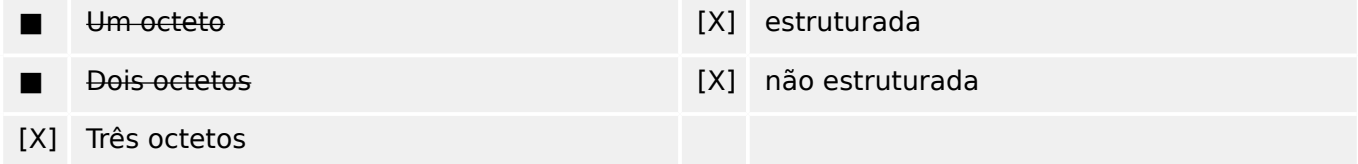

#### **Causa da transmissão**

(parâmetro específico do sistema, todas as configurações que são utilizadas deverão ser marcadas com "X")

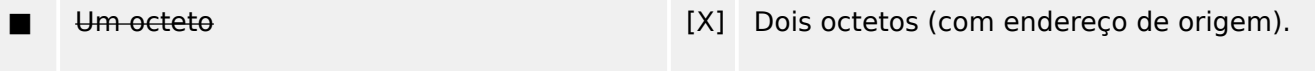

O endereço originador é definido como zero, se não usado

#### **Comprimento de APDU**

(parâmetro específico do sistema, especifique o comprimento máximo do APDU por sistema)

O comprimento máximo de APDU é de 253 (padrão). O comprimento máximo pode ser reduzido pelo sistema.

#### ■ Comprimento máximo de APDU por sistema

#### **Seleção de ASDUs padrão**

Informações do processo na direção do monitor

(parâmetro específico da estação; marque cada ID de tipo "X", se ele for usada apenas na direção padrão "R", apenas se utilizado na direção inversa; e "B", se usado em ambas as direções).

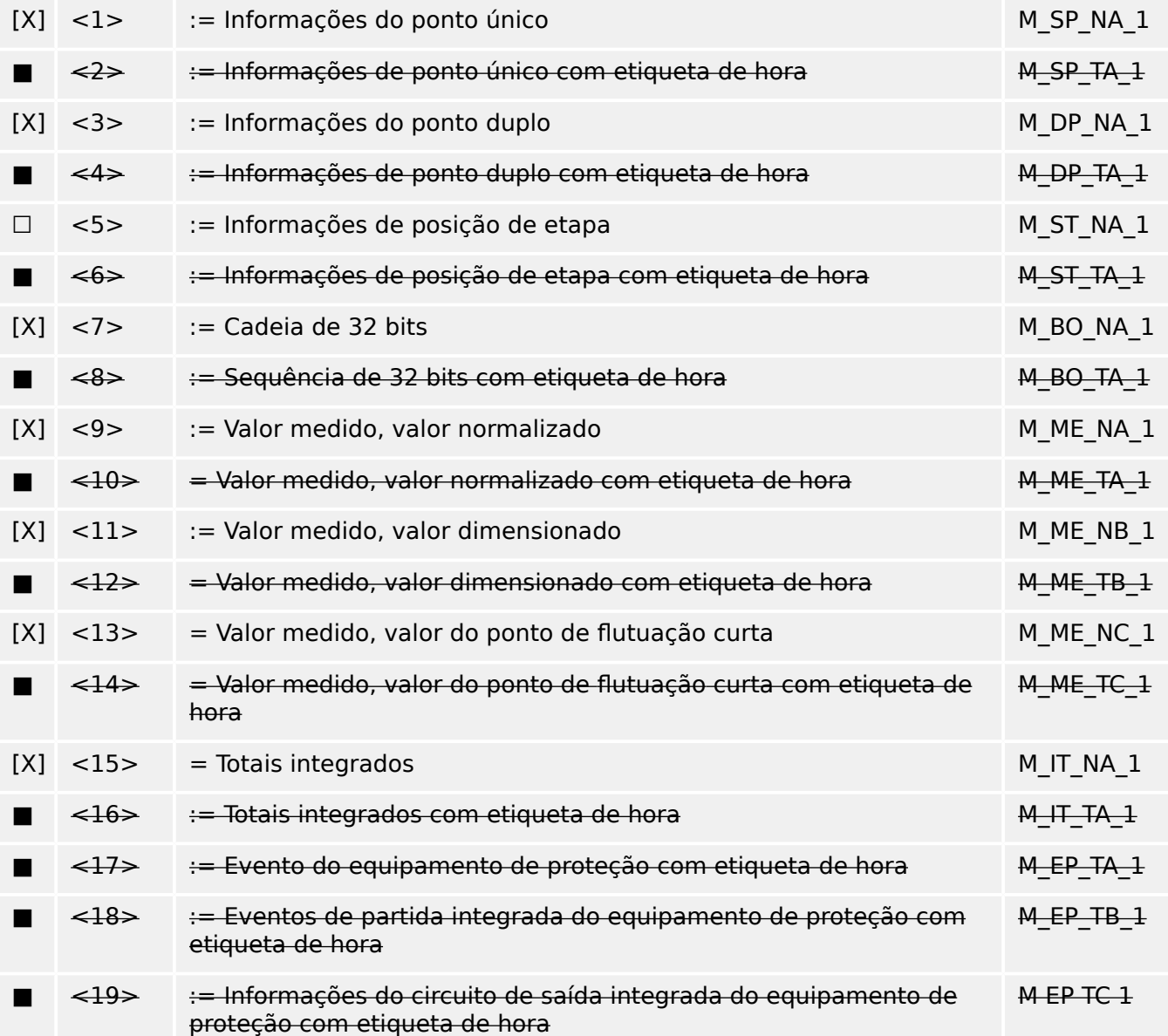

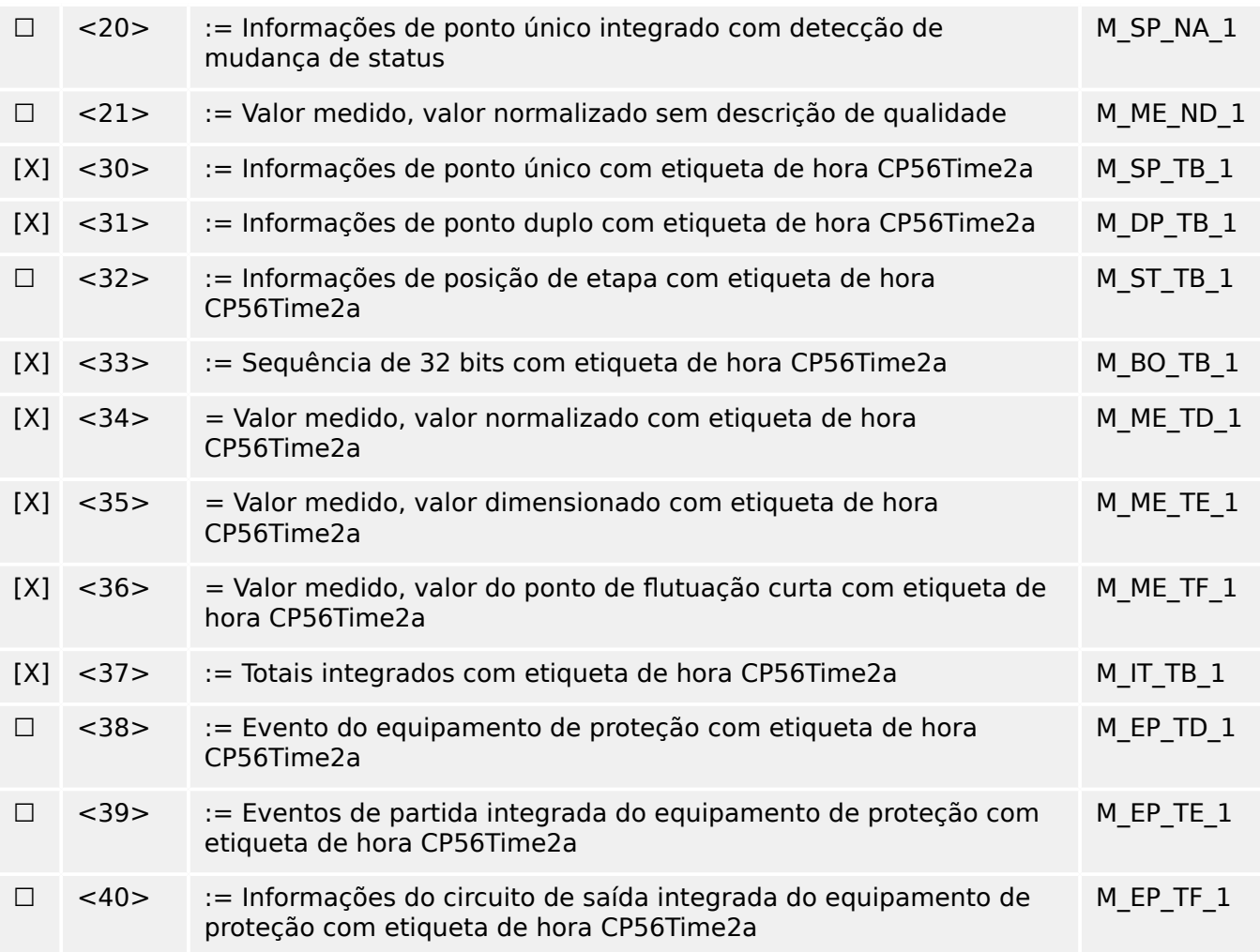

Um dos ASDUs do conjunto <2>, <4>, <6>, <8>, <10>, <12>, <14>, <16>, <17>, <18>, <19> ou do conjunto <30> – <40> é utilizado.

# **Informações do processo no controle de direção**

(parâmetro específico da estação; marque cada ID de tipo "X", se ele for usada apenas na direção padrão "R", apenas se utilizado na direção inversa; e "B", se usado em ambas as direções).

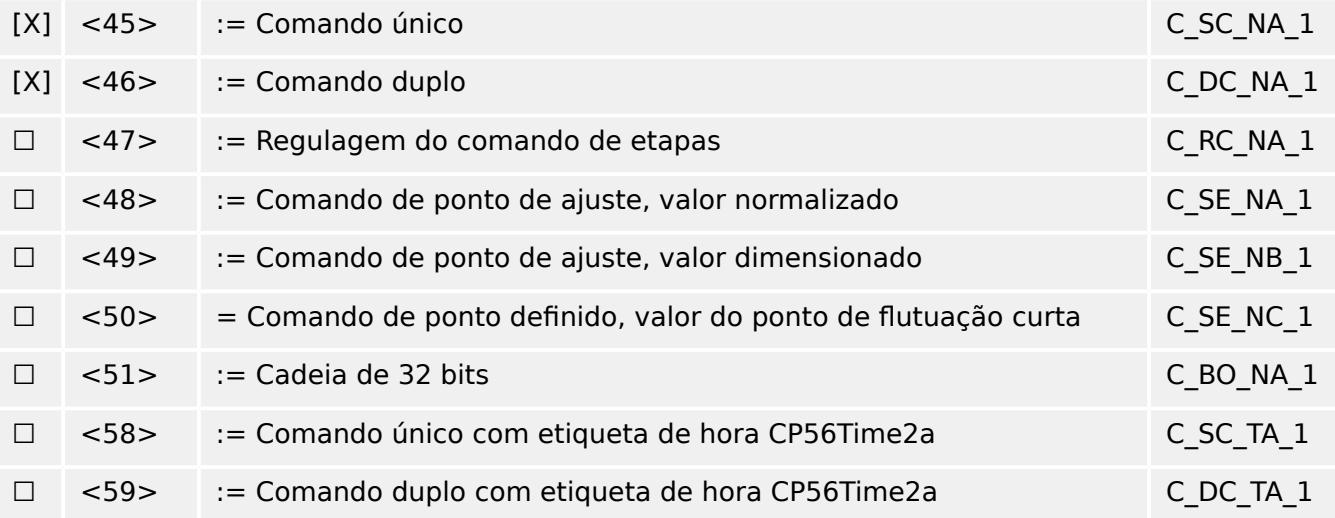

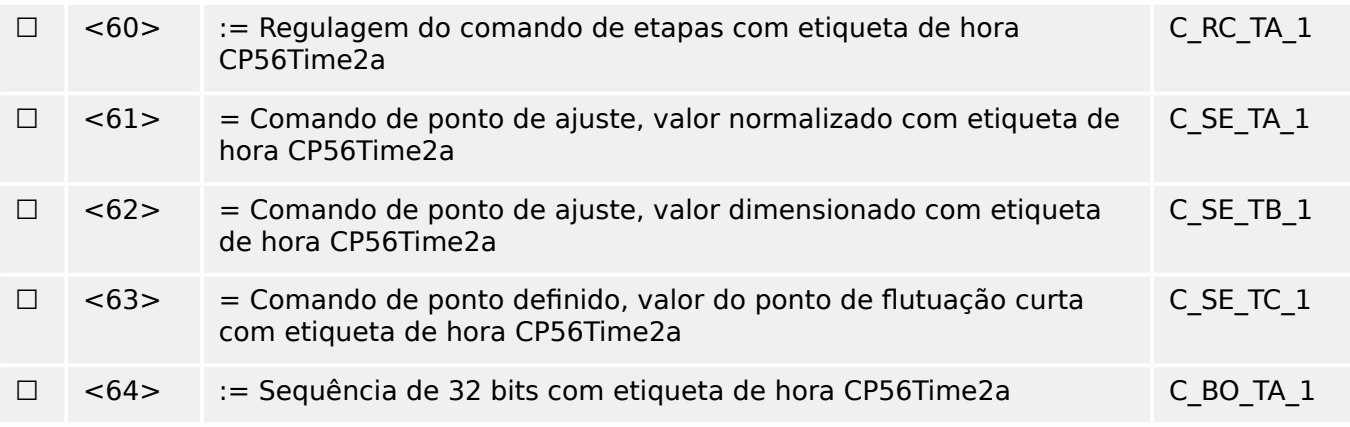

Um dos ASDUs do conjunto <45> - <51> ou do conjunto <58> - <64> é utilizado.

#### **Informações do sistema na direção do monitor**

(parâmetro específico da estação, marque "X" se for usado)

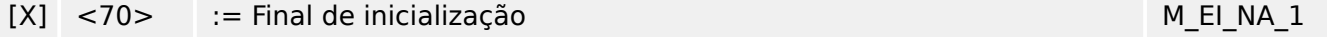

# **Informações do sistema no controle de direção**

(parâmetro específico da estação; marque cada ID de tipo "X", se ele for usada apenas na direção padrão "R", apenas se utilizado na direção inversa; e "B", se usado em ambas as direções).

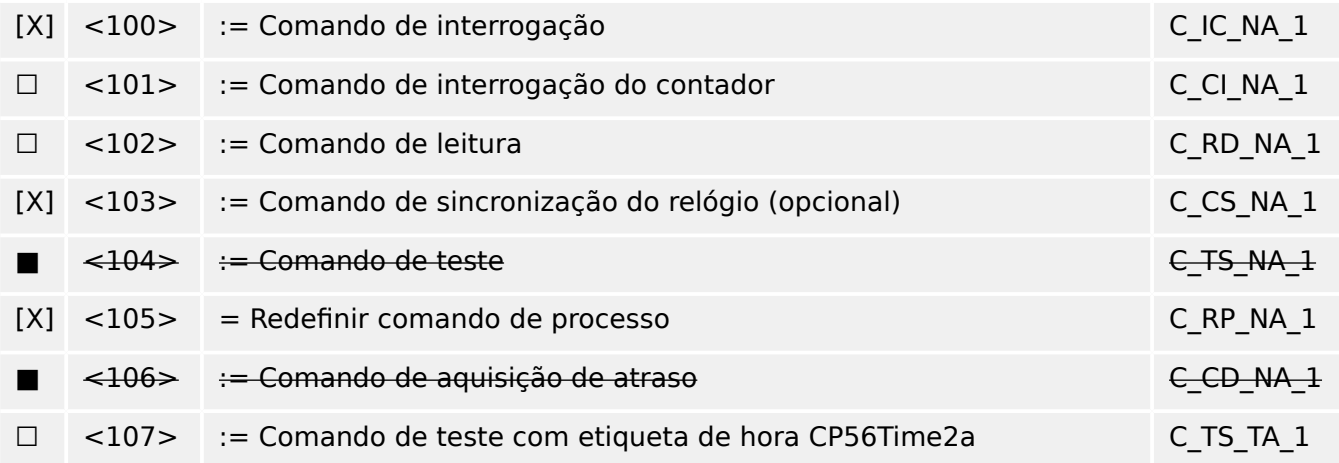

#### **Parâmetro na direção de controle**

(parâmetro específico da estação; marque cada ID de tipo "X", se ele for usada apenas na direção padrão "R", apenas se utilizado na direção inversa; e "B", se usado em ambas as direções).

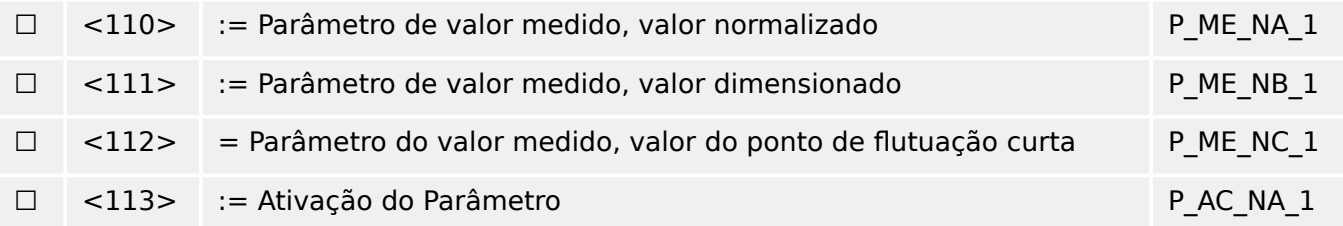

# **Transferência de arquivo**

(parâmetro específico da estação; marque cada ID de tipo "X", se ele for usada apenas na direção padrão "R", apenas se utilizado na direção inversa; e "B", se usado em ambas as direções).

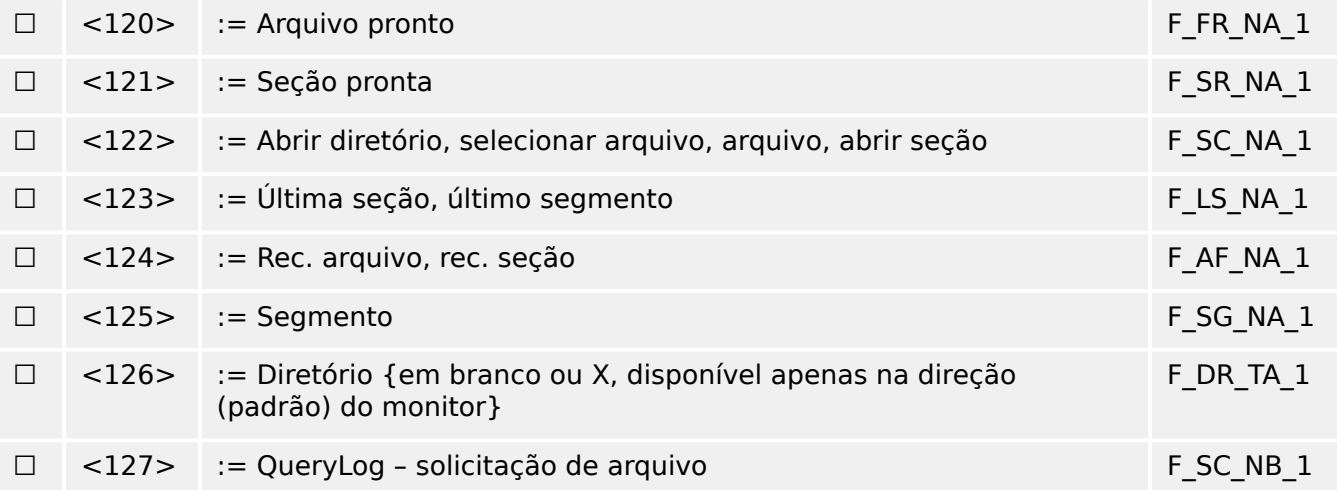

# Identificador de tipo e causa das atribuições de transmissão

(parâmetros específicos da estação)

▤ caixas sombreadas: opção não é necessária.

- Caixas pretas: opção não permitida ou não suportada nesta norma complementar
- ☐ Caixas brancas: funções ou ASDU não utilizado.

Identificação do tipo de marca/causa de combinações de transmissão:

- "X", se usado apenas na direção padrão;
- "R" se usado apenas na direção inversa;
- "B" se usado nas duas direções.

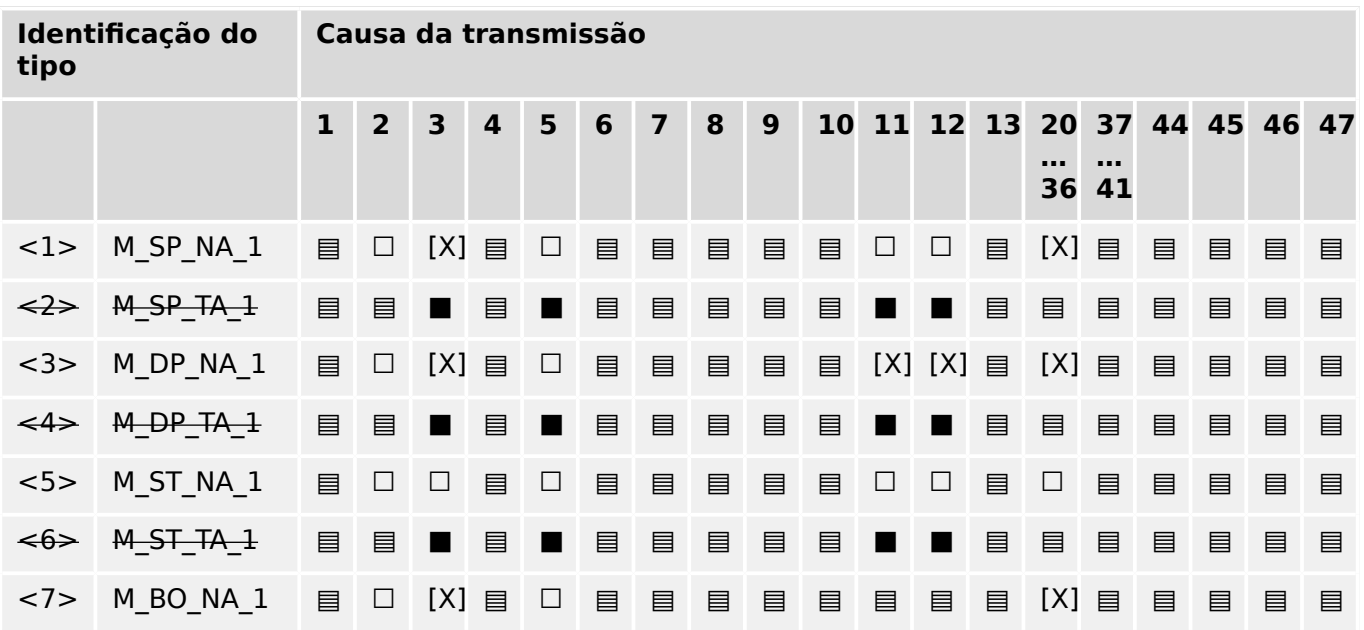

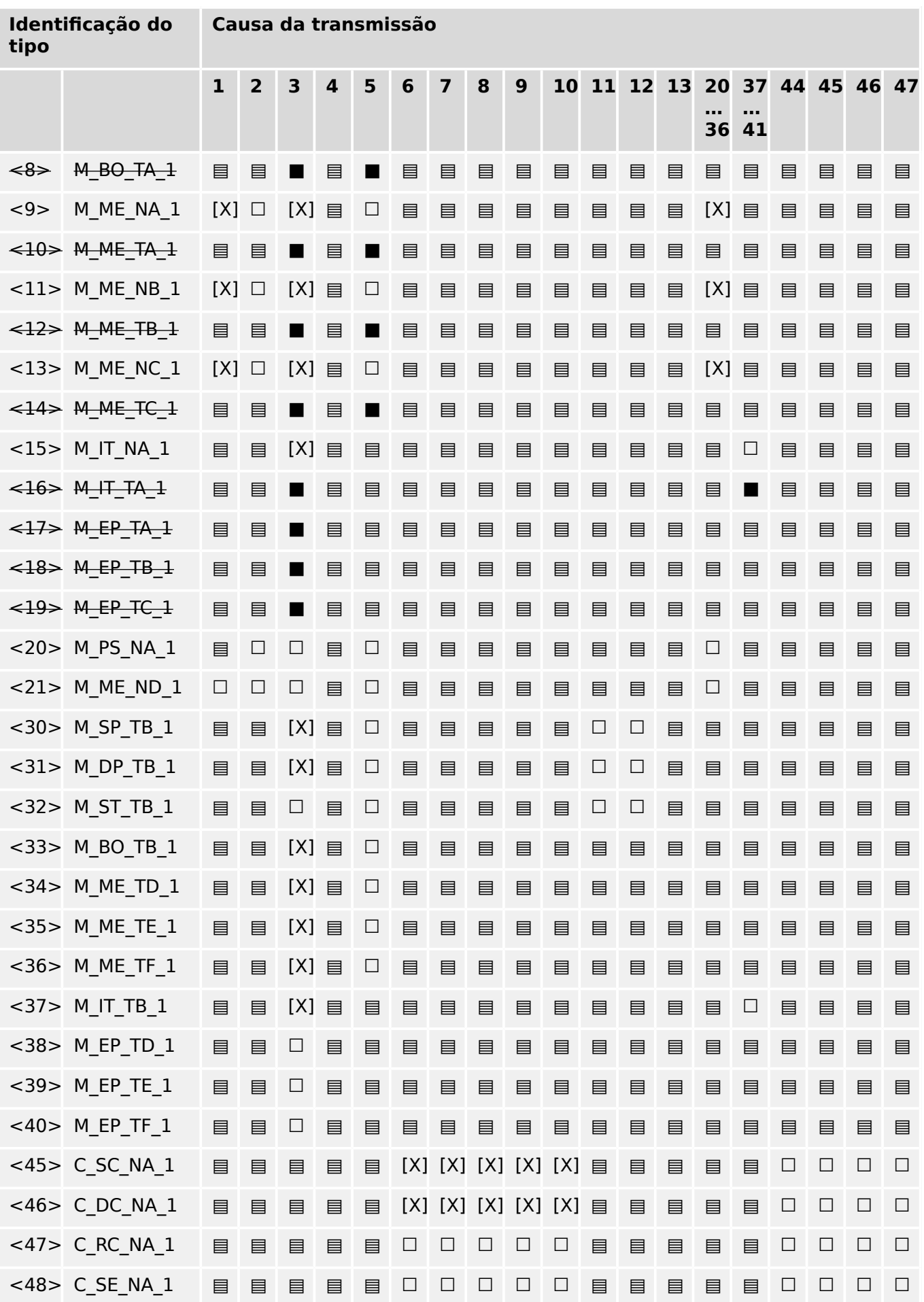

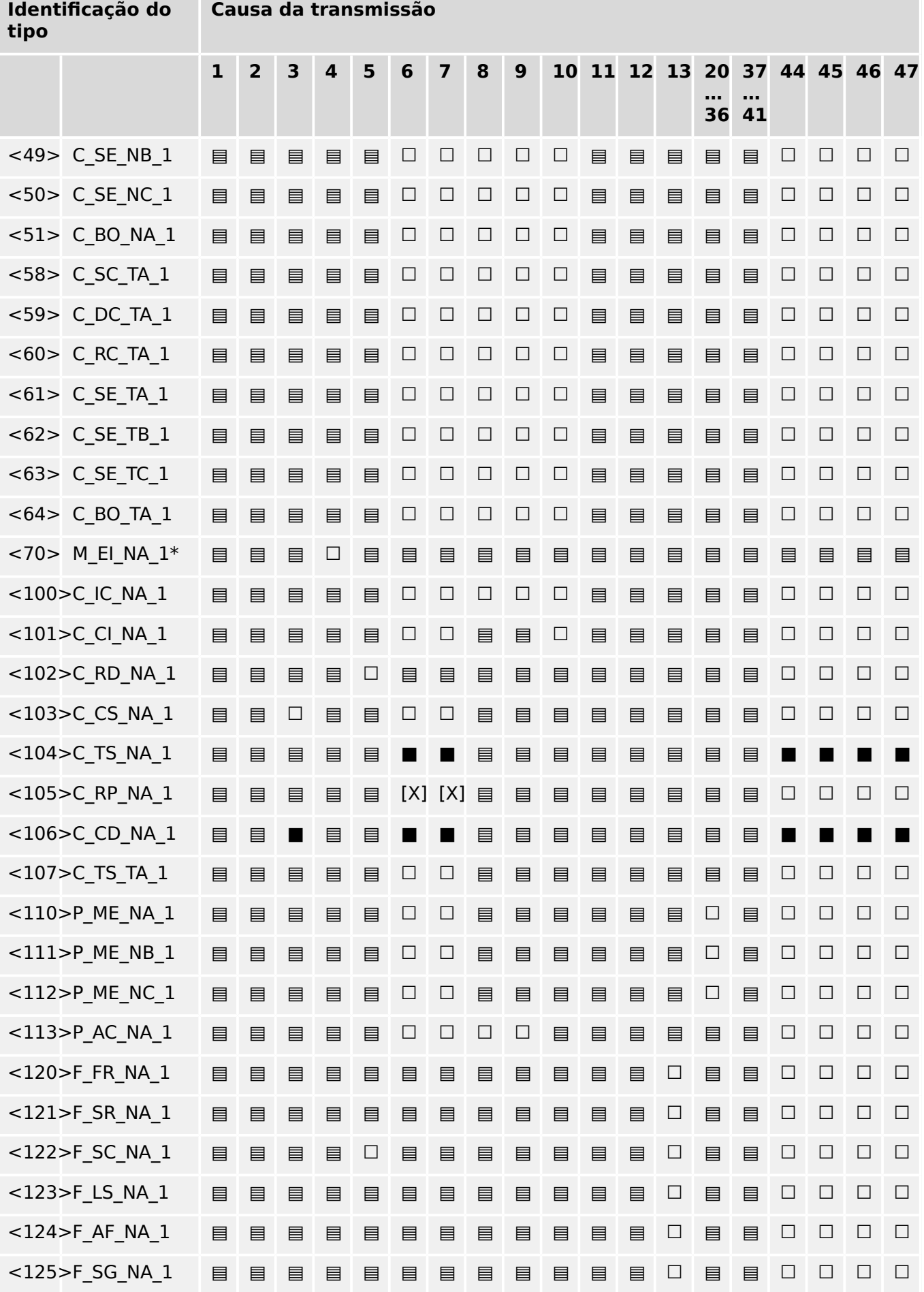

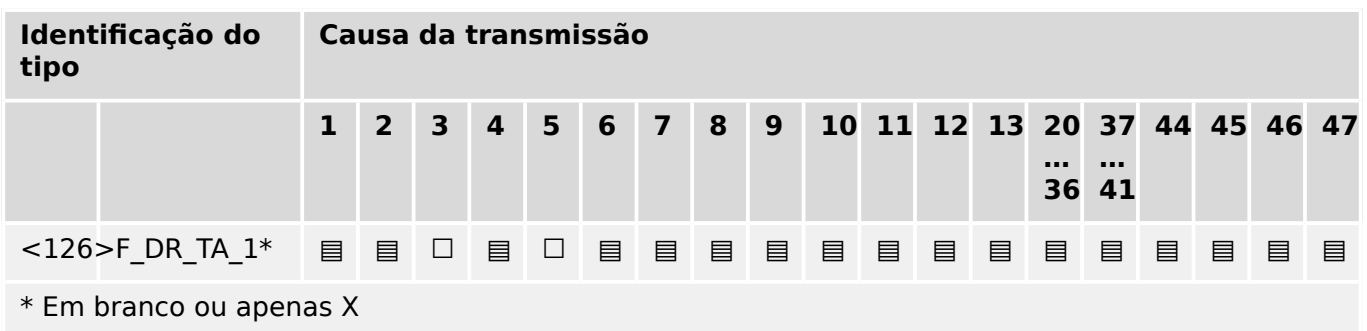

# **14.3.6 Funções de aplicação básica**

# **Inicialização de estação**

(parâmetro espec¯fico da estação, marque "X" se a função for usada)

# [X] Inicialização remota

# **Transmissão cíclica de dados**

(parâmetro específico da estação; marque "X", se a função for usada apenas na direção padrão "R", apenas se utilizado na direção inversa; e "B", se usado em ambas as direções)

#### [X] Transmissão cíclica de dados

# **Procedimento de leitura**

(parâmetro específico da estação; marque "X", se a função for usada apenas na direção padrão "R", apenas se utilizado na direção inversa; e "B", se usado em ambas as direções)

#### ☐ Procedimento de leitura

#### **Transmissão espontânea**

(parâmetro específico da estação; marque "X", se a função for usada apenas na direção padrão "R", apenas se utilizado na direção inversa; e "B", se usado em ambas as direções)

#### [X] Transmissão espontânea

# **Transmissão dupla de informações afeta a causa da transmissão espontânea**

(parâmetro específico da estação; marque cada informação tipo "X", onde são emitidos um ID de tipo sem marcação de tempo e o respectivo ID de tipo com marcação de tempo, em resposta a uma mudança espontânea única de um objeto monitorado)

As seguintes identificações do tipo podem ser transmitidas em seguência, através da mudança de status único de um objeto de informações. Os endereços espec¯ficos do objeto de informações para os quais a dupla transmissão está habilitada são definidos em uma lista específica de projeto.

☐ Informações de ponto único M\_SP\_NA\_1, M\_SP\_TA\_1, M\_SP\_TB\_1 e M\_PS\_NA\_1

#### 14 Apêndice

14.3.6 Funções de aplicação básica

- ☐ Informações de ponto duplo M\_DP\_NA\_1, M\_DP\_TA\_1 e M\_DP\_TB\_1
- ☐ informações de posição de etapa M\_ST\_NA\_1, M\_ST\_TA\_1 e M\_ST\_TB\_1
- ☐ Sequência de 32 bits M\_BO\_NA\_1, M\_BO\_TA\_1 e M\_BO\_TB\_1 (se definida para um projeto específico)
- $\Box$  Valor medido, valor normalizado M\_ME\_NA\_1, M\_ME\_TA\_1, M\_ME\_ND\_1 e M\_ME\_TD\_1
- ☐ Valor medido, valor dimensionado M\_ME\_NB\_1, M\_ME\_TB\_1 e M\_ME\_TE\_1
- □ Valor medido, número do ponto de flutuação curta M\_ME\_NC\_1, M\_ME\_TC\_1 e M\_ME\_TF\_1

#### **Interrogação de estação**

(parâmetro específico da estação; marque "X", se a função for usada apenas na direção padrão "R", apenas se utilizado na direção inversa; e "B", se usado em ambas as direções.)

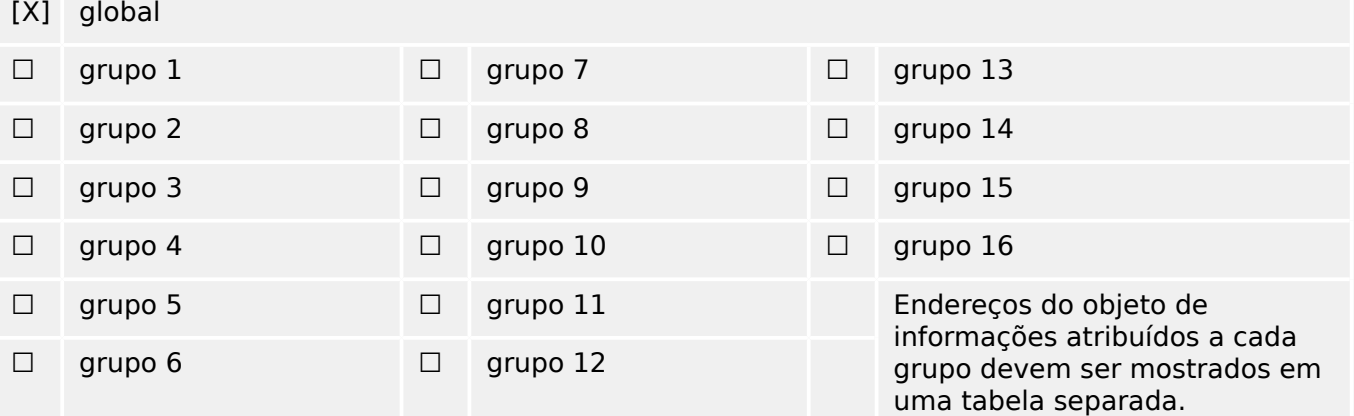

#### **Sincronização de relógio**

(parâmetro específico da estação; marque "X", se a função for usada apenas na direção padrão "R", apenas se utilizado na direção inversa; e "B", se usado em ambas as direções.)

[X] Sincronização de relógio

#### **Transmissão de comando**

(parâmetro específico do objeto; marque "X", se a função for usada apenas na direção padrão "R", apenas se utilizado na direção inversa; e "B", se usado em ambas as direções.)

- [X] Transmissão de comando direto
- ☐ Transmissão de comando do ponto de ajuste direto
- [X] Selecione e execute o comando
- ☐ Selecione e execute o comando do ponto de ajuste
- [X] C SE ACTTERM usado
- ☐ Nenhuma defini©ão adicional
- [X] Duração de impulso curto (determinada por um parâmetro de sistema fora da estação)
- ☐ Duração de impulso longo (determinada por um parâmetro de sistema fora da estação)
- ☐ Saída persistente
- [X] Supervisão de atraso máximo na direção de comandos e em comandos de ponto de ajuste

>configurável@ Atraso máximo permitido de comandos e comandos do ponto de ajuste

#### **Transmissão de totais integrados**

(parâmetro específico da estação ou do objeto; marque "X", se a função for usada apenas na direção padrão "R", apenas se utilizado na direção inversa; e "B", se usado em ambas as direções.)

- ☐ Modo A: Congelamento local com transmissão espontânea
- ☐ Modo B: Congelamento local com interrogação do contador
- ☐ Modo C: Congelar e transmitir os comandos por interrogação do contador
- ☐ Modo D: Congelar por comando de interrogação do contador, informação espontânea de valores congelados
- [X] Leitura do contador
- □ Congelamento de contador sem redefinição
- □ Congelamento de contador com redefinição
- ☐ Redef Contad
- ☐ Contador de solicitações gerais
- $\Box$  Solicitar grupo de contador 1
- ☐ Solicitar grupo de contador 2
- ☐ Solicitar grupo de contador 3
- ☐ Solicitar grupo de contador 4

#### **Carregamento de parâmetro**

(parâmetro específico do objeto; marque "X", se a função for usada apenas na direção padrão "R", apenas se utilizado na direção inversa; e "B", se usado em ambas as direções.)

- ☐ Valor de limite
- ☐ Fator de suavização
- ☐ Limite baixo para a transmissão de valores de medição
- ☐ Limite alto para a transmissão de valores de medição

#### **Ativação do parâmetro**

(parâmetro específico do objeto; marque "X", se a função for usada apenas na direção padrão "R", apenas se utilizado na direção inversa; e "B", se usado em ambas as direções.)

☐ Ativ/desativ. transmissão cíclica ou periódica persistente do objeto endereçado

#### **Procedimento de teste**

(parâmetro específico da estação; marque "X", se a função for usada apenas na direção padrão "R", apenas se utilizado na direção inversa; e "B", se usado em ambas as direções.)

#### ☐ Procedimento de teste

# **Transferência de arquivo**

(parâmetro específico da estação, marque "X" se a função for usada.)

Transferência de arquivo na direção do monitor

- ☐ Arquivo transparente
- ☐ Transmissão de dados de distúrbios do equipamento de proteção
- ☐ Transmissão de sequências de eventos
- ☐ Transmissão de sequências de valores analógicos gravados

Transferência de arquivo na direção do controle

#### ☐ Arquivo transparente

#### **Busca em segundo plano**

(parâmetro específico da estação; marque "X", se a função for usada apenas na direção padrão "R", apenas se utilizado na direção inversa; e "B", se usado em ambas as direções.)

☐ Busca em segundo plano

#### **Aquisição de atraso de transmissão**

(parâmetro específico da estação; marque "X", se a função for usada apenas na direção padrão "R", apenas se utilizado na direção inversa; e "B", se usado em ambas as direções.)

Aquisição de atraso de transmissão

# Definição de limites de tempo

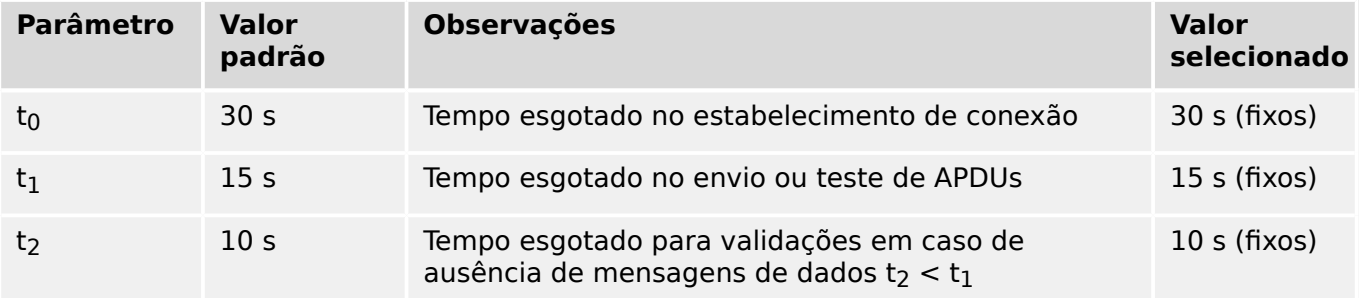

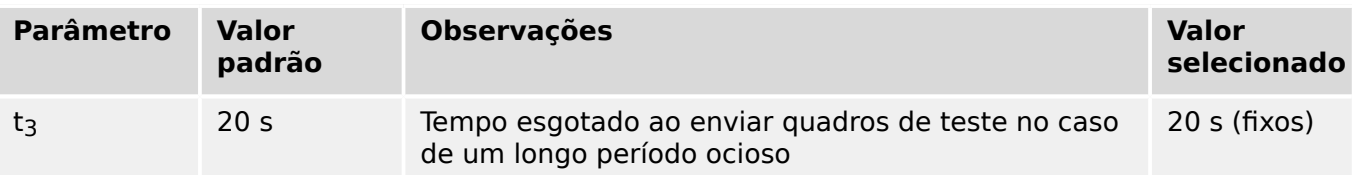

#### **Número máximo de APDUs de formato I excepcional k e as mais recentes APDUs (w) de validação**

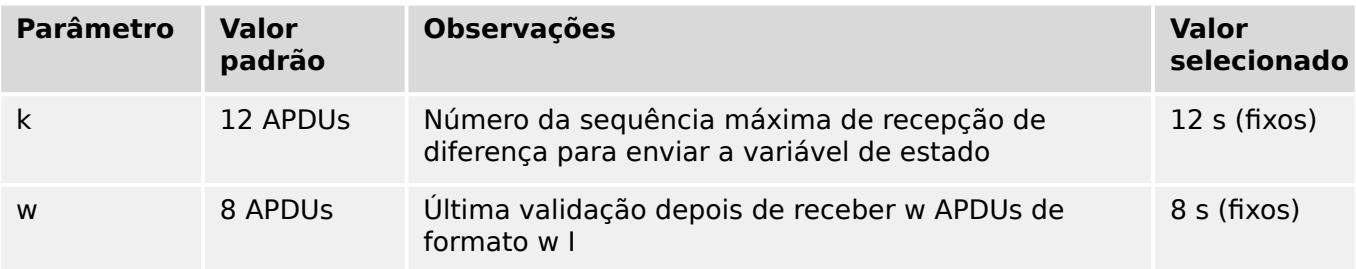

Os valores de k e w são somente leitura, ou seja, não podem ser configurados.

#### **Número da Porta**

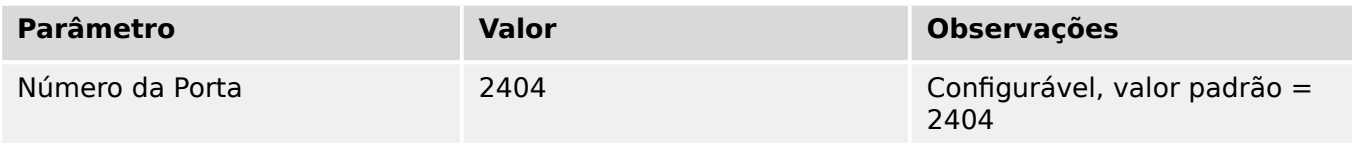

#### **Suite RFC 2200**

RFC 2200 é um padrão oficial da Internet que descreve o estado de padronização dos protocolos utilizados na Internet, conforme determinado pelo Conselho de Arquitetura de Internet (CAI). Ele oferece um amplo espectro de padrões reais utilizados na Internet. A seleção apropriada de documentos da RFC 2200 definidos neste padrão para determinados projetos deve ser escolhida pelo usuário do padrão.

- [X] Ethernet 802.3
- ☐ Interface Serial X.21
- ☐ Outra seleção do RFC 2200

# **14.4 Abreviaturas e Siglas**

As seguintes abreviações e siglas são usadas neste manual.

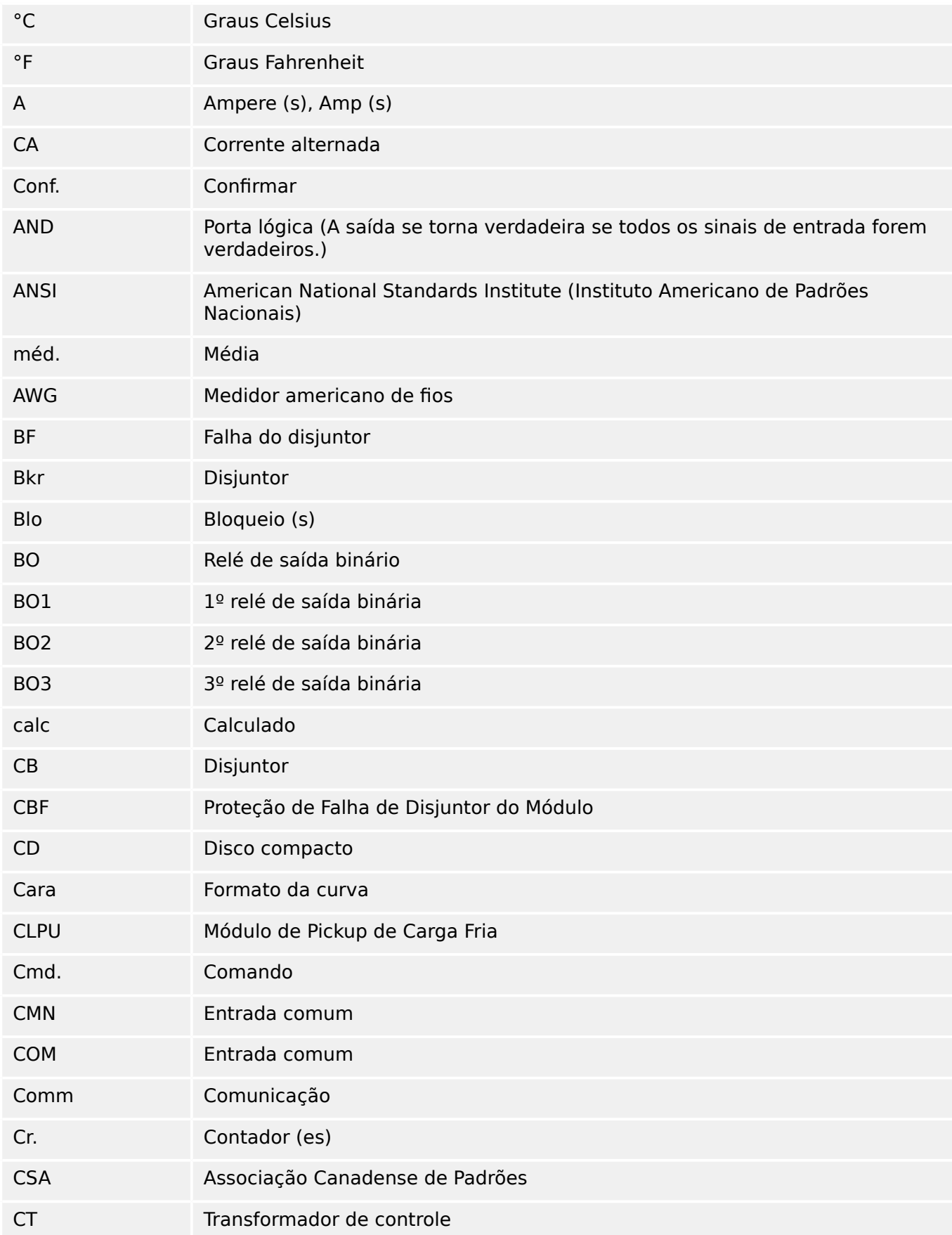

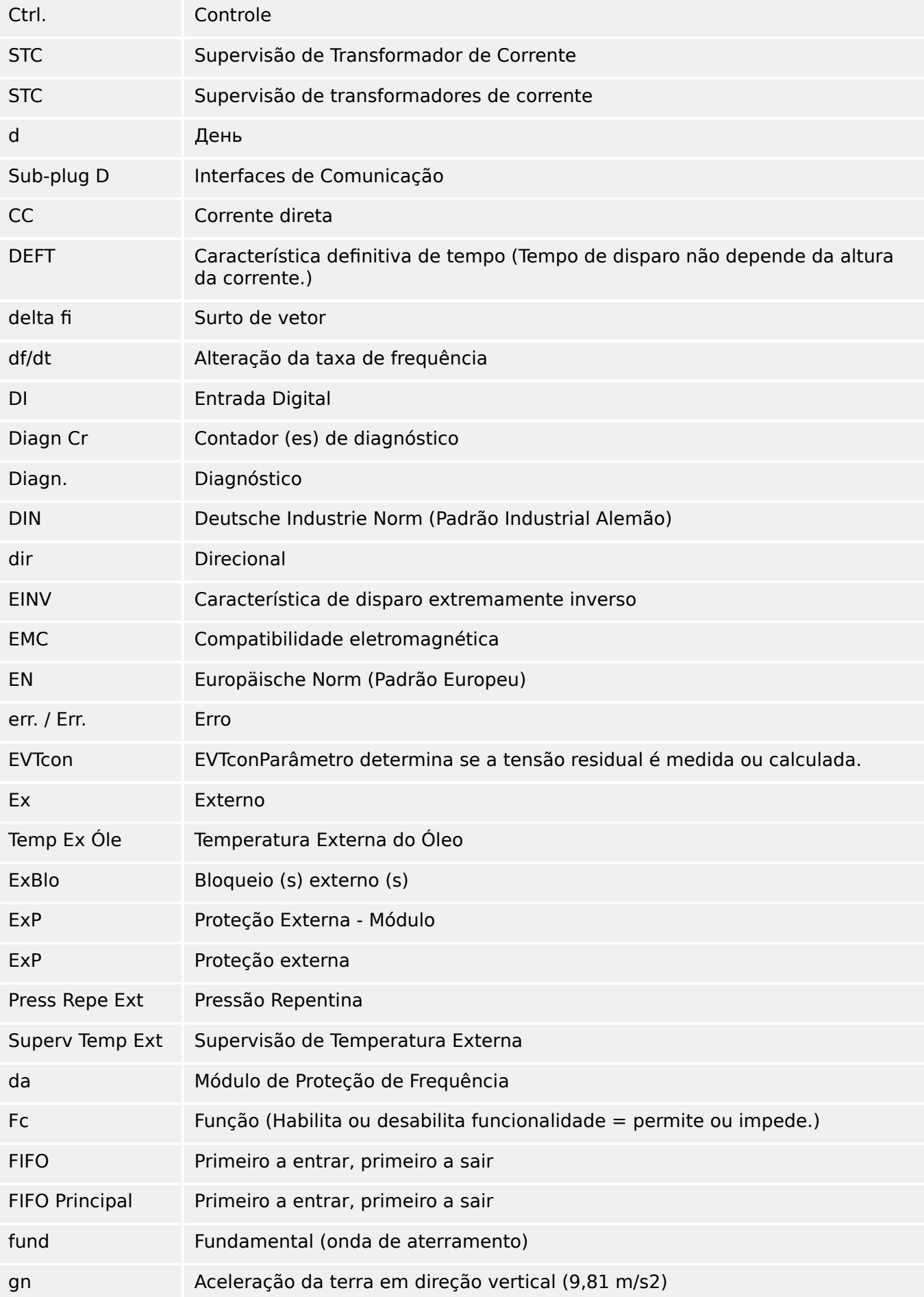

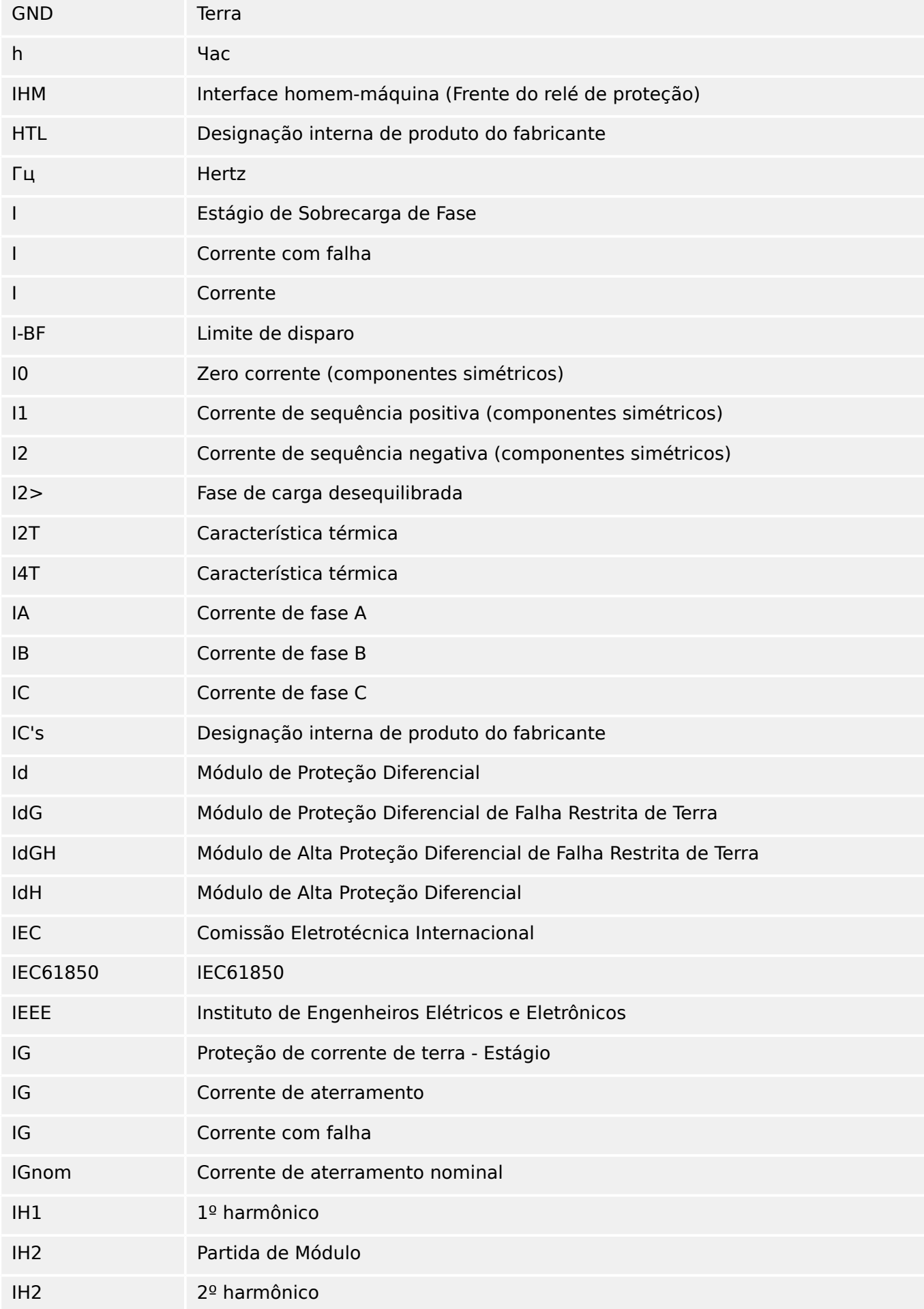

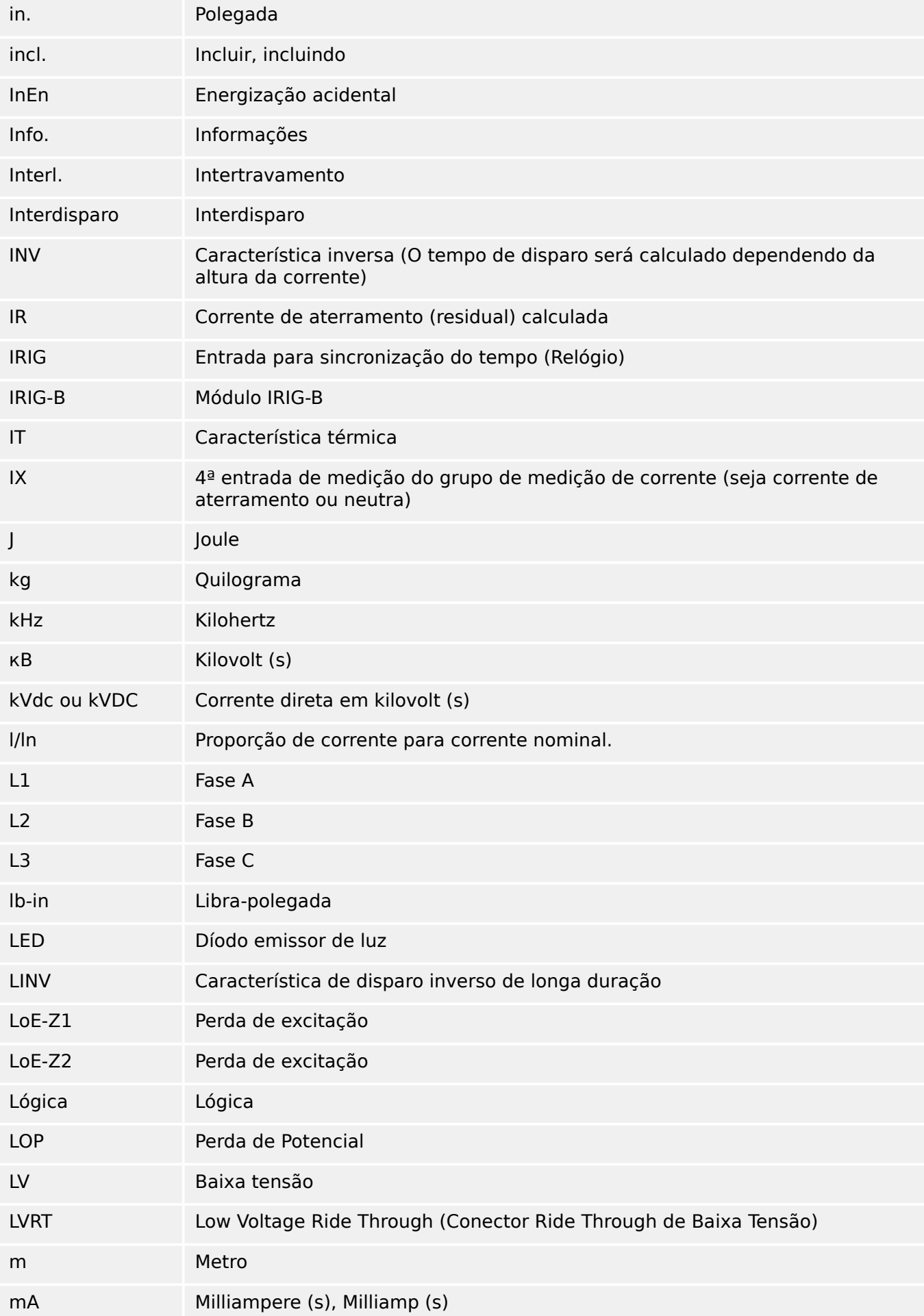

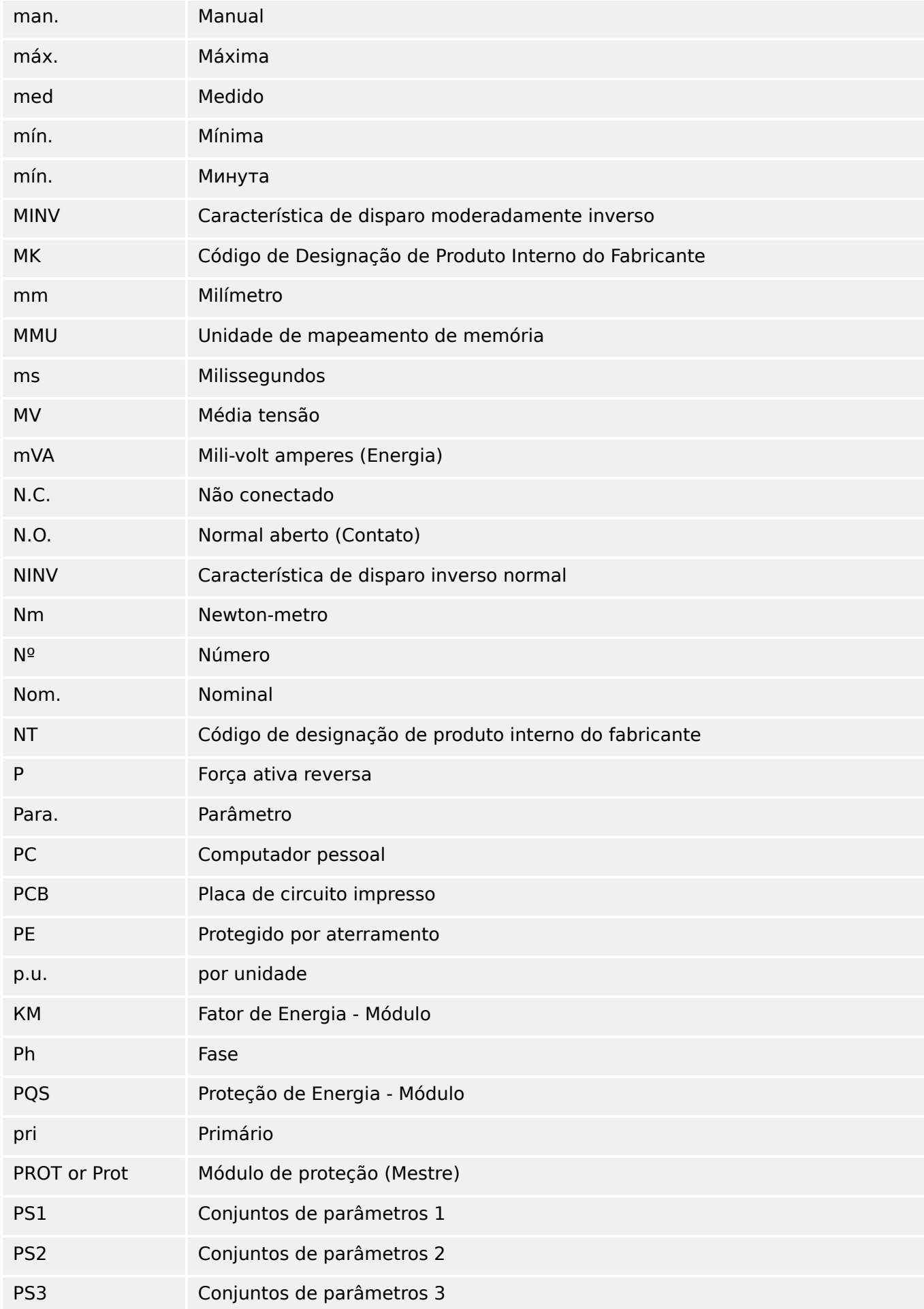

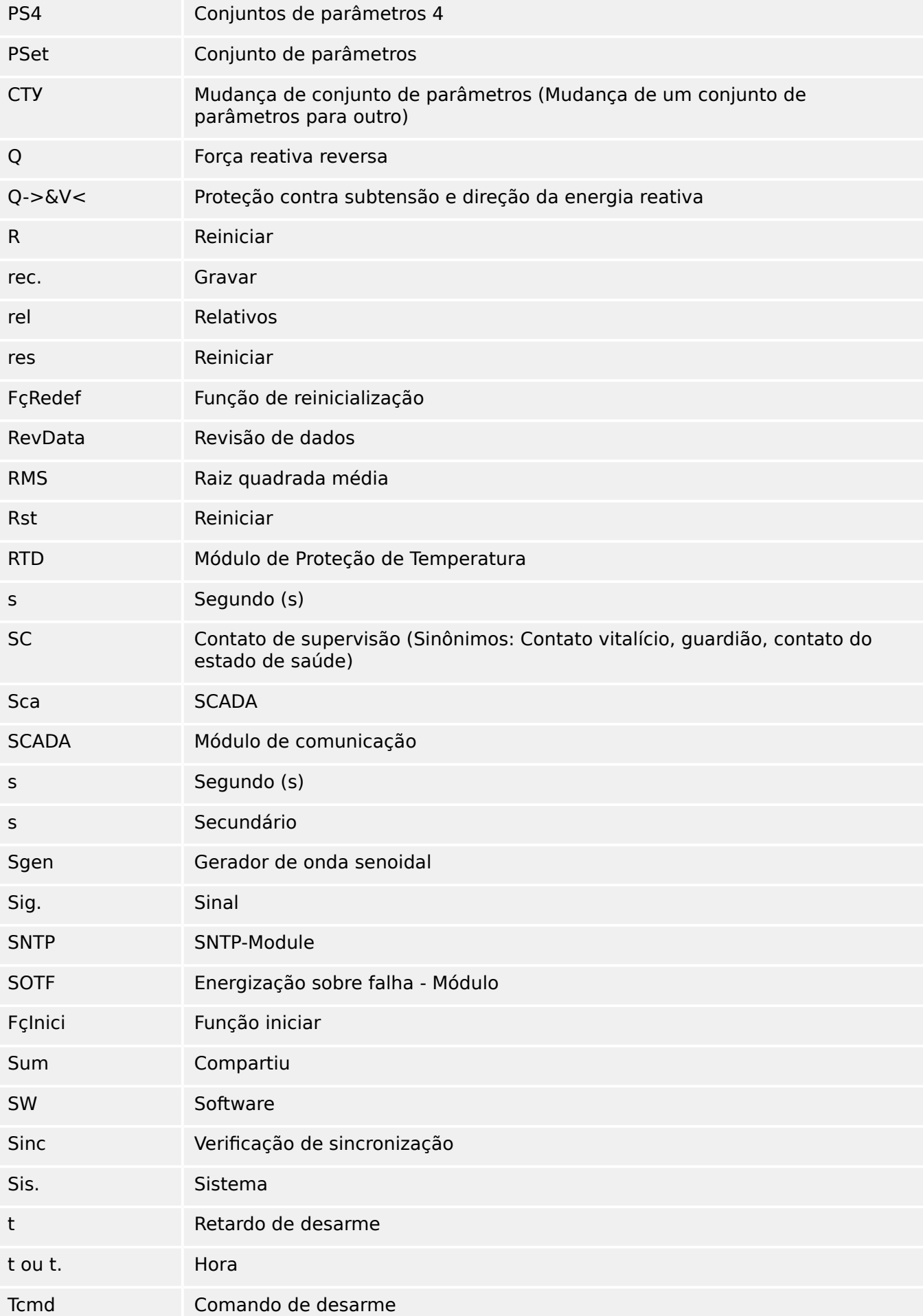

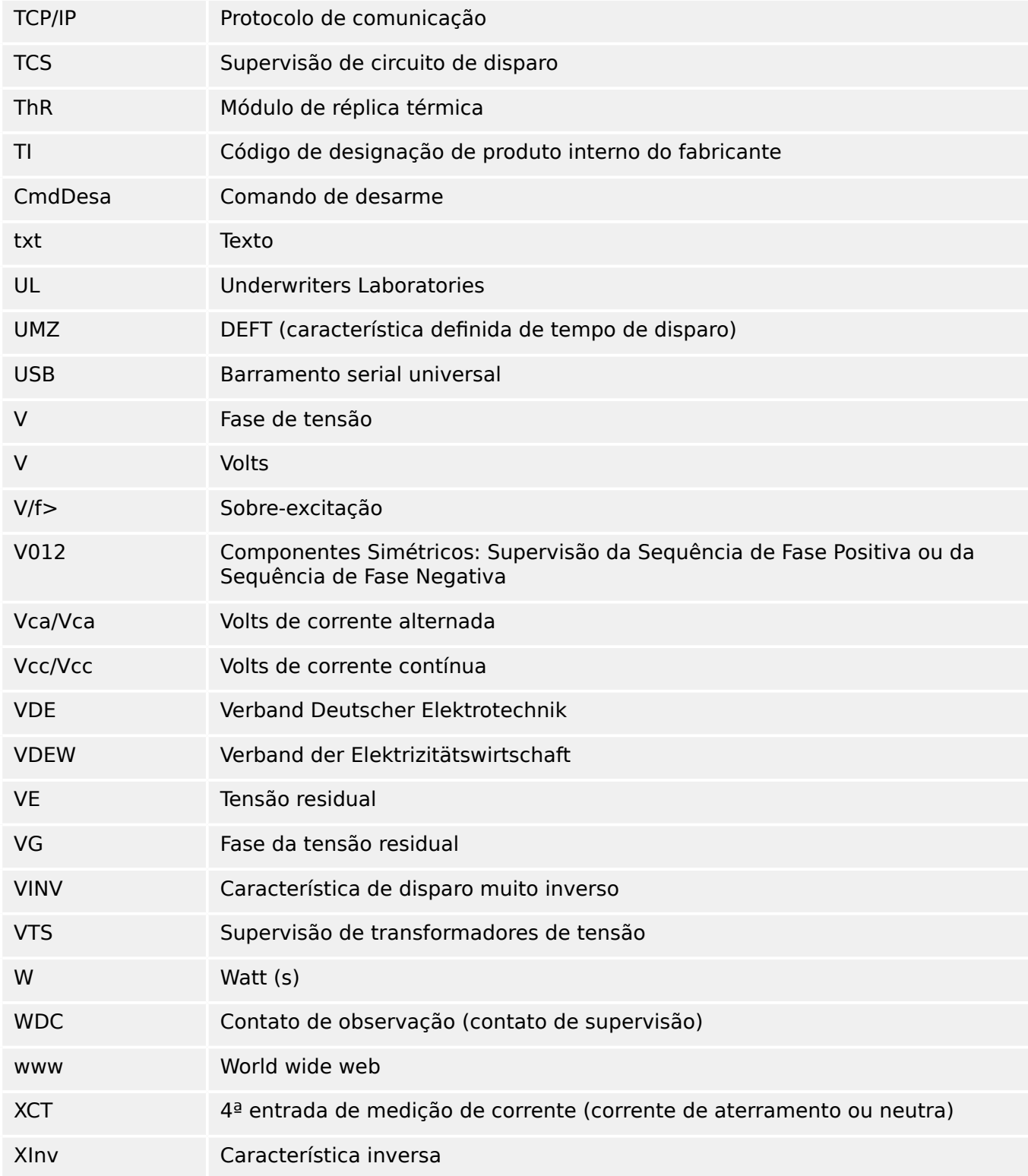

# **14.5 Lista de códigos ANSI**

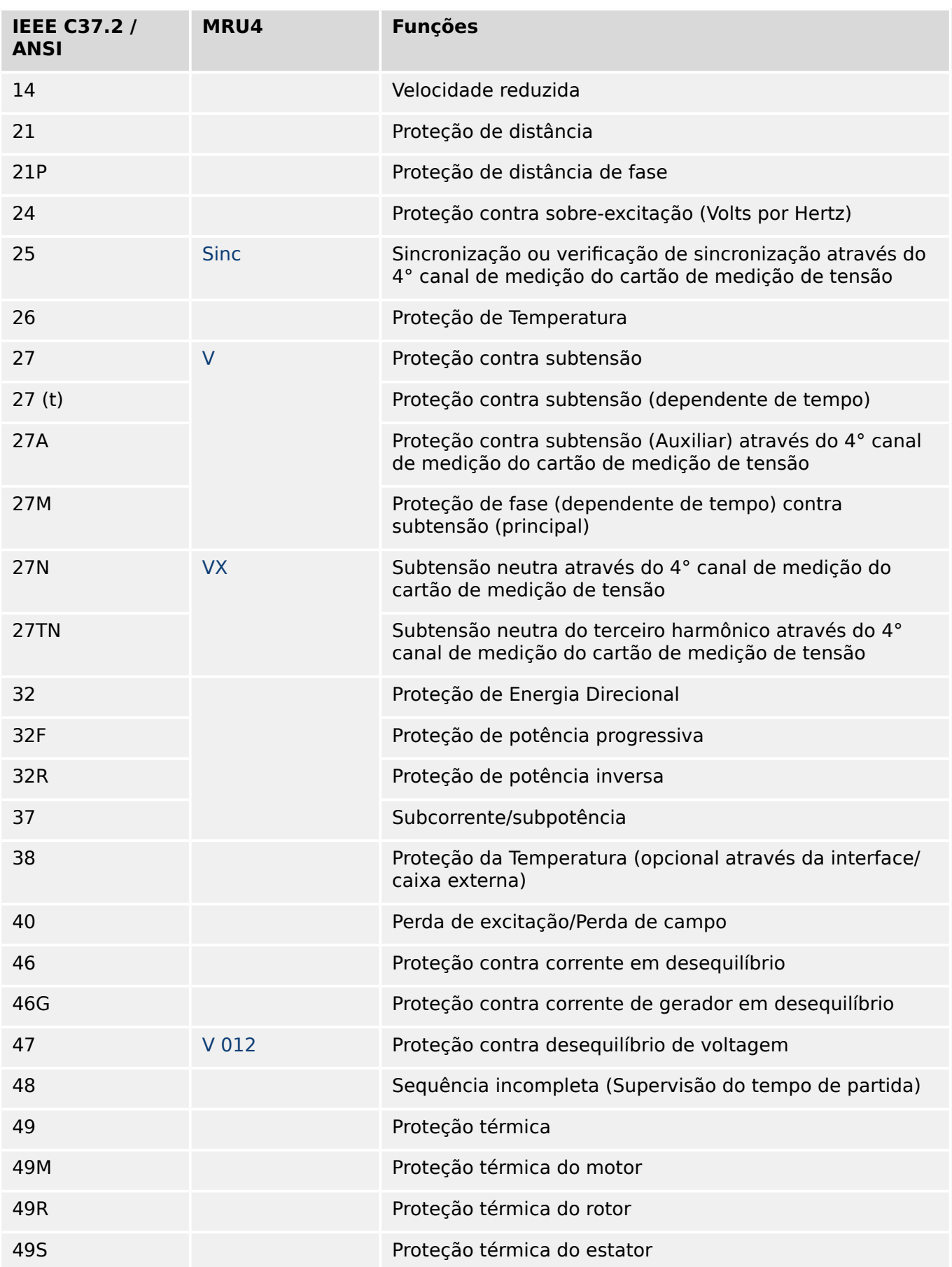

(Esta lista é essencialmente baseada no padrão IEEE Std C37.2‑2008.)

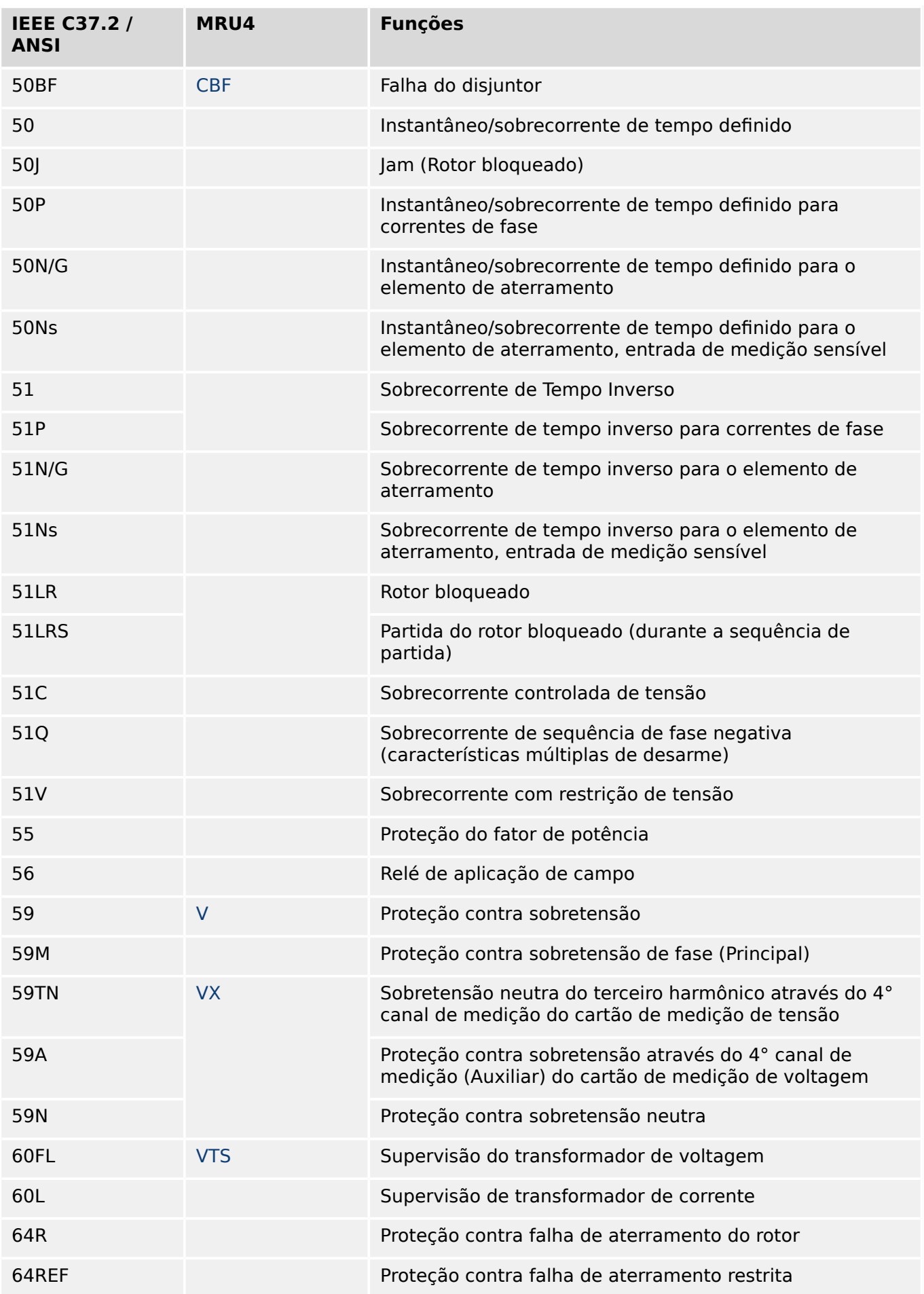

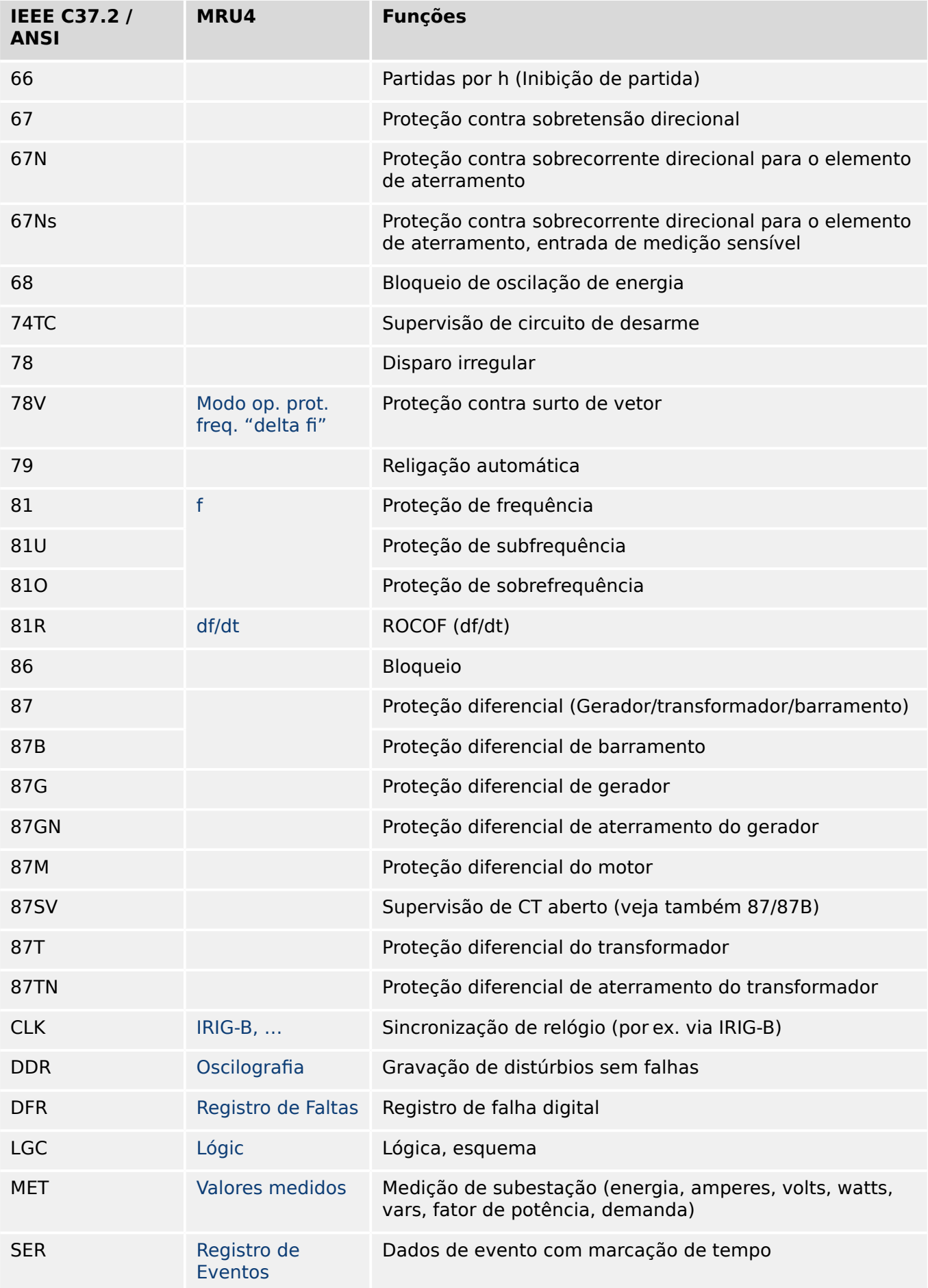

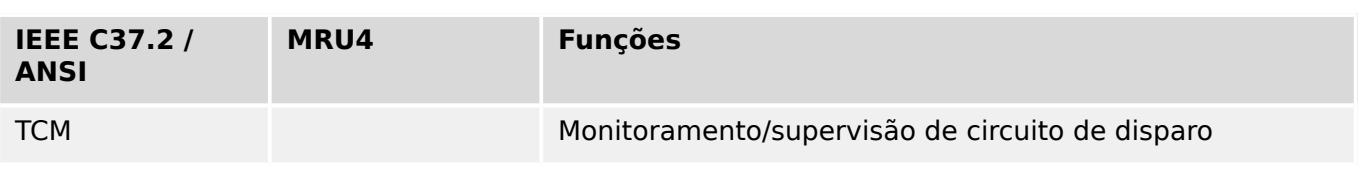

# **14.6 Histórico de revisão**

Este capítulo lista todas as alterações desde a versão 3.0. Se precisar de um histórico de alterações das versões 2.x, entre em contato com SEG.

# **AVISO!** Em princípio, todas as versões de hardware e software **3.x** são compatíveis entre si. Para ver perguntas e informações mais detalhadas, entre em contato com o suporte SEG.

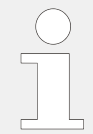

# **Documentação atualizada?**

Verifique o site da SEG para ver a última revisão deste manual técnico e se há uma ficha de erratas com informações atualizadas.

# **14.6.1 Versão: 3,0**

- Data: 2015-Out-01
- Revisão: B

#### **Hardware**

- Uma nova placa frontal na cor cinza escuro substitui o gabinete azul que tinha sido usado para todas as versões **2.x**.
- A nova placa dianteira possui uma interface USB para a conexão com o software de operação Smart view. (Ela substitui a interface serial das versões **2.x**.)
- Há um novo tipo de comunicação tipo "I" disponível:

RS485 (IEC 60870‑5‑103, MODBUS RTU, DNP3.0 RTU) + RJ45 Ethernet 100 Mbit/s (Modbus TCP, DNP3.0 TCP/UDP)

- Já disponível o "Revestimento isolante" como opção por encomenda.
- Os caracteres ‑2 no código por tipo significam uma atualização importante da versão 2.x para a 3.x.

# **Software**

O firmware do dispositivo também está disponível em espanhol.

Várias pequenas mudanças e reestruturações foram feitas no menu e na tela.

# **Proteção**

As causas dos disparos são mostradas diretamente na tela.

# **Voltagem-estágio – V**

A definição de precisão foi aumentada para 3 casas decimais (0,1% Vn).

# **Low Voltage Ride Through (Conector Ride Through de Baixa Tensão) – LVRT**

Um segundo elemento LVRTfoi adicionado.

# **Perda de Potencial – LOP**

A detecção de barramento inativo tornou-se configurável.

A atribuição do disjuntor é opcional. (Se nenhum disjuntor foi atribuído, a posição é ignorada.)

O bloqueio geral de IOC foi removido.

O limite de corrente de carga LOP . I< pode ser configurado com um intervalo de 0,5 a 4 In.

# **Q->&V< / ReCon**

A peça de reconexão foi dividida e tornou-se um módulo independente.

As funções de dissociação do módulo de reconexão foram estendidas a todos os comandos de disparo.

# **SCADA**

O DNP3 foi disponibilizado (com RTU/TCP/UDP).

Novas interfaces de fibra óptica para SCADA.

O procedimento de configura©ão (estrutura de menus, configura©·es padrão) foi modificado.

Novo sinal de "Status de conexão SCADA".

Ethernet "TCP Keep Alive" de acordo com a RFC 793.

Correção de erros:

• Depois de uma exceção de hardware, o endereço IP pode ter-se perdido.

#### **SCADA / IEC 61850**

Novo suporte de Direct-Control.

Suporte para descrições de LN através de entrada DAI no arquivo SCD.

Manipulação de InGGIO Ind melhorada.

Aprimoramento da velocidade de mensagens GOOSE. Resolvido o possível problema com mensagens GOOSE correlacionadas ao tempo.

Novos nós lógicos para contadores de energia, LVRT, ExP, TCM, 47.

Novo LNClass para sensores e monitoramento.

Relatórios atualizados, caso os ângulos fiquem com valor zero, e se os ângulos de vetores de fase ultrapassarem a zona morta.

Algoritmo de zona morta melhorado.

Agora é possível atribuir sinais de alarme IEC 61850 para os LEDs do dispositivo.

Contador para o número adicionado de conexões ativas entre cliente e servidor.

Corrigida a ausência de modos de potência direcional.

#### **SCADA / Modbus**

Adicionado o "Registro de status rápido".

Registros configuráveis adicionados.

Gravador de falhas de leitura e algumas informações específicas do dispositivo via Modbus.

Estabilidade do Modbus TCP melhorada.

#### **IEC 60870‑5‑103**

Correção de erros:

• Resolvido o problema com distúrbios de leitura.

# **SNTP**

A inicialização da rede depois da proteção está ativa.

Correção de erros:

- O SNTP pode não ter funcionado corretamente em caso de bateria vazia.
- Horário de verão padrão alterado para "Domingo".

#### **Interface de PC /conexão com Smart view**

A partir da V4.30 do Smart view, é possível trocar de linha única para dispositivos que suportam isso.

A interface do usuário suporta a validação melhorada de arquivos SCD de IEC 61850.

As curvas características já podem ser representadas graficamente.

Já existe um editor de páginas para a criação de linhas únicas e páginas do dispositivo.

Correção de erros:

- Após uma interrupção de comunicação, formas de ondas não poderão mais ser recebidas a partir do PC.
- Após um download interrompido do modelo de dispositivo, a manipulação de arquivos poderia estar erradas.

#### **Simulação de PC**

O status do LED foi adicionado ao software de simulação.

#### **Registrador de Tendências**

Correção de erros:

• Um vazamento de memória foi corrigido.

#### **Saída Analógica – Saíd Analó**

Correção de erros:

• Depois de reiniciar o dispositivo, a saída poderá chegar ao pico de 100% por um curto período de tempo.

Durante a atualização de um dispositivo de versão 2.x,deve-se observar o seguinte com relação às definições:

- Todas as configurações de comunicação têm que ser redefinidas. Uma conversão automática é apenas parcialmente possível.
- A atribuição de saída virtual da comunicação IEC 61850 foi reestruturada.

Todas as configurações de atribuição foram redefinidas.

- A peça de reconexão de Q->&V< foi dividida como um novo módulo ReCon. Uma conversão automática não é possível.
- O modo V-Prot V<(t) foi abandonado e substituído pelo módulo de LVRT.

# **14.6.2 Versão: 3.0.b**

- Data: 2016-Fev-20
- Revisão: B

#### **Hardware**

Sem alterações.

#### **Software**

O automonitoramento foi melhorado.

#### **Sobretensão – I[n]**

Correção de erros:

• Um problema de inicialização foi resolvido no módulo de sobretensão. No caso de MeasureMode I2 e da característica de DEFT, esse problema poderia ter causado um falso arranque ou disparo após a partida.

#### **Sis**

Correção de erros:

• Em circunstâncias especiais, uma reinicialização involuntária a quente foi possível.

#### **SCADA / Modbus**

Correção de erros:

• O protocolo Modbus não leu corretamente o horário do sistema.

#### **Autossupervisão**

Correção de erros:

• Os avisos relacionados ao monitoramento da temperatura interna não funcionavam corretamente.

# **14.6.3 Versão: 3,1**

- Data: 2017-Mar-06
- Revisão: C

#### **Hardware**

Sem alterações.

#### **Software**

#### **Reconexão – ReCon[n]**

O módulo de reconexão foi melhorado de acordo com a norma VDE‑AR‑N 4120.

- A condição de liberação tornou-se selecionável via ReCon . Cond Liberaç Religação (opções: V Liberaç Interna, V Liber Ext PCC, Ambas).
- O método de medição tornou-se selecionável via ReCon . Método medição (opções: Fundamental, RMS Verda, T deslizante Supv med).

# **SCADA**

Os pontos de dados foram adicionados à segunda instância do módulo de reconexão.

# **TCP**

Correção de erros:

• Algum problema com a comunicação TCP/PPP foi resolvido.

# **14.6.4 Versão: 3.4**

- Data: 2017-Out-01
- Revisão: D

#### **Hardware**

- Uma tampa protetora de metal foi adicionada aos os conectores LC para a Ethernet / TCP/IP através de fibra óptica. Como a tampa melhora a imunidade de EMC, recomenda-se sempre fixá-la com cuidado, depois de ligar os conectores LC.
- Há um novo tipo de comunicação tipo "T" disponível:

RS485 (IEC 60870‑5‑103, MODBUS RTU, DNP3.0 RTU) + RJ45 Ethernet 100 Mbit/s (IEC 61850, Modbus TCP, DNP3.0 TCP/UDP)

#### **Software**

- O firmware do dispositivo também está disponível em romeno.
- Se o MRU4 estiver conectado ao Smart view a partir da versão 4.50, a sincronização de data e hora automaticamente considera que as definições de fuso horário podem ser diferentes no PC e no MRU4.

#### **Comunicação**

O menu [Parâ Dispos / HMI / Segurança] agora disponibiliza os seguintes parâmetros:

- O "Smart view através de Eth" ativa ou desativa o acesso do Smart view via Ethernet.
- O "Smart view através de USB" ativa ou desativa o acesso do Smart view via interface USB.

(Consulte  $\Box$  "2.4.3 Senhas de conexão, Smart view Acesse".)

#### **IEC 60870-5-103**

Este protocolo de comunicação suporta agora o bloqueio da transmissão na direção do monitor e no modo de teste. (Consulte  $\Box$  "4.5.1 IEC60870-5-103".)

#### **Modbus**

Para dispositivos com interfaces RS485 e Ethernet (tipos de comunicação "I" ou "T"), a configura©ão do projeto "Modbus RTU/TCP" já está disponível (através do parâmetro [Planej disposit] Scada . Protocol"). Isso faz com que o dispositivo se comunique via linha serial (RTU) e Ethernet (TCP) em paralelo. Em particular, observe que:

- Todos os mestres vêem o mesmo conjunto de estados.
- Todos os mestres podem redefinir estados travados.
- Todos os mestres podem controlar o mesmo disjuntor, fazer redefinições e validações.

#### **Parâ Dispos**

A caixa de diálogo de Redefinição, que é aberta quando a tecla "C" é pressionada durante o arranque a frio, foi adaptada às novas solicitações relacionadas à segurança: Agora há

uma nova definição do parâmetro "Config. reinic. dispositivo" que permite remover opções da caixa de diálogo de Redefinição. (Consulte ╚ = "2.4.6 Redefinir para os [padrões de fábrica, redefinir todas as senhas"](#page-68-0).)

#### **Autossupervisão**

Dispositivo de mensagens internas (em particular, mensagens de erro) agora são acessíveis no menu [Operação / Autossupervisão / Mensagens].

Todas as mensagens que potencialmente venham a aparecer aqui são descritas em um documento separado, o "Guia de solução de problemas da HighPROTEC" (DOK-HB-TS).

# **Supervisão**

O MRU4 supervisiona a sequência de fases, comparando-a com a definição que foi feita em [Parâ Camp / Configurações gerais] "Sequência Fase" (ou seja, "ACB" ou "ABC").

No menu [Operação / Exibição de Status / Supervisão / Sequência Fase], existe um sinal específico para cada CT e VT, que é ativado se a verificação do respectivo CT / VT achar que a sequência de fases é diferente da definição em [Parâ Camp]. (Consulte ╚ = "5.12.4 [Supervisão da Sequência de Fase".](#page-246-0))

# **LEDs**

Há um novo modo de confirmação automática para todos os LEDs: O travamento de todos os LEDs é confirmado (redefinido) em caso de alarme (a partir de qualquer módulo de proteção) ou, no caso de um Alarme Geral, "Prot . Alarm".

A confirmação automática deve ser ativada pela configuração:

[Parâ Dispos / LEDs / LED 1...n] "Engatad" = "ativo, rec. por alarme"

(Consulte  $\Box$  "Reconhecimento manual (pressionando a tecla C no painel)".)

#### **Reconhecimento Manual**

É possível reconhecer LEDs, SCADA, relés de saída binária e /ou um comando de disparo pendente, pressionando a tecla "C" no painel.

Depois de atribuir os itens necessários ao "Rec através da tecla »C«", estes são reconhecidos simplesmente pressionando a tecla "C" (por cerca de 1 segundo).

Se houver a necessidade de ser capaz de reconhecer sem digitar nenhuma senha, defina uma senha vazia para o nível "Prot-Lv1". (Consulte  $\Box$ > "Reconhecimento manual [\(pressionando a tecla C no painel\)";](#page-73-0) para obter informações gerais sobre senhas e considerações relacionadas à segurança; consulte  $\Box$  "2.4 Segurança".)

# **14.6.5 Versão: 3.6**

• Data: 2019-lan-31

#### **Software**

As funções de proteção do MRU4 foram adaptadas em conformidade com os requisitos da norma VDE‑AR‑N‑4110:2018.

# **Módulo de Proteção de Frequência, Taxa de alteração de frequência.**

A medição de frequência foi melhorada no que diz respeito à precisão e à estabilidade.

A histerese que é usada para proteção de frequência pode ser modificada com o novo parâmetro "Freq. drop-off".

Novos parâmetros [Parâ Camp / Frequênc] "Janela f de estab." e "Janela df/dt de estab." permitem a estabilização dos valores contra flutuações momentâneas.

# **Detecção de direção da falha de fase**

Correção de erros: Foi corrigido um erro no algoritmo de decisão de direção que poderia levar a falsas decisões de direção para sistemas "ACB". (as sequências de fase "ABC" não foram afetadas.)

#### **"Superv. apenas"**

Um novo parâmetro de planejamento do dispositivo "Supery, apenas" foi adicionado às seguintes funções de proteção:

• VX[x] – Supervisão de tensão (consulte  $\Box$ => "VG, VX Funcionalidade da Supervisão [de Tensão"](#page-186-0))

Com a definição de "Superv. apenas" = "sim", a funcionalidade do módulo é restrita a uma função de supervisão: O alarme e as decisões de disparo ainda existem como estados que devem ser verificados no campo de menu [Operação / Exibição de Status] e podem ser atribuídos como opções), mas isso não resulta em um disparo geral ou de alarme geral e, como consequência, não ocorre nenhum comando de disparo. (Consulte  $\Box$  "5.1.1 Alarmes Gerais e Disparos Gerais".)

#### **Menu Segurança**

Muitas melhorias desta versão do HighPROTEC referem-se ao tópico Segurança de TI.

Há um novo menu [Operação / Segurança / Estados de segurança] que coleta informações sobre várias definições relacionadas à segurança. Por exemplo, existem entradas que informam se , as senhas de conexão foram definidas como valores específicos do usuário ou se ainda estão no padrão de fábrica. Se a segurança de TI for uma preocupação para sua aplicação, recomenda-se verificar todas essas entradas durante o comissionamento. (Consulte = "Visão geral dos parâmetros relacionados à [segurança".](#page-57-0))

Além disso, existe um registrador de segurança acessível no caminho de menu [Operação / Segurança / Registrador de segurança]. Ele mostra um sub-conjunto das mensagens de autossupervisão (veja abaixo), limitado apenas às mensagens relacionadas à segurança. (Consulte  $\Box$  "Mensagens relacionadas à segurança".)

#### **Smart view Acesso**

Outra alteração relacionada à segurança é que o MRU4 aceita apenas conexões de versões recentes do Smart view.

É possível definir senhas de conexão do Smart view: Há uma senha "Conexão USB" para a conexão através da interface USB e outra senha "Conexão de rede remota" para obter uma conexão via rede. Depois de definida uma senha de conexãoSmart view estabelecerá uma conexão só depois de digitada a respectiva senha. (A predefinição de fábrica, entretanto, traz valores em branco definidos para ambas as senhas de conexão).

Todas as conexões agora são criptografada e os certificados garantem a identidade correta das partes que se comunicam.

(Consulte  $\Box$  "2.4.3 Senhas de conexão, Smart view Acesse".)

#### **Senhas**

As senhas são armazenadas de tal maneira que "sobrevivem" a uma atualização de firmware. (Consulte  $\Box$  "2.4.2 Senhas".)

#### **Penalidades de tempo por senhas falsas**

Caso seja digitada uma senha errada várias vezes, o MRU4 bloqueia qualquer outra digitação de senha por um período crescente de tempo, até que seja digitada a senha correta. Uma mensagem dedicada informa ao usuário sobre esse bloqueio. Esse comportamento refere-se a todos os tipos de senhas (incluindo as senhas de conexão acima mencionadas), mas afeta apenas a digitação da senha, de modo a não impedir que o usuário realize outras atividades "independentes de senha de acesso" durante esse tempo de bloqueio.

Consulte  $\Box$  "Penalidade de tempo por digitação de senha errada".

#### **Autossupervisão, Syslog**

O gravador de mensagens de autossupervisão, que é acessível através do campo de menu [Operação / Autossupervisão / Mensagens], foi aprimorado, de modo que agora também coleta várias mensagens relacionadas à segurança (por ex.: cada digitação de senha falsa) e mensagens de status internas do MRU4, avisos e mensagens de erro.

Um módulo Syslog pode ser ativado, que transmite automaticamente cada nova mensagem (autossupervisão) interna para algum computador-servidor dedicado. Ele utiliza o protocolo "Syslog" que é um padrão amplamente conhecido para a transmissão de mensagens de log.

Consulte  $\Box$  "10.2 Mensagens de autossupervisão",  $\Box$  "10.3 Syslog".

#### **SCADA "ID Escra"**

Para todos os protocolos de SCADA, o "ID Escra" não é mais um parâmetro de configura©ão, mas um comando direto.

Como os comandos diretos nunca são salvos como parte de um arquivo de configuração \*.HptPara, não há mais o risco de violar a exigência de exclusividade de IDs de escravo, carregando um arquivo \*.HptPara em vários dispositivos HighPROTEC. Mas, obviamente, essa segurança adicional vem com a desvantagem de que, durante o comissionamento, o "ID Escra" deve ser sempre definido, mesmo que seja utilizado um arquivo "ID Escra" preparado.

# **Novo protocolo de comunicação IEC 60870‑5‑104**

Já está disponível o protocolo de comunicação de acordo com a IEC 60870-5-104.

Consulte  $\Box$  "4.5.2 IEC 60870-5-104".

Este protocolo também pode ser utilizado como fonte de sincronização de tempo. (Consulte  $\Box$  "4.6 Sincronização de Hora".)

#### Pontos de dados configuráveis para Modbus e IEC 60870-5-104

Os protocolos de comunicação Modbus e IEC 60870-5-104 agora podem ser adaptados para a aplicação, (re-)mapeando os pontos de dados. Isso ajuda a integrar o MRU4 em uma subestação existente na rede. Uma nova ferramenta para sistemas operacionais Windows, SCADApter, está disponível para o mapeamento de pontos de dados para endereços internos do protocolo.

Consulte  $\Box$  "4.5.6 Utilizando o mapeamento de ponto de dados SCADApter" e a documentação do SCADApter separada.

Dois arquivos de mapeamento de pontos de dados para uma comunicação Modbus que seja compatível com dispositivos da Linha 3 de alta tecnologia: **MRI3** e **MRU3** fazem parte da entrega. Consulte ╚⇒ "4.5.5 Linha 3 de Alta Tecnologia-Mapeamento de Pontos [de Dados Modbus Compatíveis".](#page-157-0)

#### **Protocolos de Comunicação IEC 61850**

Os parâmetros para as entradas e saídas virtuais foram renomeados.

O número de entradas e saídas virtuais disponíveis aumentou (de 32) para 64.

Consulte  $\Box$  "4.3 IEC 61850".

#### **Reconhecimento Manual de LEDs**

Agora é possível reconhecer (redefinir) LEDs travados, pressionando a tecla »C« durante cerca de 1 segundo, sem digitar uma senha. Isto é devido a um novo valor padrão para o seguinte parâmetro: [Parâ Dispos / Confirmar] "Rec através da tecla »C«" = "LEDs reconhecíveis c/s senha"

Consulte  $\Box$  "Reconhecimento manual (pressionando a tecla C no painel)".

#### **Saídas Bin, LEDs, Gerenc Desa**

O recurso para inverter um sinal de disparo (entrada) foi modificado.

O comportamento de travamento foi modificado: Agora, existem mais algumas condições que causam a redefinição de um estado bloqueado.

(Consulte  $\Box$ > "3.10.3 Configurações dos Relés e Saída",  $\Box$ > "3.10.1 LEDs",  $\Box$ > ["Gerenciador de Disparo - Designação de comandos"](#page-275-0).)

#### **Manual técnico**

A documentação técnica foi dividida em dois documentos independentes:

• O Manual do Usuário (ou seja, este documento, MRU4‑3.7‑PT‑MAN) descreve o MRU4 com seus recursos e aplicações.
Em comparação com a versão anterior do HighPROTEC, todos os capítulos do Manual do Usuário foram completamente revistos e editados para uma melhor legibilidade e exatidão.

- O Manual de Referência MRU4‑3.7‑PT-REF contém todos os parâmetros, configura©·es, valores e estados binários. Para cada entrada, há uma tabela com todas as propriedades, por ex., o campo de menus, nome do módulo, valor padrão e faixa de valor, além de um breve texto de ajuda.
- O esquema de nomenclaturas para os documentos técnicos foi alterado. Em particular, o número da versão agora faz parte do ID do documento. Em princípio, todas as IDs do documento devem seguir o esquema "<dispositivos>‑<versão>‑<idioma>‑<tipo de documento>. (Consulte também [╚═▷ "2.1 Comentários sobre o Manual".](#page-16-0))

Este Manual Técnico, por exemplo, anteriormente (ou seja, até a Revisão 3.4) era denominado DOK‑HB‑MRU4‑2D. Agora, foi renomeado como MRU4‑3.7‑PT‑MAN.

## **14.6.6 Versão: 3.7**

• Data: 2020-Abr-30

## **Escopo da Entrega**

Devido a considerações ambientais e de eficiência, o DVD do produto não faz mais parte da entrega padrão dos dispositivos HighPROTEC.

Nossa experiência mostra que a maioria dos usuários prefere baixar diretamente toda a documentação técnica (Manual do usuário, Manual de referência, etc.) e arquivos de configura©ão para aplicativos Windows (Smart view, DataVisualizer, Editor de páginas, SCADApter) do endereço na Web https://docs.SEGelectronics.de/mru4-2. Observe que essa URL também está disponível como código QR diretamente no alojamento do dispositivo.

Se o DVD do produto ainda for necessário, por exemplo, para usuários que não tenham conexão com a Internet, ele pode ser pedido separadamente.

(Consulte também | | "Escopo da Entrega".)

#### **Hardware**

Os dispositivos HighPROTEC com tela grande (128 x 128 pixel) serão entregues com a tela de outro fabricante. Essa tela é compatível com todas as características da anterior, exceto pelo fato de exigir um firmware com um driver de vídeo adaptado.

#### **Software**

Foi acrescentado um novo driver de vídeo que é compatível com o novo hardware.

• Isso significa que esta versão inclui todos os drivers para todo hardware HighPROTEC (incluindo dispositivos anteriores), de modo que também seja possível atualizar o hardware HighPROTEC anterior (exceto as antigas versões 2.x, isto é, dispositivos com interface serial RS232).

Alguns nomes de configura©ão e textos de ajuda foram revisados para melhorar a clareza e usar alguma terminologia uniforme comum.

#### **Frequênc**

O valor de configura©ão padrão de [Parâ Camp / Frequênc] »Janela f de estab.« foi aumentado para 4 ciclos.

Consulte  $\Box$  "5.5 f - Frequência [81O/U, 78, 81R]".

#### **Módulo de Proteção de Frequência, Taxa de alteração de frequência.**

A proteção de frequência foi melhorada de acordo com as especificações da norma IEC 60255‑181:2019.

Um novo parâmetro de configuração [Parâ Camp / Frequênc] "Stab. window f for df/dt" foi acrescentado para permitir o ajuste da estabilização dos valores de frequência que são usados para calcular df/dt.

O valor de configuração mínimo de [Parâ Camp / Frequênc] "Janela df/dt" (janela de medição de df/dt) foi reduzido para 1 ciclo.

O valor de configuração mínimo de [Parâ Camp / Frequênc] "Janela df/dt de estab." (estabilização de saída de df/dt) foi reduzido para 0 (o que significa desativar esse recurso).

Consulte  $\Box$  "5.5.2 Modo operacional".

#### **IEC 60870-5-103**

Registros de distúrbios foram adicionados ao SCADApter.

#### **3roᅏbus IEC 60870-5-103**

Os protocolos de comunicação Profibus e IEC 60870-5-103 agora podem ser adaptados para a aplicação, (re)mapeando os pontos de dados. Isso ajuda a integrar o MRU4 em uma subestação existente na rede.

A ferramenta Windows SCADApter foi aprimorada de modo correspondente, para que o mapeamento dos pontos de dados de acordo com os endereços internos de produto possa ser realizado para esses protocolos (além dos protocolos SCADA Modbus e IEC60870-5-104, que já eram configuráveis a partir da versão 3.6).

Consequentemente, o documento intitulado "**IEC 60870-5-103 Lista de Pontos de Dados**" não é mais mantido:

- A declaração de IEC 60870-5-103 Interoperabilidade que tinha sido parte desse documento, agora está disponível como um capítulo novo do Apêndix deste Manual do usuário. Consulte <a>
"14.2 Interoperabilidade IEC 60870-103".
- Considerando que a Lista de Pontos de Dados pode ser configurada usando SCADApter, o conjunto de pontos de dados padrão está disponível como arquivo IEC103 Default IU.HptSMap para uso direto no SCADApter, em vez de um capítulo na "IEC 60870-5-103 Listas de Pontos de Dados".

Esse arquivo pode ser baixado diretamente (e sem nenhum custo) a partir do https://docs.SEGelectronics.de/mru4-2, ou pode ser encontrado no DVD do produto. (O DVD, contudo, deve ser pedido separadamente, consulte "Escopo da Entrega" acima.)

• Do mesmo modo, os arquivos de mapeamento de pontos de dados IEC104\_Default\_IU.HptSMap e Profibus\_Default\_IU.HptSMap também estão disponíveis como modelos de partida para os protocolos SCADA IEC60870-5-104 e Profibus, respectivamente.

Consulte  $\Box$  = "4.5.6 Utilizando o mapeamento de ponto de dados SCADApter" e a documentação separada SCADApter para informações gerais sobre os protocolos SCADA configuráveis.

#### **IEC 60870-5-103**

Registros de distúrbios foram adicionados ao SCADApter.

O "ID Escra" não é mais um parâmetro de configura©ão, mas um comando direto, de modo que ele não é salvo como parte de um arquivo de configuração \*.HptPara .

Os valores de energia agora estão disponíveis com o Tipo 41. (Desse modo, a transmissão de valores de energia agora é compatível com o comportamento de dispositivos da linha do sistema.)

## **Profibus**

Os valores de medida agora podem ser configurados como valores Big Endian no SCADApter.

## **Smart view, DataVisualizer, Editor de páginas, SCADApter**

Esses aplicativos administrativos e de controle para o sistema operacional Windows foram redesenhados. A nova aparência é moderna, direta e se ajusta bem aos conceito de design padrão do Windows 10.

#### **Documentação SCADA**

Os documentos SCADA foram adaptados ao layout e estilo do Manual do usuário (isto é, este documento).

# Índice remissivo

## $\overline{A}$

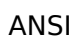

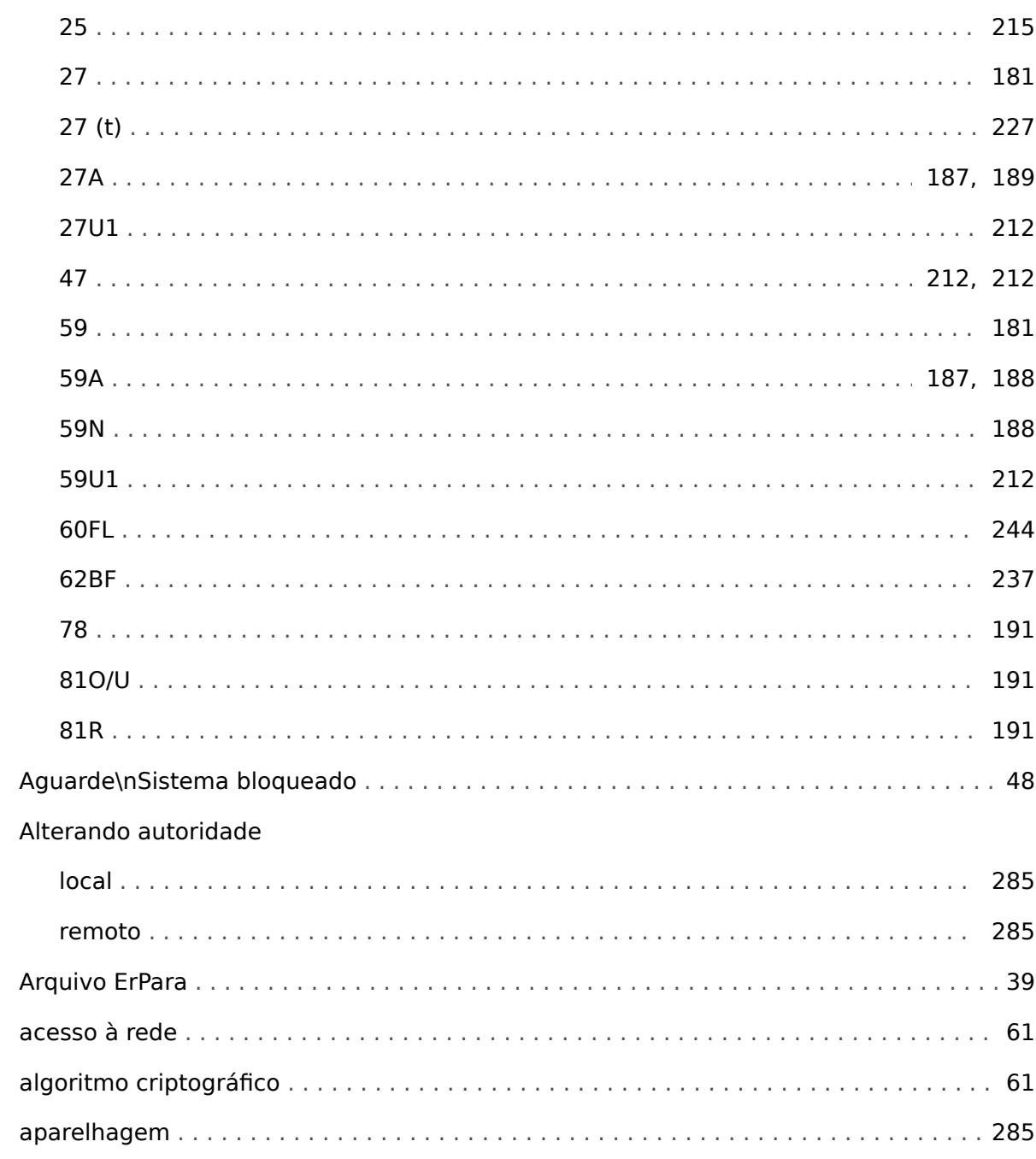

## $\mathbf c$

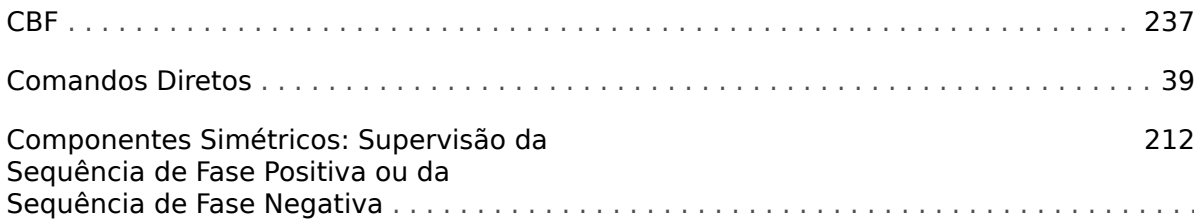

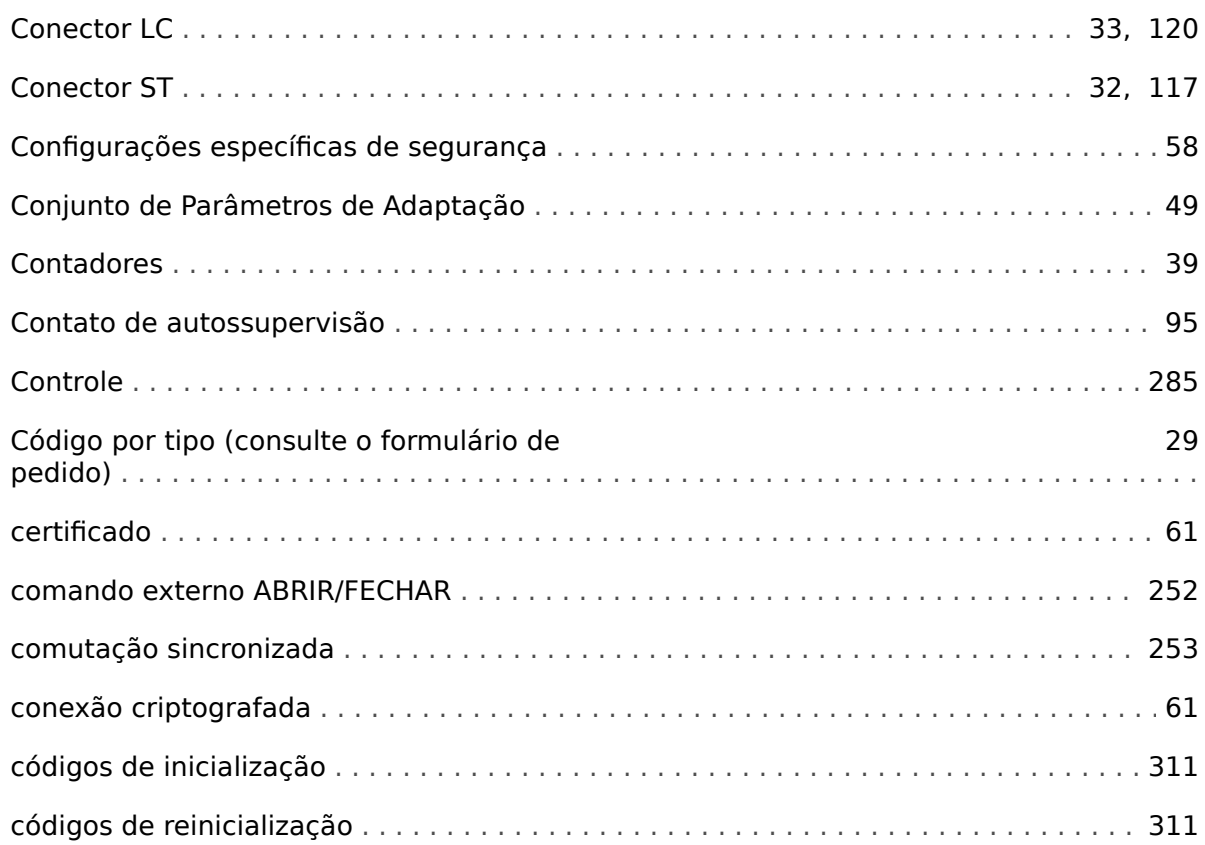

## D

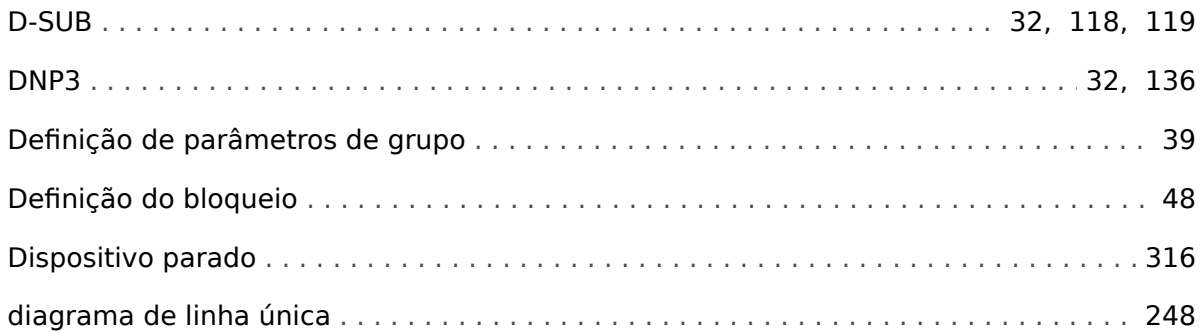

## $\mathbf{E}$

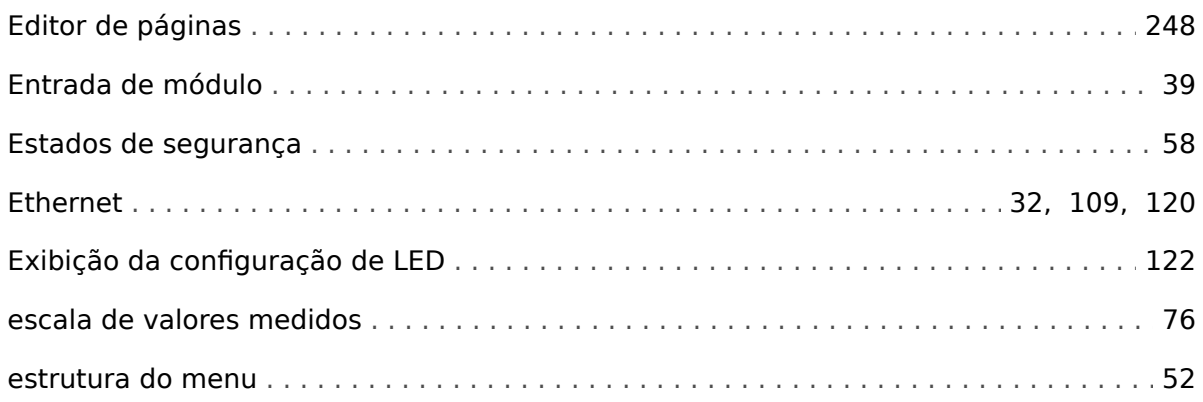

## $\overline{F}$

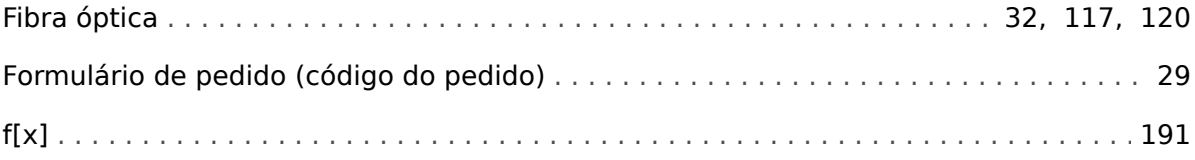

## G

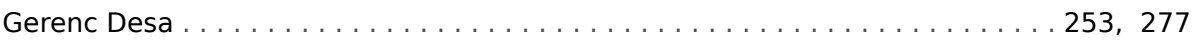

## $\mathbf{I}$

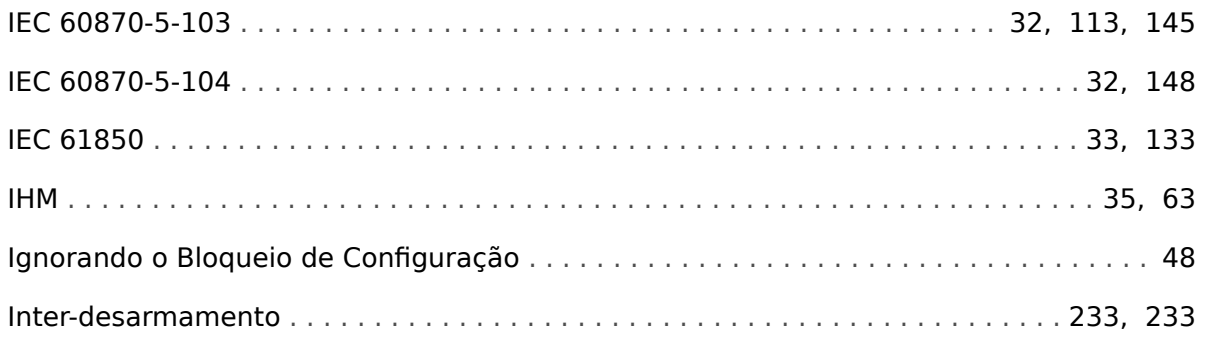

## $\mathbf{L}$

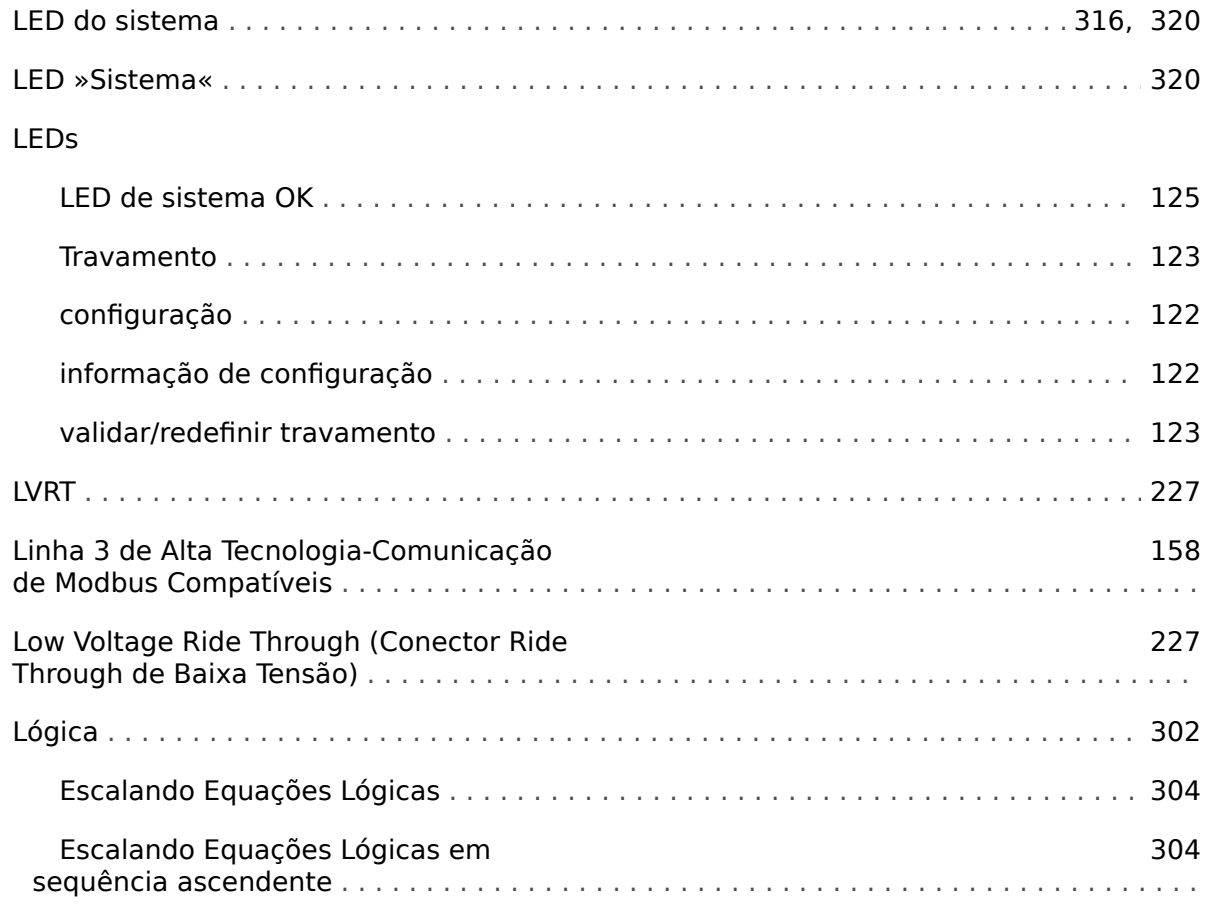

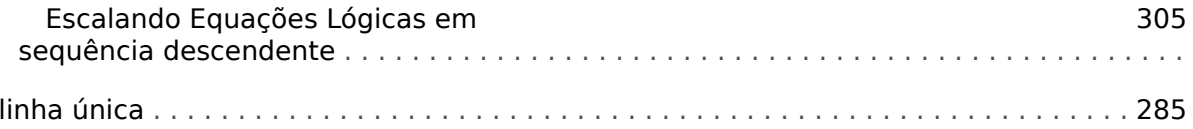

### $\boldsymbol{M}$

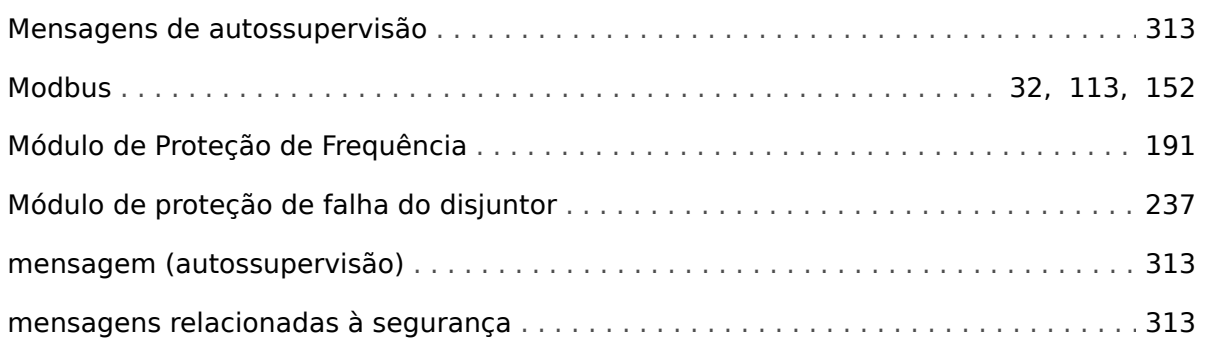

## $\boldsymbol{N}$

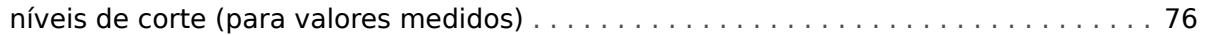

## $\overline{P}$

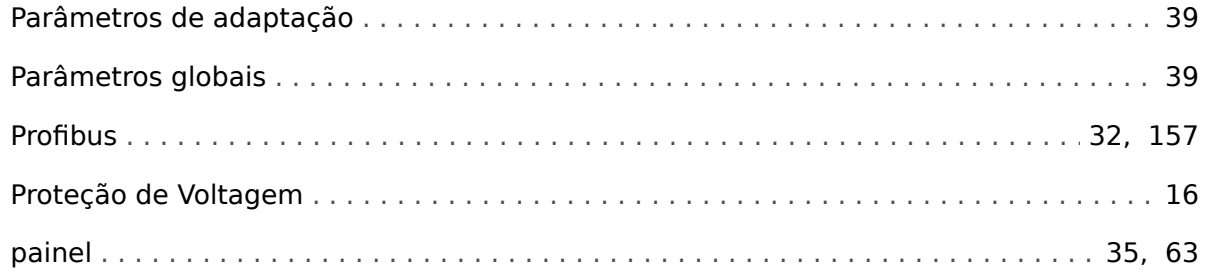

## $\overline{\mathbf{R}}$

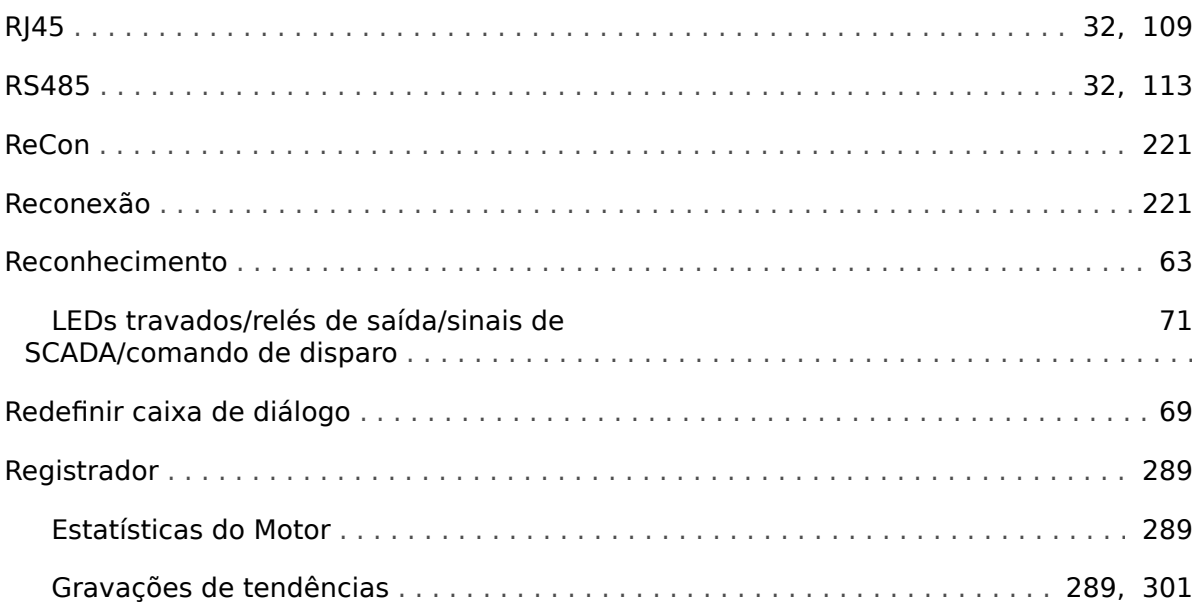

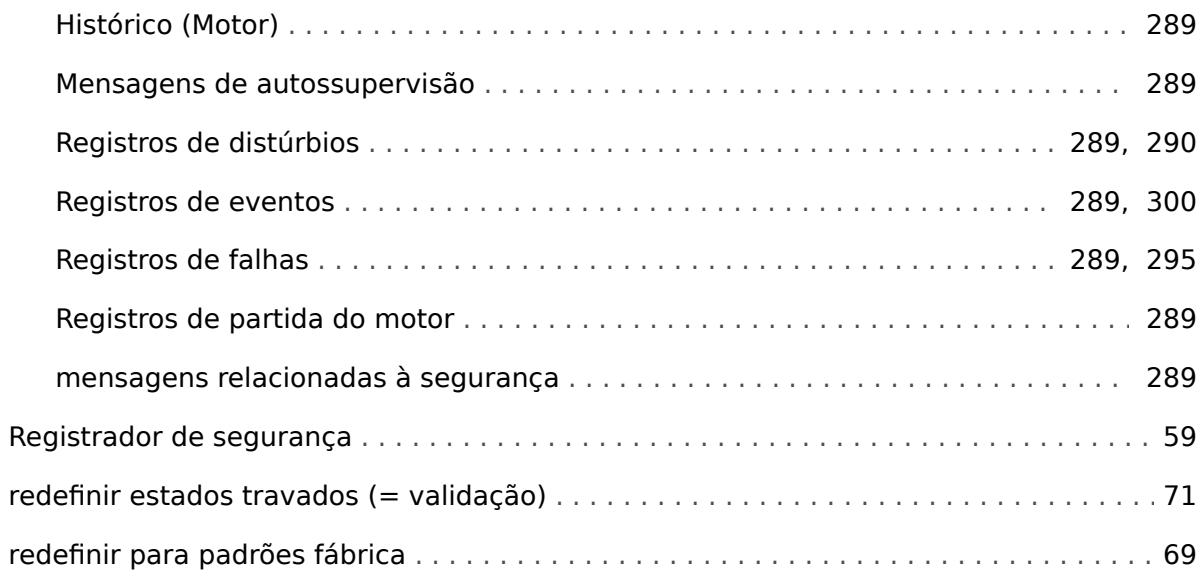

#### $\mathsf{s}$

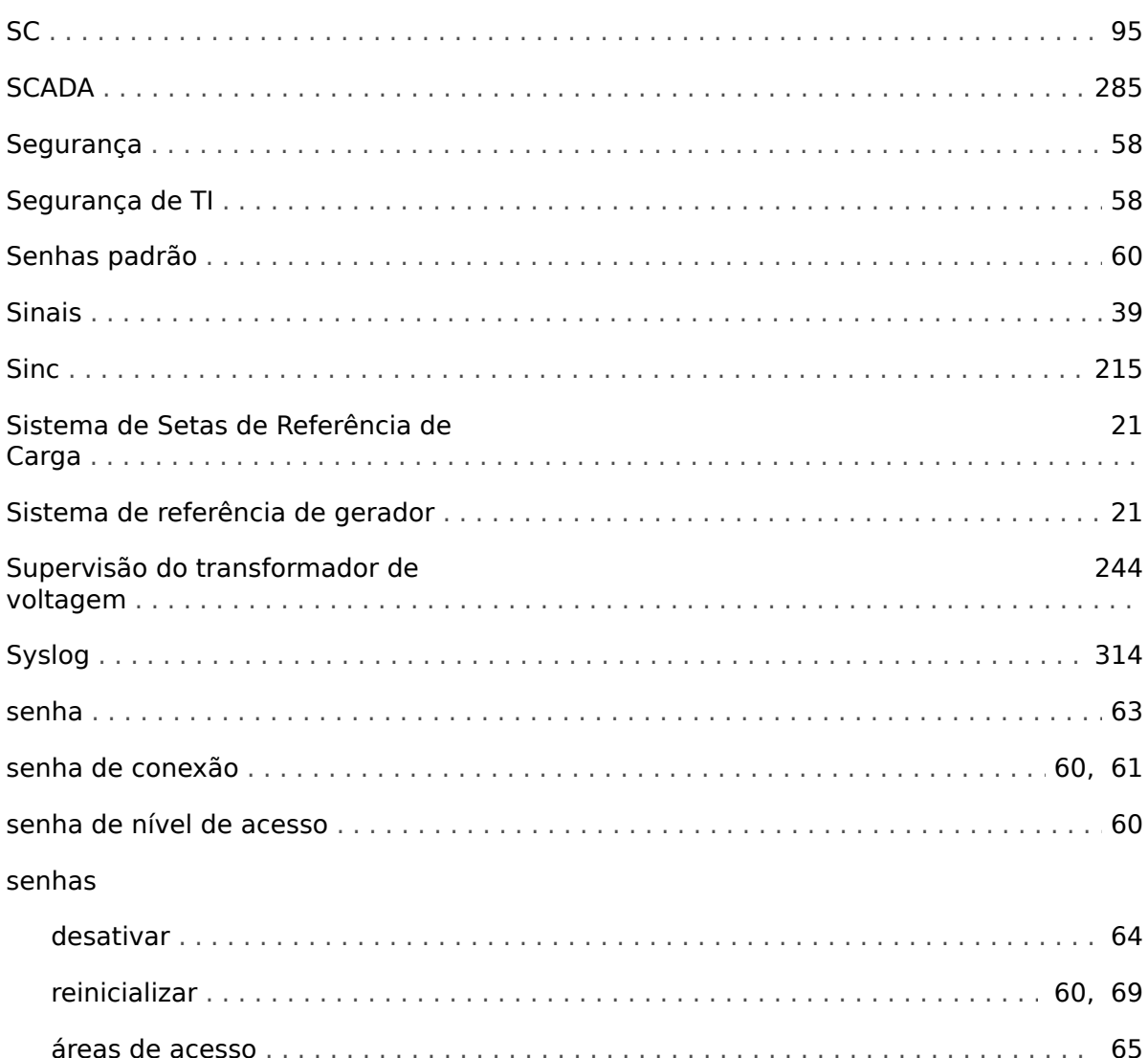

# $\overline{r}$

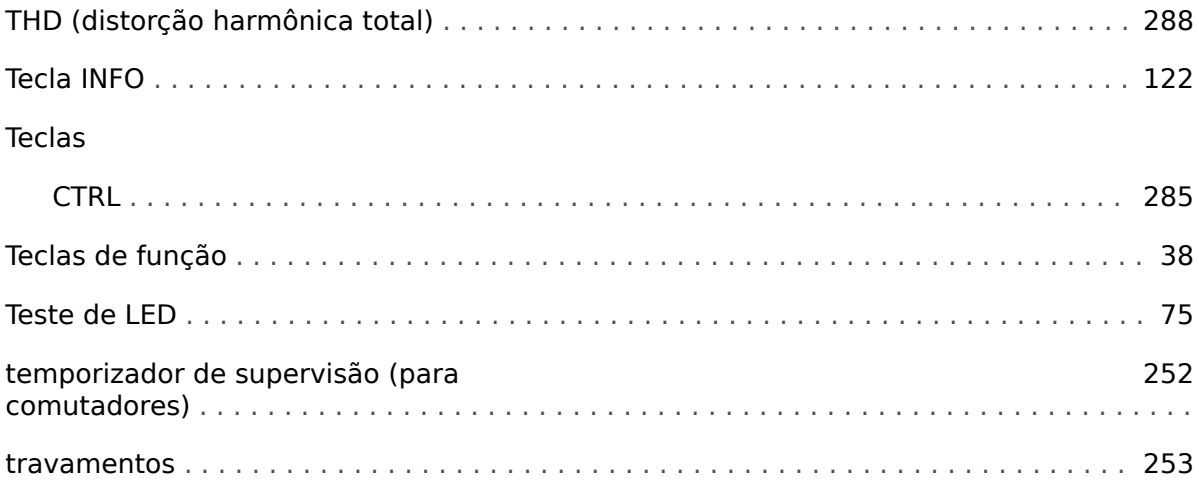

## $\boldsymbol{V}$

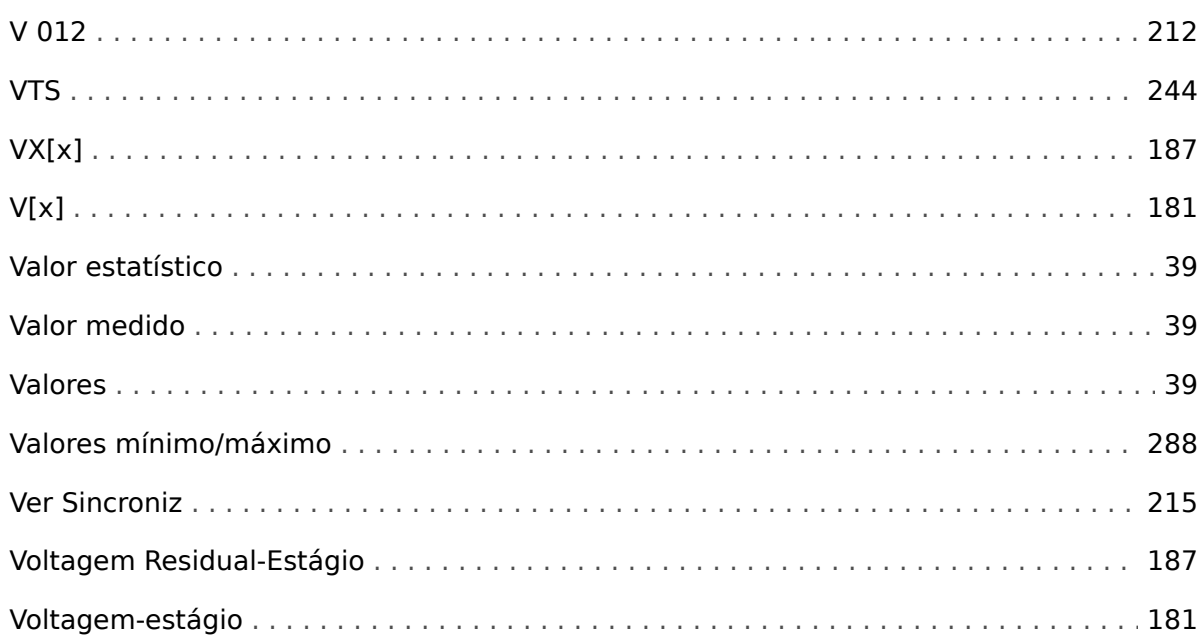

## Á

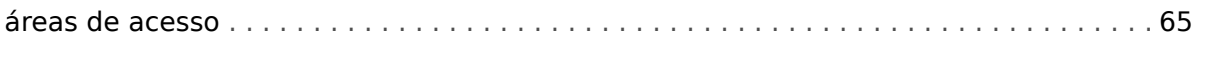

# Â

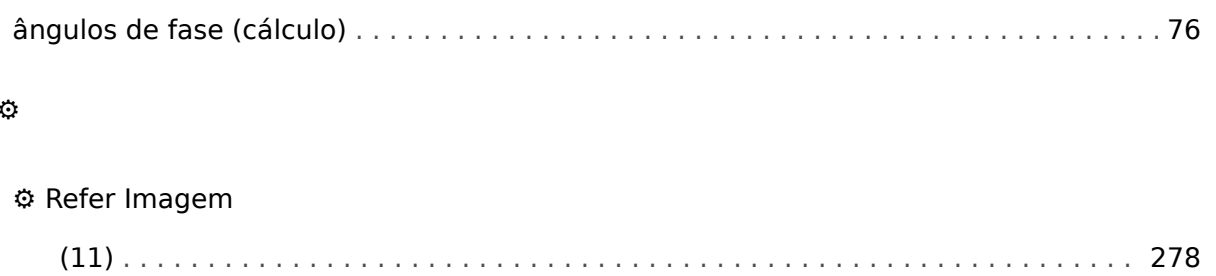

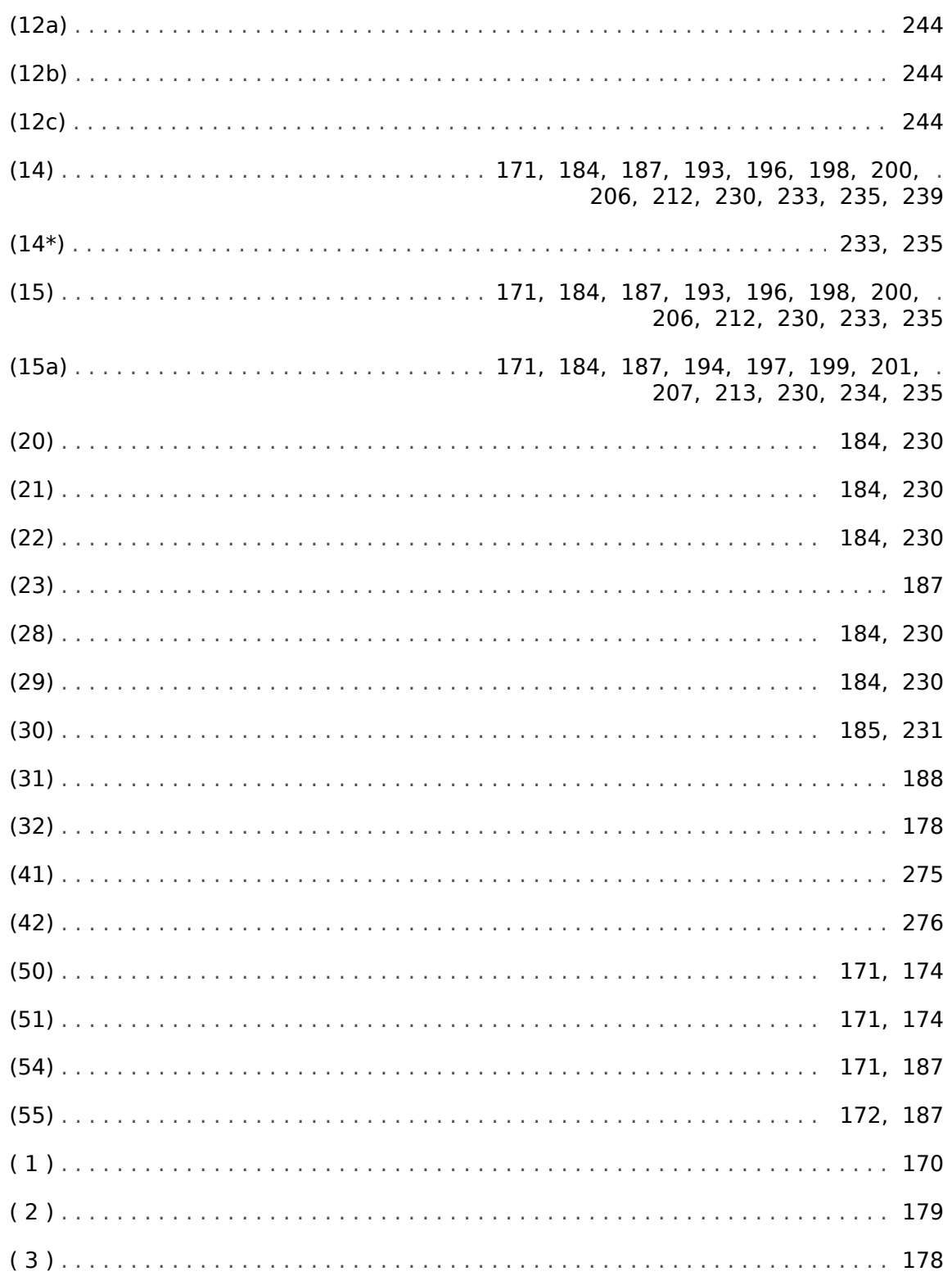

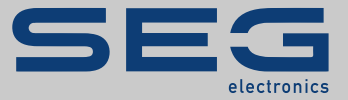

# High **PRO**TEC

## docs.SEGelectronics.de/mru4-2

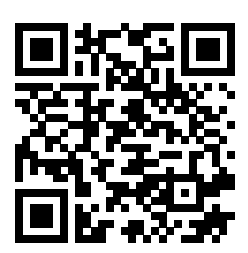

SEG Electronics GmbH se reserva o direito de atualizar qualquer porção desta publicação a qualquer momento. As informações fornecidas pela SEG Electronics GmbH é tida como correta e confiável. Porém a SEG Electronics GmbH não assume nenhuma responsabilidade não expressamente citada.

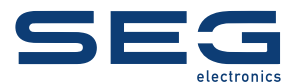

SEG Electronics GmbH Krefelder Weg 47 • D-47906 Kempen (Germany) Telefone: +49 (0) 21 52 145 1

Internet: www.SEGelectronics.de

Vendas Fax: +49 (0) 21 52 145 354 Telefone: +49 (0) 21 52 145 331 E-mail: sales@SEGelectronics.de

Serviço Fax: +49 (0) 21 52 145 354 Telefone: +49 (0) 21 52 145 614 E-mail: support@SEGelectronics.de

Complete address / phone / fax / email information for all locations is available on our website.

**MANUAL | MRU4**